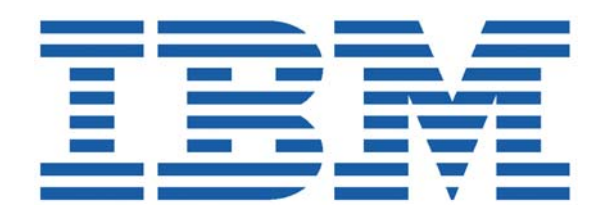

# SHADOW MAINFRAME ADAPTER CLIENT FOR CICS/TS

# SHADOW MAINFRAME ADAPTER SERVER ADMINISTRATION SHADOW INTERFACE FOR CICS/TS ADMINISTRATION

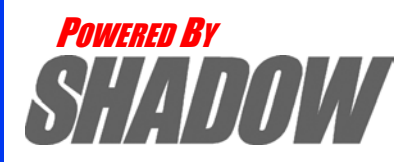

**Date: January, 2004**

This document is published by the NEON Systems, Inc. Technical Publications Department and applies to Shadow Mainframe Adapter Client for CICS/TS.

Copyright © 1994-2003 NEON Systems, Inc. All rights reserved. Printed in the U.S.A.

Licensee is granted permission to make a limited number of copies of the documentation for its internal business purposes only. All such copies shall bear all copyright, trade secret, trademark and any other intellectual property notices on the original copies. This limited right to reproduce for internal purposes only is not transferable. Furthermore, this limited right DOES NOT include any license to distribute, modify, display or make derivative works from the Copyrighted materials.

NEON, Shadow, Shadow Direct, and Enterprise Direct are registered trademarks, and the NEON logo, Shadow Activity Monitor, Shadow Advanced Controls, Shadow Advanced Scalability, Shadow AutoHTML, Shadow Mainframe Adapter Client, Shadow Enterprise Auditing, Shadow Enterprise Direct, Shadow Enterprise Transactions, Shadow Event Facility, Shadow Enterprise Transactions, Shadow Interface, Shadow JDBC Adapter, Shadow MDI Replacement Module, Shadow REXX/Tools, Shadow Mainframe Adapter Server, Shadow SSL Support Module, Shadow Support Module, Shadow Web Interface, and Shadow Web Server are trademarks of NEON Systems, Inc. in the USA and in other select countries.

The symbols <sup>®</sup> and <sup>™</sup> denote USA trademark rights.

All other trademarks are the property of their respective owners.

Throughout this publication, NEON Systems, Inc. is also, for convenience, referred to as "NEON." The Reader should not presume that such use of NEON conflicts with the use of NEON as a registered trademark associated with certain products of NEON Systems, Inc.

This software/documentation contains proprietary information of NEON Systems, Inc.; it is provided under a license agreement containing restrictions on use and disclosure and is also protected by copyright law. Reverse engineering of the software is prohibited.

If this software/documentation is delivered to any U.S. Government Agency, then it is delivered with Restricted Rights and the following legend is applicable:

#### **Restricted Rights Legend**

Use, duplication, or disclosure by the U.S. Government is subject to restrictions set forth in FAR Section 52.227-14 (June 1987) Alt. III(g)(3)(June 1987), FAR Section 52.227-19 (June 1987), or sub-clause (c)(1)(ii) of Rights in Technical Data and Computer Software clause at DFARS 252.227-7013, as applicable. Contractor is NEON Systems, Inc. 14100 Southwest Freeway, Suite 500, Sugar Land, Texas 77478.

NEON Systems, Inc. does not warrant that this document is error-free. The information in this document is subject to change without notice and does not represent a commitment on the part of NEON Systems, Inc. No part of this document may be reproduced or transmitted in any form or by any means, electronic or mechanical, including photocopying and recording, for any purpose without the express written permission of an authorized representative of NEON Systems, Inc.

Address inquiries to:

**NEON Systems, Inc.** 14100 SW Freeway, Suite 500 Sugar Land, Texas 77478

World Wide Web: http://www.neonsys.com

Phone: 1-800-505-6366 (281) 491-4200 (Corporate Sales, Customer Support) Fax: (281) 242-3880

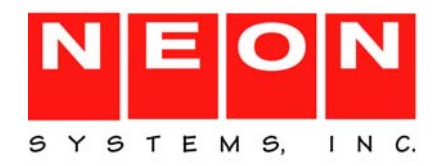

## **[Part I: Introduction](#page-14-0)**

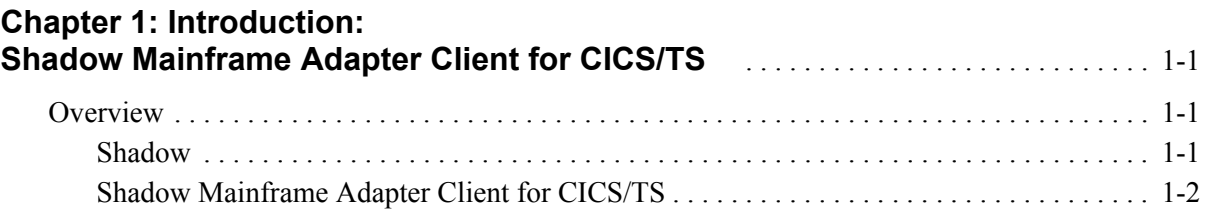

# **[Part II: Shadow Mainframe Adapter Server Administration](#page-18-0)**

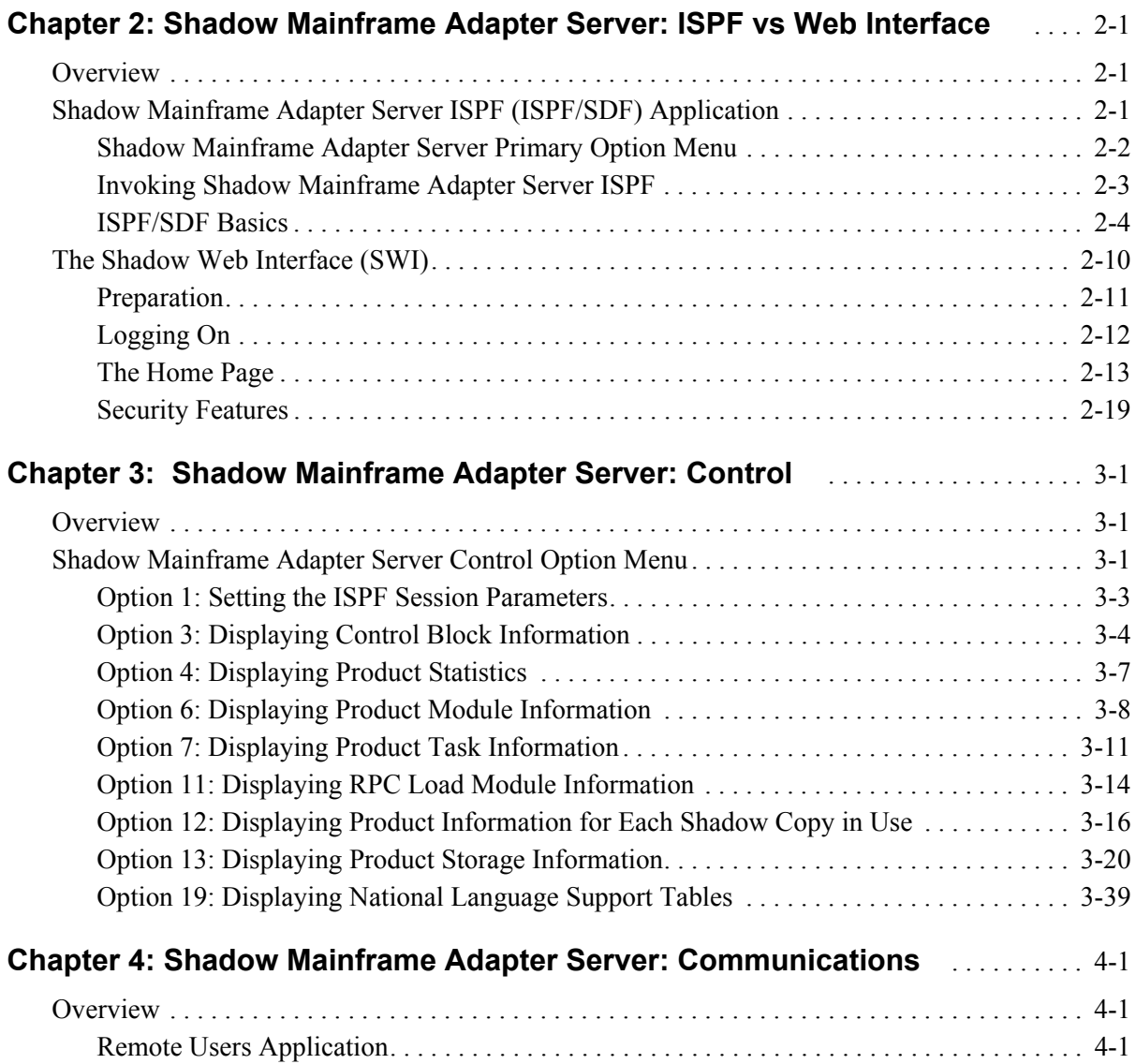

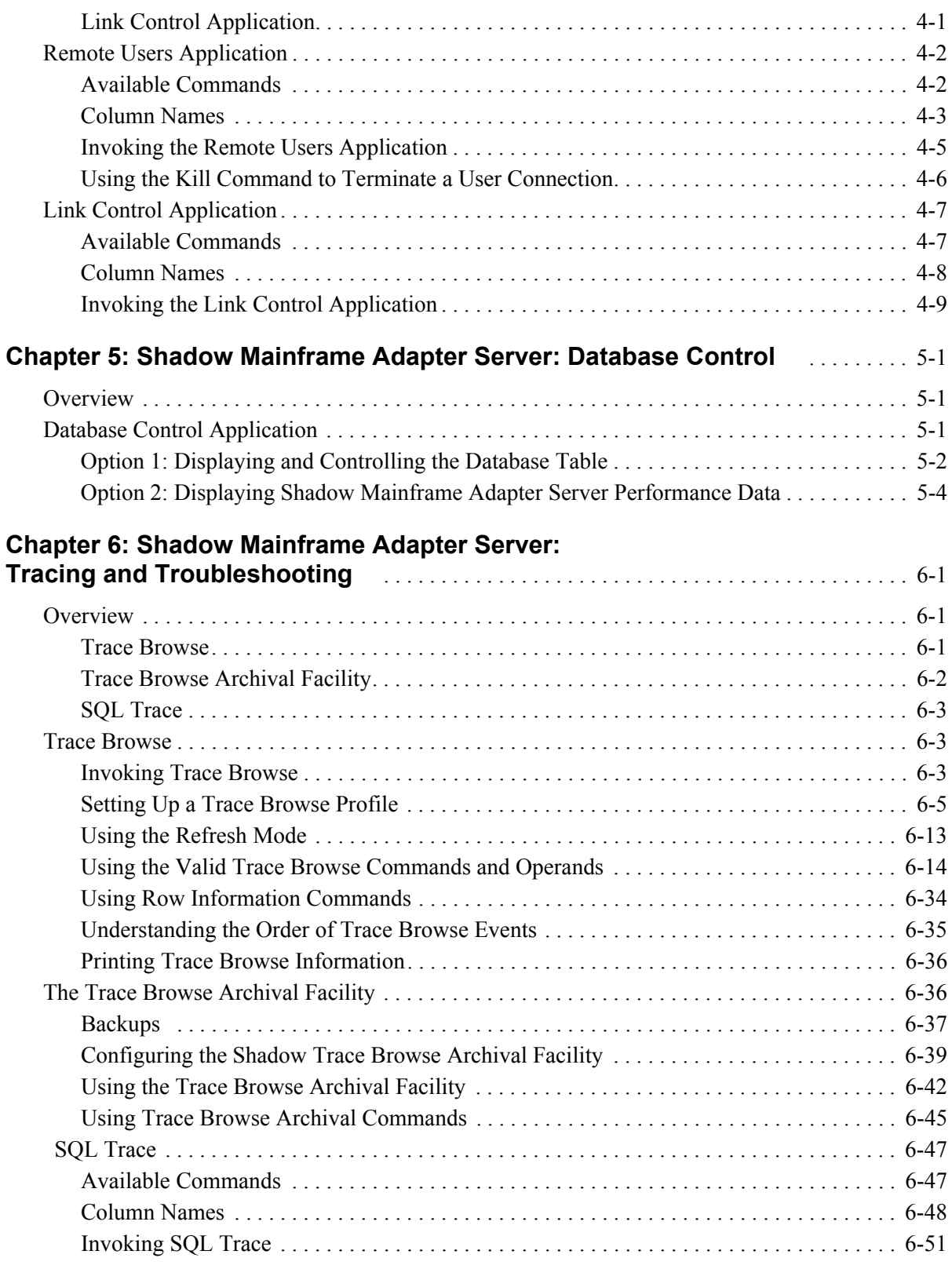

## **[Chapter 7: Shadow Mainframe Adapter Server:](#page-156-0)**

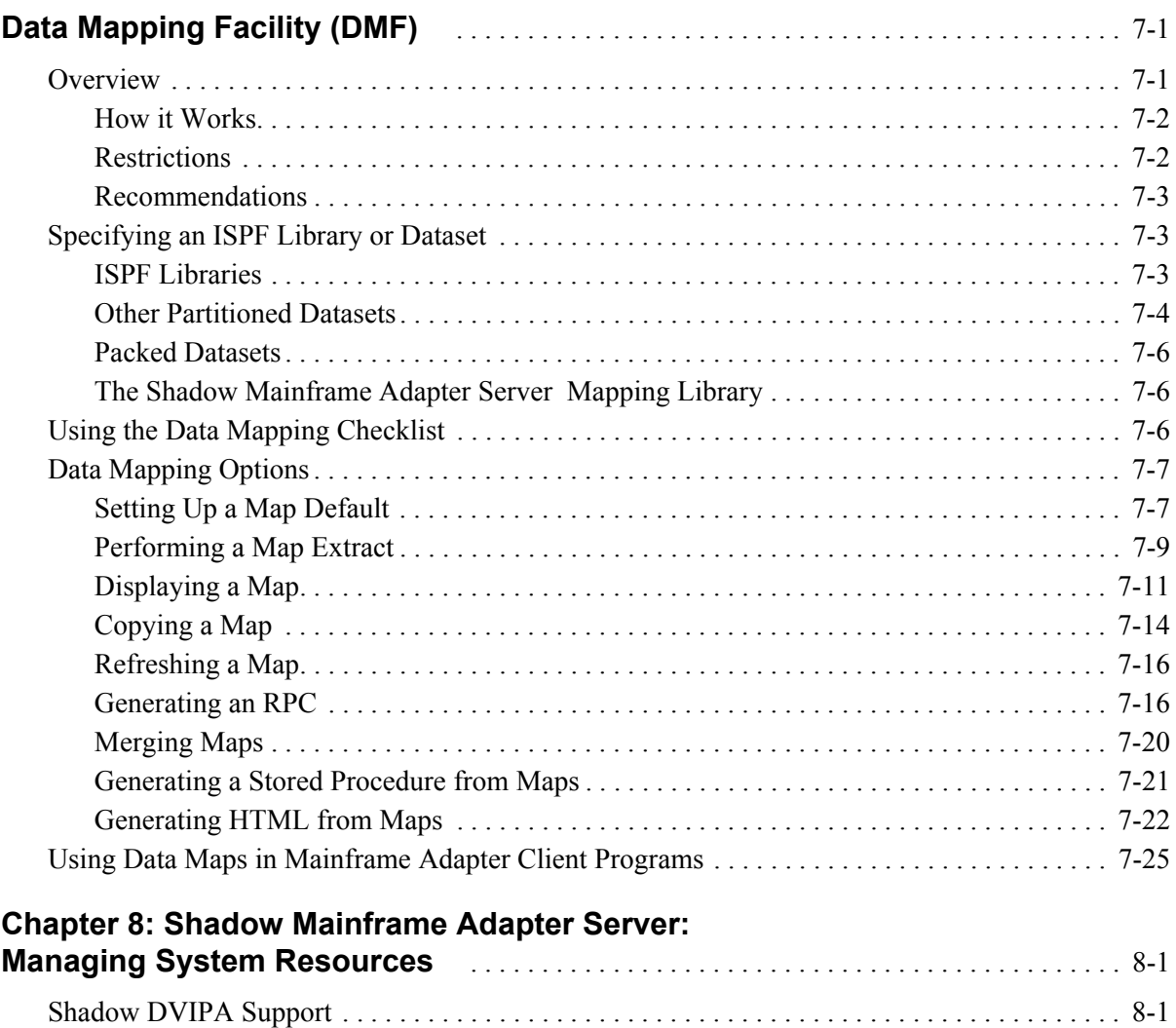

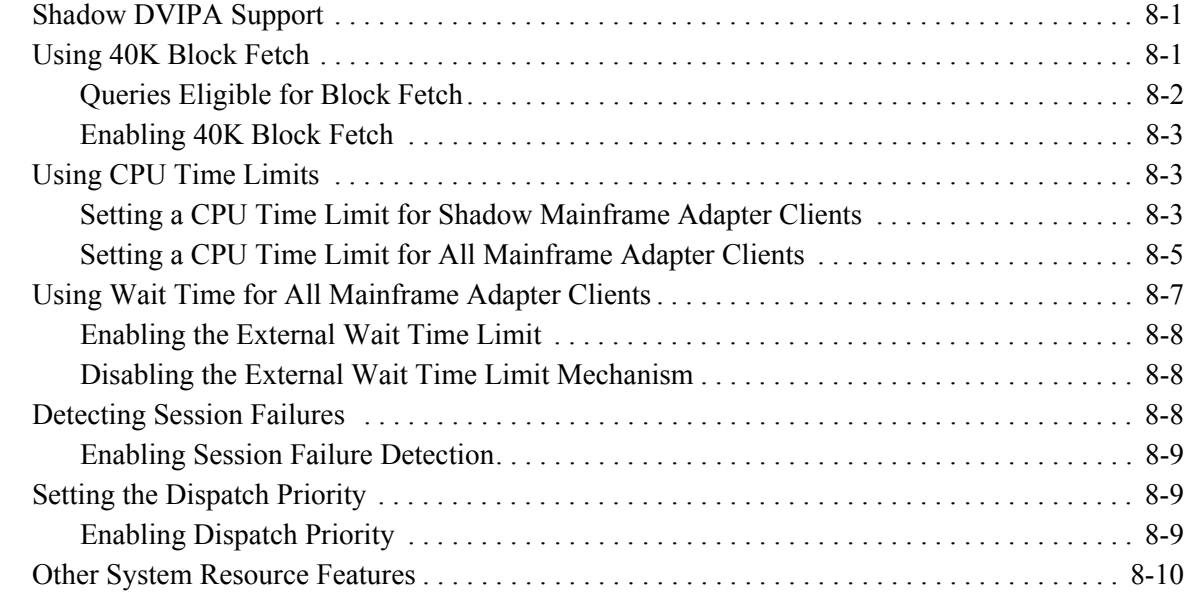

## **[Chapter 9: Shadow Mainframe Adapter Server:](#page-192-0)**

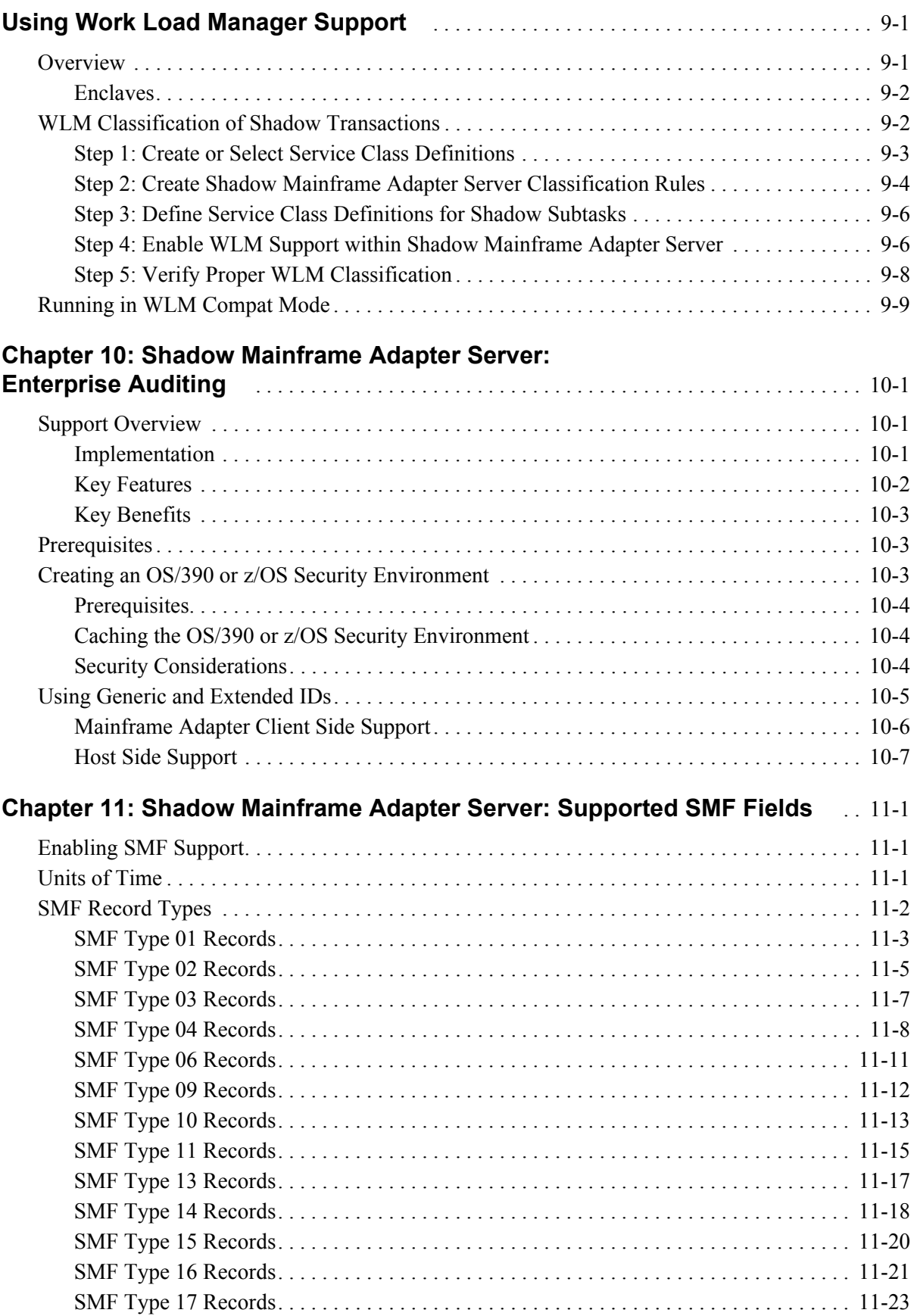

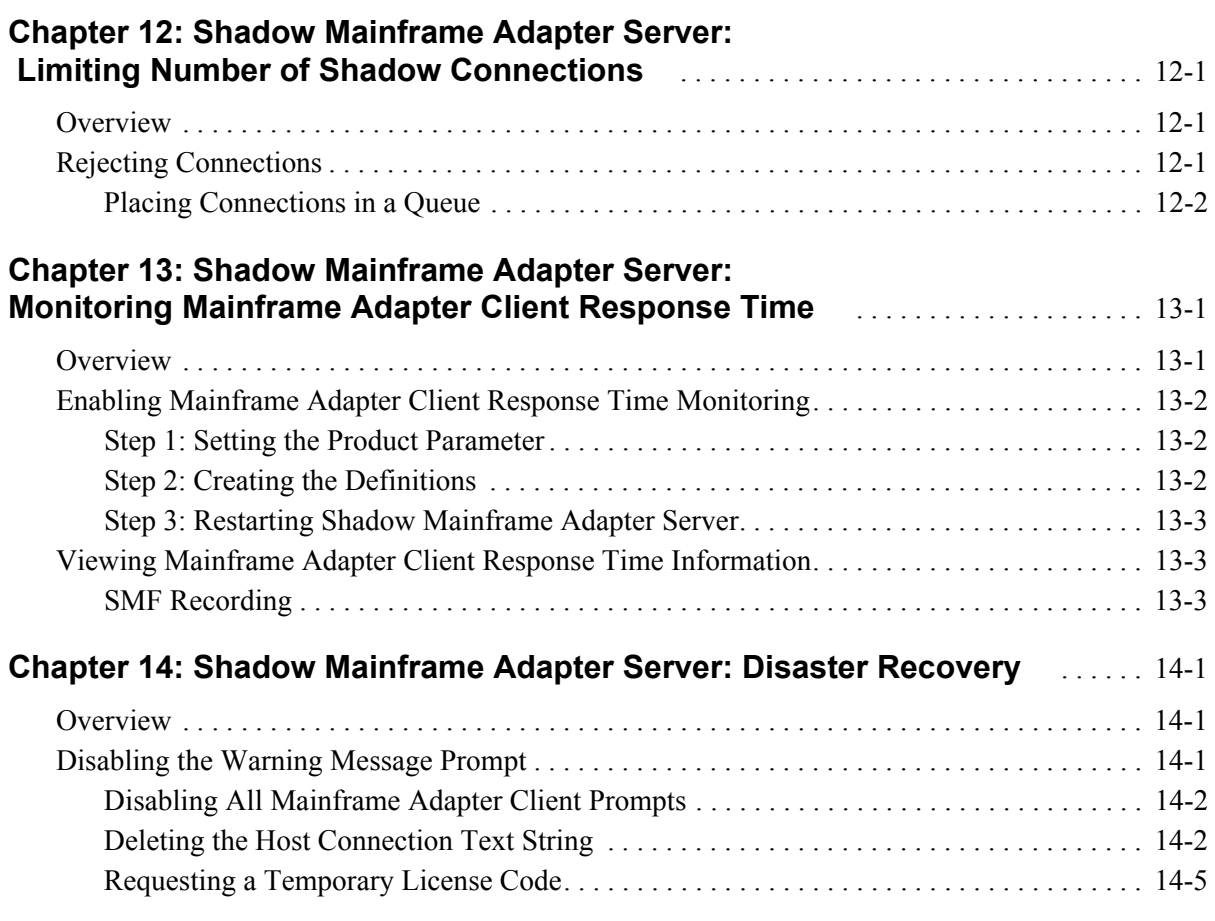

# **[Part III: Shadow Interface for CICS/TS Administration](#page-248-0)**

## **[Chapter 15: Shadow Interface for CICS/TS:](#page-250-0)**

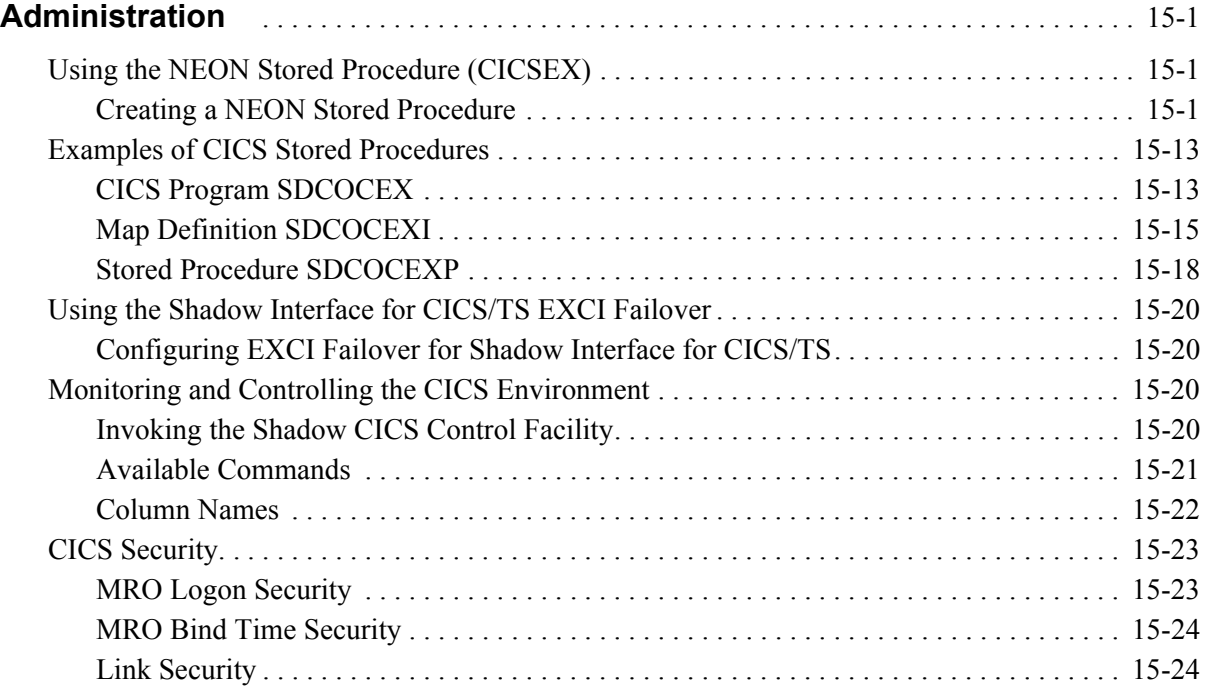

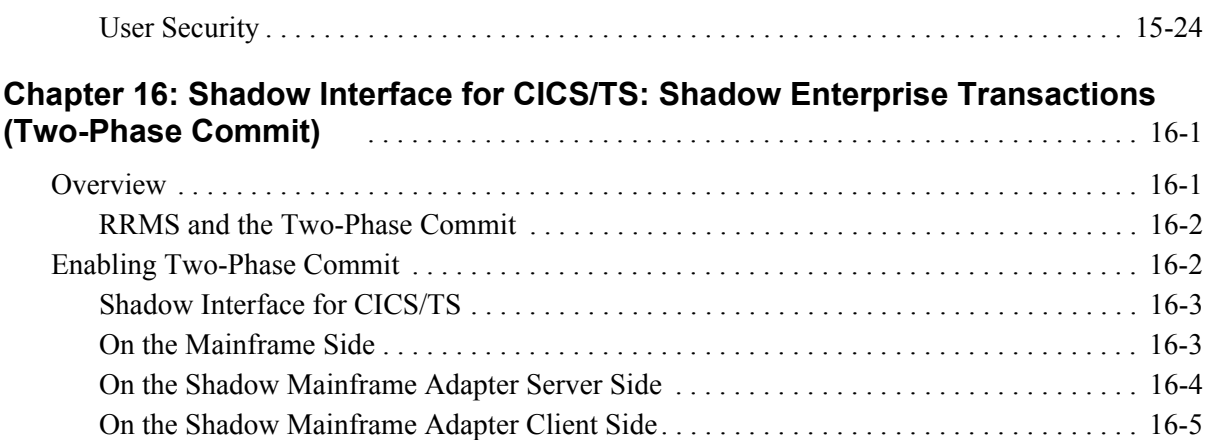

# **Part IV: Appendixes**

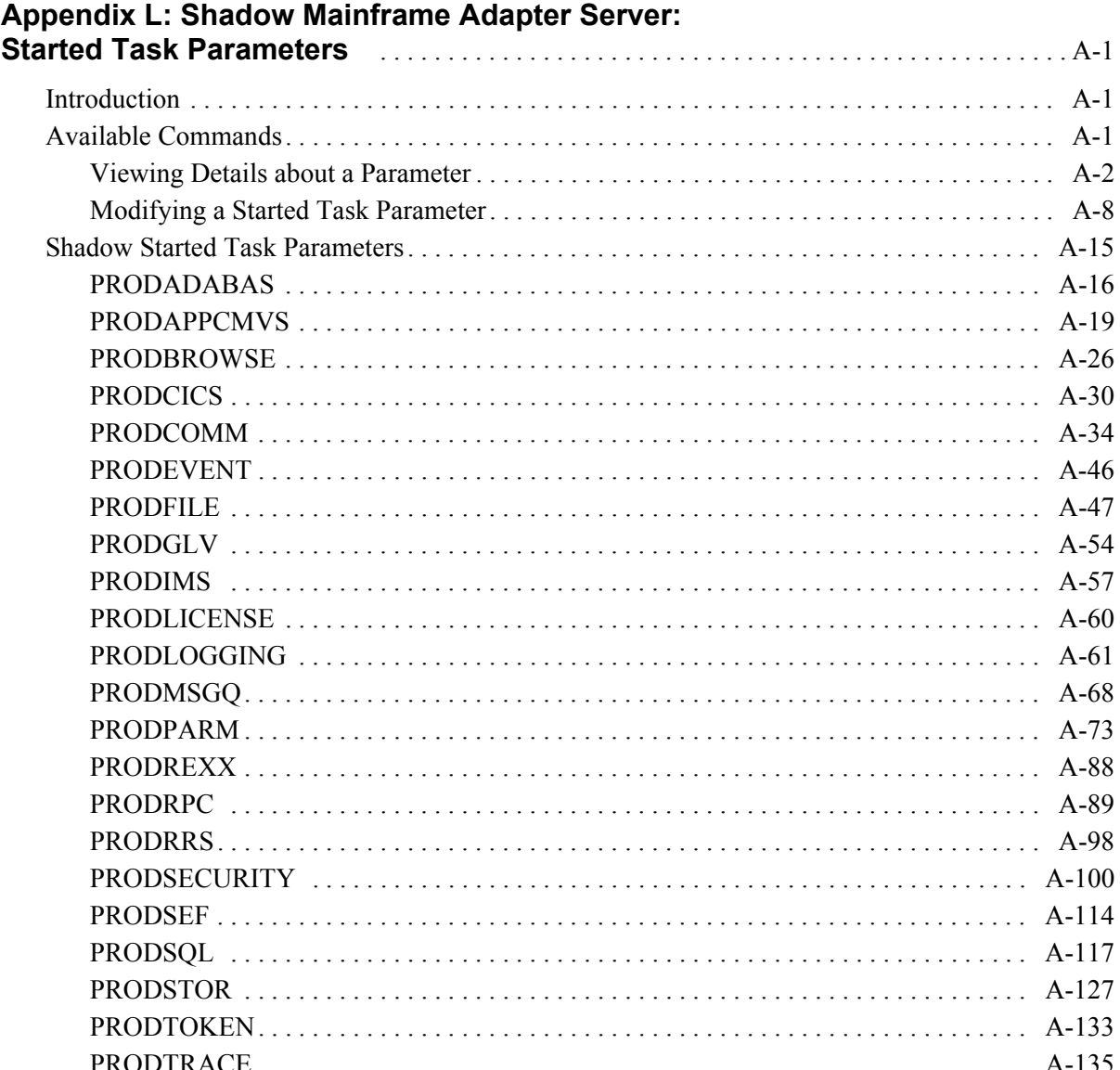

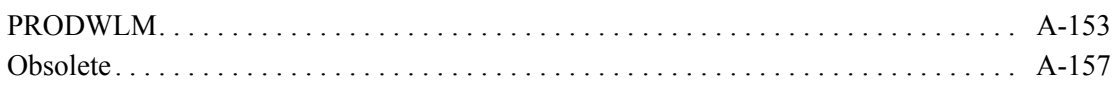

This book contains user documentation for Shadow Mainframe Adapter Server and Shadow Mainframe Adapter Client for CICS/TS, both components of the Shadow product.

# **How this Publication Is Organized**

This book contains the following chapters:

## **[Part I: Introduction](#page-14-1)**

 [Chapter 1, "Introduction: Shadow Mainframe Adapter Client for CICS/TS,"](#page-16-3)  provides a brief overview of the Shadow Mainframe Adapter Client product.

## **[Part II: Shadow Mainframe Adapter Server](#page-18-1)  [Administration](#page-18-1)**

- [Chapter 2, "Shadow Mainframe Adapter Server: ISPF vs Web Interface,"](#page-20-3)  covers the Shadow ISPF application and the Shadow Web Interface, both of which are tools for administering Shadow Mainframe Adapter Server.
- [Chapter 3, "Shadow Mainframe Adapter Server: Control," p](#page-40-3)rovides information for viewing and modifying Shadow Mainframe Adapter Server product data.
- [Chapter 4, "Shadow Mainframe Adapter Server: Communications," d](#page-84-4)escribes how to access the information provided by the Remote Users application and the Link Control application by means of the Shadow ISPF panels or the Shadow Web Interface screens.
- [Chapter 5, "Shadow Mainframe Adapter Server: Database Control," c](#page-94-3)overs the Database Control application, which allows you to view and modify the Shadow Mainframe Adapter Server Database table, as well as display performance data.
- [Chapter 6, "Shadow Mainframe Adapter Server: Tracing and](#page-102-3)  [Troubleshooting," c](#page-102-3)overs the diagnostic tools designed to record critical events in the life of each Shadow individual transaction process. This internal information can be used to debug and correct problems within the Shadow itself.
- [Chapter 7, "Shadow Mainframe Adapter Server: Data Mapping Facility](#page-156-2)  [\(DMF\)," c](#page-156-2)overs the Shadow Data Mapping Facility, which can be used with the Shadow Interfaces for IMS/TM, CICS/TS, VSAM, or ADABAS, to format result sets.
- [Chapter 8, "Shadow Mainframe Adapter Server: Managing System](#page-182-3)  [Resources,"](#page-182-3) describes the scalability features offered by Shadow to maximize

host/Mainframe Adapter Client throughput and minimize response time, regardless of the number of users.

- [Chapter 9, "Shadow Mainframe Adapter Server: Using Work Load Manager](#page-192-2)  [Support,"](#page-192-2) describes the Work Load Manager (WLM) support offered by Shadow.
- [Chapter 10, "Shadow Mainframe Adapter Server: Enterprise Auditing,"](#page-202-3)  covers Enterprise Auditing (Transaction Level Security), a feature of Shadow Mainframe Adapter Server, the Mainframe Adapter Server component of the Shadow product.
- [Chapter 11, "Shadow Mainframe Adapter Server: Supported SMF Fields,"](#page-210-3)  covers Shadow supported SMF fields. This support provides a means for gathering and recording information used to evaluate system usage.
- [Chapter 12, "Shadow Mainframe Adapter Server: Limiting Number of](#page-236-3)  [Shadow Connections,"](#page-236-3) covers the methods for limiting the number of users connecting to the Shadow Mainframe Adapter Server.
- [Chapter 14, "Shadow Mainframe Adapter Server: Disaster Recovery,"](#page-242-3)  describes the disaster recovery ability of Shadow.
- [Chapter 13, "Shadow Mainframe Adapter Server: Monitoring Mainframe](#page-238-2)  [Adapter Client Response Time," c](#page-238-2)overs the Mainframe Adapter Client response time monitoring features of Shadow.

## **[Part III: Shadow Interface for CICS/TS Administration](#page-248-1)**

- [Chapter 15, "Shadow Interface for CICS/TS: Administration,"](#page-250-3) describes the administration for the Shadow Interface for CICS/TS, part of the Shadow Mainframe Adapter Server component of the Shadow Direct®Connect product
- [Chapter 16, "Shadow Interface for CICS/TS: Shadow Enterprise Transactions](#page-274-2)  [\(Two-Phase Commit\),"](#page-274-2) provides information for using Shadow Enterprise Transactions (two-phase commit), a licensed feature of Shadow Mainframe Adapter Server, the Mainframe Adapter Server component of the Shadow product.

## **[Part IV: Appendixes](#page-280-1)**

 [Appendix A, "Shadow Mainframe Adapter Server: Started Task Parameters,"](#page-282-3)  shows you how to view parameters, modify a started task parameter, and provides details about each started task parameter.

# **Reader's Comments**

Please e-mail any comments or questions you have about our documentation to support@neonsys.com.

Thank you!

# <span id="page-14-1"></span><span id="page-14-0"></span>Introduction

# <span id="page-16-3"></span><span id="page-16-0"></span>*CHAPTER 1: Introduction: Shadow Mainframe Adapter Client for CICS/TS*

This chapter gives a general introduction to the Shadow Mainframe Adapter Client for CICS/TS, a component of the Shadow product.

Topics include:

- **Overview** 
	- − Shadow
	- Shadow Mainframe Adapter Client for CICS

# <span id="page-16-2"></span><span id="page-16-1"></span>**Overview**

# *Shadow*

Organizations that view investment in integration software on a project-by-project basis can license Shadow via its Shadow packaging option. Shadow focuses on the Application Server or Integration Server connectivity requirement and provides cost-effective licensing options that fit the project model perfectly.

Shadow is an efficient, easy-to-use, flexible solution for integrating mainframe data sources and transaction environments to Mainframe Adapter Client/ Mainframe Adapter Server and n-tier environments. The unique Shadow architecture provides maximum flexibility with minimal impact on CPU cycles.

Shadow Mainframe Adapter Client for CICS/TS consists of:

- Shadow Mainframe Adapter Server
- Shadow Mainframe Adapter Client
- Shadow Interface for CICS/TS

Key features of Shadow include:

#### **On the Mainframe Adapter Server Side:**

- **Provides native access to ADABAS, CICS, DB2, IMS/DB, IMS/TM, Natural,** and VSAM from a single tool.
- Eliminates the need for a mid-tier gateway.
- Installs in less than one day.

 Incorporates centralized online monitoring, control, and diagnostic capabilities.

#### **On the Mainframe Adapter Client Side:**

- Provides Connect applications with an ODBC, JDBC, and J2CA API.
- Performs data and SQL dialect conversations, dynamic-to-static SQL conversions, data compression, and network optimization in conjunction with the Shadow Mainframe Adapter Server.

# <span id="page-17-0"></span>*Shadow Mainframe Adapter Client for CICS/TS*

The Shadow Mainframe Adapter Client for CICS/TS is a licensed add-on component of Shadow. This interface provides the necessary tool for making quick and easy CICS/TS queries, by allowing existing and new CICS programs to be rapidly integrated into Mainframe Adapter Client/Mainframe Adapter Server applications with little or no modification.

The Shadow Mainframe Adapter Server connects to CICS via the IBM EXCI (External CICS Interface). Shadow treats a CICS program as if it were a stored procedure, and calls the procedure via industry-standard mechanisms. Included as part of the "call" is the input for the data. The CICS program returns the data via the COMMAREA to the Shadow Mainframe Adapter Server. The Shadow Mainframe Adapter Server, by means of the Shadow Data Mapping Facility (DMF), can format the display of the return results.

The JDBC connector enables Java applications to integrate z/OS data and transactional sources through the JDBC API. Shadow Mainframe Adapter Client is configurable and takes advantage of Java capabilities including multi-threading, connection pooling, and batch updates. Shadow Mainframe Adapter Client is JDBC 2.0 compliant and supports JDK 1.1.x, JDK 1.2.3 (J2EE) and Java servlets. It runs on a growing range of platforms including HP-UX, Sun Solaris, IBM AIX, SCO Unix, USS, Linux, and Windows.

# <span id="page-18-1"></span><span id="page-18-0"></span>Shadow Mainframe Adapter Server Administration

# <span id="page-20-3"></span><span id="page-20-0"></span>*CHAPTER 2: Shadow Mainframe Adapter Server: ISPF vs Web Interface*

This chapter covers the Shadow ISPF application and the Shadow Web Interface™, both of which are tools installed with Shadow Mainframe Adapter Server, the Mainframe Adapter Server component of the Shadow product.

Topics include:

- **Overview**
- Shadow Mainframe Adapter Server ISPF (ISPF/SDF) Application
	- − Shadow Mainframe Adapter Server Primary Option Menu
	- − Invoking Shadow ISPF
	- − ISPF/SDF Basics
- The Shadow Web Interface (SWI)
	- − Preparation
	- − Logging On
	- − The Home Page
	- − Security Features

# <span id="page-20-1"></span>**Overview**

The Shadow Mainframe Adapter Server ISPF application and the Shadow Web Interface are both tools for administering Shadow Mainframe Adapter Server. The ISPF application is an interactive control application, consisting of panels for verifying procedures and diagnosing problems, as well as monitoring and controlling the local copy of Shadow Mainframe Adapter Server. Most all functions that can be performed with the ISPF application can also be performed with the Shadow Web Interface, which is a Graphical User Interface (GUI).

# <span id="page-20-2"></span>**Shadow Mainframe Adapter Server ISPF (ISPF/SDF) Application**

The Shadow Mainframe Adapter Server ISPF application can be used by the following individuals:

- **Application Programmers** to debug SQL-based programs.
- **System Operators** to monitor and control the local copy of Shadow Mainframe Adapter Server.
- **System Programmers** to verify installation procedures and to diagnose application problems.

# <span id="page-21-0"></span>*Shadow Mainframe Adapter Server Primary Option Menu*

The main panel for the Shadow Mainframe Adapter Server ISPF application is the **Shadow Mainframe Adapter Server Primary Option Menu** (see [Figure 2–1](#page-21-1)). From this menu, you can select any Shadow Mainframe Adapter Server application or you can choose the on-line tutorial.

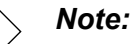

Most ISPF/SDF applications will not work unless Shadow Mainframe Adapter Server is up and running. If you attempt to use one of the applications that requires the services of the Shadow Mainframe Adapter Server, an error message will be displayed.

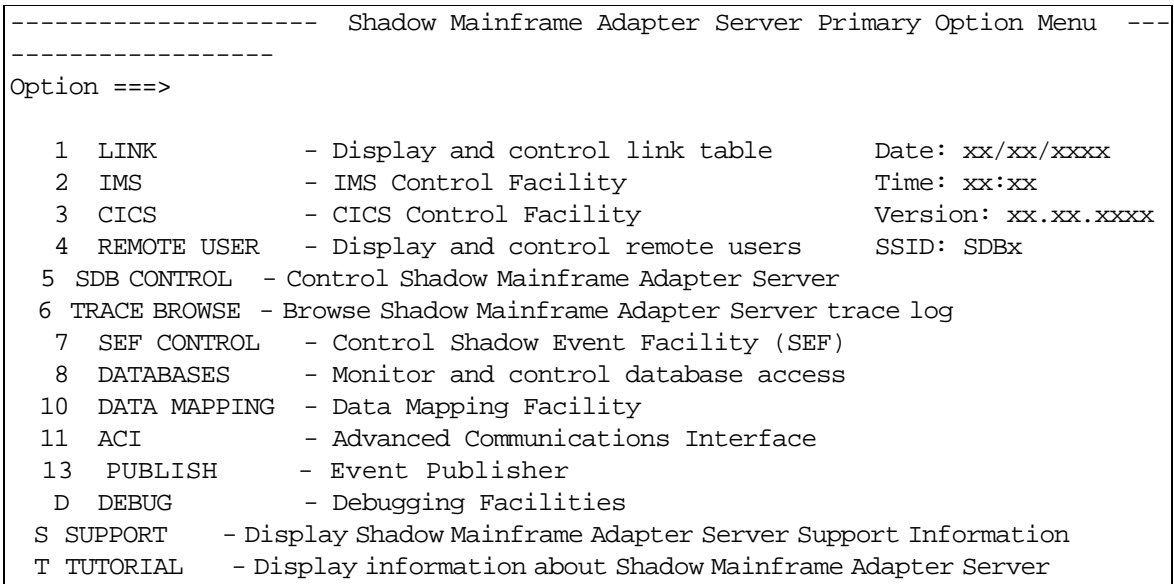

### <span id="page-21-1"></span>*Figure 2–1. Shadow Mainframe Adapter Server Primary Option Menu*

More information about each of the options can be found as indicated in [Table 2–](#page-22-1) [1](#page-22-1).

## *Note:*

The information in the upper right hand corner of the panel includes the Date, Time, Version Number (of the product) and the ID of the Shadow Subsystem to which you are currently connected. The last four digits of the Version Number indicates the maintenance level (or SVFX number) of the tape you are currently running.

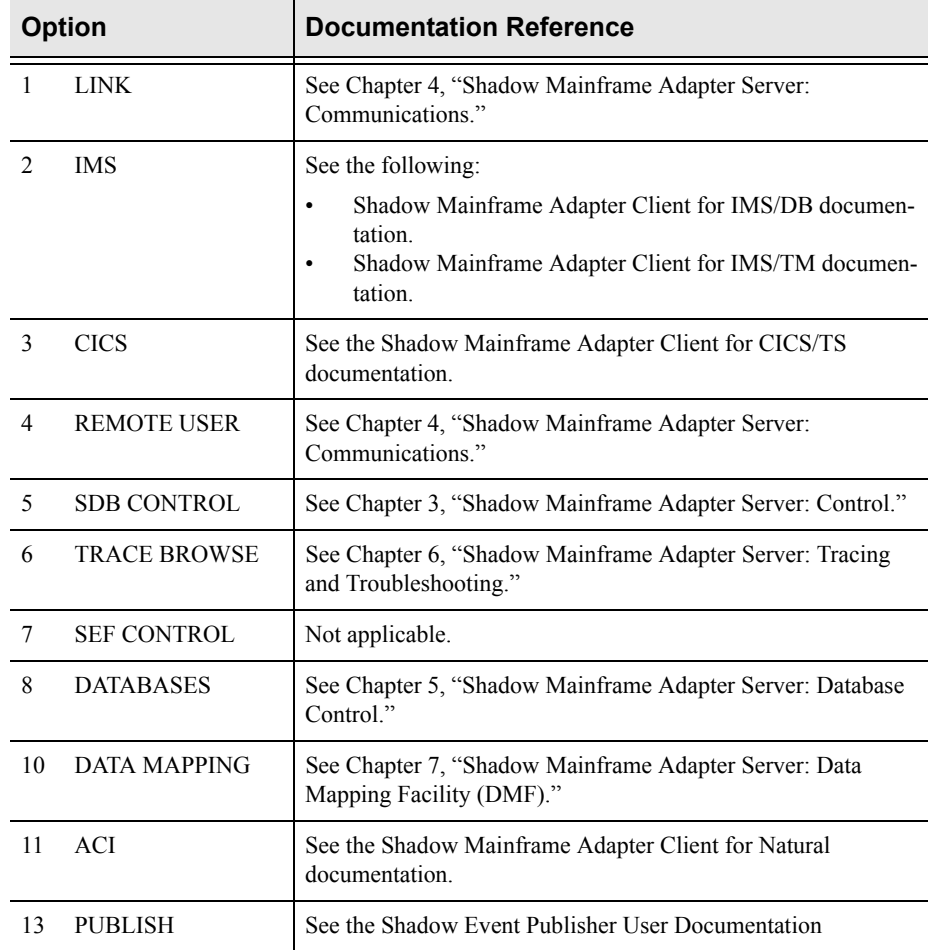

#### <span id="page-22-1"></span>**Table 2–1. Shadow Mainframe Adapter Server Primary Option Menu -- Finding More Information**

# <span id="page-22-0"></span>*Invoking Shadow Mainframe Adapter Server ISPF*

Invoke ISPF/SDF with the Shadow Mainframe Adapter Server REXX/EXEC located in the NEON.SV040800.EXEC(FB) dataset. The syntax is as follows:

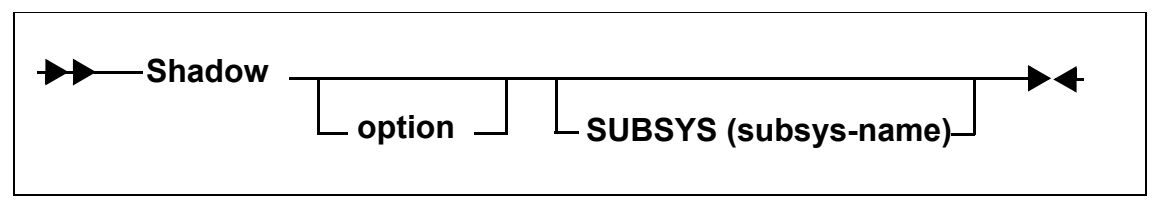

Where:

**option**

Specifies one of the valid options on the **Shadow Mainframe Adapter Server Primary Option Menu** ([Figure 2–1\)](#page-21-1). The Shadow Mainframe Adapter Server REXX/EXEC must be invoked from within ISPF or modified in order to run from the TSO **Ready** prompt.

#### **subsys-name**

Specifies the 4-character subsystem name of the copy of Shadow Mainframe Adapter Server to use. All ISPF/SDF applications communicate with the specified subsystem. The default value is SDBB.

## *Note:*

While you are in the Shadow Mainframe Adapter Server ISPF/SDF application, you can modify the subsystem name using the Shadow Mainframe Adapter Server ISPF Session Parameters application (see the [Appendix A, "Shadow](#page-282-3)  [Mainframe Adapter Server: Started Task Parameters," o](#page-282-3)f this guide).

The Shadow Mainframe Adapter Server ISPF/SDF application is run under the ISPF applid of SDB, permitting the user to customize options, such as PF keys, just for the SDF application.

## <span id="page-23-0"></span>*ISPF/SDF Basics*

For the most part, the Shadow Mainframe Adapter Server ISPF/SDF application works like any ISPF application. If you are already familiar with other ISPF-based applications, you are prepared to use ISPF/SDF. If not, you may want to read the following paragraphs to acquaint yourself with ISPF's general features.

## **Types of Commands**

ISPF/SDF applications utilize two types of commands:

- Display commands
- System control commands

## *Display Commands*

The display commands are used to control the display of data (for example, the **UP** and **DOWN** scrolling commands are display commands).

## *System Control Commands*

The system control commands are application specific. They are used to change the system's operating status.

## **Shadow Mainframe Adapter Server Primary Commands**

All panels have an **Option** or **Command** field in the upper left-hand corner, as shown in [Figure 2–2.](#page-24-0)

<span id="page-24-0"></span>Shadow Mainframe Adapter Server Primary Option Menu --------------

#### *Figure 2–2. Shadow Mainframe Adapter Server Option/Command Field*

You can enter primary commands in this field by typing in the command name (sometimes called the command verb) and pressing ENTER. For instance, to use the **HELP** command, type the following:

Option ===> HELP

You can issue any ISPF built-in command from the command field of any ISPF/ SDF application. The most commonly used primary commands are the following:

#### **HELP**

Invokes the on-line tutorial. The help is context-sensitive. For example, if you are in the Link application, you will get help on controlling links.

#### **END**

Causes the current display to be abandoned, and returns you to the previous panel. It is also used to terminate the tutorial.

#### **RETURN**

Returns control to the **Shadow Mainframe Adapter Server Primary Option Menu**.

#### **SPLIT**

Causes the display to be split into two logical displays. The split occurs on whatever line the cursor is currently positioned.

#### **KEYS**

Displays the current PF key settings and allows you to change them.

#### **PFSHOW**

Displays the current PF key settings at the bottom of the panel. You cannot modify PF key settings using **PFSHOW**.

#### **PRINT**

Records the current panel image in the ISPF list file, which can later be printed.

Commands can also be associated with PF keys (see the **KEYS** command description, above), in which case the command is executed by pressing the appropriate PF key. If you want to associate a command with a PF key that accepts operands you must:

- 1. Enter the operand in the **Option** field. Examples of operands include **UP**, **DOWN**, and **SPLIT** commands.
- 2. Press the PF key you want associated with the command. ISPF will automatically concatenate the command verb with the operands and simulate the pressing of the ENTER key.

## **Using the ISPF Jump Function**

ISPF/SDF supports the use of the ISPF "jump" function. You can jump directly to one application from another (without backing up through menus) by entering an equals (=) sign followed by a valid option specification. For example, the following command will take you directly to the Started Task Parameter application (option 5, sub-option 2).

```
COMMAND ==-> =5.2
```
## **Scrolling Data with UP and DOWN**

Some displays present data in a scrollable format. To see data that is logically "below" the data on panel, use the **DOWN** command. To see data that is logically "above" the data on panel, use the **UP** command.

The action of both the **UP** and **DOWN** commands can be modified by entering operands following the command verb. These operands are as follows:

**nnnn** Scrolls the display the specified number of lines. **PAGE** Scrolls a whole panel full of data. **MAX** Scrolls the display to the top or the bottom of the data. **CSR** Scrolls the display to the current cursor position. If the command is **UP**, the line with the cursor is scrolled to the bottom of the display. If the command is **DOWN**, the line with the cursor is scrolled to the top of the display. The scroll field on most scrollable displays can be used to modify the scrolling

action. To change the scroll amount, tab to the scroll field (it is marked with the word **Scroll**) and type in one of the scroll operands listed above. The scroll amount will be saved between sessions. [Figure 2–3](#page-25-0) shows the scroll option for "PAGE".

```
---------------------------- Keylist Utility ---------------------------
  File View
  | -------------------------------------------------------------------- 
                    Keylist Utility for SDB Row 1 to 12 of 15
 \frac{1}{2} Command ===> \frac{PAGE}{PAGE}| 
 | Actions: N=New E=Edit V=View D=Delete /=None 
|
```
*Figure 2–3. Scroll Options*

You can optionally set PF keys to issue scrolling commands; however, in applications where scrolling is possible, the PF keys are usually set up to contain the following:

- F8 and F20 for the **DOWN** command
- F7 and F19 for the **UP** command.

You can use the **KEYS** command to view and/or change the PF key default settings (see [Figure 2–4\)](#page-26-0).

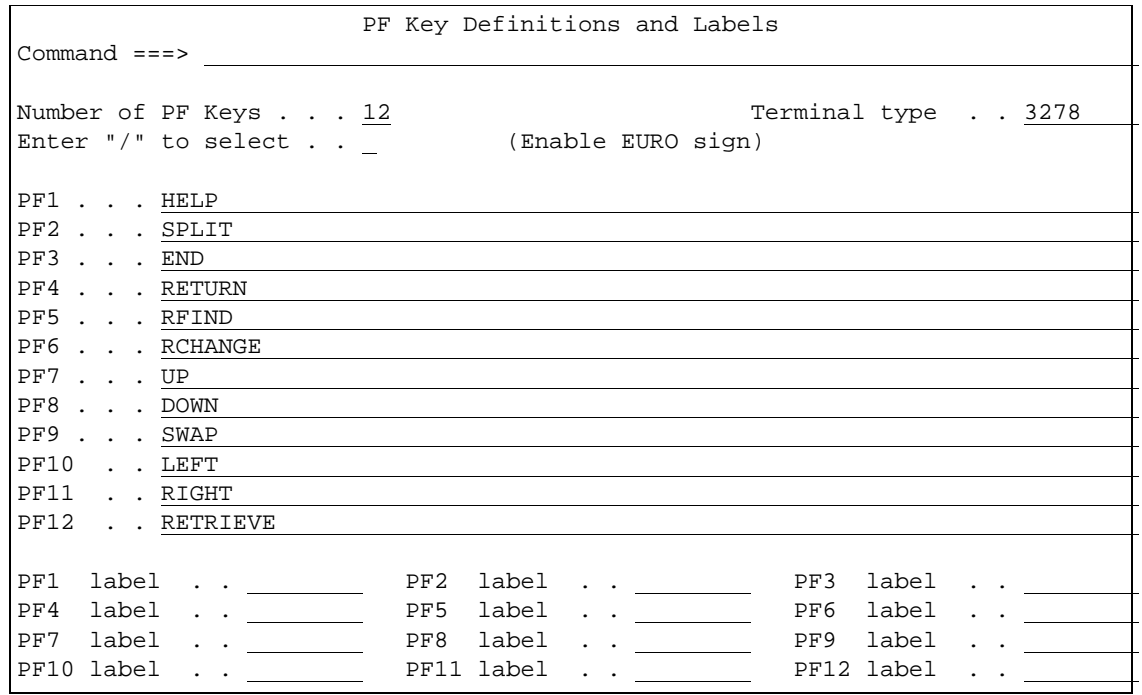

*Figure 2–4. PF Keys Option*

## <span id="page-26-0"></span>**Sorting Data**

Some of the scrollable applications support the sorting and locating of data. The **SORT** command is a primary command that sorts the columns of a display. The syntax of the **SORT** command is as follows:

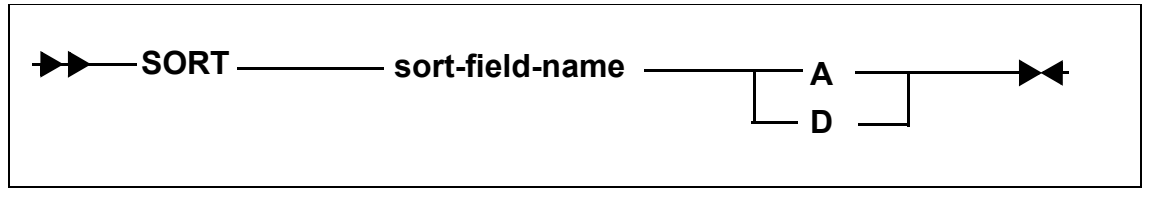

Where:

#### **sort-field-name**

Specifies the 1-to-8 character identifier for the column to be sorted. Note that this name is not always the same as the column name. (The sort names are documented with each application's column names.)

- **A** Indicates that the column is to be sorted in ascending sequence (smallest to largest).
- **D** Indicates that the column is to be sorted in descending sequence (largest to smallest).

## **Locating Data**

Once a display is sorted on a particular column, that column becomes the search column for the **LOCATE** command. The **LOCATE** command is used to find and scroll the display to a specified row. The syntax of the **LOCATE** command is as follows:

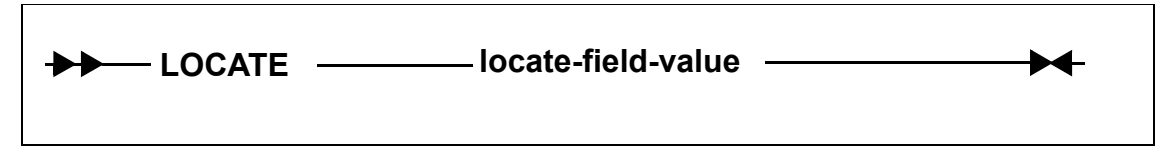

Where:

#### **locate-field-value**

Indicates the row to which you want to scroll. This value must be in the same format as the data in the sort column, for example, if the sorted field is a decimal number, the locate-field-value must also be a decimal number. For character strings, you do not need to specify a string that is the full length of the column. If you specify a shorter string, the **LOCATE** command will pad the locate-field-value with blanks to the length of the field.

## **Auto-Refresh**

Some ISPF/SDF applications support the **GO** command. The **GO** command places the display into an auto-refresh mode. When a display is in auto-refresh mode, the keyboard is locked and the program periodically simulates an ENTER action. The syntax of the **GO** command is as follows:

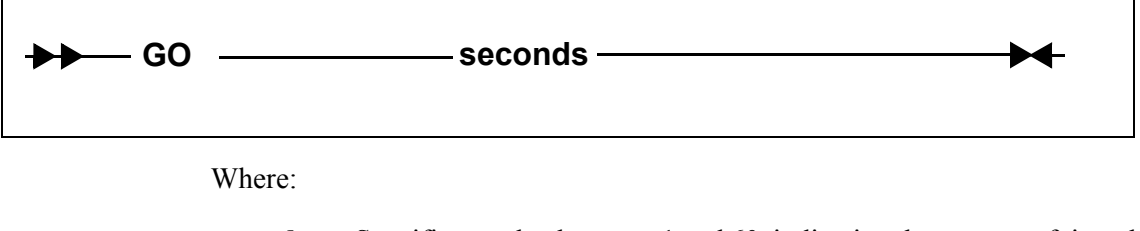

**seconds** Specifies a value between 1 and 60, indicating the amount of time that the program should wait between refresh cycles.

To terminate auto-refresh mode, use the attention key (or PA1 on some terminals).

## *Note:*

Two attention actions back-to-back will cause the application to terminate.

## **Splitting the Screen**

Using the **SPLIT** primary command, you can split your ISPF/SDF session into two logical sessions. Only one session is active at a time. The active session is the one that contains the cursor. To move between sessions you use the **SWAP** command. Alternatively, if a portion of the inactive window is visible, you can simply move the cursor into the inactive window to move to that session. To terminate a session, you can exit either by backing out through the session's primary option menu or by using the " $=X$ " jump function.

## **Security**

Users must be authorized to use the applications of ISPF/SDF. At a minimum, your security administrator must give your TSO userid READ authority for you to be able to view the several resource lists (host links, databases, remote users, etc.). If you wish to change Shadow Mainframe Adapter Server information, your userid must be given UPDATE authority.

## **Getting Help**

Every ISPF/SDF application supports on-line help. To access an application's tutorial, enter the **HELP** primary command or press the **HELP** PF key from within any panel of any application (the **HELP** command is usually assigned to F1, but that can be changed). To terminate the tutorial and return the application, use the **END** command or the **END** PF key (usually F3).

If you are outside of an application and would like to view its tutorial without getting into it, select option T from the primary option menu. This will take you to the main tutorial panel, which is shown in [Figure 2–5.](#page-29-1) From the tutorial menu, you may select any of the applications' tutorials.

```
TUTORIAL -------------------- TABLE OF CONTENTS ---------------------- TUTORIAL
OPTTON = == > ---------------------------------------------- 
            | SHADOW Mainframe Adapter Server TUTORIAL | 
                 ---------------------------------------------- 
  The following topics are presented in sequence, or may be selected by 
  entering a selection code in the option field: 
   0 ISPF PARMS - Specify terminal and user parameters 
1 LINK - Display and control link table
2 DATABASE - Display and control database table
   3 ATTACHED USER - Display and control local users 
   4 REMOTE USER - Display and control remote users 
  5 SDB CONTROL - Control Shadow Mainframe Adapter Server 
  6 TRACE BROWSE - Browse Shadow Mainframe Adapter Server trace log 
  X EXIT - Terminate ISPF/SDB using log and list defaults
```
*Figure 2–5. ISPF/SDF Tutorial Menu*

If your installation has installed MVS/Quick-Ref<sup>1</sup>, you can use the SQL Explain sub-application of the attached users, remote users, and trace browse applications to display explanatory text related to SQL operations.

# <span id="page-29-1"></span><span id="page-29-0"></span>**The Shadow Web Interface (SWI)**

The Shadow Web Interface™ (SWI) is a GUI (Graphical User Interface) that allows you to perform many of the same functions available on the ISPF panels. SWI allows you to use a common Web browser to monitor and control Shadow Mainframe Adapter Server, giving you remote administration. Shadow Web Interface offers the following access and control features:

- Administrative functions over the Web, which include controlling and monitoring for the following:
	- Product
	- − Storage
	- − Databases
	- − CICS
	- − IMS
	- − RRS
	- − TSO
- Control using a product parameter.
- Trace browse support.
- Security features.

<sup>1</sup> MVS/Quick-Ref must be purchased separately. It is a product of Chicago-Soft, Ltd.

## **Supported Web Browsers**

The following Web browsers are supported:

- Netscape Navigator™ v 4.0 or higher
- Microsoft Internet Explorer™ v 4.0 or higher

## <span id="page-30-0"></span>*Preparation*

Before you begin, you will need to perform the following steps:

- 1. Install Shadow Mainframe Adapter Server on the various components for your site. (See the *Shadow Mainframe Adapter Client for CICS/TS: Shadow Mainframe Adapter Server Installation and Shadow Interface for CICS/TS Installation* documentation for more information.)
- 2. Set the Shadow Mainframe Adapter Server HOSTDOMAIN product parameter to allow cookies to be recognized. There must be a minimum three node name separated by periods. For example:

MKT.NEONSYS.COM

3. **(Optional)** If you want to change the default parameter value (SWICNTL), modify the Shadow Mainframe Adapter Server SWIURLNAME parameter in your SDBxIN00 initialization EXEC and change the value. For example, the default is as follows:

MODIFY PARM NAME (SWIURLNAME) VALUE (SWICNTL)

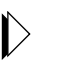

#### *Note:*

The SWIURLNAME (SHADOW WEB INTERFACE URL NAME) parameter activates the Shadow Web Interface. The default value, SWICNTL, is loaded during installation.

- 4. Verify that your browser accepts cookies.
- 5. Specify the URL (and port number) in your browser. For example:

http://domain\_name:portnumber/swicntl

Where swicntl is the value of the SWIURLNAME parameter.

6. Press ENTER.

The login panel shown in [Figure 2–6](#page-31-1) appears.

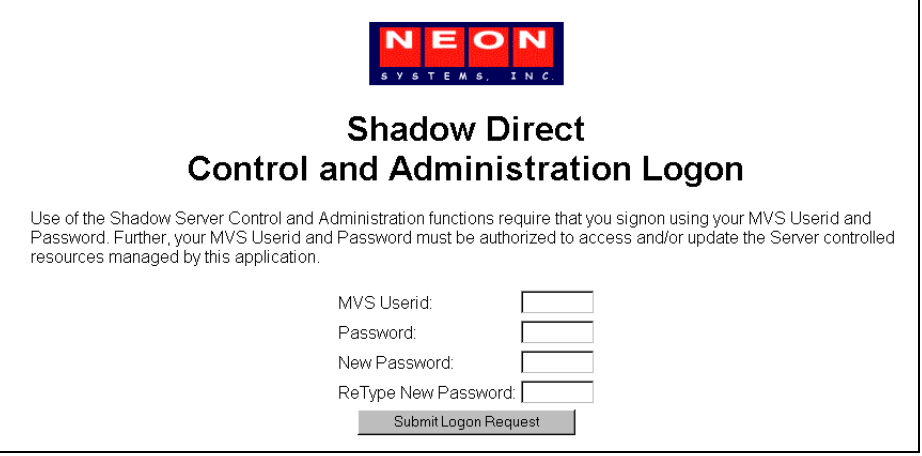

*Figure 2–6. Shadow Web Interface Logon Screen*

## <span id="page-31-1"></span><span id="page-31-0"></span>*Logging On*

Before you can use the interface, you must first logon, as follows:

#### *Note:*  $\triangleright$

You must wait for the entire page to display before entering any information. If you do not, security will not be properly implemented and your userid and password will *not* be sent.

- 1. In the **MVS Userid** field, type your mainframe userid.
- 2. In the **Password** field, type your password.
- 3. Click S**ubmit Logon Request** or press ENTER. The Shadow Web Interface home page shown in [Figure 2–7](#page-32-1) displays.

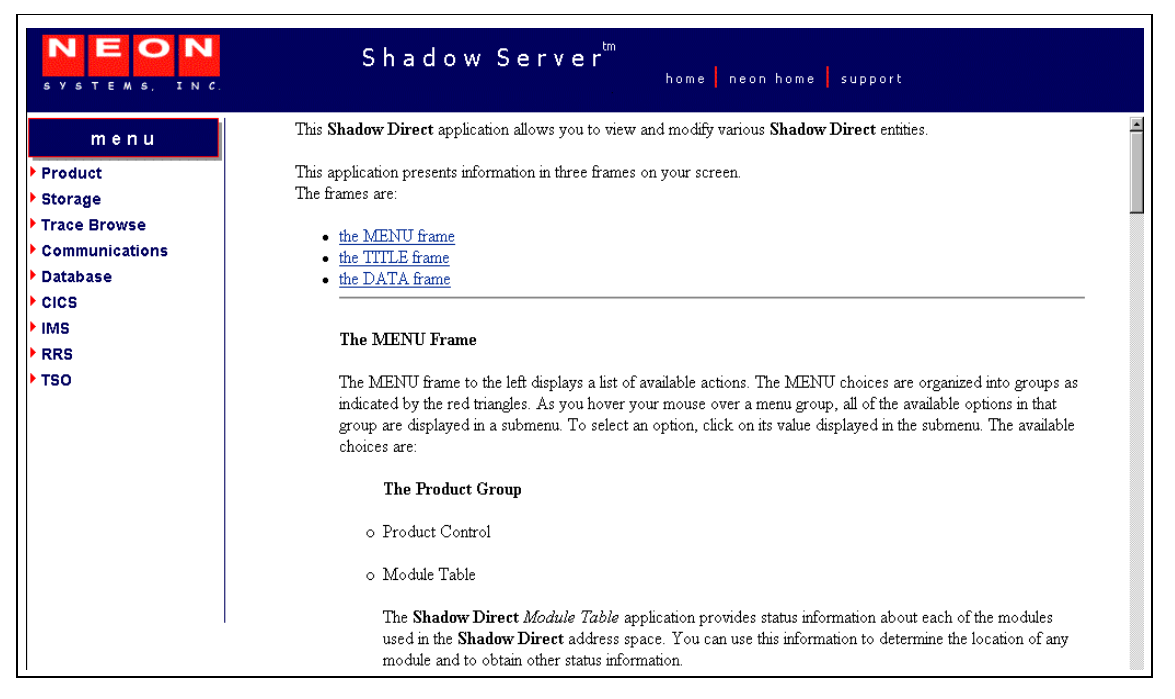

*Figure 2–7. Shadow Web Interface Home Page*

## <span id="page-32-1"></span><span id="page-32-0"></span>*The Home Page*

Information is presented in three frames on your screen:

- The TITLE frame
- The DATA frame
- The MENU frame

## **The TITLE Frame**

The TITLE frame is at the top of your screen. It displays the following:

- The product title.
- **Home:** A link back to the Shadow Web Interface home page.
- **NEON Home:** A link to the home page.
- **Support:** A link to Technical Support.

## **The DATA Frame**

The DATA frame appears on the right side of your screen and displays the application information.

## **The MENU Frame**

The MENU frame, on the left of the screen, displays a list of available actions. The MENU is organized into the following main groups:

- **Product**
- **Storage**
- **Trace Browse**
- Communications
- Database
- CICS
- $INS$
- **RRS**
- **TSO**

#### *Note:*  $\triangleright$

Most of the MENU frame group panels have an ACTION column with links that can be used to gain further information about the row or selected item.

## *Product*

The submenu items listed in [Table 2–2](#page-33-0) are available under the **Product** group.

<span id="page-33-0"></span>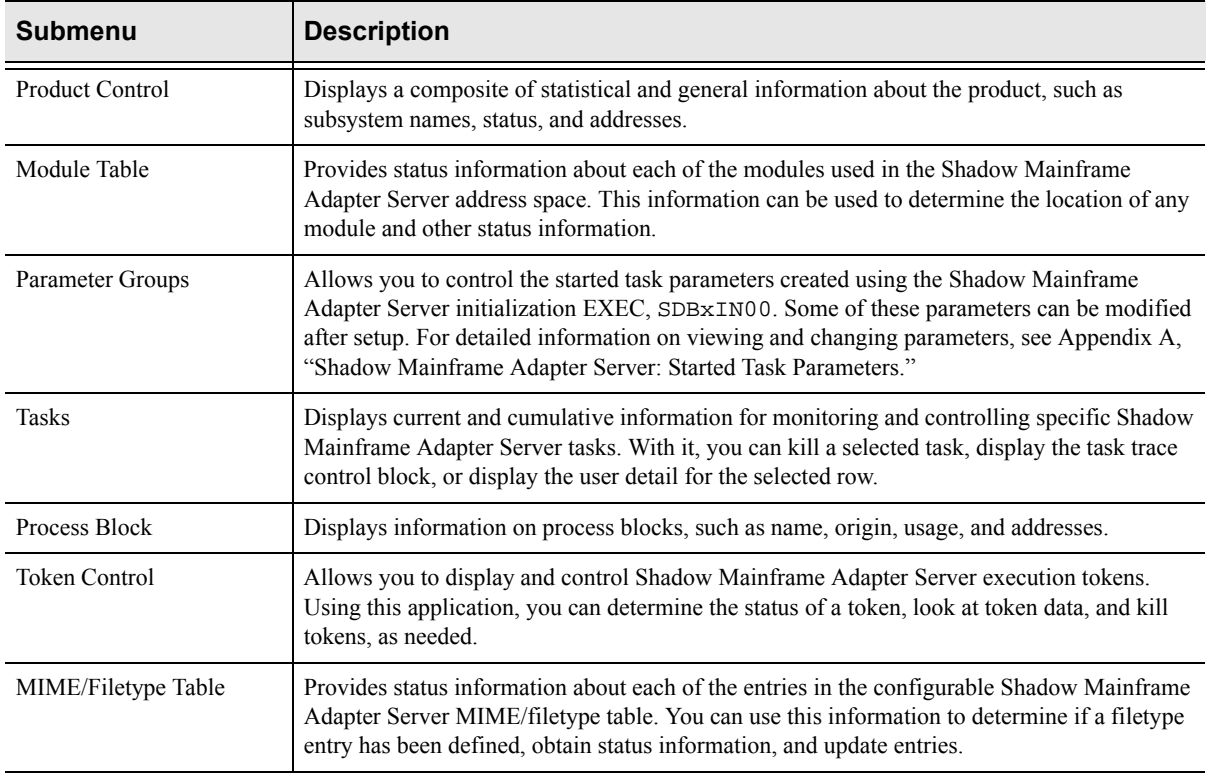

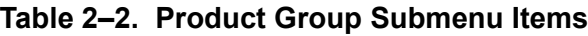

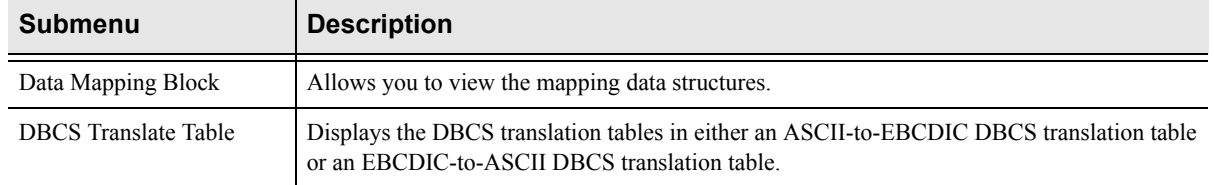

#### **Table 2–2. Product Group Submenu Items (Continued)**

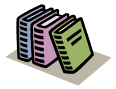

#### *Doc Reference:*

Most of the **Product** group submenu items are documented in detail within [Chapter 3, "Shadow](#page-40-3)  [Mainframe Adapter Server: Control," o](#page-40-3)f this guide.

### *Storage*

The **Storage** option is a virtual storage information application that allows you to see the allocation of private virtual storage in Shadow Mainframe Adapter Server's address space. This includes the following information:

- Who is using the Private and Extended areas.
- Which programs are being run in the Private and Extended areas.

The **Storage** group is designed to help you locate potential problem areas. The submenu items listed in [Table 2–3](#page-34-0) are available under the **Storage** group.

<span id="page-34-0"></span>

| <b>Submenu</b>          | <b>Description</b>                                                                                                    |
|-------------------------|----------------------------------------------------------------------------------------------------|
| Internal Control Blocks | Displays internal product control blocks and storage areas as formatted lists with descriptions<br>and as a hexadecimal dump. You must have z/OS security subsystem READ authorization to<br>the Shadow Mainframe Adapter Server's CONTROLBLOCKS generalized resource rule in<br>order to use this diagnostic function. |
| Pvt Area Stg Display    | Displays the allocation of virtual storage information in the Shadow Mainframe Adapter<br>Server's address space by subpool. This includes the amount of storage used for the<br>following:<br>Allocated: Allocated to a subpool<br>٠<br>Allocated - Free: Used<br>$\bullet$<br>Free: Not used<br>٠                     |
| Common Area Stg Display | Displays summary information of the allocation of virtual storage for each subpool in the<br>Shadow Mainframe Adapter Server's address space. This includes the amount of storage used<br>for the following:<br>Allocated: Allocated to a subpool<br>$\bullet$<br>Allocated - Free: Used<br>٠<br>Free: Not used         |

**Table 2–3. Storage Group Submenu Items**

| Submenu                    | <b>Description</b>                                                                                                    |
|----------------------------|----------------------------------------------------------------------------------------------------|
| <b>TCB Storage Summary</b> | Displays summary information pertaining to the allocation of virtual storage for each TCB in<br>the Shadow Mainframe Adapter Server's address space. This includes the TCB address and<br>the amount of owned storage used for the following:                                                                                                    |
|                            | Allocated: Allocated to a subpool<br>Allocated - Free: Used<br>Free: Not used<br>٠                                                                                                    |
| <b>Allocated Storage</b>   | Displays an overview of the allocation of virtual storage in the Shadow Mainframe Adapter<br>Server's address space. The information is displayed by regions in which the address and size<br>of the region is reported. Within each region, the address and size of each block of allocated<br>virtual storage is displayed.                               |
| Virtual Storage            | Displays an overview of both allocated and unallocated virtual storage in the Shadow<br>Mainframe Adapter Server's address space. This information is displayed by regions in which<br>the address and size of the region is reported. Within each region, the address and size of each<br>block of allocated and unallocated virtual storage is displayed. |
| <b>Unallocated Storage</b> | Displays an overview of unallocated virtual storage in the Shadow Mainframe Adapter<br>Server's address space. This information is displayed by regions in which the address and size<br>of the region is reported. Within each region, the address and size of each block of unallocated<br>virtual storage is displayed.                                  |

**Table 2–3. Storage Group Submenu Items (Continued)**

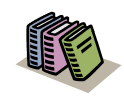

#### *Doc Reference:*

Many of the **Storage** group submenu items are documented in detail within [Chapter 3, "Shadow](#page-40-3)  [Mainframe Adapter Server: Control," o](#page-40-3)f this guide.

## *Trace Browse*

The trace list, which is maintained by the SDB started task, is a record of all communication, WWW, and internal events in message format. The most recent messages are at the bottom of the list and the oldest messages are at the top. The list is implemented as a FIFO buffer, the size of which is an SDB parameter. When the list is full, messages are removed from the top of the buffer to make room for the newer messages at the bottom.

The submenu items listed in [Table 2–4](#page-35-0) are available under the **Trace Browse** group.

<span id="page-35-0"></span>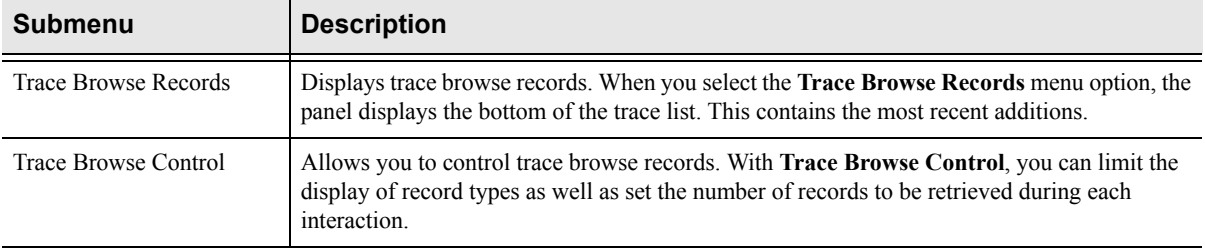

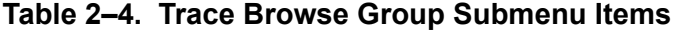
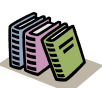

#### *Doc Reference:*

The **Trace Browse** group submenu items are documented in detail within [Chapter 6, "Shadow](#page-102-0)  [Mainframe Adapter Server: Tracing and](#page-102-0)  [Troubleshooting,"](#page-102-0) of this guide.

### *Communications*

The **Communications** group allows you to do the following:

- Display and control the link table.
- Display and modify in-flight transactions (remote users).

The submenu items listed in [Table 2–5](#page-36-0) are available under the **Communications** group.

<span id="page-36-0"></span>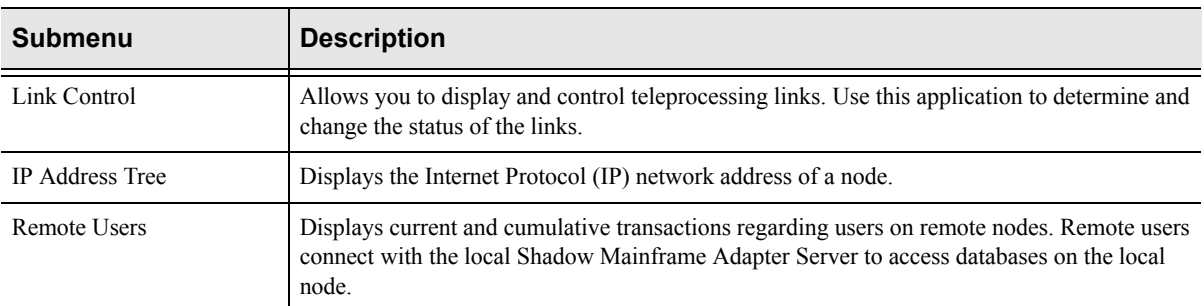

### **Table 2–5. Communications Group Submenu Items**

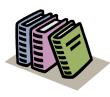

#### *Doc Reference:*

The **Communications** group submenu items are documented in detail within [Chapter 4, "Shadow](#page-84-0)  [Mainframe Adapter Server: Communications,"](#page-84-0) of this guide.

### *Database*

The **Database** group is used to view and modify the Web Server's database table. The submenu item listed in [Table 2–6](#page-36-1) is available under the **Database** group.

<span id="page-36-1"></span>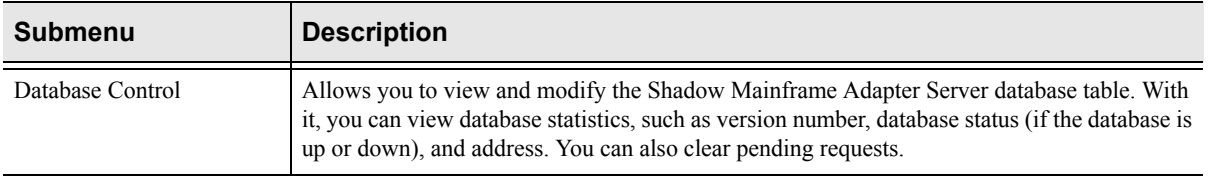

### **Table 2–6. Database Group Submenu Item**

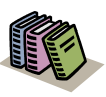

#### *Doc Reference:*

The **Database** group submenu items are documented in detail within [Chapter 5, "Shadow Mainframe Adapter](#page-94-0)  [Server: Database Control,"](#page-94-0) of this guide.

## *CICS*

The **CICS** group is the CICS Control Facility. This group only applies to Shadow Mainframe Adapter Client for CICS/TS users.

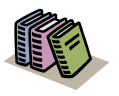

### *Doc Reference:*

The **CICS** group submenu items are documented in detail in the Shadow Mainframe Adapter Client for CICS/TS documentation.

### *IMS*

The **IMS** group is the IMS Control Facility. This group only applies to users of Shadow Mainframe Adapter Client for IMS/DB and Shadow Mainframe Adapter Client for IMS/TM.

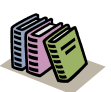

### *Doc Reference:*

The **IMS** group submenu items are documented in detail in the following:

- Shadow Mainframe Adapter Client for IMS/DB documentation.
- Shadow Mainframe Adapter Client for IMS/TM documentation.

### *RRS*

The **RRS** group monitors Recoverable Resources Services (RRS) This group applies only to users of Shadow Mainframe Adapter Client for DB2, Shadow Mainframe Adapter Client for CICS/TS, Shadow Mainframe Adapter Client for IMS/DB, and Shadow Mainframe Adapter Client for IMS/TM.

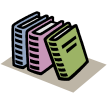

#### *Doc Reference:*

The **RRS** group submenu items are documented in detail in the following:

- Shadow Mainframe Adapter Client for DB2 documentation.
- Shadow Mainframe Adapter Client for CICS/TS documentation.
- Shadow Mainframe Adapter Client for IMS/DB documentation.
- Shadow Mainframe Adapter Client for IMS/TM documentation.

### *TSO*

The submenu item listed in [Table 2–7](#page-38-0) is available under the **TSO** group.

**Table 2–7. TSO Group Submenu Item**

<span id="page-38-0"></span>

| Submenu                                 | <b>Description</b>                                                          |
|-----------------------------------------|-----------------------------------------------------------------------------|
| TSO Mainframe Adapter<br><b>Servers</b> | Displays TSO Mainframe Adapter Server status, job names, and address space. |

## *Security Features*

The following security features are in Shadow Web Interface:

- **Encrypted userids and passwords.** Both are transmitted and stored in an encrypted format.
- **10 minute time-out.** There is an automatic 10 minute time-out that is invoked if you do not transmit a command via a mouse click. This security measure is active throughout the entire session. The time-out minutes *cannot* be reset.
- **Shadow security.** When you install the Shadow Mainframe Adapter Server, additional security is invoked. Refer to the *Shadow Mainframe Adapter Client for CICS/TS: Shadow Mainframe Adapter Server Installation and Shadow Interface for CICS/TS Installation* documentation for more information on security options.

# *CHAPTER 3: Shadow Mainframe Adapter Server: Control*

This chapter describes the Control options, a feature of the Shadow Mainframe Adapter Server, the Mainframe Adapter Server component of the Shadow product.

Topics include:

- $\blacksquare$  Overview
- Shadow Mainframe Adapter Server Control Option Menu
	- − Option 1: Setting the ISPF Session Parameters
		- − Option 3: Displaying Control Block Information
	- − Option 4: Displaying Product Statistics
	- − Option 6: Displaying Product Module Information
	- − Option 7: Displaying Product Task Information
	- − Option 11: Displaying RPC Load Module Information
	- − Option 12: Displaying Product Information for Each Shadow Copy in Use
	- − Option 13: Displaying Product Storage Information
	- − Option 19: Displaying National Language Support Tables

## **Overview**

With the Shadow Mainframe Adapter Server Control application, you can view and/or modify vital Shadow product data. This data includes various parameters and other control and statistical information. This application is available through both the Shadow ISPF panels and the Shadow Web Interface™

## **Shadow Mainframe Adapter Server Control Option Menu**

The main panel of the Shadow Mainframe Adapter Server Control application, the **Shadow Mainframe Adapter Server Control Option Menu**, is shown in [Figure](#page-41-0)   $3-1$ .

|               |             | Shadow Mainframe Adapter Server Control Option Menu             |
|---------------|-------------|-----------------------------------------------------------------|
|               | <b>SDBB</b> |                                                                 |
| OPTION        | $==->$      |                                                                 |
|               |             |                                                                 |
| 1.            |             | ISPF Session - Display and modify ISPF/SDB session parameters   |
| $\mathcal{L}$ | SDB Task    | - Display and modify SDB main task parameters                   |
| 3             | SDB Blocks  | - Display formatted SDB control blocks                          |
| 4             | SDB Stats   | - Display SDB product statistics                                |
| 5             | SDB Tokens  | - Display and Control tokens                                    |
| 6             | SDB Modules | - Display product module vector table entries                   |
| 7             | SDB Tasks   | - Display product tasks                                         |
| 9             |             | SDB IP Tree - Display the IP address tree                       |
| 10            |             | SDB Prcs Blks - Display the Cross Memory Process Blocks         |
| 11            | SDB RPC     | - RPC Control Facility                                          |
| 12            |             | SDB Copies - Display information about each copy of the product |
| 13            |             | SDB Storage - Display virtual storage information               |
| 14            |             | SSL Utilities - SSL Key and Certificate Handling Utilities      |
| 15            |             | Trace Archive - Trace Browse Archive Facility                   |
| 17            | SDB Group   | - Display all remote users in a group                           |

<span id="page-41-0"></span>*Figure 3–1. Shadow Mainframe Adapter Server Control Option Menu*

More information about each of the Shadow Mainframe Adapter Server Control application options can be found as indicated in [Table 3–1.](#page-41-1)

### <span id="page-41-1"></span>**Table 3–1. Shadow Mainframe Adapter Server Primary Option Menu -- Finding More Information**

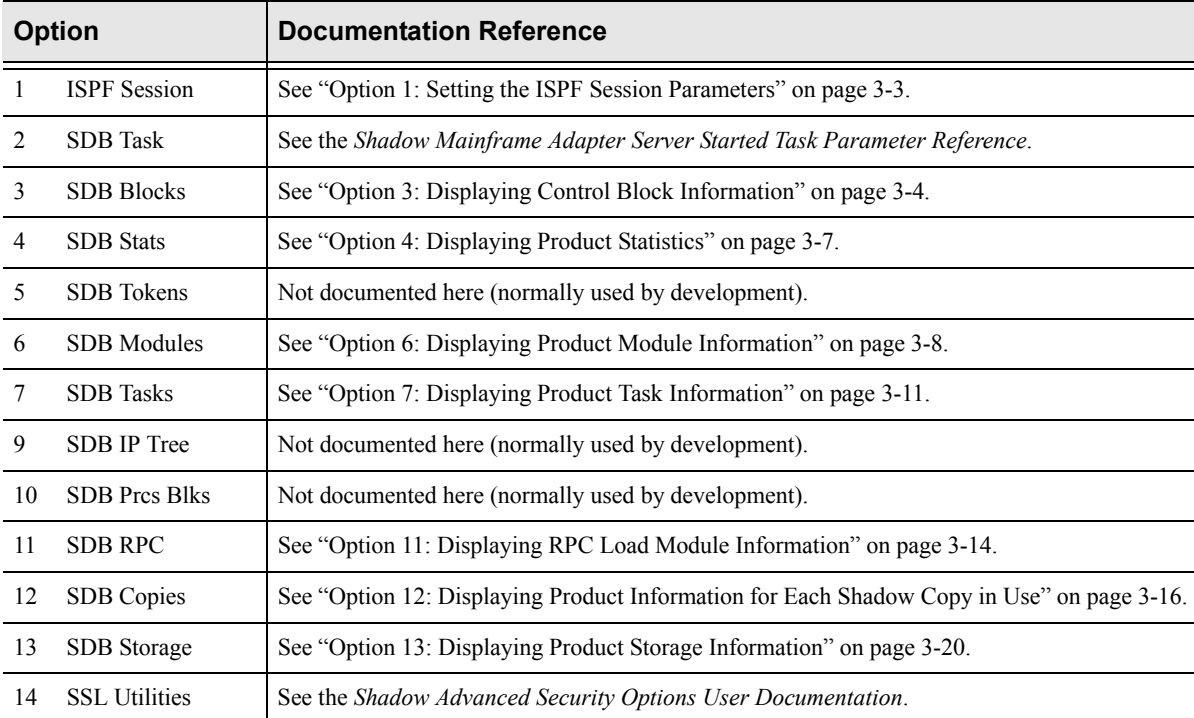

#### **Table 3–1. Shadow Mainframe Adapter Server Primary Option Menu -- Finding More Information** *(continued)*

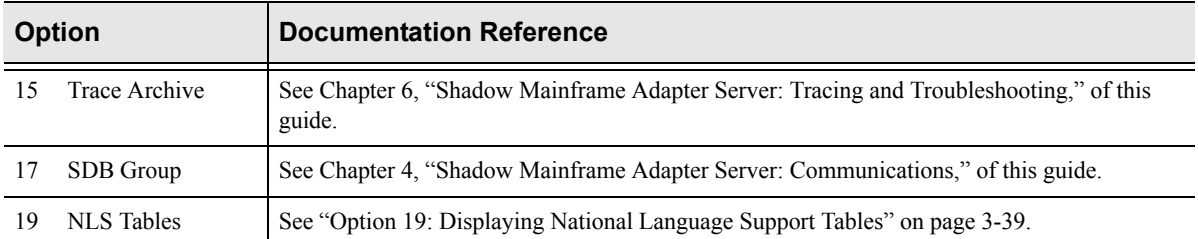

## <span id="page-42-0"></span>*Option 1: Setting the ISPF Session Parameters*

Option 1 of the **Shadow Mainframe Adapter Server Control Option Menu** is used to identify the subsystem name that will be associated with your ISPF session. The settings are saved in the current user's profile variable pool under the ISPF application.

This option is only available through the Shadow ISPF panels.

## **Changing the Subsystem Information**

- 1. From the **Shadow Mainframe Adapter Server Control Option Menu**, select Option 1, ISPF Session.
- 2. Press ENTER. The system displays the **Shadow Mainframe Adapter Server ISPF Session Parameters** panel shown in [Figure 3–2.](#page-42-1)

```
Shadow Mainframe Adapter Server ISPF Session Parameters
----------
COMMAND ===> 
    Subsystem Name ===> SDBB
```
### <span id="page-42-1"></span>*Figure 3–2. Shadow Mainframe Adapter Server ISPF Session Parameters*

3. If you are changing the name of the subsystem, type the new name over the old name that is displayed.

### *Note:*

The subsystem name is specific to the TSO user who is using this ISPF session. Any changes made to the data on this panel will affect only the TSO user's session.

Most systems will only run one copy of Shadow Mainframe Adapter Server. The default subsystem name is SDBB.

- 4. Press ENTER to save the subsystem name.
- 5. Use the **END** command (or F3 key) to return to the previous panel when you are satisfied with the values.

## <span id="page-43-0"></span>*Option 3: Displaying Control Block Information*

The Shadow Mainframe Adapter Server Control Block application displays the current contents of critical product controls. The information is formatted to show individual fields and is followed by a hexadecimal dump of the control block controls. Although these displays were intended primarily for Customer Support personnel, system administrators may find this application helpful in some of their work.

This application is view-only and is available through the Shadow ISPF panels and the Shadow Web Interface.

## **Available Commands**

The Shadow Mainframe Adapter Server Control Block application supports all four scrolling commands (**UP**, **DOWN**, **LEFT**, **RIGHT**) and their PF key equivalents or scroll bar equivalents. It also supports the primary **SORT** and **LOCATE** commands.

In addition, the ISPF and Shadow Web Interface applications support the control block commands shown in [Table 3–2.](#page-43-1)

<span id="page-43-1"></span>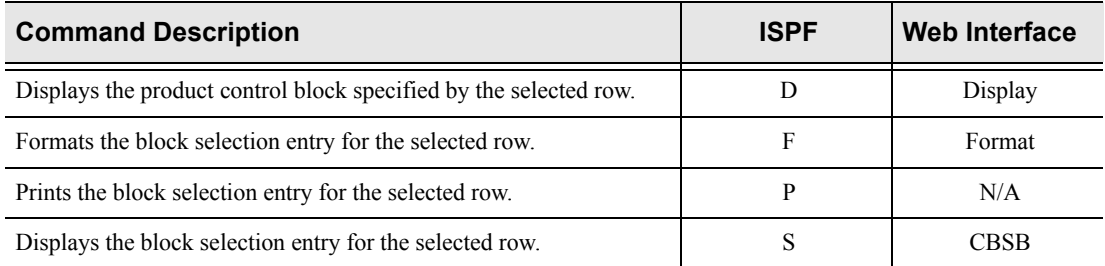

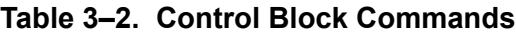

To use control block commands, do one of the following:

- **ISPF panels:** Type the command to the left of the line and press ENTER.
- **Shadow Web Interface:** Click on the selected command.

### **Column Names**

[Table 3–3](#page-44-0) provides a description for each column name on the ISPF panels as well as the Shadow Web Interface. Sort names are provided for users of the ISPF panels.

<span id="page-44-0"></span>

| <b>Column Name</b> | <b>Description</b>                | <b>Sort Name</b><br>(ISPF only) |
|--------------------|-----------------------------------|---------------------------------|
| <b>BLOCK NAME</b>  | Name of the control block.        | <b>NAME</b>                     |
| <b>DESCRIPTION</b> | Description of the control block. | N/A                             |
| <b>ASID</b>        | ASID where block resides.         | <b>ASID</b>                     |
| <b>ADDRESS</b>     | Virtual address of block storage. | <b>ADDRESS</b>                  |
| <b>SIZE</b>        | Virtual size of block storage.    | <b>SIZE</b>                     |
| <b>PR KEY</b>      | Storage protection key.           | <b>PR KEY</b>                   |

**Table 3–3. Control Block Column Names**

## **Invoking the Control Block Application**

## *ISPF Panel Users*

To start the Shadow Mainframe Adapter Server Control Block application, do the following:

- 1. From the **Shadow Mainframe Adapter Server Control Option Menu**, select Option 3, SDB Blocks.
- 2. Press ENTER. The system displays the control block display panel shown in [Figure 3–3.](#page-45-0)

| ROW 1 OF 20    |                                                 |       |          |                     |                |      |  |
|----------------|-------------------------------------------------|-------|----------|---------------------|----------------|------|--|
| $COMMAND == =$ |                                                 |       |          | $SCROLL == => PAGE$ |                |      |  |
|                | D Display F Format P Print CB<br>Line Commands: |       |          | S Show CB           |                |      |  |
|                |                                                 |       |          |                     |                |      |  |
|                | Block Control Block                             |       | Virtual  | Storage             | Pr             |      |  |
| Name           | Description                                     | ASID  | Address  | Length              | Κy             | Note |  |
| BOST           | Active Browse Status Block                      | 03BF  | 0E866000 | 00000800            | 80             |      |  |
|                | CICO CICS Control Area                          | 03BF  | 00006000 | 00002000            | 80             |      |  |
| CIEC           | EXCI Control Area                               | 03BF  | 0E4BB000 | 00001000            | 80             |      |  |
| CMAS           | Product ASVT block                              | 03BF  | 7F38A000 | 00002A40            | 80             |      |  |
| IMCO           | IMS Control Area                                | 03BF  | 00008000 | 00001000            | 80             |      |  |
| MQCO           | IBM/MO Control Area                             | 0.3BF | 0E4BC000 | 00001000            | 80             |      |  |
| OPCK           | Execution Checklist                             | 03BF  | 0DD58000 | 00000238            | 0 <sub>0</sub> |      |  |
| OPML           | Message Lookup Table                            | 03BF  | 7F703000 | 000110E8            | 40             |      |  |
| <b>OPMS</b>    | Product Master Block                            | 03BF  | 0BE9C000 | 00009000            | 40             |      |  |
| OPPA           | Product Parameter Table                         | 03BF  | 0E201000 | 00020DD8            | 0 <sub>0</sub> |      |  |
| OPPM           | Permanent Data Area                             | 03BF  | 0C662000 | 00001000            | 40             |      |  |
| OPPT           | Protected Data Area                             | 03BF  | 7F398000 | 00001000            | 40             |      |  |
| <b>OPVT</b>    | Module Address Vector Table                     | 03BF  | 7F715000 | 000064F0            | 40             |      |  |
| OPWK           | System Work Area                                | 03BF  | 7F723000 | 00004000            | 80             |      |  |
| RLCI           | Compiler Interpretor Table                      | 03BF  | 1592C000 | 00000100            | 88             |      |  |
| RRCO           | RRS Control Area                                | 0.3BF | 0E4BE000 | 00001000            | 80             |      |  |
| RXWS           | GLVEVENT. Work Space                            | 03BF  | 154AC000 | 00000100            | 80             |      |  |
| <b>RXWS</b>    | GLOBAL. Work Space                              | 03BF  | 1536A000 | 00000100            | 80             |      |  |
| <b>VSSD</b>    | VSSD Storage Detail                             | 03BF  | 7F399000 | 00001030            | 80             |      |  |
| <b>WMCB</b>    | WLM Control Block                               | 03BF  | 0E4BD000 | 00001000            | 80             |      |  |

<span id="page-45-0"></span>*Figure 3–3. Shadow Mainframe Adapter Server ISPF Control Block Display*

3. Use the available line commands in [Table 3–2 on page 3-4](#page-43-1) to perform the appropriate function(s).

### *Shadow Web Interface Users*

To start the Shadow Mainframe Adapter Server Control Block application:

1. From the main menu, select **Storage** →**Internal Control Blocks**. The system displays the **Internal Control Blocks** screen, as shown in [Figure 3–4.](#page-46-1)

| NEON<br>SYSTEMS, INC.                                        |                             |                   | Shadow Server <sup>tm</sup>      |      | home neon home support |             |                                 |  |
|--------------------------------------------------------------|-----------------------------|-------------------|----------------------------------|------|------------------------|-------------|---------------------------------|--|
| <b>Internal Control Blocks</b><br>menu                       |                             |                   |                                  |      |                        |             |                                 |  |
| Product                                                      | <b>Actions</b>              | <b>Block Name</b> | Description                      |      |                        |             | ASID Address Length Protect Key |  |
| <b>Internal Control Blocks</b><br>≽ Sto                      |                             |                   |                                  |      |                        |             |                                 |  |
| Put Area Stg Display<br>Tra                                  | Display, Format, CBSB BOST  |                   | Active Browse Status Block       | 005B | OE735000               | 00000800 80 |                                 |  |
| Common Area Stg Display<br>Col<br><b>TCB Storage Summary</b> | Display, Format, CBSB CICO  |                   | CICS Control Area                | 005B | 000006000              | 00002000 80 |                                 |  |
| Dal<br><b>Allocated Storage</b>                              | Display, Format, CBSB CIEC  |                   | EXCI Control Area                | 005B | OE3A5000               | 00001000 80 |                                 |  |
| <b>Virtual Storage</b><br><b>CI</b>                          | Display, Format, CBSB CMAS  |                   | Product ASVT block               | 005B | 7F38C000               | 00002A40 80 |                                 |  |
| <b>Unallocated Storage</b>                                   | Display, Format, CBSB IMCO  |                   | <b>IMS Control Area</b>          | 005B | 000008000              | 00001000 80 |                                 |  |
| тмЬ                                                          | Display, Format, CBSB MQCO  |                   | IBM/MQ Control Area              | 005B | OE3A6000               | 00001000 80 |                                 |  |
| <b>RRS</b>                                                   | Display, Format, CBSB OPCK  |                   | <b>Execution Checklist</b>       | 005B | 0DC56000               | 00000238 00 |                                 |  |
| <b>TSO</b>                                                   | Display, Format, CBSB OPML  |                   | Message Lookup Table             | 005B | 7F705000               | 00010F20 40 |                                 |  |
|                                                              | Display, Format, CBSB OPMS  |                   | Product Master Block             | 005B | OC7C3000               | 00009000 40 |                                 |  |
|                                                              | Display, Format, CBSB OPPA  |                   | Product Parameter Table          | 005B | OEOEF000               | 00020780 00 |                                 |  |
|                                                              | Display, Format, CBSB OPPM  |                   | Permanent Data Area              | 005B | 0C790000               | 00001000 40 |                                 |  |
|                                                              | Display, Format, CBSB OPPT  |                   | Protected Data Area              | 005B | 7F39A000               | 00001000 40 |                                 |  |
|                                                              | Display, Format, CBSB OPVT  |                   | Module Address Vector Table 005B |      | 7F716000               | 000064F0 40 |                                 |  |
|                                                              | Display, Format, CBSB OPWK  |                   | System Work Area                 | 005B | 7F724000               | 00004000 80 |                                 |  |
|                                                              | Display, Format, CBSB RLCI  |                   | Compiler Interpretor Table       | 005B | 154BB000               | 00000100 88 |                                 |  |
|                                                              | Display, Format, CBSB RRCO  |                   | RRS Control Area                 | 005B | OE3A8000               | 00001000 80 |                                 |  |
|                                                              | Display, Format, CBSB RXWS  |                   | GLVEVENT. Work Space             | 005B | 1537D000               | 00000100 80 |                                 |  |
|                                                              | Display, Format, CBSB RXWS  |                   | GLOBAL. Work Space               | 005B | 15239000               | 00000100 80 |                                 |  |
|                                                              | Display, Format, CBSB VSSD  |                   | VSSD Storage Detail              | 005B | 7F39B000               | 00001030 80 |                                 |  |
|                                                              | Display, Format, CBSB VVMCB |                   | WLM Control Block                | 005B | 0E3A7000               | 00001000 80 |                                 |  |
|                                                              |                             |                   |                                  |      |                        |             |                                 |  |

<span id="page-46-1"></span>*Figure 3–4. Shadow Web Interface Control Block Display*

2. Use the available action commands in [Table 3–2 on page 3-4](#page-43-1) to perform the appropriate function(s).

## <span id="page-46-0"></span>*Option 4: Displaying Product Statistics*

The Shadow Mainframe Adapter Server Statistics application displays a scrollable list of product statistics. These statistics, when interpreted correctly, provide useful insight into the current state of the product. From time to time, this display will be instrumental in diagnosing certain system problems.

This application is view-only and is available only through the Shadow ISPF panels.

## **Available Commands**

The Shadow Mainframe Adapter Server Statistics application supports all four scrolling commands (**UP**, **DOWN**, **LEFT**, **RIGHT**) and their PF key equivalents or scroll bar equivalents. It also supports the **FIND** and **SCROLL MAX** commands.

## **Invoking the Statistics Application**

## *ISPF Panel Users*

To start the Shadow Mainframe Adapter Server Statistics application:

- 1. From the **Shadow Mainframe Adapter Server Control Option Menu**, select Option 4, SDB Stats.
- 2. Press ENTER. The system displays the **SDB Product Statistics** panel shown in [Figure 3–5](#page-47-1).

| BROWSE -- SDB PRODUCT STATISTICS ------------------ Line 00000000 Col 001 |              |                    |
|---------------------------------------------------------------------------|--------------|--------------------|
| 051                                                                       |              |                    |
| $Command ==->$                                                            |              | $Scroll ==-> PAGE$ |
| NUMBER PROCESS BLOCKS IN USE                                              | $\mathbf{1}$ |                    |
| NUMBER OF ATTACHED SUBTASKS                                               | 3            |                    |
| EARLY EOT EXIT COUNT                                                      | 3184         |                    |
| OTHER SUBSYSTEM EXIT COUNT                                                | $\Omega$     |                    |
| END OF MEMORY EXIT COUNT                                                  | 57           |                    |
| CURRENT ABEND SCORE                                                       | $\mathbf{1}$ |                    |
| CURRENT ABEND COUNT                                                       | 1            |                    |
| SUPPRESSED ABEND COUNT                                                    | <sup>0</sup> |                    |
| CURRENT LOGREC SCORE                                                      | 0            |                    |
| CURRENT LOGREC COUNT                                                      | ∩            |                    |
| SUPPRESSED LOGREC COUNT                                                   | 0            |                    |
| CUR EXPECTED ABEND SCORE                                                  | 0            |                    |
| CURRENT EXPECTED ABENDS                                                   | <sup>0</sup> |                    |
| SUPPRESSED EXPECTED ABENDS                                                | 0            |                    |
| TOTAL PC PROC BLKS USED                                                   | 4692         |                    |
| PC PROC BLKS INUSE                                                        | $\Omega$     |                    |
| PC PROC BLK RECAPTURES                                                    | $\Omega$     |                    |
| PC PROC BLK HIGH WATER COUNT                                              | 3            |                    |
| TOTAL ES PROC BLKS USED                                                   | $\Omega$     |                    |
| ES PROC BLKS INUSE                                                        | 0            |                    |
| ES PROC BLK RECAPTURES                                                    | 0            |                    |
| ES PROC BLK ALOC FAIL COUNT                                               | 0            |                    |
| ES PROC BLK HIGH WATER COUNT                                              | ∩            |                    |
| DYN PROC BLOCK ALLOC COUNT                                                | $\Omega$     |                    |
| DYN PROC BLOCK ALLOC FAILED                                               | $\Omega$     |                    |
|                                                                           |              |                    |

*Figure 3–5. Shadow ISPF Product Statistics*

## <span id="page-47-1"></span><span id="page-47-0"></span>*Option 6: Displaying Product Module Information*

The Shadow Mainframe Adapter Server Modules application provides status information about each of the modules used in the Shadow Mainframe Adapter Server address space. You can use this information to determine the location of a

specific module or to obtain status information about a module, such as module name, address, and size.

This application is view-only and is available through the Shadow ISPF panels and the Shadow Web Interface.

## **Available Commands**

The Shadow Mainframe Adapter Server Modules application supports all four scrolling commands (**UP**, **DOWN**, **LEFT**, **RIGHT**) and their PF key equivalents or scroll bar equivalents. It also supports the primary **SORT** and **LOCATE** commands.

In addition, the ISPF and Shadow Web Interface applications support the product module commands shown in [Table 3–4](#page-48-0).

<span id="page-48-0"></span>

| <b>Command Description</b>                       | <b>ISPF</b> | <b>Web Interface</b> |
|--------------------------------------------------|-------------|----------------------|
| Displays the data associated with the module.    | D           | Display              |
| Formats the data for the selected row.           | F           | Format               |
| Prints the control block for the selected row.   | р           | N/A                  |
| Displays the control block for the selected row. | S           | <b>Block</b>         |

**Table 3–4. Product Module Commands**

To use product module commands, do one of the following:

- **ISPF panels:** Type the command to the left of the line and press ENTER.
- **Shadow Web Interface:** Click on the selected command.

### **Column Names**

[Table 3–5](#page-48-1) provides a description for each column name on the ISPF panels as well as the Shadow Web Interface screen. Sort names are provided for users of the ISPF panels.

<span id="page-48-1"></span>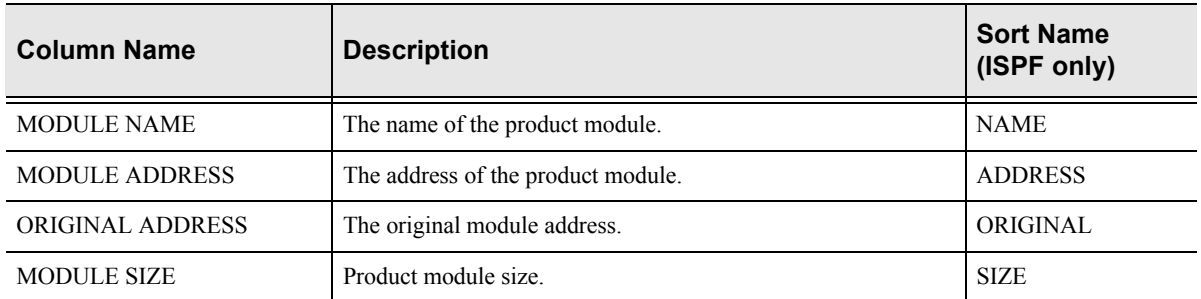

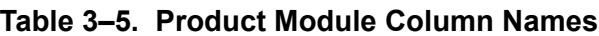

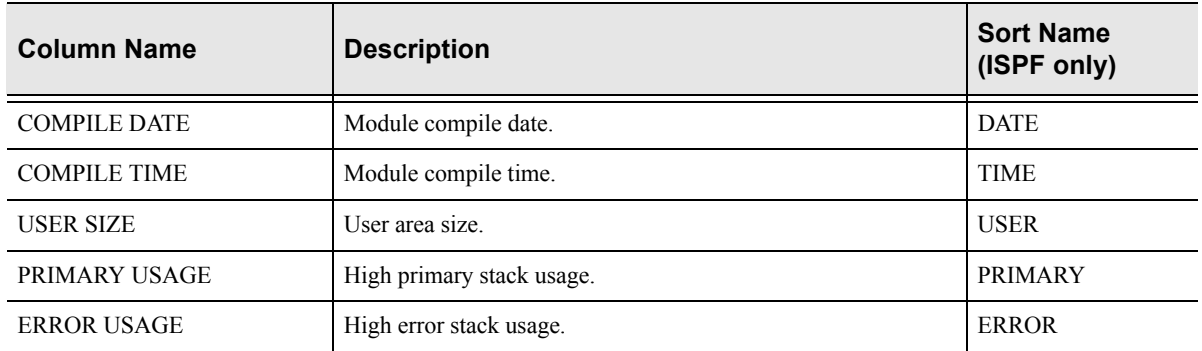

### **Table 3–5. Product Module Column Names** *(continued)*

## **Invoking Shadow Modules**

### *ISPF Panel Users*

To start the Shadow Mainframe Adapter Server Modules application:

- 1. From the **Shadow Mainframe Adapter Server Control Option Menu**, select Option 6, SDB Modules.
- 2. Press ENTER. The system displays the **Shadow Mainframe Adapter Server Module Table** panel shown in [Figure 3–6.](#page-49-0)

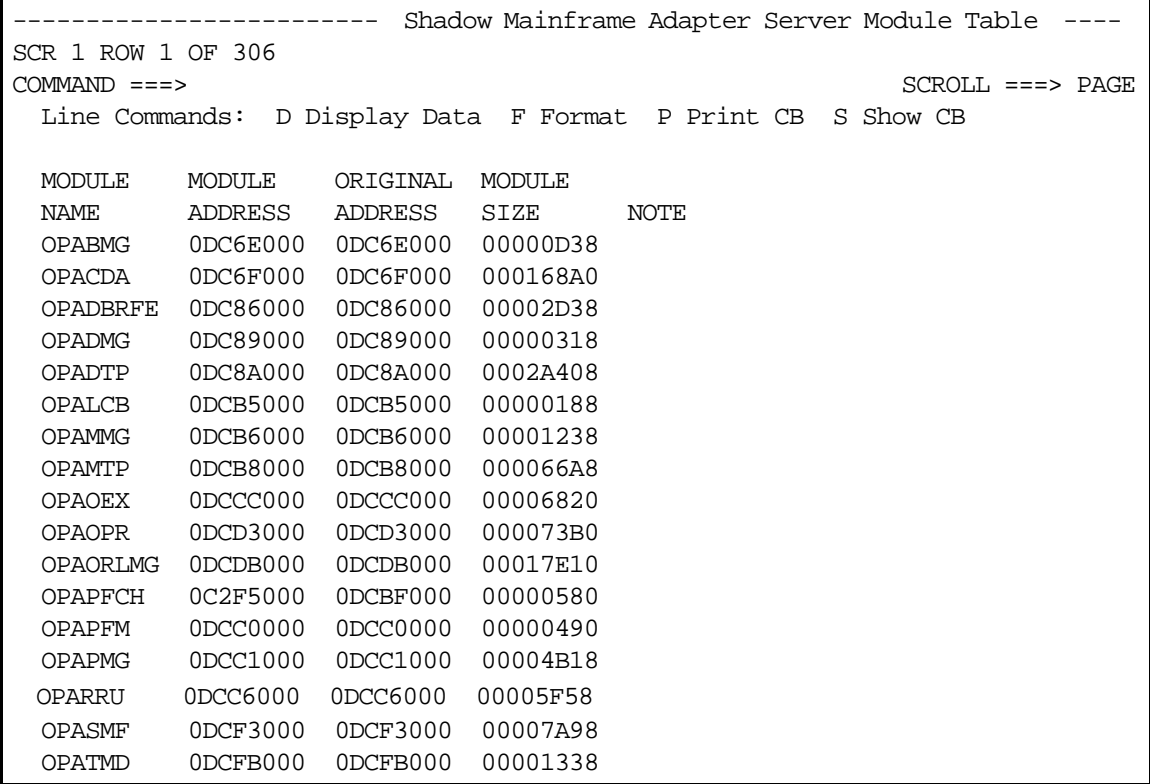

### <span id="page-49-0"></span>*Figure 3–6. Shadow ISPF Product Module*

There are three panels that comprise the Shadow Modules application. Use the **LEFT** and **RIGHT** scroll commands (or PF keys) to shift between them.

3. Use the available line commands in [Table 3–4 on page 3-9](#page-48-0) to perform the appropriate function(s).

### *Shadow Web Interface Users*

To start the Shadow Mainframe Adapter Server Modules application:

1. From the main menu, select **Product** →**Module Table**. The system displays the **Module Table** screen, as shown in [Figure 3–7.](#page-50-1)

| N<br>N<br>1E<br>SYSTEMS.<br>INC.                   | Shadow Server<br>neon home<br>support<br>home I |                        |                   |                             |                       |                            |                            |                      |                           |                                |
|----------------------------------------------------|-------------------------------------------------|------------------------|-------------------|-----------------------------|-----------------------|----------------------------|----------------------------|----------------------|---------------------------|--------------------------------|
| menu                                               |                                                 | <b>Module Table</b>    |                   |                             |                       |                            |                            |                      |                           |                                |
| <b>Product</b><br><b>Storage</b><br>▶ Trace Browse | <b>Actions</b>                                  | Module<br>Name         | Module<br>Address | Original<br>Load<br>Address | Module<br><b>Size</b> | Module<br>Assemblv<br>Date | Module<br>Assembly<br>Time | User<br>Area<br>Size | Primary<br>Stack<br>Usage | Error<br><b>Stack</b><br>Usage |
| <b>Communications</b>                              | Format, Block OPABMG                            |                        | 0DB6E000          | 0DB6E000                    |                       | 00000038 2000/10/07        | 15:08                      | 00000498             | 00000000                  | 00000000                       |
| <b>Database</b>                                    | Format, Block OPACDA                            |                        | 0DB6F000          | <b>ODB6F000</b>             |                       | 000168E0 2000/12/01        | 11:10                      | 00010FB8             | 00000000                  | 00000000                       |
| <b>CICS</b>                                        |                                                 | Format, Block OPADBRFE | 0DB86000          | 0DB86000                    |                       | 00002960 2000/12/05        | 14:36                      | 00000148             | 00000000                  | 00000000                       |
| lMS                                                | Format, Block OPADMG                            |                        | 0DB89000          | ODB89000                    |                       | 00000318 2000/10/07        | 15:09                      | 00000490             | 00000000                  | 00000000                       |
| <b>RRS</b>                                         | Format, Block OPADTP                            |                        | 0DB8A000          | 0DB8A000                    |                       | 00029D90 2000/11/17        | 11:15                      | 00002D08             | 00000000                  | 00000000                       |
| ⊁ TSO                                              | Format, Block OPALCB                            |                        | <b>ODBB4000</b>   | <b>ODBB4000</b>             |                       | 00000188 2000/10/07        | 15:10                      | 00000150             | 00000000                  | 00000000                       |
|                                                    | Format, Block OPAMMG                            |                        | 0DBB5000          | ODBB5000                    |                       | 00001238 2000/10/07        | 15:11                      | 00000198             | 00000000                  | 00000000                       |
|                                                    | Format, Block OPAMTP                            |                        | 0DBB7000          | ODBB7000                    |                       | 000066A8 2000/12/13        | 17:35                      | 00010EC0             | 00000000                  | 00000000                       |

<span id="page-50-1"></span>*Figure 3–7. Shadow Web Interface Product Module*

Use the vertical and horizontal scrollbars to navigate this screen.

2. Use the available action commands in [Table 3–3 on page 3-6](#page-45-0) to perform the appropriate function(s).

## <span id="page-50-0"></span>*Option 7: Displaying Product Task Information*

The Shadow Mainframe Adapter Server Tasks application provides current and cumulative information about Shadow Mainframe Adapter Server tasks.

This application is available through the Shadow ISPF panels and the Shadow Web Interface.

## **Available Commands**

The Shadow Mainframe Adapter Server Tasks application supports all four scrolling commands (**UP**, **DOWN**, **LEFT**, **RIGHT**) and their PF key equivalents or scroll bar equivalents. It also supports the primary **SORT** and **LOCATE** commands.

In addition, the ISPF and Shadow Web Interface applications support the product task commands shown in [Table 3–6](#page-51-0).

<span id="page-51-0"></span>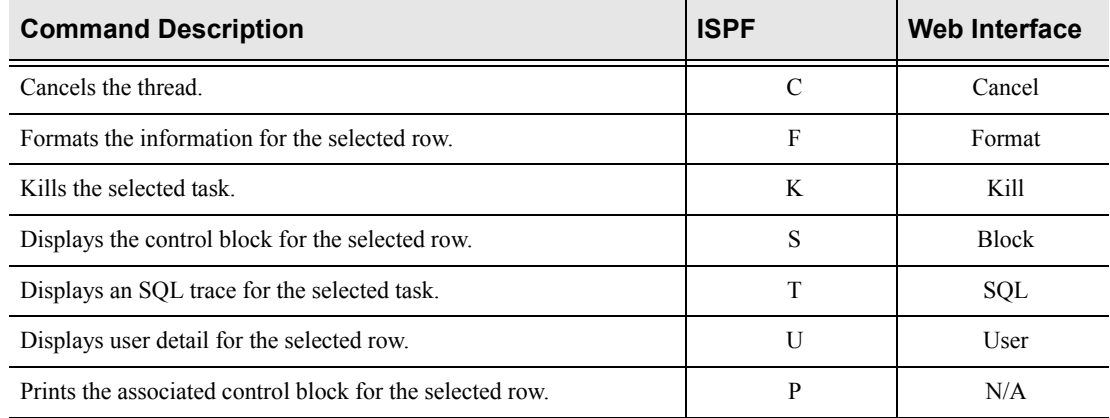

### **Table 3–6. Product Task Commands**

To use product task commands, perform one of the following:

- **ISPF panels:** Type the command to the left of the line and press ENTER.
- **Shadow Web Interface:** Click on the selected command.

### **Column Names**

[Table 3–7](#page-51-1) provides a description for each column name on the ISPF panels as well as the Shadow Web Interface screen. Sort names are provided for users of the ISPF panels.

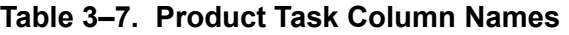

<span id="page-51-1"></span>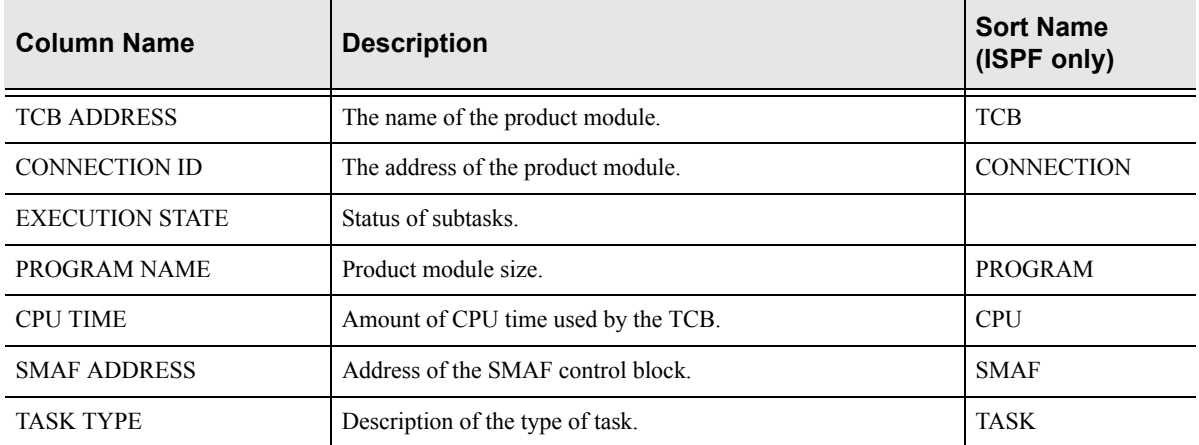

## **Invoking the Tasks Application**

## *ISPF Panel Users*

To start the Shadow Mainframe Adapter Server Tasks application:

- 1. From the **Shadow Mainframe Adapter Server Control Option Menu**, select Option 7, SDB Tasks.
- 2. Press ENTER. The system displays the **Shadow Mainframe Adapter Server Tasks** panel shown in [Figure 3–8](#page-52-0).

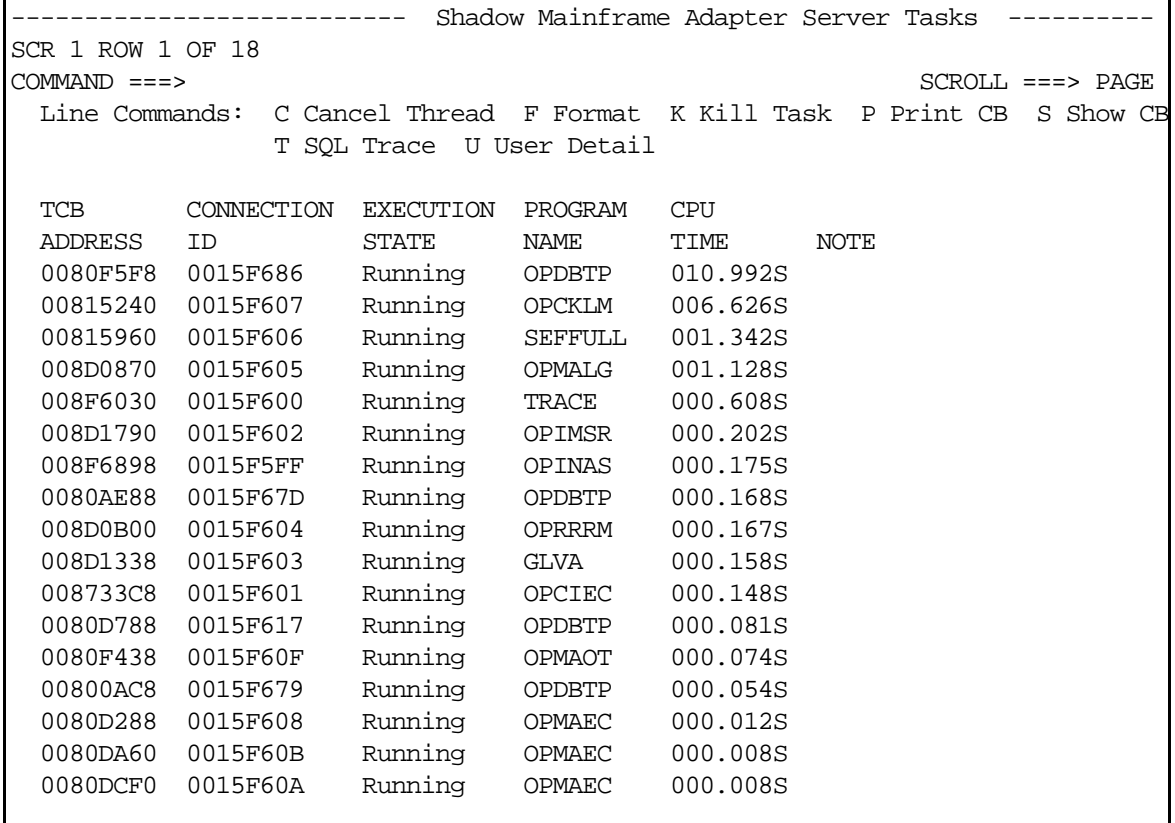

### *Figure 3–8. Shadow ISPF Product Tasks*

<span id="page-52-0"></span>There are two panels that comprise the Shadow Mainframe Adapter Server Tasks application. Use the **LEFT** and **RIGHT** scroll commands (or PF keys) to shift between them.

3. Use the available line commands in [Table 3–6 on page 3-12](#page-51-0) to perform the appropriate function(s).

### *Shadow Web Interface Users*

To start the Shadow Mainframe Adapter Server Tasks application:

1. From the main menu, select **Product** →**Tasks**. The system displays the **Tasks** screen, as shown in [Figure 3–9](#page-53-1).

| S Y S T E M S,<br>INC.                                 | Shadow Server<br>neon home  <br>support<br>home |                |                                           |              |               |                    |                        |                                  |  |
|--------------------------------------------------------|-------------------------------------------------|----------------|-------------------------------------------|--------------|---------------|--------------------|------------------------|----------------------------------|--|
| menu                                                   | Tasks                                           |                |                                           |              |               |                    |                        |                                  |  |
| <b>Product</b><br><b>Storage</b>                       | Actions                                         | тсв<br>Address | <b>Connection Execution Program</b><br>ID | <b>State</b> | Name          | <b>CPU</b><br>Time | <b>SMAF</b><br>Address | <b>Task Type</b>                 |  |
| ▶ Trace Browse<br>$\blacktriangleright$ Communications | Cancel, Format, Kill, Display<br>SQL, User      | 008D1650       | 00135006                                  | Running      | <b>OPCKLM</b> |                    | 070.593S 7E380660      | Check CPU/Wait Limits Subtask    |  |
| Database                                               | Cancel Format Kill Display<br>SQL, User         | 008D1330       | 00135004                                  | Running      | <b>OPMALG</b> |                    | 009.345S 7E38C028      | Main Product Logging Task        |  |
| $\triangleright$ CICS<br>lMS                           | Cancel, Format, Kill, Display<br>SQL, User      | 008D1A80       | 00135002                                  | Running      | <b>OPIMSR</b> |                    | 002.186S 7E3BF520      | <b>IMS CCTL Server Task</b>      |  |
| RRS                                                    | Cancel, Format, Kill, Display<br>SQL, User      | 008E9210       | 00000002                                  | Running      | TRACE         |                    | 001.908S 7F72C0B8      | Main Product Subtask             |  |
| $\triangleright$ TSO                                   | Cancel, Format, Kill, Display<br>SQL, User      | 00819120       | 00135003                                  | Running      | <b>GLVA</b>   |                    | 001.759S 7E3BF120      | Main Product Subtask             |  |
|                                                        | Cancel, Format, Kill, Display<br>SQL, User      | 00873590       | 00135001                                  | Runnina      | <b>OPCIEC</b> |                    | 001.481S 7F3863B8      | <b>CICS EXCI Controller Task</b> |  |

<span id="page-53-1"></span>*Figure 3–9. Shadow Web Interface Product Tasks*

Use the vertical and horizontal scrollbars to navigate this screen.

2. Use the available action commands in [Table 3–6 on page 3-12](#page-51-0) to perform the appropriate function(s).

## <span id="page-53-0"></span>*Option 11: Displaying RPC Load Module Information*

With the Shadow Mainframe Adapter Server RPC Load Module application, you can display or refresh the RPC load modules that are loaded in the Shadow Mainframe Adapter Server address space.

This application is view-only and is available through the Shadow ISPF panels and the Shadow Web Interface.

## **Available Commands**

The Shadow Mainframe Adapter Server RPC Load Module application supports all four scrolling commands (**UP**, **DOWN**, **LEFT**, **RIGHT**) and their PF key equivalents or scroll bar equivalents. It also supports the primary **SORT** and **LOCATE** commands.

In addition, the ISPF and Shadow Web Interface applications support the RPC load module commands shown in [Table 3–8](#page-53-2).

<span id="page-53-2"></span>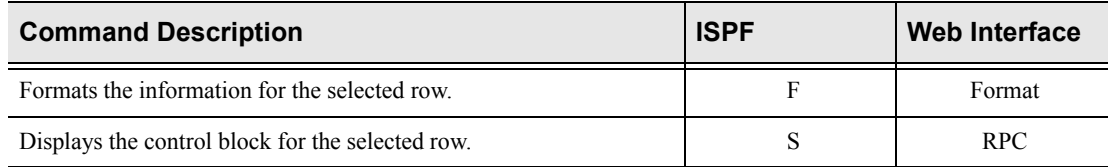

### **Table 3–8. RPC Load Module Commands**

To use the load module commands, do one of the following:

- **ISPF panels:** Type the command to the left of the line and press ENTER.
- **Shadow Web Interface:** Click on the selected command.

## **Invoking the RPC Load Module Application**

### *ISPF Panel Users*

To start the Shadow Mainframe Adapter Server RPC Load Module application:

- 1. From the **Shadow Mainframe Adapter Server Control Option Menu**, select Option 11, SDB RPC.
- 2. Press ENTER. The system displays the **Shadow Mainframe Adapter Server RPC Control Facility** panel shown in [Figure 3–10](#page-54-0).

```
---------- Shadow Mainframe Adapter Server RPC Control Facility ---
Subsystem SDBB
OPTION ===> 
   1 Display RPC PLM - Display RPC Preload Modules
```
#### *Figure 3–10. Shadow ISPF RPC Control Facility*

3. If you want to display the RPC preload modules, from the **Shadow Mainframe Adapter Server RPC Control Facility** panel, select Option 1, Display RPC PLM. The system displays the **Shadow Mainframe Adapter Server RPC Preload Modules** panel shown in [Figure 3–11.](#page-54-1)

<span id="page-54-1"></span>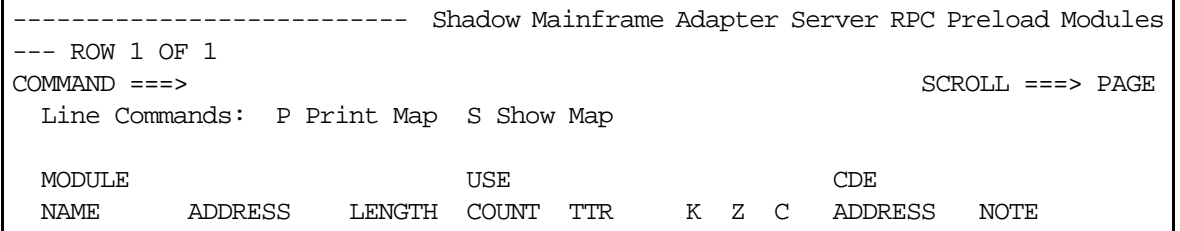

### *Figure 3–11. Shadow ISPF RPC Preload Modules*

4. If you want to refresh the RPC preload module, from the **Shadow Mainframe Adapter Server RPC Control Facility** panel ([Figure 3–10](#page-54-0)), select Option 2, Refresh RPC PLM. If the refresh is successful, the system displays a "Refresh Successful" message in the upper right hand corner of the panel, as shown in [Figure 3–12](#page-55-1).

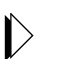

*Note:*

This option is used to notify Shadow Mainframe Adapter Server that new RPC preload module(s) have been placed in the preload library and the incore versions need to be refreshed from the RPC preload library.

```
---------- Shadow Mainframe Adapter Server RPC Control Facility
Refresh Successful
OPTION ===> 
   1 Display RPC PLM - Display RPC Preload Modules
```
*Figure 3–12. Shadow ISPF Refresh RPC Preload Modules* 

### *Shadow Web Interface Users*

To start the Shadow Mainframe Adapter Server RPC Load Module application:

1. From the main menu, select **Product** →**RPC Preload Modules**. The system displays the **RPC Reload Modules** screen, as shown in [Figure 3–13.](#page-55-2)

| N.<br>EO<br>N<br>S Y S T E M S,<br>INC.                                                                                                   | Shadow Server<br>neon home<br>home  <br>support                                                                                                  |  |
|----------------------------------------------------------------------------------------------------|----------------------------------------------------------------------------------------------------|--|
| menu                                                                                                    | <b>RPC Preload Modules</b>                                                                                                    |  |
| <b>Product</b><br><b>Storage</b><br>Trace Browse<br>Communications<br><b>Database</b><br><b>CICS</b><br><b>IMS</b><br><b>RRS</b><br>▶ TSO | Length Use Count TTR KZC<br>Actions Module Name<br><b>LPA</b><br>CDE.<br>1 000A0D 00 00 2C 008090D0<br>Format, RPC SDCOIMAP<br>8007C8E8<br>71448 |  |

<span id="page-55-2"></span>*Figure 3–13. Shadow Web Interface RPC Preload Modules*

2. Use the available action commands in [Table 3–8 on page 3-14](#page-53-2) to perform the appropriate function(s).

## <span id="page-55-0"></span>*Option 12: Displaying Product Information for Each Shadow Copy in Use*

The Shadow Mainframe Adapter Server Copies application provides information about the various copies of Shadow Mainframe Adapter Server in use.

This application is view-only and is available through the Shadow ISPF panels and the Shadow Web Interface.

## **Available Commands**

The Shadow Mainframe Adapter Server Copies application supports all four scrolling commands (**UP**, **DOWN**, **LEFT**, **RIGHT**) and their PF key equivalents or scroll bar equivalents. It also supports the primary **SORT** and **LOCATE** commands.

In addition, the ISPF and Shadow Web Interface applications support the copies commands shown in [Table 3–9.](#page-56-0)

<span id="page-56-0"></span>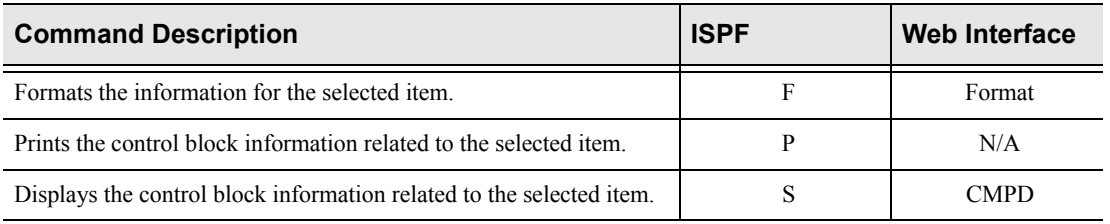

### **Table 3–9. Shadow Copies Commands**

To use the copies commands, perform one of the following:

- **ISPF panels:** Type the command to the left of the line and press ENTER.
- **Shadow Web Interface:** Click on the selected command.

### **Column Names**

[Table 3–10](#page-56-1) provides a description for each column name on the ISPF panels as well as the Shadow Web Interface screen.

<span id="page-56-1"></span>

| <b>Column Name</b>     | <b>Description</b>                                                                                                    |
|------------------------|----------------------------------------------------------------------------------------------------|
| PRODUCT NAME           | The 4-character name of the Shadow Mainframe Adapter Server subsystem<br>(started task) with which this ISPF/SDF session is to communicate. |
| <b>GROUP NAME</b>      | Name of the load balancing group.                                                                                                    |
| PRODUCT STATUS         | Status of Shadow Mainframe Adapter Server (for example, up or down).                                                                        |
| <b>NETWORK TYPE</b>    | Type of network on which Shadow Mainframe Adapter Server can run (for<br>example, TCP/IP or SNA using LU6.2 protocol).                      |
| <b>TRANSFER STATUS</b> | Status of transfer.                                                                                                    |
| <b>CURRENT USERS</b>   | Number of users currently using Shadow Mainframe Adapter Server.                                                                            |
| PRODUCT VERSION        | Product version and release number                                                                                                    |

**Table 3–10. Shadow Copies Column Names**

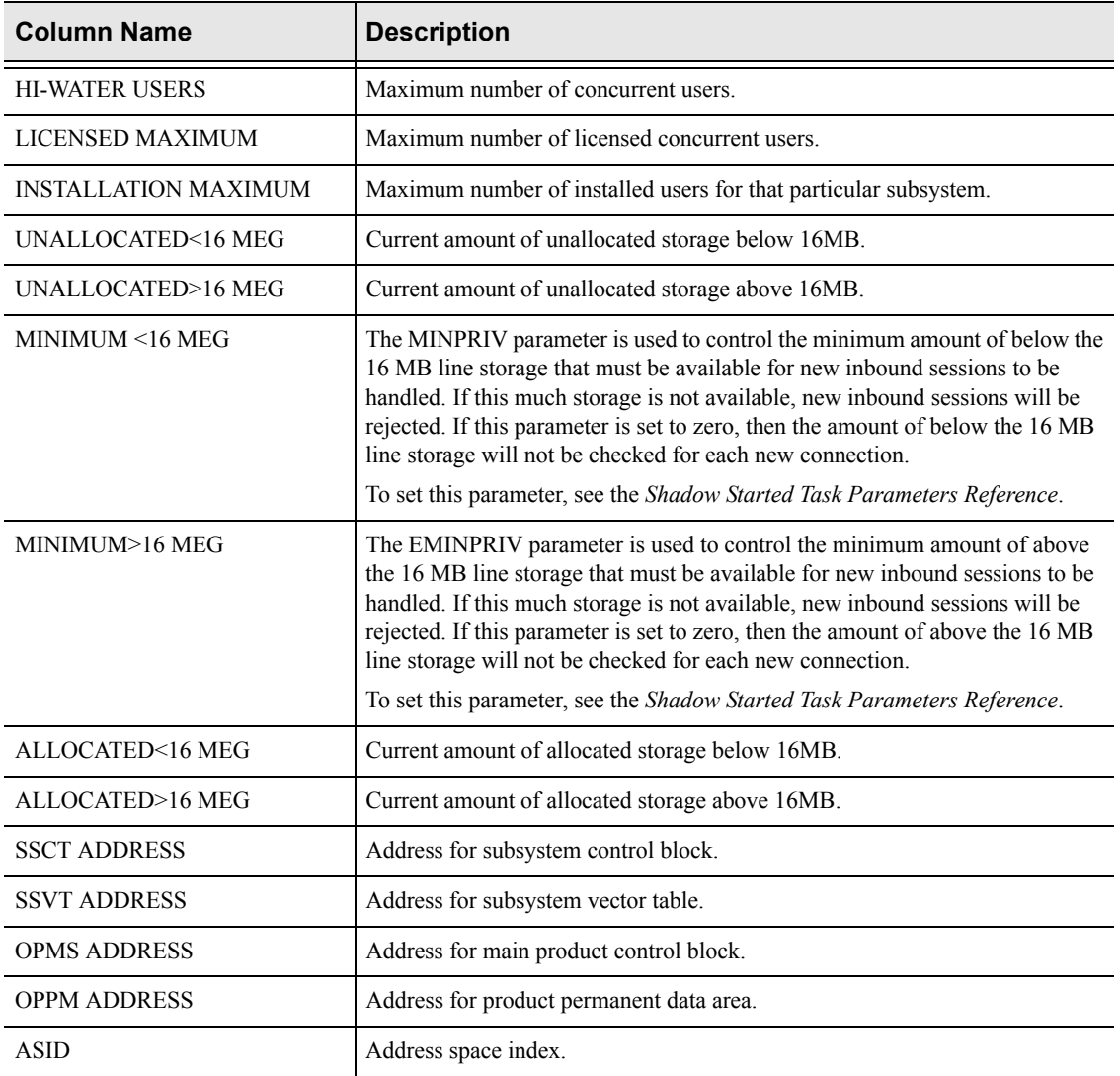

### **Table 3–10. Shadow Copies Column Names** *(continued)*

## **Invoking the Copies Application**

### *ISPF Panel Users*

To start the Shadow Mainframe Adapter Server Copies application:

- 1. From the **Shadow Mainframe Adapter Server Control Option Menu**, select Option 12, SDB Copies.
- 2. Press ENTER. The system displays the **Shadow Mainframe Adapter Server Product Control** panel shown in [Figure 3–14](#page-58-0).

| Shadow Mainframe Adapter Server Product Control |       |                                    |         |               |              |                      |  |
|-------------------------------------------------|-------|------------------------------------|---------|---------------|--------------|----------------------|--|
| SCR 1 ROW 1 OF 11                               |       |                                    |         |               |              |                      |  |
| $COMMAND == = >$                                |       |                                    |         |               |              | $SCROLL$ ===> $PAGE$ |  |
|                                                 |       | Line Commands: F Format P Print CB |         | S Show CB     |              |                      |  |
|                                                 |       |                                    |         |               |              |                      |  |
| PRODUCT                                         | GROUP | PRODUCT                            | NETWORK | TRANSFER      | CURRENT      |                      |  |
| NAME                                            | NAME  | STATUS                             | TYPE    | <b>STATUS</b> | <b>USERS</b> | NOTE                 |  |
| <b>SDBB</b>                                     | None  | Up                                 | OTC/IP  | Enabled       | 4            |                      |  |
| <b>SDBC</b>                                     | None  | Up                                 | OTC/IP  | Enabled       | O            |                      |  |
| <b>SDBD</b>                                     | None  | Up                                 | OTC/IP  | Enabled       | ∩            |                      |  |
| <b>SDBH</b>                                     | None  | Down                               | OTC/IP  | Disabled      | 0            |                      |  |
| SDBI                                            | None  | Down                               | OTC/IP  | Disabled      | 0            |                      |  |
| <b>SDBO</b>                                     | None  | Down                               | OTC/IP  | Disabled      | 0            |                      |  |
| <b>SDBR</b>                                     | None  | Up                                 | OTC/IP  | Enabled       |              |                      |  |
| <b>SDBU</b>                                     | None  | Up                                 | OTC/IP  | Enabled       |              |                      |  |
| <b>SDBV</b>                                     | None  | Up                                 | OTC/IP  | Enabled       | ∩            |                      |  |
| <b>SDBW</b>                                     | WAYNE | Up                                 | OTC/IP  | Enabled       |              |                      |  |

*Figure 3–14. Shadow ISPF Product Control*

<span id="page-58-0"></span>There are four panels that comprise the Shadow Mainframe Adapter Server Copies application. Use the **LEFT** and **RIGHT** scroll commands (or PF keys) to shift between them.

3. Use the available line commands in [Table 3–9 on page 3-17](#page-56-0) to perform the appropriate function(s).

### *Shadow Web Interface Users*

To start the Shadow Mainframe Adapter Server Copies application:

1. From the main menu, select **Product** → **Product Control**. The system displays the product control screen, as shown in [Figure 3–15.](#page-58-1)

| <b>EON</b><br>N<br>SYSTEMS.<br>INC |                   | Shadow Server" |                   |               |               |               | home neon home support                                           |          |              |         |                       |
|------------------------------------|-------------------|----------------|-------------------|---------------|---------------|---------------|------------------------------------------------------------------|----------|--------------|---------|-----------------------|
| menu                               |                   |                |                   |               |               |               |                                                                  |          |              |         |                       |
| Product                            |                   |                |                   |               |               |               |                                                                  |          |              |         |                       |
| <b>Storage</b>                     | <b>Actions</b>    |                |                   |               |               |               | Subsystem Group Product Network Transfer Subsystem Version Water |          |              |         | Licensed Installation |
| Trace Browse                       |                   | Name           | Name <sup>1</sup> | <b>Status</b> | Type          | <b>Status</b> | Name                                                             | String   | <b>Users</b> | Maximum | Maximum               |
| Communications                     | Format, CMPD SDBB |                | None              | Up            | <b>ОТС/IP</b> | Enabled       | SDBB                                                             | 04.05.01 | 4            | 2000    | 2000                  |
| <b>Database</b>                    | Format, CMPD SDBC |                | None              | Up            | OTC/IP        | Enabled       | SDBC                                                             | 04.05.01 |              | 2000    | 2000                  |
| ▶ CICS                             | Format, CMPD SDBD |                | None              | Up            | ОТС/ІР        | Enabled       | <b>SDBD</b>                                                      | 04.05.01 | O            | 2000    | 2000                  |
| l IMS                              | Format, CMPD SDBH |                | None              | Up            | OTC/IP        | Enabled       | SDBH                                                             | 04.05.01 |              | 25000   | 2000                  |
| <b>RRS</b>                         | Format, CMPD SDBJ |                | None              | Up            | OTC/IP        | Enabled       | <b>SDBJ</b>                                                      | 04.05.01 |              | 2000    | 2000                  |
| ⊁ TSO                              | Format, CMPD SDBO |                | None              | Up            | OTC/IP        | Enabled       | <b>SDBO</b>                                                      | 04.05.01 | 10           | 2000    | 2000                  |
|                                    | Format, CMPD SDBR |                | None              | Up            | ОТС/ІР        | Enabled       | <b>SDBR</b>                                                      | 04.05.01 |              | 2000    | 2000                  |
|                                    | Format, CMPD SDBU |                | None              | Up            | OTC/IP        | Enabled       | <b>SDBU</b>                                                      | 04.05.01 | 3            | 2000    | 2000                  |

<span id="page-58-1"></span>*Figure 3–15. Shadow Web Interface Product Control*

Use the vertical and horizontal scrollbars to navigate this screen.

2. Use the available action commands in [Table 3–9 on page 3-17](#page-56-0) to perform the appropriate function(s).

## <span id="page-59-0"></span>*Option 13: Displaying Product Storage Information*

The Shadow Mainframe Adapter Server Storage application provides information pertaining to the allocation of virtual storage in the Shadow Mainframe Adapter Server address space.

This storage application (see [Figure 3–16](#page-59-1)) has several options available for summarizing and presenting information, including the following:

- Virtual storage information by TCBs.
- **Private area information by subpools.**
- Common area information by subpools.
- Allocated virtual storage information.
- Unallocated virtual storage information.
- Both allocated and unallocated storage information.

```
Shadow Mainframe Adapter Server Virtual Storage Information
------------ SDBB
OPTION ===> 
   1 SDB TCBs - Display virtual storage information by TCBs 
   2 SDB Subpools - Display private area information by subpools 
   3 SDB Subpools - Display common area information by subpools 
   4 SDB Allocated - Display allocated virtual storage information 
   5 SDB Unalloc - Display unallocated virtual storage information 
   6 SDB Both - Display allocated/unallocated storage information
```
<span id="page-59-1"></span>*Figure 3–16. Shadow Mainframe Adapter Server Virtual Storage Information*

This application is view-only and is available through the Shadow ISPF panels and the Shadow Web Interface.

## **Displaying Virtual Storage Information by TCBs**

The Shadow Mainframe Adapter Server TCB Virtual Storage Summary application provides information pertaining to the allocation of virtual storage for each TCB in the Shadow Mainframe Adapter Server's address space.

For each TCB, the TCB address is shown, as well as the amount of owned storage allocated to that TCB. Also shown is the amount of utilized storage and the amount of free storage. For each class of storage, the total is shown for both below and above the 16 megabyte line. The program name, connection ID, and userid are shown for each TCB, when available.

All storage sizes are presented as true megabytes rounded up to the nearest one-thousandth of a megabyte.

## *Available Commands*

The Shadow Mainframe Adapter Server TCB Virtual Storage Summary application supports all four scrolling commands (**UP**, **DOWN**, **LEFT**, **RIGHT**) and their PF key equivalents or scroll bar equivalents. It also supports the primary **SORT** and **LOCATE** commands.

In addition, the ISPF and Shadow Web Interface applications support the TCB virtual storage commands shown in [Table 3–11.](#page-60-0)

### **Table 3–11. Virtual Storage by TCBs Commands**

<span id="page-60-0"></span>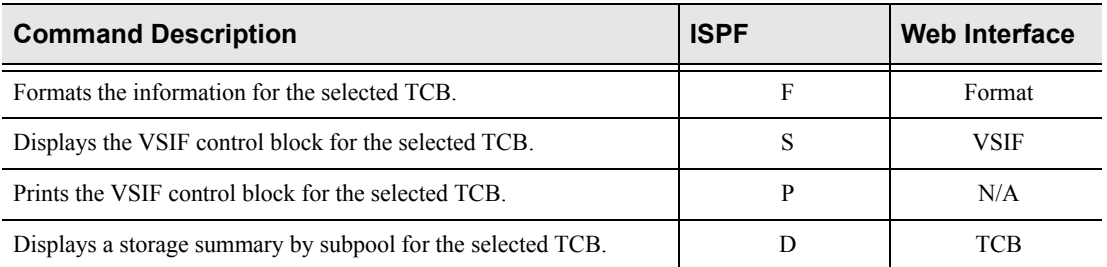

To use the TCB virtual storage commands, perform one of the following:

- **ISPF panels:** Type the command to the left of the line and press ENTER.
- **Shadow Web Interface:** Click on the selected command.

### *Column Names*

[Table 3–12](#page-60-1) provides a description for each column name on the ISPF panels as well as the Shadow Web Interface screen. Sort names are provided for users of the ISPF panels.

<span id="page-60-1"></span>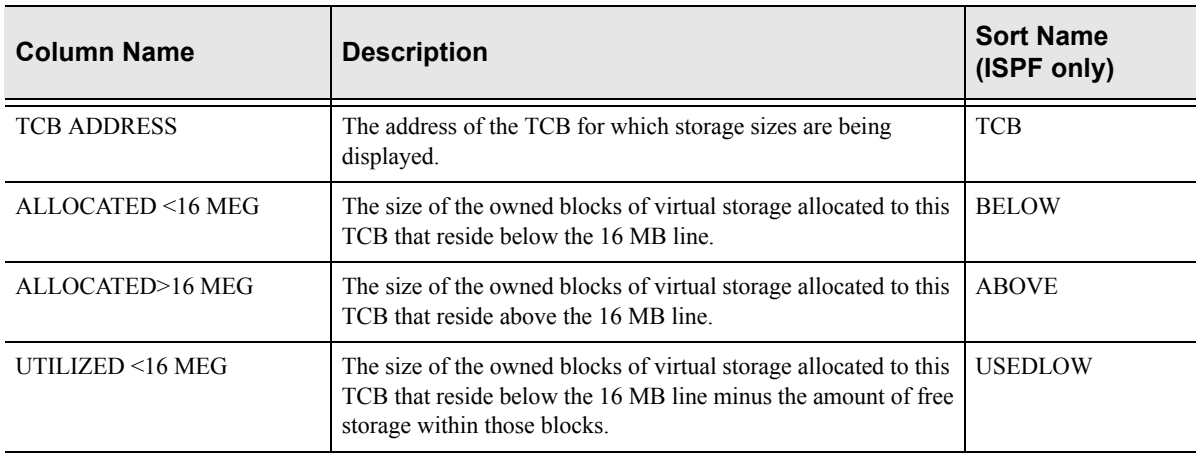

### **Table 3–12. Virtual Storage by TCBs Column Names**

| <b>Column Name</b>   | <b>Description</b>                                                                                                    | <b>Sort Name</b><br>(ISPF only) |
|----------------------|----------------------------------------------------------------------------------------------------|---------------------------------|
| UTIIZED $>16$ MEG    | The size of the owned blocks of virtual storage allocated to this<br>TCB that reside above the 16 MB line minus the amount of free<br>storage within those blocks. | <b>USEDHIGH</b>                 |
| NOT USED <16 MEG     | The size of the free storage within the blocks of virtual storage<br>allocated to this TCB that reside below the 16 MB line.                                       | <b>FREELOW</b>                  |
| NOT USED >16 MEG     | The size of the free storage within the blocks of virtual storage<br>allocated to this TCB that reside above the 16 MB line.                                       | <b>FREEHIGH</b>                 |
| PROGRAM NAME         | The name of the program associated with this TCB.                                                                                                    | PROGRAM                         |
| <b>CONNECTION ID</b> | The connection identifier associated with this TCB.                                                                                                    | <b>CONNECTION</b>               |
| <b>USER ID</b>       | The userid associated with this TCB.                                                                                                    | <b>USERID</b>                   |

**Table 3–12. Virtual Storage by TCBs Column Names** *(continued)*

## *Invoking the TCB Virtual Storage Summary Application*

**ISPF Panel Users.** To start the Shadow Mainframe Adapter Server TCB Virtual Storage Summary application:

- 1. From the **Shadow Mainframe Adapter Server Virtual Storage Information** panel, select Option 1, SDB TCBs.
- 2. Press ENTER. The system displays the **Shadow Mainframe Adapter Server TCB Storage** panel shown in [Figure 3–17](#page-62-0).

|                 |                                                                | ------- Shadow Mainframe Adapter Server TCB Stor- |          |               |      |                      |  |
|-----------------|----------------------------------------------------------------|---------------------------------------------------|----------|---------------|------|----------------------|--|
| aqe             | SCR 1 ROW 1 OF 26                                              |                                                   |          |               |      |                      |  |
| $COMMAND == =>$ |                                                                |                                                   |          |               |      | $SCROLL$ ===> $PAGE$ |  |
|                 | Line Commands: F Format P Print CB S Show CB D Display Details |                                                   |          |               |      |                      |  |
|                 |                                                                |                                                   |          |               |      |                      |  |
| TCB             | ALLOCATED                                                      | ALLOCATED                                         | UTILIZED | UTILIZED      |      |                      |  |
| ADDRESS         | $< 16$ MEG                                                     | > 16 MEG                                          | < 16 MEG | > 16 MEG      | NOTE |                      |  |
| 008F6898        | 0.747                                                          | 31.215                                            | 0.725    | 31.132        |      |                      |  |
| 008FDE28        | 0.098                                                          | 0.524                                             | 0.073    | 0.489         |      |                      |  |
| 008FE1B8        | 0.055                                                          | 0.223                                             |          | $0.014$ 0.183 |      |                      |  |
| 008D1790        | 0.036                                                          | 0.196                                             | 0.021    | 0.179         |      |                      |  |
| 00815960        | 0.024                                                          | 7.059                                             | 0.012    | 7.036         |      |                      |  |
| 008D1338        | 0.012                                                          | 3.004                                             | 0.005    | 2.995         |      |                      |  |
| 008F6030        | 0.012                                                          | 104.516                                           | 0.005    | 104.509       |      |                      |  |
| 008D0B00        | 0.008                                                          | 0.176                                             | 0.004    | 0.173         |      |                      |  |
| 008D0D90        | 0.008                                                          | 0.008                                             | 0.005    | 0.003         |      |                      |  |
| 008733C8        | 0.008                                                          | 0.200                                             | 0.004    | 0.193         |      |                      |  |
| 0080F5F8        | 0.004                                                          | 1.395                                             | 0.001    | 1.378         |      |                      |  |
| 00800AC8        | 0.004                                                          | 1.407                                             | 0.001    | 1.386         |      |                      |  |
| 008D0870        | 0.004                                                          | 0.372                                             | 0.001    | 0.361         |      |                      |  |
| 0080DA60        | 0.004                                                          | 0.215                                             | 0.001    | 0.199         |      |                      |  |
| 0080AE88        | 0.004                                                          | 1.407                                             | 0.001    | 1.386         |      |                      |  |
| 008D0558        | 0.004                                                          | 0.000                                             | 0.001    | 0.000         |      |                      |  |
| 00815240        | 0.004                                                          | 0.176                                             | 0.001    | 0.173         |      |                      |  |
| 008D0230        | 0.004                                                          | 0.000                                             | 0.001    | 0.000         |      |                      |  |
| 00815E88        | 0.004                                                          | 0.000                                             | 0.001    | 0.000         |      |                      |  |
| 0080DCF0        | 0.004                                                          | 0.215                                             | 0.001    | 0.199         |      |                      |  |
| 0080DE88        | 0.004                                                          | 0.215                                             | 0.001    | 0.199         |      |                      |  |
| 0080D288        | 0.004                                                          | 0.219                                             | 0.001    | 0.201         |      |                      |  |
| 0080D788        | 0.004                                                          | 1.411                                             | 0.001    | 1.390         |      |                      |  |
| 0080F438        | 0.004                                                          | 0.180                                             | 0.001    | 0.173         |      |                      |  |
| 008FF1D8        | 0.000                                                          | 0.051                                             | 0.000    | 0.047         |      |                      |  |

<span id="page-62-0"></span>*Figure 3–17. Shadow ISPF Virtual Storage by TCBs*

There are two panels that comprise the Shadow Mainframe Adapter Server TCB Virtual Storage application. Use the **LEFT** and **RIGHT** scroll commands (or PF keys) to shift between them.

3. Use the available line commands in [Table 3–11 on page 3-21](#page-60-0) to perform the appropriate function(s).

**Shadow Web Interface Users.** To start the Shadow Mainframe Adapter Server TCB Virtual Storage Summary application:

1. From the main menu, select **Storage** →**TCB Storage Summary**. The system displays the **TCB Storage Summary** screen, as shown in [Figure 3–18](#page-63-0).

| E O<br>INC.<br>SYSTEMS. | Shadow Server<br>neon home<br>home<br>support |            |            |           |       |         |       |             |               |            |             |
|-------------------------|-----------------------------------------------|------------|------------|-----------|-------|---------|-------|-------------|---------------|------------|-------------|
| menu                    | <b>TCB Storage Summary</b>                    |            |            |           |       |         |       |             |               |            |             |
| <b>Product</b>          |                                               |            |            |           | Used  |         |       | Free   Free |               |            |             |
| <b>Storage</b>          | <b>Actions</b>                                | <b>TCB</b> | Allocated  | Allocated | < 16  | Used >  | < 16  | < 16        | Program       | Connection | User        |
| <b>Trace Browse</b>     |                                               | Address    | $<$ 16 Meg | > 16 Meg  | Meg   | 16 Meg  | Meg   | Meg         | Name          | ID         | ID          |
| <b>Communications</b>   | Format, VSIF, TCB 008E9860                    |            | 0.829      | 31.508    | 0.807 | 31.324  | 0.022 | 0.185       | <b>OPINAS</b> | 00135162   | <b>NONE</b> |
| <b>Database</b>         | Format, VSIF, TCB 008FDE48                    |            | 0.098      | 0.516     | 0.073 | 0.485   | 0.026 | 0.032       | IEFSD060      | IN.A.      | <b>NONE</b> |
| $\triangleright$ CICS   | Format, VSIF, TCB 008FE1D8                    |            | 0.055      | 0.223     | 0.014 | 0.183   | 0.042 | 0.041       | IEAVAR00      | N.A.       | <b>NONE</b> |
| <b>IMS</b>              | Format, VSIF, TCB 008D1930                    |            | 0.036      | 0.196     | 0.021 | 0.179   | 0.015 | 0.018       | <b>OPIMSR</b> | 00135165   | NONE        |
| <b>RRS</b>              | Format, VSIF, TCB 00819090                    |            | 0.028      | 3.879     | 0.012 | 3.855   | 0.016 | 0.025       | SEFFULL       | 00135168   | <b>NONE</b> |
| <b>TSO</b>              | Format, VSIF, TCB 008190F0                    |            | 0.012      | 3.004     | 0.005 | 2.995   | 0.008 | 0.010       | <b>GLVA</b>   | 00135166   | <b>NONE</b> |
|                         | Format, VSIF, TCB 008E9138                    |            | 0.012      | 104.516   | 0.005 | 104.509 | 0.008 | 0.008       | TRACE         | 00135163   | NONE        |

<span id="page-63-0"></span>*Figure 3–18. Shadow Web Interface Virtual Storage by TCBs*

Use the vertical and horizontal scrollbars to navigate this screen.

2. Use the available action commands in [Table 3–11 on page 3-21](#page-60-0) to perform the appropriate function(s).

## **Displaying Private Area Information by Subpools**

The Shadow Mainframe Adapter Server Subpool Private Storage Summary application provides summary information pertaining to the allocation of virtual storage for each subpool in the Shadow Mainframe Adapter Server's address space.

For each subpool, the subpool number is shown, as well as the amount of storage allocated to that subpool. Also shown is the amount of utilized storage and the amount of free storage. For each class of storage, the total is shown for both below and above the 16 MB line.

All storage sizes are presented as true megabytes rounded up to the nearest one-thousandth of a megabyte.

### *Available Commands*

The Shadow Mainframe Adapter Server Subpool Private Storage Summary application supports all four scrolling commands (**UP**, **DOWN**, **LEFT**, **RIGHT**) and their PF key equivalents or scroll bar equivalents. It also supports the primary **SORT** and **LOCATE** commands.

In addition, the ISPF and Shadow Web Interface applications support the subpool private area storage commands shown in [Table 3–13.](#page-64-0)

<span id="page-64-0"></span>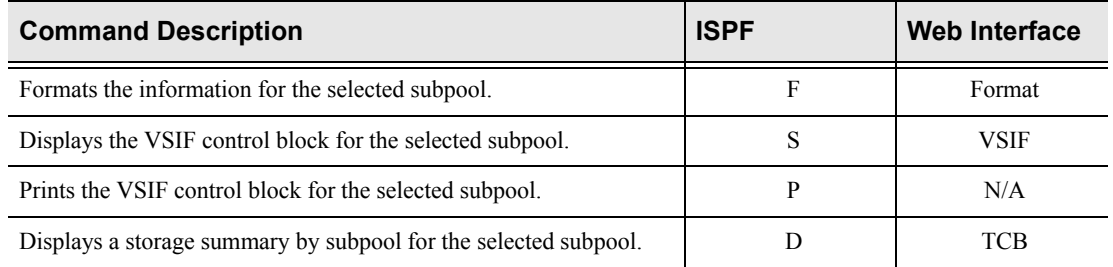

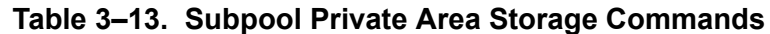

To use the subpool private area storage commands, perform one of the following:

- **ISPF panels:** Type the command to the left of the line and press ENTER.
- **Shadow Web Interface:** Click on the selected command.

### *Column Names*

[Table 3–14](#page-64-1) provides a description for each column name on the ISPF panels as well as the Shadow Web Interface screen. Sort names are provided for users of the ISPF panels.

<span id="page-64-1"></span>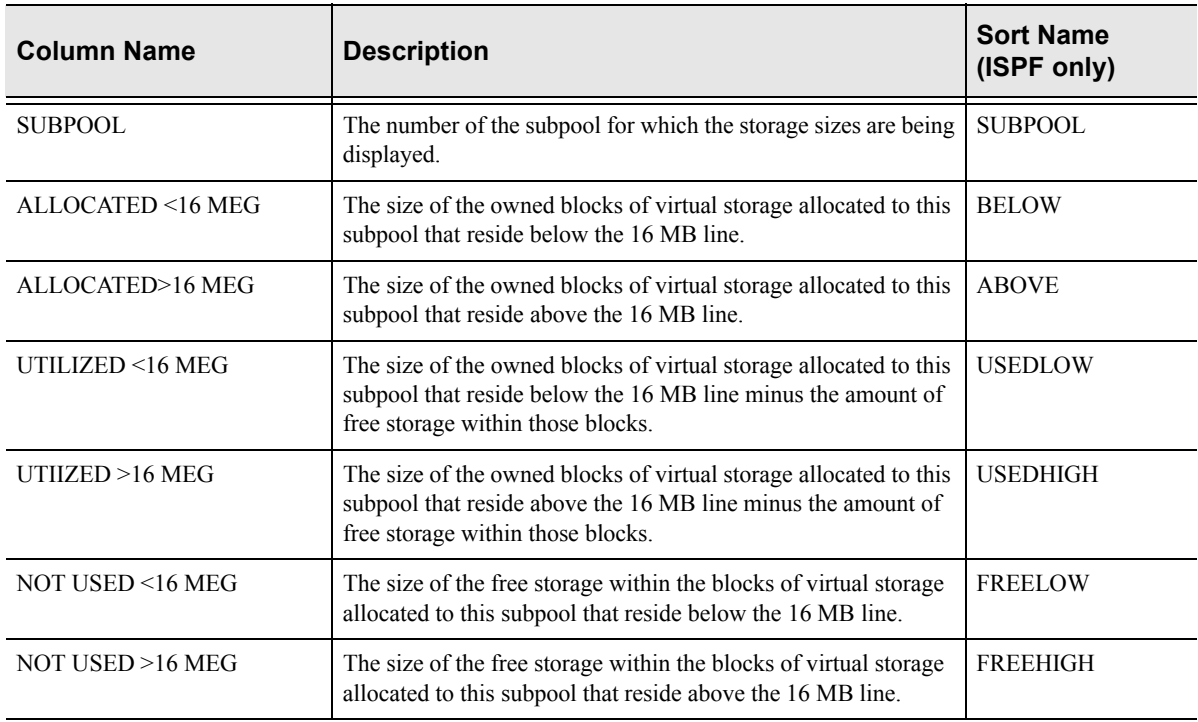

### **Table 3–14. Subpool Storage Column Names**

## *Invoking the Subpool Private Storage Summary Application*

**ISPF Panel Users.** To start the Shadow Mainframe Adapter Server Subpool Private Storage Summary application:

- 1. From the **Shadow Mainframe Adapter Server Virtual Storage Information** panel, select Option 2, SDB Subpools.
- 2. Press ENTER. The system displays the **Shadow Mainframe Adapter Server Pvt Area** panel shown in [Figure 3–19](#page-65-0).

| Shadow Mainframe Adapter Server Pvt Area |                                                                |           |            |          |      |                      |  |  |  |
|------------------------------------------|----------------------------------------------------------------|-----------|------------|----------|------|----------------------|--|--|--|
| SCR 1 ROW 1 OF 17                        |                                                                |           |            |          |      |                      |  |  |  |
| $COMMAND == =>$                          |                                                                |           |            |          |      | $SCROLL$ ===> $PAGE$ |  |  |  |
|                                          | Line Commands: F Format P Print CB S Show CB D Display Details |           |            |          |      |                      |  |  |  |
|                                          |                                                                |           |            |          |      |                      |  |  |  |
| <b>SUBPOOL</b>                           | ALLOCATED                                                      | ALLOCATED | UTILIZED   | UTILIZED |      |                      |  |  |  |
| NUMBER                                   | $< 16$ MEG                                                     | > 16 MEG  | $<$ 16 MEG | > 16 MEG | NOTE |                      |  |  |  |
| $\Omega$                                 | 0.098                                                          | 0.102     | 0.023      | 0.079    |      |                      |  |  |  |
| $\mathbf{1}$                             | 0.000                                                          | 0.122     | 0.000      | 0.106    |      |                      |  |  |  |
| 10                                       | 0.012                                                          | 1.485     | 0.012      | 1.431    |      |                      |  |  |  |
| 69                                       | 0.325                                                          | 126.047   | 0.322      | 126.014  |      |                      |  |  |  |
| 78                                       | 0.000                                                          | 0.180     | 0.000      | 0.180    |      |                      |  |  |  |
| 131                                      | 0.000                                                          | 0.008     | 0.000      | 0.004    |      |                      |  |  |  |
| 205                                      | 0.000                                                          | 0.516     | 0.000      | 0.512    |      |                      |  |  |  |
| 215                                      | 0.000                                                          | 0.106     | 0.000      | 0.103    |      |                      |  |  |  |
| 225                                      | 0.000                                                          | 0.063     | 0.000      | 0.049    |      |                      |  |  |  |
| 229                                      | 0.000                                                          | 0.356     | 0.000      | 0.318    |      |                      |  |  |  |
| 230                                      | 0.504                                                          | 16.918    | 0.408      | 16.704   |      |                      |  |  |  |
| 236                                      | 0.063                                                          | 0.008     | 0.058      | 0.008    |      |                      |  |  |  |
| 237                                      | 0.016                                                          | 0.008     | 0.010      | 0.008    |      |                      |  |  |  |
| 251                                      | 0.024                                                          | 0.239     | 0.020      | 0.230    |      |                      |  |  |  |
| 252                                      | 0.020                                                          | 8.907     | 0.015      | 8.895    |      |                      |  |  |  |
| 255                                      | 0.395                                                          | 11.465    | 0.386      | 11.461   |      |                      |  |  |  |

<span id="page-65-0"></span>*Figure 3–19. Shadow ISPF Subpool Private Area Storage*

There are two panels that comprise the Shadow Mainframe Adapter Server Subpool Private Storage Summary application. Use the **LEFT** and **RIGHT** scroll commands (or PF keys) to shift between them.

3. Use the available line commands in [Table 3–13 on page 3-25](#page-64-0) to perform the appropriate function(s).

**Shadow Web Interface Users.** To start the Shadow Mainframe Adapter Server Subpool Private Storage Summary application:

1. From the main menu, select **Storage** →**Pvt Area Stg Display**. The system displays the **Pvt Area Stg Display** screen, as shown in [Figure 3–20.](#page-66-0)

| NEON<br>S Y S T E M S.<br>INC. |                      |         | Shadow Server  | home           | neon home   | support    |           |           |  |  |
|--------------------------------|----------------------|---------|----------------|----------------|-------------|------------|-----------|-----------|--|--|
| menu                           | Pvt Area Stg Display |         |                |                |             |            |           |           |  |  |
| <b>Product</b>                 | <b>Actions</b>       | Subpool | Allocated < 16 | Allocation >16 | Used $<$ 16 | Use d > 16 | Free < 16 | Free > 16 |  |  |
| <b>Storage</b>                 |                      | Number  | Meg            | Meg            | Meg         | Meg        | Meg       | Meg       |  |  |
| <b>Trace Browse</b>            | Format, VSIF, TCB    |         | 0 0.083        | 0.079          | 0.023       | 0.073      | 0.060     | 0.006     |  |  |
| <b>Communications</b>          | Format, VSIF, TCB    |         | 0.000          | 0.118          | 0.000       | 0.105      | 0.000     | 0.014     |  |  |
| <b>Database</b>                | Format, VSIF, TCB    |         | 10 0.012       | 1.469          | 0.012       | 1.430      | 0.000     | 0.040     |  |  |
| $\triangleright$ CICS          | Format, VSIF, TCB    |         | 69 0.321       | 118.598        | 0.318       | 118.573    | 0.003     | 0.025     |  |  |
| $\triangleright$ IMS           | Format, VSIF, TCB    |         | 78 0.000       | 0.180          | 0.000       | 0.180      | 0.000     | 0.000     |  |  |
| <b>RRS</b>                     | Format, VSIF, TCB    |         | 131 0.000      | 0.004          | 0.000       | 0.002      | 0.000     | 0.003     |  |  |
| $\blacktriangleright$ TSO      | Format, VSIF, TCB    |         | 205 0.000      | 0.434          | 0.000       | 0.434      | 0.000     | 0.001     |  |  |

<span id="page-66-0"></span>*Figure 3–20. Shadow Web Interface Subpool Private Area Storage*

Use the vertical and horizontal scrollbars to navigate this screen.

2. Use the available action commands in [Table 3–13 on page 3-25](#page-64-0) to perform the appropriate function(s).

## **Displaying Common Area Information by Subpools**

The Shadow Mainframe Adapter Server Subpool Common Storage Summary application provides summary information pertaining to the allocation of virtual storage for each subpool in the Shadow Mainframe Adapter Server's address space.

For each subpool, the subpool number is shown, as well as the amount of storage allocated to that subpool. Also shown is the amount of utilized storage and the amount of free storage. For each class of storage, the total is shown for both below and above the 16 MB line.

All storage sizes are presented as true megabytes rounded up to the nearest one-thousandth of a megabyte.

### *Available Commands*

The Shadow Mainframe Adapter Server Subpool Common Storage Summary application supports all four scrolling commands (**UP**, **DOWN**, **LEFT**, **RIGHT**) and their PF key equivalents or scroll bar equivalents. It also supports the primary **SORT** and **LOCATE** commands.

In addition, the ISPF and Shadow Web Interface applications support the subpool common area storage commands shown in [Table 3–15.](#page-67-0)

<span id="page-67-0"></span>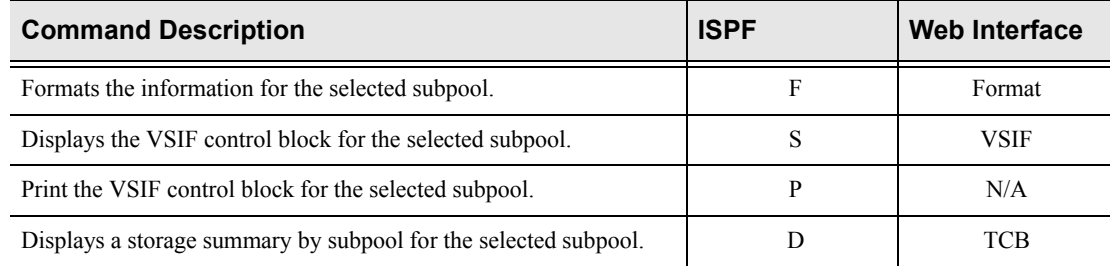

### **Table 3–15. Subpool Common Area Storage Commands**

To use the subpool common area storage commands, perform one of the following:

- **ISPF panels:** Type the command to the left of the line and press ENTER.
- **Shadow Web Interface:** Click on the selected command.

### *Column Names*

[Table 3–16](#page-67-1) provides a description for each column name on the ISPF panels as well as the Shadow Web Interface screen. Sort names are provided for users of the ISPF panels.

<span id="page-67-1"></span>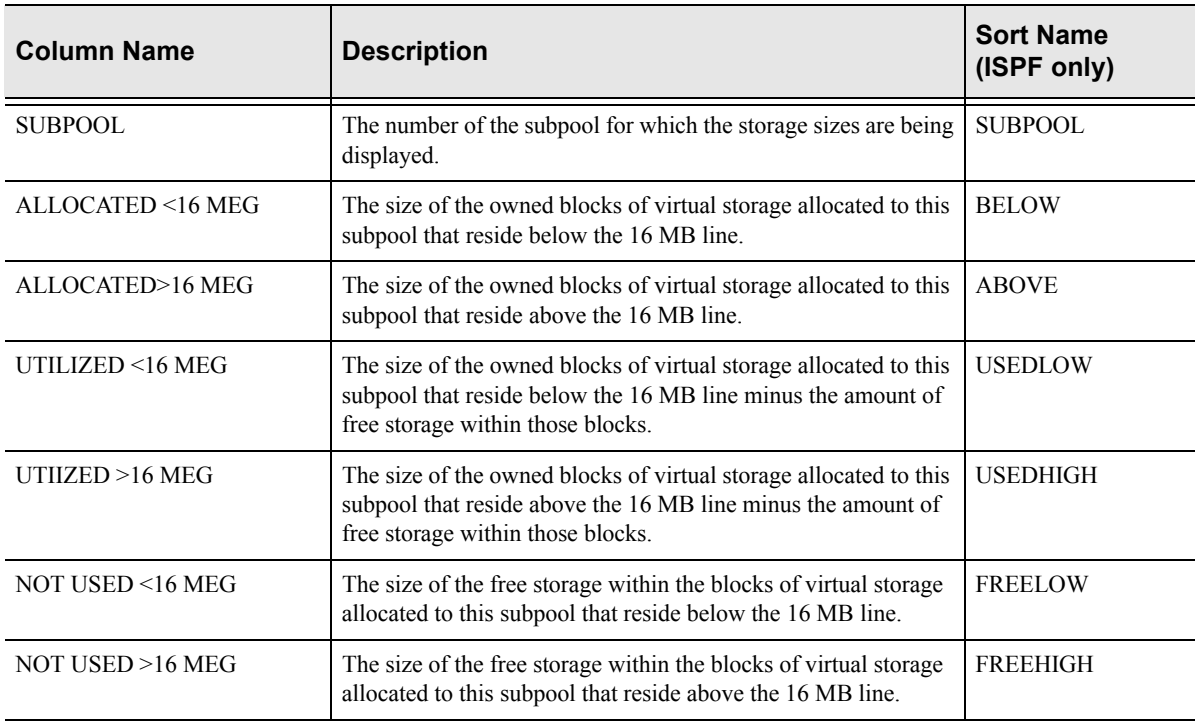

#### **Table 3–16. Subpool Common Area Storage Column Names**

### *Invoking the Subpool Common Storage Summary*

**ISPF Panel Users.** To start the Shadow Mainframe Adapter Server Subpool Common Storage Summary application:

- 1. From the **Shadow Mainframe Adapter Server Virtual Storage Information** panel, select Option 3, SDB Subpools.
- 2. Press ENTER. The system displays the **Shadow Mainframe Adapter Server Common Area** panel shown in [Figure 3–21](#page-68-0).

```
---------------------------- Shadow Mainframe Adapter Server Common Area 
SCR 1 ROW 1 OF 10
COMMAND ===> SCROLL ===> PAGE
  Line Commands: F Format P Print CB S Show CB D Display Details 
  SUBPOOL ALLOCATED ALLOCATED UTILIZED UTILIZED 
   NUMBER < 16 MEG > 16 MEG < 16 MEG > 16 MEG NOTE 
     226 0.047 0.000 0.044 0.000 
     227 0.047 1.290 0.029 1.277 
     228 0.106 3.352 0.090 3.282 
     231 0.735 14.434 0.692 14.292 
     239 0.032 1.231 0.029 1.204 
     241 0.801 27.668 0.668 27.037 
     245 1.430 9.875 0.680 5.287 
 247 0.000 0.243 0.000 0.240 
 248 0.000 2.290 0.000 2.285
```
#### <span id="page-68-0"></span>**Figure 3–21. Shadow ISPF Common Area Storage**

There are two panels that comprise the Shadow Mainframe Adapter Server Subpool Common Storage Summary application. Use the **LEFT** and **RIGHT** scroll commands (or PF keys) to shift between them.

3. Use the available line commands in [Table 3–15 on page 3-28](#page-67-0) to perform the appropriate function(s).

**Shadow Web Interface Users.** To start the Shadow Mainframe Adapter Server Subpool Common Storage Summary application:

1. From the main menu, select **Storage** →**Common Area Stg Display**. The system displays the **Common Area Stg Display** screen, as shown in [Figure](#page-69-0)  [3–22.](#page-69-0)

| <b>NEON</b><br>S Y S T E M S.<br>INC              | Shadow Server ""<br>home neon home support |                          |                        |                       |                    |                 |                                |                  |  |  |  |
|---------------------------------------------------|--------------------------------------------|--------------------------|------------------------|-----------------------|--------------------|-----------------|--------------------------------|------------------|--|--|--|
| menu                                              | <b>Common Area Stg Display</b>             |                          |                        |                       |                    |                 |                                |                  |  |  |  |
| Product<br>⊪<br><b>Storage</b>                    | <b>Actions</b>                             | Subpool<br><b>Number</b> | Allocated < 16<br>Meg  | Allocation >16<br>Mea | Used $<$ 16<br>Mea | Mea             | Used > $16$ Free < $16$<br>Meg | Free > 16<br>Meg |  |  |  |
| ⊪<br><b>Trace Browse</b><br><b>Communications</b> | Format VSIF, TCB<br>Format, VSIF, TCB      |                          | 226 0.047<br>227 0.043 | 0.000<br>1.274        | 0.044<br>0.028     | 0.000<br>1.254  | 0.004<br>0.016                 | 0.000<br>0.020   |  |  |  |
| <b>Database</b><br>$\triangleright$ CICS          | Format, VSIF, TCB<br>Format, VSIF, TCB     |                          | 228 0.086<br>231 0.528 | 1.610<br>11.317       | 0.074<br>0.498     | 1.571<br>11.218 | 0.013<br>0.031                 | 0.040<br> 0.099  |  |  |  |
| $\triangleright$ IMS<br><b>RRS</b>                | Format, VSIF, TCB<br>Format VSIF, TCB      |                          | 239 0.032<br>241 0.629 | 1.114<br>20.422       | 0.028<br>0.527     | 1.096<br>19.960 | 0.004<br>0.103                 | 0.018 <br>0.463  |  |  |  |
| ⊪<br><b>TSO</b>                                   | Format, VSIF, TCB<br>Format, VSIF, TCB     |                          | 245 1.434<br>247 0.000 | 10.321<br>0.247       | 0.375<br>0.000     | 4.048<br>0.242  | 1.060<br>0.000                 | 6.273<br>0.005   |  |  |  |
|                                                   | Format, VSIF, TCB<br>Format, VSIF, TCB     | TOTAL 2.797              | 248 0.000              | .864<br>48.165        | 0.000 <br>1.570    | 1.852<br>41.238 | 0.000<br>1.228                 | 0.012<br>6.927   |  |  |  |

<span id="page-69-0"></span>**Figure 3–22. Shadow Web Interface Subpool Common Area Storage**

Use the vertical and horizontal scrollbars to navigate this screen.

2. Use the available action commands in [Table 3–15 on page 3-28](#page-67-0) to perform the appropriate function(s).

## **Displaying Allocated Virtual Storage Information**

The Shadow Mainframe Adapter Server Allocated Virtual Storage application provides an overview of the allocation of virtual storage in the Shadow Mainframe Adapter Server's address space.

For each region in the address space, the address and size of the region are reported. Within each region, the address and size of each block of allocated virtual storage are displayed.

All storage sizes are presented as true megabytes rounded up to the nearest one-thousandth of a megabyte.

### *Available Commands*

The Shadow Mainframe Adapter Server Allocated Virtual Storage application supports all four scrolling commands (**UP**, **DOWN**, **LEFT**, **RIGHT**) and their PF key equivalents or scroll bar equivalents. It also supports the primary **SORT** and **LOCATE** commands.

In addition, the ISPF and Shadow Web Interface applications support the allocated virtual storage commands shown in [Table 3–17](#page-70-0).

<span id="page-70-0"></span>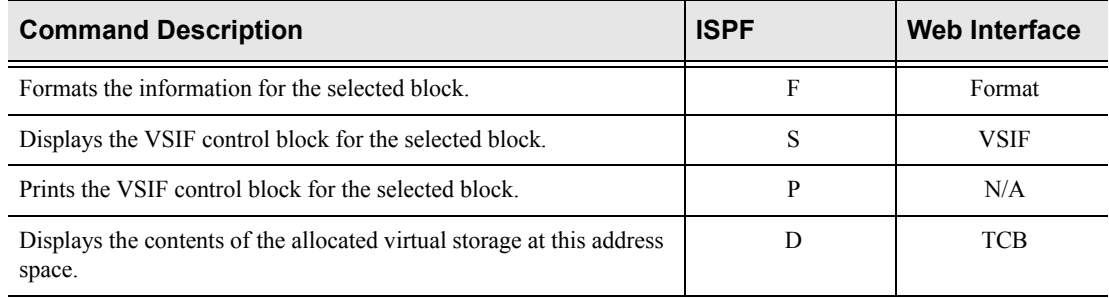

### **Table 3–17. Allocated Virtual Storage Commands**

To use the allocated virtual storage commands, perform one of the following:

- **ISPF panels:** Type the command to the left of the line and press ENTER.
- **Shadow Web Interface:** Click on the selected command.

### *Column Names*

[Table 3–18](#page-70-1) provides a description for each column name on the ISPF panels as well as the Shadow Web Interface screen. Sort names are provided for users of the ISPF panels.

<span id="page-70-1"></span>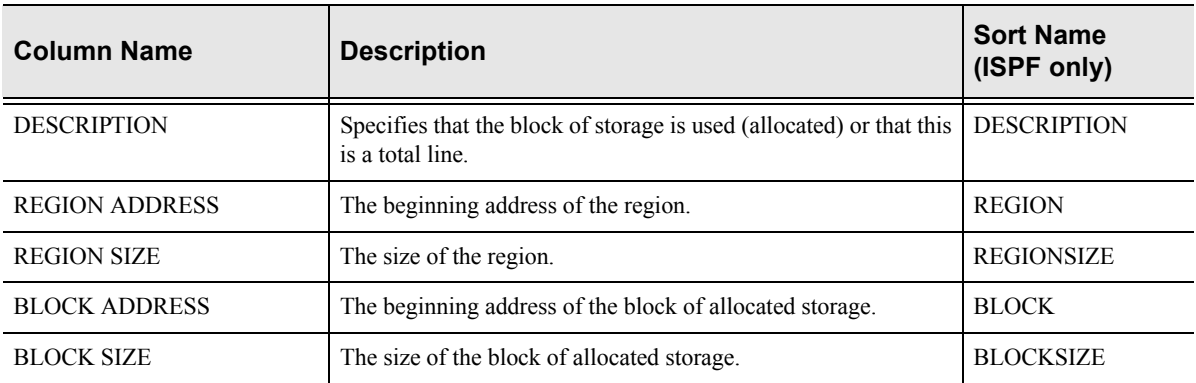

### **Table 3–18. Allocated Virtual Storage Column Names**

## *Invoking the Allocated Virtual Storage Application*

**ISPF Panel Users.** To start the Shadow Allocated Virtual Storage application:

- 1. From the **Shadow Mainframe Adapter Server Virtual Storage Information** panel, select Option 4, SDB Allocated.
- 2. Press ENTER. The system displays the **Shadow Mainframe Adapter Server Allocated Storage** panel shown in [Figure 3–23](#page-71-0).

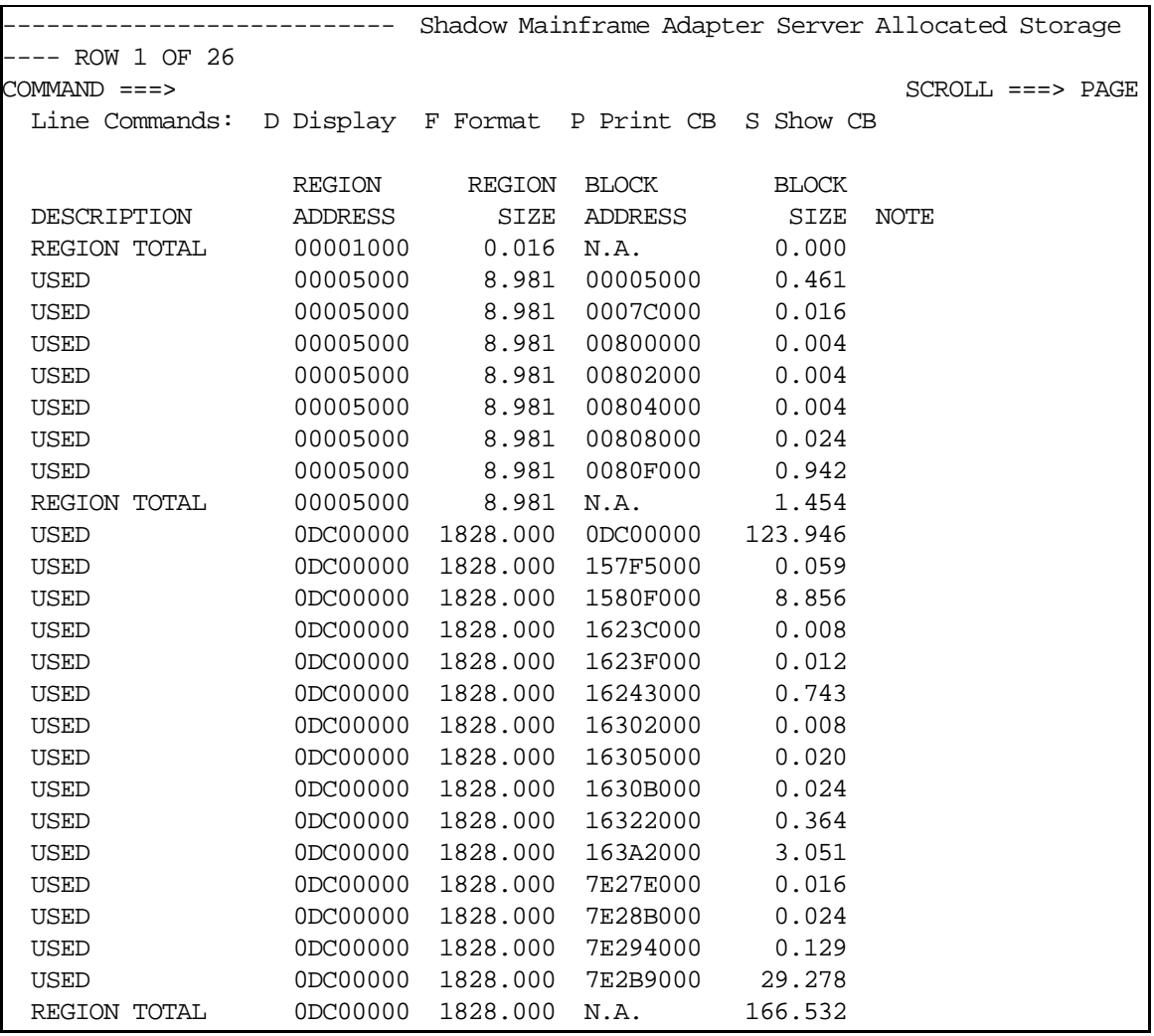

#### <span id="page-71-0"></span>**Figure 3–23. Shadow ISPF Allocated Virtual Storage**

3. Use the available line commands in [Table 3–17 on page 3-31](#page-70-0) to perform the appropriate function(s).

**Shadow Web Interface Users.** To start the Shadow Allocated Virtual Storage application:

1. From the main menu, select **Storage** →**Allocated Storage**. The system displays the **Allocated Storage** screen, as shown in [Figure 3–24](#page-72-0).
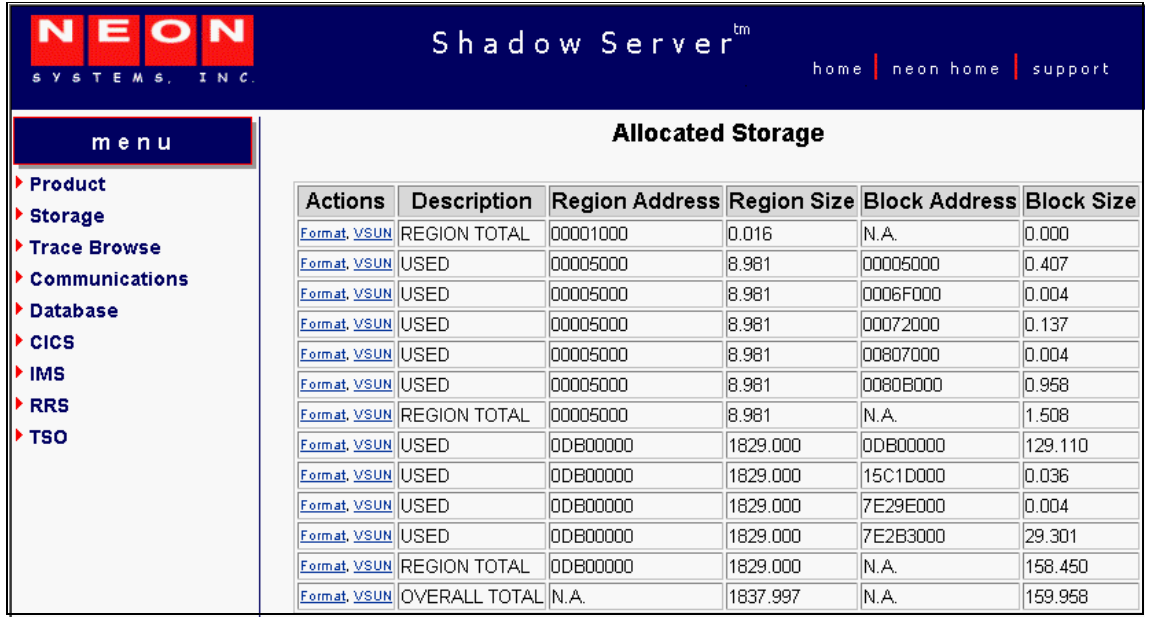

### **Figure 3–24. Shadow Web Interface Allocated Virtual Storage**

2. Use the available action commands in [Table 3–17 on page 3-31](#page-70-0) to perform the appropriate function(s).

### **Displaying Unallocated Virtual Storage Information**

The Shadow Mainframe Adapter Server Unallocated Virtual Storage application provides an overview of the unallocated virtual storage in the Shadow Mainframe Adapter Server's address space.

For each region in the address space, the address and size of the region are reported. Within each region, the address and size of each block of unallocated virtual storage are displayed.

All storage sizes are presented as true megabytes rounded up to the nearest one-thousandth of a megabyte.

### *Available Commands*

The Shadow Mainframe Adapter Server Unallocated Virtual Storage application supports all four scrolling commands (**UP**, **DOWN**, **LEFT**, **RIGHT**) and their PF key equivalents or scroll bar equivalents. It also supports the primary **SORT** and **LOCATE** commands.

In addition, the ISPF and Shadow Web Interface applications support the unallocated virtual storage commands shown in [Table 3–19](#page-73-0).

<span id="page-73-0"></span>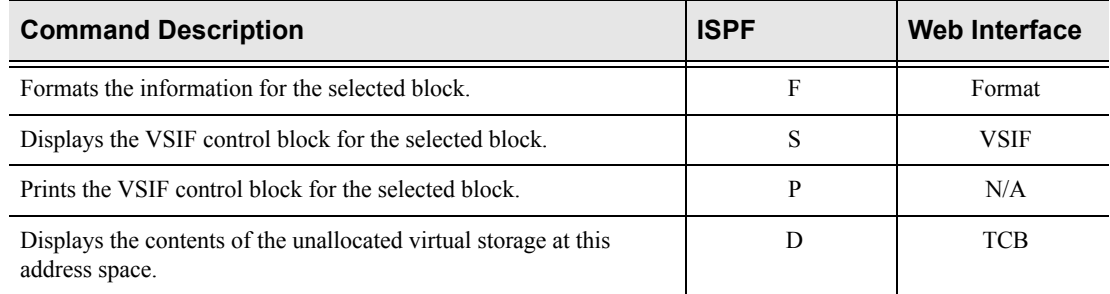

### **Table 3–19. Unallocated Virtual Storage Commands**

To use the unallocated virtual storage commands, perform one of the following:

- **ISPF panels:** Type the command to the left of the line and press ENTER.
- **Shadow Web Interface:** Click on the selected command.

### *Column Names*

[Table 3–20](#page-73-1) provides a description for each column name on the ISPF panels as well as the Shadow Web Interface screen. Sort names are provided for users of the ISPF panels.

<span id="page-73-1"></span>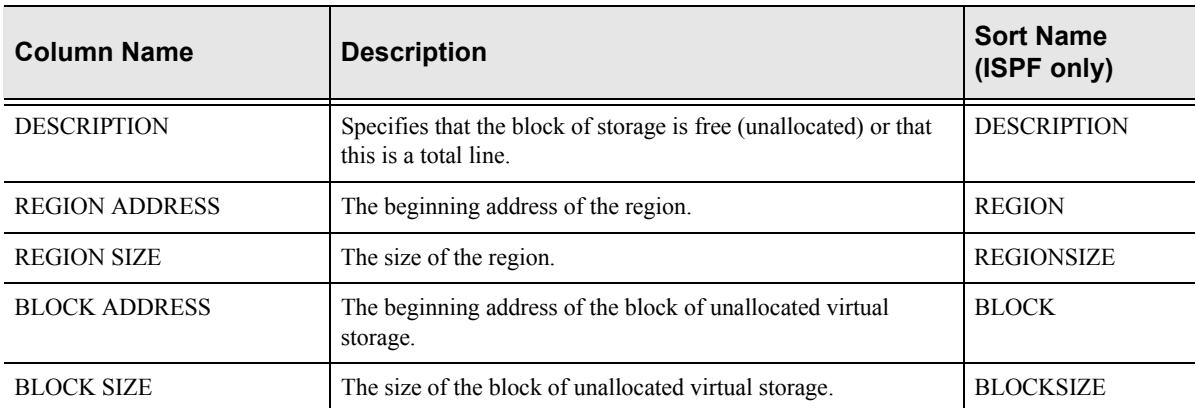

### **Table 3–20. Unallocated Virtual Storage Column Names**

## *Invoking the Unallocated Virtual Storage Application*

**ISPF Panel Users.** To start the Shadow Mainframe Adapter Server Unallocated Virtual Storage application:

- 1. From the **Shadow Mainframe Adapter Server Virtual Storage Information** panel, select Option 5, SDB Unalloc.
- 2. Press ENTER. The system displays the **Shadow Mainframe Adapter Server Unallocat** panel shown in [Figure 3–25.](#page-74-0)

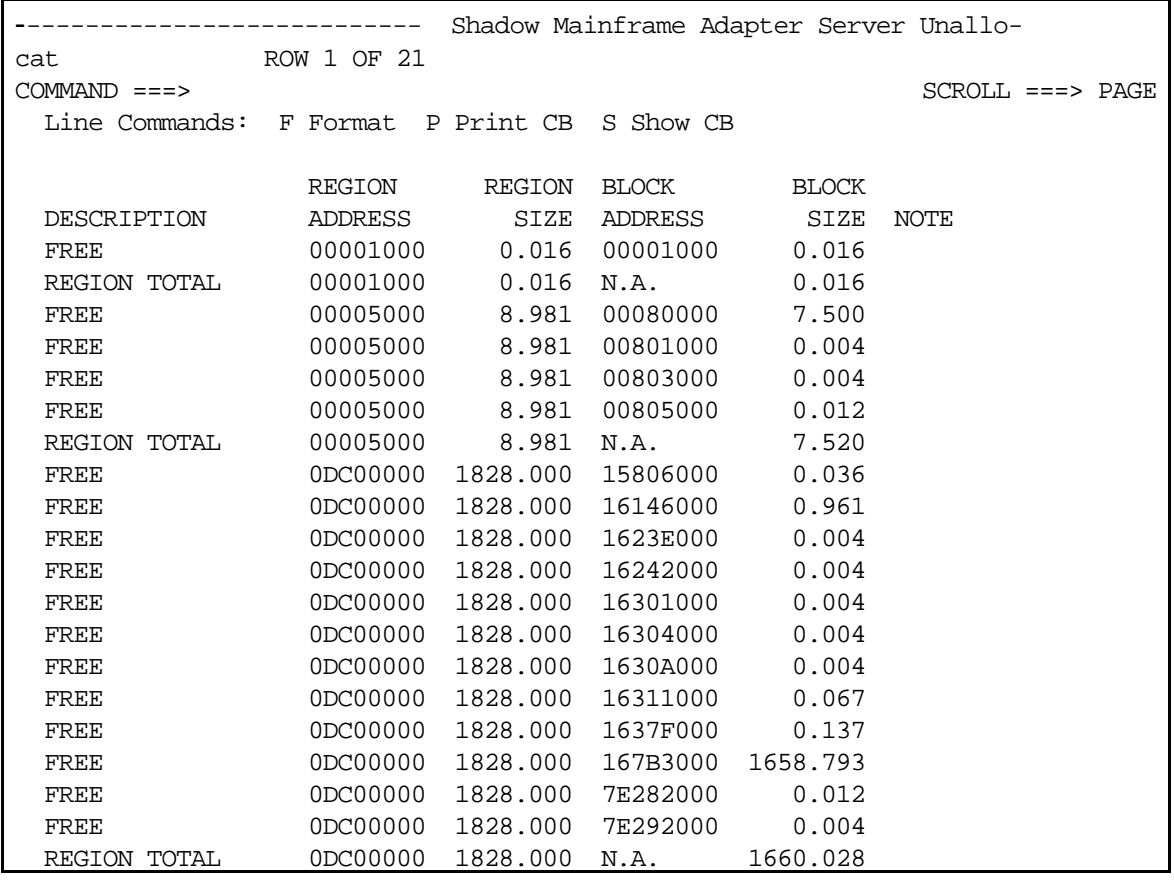

### <span id="page-74-0"></span>**Figure 3–25. Shadow ISPF Unallocated Virtual Storage**

3. Use the available line commands in [Table 3–19 on page 3-34](#page-73-0) to perform the appropriate function(s).

**Shadow Web Interface Users.** To start the Shadow Mainframe Adapter Server Unallocated Virtual Storage application:

1. From the main menu, select **Storage -Unallocated Storage**. The system displays the **Unallocated Storage** screen, as shown in [Figure 3–26.](#page-75-0)

| NEON<br>SYSTEMS, INC.     | Shadow Server<br>home neon home !<br>support |                                  |                                                     |          |          |          |  |
|---------------------------|----------------------------------------------|----------------------------------|-----------------------------------------------------|----------|----------|----------|--|
| menu                      | <b>Unallocated Storage</b>                   |                                  |                                                     |          |          |          |  |
| ▶ Product<br>▶ Storage    | <b>Actions</b>                               | Description                      | Region Address Region Size Block Address Block Size |          |          |          |  |
| ▶ Trace Browse            | Format, VSUN FREE                            |                                  | 00001000                                            | 0.016    | 00001000 | 0.016    |  |
| Communications            |                                              | Format, VSUN REGION TOTAL        | lann1000                                            | 0.016    | N.A.     | 0.016    |  |
| <b>Database</b>           | Format, VSUN FREE                            |                                  | 00005000                                            | 8.981    | 0006D000 | 0.008    |  |
| $\triangleright$ CICS     | Format, VSUN FREE                            |                                  | 00005000                                            | 8.981    | 00070000 | 0.008    |  |
|                           | Format, VSUN FREE                            |                                  | 00005000                                            | 8.981    | 00095000 | 7.446    |  |
| $\blacktriangleright$ IMS | Format, VSUN FREE                            |                                  | 100005000                                           | 8.981    | 00808000 | 0.012    |  |
| ▶ RRS                     |                                              | Format, VSUN REGION TOTAL        | 00005000                                            | 8.981    | N.A.     | 7.473    |  |
| ⊁ TSO                     | Format, VSUN FREE                            |                                  | 0DB00000                                            | 1829.000 | 15C1C000 | 0.004    |  |
|                           | Format, VSUN FREE                            |                                  | 00800000                                            | 1829.000 | 15C26000 | 6.020    |  |
|                           | Format, VSUN FREE                            |                                  | 00800000                                            | 1829.000 | 16400000 | 1662.618 |  |
|                           | Format, VSUN FREE                            |                                  | 0DB00000                                            | 1829.000 | 7E29F000 | 0.079    |  |
|                           |                                              | Format, VSUN REGION TOTAL        | 10DB00000                                           | 1829.000 | N.A.     | 1668.719 |  |
|                           |                                              | Format, VSUN OVERALL TOTAL IN.A. |                                                     | 1837.997 | IN.A.    | 1676.208 |  |

<span id="page-75-0"></span>**Figure 3–26. Shadow Web Interface Unallocated Virtual Storage**

2. Use the available action commands in [Table 3–19 on page 3-34](#page-73-0) to perform the appropriate function(s).

## **Displaying Both Allocated and Unallocated Virtual Storage Information**

The Shadow Mainframe Adapter Server Virtual Storage application provides an overview of all virtual storage, both allocated and unallocated, in the Shadow Mainframe Adapter Server's address space.

For each region in the address space, the address and size of the region are reported. Within each region, the address and size of each block of allocated and unallocated virtual storage are displayed.

All storage sizes are presented as true megabytes rounded up to the nearest one-thousandth of a megabyte.

## *Available Commands*

The Shadow Mainframe Adapter Server Virtual Storage application supports all four scrolling commands (**UP**, **DOWN**, **LEFT**, **RIGHT**) and their PF key equivalents or scroll bar equivalents. It also supports the primary **SORT** and **LOCATE** commands.

In addition, the ISPF and Shadow Web Interface applications support the virtual storage commands shown in [Table 3–21.](#page-76-0)

<span id="page-76-0"></span>

| <b>Command Description</b>                                          | <b>ISPF</b> | <b>Web Interface</b> |
|---------------------------------------------------------------------|-------------|----------------------|
| Formats the information for the selected block.                     | F           | Format               |
| Displays the VSIF control block for the selected block.             | S           | VSIF                 |
| Prints the VSIF control block for the selected block.               | р           | N/A                  |
| Displays the contents of the virtual storage at this address space. |             | TCB                  |

**Table 3–21. Virtual Storage Commands**

To use the virtual storage commands, perform one of the following:

- **ISPF panels:** Type the command to the left of the line and press ENTER.
- **Shadow Web Interface:** Click on the selected command.

### *Column Names*

[Table 3–22](#page-76-1) provides a description for each column name on the ISPF panels as well as the Shadow Web Interface screen. Sort names are provided for users of the ISPF panels.

<span id="page-76-1"></span>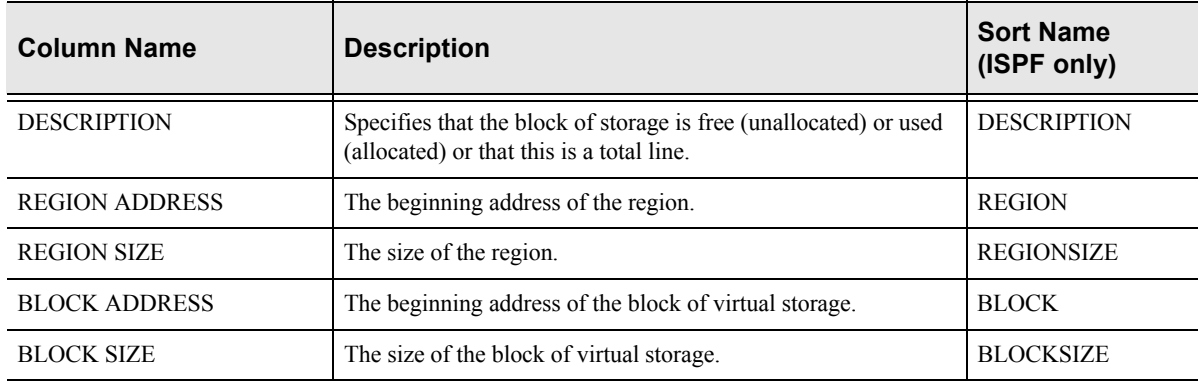

### **Table 3–22. Virtual Storage Column Names**

## *Invoking the Virtual Storage Application*

**ISPF Panel Users.** To start the Shadow Mainframe Adapter Server Virtual Storage application:

- 1. From the **Shadow Mainframe Adapter Server Virtual Storage Information** panel, select Option 6, SDB Both.
- 2. Press ENTER. The system displays the **Shadow Mainframe Adapter Server Virtual Storage** panel shown in [Figure 3–27](#page-77-0).

|                |          |          | Shadow Mainframe Adapter Server Virtual Storage |              |                      |  |
|----------------|----------|----------|-------------------------------------------------|--------------|----------------------|--|
| - ROW 1 OF 39  |          |          |                                                 |              |                      |  |
| $COMMAND == =$ |          |          |                                                 |              | $SCROLL$ ===> $PAGE$ |  |
| Line Commands: |          |          | D Display F Format P Print CB S Show CB         |              |                      |  |
|                |          |          |                                                 |              |                      |  |
|                | REGION   | REGION   | <b>BLOCK</b>                                    | <b>BLOCK</b> |                      |  |
| DESCRIPTION    | ADDRESS  | SIZE     | ADDRESS                                         | <b>SIZE</b>  | NOTE                 |  |
| FREE           | 00001000 | 0.016    | 00001000                                        | 0.016        |                      |  |
| REGION TOTAL   | 00001000 | 0.016    | N.A.                                            | 0.016        |                      |  |
| <b>USED</b>    | 00005000 | 8.981    | 00005000                                        | 0.481        |                      |  |
| FREE           | 00005000 | 8.981    | 00080000                                        | 7.500        |                      |  |
| <b>USED</b>    | 00005000 | 8.981    | 00800000                                        | 0.004        |                      |  |
| <b>FREE</b>    | 00005000 | 8.981    | 00801000                                        | 0.004        |                      |  |
| <b>USED</b>    | 00005000 | 8.981    | 00802000                                        | 0.004        |                      |  |
| FREE           | 00005000 | 8.981    | 00803000                                        | 0.004        |                      |  |
| <b>USED</b>    | 00005000 | 8.981    | 00804000                                        | 0.004        |                      |  |
| FREE           | 00005000 | 8.981    | 00805000                                        | 0.012        |                      |  |
| USED           | 00005000 | 8.981    | 00808000                                        | 0.969        |                      |  |
| REGION TOTAL   | 00005000 | 8.981    | N.A.                                            | 8.981        |                      |  |
| <b>USED</b>    | 0DC00000 | 1828.000 | 0DC00000                                        | 124.024      |                      |  |
| FREE           | 0DC00000 | 1828.000 | 15806000                                        | 0.036        |                      |  |
| <b>USED</b>    | 0DC00000 | 1828.000 | 1580F000                                        | 9.215        |                      |  |
| FREE           | 0DC00000 | 1828.000 | 16146000                                        | 0.961        |                      |  |
| USED           | 0DC00000 | 1828.000 | 1623C000                                        | 0.008        |                      |  |
| FREE           | 0DC00000 | 1828.000 | 1623E000                                        | 0.004        |                      |  |
| <b>USED</b>    | 0DC00000 | 1828.000 | 1623F000                                        | 0.012        |                      |  |
| FREE           | 0DC00000 | 1828.000 | 16242000                                        | 0.004        |                      |  |
| <b>USED</b>    | 0DC00000 | 1828.000 | 16243000                                        | 0.743        |                      |  |
| FREE           | 0DC00000 | 1828.000 | 16301000                                        | 0.004        |                      |  |

**Figure 3–27. Shadow ISPF Virtual Storage** 

<span id="page-77-0"></span>3. Use the available line commands in [Table 3–21 on page 3-37](#page-76-0) to perform the appropriate function(s).

**Shadow Web Interface Users.** To start the Shadow Mainframe Adapter Server Virtual Storage application:

1. From the main menu, select **Storage** →**Virtual Storage**. The system displays the **Virtual Storage** screen, as shown in [Figure 3–28.](#page-78-0)

| EON<br>S Y S T E M S.<br>INC.    | Shadow Server [11]<br>home neon home support |                                  |                                                     |        |           |       |  |  |
|----------------------------------|----------------------------------------------|----------------------------------|-----------------------------------------------------|--------|-----------|-------|--|--|
| menu                             |                                              | <b>Virtual Storage</b>           |                                                     |        |           |       |  |  |
| <b>Product</b><br><b>Storage</b> | <b>Actions</b>                               | <b>Description</b>               | Region Address Region Size Block Address Block Size |        |           |       |  |  |
| <b>Trace Browse</b>              | Format, VSUN FREE                            |                                  | 00001000                                            | 10.016 | 00001000  | 0.016 |  |  |
| <b>Communications</b>            |                                              | <b>Format, VSUN REGION TOTAL</b> | 00001000                                            | 0.016  | IN.A.     | 0.016 |  |  |
| <b>Database</b>                  | Format, VSUN USED                            |                                  | 00005000                                            | 8.981  | 00005000  | 0.407 |  |  |
|                                  | Format, VSUN FREE                            |                                  | 100005000                                           | 8.981  | 10006D000 | 0.008 |  |  |
| <b>CICS</b>                      | Format, VSUNIUSED                            |                                  | 100005000                                           | 8.981  | 10006F000 | 0.004 |  |  |
| <b>IMS</b>                       | Format, VSUN FREE                            |                                  | 100005000                                           | 8.981  | 100070000 | 0.008 |  |  |
| <b>RRS</b>                       | Format, VSUNIUSED                            |                                  | 00005000                                            | 8.981  | 00072000  | 0.137 |  |  |
| <b>TSO</b>                       | Format, VSUN FREE                            |                                  | 100005000                                           | 8.981  | 100095000 | 7.446 |  |  |
|                                  | Format, VSUN USED                            |                                  | 100005000                                           | 8.981  | 100807000 | 0.004 |  |  |

**Figure 3–28. Shadow Web Interface Virtual Storage**

2. Use the available action commands in [Table 3–21 on page 3-37](#page-76-0) to perform the appropriate function(s).

# <span id="page-78-0"></span>*Option 19: Displaying National Language Support Tables*

The Shadow Mainframe Adapter Server National Language Support (NLS) Tables application displays built-in and customer-configured National Language control tables, which can be modified.

Each table entry represents a separate National Language character set that can be selected for use within the Mainframe Adapter Server. The tables contain information for converting information to/from ASCII/EBCDIC. Both SBCS (Single Byte Character Set) and DBCS (Double Byte Character Set) tables are shown, intermingled, within the list.

SBCS tables are used to directly convert 1-byte codepoint values between ASCII and EBCDIC. The SBCS table to be used while processing a transaction can be selected individually, as needed, or the system-wide default can be used.

DBCS tables are used to convert 2-byte codepoints between an IBM HOST DBCS codepage and a recognized, ASCII-based double-byte character set standard. DBCS encoding is dynamically selected based on the encoding scheme in use by the communications transport.

The Mainframe Adapter Server creates these National Language tables during early start-up processing. Site-specific modifications can be applied to these builtin tables during start-up to modify individual codepoints.

Generally, if you need to make site-specific modifications, you can readily modify one of the unused National Language tables to tailor it to your specific needs. This can be done on-line, but changes remain in effect only until the Mainframe

Adapter Server is shut down. To make persistent changes, use DEFINE SBCS or DEFINE DBCS statements in the Shadow Mainframe Adapter Server's start-up parameters.

The Shadow Mainframe Adapter Server National Language Support Tables application is available through the Shadow ISPF panels and the Shadow Web **Interface** 

### **Available Commands**

The Shadow Mainframe Adapter Server National Language Support Tables application supports all four scrolling commands (**UP**, **DOWN**, **LEFT**, **RIGHT**) and their PF key equivalents or scroll bar equivalents. It also supports the primary **SORT** and **LOCATE** commands.

In addition, the ISPF and Shadow Web Interface applications support the NLS commands shown in [Table 3–23](#page-79-0).

<span id="page-79-0"></span>

| <b>Command Description</b>                                          | <b>ISPF</b> | <b>Web Interface</b> |
|---------------------------------------------------------------------|-------------|----------------------|
| Formats the display data fields into a vertical, read-only list.    | F           | Format               |
| Prints/dumps the underlying table control block.                    | P           | N/A                  |
| Displays/dumps the underlying table control block.                  | S           | Dump                 |
| Displays all mapped ASCII-to-EBCDIC conversion codepoint<br>values. | A           | $A$ -to-E            |
| Displays all mapped EBCDIC-to-ASCII conversion codepoint<br>values. | E           | $E$ -to-A            |

**Table 3–23. NLS Commands**

To use the NLS commands, perform one of the following:

- **ISPF panels:** Type the command to the left of the line and press ENTER.
- **Shadow Web Interface:** Click on the selected command.

## **Column Names**

[Table 3–24](#page-80-0) provides a description for each column name on the ISPF panels as well as the Shadow Web Interface screen. Sort names are provided for users of the ISPF panels.

<span id="page-80-0"></span>

| <b>Column Name</b>      | <b>Description</b>                                                                   | <b>Sort Name</b><br>(ISPF only)   |
|-------------------------|--------------------------------------------------------------------------------------|-----------------------------------|
| <b>NLS NAME</b>         | Unique name representing the table.                                                  | <b>NAME</b>                       |
| <b>NLS TYPE</b>         | The type of National Language table -- either SBCS or DBCS.                          | <b>TYPE</b>                       |
| <b>DESCRIPTION</b>      | Built-in table description or user-specified comment<br>information.                 | <b>COMMENT DESC</b>               |
| <b>ASCII CODEPAGE</b>   | ASCII Coded Character Set (CCS) codepage name.                                       | <b>ASCII</b>                      |
| <b>EBCDIC CODEPAGE</b>  | EBCDIC Coded Character Set (CCS) codepage name.                                      | <b>EBCDIC</b>                     |
| <b>CHARACTER-SET</b>    | Character Encoding Scheme (CES) used for conversion and<br>communications transport. | <b>CHARSET</b><br><b>ENCODING</b> |
| <b>CHANGE DATE/TIME</b> | Date and time of last on-line update.                                                | <b>CHANGED DATE</b>               |
| <b>LAST-CHANGE JOB</b>  | Job name that last modified the table.                                               | <b>JOBNAME</b>                    |

**Table 3–24. NLS Column Names**

## **Invoking the NLS Application**

## *ISPF Panel Users*

To start the National Language Support application:

- 1. From the **Shadow Mainframe Adapter Server Control Option Menu**, select Option 19, NLS Tables.
- 2. Press ENTER. The system displays the **Shadow Mainframe Adapter Server National Languages** panel shown in [Figure 3–29](#page-81-0).

|                   |             | Shadow Mainframe Adapter Server National Languages ---<br>------ |
|-------------------|-------------|------------------------------------------------------------------|
| SCR 1 ROW 1 OF 42 |             |                                                                  |
| $COMMAND ==->$    |             | $SCROLL$ ===> $PAGE$                                             |
|                   |             | P Print CB<br>S Show CB<br>Line Commands: F Format               |
|                   |             | A ASCII Codepoints<br>E EBCDIC Codepoints                        |
|                   |             |                                                                  |
| NLS               | NLS         | DESCRIPTION OR                                                   |
| NAME              |             | TYPE USER-COMMENT<br>NOTE                                        |
| BEL               | SBCS        | Belgian                                                          |
| BIG5              | DBCS        | Big5 Chinese DBCS                                                |
| CBL               | SBCS        | Canadian Bilingual                                               |
| DAN               | SBCS        | Danish (MS)                                                      |
| DAN2              | SBCS        | Danish/Norwegian                                                 |
| DEU               | SBCS        | Germain (MS)                                                     |
| DEU2              | SBCS        | Austrian/German                                                  |
| ENG               |             | SBCS U.K. English (MS)                                           |
| ENG2              |             | SBCS U.K. English                                                |
| ENU               |             | SBCS U.S. English (System Default)                               |
| ENU2              |             | SBCS U.S. English (NEON Legacy)                                  |
| ESN               | SBCS        | Modern spanish (MS)                                              |
| ESP               | SBCS        | Castillian Spanish (MS)                                          |
| ESP2              | SBCS        | Spanish                                                          |
| FIN               | SBCS        | Finnish (MS)                                                     |
| FIN2              |             | SBCS Finnish/Swedish                                             |
| FRA               | SBCS        | French (MS)                                                      |
| FRA2              | SBCS        | French                                                           |
| FRC               | SBCS        | Canadian French                                                  |
| HANG              | DBCS        | Hangul DBCS                                                      |
| ISL               | SBCS        | Icelandic (MS)                                                   |
| ITA               | SBCS        | Italian (MS)                                                     |
| ITA2              | SBCS        | Italian                                                          |
| JEUC              | DBCS        | EUC-JP DBCS                                                      |
| JPE               | SBCS        | Japanese (NEON Legacy)                                           |
| JPL               | SBCS        | Japanese (IBM-290/IBM-930)                                       |
| JPX               | <b>SBCS</b> | Japanese (IBM-1027/IBM-939)                                      |
| JS78              | DBCS        | Shift-JIS 1978 DBCS                                              |
| JS83              | DBCS        | Shift-JIS 1983 DBCS                                              |
| KRCH              | DBCS        | Korean DBCS                                                      |
| NLD               | SBCS        | Dutch (MS)                                                       |
| NLD2              | SBCS        | Dutch                                                            |
| NOR.              | SBCS        | Norwegian (MS)                                                   |

*Figure 3–29. Shadow ISPF NLS*

<span id="page-81-0"></span>3. Use the available line commands in [Table 3–23 on page 3-40](#page-79-0) to perform the appropriate function(s).

## *Shadow Web Interface Users*

To start the National Language Support application:

1. From the main menu, select **Product/National Language Support**. The system displays the **National Language Support** screen, as shown in [Figure](#page-82-0)  [3–30.](#page-82-0)

| N<br>Е<br>О<br>S Y S T E M S.<br>IN C                   |                                                                                                |                          |                            | Shadow Server                                                        |                                  | home neon home                                     | support                                |                                                               |                                           |
|---------------------------------------------------------|------------------------------------------------------------------------------------------------|--------------------------|----------------------------|----------------------------------------------------------------------|----------------------------------|----------------------------------------------------|----------------------------------------|---------------------------------------------------------------|-------------------------------------------|
| menu                                                    |                                                                                                |                          |                            |                                                                      | <b>National Language Support</b> |                                                    |                                        |                                                               |                                           |
| Product<br><b>Storage</b><br>Trace Browse               | Actions                                                                                        | Name Type                |                            | Description                                                          | <b>ASCII</b><br>Codepage         | <b>EBCDIC</b><br>Codepage                          | Charset<br>Encoding                    | Last-Change<br><b>Date/Time</b>                               | Last-<br>Changed<br>By                    |
| <b>Communications</b><br><b>Database</b><br><b>CICS</b> | A-to-E, E-toA, Format, Dump<br>A-to-E, E-toA, Format, Dump                                     | BEL<br><b>BIG5</b>       | DBCS                       | SBCS Belgian<br>Big5 Chinese<br>DBCS                                 | LATIN-1<br><b>IBM-947</b>        | IBM-500<br>IBM-835                                 | ISO-8859-1<br>bia5                     | 2001/01/02 17:07<br>2001/01/02 17:07                          | <b>SDBB</b><br><b>SDBB</b>                |
| <b>IMS</b><br><b>RRS</b>                                | A-to-E, E-toA, Format, Dump<br>A-to-E, E-toA, Format, Dump                                     | <b>CBL</b><br><b>DAN</b> | <b>SBCS</b>                | Canadian Bilingual<br>SBCS Danish (MS)                               | LATIN-1<br>MS-LATIN-1            | IBM-037<br><b>IBM-277</b>                          | ISO-8859-1<br>ISO-8859-1               | 2001/01/02 17:07<br>2001/01/02 17:07                          | <b>SDBB</b><br><b>ISDBB</b>               |
| <b>▶ TSO</b>                                            | A-to-E, E-toA, Format, Dump<br>A-to-E, E-toA, Format, Dump                                     | DAN <sub>2</sub><br>DEU  |                            | SBCS Danish/Norwegian LATIN-1<br>SBCS Germain (MS)                   | MS-LATIN-1                       | <b>IBM-277</b><br><b>IBM-273</b>                   | ISO-8859-1<br>ISO-8859-1               | 2001/01/02 17:07<br>2001/01/02 17:07                          | <b>SDBB</b><br><b>SDBB</b>                |
|                                                         | A-to-E, E-toA, Format, Dump DEU2<br>A-to-E, E-toA, Format, Dump<br>A-to-E, E-toA, Format, Dump | ENG<br>ENG <sub>2</sub>  |                            | SBCS Austrian/German<br>SBCS IU.K. English (MS)<br>SBCS U.K. English | LATIN-1<br>MS-LATIN-1<br>LATIN-1 | <b>IBM-273</b><br><b>IBM-285</b><br><b>IBM-285</b> | ISO-8859-1<br>ISO-8859-1<br>ISO-8859-1 | 2001/01/02 17:07<br>2001/01/02 17:07<br>2001/01/02 17:07      | <b>SDBB</b><br><b>SDBB</b><br><b>SDBB</b> |
|                                                         | A-to-E, E-toA, Format, Dump                                                                    | <b>IENU</b>              | <b>SBCS</b>                | U.S. English<br>(System Default)                                     | LATIN-1                          | IBM-1047                                           | ISO-8859-1                             | 2001/01/02 17:07                                              | <b>SDBB</b>                               |
|                                                         | A-to-E, E-toA, Format, Dump ENU2                                                               |                          | <b>SBCS</b>                | U.S. English<br>(NEON Legacy)<br>Modern spanish                      | NEON-LATIN-                      | IBM-1047                                           | ISO-8859-1                             | 2001/01/02 17:07                                              | <b>SDBB</b>                               |
|                                                         | A-to-E, E-toA, Format, Dump<br>A-to-E, E-toA, Format, Dump ESP                                 | <b>IESN</b>              | <b>SBCS</b><br><b>SBCS</b> | (MS)<br>Castillian Spanish<br>(MS)                                   | PC-LATIN-1<br>MS-LATIN-1         | <b>IBM-284</b><br><b>IBM-284</b>                   | ISO-8859-1<br>ISO-8859-1               | 2001/01/02 17:07<br>2001/01/02 17:07                          | <b>SDBB</b><br><b>SDBB</b>                |
|                                                         | A-to-E, E-toA, Format, Dump<br>A-to-E, E-toA, Format, Dump<br>A-to-E, E-toA, Format, Dump FIN2 | ESP <sub>2</sub><br>FIN  | <b>SBCS</b>                | Spanish<br>SBCS Finnish (MS)<br>SBCS Finnish/Swedish                 | LATIN-1<br>MS-LATIN-1<br>LATIN-1 | <b>IBM-284</b><br>IBM-278<br><b>IBM-278</b>        | ISO-8859-1<br>ISO-8859-1<br>ISO-8859-1 | 2001/01/02 17:07<br>2001/01/02 17:07<br>2001/01/02 17:07 SDBB | <b>SDBB</b><br><b>SDBB</b>                |

*Figure 3–30. Shadow Web Interface NLS*

<span id="page-82-0"></span>2. Use the available action commands in [Table 3–23 on page 3-40](#page-79-0) to perform the appropriate function(s).

# *CHAPTER 4: Shadow Mainframe Adapter Server: Communications*

This chapter describes the Remote Users application and the Link Control application, both of which are features provided by Shadow Mainframe Adapter Server, the Mainframe Adapter Server component of the Shadow product.

Topics include:

- **Overview** 
	- − Remote Users Application
	- − Link Control Application
- Remote Users Application
	- − Available Commands
	- − Column Names
	- − Invoking the Remote Users Application
	- − Using the Kill Command to Terminate a User Connection
- Link Control Application
	- − Available Commands
	- − Column Names
	- − Invoking the Link Control Application

## **Overview**

# *Remote Users Application*

Shadow Mainframe Adapter Server has several means of communicating information to its users. With the Remote Users application, you can view current and cumulative information regarding users connected to the local Shadow Mainframe Adapter Server. With the Link Control application, you can view application and control information across inter-SDB teleprocessing links.

# *Link Control Application*

Shadow Mainframe Adapter Server communicates application and control information across inter-SDB teleprocessing links. With the Link Control application, you can view and control these links, as well as determine and change their status. Shadow Mainframe Adapter Server supports two types of links:

- SNA Logical Unit 6.2 (LU 6.2)
- Transmission Control Protocol/Internet Protocol (TCP/IP)

This section describes how links are activated, deactivated, and monitored by means of the Shadow ISPF panels or the Shadow Web Interface screens.

# **Remote Users Application**

This section will cover the following topics:

- **Available Commands**
- Column Names
- Invoking the Remote Users Application
- Using the **Kill** Command to Terminate a User Connection

# *Available Commands*

The Remote Users application supports all four scrolling commands (**UP**, **DOWN**, **LEFT**, **RIGHT**) and their PF key equivalents or scroll bar equivalents. It also supports the primary **SORT** and **LOCATE** commands.

In addition, the ISPF and Shadow Web Interface application supports the remote user commands shown in [Table 4–1.](#page-85-0)

<span id="page-85-0"></span>

| <b>Command Description</b>                                                                            | <b>ISPF</b>  | <b>Web Interface</b> |
|----------------------------------------------------------------------------------------------------|--------------|----------------------|
| Cancels the thread.                                                                                   | C            | Cancel               |
| Starts the SQL Explain application (requires MVS/Quick-Ref).                                          | E            | N/A                  |
| Formats the information for the selected row.                                                         | $\mathbf{F}$ | Format               |
| Displays user information for the selected row.                                                       | I            | Userinfo             |
| Kills the selected user (see "Using the Kill Command to Terminate a<br>User Connection" on page 4-6). | K            | Kill                 |
| Prints the associated control block for the selected row.                                             | P            | N/A                  |
| Starts the Control Block Browse sub-application.                                                      | S            | <b>Block</b>         |
| Invokes the SQL Trace sub-application.                                                                | T            | Utrace               |
| Displays user detail for the selected row.                                                            | U            | Udetail              |

**Table 4–1. Remote User Commands**

To use remote user commands, perform one of the following:

- **ISPF panels:** Type the command to the left of the line and press ENTER.
- **Shadow Web Interface:** Click on the selected command.

# *Column Names*

[Table 4–2](#page-86-0) provides a description for each column name on the ISPF panels as well as the Shadow Web Interface screen. Sort names are provided for users of the ISPF panels.

<span id="page-86-0"></span>

| <b>Column Name</b>      | <b>Description</b>                                                                                          | <b>Sort Name</b><br>(ISPF only) |
|-------------------------|----------------------------------------------------------------------------------------------------|---------------------------------|
| HOST USERID             | The identifier of the remote user.                                                                          | <b>USER</b>                     |
| <b>LAN USERID</b>       | The LAN userid of the remote user.                                                                          | LAN                             |
| <b>HOST NAME</b>        | The link that is being used.                                                                                | <b>HOST</b>                     |
|                         | For attached users, this is the name of the remote system<br>$\bullet$<br>that is being accessed.           |                                 |
|                         | For remote users, this is the name of the remote system that<br>$\bullet$<br>is accessing the local system. |                                 |
| <b>LINK TYPE</b>        | Identifies the communication protocol.                                                                      | <b>TYPE</b>                     |
| <b>APPLICATION NAME</b> | Application name specified in the APNA (Application Name)<br>keyword of the Shadow data source.             | <b>APPLICATION</b>              |
| <b>TCP/IP IPADDRESS</b> | A 4-byte Internet Protocol (IP) network address of a node.                                                  | <b>IPADDR</b>                   |
| <b>USER PARAMETER</b>   | User parameter specified in the USERPARM (Host User Parm)<br>keyword of the Shadow data source.             |                                 |
| <b>REMOTE PORT</b>      | The port being used by the remote Shadow Mainframe Adapter<br>Server system.                                | <b>REMOTE</b>                   |
| <b>LOCAL PORT</b>       | The TCP/IP port used by the remote SDB.                                                                     | <b>LOCAL</b>                    |
| <b>IUCV PATH</b>        | A token used by SDB to communicate with TCP/IP.                                                             | <b>PATH</b>                     |
| <b>SOCKET NUMBER</b>    | A number identifying a TCP/IP session.                                                                      | <b>SOCKET</b>                   |
| DB <sub>2</sub> SUBS    | DB2 subsystem to which the remote user is connected.                                                        | D <sub>B2</sub>                 |
| <b>PLAN NAME</b>        | The plan used to open a DB2 thread.                                                                         | <b>PLAN</b>                     |
| SOL RC                  | Most recent DB2 interface return code.                                                                      | <b>SOLRC</b>                    |
| <b>SQL REASON</b>       | Most recent DB2 interface reason code.                                                                      | <b>REASON</b>                   |
| <b>SQL CODE</b>         | Most recent SQLCA SQLCODE field value.                                                                      | <b>SQLCODE</b>                  |
| <b>SQL STMT-TYPE</b>    | The SQL verb.                                                                                               | <b>SQLTYPE</b>                  |
| <b>STATEMENT NUMBER</b> | Pre-processor built SQL statement number.                                                                   | <b>STMTNO</b>                   |
| <b>CURSOR NUMBER</b>    | Number of the cursor being used.                                                                            | <b>CURSOR</b>                   |
| <b>LOCKS HELD</b>       | Number of locks held.                                                                                       |                                 |
| PROGRAM NAME            | Shadow Mainframe Adapter Server transaction program name.                                                   | <b>PROGRAM</b>                  |

**Table 4–2. Remote User Column Names**

| <b>Column Name</b>                           | <b>Description</b>                                                                                                    | <b>Sort Name</b><br>(ISPF only) |
|----------------------------------------------|----------------------------------------------------------------------------------------------------|---------------------------------|
| <b>CPU TIME</b>                              | Total CPU time.                                                                                                    |                                 |
| <b>SQL COUNT</b>                             | The number of SQL operations executed. Included in this count<br>are SQL executed, RPCs or stored procedures executed,<br>rollbacks or commits specifically initiated from the Mainframe<br>Adapter Client via a Shadow call, and operations to turn auto-<br>commit off or on. | <b>SQLCOUNT</b>                 |
| <b>CONNECT TIME</b>                          | Total elapsed time.                                                                                                    | <b>CONNECT</b>                  |
| <b>CONNECT STATE</b>                         | PROCESS: In DB2 or application<br>$\bullet$<br>SEND: Send in progress<br>$\bullet$<br>RECEIVE: Receive in progress<br>$\bullet$                                                                                                    | <b>STATE</b>                    |
| <b>STATE DURATION</b>                        | Amount of time in current state.                                                                                                    | <b>DURATION</b>                 |
| <b>FUNCTION CODE</b>                         | Type of SDB processing.                                                                                                    | <b>FUNCTION</b>                 |
| <b>GENERIC USERID</b>                        |                                                                                                    | <b>GENERIC</b>                  |
| <b>EXTENDED USERID</b>                       |                                                                                                    | <b>EXTENDED</b>                 |
| <b>TOTAL SENT</b>                            | Refers to cumulative outbound data.                                                                                                    |                                 |
| <b>TOTAL RAW SENT</b>                        | Kilobytes before compression.                                                                                                    | <b>TOSENTR</b>                  |
| TOTAL COMPRESSED SENT                        | Kilobytes after compression.                                                                                                    | <b>TOSENTC</b>                  |
| TOTAL PERCENT SENT                           | $(1-(COMPRESSED/RAW))*100$                                                                                                    | <b>TOSENTP</b>                  |
| <b>CURRENT SENT</b>                          | Refers to last outbound transmission.                                                                                                    |                                 |
| <b>CURRENT RAW SENT</b>                      | Kilobytes before compression.                                                                                                    | <b>CUSENTR</b>                  |
| <b>CURRENT COMPRESSED</b><br><b>SENT</b>     | Kilobytes after compression.                                                                                                    | <b>CUSENTC</b>                  |
| <b>CURRENT PERCENT SENT</b>                  | $(1-(COMPRESSED/RAW))*100$                                                                                                    | <b>CUSENTP</b>                  |
| <b>TOTAL RECEIVED</b>                        | Refers to cumulative inbound data.                                                                                                    |                                 |
| TOTAL RAW RECEIVED                           | Kilobytes before compression.                                                                                                    | <b>TORECVR</b>                  |
| TOTAL COMPRESSED<br><b>RECEIVED</b>          | Kilobytes after compression.                                                                                                    | <b>TORECVC</b>                  |
| <b>TOTAL PERCENT</b><br><b>RECEIVED</b>      | $(1-(COMPRESSED/RAW))*100$                                                                                                    | <b>TORECVP</b>                  |
| <b>CURRENT RECEIVED</b>                      | Refers to last inbound transmission.                                                                                                    |                                 |
| <b>CURRENT RAW RECEIVED</b>                  | Kilobytes before compression.                                                                                                    | <b>CURECVR</b>                  |
| <b>CURRENT COMPRESSED</b><br><b>RECEIVED</b> | Kilobytes after compression.                                                                                                    | <b>CURECVC</b>                  |
| <b>CURRENT PERCENT</b><br><b>RECEIVED</b>    | $(1-(COMPRESSED/RAW))*100$                                                                                                    | <b>CURECVP</b>                  |

**Table 4–2. Remote User Column Names** *(continued)*

| <b>Column Name</b>     | <b>Description</b>                                      | <b>Sort Name</b><br>(ISPF only) |
|------------------------|---------------------------------------------------------|---------------------------------|
| <b>TELELPROCESSING</b> | Refers to data transfer time.                           |                                 |
| <b>MSECS</b>           | Number of milliseconds.                                 | <b>TPMSECS</b>                  |
| <b>PERCENT</b>         | Percentage of total time.                               | <b>TPPERCNT</b>                 |
| <b>HOST PROCESSING</b> | Refers to data extraction time.                         |                                 |
| <b>MSECS</b>           | Number of milliseconds.                                 | <b>HOMSECS</b>                  |
| <b>PERCENT</b>         | Percentage of total time.                               | <b>HOPERCNT</b>                 |
| <b>TOTAL TIME</b>      | Amount of time it took to process the last transaction. | <b>TOTIME</b>                   |

**Table 4–2. Remote User Column Names** *(continued)*

# *Invoking the Remote Users Application*

## **ISPF Panel Users**

To start the Remote Users application:

- 1. From the **Shadow Mainframe Adapter Server Primary Option Menu**, select Option 4, Remote User.
- 2. Press ENTER. The system displays the **Shadow Mainframe Adapter Server Remote Users** panel shown in [Figure 4–1.](#page-88-0)

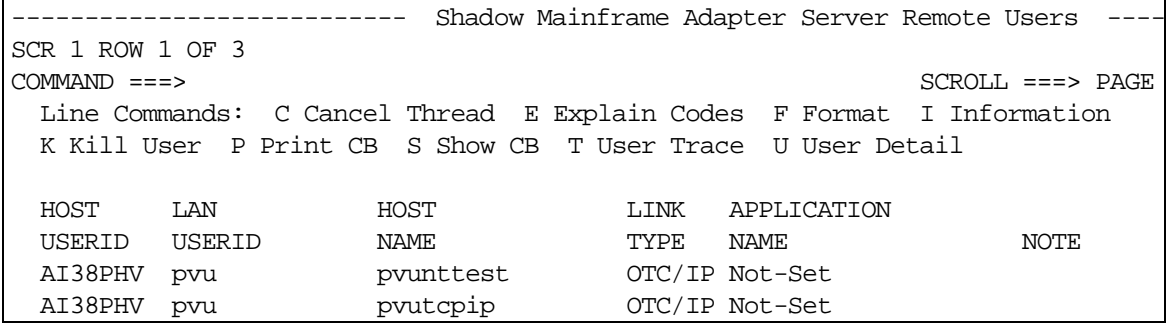

### *Figure 4–1. Shadow ISPF Remote Users*

<span id="page-88-0"></span>There are seven panels that comprise the ISPF Remote Users application. Use the **LEFT** and **RIGHT** scroll commands (or PF keys) to shift between them.

3. Use the available line commands in [Table 4–1 on page 4-2](#page-85-0) to perform the appropriate function(s).

## **Shadow Web Interface Users**

To start the Remote Users application:

1. From the main menu, select **Communications -→Remote Users**. The system displays the remote users screen, as shown in [Figure 4–2.](#page-89-1)

| EON<br>INC.<br>S Y S T E M S.                                        |            |                      |                            |      | Shadow Server <sup>tm</sup> |                              | home        | neon home support        |      |   |                                      |                                 |
|----------------------------------------------------------------------|------------|----------------------|----------------------------|------|-----------------------------|------------------------------|-------------|--------------------------|------|---|--------------------------------------|---------------------------------|
|                                                                      |            |                      |                            |      |                             |                              |             |                          |      |   |                                      |                                 |
| <b>Actions</b>                                                       | User<br>ID | LAN<br><b>Userid</b> | Host<br>Name               | Type | Link Application<br>Name    | User IP<br>Parameter Address | IP.         | Remote Local Path Socket |      |   | DB <sub>2</sub><br>Subsystem<br>Name | DB <sub>2</sub><br>Plan<br>Name |
| Cancel, Format, Userinfo, KILL SDBB<br><b>Block, Utrace, Udetail</b> |            |                      | 10.17.16.69 OTC/IP Not-Set |      |                             | Not-Set                      | 10.17.16.69 | 4439                     | 1200 | 0 |                                      | Not-Set                         |

<span id="page-89-1"></span>*Figure 4–2. Shadow Web Interface Remote Users*

Use the vertical and horizontal scrollbars to navigate this screen.

2. Use the available action commands in [Table 4–1 on page 4-2](#page-85-0) to perform the appropriate function(s).

# <span id="page-89-0"></span>*Using the Kill Command to Terminate a User Connection*

In the Remote User application, the **Kill** line command can be used to terminate a remote user's connection with Shadow Mainframe Adapter Server . The kill operation will close the entire TCP/IP session with the Mainframe Adapter Client.

## *Note:*

If you use the **Kill** command, the task supporting the remote Mainframe Adapter Client will fail with an X '222' abend. There will be no reason code associated with this event.

The trace browse application will show the following:

- The authorization request for the kill operation (see "Authorization" on page [4-7\)](#page-90-0).
- The abend of the remote user's thread.
- The close and sever of the remote session.

The **Kill** operation will fail if the target Mainframe Adapter Client is terminated before the operation was executed. Failure will most likely occur when the **Kill** line command is entered some time after the Remote Users display was requested.

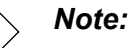

The Remote Users display is not automatically updated.

### <span id="page-90-0"></span>**Authorization**

The **Kill** command can only be issued when a user has authorization to do so. Authorization will be granted in two cases:

- When the user been granted UPDATE authority to the USERS resource.
- When the userid of the person attempting to kill the connection is the same as the userid of the Mainframe Adapter Client being killed. In this case, the UPDATE authority will not be checked.

# <span id="page-90-2"></span>**Link Control Application**

This section will cover the following topics:

- Available Commands
- Column Names
- Invoking the Link Control Application

# *Available Commands*

The Link Control supports all four scrolling commands (**UP**, **DOWN**, **LEFT**, **RIGHT**) and their PF key and scroll bar equivalents. It also supports the **SORT**  and **LOCATE** commands.

In addition, the ISPF and Shadow Web Interface applications support the link control commands shown in [Table 4–3](#page-90-1).

<span id="page-90-1"></span>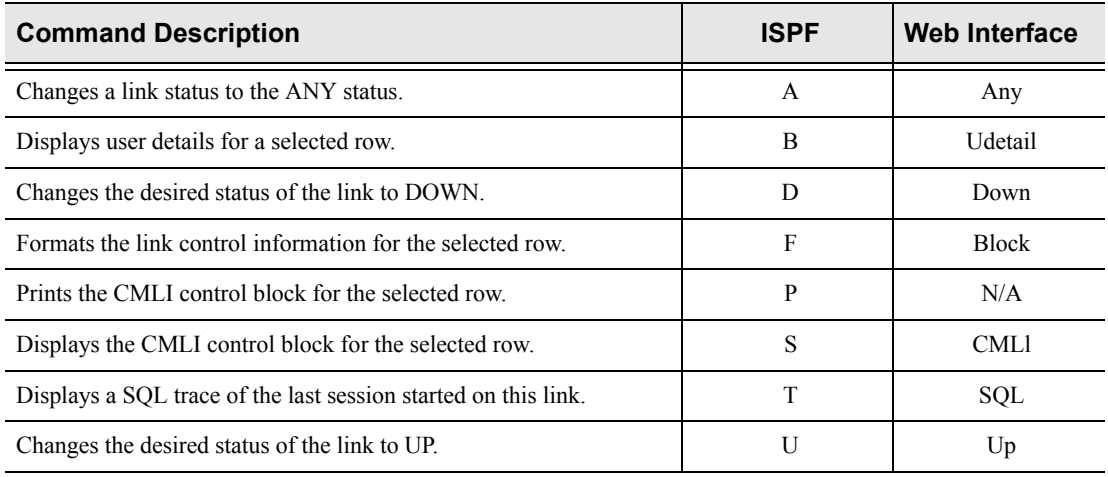

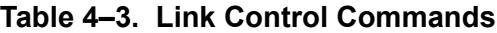

#### *Notes:*  $\triangleright$

**LU 6.2 links:** If you reset the desired status from UP to DOWN, no new LU 6.2 sessions will be allowed to start and the link will terminate. If you set the desired status from DOWN to UP, the product will try to start sessions continually until they are successfully started. If you set the desired status of a link to ANY, the product will make no further effort to initiate or terminate sessions. *(This only applies to LU 6.2-based links.)*

**TCP/IP links:** TCP/IP links are established as needed.

To use link control commands, perform one of the following:

- **ISPF panels:** Type the command to the left of the line and press ENTER.
- **Shadow Web Interface:** Click on the selected command.

## *Column Names*

[Table 4–4](#page-91-0) provides a description for each column name on the ISPF panels as well as the Shadow Web Interface screen. Sort names are provided for users of the ISPF panels.

<span id="page-91-0"></span>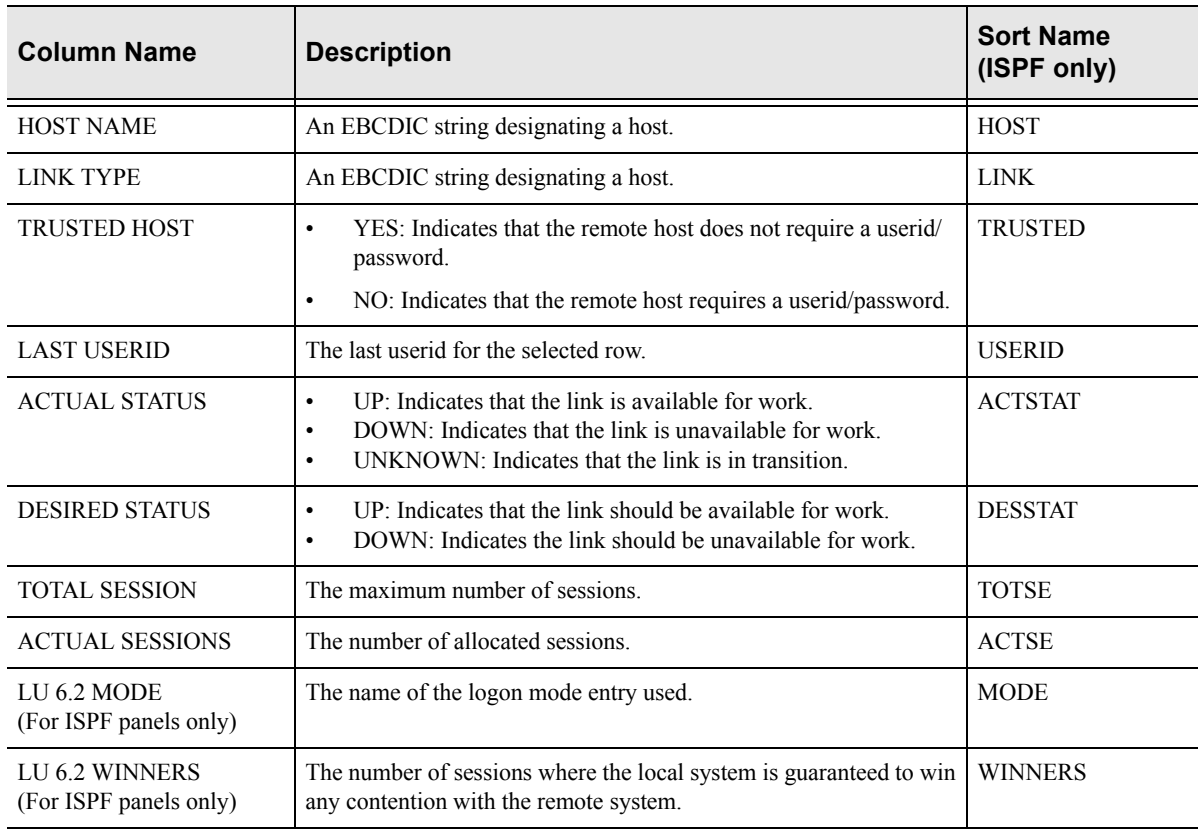

### **Table 4–4. Link Control Column Names**

| <b>Column Name</b>                                 | <b>Description</b>                                                                                                    | <b>Sort Name</b><br>(ISPF only) |
|----------------------------------------------------|----------------------------------------------------------------------------------------------------|---------------------------------|
| LU <sub>6.2</sub> LOSERS<br>(For ISPF panels only) | The number of sessions where the local system is guaranteed to lose<br>any contention with the remote system.                                             | <b>LOSERS</b>                   |
| VTAM MODE NAME<br>(For Web Interface only)         |                                                                                                    |                                 |
| <b>WINNERS</b><br>(For Web Interface only)         |                                                                                                    |                                 |
| <b>LOSERS</b><br>(For Web Interface only)          |                                                                                                    |                                 |
| <b>TCP/IP ADDRESS</b>                              | A 4-byte Internet Protocol (IP) network address of a node. Together,<br>the port number and IP address uniquely identify an SDB system.                   | <b>IPADDR</b>                   |
| <b>TCP/IP PORT</b>                                 | A number used to access a specific application in the TCP/IP<br>environment. Together, the port number and IP address uniquely<br>identify an SDB system. | <b>PORT</b>                     |
| <b>NOTE</b><br>(For ISPF panels only)              | Indicates the last line command.                                                                                                    |                                 |

**Table 4–4. Link Control Column Names** *(continued)*

# *Invoking the Link Control Application*

## **ISPF Panel Users**

To start the Link Control application:

- 1. From the **Shadow Mainframe Adapter Server Primary Option Menu**, select Option 1, Link.
- 2. Press **Enter**. The system displays the **Shadow Mainframe Adapter Server Link Control** panel shown in [Figure 4–3.](#page-93-0)

|                    |           |         | Shadow Mainframe Adapter Server Link Control |        |         |                                                     |
|--------------------|-----------|---------|----------------------------------------------|--------|---------|-----------------------------------------------------|
| - SCR 1 ROW 1 OF 9 |           |         |                                              |        |         |                                                     |
| $COMMAND == =>$    |           |         |                                              |        |         | $SCROLL$ ===> $PAGE$                                |
| $Line$ Commands:   |           |         |                                              |        |         | F Format S Show CB U Bring up D Bring Down A Any OK |
|                    |           |         | P Print CB T User Trace B User Detail        |        |         |                                                     |
|                    |           |         |                                              |        |         |                                                     |
| HOST               | LINK      | TRUSTED | LAST                                         | ACTUAL | DESIRED |                                                     |
| NAME               | TYPE      | HOST    | USERID                                       | STATUS | STATUS  | NOTE                                                |
| aseuffert          | OTC/IP No |         | AI38AAS                                      | N.A.   | N.A.    |                                                     |
| camaro             | OTC/IP No |         | AI38YTY                                      | N.A.   | N.A.    |                                                     |
| katy               | OTC/IP No |         | AI38PHV                                      | N.A.   | N.A.    |                                                     |
| loginid            | OTC/IP No |         | AI38GW                                       | N.A.   | N.A.    |                                                     |
| pvunttest          | OTC/IP No |         | AI38PHV                                      | N.A.   | N.A.    |                                                     |
| pvutcpip           | OTC/IP No |         | AI38PHV                                      | N.A.   | N.A.    |                                                     |
| wmorton            | OTC/IP No |         | AI38WM                                       | N.A.   | N.A.    |                                                     |
| DEV1               | OTC/IP No |         | Not-Set                                      | Up     | N.A.    |                                                     |

*Figure 4–3. Shadow ISPF LInk Control*

<span id="page-93-0"></span>There are three panels that comprise the ISPF Link Control application. Use the **LEFT** and **RIGHT** scroll commands (or **PF** keys) to shift between them.

3. Use the available line commands in [Table 4–3 on page 4-7](#page-90-1) to perform the appropriate function(s).

### **Shadow Web Interface Users**

To start the Link Control application:

1. From the main menu, select **Communications** →**Link Controls**. The system displays the **Link Control** screen, as shown in [Figure 4–4.](#page-93-1)

| NEON<br>Shadow Server [11]<br>home neon home support<br>S Y S T E M<br>INC.<br>$\mathbf{s}$ |                        |           |                      |              |      |                                 |                           |                    |                     |                            |  |                             |      |
|---------------------------------------------------------------------------------------------|------------------------|-----------|----------------------|--------------|------|---------------------------------|---------------------------|--------------------|---------------------|----------------------------|--|-----------------------------|------|
|                                                                                             |                        |           |                      |              |      | <b>Link Control</b>             |                           |                    |                     |                            |  |                             |      |
| Actions                                                                                     | Host<br>Name           | Type      | Link Trusted<br>Host | User<br>ID   |      | Actual Desired<br>Status Status | Total<br>Session<br>Count | Active<br>Sessions | <b>VTAM</b><br>Name | <b>Mode Winners Losers</b> |  | IP<br><b>Address Number</b> | Port |
| ANY, Udetail, DOWN, Block<br>CMLI, SQL, UP                                                  | lilin                  | OTC/IP No |                      | AI38PDS N.A. |      | IN.A.                           |                           | *ا 0               |                     |                            |  | * 10.17.16.61               | 1320 |
| ANY, Udetail, DOWN, Block<br>CMLI, SQL, UP                                                  | IDEV1                  | OTC/IP No |                      | Not-Set      | Up   | N.A.                            |                           | ۵ľ                 |                     |                            |  | * 10.17.16.23 1200          |      |
| ANY, Udetail, DOWN, Block<br>CMLI, SQL, UP                                                  | 10.17.16.69 OTC/IP INo |           |                      | Not-Set      | N.A. | N.A.                            |                           | 'ا 0               |                     |                            |  | * 10.17.16.69 4439          |      |

*Figure 4–4. Shadow Web Interface LInk Control*

<span id="page-93-1"></span>2. Use the available action commands in [Table 4–3 on page 4-7](#page-90-1) to perform the appropriate function(s).

# *CHAPTER 5: Shadow Mainframe Adapter Server: Database Control*

This chapter covers the Database Control application, a feature of the Shadow Mainframe Adapter Server, the Mainframe Adapter Server component of the Shadow product.

Topics include:

- **D** Overview
- Database Control Application
	- − Option 1: Displaying and Controlling the Database Table.
	- − Option 2: Displaying Shadow Mainframe Adapter Server Performance Data.

## **Overview**

The Database Control application allows you to view and modify the Shadow Mainframe Adapter Server database table, as well as display performance data. This information can be obtained by means of the Shadow ISPF panels or the Shadow Web Interface screens.

# **Database Control Application**

The main panel of the Shadow Mainframe Adapter Server Database Control application is shown in [Figure 5–1](#page-94-0).

```
------------- Monitor and Control Database Access ------------- Subsystem SDBB
OPTION ===> 
  1 Databases - Display and control Database Table
 2 Monitor - Display Shadow Mainframe Adapter Server performance data 
  3 RRS - Monitor and control RRS (transactions)
```
### *Figure 5–1. Database Control Application*

This menu offers three options from which you can choose. These options include:

- Option 1: Displaying and controlling the database table.
- Option 2: Displaying Shadow Mainframe Adapter Server performance data.
- Option 3: Monitoring and controlling RRS transactions.

Options 1 and 2 will be covered in this chapter, including the following information for each option:

- $An$  overview
- Available commands
- Column names
- Invoking the application

### *Note:*

Option 3 is covered in the *Shadow Enterprise Transactions User Documentation*.

# *Option 1: Displaying and Controlling the Database Table*

With this option, you can view and modify the Shadow Mainframe Adapter Server database table. This table maps database names to entries in the Link table (see ["Link Control Application" on page 4-7 of Chapter 4, "Shadow Mainframe](#page-90-2)  [Adapter Server: Communications"\)](#page-90-2). You can associate a database name with a new host name (link) using a line command.

## **Available Commands**

The Database Control application supports all four scrolling commands (**UP**, **DOWN**, **LEFT**, **RIGHT**) and their PF key equivalents or scroll bar equivalents. It also supports the primary **SORT** and **LOCATE** commands.

In addition, the ISPF and Shadow Web Interface applications support the database table control commands shown in [Table 5–1.](#page-95-0)

<span id="page-95-0"></span>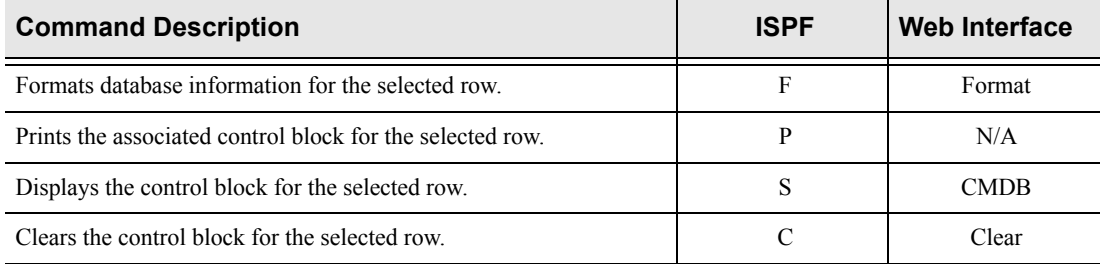

### **Table 5–1. Database Table Control Commands**

To use Database Table control commands, perform one of the following:

- **ISPF panels:** Type the command to the left of the line and press ENTER.
- **Shadow Web Interface:** Click on the selected command.

## **Column Names**

[Table 5–2](#page-96-0) provides a description for each column name on the ISPF panels as well as the Shadow Web Interface screen. Sort names are provided for users of the ISPF panels.

<span id="page-96-0"></span>

| <b>Column Name</b>                                | <b>Description</b>                                                                                      | <b>Sort Name</b><br>(ISPF only)     |
|---------------------------------------------------|----------------------------------------------------------------------------------------------------|-------------------------------------|
| <b>DATABASE NAME</b>                              | The name of the database as it will be referred to in the<br>application programs.                      | <b>DATABASE</b>                     |
| <b>DATABASE TYPE</b>                              | Identifies the type of database management systems for the<br>database name.                            | <b>TYPE</b>                         |
| <b>DATABASE VERSION</b>                           | The version of the database management system.                                                          | <b>VERSION</b>                      |
| <b>ACTUAL STATUS</b>                              | The status of the database management system.                                                           | <b>STATUS</b>                       |
| <b>COMPLETED REQUESTS</b>                         | The number of completed requests for the database management<br>system.                                 | <b>COMPLETED</b><br><b>REQUESTS</b> |
| PENDING REQUESTS                                  | The number of pending requests for the database management<br>system.                                   | <b>PENDING</b><br><b>REQUESTS</b>   |
| <b>SSCT ADDRESS</b>                               | The address of the Subsystem Communication Table (SSCT) for<br>the selected database management system. | <b>SSCT ADDRESS</b>                 |
| <b>RIB ADDRESS</b>                                | The address of the Release Information Block (RIB) for the<br>selected database management system.      | <b>RIB</b>                          |
| <b>COMMAND STRING</b><br>(for Web Interface only) | The one character prefix that is used when issuing console<br>commands directly to the DB2 sub-system.  |                                     |

**Table 5–2. Database Table Control Column Names**

## **Invoking the Database Table Control Display**

### *ISPF Panel Users*

To start the Database Table Control display:

- 1. From the **Shadow Mainframe Adapter Server Primary Option Menu**, select Option 8, Databases.
- 2. Press ENTER. The system displays the **Monitor and Control Database Access** panel, as shown in [Figure 5–1.](#page-94-0)
- 3. From this menu, select Option 1, Databases.
- 4. Press ENTER. The system displays the **Shadow Mainframe Adapter Server Database Control** panel shown in [Figure 5–2](#page-97-0).

|                                                      |          |                       |               | Shadow Mainframe Adapter Server Database Control -- |
|------------------------------------------------------|----------|-----------------------|---------------|-----------------------------------------------------|
| $--$ SCR 1 ROW 1 OF 2                                |          |                       |               |                                                     |
| $COMMAND == =>$                                      |          |                       |               | $SCROLL$ ===> $PAGE$                                |
| Line Commands: C Clear F Format P Print CB S Show CB |          |                       |               |                                                     |
|                                                      |          |                       |               |                                                     |
| DATABASE<br>DB.                                      | DATABASE | DATABASE<br>COMPLETED | PENDING       |                                                     |
| NAME<br>TYPF.                                        | VERSION  | STATUS<br>REOUESTS    | REOUESTS NOTE |                                                     |
| DB2C<br>DB <sub>2</sub>                              | 6.1.0    | Down                  |               |                                                     |

*Figure 5–2. Shadow Database Control*

<span id="page-97-0"></span>5. Use the available line commands in [Table 5–1 on page 5-2](#page-95-0) to perform the appropriate function(s).

### *Shadow Web Interface Users*

To start the Database Table Control display:

1. From the main menu, select **Database** →**Database Control**. The system displays the **Database Control** screen, as shown in [Figure 5–3](#page-97-1).

| EON<br>S Y S T E M S,<br>INC. | Shadow Server<br>home neon home support |                         |                 |       |      |                                                     |  |                     |            |               |
|-------------------------------|-----------------------------------------|-------------------------|-----------------|-------|------|-----------------------------------------------------|--|---------------------|------------|---------------|
| I<br>menu                     |                                         | <b>Database Control</b> |                 |       |      |                                                     |  |                     |            |               |
| Product                       |                                         |                         |                 |       |      | Database Database Database Actual Completed Pending |  | SSCT                | <b>RIB</b> | Command       |
| <b>Storage</b>                | <b>Actions</b>                          | Name                    | Type            |       |      | Version Status Requests Requests Address Address    |  |                     |            | String        |
| <b>Trace Browse</b>           | Clear, Format, CMDB DB2C                |                         | DB <sub>2</sub> |       | Down | $\Box$                                              |  | 0 00BC5910 00000000 |            | $\frac{9}{6}$ |
| <b>Communications</b>         | Clear, Format, CMDB DSN1                |                         | D <sub>B2</sub> | 6.1.0 | Up   | 65                                                  |  | 0 00BC58EC 00BB45B8 |            |               |
| Database                      |                                         |                         |                 |       |      |                                                     |  |                     |            |               |
| <b>ECICS</b>                  |                                         |                         |                 |       |      |                                                     |  |                     |            |               |
| $\triangleright$ IMS          |                                         |                         |                 |       |      |                                                     |  |                     |            |               |
| $\triangleright$ RRS          |                                         |                         |                 |       |      |                                                     |  |                     |            |               |
| $\triangleright$ TSO          |                                         |                         |                 |       |      |                                                     |  |                     |            |               |

<span id="page-97-1"></span>*Figure 5–3. Shadow Web Interface Database Control Users*

Use the vertical and horizontal scrollbars to navigate this screen.

2. Use the available action commands in [Table 5–1 on page 5-2](#page-95-0) to perform the appropriate function(s).

# *Option 2: Displaying Shadow Mainframe Adapter Server Performance Data*

With this option, you can view current and cumulative summarized interval trace information.

### **Available Commands**

The Shadow Mainframe Adapter Server Performance Data application supports all four scrolling commands (**UP**, **DOWN**, **LEFT**, **RIGHT**) and their PF key equivalents or scroll bar equivalents. It also supports the primary **SORT** and **LOCATE** commands.

In addition, the ISPF and Shadow Web Interface applications support the Shadow Mainframe Adapter Server performance commands shown in [Figure 5–3](#page-98-0).

**Table 5–3. Shadow Mainframe Adapter Server Performance Commands**

<span id="page-98-0"></span>

| <b>Command Description</b>                                  | <b>ISPF</b> | <b>Web Interface</b> |
|-------------------------------------------------------------|-------------|----------------------|
| Formats information for the selected row.                   | F           | Format               |
| Prints the associated control block for the selected row.   | D           | N/A                  |
| Displays detail information for the selected row.           |             | <b>CMDB</b>          |
| Displays the associated control block for the selected row. |             | Clear                |

To use Shadow Mainframe Adapter Server performance commands, do one of the following:

- **ISPF panels:** Type the command to the left of the line and press ENTER.
- **Shadow Web Interface:** Click on the selected command.

### **Column Names**

[Table 5–4](#page-98-1) provides a description for each column name on the ISPF panels as well as the Shadow Web Interface screen. Sort names are provided for users of the ISPF panels.

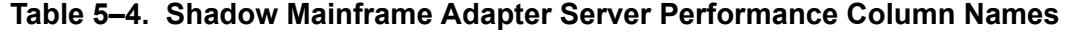

<span id="page-98-1"></span>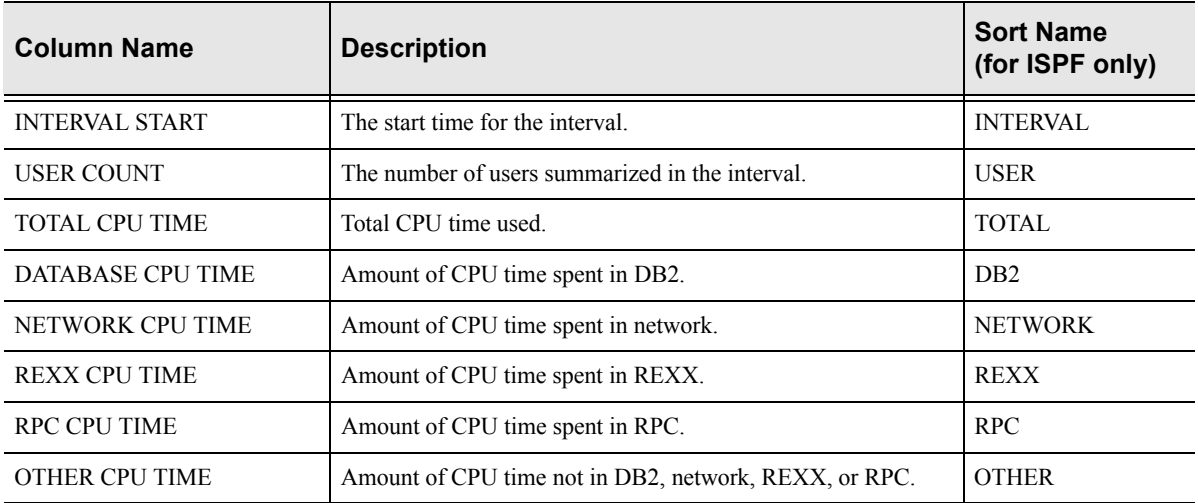

| <b>Column Name</b>   | <b>Description</b>                                                                                                    | <b>Sort Name</b><br>(for ISPF only) |
|----------------------|----------------------------------------------------------------------------------------------------|-------------------------------------|
| <b>SOL COUNT</b>     | The number of SQL operations executed. Included in this count<br>are SQL executed, RPCs or stored procedures executed,<br>rollbacks or commits specifically initiated from the Mainframe<br>Adapter Client via a Shadow call, and operations to turn auto-<br>commit off or on. | <b>SOLCOUNT</b>                     |
| <b>BYTES WRITTEN</b> | Total number of bytes written to the Mainframe Adapter Client.                                                                                                    | <b>BYTES</b>                        |

**Table 5–4. Shadow Mainframe Adapter Server Performance Column Names** 

## **Invoking the Shadow Mainframe Adapter Server Performance Application**

## *ISPF Panel Users*

To start the Shadow Mainframe Adapter Server Performance application, do the following:

- 1. From the **Shadow Mainframe Adapter Server Primary Option Menu**, select Option 8, Databases.
- 2. Press ENTER. The system displays the **Monitor and Control Database Access** panel, as shown in [Table 5–1](#page-94-0).
- 3. From this menu, select Option 2, Monitor.
- 4. Press ENTER. The system displays the **Shadow Mainframe Adapter Server Intervals** panel shown in [Table 5–4.](#page-99-0)

```
Shadow Mainframe Adapter Server Intervals SCR 1 ROW
1 OF 87 
COMMAND ===> SCROLL ===> PAGE
  Line Commands: D Display Detail F Format P Print CB S Show CB 
  INTERVAL USER TOTAL DATABASE NETWORK 
 START COUNT CPU TIME CPU TIME CPU TIME NOTE
  2001/04/11 09:15:00 3 000.000S 000.000S 000.000S 
  2001/04/11 09:00:00 4 000.001S 000.000S 000.000S 
  2001/04/11 08:45:00 9 000.111S 000.036S 000.013S 
  2001/04/11 08:30:00 6 000.007S 000.000S 000.004S
```
<span id="page-99-0"></span>*Figure 5–4. Shadow Mainframe Adapter Server Interval Summary*

There are two panels that comprise this application. Use the **LEFT** and **RIGHT** scroll commands (or PF keys) to shift between them.

5. Use the available line commands in [Table 5–3 on page 5-5](#page-98-0) to perform the appropriate function(s).

## *Shadow Web Interface Users*

To start the Shadow Mainframe Adapter Server Performance application, do the following:

1. From the main menu, select **Database** →**Interval Summary**. The system displays the **Interval Summary** screen, as shown in [Table 5–5](#page-100-0).

| EON<br><b>SYSTEMS</b><br>INC.                      | Shadow Server <sup>tm</sup><br>home neon home support |                                           |               |                      |                                 |             |                               |                           |                      |                |                               |
|----------------------------------------------------|-------------------------------------------------------|-------------------------------------------|---------------|----------------------|---------------------------------|-------------|-------------------------------|---------------------------|----------------------|----------------|-------------------------------|
| menu                                               |                                                       | <b>Interval Summary</b>                   |               |                      |                                 |             |                               |                           |                      |                |                               |
| <b>Product</b><br><b>Storage</b><br>▶ Trace Browse | Actions                                               | <b>Interval Start</b>                     | User<br>Count | Total<br>CPU<br>Time | Database Network<br>CPU<br>Time | CPU<br>Time | <b>REXX</b><br>CPU<br>Time    | <b>RPC</b><br>CPU<br>Time | Other<br>CPU<br>Time | SQL            | <b>Bytes</b><br>Count Written |
| <b>Communications</b>                              |                                                       | Detail, Format, Block 2001/04/03 13:30:00 |               | 2 000.000S 000.000S  |                                 | 000.000S    | l000.000S l000.000S l000.000S |                           |                      | $\Omega$       |                               |
| <b>Database</b>                                    |                                                       | Detail, Format, Block 2001/04/03 13:15:00 |               | 2 000.000S 000.000S  |                                 | 000.000S    | 000.000S 000.000S 000.000S    |                           |                      | $\Omega$       |                               |
| ▶ CICS                                             |                                                       | Detail, Format, Block 2001/04/03 13:00:00 |               | 2 000.000S 000.000S  |                                 | 000.000S    | 000.000S 000.000S 000.000S    |                           |                      | $\mathbf 0$    |                               |
| l IMS                                              |                                                       | Detail, Format, Block 2001/04/03 12:45:00 |               | 4 000.097S 000.008S  |                                 | 000.011S    | 000.000S 000.000S 000.077S    |                           |                      | 8              | 29609                         |
| RRS                                                |                                                       | Detail, Format, Block 2001/04/03 12:30:00 |               | 1 000.119S 000.009S  |                                 | 000.001S    | l000.000S l000.093S l000.014S |                           |                      | $\overline{2}$ | 8450                          |
| ⊁ TSO                                              |                                                       | Detail, Format, Block 2001/04/03 12:15:00 |               | 0 000.000S 000.000S  |                                 | 000.000S    | l000.000S l000.000S l000.000S |                           |                      | 0              |                               |

<span id="page-100-0"></span>*Figure 5–5. Shadow Web Interface Interval Summary*

2. Use the available action commands in [Table 5–3 on page 5-5](#page-98-0) to perform the appropriate function(s).

# *CHAPTER 6: Shadow Mainframe Adapter Server: Tracing and Troubleshooting*

This chapter covers the tracing capabilities offered with Shadow Mainframe Adapter Server, the Mainframe Adapter Server component of the Shadow product. These are powerful diagnostic tools designed to record critical events in the life of each individual transaction process.

Topics Include:

- **Overview** 
	- − Trace Browse
	- − Trace Browse Archival Facility
	- − SQL Trace
- Trace Browse
	- − Invoking Trace Browse
		- − Setting Up a Trace Browse Profile
		- − Using the Refresh Mode
		- − Using the Valid Trace Browse Commands and Operands
	- − Using Row Information Commands
	- − Understanding the Order of Trace Browse Events
	- − Printing Trace Browse Information
- The Trace Browse Archival Facility
	- − Backups
	- − Configuring the Shadow Trace Browse Archival Facility
	- − Using the Trace Browse Archival Facility
- SQL Trace
	- − Available Commands
	- − Column Names
	- − Invoking SQL Trace

## **Overview**

## *Trace Browse*

The Shadow Mainframe Adapter Server component incorporates an extensive trace facility that is implemented by adding trace records to a trace buffer maintained in virtual storage. Trace operations are performed entirely with memory-to-memory instructions, and nothing is written to disk until the session is complete. At that point, the trace information is automatically saved on disk using a VSAM dataset. This approach combines the performance advantages of memory-to-memory tracing with the non-volatility of standard disk storage.

Trace records are created for a wide variety of events in the Shadow Mainframe Adapter Server address space. Specifically, trace records are written for SQL operations, IMS calls, CICS calls, communication events (LU 6.2, TCP/IP, and messages), thread attach and detach events, RPC events, message events, and errors (abends). It is even possible for an RPC to add its own trace messages to the trace for diagnostic purposes.

Typically, the trace buffer is large enough that a complete record of all Mainframe Adapter Client/ Mainframe Adapter Server processing can be maintained for a period of several days. Shadow Mainframe Adapter Server supports multiple trace browse datasets. With the use of hierarchical storage management, you can maintain an unlimited history of data. The trace browse data collection routines support collection of all the data required for auditing, capacity planning, and trend analysis of usage patterns. You can secure the trace browse filter capability to prohibit viewing of sensitive data by a non-authorized user.

The Trace Browse application is available through the Shadow ISPF panels and the Shadow Web Interface.

### *Note:*

The Trace Browse Archival Facility is only available through the ISPF application.

# *Trace Browse Archival Facility*

The Trace Browse Archival Facility in Shadow Mainframe Adapter Server is used to backup, or archive, the *active* trace browse data. Trace browse is a powerful diagnostic tool designed to record critical events in the life of each transaction, such as communication, APIs, and SQL processing events for all users, both attached and remote. This internal trace information can also be used to debug and correct problems within the Shadow application.

The Trace Browse Archival Facility consists of a large block of virtual storage, which can optionally be backed by a data-in-virtual (DIV) linear data set. This block of virtual storage is sub-divided into a *status area*, a configurable number of *event blocks*, and a series of *vector tables*.

- **Status area.** The status area occupies the first 4k page of the trace virtual storage and contains checkpoint information about the trace area itself. It also contains information about the most recent trace archive.
- **Event blocks.** The event blocks begin within the second 4k page of the trace virtual storage area. Each event block occupies 896 bytes of storage. Each Mainframe Adapter Server event is recorded into the next available slot, beginning with the first slot, continuing through the end of the event blocks, and then wrapping around to the beginning.
- **Vector tables.** The vector tables, each beginning on a 4k page boundary, follow the event blocks in storage. The vector tables contain indexing

information that allows views of the trace to be filtered without searching through the entire virtual storage area occupied by each individual event block.

## *SQL Trace*

The SQL Trace application provides detailed information on all the SQL statements a user's application has executed. The information displayed in the SQL Trace application is derived from the main SDB log using connection IDs as the selection criterion.

If you have selected an active session, the data is current and can be refreshed (i.e., the latest information can be viewed) by pressing the ENTER key.

This application is available through both the Shadow ISPF panels and the Shadow Web Interface.

## **Trace Browse**

This section covers the following topics:

- **Invoking Trace Browse**
- Setting Up a Trace Browse Profile
- Using the Refresh Mode
- Using the Valid Trace Browse Commands and Operands
- Using Row Information Commands
- Understanding the Order of Trace Browse Events
- **Printing Trace Browse Information**

## *Invoking Trace Browse*

### **ISPF Panel Users**

To start the Trace Browse application, do the following:

- 1. From the **Shadow Mainframe Adapter Server Primary Option Menu**, select Option 6, Trace Browse.
- 2. Press ENTER. The system displays the **Shadow Mainframe Adapter Server Trace** panel, similar to the one shown in [Figure 6–1.](#page-105-0)

-------------------- Shadow Mainframe Adapter Server Trace --- 13:46:14 08 JUN 01 Cols 001 079 COMMAND ===> SCROLL ===> PAGE ----+----1----+----2----+----3----+----4----+----5----+----6----+----7----+---- COMMIT UR STARTED - RRS SVCS NEONRMSDBB - MACRO ABOUT TO BE ISSUED COMMIT UR EXECUTED - RRS SVCS NEONRMSDBB - RRS COMMIT UR COMPLETED NORMALLY DSNHLI INTERNAL COMMIT - DSNT400I SQLCODE = 000, SUCCESSFUL EXECUTION - SDBC10 WRITE EXECUTED - SOCK 0001 - WRITE COMPLETED READ EXECUTED - SOCK 0001 - READ COMPLETED drop table ctstable1 - DSNT400I SQLCODE = 000, SUCCESSFUL EXECUTION - SDBC1010 COMMIT UR STARTED - RRS SVCS NEONRMSDBB - MACRO ABOUT TO BE ISSUED COMMIT UR EXECUTED - RRS SVCS NEONRMSDBB - RRS COMMIT UR COMPLETED NORMALLY DSNHLI INTERNAL COMMIT - DSNT400I SQLCODE = 000, SUCCESSFUL EXECUTION - SDBC10 WRITE EXECUTED - SOCK 0001 - WRITE COMPLETED READ EXECUTED - SOCK 0001 - READ COMPLETED COMMIT UR STARTED - RRS SVCS NEONRMSDBB - MACRO ABOUT TO BE ISSUED COMMIT UR EXECUTED - RRS SVCS NEONRMSDBB - RRS COMMIT UR COMPLETED NORMALLY DSNHLI INTERNAL COMMIT - DSNT400I SQLCODE = 000, SUCCESSFUL EXECUTION BACKOUT UR STARTED - RRS SVCS NEONRMSDBB - MACRO ABOUT TO BE ISSUED BACKOUT UR EXECUTED - RRS SVCS NEONRMSDBB - RRS BACKOUT UR COMPLETED NORMALLY DSNHLI INTERNAL ROLLBACK - DSNT400I SQLCODE = 000, SUCCESSFUL EXECUTION DSNRLI BYPASSED CLOSE - RC 0 REASON 00000000 SQLCODE 0 - SYNC WRITE EXECUTED - SOCK 0001 - WRITE COMPLETED CLOSE STARTED - SOCK 0001 - CLOSE INITIATED CLOSE EXECUTED - SOCK 0001 - CLOSE COMPLETED

<span id="page-105-0"></span>*Figure 6–1. Shadow Mainframe Adapter Server Trace Browse*

- 3. Navigate through the trace messages as follows:
	- Use the **UP, DOWN, RIGHT,** and **LEFT** scroll commands (or their PF key equivalents) to navigate this ISPF panel.
	- Use the **MAX** or **M** scroll operand to scroll the maximum amount in any direction.
	- If you are at the top or the bottom of the trace list (and it is full), press ENTER to scroll the list down, since messages are removed from the top and added to the bottom.

## **Shadow Web Interface Users**

To start the Trace Browse application, do the following:

1. From the main menu, select **Trace Browse** →**Trace Browse Records**. The system displays the trace browse records, as shown in [Figure 6–2](#page-106-0).

| ON<br>e<br>SYSTEMS, INC. |         | Shadow Server<br>home neon home support                              |
|--------------------------|---------|----------------------------------------------------------------------|
| menu                     | Command | Scroll Up<br><b>Scroll Down</b><br><b>Submit Command</b>             |
| <b>Product</b>           |         | Repeat Find                                                          |
| <b>Storage</b>           | Zoom    | ICLOSE STARTED - SOCK 0001 - CLOSE INITIATED                         |
| Trace Browse             | Zoom    | ICLOSE EXECUTED - SOCK 0001 - CLOSE COMPLETED                        |
| <b>Communications</b>    | Zoom    | WLM ENCLAVE LEAVE - RC 0 REASON 00000000 - //OPVWVTP/SDBB            |
| <b>Database</b>          | Zoom    | WLM ENCLAVE DELETE - RC 0 REASON 00000000 - //OPWWTP/SDBB            |
| <b>CICS</b>              | Zoom    | RESMGR DETECTED TERMINATION OF REMOTE USER SUPPORT TASK              |
| <b>IMS</b>               | Zoom    | ISELECT EXECUTED - SELECT COMPLETED                                  |
| <b>RRS</b>               | Zoom    | IACCEPT STARTED - SOCK 0000 - ACCEPT INITIATED                       |
| <b>TSO</b>               | Zoom    | ACCEPT EXECUTED - SOCK 0000 - ACCEPT COMPLETED                       |
|                          | Zoom    | ISELECT STARTED - SELECT INITIATED                                   |
|                          | Zoom    | ISETSOCKETOPTION EXECUTED - SOCK 0001 - SET SOCKET OPTION COMPLETED  |
|                          | Zoom    | IISETSOCKETOPTION EXECUTED - SOCK 0001 - SET SOCKET OPTION COMPLETED |
|                          | Zoom    | IISETSOCKETOPTION EXECUTED - SOCK 0001 - SET SOCKET OPTION COMPLETED |

*Figure 6–2. Shadow Web Interface Trace Browse*

2. Use the **Scroll Up** and **Scroll Down** commands at the top of the screen in [Figure 6–2](#page-106-0) to navigate this screen.

# <span id="page-106-0"></span>*Setting Up a Trace Browse Profile*

When you are viewing Shadow Mainframe Adapter Server events using the Trace Browse application, you may want to browse only a subset of these events. The trace browse profile can help you to do this. Through its filtering profile, it can filter the entire set of trace messages, displaying only those messages you want displayed.

### *Note:*

The filtering profile is for an individual user. One user's profile has no affect on another user's profile.

When you first start the Trace Browse application, you will have no profile and all messages will be displayed.

You can set up a profile using one of the following:

- The Shadow Mainframe Adapter Server trace browse profile specification display.
- The **PROFILE** option on the command line of the trace browse ISPF panel.

### *Note:*

The Shadow Mainframe Adapter Server trace browse profile specification display can be used with both the ISPF application panels and the Shadow Web Interface screens; however, the **PROFILE** command line option can only be used with the ISPF application panels.

## **Using the Trace Browse Profile Specification Display**

## *ISPF Panel Users*

To use the trace browse profile specification display, do the following:

- 1. On the command line of the main **Shadow Mainframe Adapter Server Trace** panel ([Figure 6–1\)](#page-105-0), type PROFILE (with no operands).
- 2. Press ENTER. The system will display the **Shadow Mainframe Adapter Server Browse Profile** panel shown in [Figure 6–3.](#page-107-0)

```
------------------------- Shadow Mainframe Adapter Server Browse Profile -----
 ----------------
COMMAND ===> 
JOBNAME ===> A138* ===> = ===> =USERID ===> ===> ===> ===> 
COLOR ===> ===> ===> ===> 
CONNECT ===> ===> ===> ===> 
VCID ===> ===> ===> ===> 
\text{HOST} NAME ===> \text{SUSY}SSID ===> ===>
TCB ===> ===>
XIDTOKEN ===> 
GTRIDTKN ===> 
CONVTKN ===> 
Event type filter options, Specify Y or N to include or exclude event type 
ABN ===> Y APM ===> Y ATH ===> N CIC ===> Y CMD ===> Y CPG ===> Y DET ===> Y
DIS ===> N ECI ===> Y ENA ===> Y EXC ===> Y FIL ===> Y GLV ===> Y IMS ===> Y
ITC ===> Y MOS ===> Y OTC ===> Y OTM ===> Y RPC ===> Y RRS ===> Y SOL ===> Y
SQM ===> Y SSL ===> Y STG ===> N STR ===> Y TCP ===> Y TOD ===> Y TSO ===> Y
```
### <span id="page-107-0"></span>*Figure 6–3. Shadow Mainframe Adapter Server Browse Profile*

3. Specify the profile criteria (see [Table 6–1\)](#page-111-0) to determine which records you want displayed. The arrows to the right of some of the entries indicate that you can input additional values for the column names.
## *Notes:*

- If you specify more than one profile criteria, Shadow Mainframe Adapter Server joins them with the logical AND operator. Trace browse will filter the available records and display only those that fit both criteria.
- If you specify more than one value for a profile criterion, Shadow Mainframe Adapter Server joins them with the logical OR operator. Trace browse will filter the available records and display any that any of the values. For example, with two JOBNAMEs specified, a record will be selected if it contains one or the other of the values.
- 4. In the event type options located in the bottom half of the panel shown in [Figure 6–3,](#page-107-0) type Y for yes or N for no to include or exclude particular event types, respectively.
- 5. Press ENTER. The system will re-display the **Shadow Mainframe Adapter Server Trace** panel [\(Figure 6–1](#page-105-0)), reflecting the profile options you have set.

### *Shadow Web Interface Users*

To use the trace browse profile specification display, do the following:

1. From the main menu, select **Trace Browse** →**Trace Browse Control**. The system will display the **Current Trace Browse Filters** screen, as shown in [Figure 6–4.](#page-108-0)

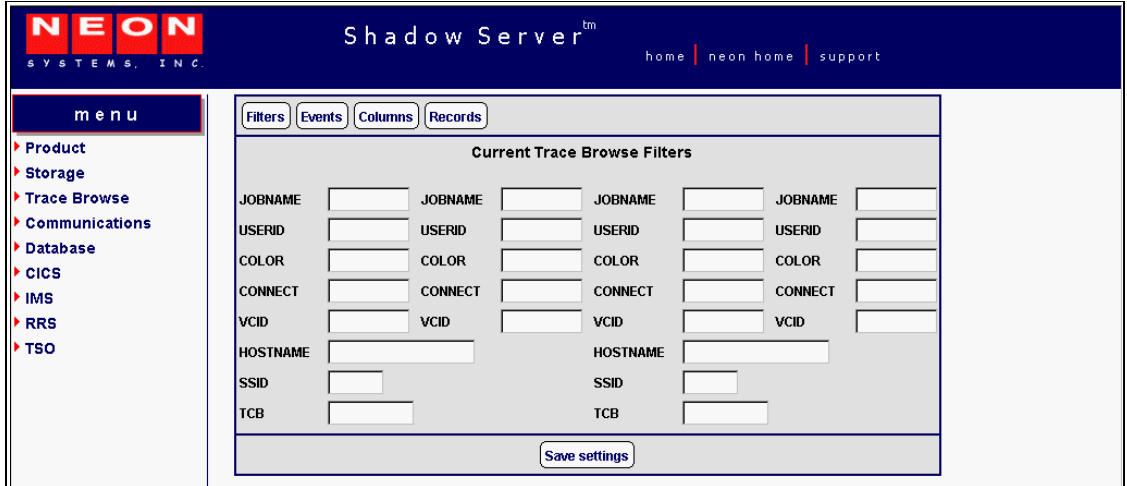

*Figure 6–4. Shadow Web Interface Browse Profile*

<span id="page-108-0"></span>2. Specify the profile criteria (see [Table 6–1](#page-111-0)) to determine which records you want displayed. You may only enter values for the following criteria:

- JOBNAME
- USERID
- COLOR
- **CONNECT**
- **v**CID
- **HOST NAME**
- **SSID**
- TCB

### *Notes:*

- If you specify more than one profile criteria, Shadow Mainframe Adapter Server joins them with the logical AND operator. Trace browse will filter the available records and display only those that fit both criteria.
- If you specify more than one value for a profile criterion, Shadow Mainframe Adapter Server joins them with the logical OR operator. Trace browse will filter the available records and display any that any of the values. For example, with two JOBNAMEs specified, a record will be selected if it contains one or the other of the values.
- 3. Click the **Events** button located on the top of the **Current Trace Browse Filters** screen (shown in [Figure 6–4](#page-108-0)). The system will display the **Current Trace Browse Events** screen, as shown in [Figure 6–5](#page-109-0).

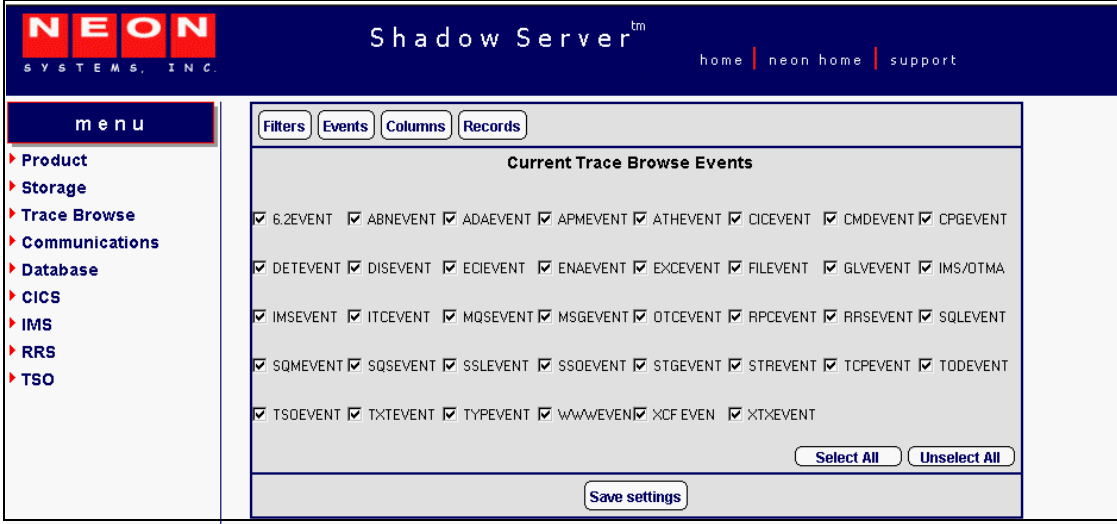

<span id="page-109-0"></span>*Figure 6–5. Shadow Web Interface Trace Browse Events*

4. Select the check boxes of the event types you want to include in the trace (or deselect to exclude).

## **Using the PROFILE Command**

The **PROFILE** command can be used from the ISPF application panels to set and clear profile criteria.

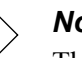

*Note:*

The **PROFILE** command line option can *only* be used with the ISPF application panels; it is not available with the Shadow Web Interface.

## *Setting Profile Criteria*

The **PROFILE** command can be used to establish new profile criteria values. On the command line of the main **Shadow Mainframe Adapter Server Trace** panel ([Figure 6–1\)](#page-105-0), use the **PROFILE** command with the following syntax:

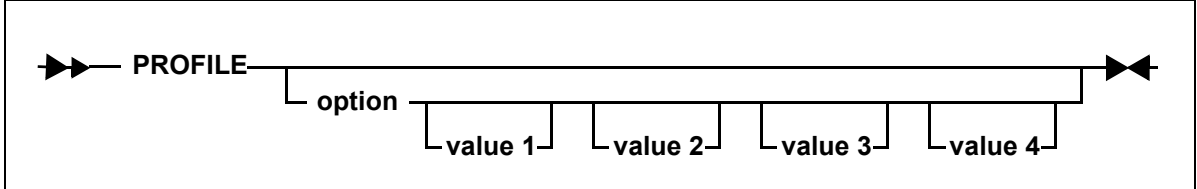

Where:

**option**

Specifies the name of the option you want to set (see [Table 6–1](#page-111-0)).

#### **value1...value4**

Specifies the values to use in selecting records. When specifying profile criteria, only JOBNAME, USERID, COLOR, and CONNECT can have multiple values. The event type options can only have one value (Y to include or N to exclude).

**Example 1.** To enter a specification for JOBNAME and exclude all records except those produced by a single user, use the following:

PROFILE JOBNAME jobname

### *Note:*

This will show you all the connections this user has made to Shadow Mainframe Adapter Server. You may want to use this type of profile whenever you are looking for patterns and need to study several sessions for a user.

**Example 2.** To select two jobs, you could specify both on the same profile command, as follows:

PROFILE JOBNAME jobname1 jobname2

**Example 3.** To filter out all trace browse messages except for those related to a particular connection, given that the connection ID is unique for each connection established with the product, use the following:

PROFILE CONNECT connection-id

### *Note:*

Use this type of profile when you want to study just one connection for a user. This will give you all of the records for one session, including all communications and I/O.

## *Clearing Profile Criteria*

To clear the profile setting for an option and prevent it from be considered for filtering, use the **PROFILE** command specifying the criteria but leaving the value omitted, as follows:

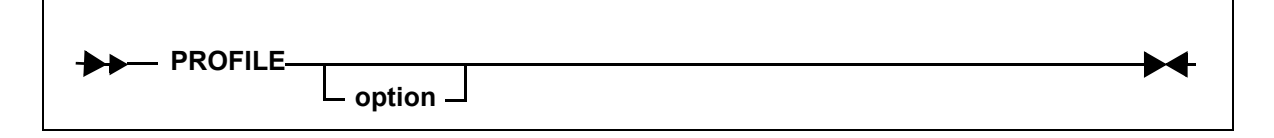

Where:

**option**

Specifies the name of the profile criteria you want to clear (see [Table](#page-111-0)   $6-1$ ).

**Example.** To clear any existing JOBNAME specifications, enter the following:

```
PROFILE JOBNAME
```
## **Profile Criteria**

[Table 6–1](#page-111-0) provides a description and the allowed values for the profile criteria for both the ISPF application and the Shadow Web Interface.

<span id="page-111-0"></span>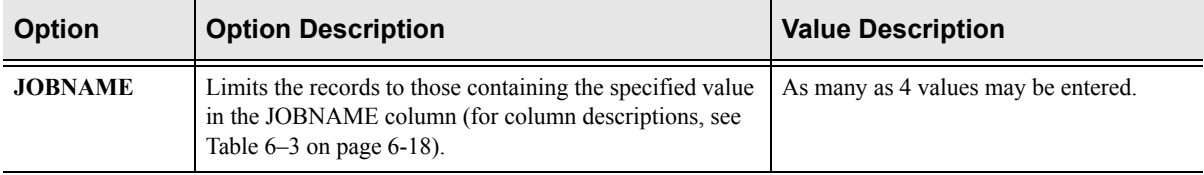

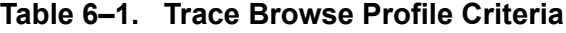

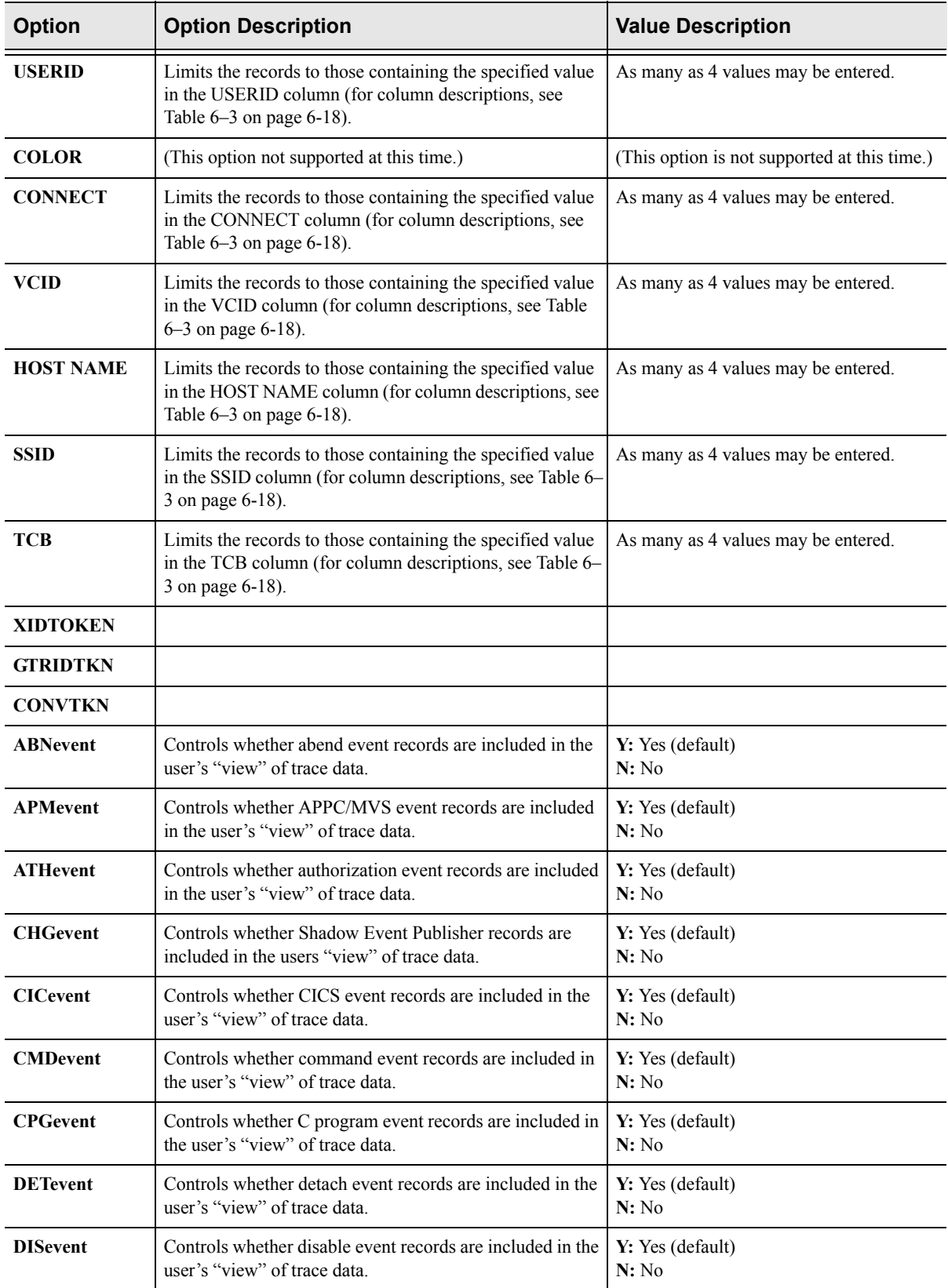

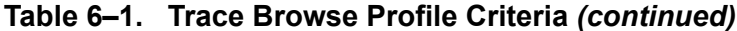

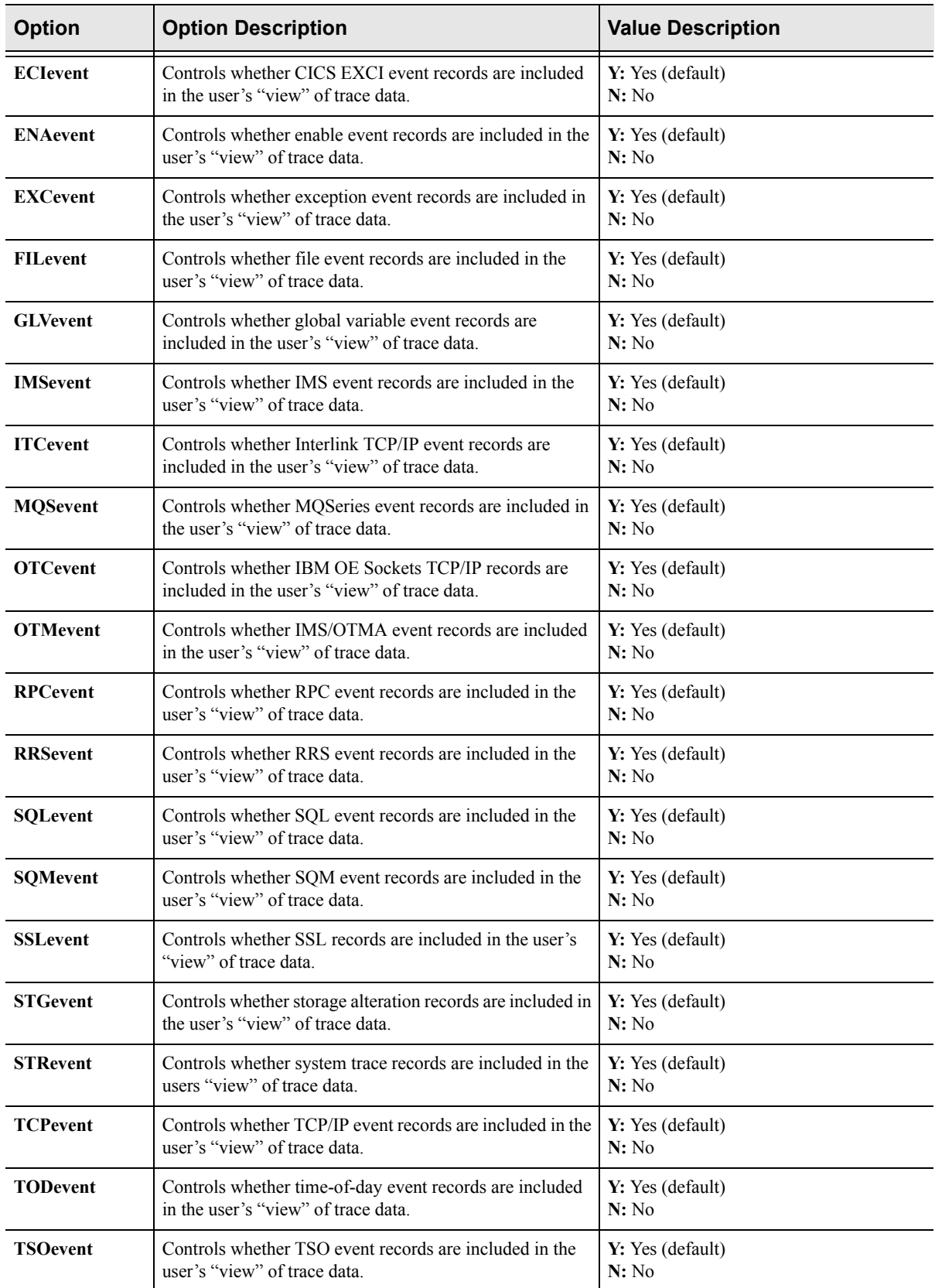

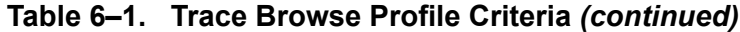

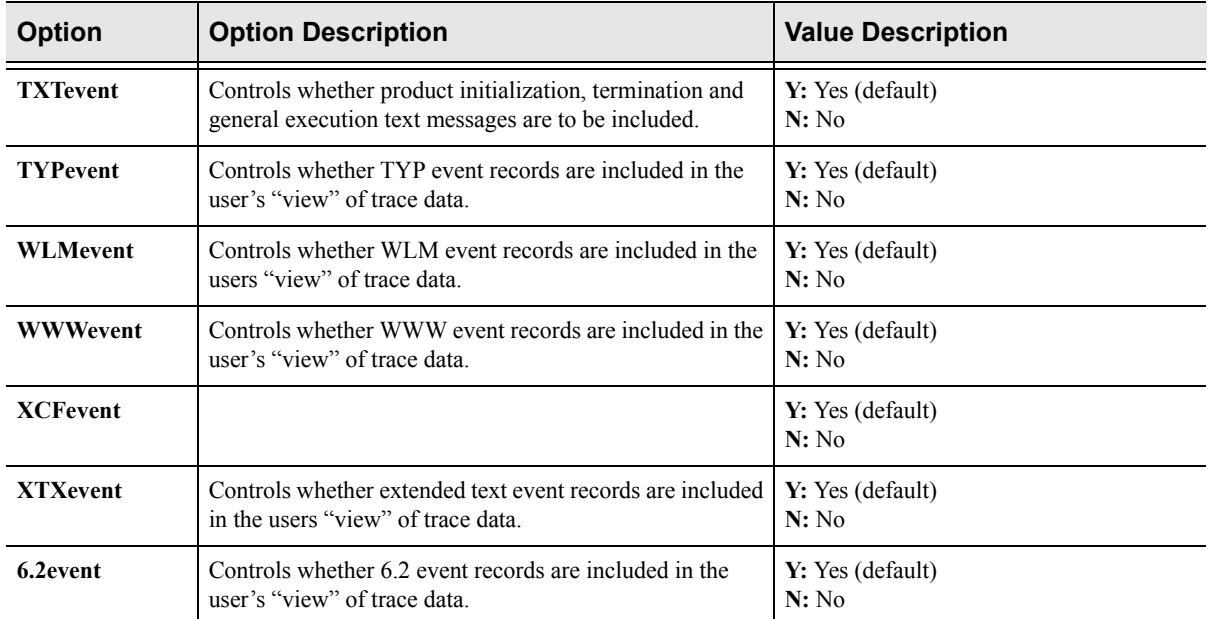

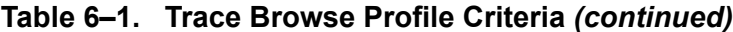

## *Wildcards for Trace Browse Profile*

The JOBNAME and USERID criteria can contain *wildcard* specifications. A wildcard is an entry that ends with an asterisk ("\*"). For example, if the entry in JOBNAME is "AI38\*", then all trace records the jobnames that start with "AI38" are selected.

# *Using the Refresh Mode*

When first invoking the Trace Browse application, the display will be positioned at the bottom of the list of trace records (you will see the "Bottom of Messages" marker at the bottom of the panel). To refresh the display with the latest messages, press ENTER.

You can also use the refresh mode at the top of the trace browse list (in which case you will see the "Top of Messages" marker at the top of the panel). If the list is full, press ENTER to scroll the display downward, since the oldest messages are eliminated to accommodate the newest messages being added to the end of the list.

If you reposition the trace browse display from its initial position at the bottom of the message stream, it will no longer shift when you press ENTER. If you use the **DOWN MAX** command, the refresh mode will be reinstated (although you will still need to press ENTER to see the latest messages).

#### *Note:*

Scrolling to the bottom without using the **DOWN MAX** command will not reinstate the refresh mode.

# *Using the Valid Trace Browse Commands and Operands*

There are five basic commands that you can use in the Trace Browse application:

- **PROFILE**
- **DISPLAY**
- **LOCATE**
- **FIND**
- **RFIND**

[Table 6–2](#page-115-0) gives a brief description of each of these commands and how they can be used.

<span id="page-115-0"></span>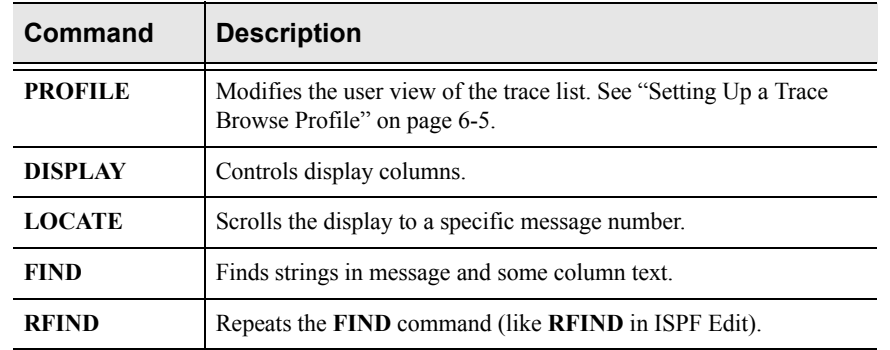

#### **Table 6–2. Trace Browse Commands**

### **Displaying Trace Browse Columns**

### *Using the DISPLAY Command*

The syntax of the **DISPLAY** command is as follows:

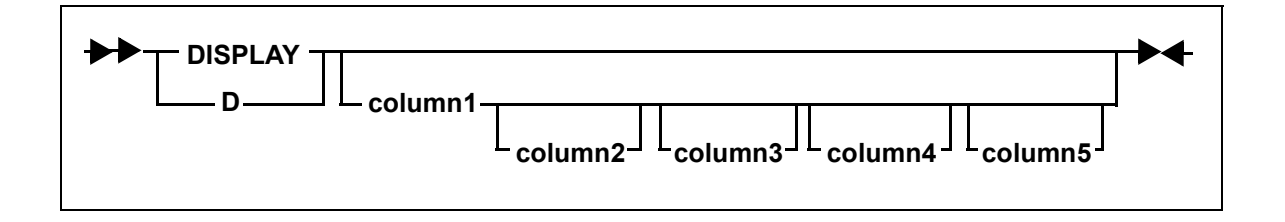

Where:

#### **column1...column5**

Specifies the columns to be displayed. You can specify one to five display columns separated by blanks. The columns will appear to the left of the message text in the order that you specify them with the command.

**ISPF Panel Users.** To display trace browse columns, do the following:

1. On the command line of the main **Shadow Mainframe Adapter Server Trace** panel ([Figure 6–1\)](#page-105-0), use the **DISPLAY** command followed by the appropriate column names to display specific columns.

In the example shown in [Figure 6–6,](#page-116-0) the following **DISPLAY** command was used:

D TIMEX CPUTIME HOSTNAME EVENT TCBADDR

```
-------------------- Shadow Mainframe Adapter Server Trace --- 13:17:58 22 MAY 01
Cols 001 033
COMMAND ===> SCROLL ===> PAGE
HH:MM:SS.UUUUUU CPU TIME HOST NAME EVN TCBADD ---+----1----+----2----+----3---
*************** ******** ********* *** ****** TOP OF MESSAGES ***************
13:17:58.680565 000.029S N/A DET 8AAE00 RESMGR DETECTED TERMINATION OF TA
13:53:56.298785 000.403S N/A DET 8CFC50 RESMGR DETECTED TERMINATION OF TA<br>16:29:58.217938 000.035S N/A DET 8AAE00 RESMGR DETECTED TERMINATION OF TA
                                  DET 8AAE00 RESMGR DETECTED TERMINATION OF TA
10:49:16.694944 000.185S N/A DET 8CFC50 RESMGR DETECTED TERMINATION OF TA
10:53:41.439585 000.286S N/A DET 8CFC50 RESMGR DETECTED TERMINATION OF TA
```
<span id="page-116-0"></span>*Figure 6–6. Display of TIMEX, CPUTIME, HOSTNAME, EVENT, and TCBADDR Columns*

2. To clear displayed columns, use the **DISPLAY** command with no operands. This will cause the trace browse panel to display just the trace message text.

### *Note:*

The trace message text is always included as a part of the trace browse no matter what other columns are specified.

**Shadow Web Interface Users.** There are two ways you can display and rearrange columns using the Shadow Web Interface:

- From the the trace browse profile specification display
- From the Trace Browse application

To use the the trace browse profile specification display to modify the columns displayed, do the following:

1. From the main menu, select **Trace Browse** →**Trace Browse Control**. The system displays the **Current Trace Browse Filters** screen, as shown in [Figure 6–7.](#page-117-0)

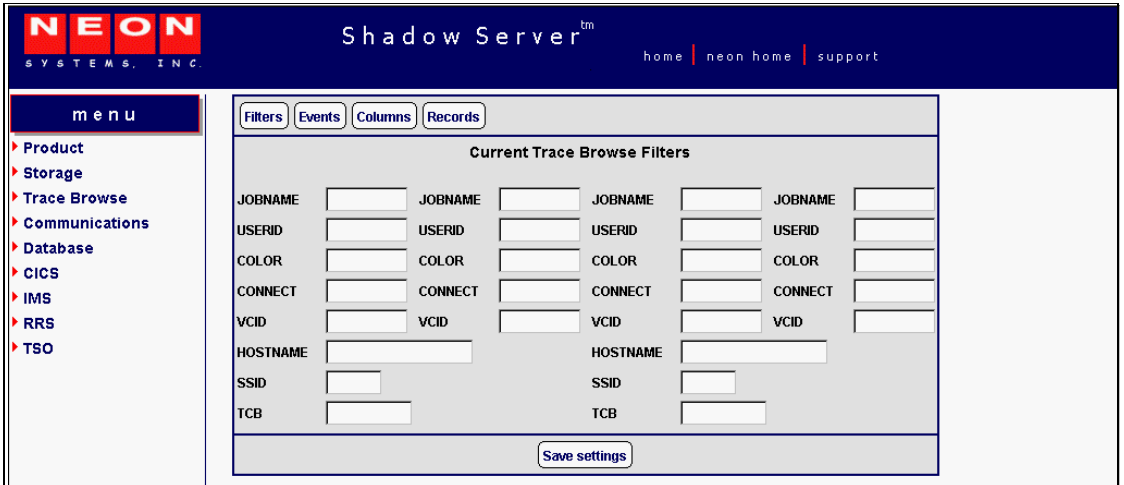

*Figure 6–7. Shadow Web Interface Trace Browse Filters*

2. Click the **Columns** button at the top of the screen. The system displays the **Current Trace Browse Column Selections** screen, as shown in [Figure 6–8.](#page-117-1)

<span id="page-117-0"></span>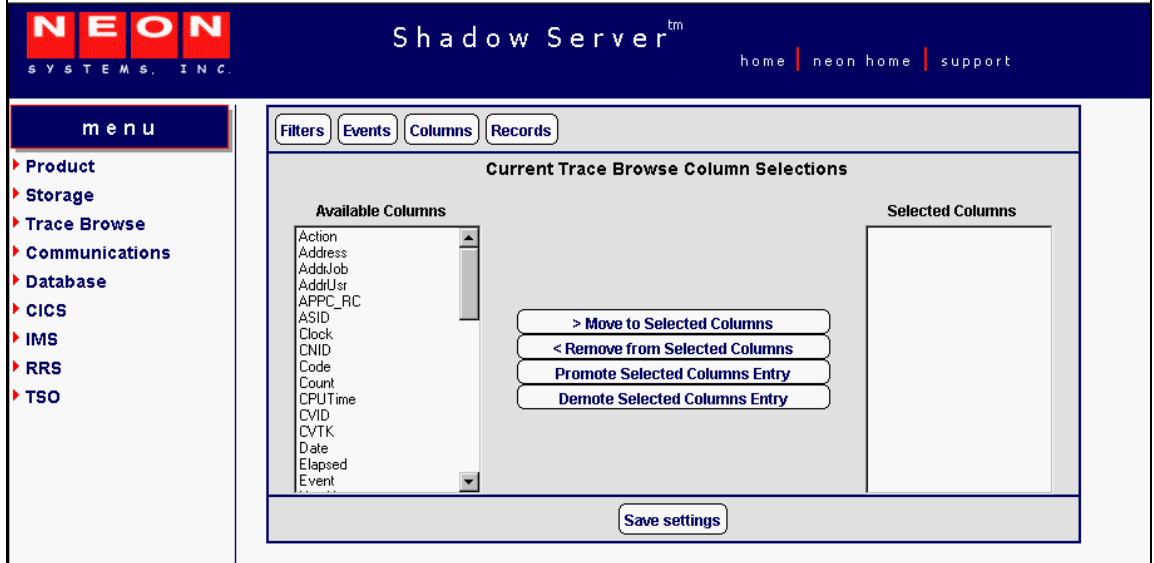

<span id="page-117-1"></span>*Figure 6–8. Shadow Web Interface Trace Browse Column Selections*

3. Use the buttons in the middle of the screen (shown in [Figure 6–9\)](#page-118-0) to select columns you want to view and put them in the order you desire.

| > Move to Selected Columns            |
|---------------------------------------|
| < Remove from Selected Columns        |
| <b>Promote Selected Columns Entry</b> |
| <b>Demote Selected Columns Entry</b>  |

*Figure 6–9. Column Selection Buttons*

- <span id="page-118-0"></span> Use the **Move to Selected Columns** button to move columns you want to view from the **Available Columns** list to the **Selected Columns** list.
- Use the **Remove from Selected Columns** button to move columns from the **Selected Columns** list to the **Available Columns** list.
- Use the **Promote Selected Columns Entry** and the **Demote Selected Columns Entry** buttons to position your chosen **Selected Columns** in the order you want.
- 4. Click the **Save Settings** button to save your settings.

To use the Trace Browse application to modify the columns displayed, do the following:

1. From the main menu, select **Trace Browse** →**Trace Browse Records**. The system displays the trace, as shown in [Figure 6–10](#page-118-1).

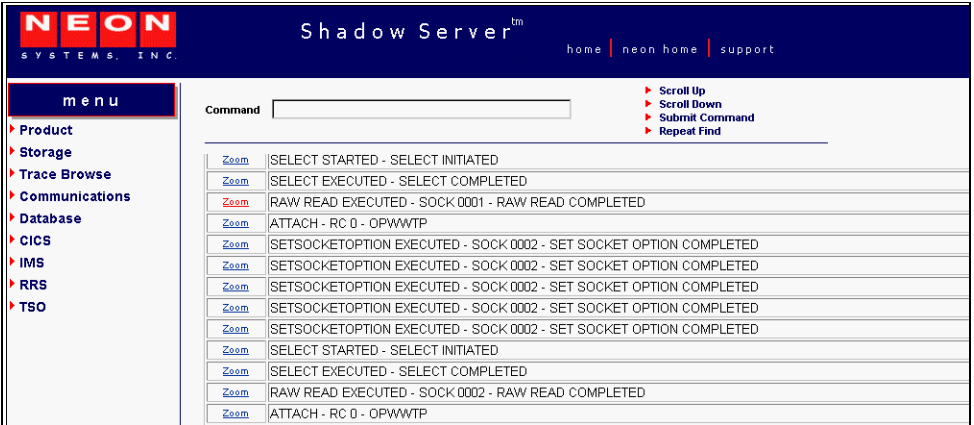

#### <span id="page-118-1"></span>*Figure 6–10. Shadow Web Interface Trace Browse Records*

2. In the **Command** field, use the **D** command followed by the column names in the order you want to view them.

In the example shown in [Figure 6–11,](#page-119-1) the following command has been entered:

d address cputime date

| EON<br>SYSTEMS, INC.  |         |                        | Shadow Server                       | home neon home support                                                    |
|-----------------------|---------|------------------------|-------------------------------------|---------------------------------------------------------------------------|
| menu                  | Command | d address cputime date |                                     | Scroll Up<br><b>Scroll Down</b><br><b>Submit Command</b>                  |
| <b>Product</b>        |         |                        |                                     | Repeat Find                                                               |
| <b>Storage</b>        |         |                        |                                     |                                                                           |
| <b>Trace Browse</b>   |         |                        |                                     |                                                                           |
| <b>Communications</b> |         |                        |                                     |                                                                           |
| <b>Database</b>       |         |                        | <b>Actions Address CPUTime Date</b> |                                                                           |
| <b>CICS</b>           | Zoom    | 10D4FC00 000.000S      |                                     | 18DEC SETSOCKETOPTION EXECUTED - SOCK 0001 - SET SOCKET OPTION COMPLETED  |
| <b>IMS</b>            | Zoom    | 10D50000 000.000S      |                                     | 18DEC  SETSOCKETOPTION EXECUTED - SOCK 0001 - SET SOCKET OPTION COMPLETED |
| <b>RRS</b>            | Zoom    | 10D50400 000.000S      |                                     | 18DEC SETSOCKETOPTION EXECUTED - SOCK 0001 - SET SOCKET OPTION COMPLETED  |
| <b>TSO</b>            | Zoom    | 10D50800 000.000S      |                                     | 18DEC SETSOCKETOPTION EXECUTED - SOCK 0001 - SET SOCKET OPTION COMPLETED  |
|                       | Zoom    | 10D50C00 000.000S      |                                     | 18DEC SETSOCKETOPTION EXECUTED - SOCK 0001 - SET SOCKET OPTION COMPLETED  |
|                       | Zoom    | 10D51000               | 000.000S                            | 18DEC SELECT STARTED - SELECT INITIATED                                   |
|                       | Zoom    | 10D51400               | 000.000S                            | 18DEC SELECT EXECUTED - SELECT COMPLETED                                  |
|                       | Zoom    | 10D51800 000.000S      |                                     | 18DEC RAW READ EXECUTED - SOCK 0001 - RAW READ COMPLETED                  |
|                       | Zoom    | 10D51C00 000.000S      |                                     | 18DEC ATTACH - RC 0 - OPWWTP                                              |

<span id="page-119-1"></span>*Figure 6–11. Shadow Web Interface Display Command*

3. Press ENTER. The system displays the columns you requested in the order you requested them.

## *Displaying Available Trace Browse Columns*

By default, the Trace Browse application displays three columns of information for each traced event:

- The time of the event
- The host name associated with the event
- $\blacksquare$  A short description of the event

However, you can display many other columns, including the columns shown in [Table 6–3](#page-119-0).

<span id="page-119-0"></span>

| Column         | <b>Description</b>                                                                                                    |
|----------------|----------------------------------------------------------------------------------------------------|
| <b>ACTION</b>  | Displays the final Shadow Event Facility (SEF) event action:<br><b>ACC</b> : Accept<br>٠<br><b>REJ:</b> Reject<br>٠<br><b>NOA</b> : No action<br>٠ |
| <b>ADDRESS</b> | The location in memory of the actual message data.                                                                                                 |
| <b>ADDRJOB</b> | The location in memory of the current entry in the JOBNAME vector.                                                                                 |
| <b>ADDRUSR</b> | The location in memory of the current entry in the USERID vector.                                                                                  |
| <b>APMRC</b>   | APPC/MVS return code.                                                                                                    |
| <b>ASID</b>    | The address space ID of the user that created the current trace browse entry.                                                                      |
| <b>CLOCK</b>   | The 8-byte binary clock value time stamp indicating when the trace browse message was<br>created.                                                  |

**Table 6–3. Possible Trace Browse Columns**

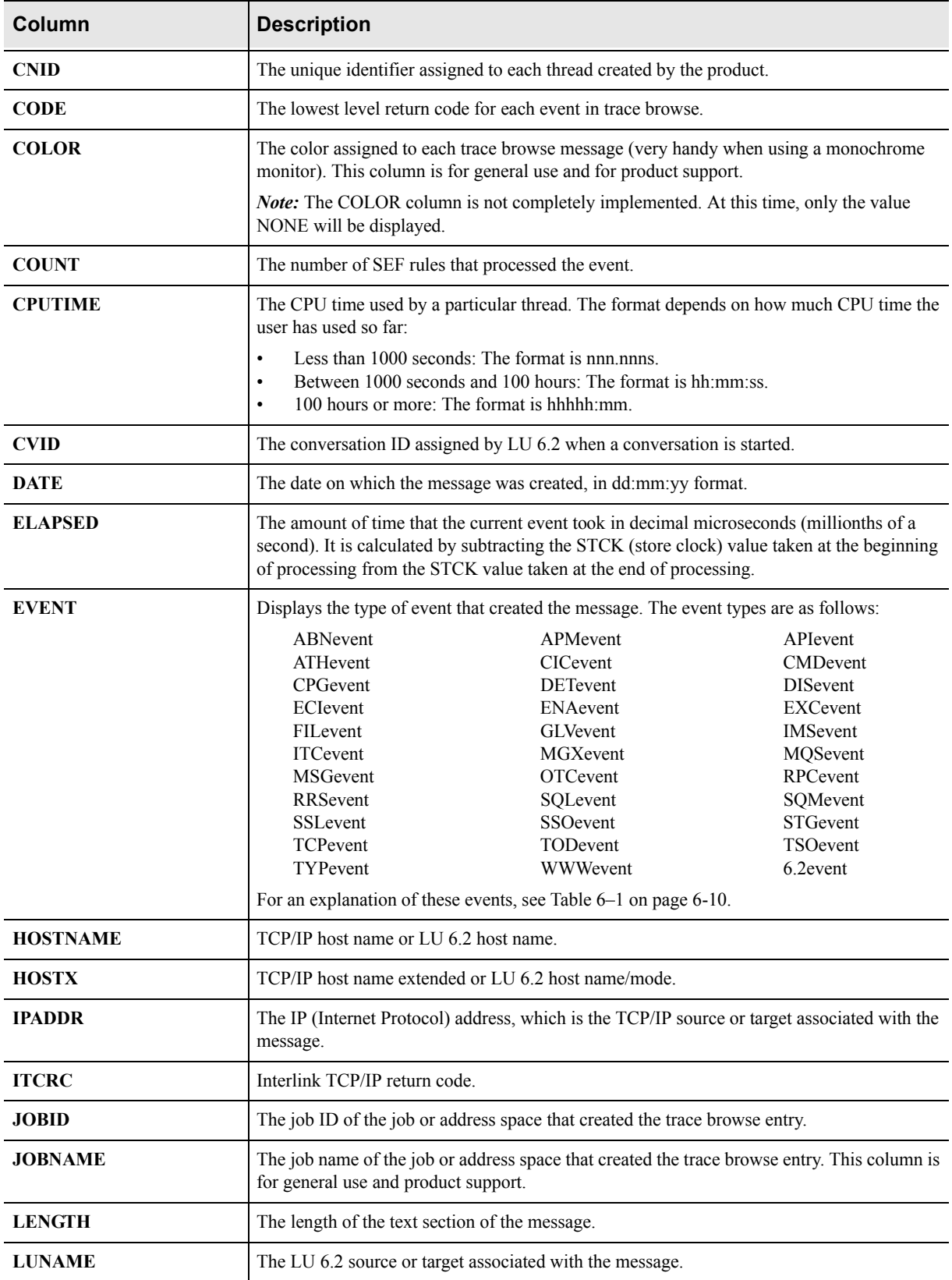

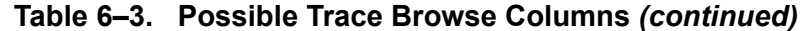

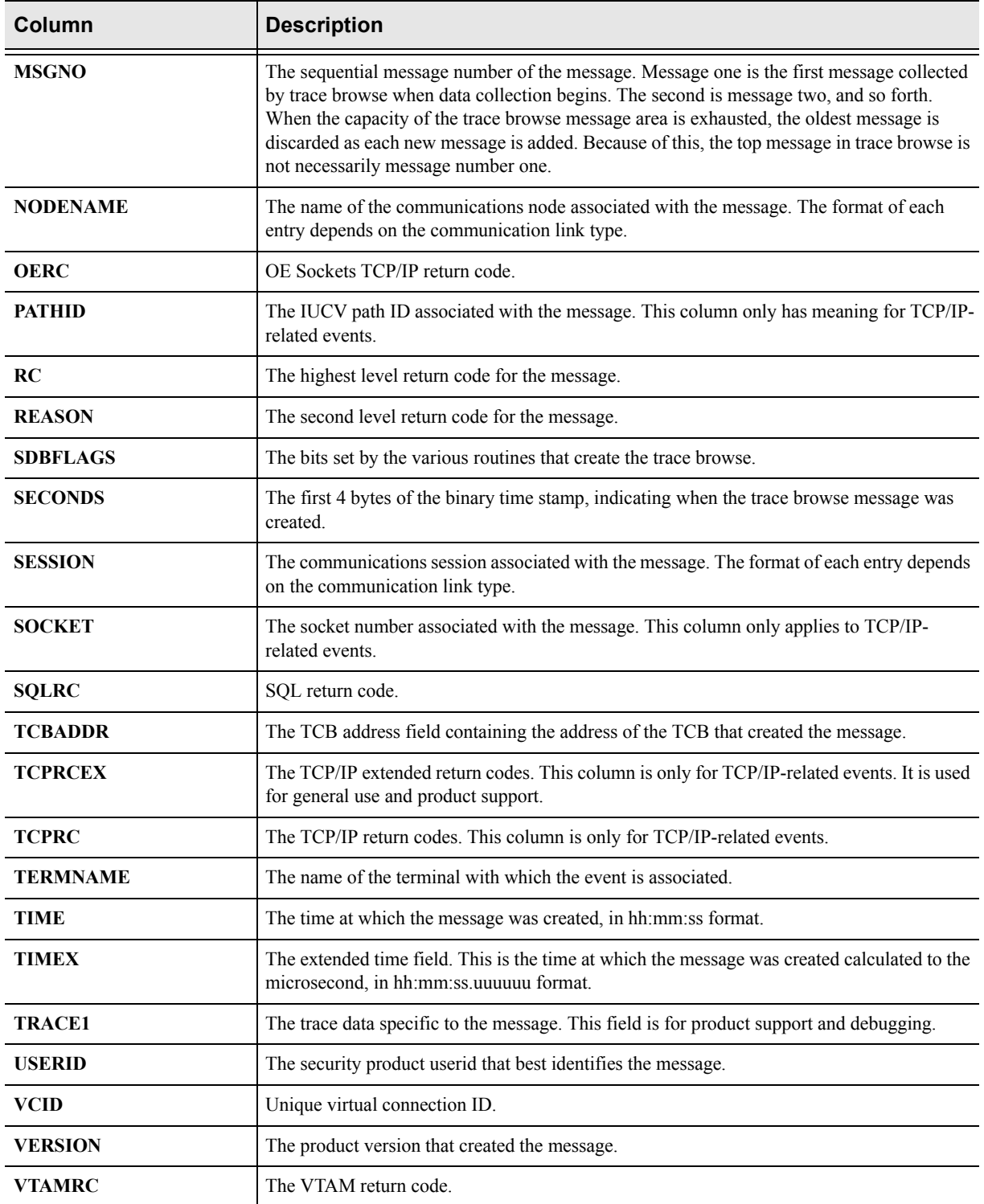

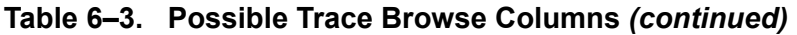

## <span id="page-121-0"></span>**Locating Messages**

Use the **LOCATE** command to position the display at a specific line. The line can be specified by date, time, date/time combination, or by message number.

## *Using the LOCATE Command*

The syntax for the **LOCATE** command is as follows:

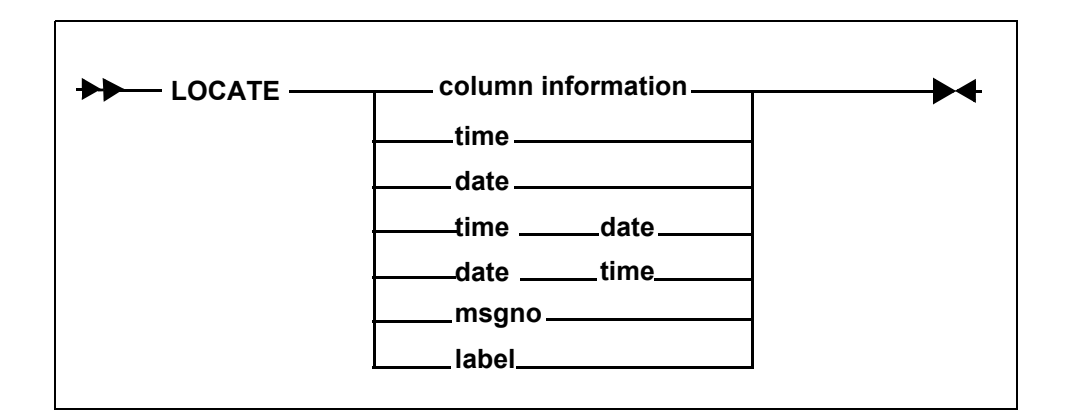

Where:

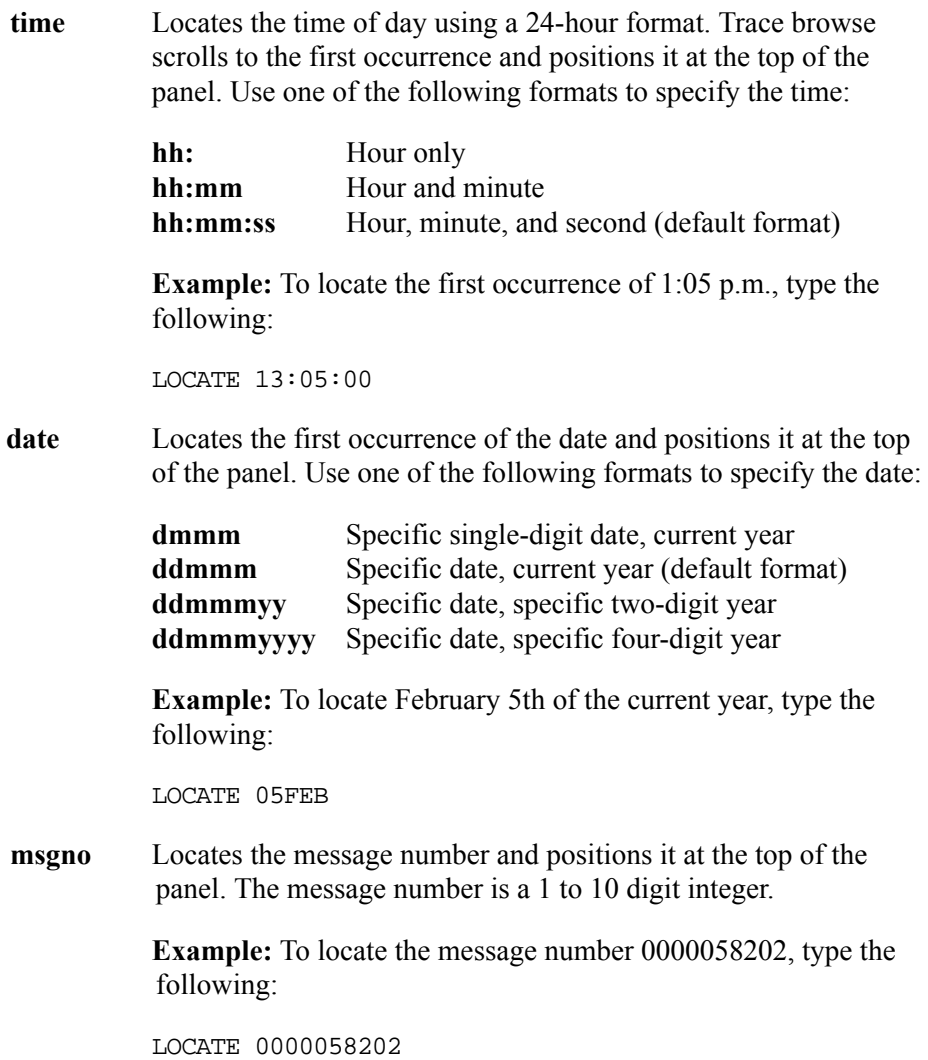

**label** Locates the label previously entered into the MSGNO column. If the label is not defined, an error message is displayed. See ["Assigning and Locating Labels in Trace Browse" on page 6-24](#page-125-0)  for more information on labels.

**Example:** To locate the label ".PROJECTD", type the following:

LOCATE .PROJECTD

**ISPF Panel Users.** On the command line of the main **Shadow Mainframe Adapter Server Trace** panel ([Figure 6–12\)](#page-123-0), use the **LOCATE** command with the appropriate criteria to locate a particular message.

For example, to locate a specific message with a particular time, do the following:

1. Use the **DISPLAY** command for displaying the appropriate column. In this case, display the time column, as follows:

d time

The system displays the time and message contents in the **Shadow Mainframe Adapter Server Trace** panel, as shown in [Figure 6–12](#page-123-0).

-------------------- Shadow Mainframe Adapter Server Trace --- 10:10:09 22 MAY 01 Cols 001 070 COMMAND ===> SCROLL ===> PAGE HH:MM:SS ----+----1----+----2----+----3----+----4----+----5----+----6-+---7 10:10:09 RESMGR DETECTED TERMINATION OF TASK OUTSIDE OF MAIN PRODUCT ASID 10:10:10 RESMGR DETECTED TERMINATION OF TASK OUTSIDE OF MAIN PRODUCT ASID 10:11:07 RESMGR DETECTED TERMINATION OF TASK OUTSIDE OF MAIN PRODUCT ASID 10:11:13 RESMGR DETECTED TERMINATION OF TASK OUTSIDE OF MAIN PRODUCT ASID 10:11:26 RESMGR DETECTED TERMINATION OF TASK OUTSIDE OF MAIN PRODUCT ASID 10:27:39 RESMGR DETECTED TERMINATION OF TASK OUTSIDE OF MAIN PRODUCT ASID 10:38:50 RESMGR DETECTED TERMINATION OF TASK OUTSIDE OF MAIN PRODUCT ASID 10:41:52 RESMGR DETECTED TERMINATION OF TASK OUTSIDE OF MAIN PRODUCT ASID 10:51:42 RESMGR DETECTED TERMINATION OF TASK OUTSIDE OF MAIN PRODUCT ASID 12:07:04 RESMGR DETECTED TERMINATION OF TASK OUTSIDE OF MAIN PRODUCT ASID 13:17:58 RESMGR DETECTED TERMINATION OF TASK OUTSIDE OF MAIN PRODUCT ASID 13:53:56 RESMGR DETECTED TERMINATION OF TASK OUTSIDE OF MAIN PRODUCT ASID 16:29:58 RESMGR DETECTED TERMINATION OF TASK OUTSIDE OF MAIN PRODUCT ASID 17:17:22 RESMGR DETECTED TERMINATION OF TASK OUTSIDE OF MAIN PRODUCT ASID 17:19:00 RESMGR DETECTED TERMINATION OF TASK OUTSIDE OF MAIN PRODUCT ASID 17:30:37 RESMGR DETECTED TERMINATION OF TASK OUTSIDE OF MAIN PRODUCT ASID 17:34:18 RESMGR DETECTED TERMINATION OF TASK OUTSIDE OF MAIN PRODUCT ASID

<span id="page-123-0"></span>*Figure 6–12. Displaying the Time of Trace Browse Messages in Shadow ISPF*

2. To locate the specific message, use the **LOCATE** command followed by the criteria you want to use for locating. In this case, to locate a message with a particular time of 21:51:58, type the following:

l 21:51:58

3. Press ENTER. The system displays the first occurrence of the specified criteria. [Figure 6–13](#page-124-0) displays the results of the example command, showing the first occurrence of the time  $21:58:58$ .

```
Shadow Mainframe Adapter Server Trace --- 21:51:58 22 MAY
01 Cols 001 070
\begin{minipage}{.4\linewidth} \texttt{CCOMMAND} & ==-> \texttt{PAGE} \end{minipage}HH:MM:SS ----+----1----+----2----+----3----+----4----+----5----+----6----+----7
21:51:58 RESMGR DETECTED TERMINATION OF TASK OUTSIDE OF MAIN PRODUCT ASID 
21:51:58 RESMGR DETECTED TERMINATION OF TASK OUTSIDE OF MAIN PRODUCT ASID
```
#### <span id="page-124-0"></span>*Figure 6–13. Locating a Message with a Particular Time*

**Shadow Web Interface Users.** To locate a particular message, use the **LOCATE** command with the appropriate criteria in the **Command** field of the trace browse screen [\(Figure 6–14\)](#page-124-1).

For example, to locate a specific message with a particular time, do the following:

- 1. From the main menu, select **Trace Browse** →**Trace Browse Records**. The system displays the trace.
- 2. In the **Command** field, use the **DISPLAY** command for displaying the appropriate column. In this case, display the time column, as follows:

d time

The system displays the time and message contents for the trace messages, as shown in [Figure 6–14](#page-124-1).

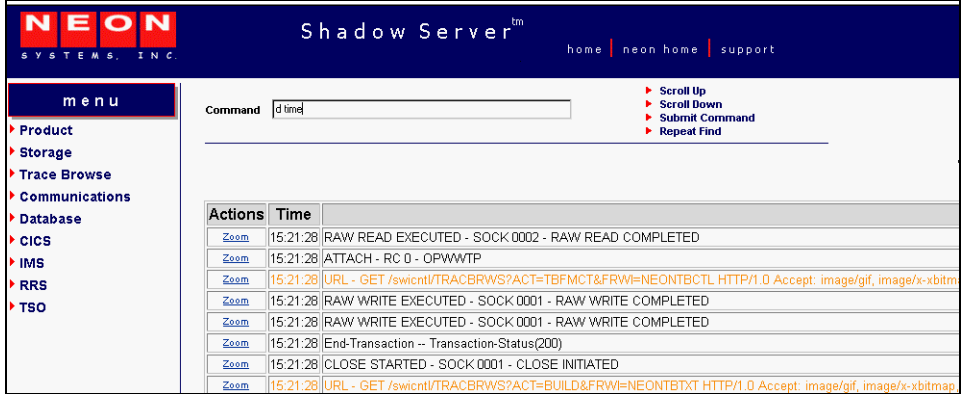

<span id="page-124-1"></span>*Figure 6–14. Displaying the Time of Trace Browse Messages in the Shadow Web Interface*

3. In the **Command** field, use the **LOCATE** command followed by the criteria you want to use for locating the specific message. In this case, to locate a message with a particular time of 13:05:00, type the following:

l 13:05:00

4. Press ENTER. The system displays the first occurrence of the specified criteria. [Figure 6–15](#page-125-1) displays the results of the example command, showing the first occurrence of the time 13:05:00.

| SYSTEMS, INC.         |                |           | Shadow Server "<br>home neon home support                                                        |
|-----------------------|----------------|-----------|--------------------------------------------------------------------------------------------------|
| menu                  | Command        | 113:05:00 | Scroll Up<br><b>Scroll Down</b><br><b>Submit Command</b>                                         |
| Product               |                |           | Repeat Find                                                                                      |
| <b>Storage</b>        |                |           |                                                                                                  |
| <b>Trace Browse</b>   |                |           |                                                                                                  |
| <b>Communications</b> |                |           |                                                                                                  |
| <b>Database</b>       | <b>Actions</b> | Time      |                                                                                                  |
| CICS                  | Zoom           |           | 13:15:01 DSNALI INTERNAL OPEN - RC 0 REASON 00000000 SQLCODE 0 - DSN1/SDBC1010 - SDBB            |
| <b>IMS</b>            | Zoom           |           | 13:15:01 IINSERT INTO SHADOW.STORAGE (PRODUCT SUBSYSTEM, INTERVAL START, MAXIMUM USERS, SUBPOOL, |
| <b>RRS</b>            | Zoom           |           | 13:15:01 DSNHLI INTERNAL EXECUTE - DSNT400I SQLCODE = 000, SUCCESSFUL EXECUTION - SDBC1010       |
| <b>TSO</b>            | Zoom           |           | 13:15:01 DSNHLI INTERNAL EXECUTE - DSNT400I SQLCODE = 000, SUCCESSFUL EXECUTION - SDBC1010       |
|                       | Zoom           |           | 13:15:01 DSNHLI INTERNAL EXECUTE - DSNT400I SQLCODE = 000. SUCCESSFUL EXECUTION - SDBC1010       |
|                       | Zoom           |           | 13:15:01 DSNHLI INTERNAL EXECUTE - DSNT400I SQLCODE = 000, SUCCESSFUL EXECUTION - SDBC1010       |
|                       | Zoom           |           | 13:15:01 DSNHLI INTERNAL EXECUTE - DSNT400I SQLCODE = 000, SUCCESSFUL EXECUTION - SDBC1010       |
|                       | Zoom           |           | 13:15:01 DSNHLI INTERNAL EXECUTE - DSNT400I SQLCODE = 000, SUCCESSFUL EXECUTION - SDBC1010       |

<span id="page-125-1"></span><span id="page-125-0"></span>*Figure 6–15. Locating a Message with a Particular Time in the Shadow Web Interface*

## *Assigning and Locating Labels in Trace Browse*

You can use labels to identify significant points within your trace log. This is a time-saving device that allows you to go straight to the points you have identified and labeled, bypassing the less significant entries.

These labels can only be used in the MSGNO column, since this column is the only modifiable one in trace browse (i.e., you can type over the values in the column).

To go to these labels, you can use the **LOCATE** command (see ["Locating](#page-121-0)  [Messages" on page 6-20\)](#page-121-0). The format of trace browse labels is identical to the format of ISPF Edit labels:

.aaaaaaa

A label consists of a period (".") followed by 1 to 7 alphabetic characters (a to z, uppercase or lowercase). As with ISPF Edit, you can never use numbers in a label.

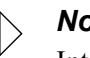

#### *Note:*

Internally, all label names are folded to uppercase for the purpose of comparison.

To assign a label, do the following:

- 1. On the command line of the main **Shadow Mainframe Adapter Server Trace** panel ([Figure 6–1\)](#page-105-0), use the **DISPLAY** command followed by the appropriate column names.
- 2. Press ENTER. The system will display the trace, including the specified columns and the message contents. In the example shown in [Figure 6–16](#page-126-0), the following command has been entered:

d msgno date

```
---- Shadow Mainframe Adapter Server Trace --- 21:51:58 22 MAY
01 Cols 001 062
                                                              SCROLL ===> PAGEMESSAGENUM DDMMM ----+----1----+----2----+----3-------4----+----5----+----6--
0000006816 22MAY RESMGR DETECTED TERMINATION OF TASK OUTSIDE OF MAIN PRODUCT AS
0000006817 22MAY RESMGR DETECTED TERMINATION OF TASK OUTSIDE OF MAIN PRODUCT AS
0000006818 22MAY RESMGR DETECTED TERMINATION OF TASK OUTSIDE OF MAIN PRODUCT AS
0000006823 22MAY RESMGR DETECTED TERMINATION OF TASK OUTSIDE OF MAIN PRODUCT AS
0000006824 22MAY RESMGR DETECTED TERMINATION OF TASK OUTSIDE OF MAIN PRODUCT AS
0000006825 22MAY RESMGR DETECTED TERMINATION OF TASK OUTSIDE OF MAIN PRODUCT AS
0000006886 23MAY RESMGR DETECTED TERMINATION OF TASK OUTSIDE OF MAIN PRODUCT AS
0000006889 23MAY RESMGR DETECTED TERMINATION OF TASK OUTSIDE OF MAIN PRODUCT AS
0000006890 23MAY RESMGR DETECTED TERMINATION OF TASK OUTSIDE OF MAIN PRODUCT AS
0000006891 23MAY RESMGR DETECTED TERMINATION OF TASK OUTSIDE OF MAIN PRODUCT AS
0000006892 23MAY RESMGR DETECTED TERMINATION OF TASK OUTSIDE OF MAIN PRODUCT AS
0000006893 23MAY RESMGR DETECTED TERMINATION OF TASK OUTSIDE OF MAIN PRODUCT AS
0000006894 23MAY RESMGR DETECTED TERMINATION OF TASK OUTSIDE OF MAIN PRODUCT AS
0000006895 23MAY RESMGR DETECTED TERMINATION OF TASK OUTSIDE OF MAIN PRODUCT AS
0000006896 23MAY RESMGR DETECTED TERMINATION OF TASK OUTSIDE OF MAIN PRODUCT AS
0000006913 23MAY RESMGR DETECTED TERMINATION OF TASK OUTSIDE OF MAIN PRODUCT AS
0000006914 23MAY RESMGR DETECTED TERMINATION OF TASK OUTSIDE OF MAIN PRODUCT AS
```
### <span id="page-126-0"></span>*Figure 6–16. Shadow Mainframe Adapter Server Trace -- Displaying MSGNO for Assigning Labels*

3. Go to the first occurrence of the event and overwrite the numeric label in the MESSAGENUM column with an alphabetic one in the appropriate format.

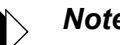

#### *Note:*

There is no need to press ENTER after you enter the label. Just locate the next occurrence that you want to label.

4. Locate the next relevant occurrence of the event and add the next label.

Not all occurrences will be relevant. Only label those to which you may want to return. You can always move or delete the label later.

5. Continue adding labels until you are finished.

[Figure 6–17](#page-127-0) shows a message labelled ".POINT A" and a message labelled ".POINT B".

|                                                                 |  | Shadow Mainframe Adapter Server Trace --- 21:51:58 22 MAY            |    |                 |    |      |                        |  |
|-----------------------------------------------------------------|--|----------------------------------------------------------------------|----|-----------------|----|------|------------------------|--|
| Cols 001 062<br>01                                              |  |                                                                      |    |                 |    |      |                        |  |
| $COMMAND == = >$                                                |  |                                                                      |    |                 |    |      | $SCROI.I. == => PAGF.$ |  |
| MESSAGENUM                                                      |  | DDMMM ----+----1----+----2----+----3----+----4---+----5----+---6--   |    |                 |    |      |                        |  |
| POTNTTA                                                         |  | 22MAY RESMGR DETECTED TERMINATION OF TASK OUTSIDE OF MAIN PRODUCT AS |    |                 |    |      |                        |  |
| 0000006817 22MAY RESMGR DETECTED TERMINATION OF TASK OUTSIDE OF |  |                                                                      |    |                 |    |      | MAIN PRODUCT AS        |  |
| 0000006818                                                      |  | 22MAY RESMGR DETECTED TERMINATION OF TASK OUTSIDE OF                 |    |                 |    |      | MAIN PRODUCT AS        |  |
| 0000006823 22MAY RESMGR DETECTED TERMINATION OF TASK OUTSIDE OF |  |                                                                      |    |                 |    |      | MAIN PRODUCT AS        |  |
| 0000006824 22MAY RESMGR DETECTED TERMINATION                    |  |                                                                      | OF | TASK OUTSIDE    | OF | MATN | PRODICT AS             |  |
| 0000006825 22MAY RESMGR DETECTED TERMINATION OF TASK OUTSIDE OF |  |                                                                      |    |                 |    |      | MAIN PRODUCT AS        |  |
| 0000006886                                                      |  | 23MAY RESMGR DETECTED TERMINATION OF TASK OUTSIDE OF                 |    |                 |    |      | MAIN PRODUCT AS        |  |
| . POTNTR                                                        |  | 23MAY RESMGR DETECTED TERMINATION OF TASK OUTSIDE OF                 |    |                 |    |      | MAIN PRODUCT AS        |  |
| 0000006890                                                      |  | 23MAY RESMGR DETECTED TERMINATION                                    | OF | TASK OUTSIDE    | OF | MATN | PRODICT AS             |  |
| 0000006891 23MAY RESMGR DETECTED TERMINATION OF TASK OUTSIDE OF |  |                                                                      |    |                 |    |      | MAIN PRODUCT AS        |  |
| 0000006892 23MAY RESMGR DETECTED TERMINATION OF TASK OUTSIDE OF |  |                                                                      |    |                 |    |      | MAIN PRODUCT AS        |  |
| 0000006893 23MAY RESMGR DETECTED TERMINATION OF TASK OUTSIDE OF |  |                                                                      |    |                 |    |      | MAIN PRODUCT AS        |  |
| 0000006894 23MAY RESMGR DETECTED TERMINATION                    |  |                                                                      | OF | TASK OUTSIDE    | OF | MATN | PRODICT AS             |  |
| 0000006895 23MAY RESMGR DETECTED TERMINATION OF TASK OUTSIDE OF |  |                                                                      |    |                 |    |      | MAIN PRODUCT AS        |  |
| 0000006896                                                      |  | 23MAY RESMGR DETECTED TERMINATION OF TASK OUTSIDE OF                 |    |                 |    | MATN | PRODICT AS             |  |
| 0000006913 23MAY RESMGR DETECTED TERMINATION                    |  |                                                                      |    | OF TASK OUTSIDE | OF | MATN | PRODUCT AS             |  |
| 0000006914 23MAY RESMGR DETECTED TERMINATION OF TASK OUTSIDE    |  |                                                                      |    |                 | OF |      | MAIN PRODUCT AS        |  |
|                                                                 |  |                                                                      |    |                 |    |      |                        |  |

*Figure 6–17. Shadow ISPF Assign Labels*

<span id="page-127-0"></span>You can locate a label in any order using the **LOCATE** command, as follows:

- 1. On the command line of the main **Shadow Mainframe Adapter Server Trace** panel ([Figure 6–1\)](#page-105-0), use the **LOCATE** command followed by the assigned label name that you wish to locate. In this case, to find the first occurrence of the ".POINT B" label, type the following:
	- l .POINTB
- 2. Press ENTER. The system will go to the first occurrence of the label. [Figure](#page-128-0)  [6–18](#page-128-0) shows the first occurrence of the ".POINT B" label, as used in the example.

|                                                                                 |  | Shadow Mainframe Adapter Server Trace --- 21:51:58 22 MAY            |  |  |                       |  |
|---------------------------------------------------------------------------------|--|----------------------------------------------------------------------|--|--|-----------------------|--|
| 01 Cols 001 062                                                                 |  |                                                                      |  |  |                       |  |
| $COMMAND == =$                                                                  |  |                                                                      |  |  | $SCROI.I. ==-> PAGF.$ |  |
| MESSAGENTM DDMMM ----+----1----+----2----+----3----+----4----+----5-------6--   |  |                                                                      |  |  |                       |  |
| .POINTB                                                                         |  | 23MAY RESMGR DETECTED TERMINATION OF TASK OUTSIDE OF MAIN PRODUCT AS |  |  |                       |  |
| 0000006890 23MAY RESMGR DETECTED TERMINATION OF TASK OUTSIDE OF MAIN PRODUCT AS |  |                                                                      |  |  |                       |  |
| 0000006891 23MAY RESMGR DETECTED TERMINATION OF TASK OUTSIDE OF MAIN PRODUCT AS |  |                                                                      |  |  |                       |  |
| 0000006892 23MAY RESMGR DETECTED TERMINATION OF TASK OUTSIDE OF MAIN PRODUCT AS |  |                                                                      |  |  |                       |  |
| 0000006893 23MAY RESMGR DETECTED TERMINATION OF TASK OUTSIDE OF MAIN PRODUCT AS |  |                                                                      |  |  |                       |  |
| 0000006894 23MAY RESMGR DETECTED TERMINATION OF TASK OUTSIDE OF MAIN PRODUCT AS |  |                                                                      |  |  |                       |  |
| 0000006895 23MAY RESMGR DETECTED TERMINATION OF TASK OUTSIDE OF MAIN PRODUCT AS |  |                                                                      |  |  |                       |  |
| 0000006896 23MAY RESMGR DETECTED TERMINATION OF TASK OUTSIDE OF MAIN PRODUCT AS |  |                                                                      |  |  |                       |  |
| 0000006913 23MAY RESMGR DETECTED TERMINATION OF TASK OUTSIDE OF MAIN PRODUCT AS |  |                                                                      |  |  |                       |  |
| 0000006914 23MAY RESMGR DETECTED TERMINATION OF TASK OUTSIDE OF MAIN PRODUCT AS |  |                                                                      |  |  |                       |  |

*Figure 6–18. Shadow ISPF Locate Labels*

## <span id="page-128-0"></span>**Finding Character Strings within Messages**

The Trace Browse application offers two ways of finding character strings within the text of messages:

- Using the **FIND** command.
- Using the **FIND** command against the columns of the **DISPLAY** command. This method can save time over just using the **FIND** command.

## *Using the FIND Command*

The syntax for the **FIND** command is as follows:

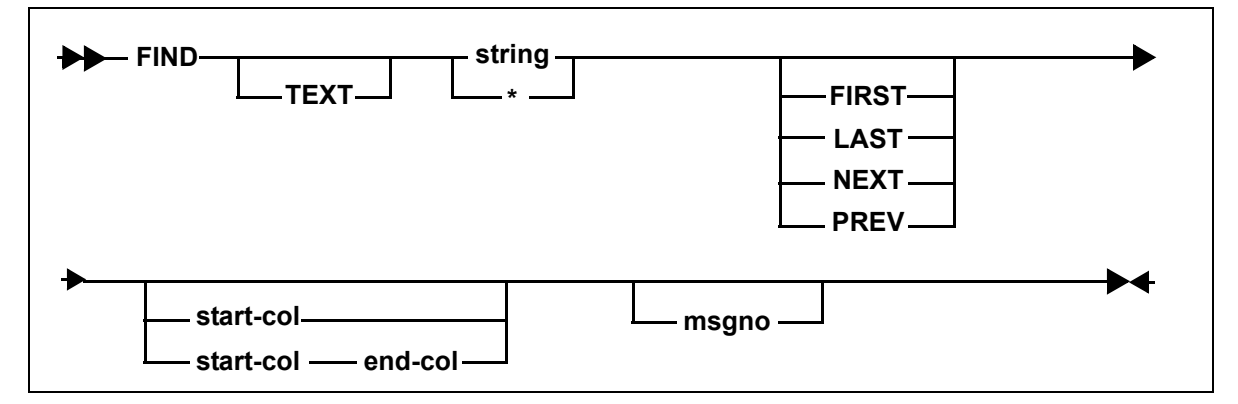

Where:

#### **TEXT**

Specifies an optional keyword indicating that the search is to take place against the text of the message and not against any of the other search columns.

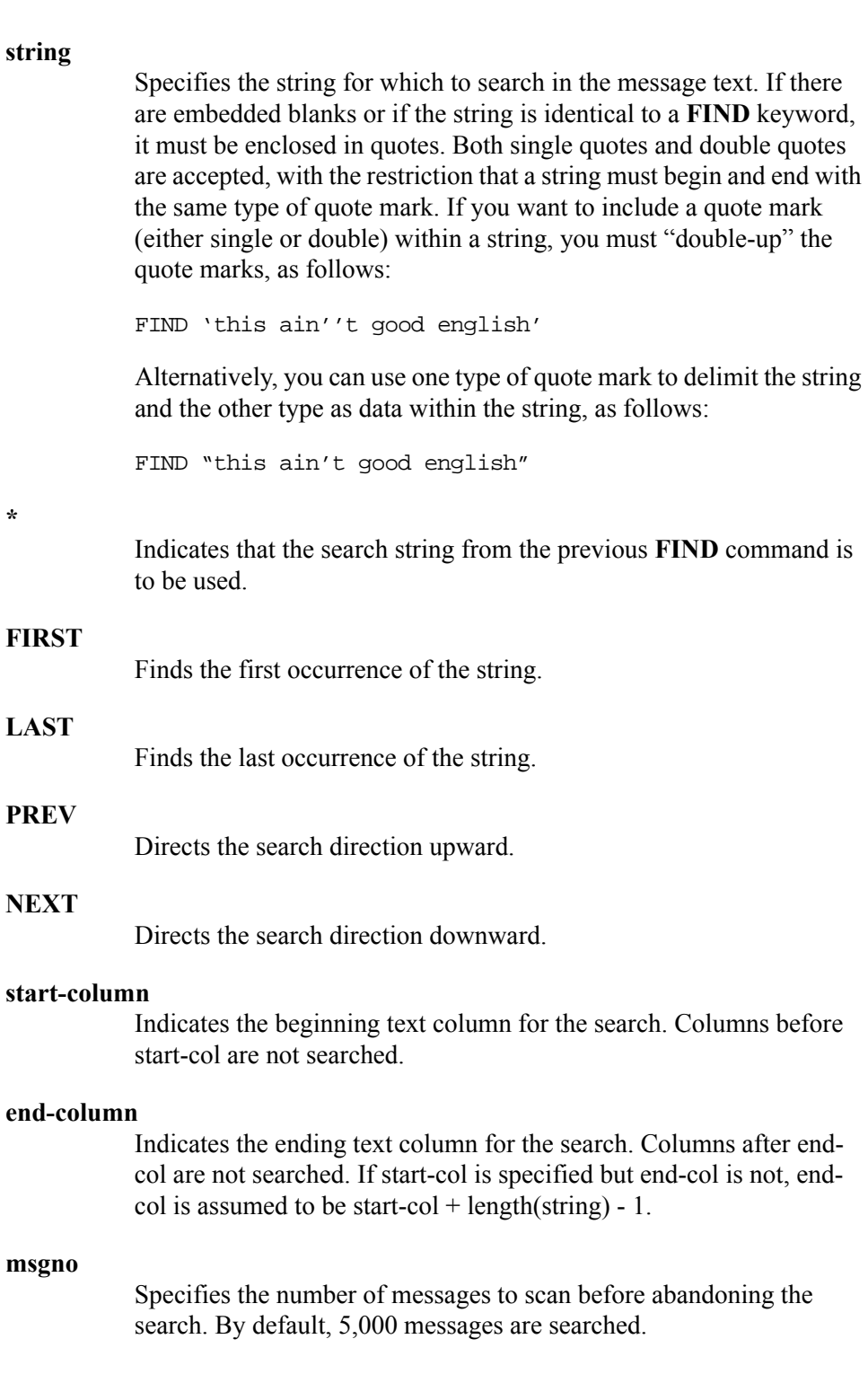

#### *Note:*  $\triangleright$

Trace browse is able to distinguish between msgno and start-col and/or end-col by examining the magnitude of the numbers. A number larger than 768 is assumed to be a message number and not a column number.

**Example:** The following **FIND** command will search for string "SDB1234W" from the currently displayed top message number, beginning in column 10 and extending to column 30, for 10,000 messages:

F 'SDB1234W XYZ' 10 30 10000

**ISPF Panel Users.** To use the **FIND** command, do the following:

- 1. On the command line of the main **Shadow Mainframe Adapter Server Trace** panel [\(Figure 6–19\)](#page-130-0), use the **FIND** command, followed by your search criteria.
- 2. Press ENTER. The system finds the first instance of the search criteria. [Figure](#page-130-0)  [6–19](#page-130-0) shows the results of using the following **FIND** command:

f userid ai38ccf

```
-------------------- Shadow Mainframe Adapter Server Trace --- 21:51:5 USERID
'AI38CCF' FOUND
COMMAND ===> SCROLL ===> PAGE
USERID ----+----1----+----2----+----3----+----4----+----5--+----6----+----7
AI38CCF RESMGR DETECTED TERMINATION OF TASK OUTSIDE OF MAIN PRODUCT ASID 
AI38CCF RESMGR DETECTED TERMINATION OF TASK OUTSIDE OF MAIN PRODUCT ASID 
AI38CCF RESMGR DETECTED TERMINATION OF TASK OUTSIDE OF MAIN PRODUCT ASID 
AI38CCF RESMGR DETECTED TERMINATION OF TASK OUTSIDE OF MAIN PRODUCT ASID 
AI38CCF RESMGR DETECTED TERMINATION OF TASK OUTSIDE OF MAIN PRODUCT ASID 
AI38CCF RESMGR DETECTED TERMINATION OF TASK OUTSIDE OF MAIN PRODUCT ASID
```
*Figure 6–19. Shadow ISPF Find Command*

<span id="page-130-0"></span>3. Use the **RFIND** command (with no operands) to repeat the most recently executed **FIND** command.

**Shadow Web Interface Users.** To use the **FIND** command, do the following:

- 1. From the main menu, select **Trace Browse** →**Trace Browse Records**. The system displays the trace browse records.
- 2. In the **Command** field, use the **FIND** command, followed by your search criteria.
- 3. Press ENTER. The system finds the first instance of the search criteria. [Figure](#page-133-0)  [6–21](#page-133-0) shows the results of using the following **FIND** command:

f userid ai38ccf

| Е<br><b>Y S T E M S</b><br>INC |                       |                  | Shadow Server<br>neon home<br>home I<br>support                           |
|--------------------------------|-----------------------|------------------|---------------------------------------------------------------------------|
| menu                           | Command               | d userid ai38ccf | Scroll Up<br><b>Scroll Down</b><br><b>Submit Command</b>                  |
| Product                        |                       |                  | <b>Repeat Find</b>                                                        |
| <b>Storage</b>                 |                       |                  |                                                                           |
| Trace Browse                   |                       |                  | <b>Trace Browse Records</b>                                               |
| <b>Communications</b>          |                       |                  |                                                                           |
| <b>Database</b>                | <b>Actions UserID</b> |                  | Record_Text                                                               |
| cics                           | Zoom                  |                  | AI38CCF  RESMGR DETECTED TERMINATION OF TASK OUTSIDE OF MAIN PRODUCT ASID |
| <b>IMS</b>                     | Zoom                  |                  | AI38CCF  RESMGR DETECTED TERMINATION OF TASK OUTSIDE OF MAIN PRODUCT ASID |
| RRS                            | Zoom                  |                  | AI38CCF  RESMGR DETECTED TERMINATION OF TASK OUTSIDE OF MAIN PRODUCT ASID |
| TSO                            | Zoom                  |                  | AI38CCF RESMGR DETECTED TERMINATION OF TASK OUTSIDE OF MAIN PRODUCT ASID  |
|                                | Zoom                  |                  | AI38CCF  RESMGR DETECTED TERMINATION OF TASK OUTSIDE OF MAIN PRODUCT ASID |
|                                | Zoom                  |                  | AI38CCF  RESMGR DETECTED TERMINATION OF TASK OUTSIDE OF MAIN PRODUCT ASID |
|                                | Zoom                  |                  | AI38CCF  RESMGR DETECTED TERMINATION OF TASK OUTSIDE OF MAIN PRODUCT ASID |

*Figure 6–20. Shadow Web Interface Repeat Find Command*

4. Use the **RFIND** command (with no operands) or click the **Repeat Find** menu choice ( $\blacktriangleright$  **Repeat Find**) from the top of the screen to repeat the most recently executed **FIND** command.

### *Using the FIND Command within DISPLAY Columns*

The syntax for the **FIND** command within **DISPLAY** columns is as follows:

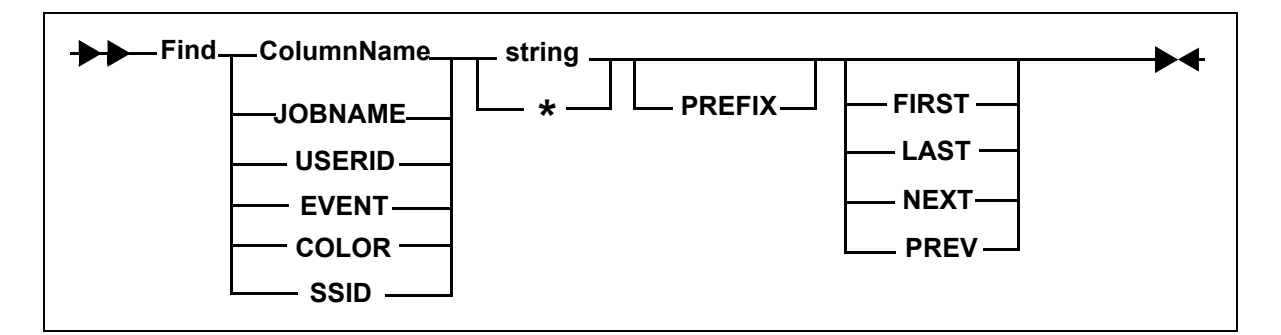

Where:

#### **ColumnName**

Specifies one of the following **DISPLAY** columns:

- **JOBNAME:** *Searches the JOBNAME column. Currently not used.*
- **USERID:** Searches the USERID column. For example: FIND USERID AI38XXX
- **EVENT:** Searches the EVENT column. For example: FIND EVENT DET
- **COLOR:** Searches the COLOR column. For example: F COLOR RED
- **SSID:** Searches the SSID (Shadow Mainframe Adapter Server ID) column. For example: F SSID SDBB

#### **string**

Specifies the string for which to search in the message text. If there are embedded blanks or if the string is identical to a **FIND** keyword, it must be enclosed in quotes. Both single quotes and double quotes are accepted, with the restriction that a string must begin and end with the same type of quote mark. If you want to include a quote mark (either single or double) within a string, you must "double-up" the quote marks, as follows:

FIND 'this ain''t good english'

Alternatively, you can use one type of quote mark to delimit the string and the other type as data within the string, as follows:

FIND "this ain't good english"

**\*** 

Indicates that the search string from the previous **FIND** command is to be used. For example:

FIND \*

#### **PREFIX**

Specifies that the search string is a generic search string and requires that only the prefix characters be entered. If you do not specify the PREFIX, keyword matching is byte-for-byte.

PREFIX is currently not supported for EVENT, COLOR, and TEXT columns.

#### **FIRST**

(Default) Finds the first occurrence of the string.

#### **LAST**

Finds the last occurrence of the string. For example:

F LAST EVENT DET

#### **PREV**

Directs the search direction upward. For example:

F PREV EVENT DET

#### **NEXT**

Directs the search direction downward.

**ISPF Panel Users.** To use the **FIND** command against the columns of the **DISPLAY** command, do the following:

- 1. On the command line of the main **Shadow Mainframe Adapter Server Trace** panel [\(Figure 6–21\)](#page-133-0), use the **FIND** command, followed by your search criteria.
- 2. Press ENTER. The system finds the first instance of the search criteria. [Figure](#page-133-0)  [6–21](#page-133-0) shows the results of entering the following **FIND** command within a **DISPLAY** column:
	- f event det

|                                                                                    |  |  |  | Shadow Mainframe Adapter Server Trace --- 13:17:5 |                                              |    | EVENT |
|------------------------------------------------------------------------------------|--|--|--|---------------------------------------------------|----------------------------------------------|----|-------|
| 'DET' FOUND                                                                        |  |  |  |                                                   |                                              |    |       |
| $COMMAND == =$                                                                     |  |  |  |                                                   | $SCROLL$ ===> $PAGE$                         |    |       |
| HH: MM: SS. UUUUUU CPU TIME HOST NAME EVN TCBADD ----+----1----+----2----+----3--- |  |  |  |                                                   |                                              |    |       |
| 13:17:58.680565 000.029S N/A                                                       |  |  |  |                                                   | DET 8AAE00 RESMGR DETECTED TERMINATION OF TA |    |       |
| 13:53:56.298785 000.403S N/A                                                       |  |  |  |                                                   | DET 8CFC50 RESMGR DETECTED TERMINATION OF TA |    |       |
| 16:29:58.217938 000.035S N/A                                                       |  |  |  |                                                   | DET 8AAE00 RESMGR DETECTED TERMINATION OF TA |    |       |
| 10:49:16.694944 000.185S N/A                                                       |  |  |  |                                                   | DET 8CFC50 RESMGR DETECTED TERMINATION OF TA |    |       |
| 10:53:41.439585 000.286S N/A                                                       |  |  |  |                                                   | DET 8CFC50 RESMGR DETECTED TERMINATION OF TA |    |       |
| 11:01:00.366864 000.282S N/A                                                       |  |  |  |                                                   | DET 8CFC50 RESMGR DETECTED TERMINATION OF TA |    |       |
| 11:01:25.454276000.054S N/A                                                        |  |  |  |                                                   | DET 8CFC50 RESMGR DETECTED TERMINATION OF TA |    |       |
| 11:02:08.0644770000.301S N/A                                                       |  |  |  |                                                   | DET 8CFC50 RESMGR DETECTED TERMINATION OF TA |    |       |
| 11:03:20.989981 000.059S N/A                                                       |  |  |  |                                                   | DET 8CFC50 RESMGR DETECTED TERMINATION OF TA |    |       |
| 11:14:56.359568 000.053S N/A                                                       |  |  |  |                                                   | DET 8CFC50 RESMGR DETECTED TERMINATION OF TA |    |       |
| 11:14:57.254141 000.034S N/A                                                       |  |  |  |                                                   | DET 8AAE00 RESMGR DETECTED TERMINATION       | OF | TA    |

<span id="page-133-0"></span>*Figure 6–21. Shadow ISPF FIND Command within Display Columns*

3. Use the **RFIND** command (with no operands) to repeat the most recently executed **FIND** command.

### *Notes:*

- There is no upper limit for searching columns. An unsuccessful search goes from the starting point to the end of the messages (for both upward and downward searches).
- The **DISPLAY** column does *not* need to be visible for the **FIND** command to work. If the column is not visible, a successful search results in the cursor being placed in the first column of the text field.
- **Even though some column names are abbreviated on the** panel, you must reference the full column name when you issue the **FIND** command. For example, the EVENT column name is displayed on the panel as EVN. To find an event, you must use EVENT, not EVN, as follows:

F EVENT DET

**Shadow Web Interface Users.** To use the **FIND** command against the columns of the **DISPLAY** command, do the following:

- 1. From the main menu, select **Trace Browse** →**Trace Browse Records**. The system displays the trace browse records.
- 2. In the **Command** field, use the **FIND** command, followed by your search criteria.
- 3. Press ENTER. The system finds the first instance of the search criteria. [Figure](#page-134-0)  [6–22](#page-134-0) shows the results of entering the following **FIND** command within a **DISPLAY** column:
	- f event det

| SYSTEMS.<br>INC.                      |                             |              | Shadow Server [11]<br>home neon home support                                          |  |  |  |  |  |  |  |
|---------------------------------------|-----------------------------|--------------|---------------------------------------------------------------------------------------|--|--|--|--|--|--|--|
| menu<br>Product                       | Command                     | i event dell | <b>Scroll Up</b><br><b>Scroll Down</b><br><b>Submit Command</b><br><b>Repeat Find</b> |  |  |  |  |  |  |  |
| <b>Storage</b><br><b>Trace Browse</b> | <b>Trace Browse Records</b> |              |                                                                                       |  |  |  |  |  |  |  |
| <b>Communications</b>                 | <b>Actions UserID</b>       |              | Record Text                                                                           |  |  |  |  |  |  |  |
| <b>Database</b>                       | Zoom                        |              | AI38CCF RESMGR DETECTED TERMINATION OF TASK OUTSIDE OF MAIN PRODUCT ASID              |  |  |  |  |  |  |  |
| <b>CICS</b><br><b>IMS</b>             | Zoom                        |              | AI38CCF RESMGR DETECTED TERMINATION OF TASK OUTSIDE OF MAIN PRODUCT ASID              |  |  |  |  |  |  |  |
| <b>RRS</b>                            | Zoom                        |              | AI38CCF RESMGR DETECTED TERMINATION OF TASK OUTSIDE OF MAIN PRODUCT ASID              |  |  |  |  |  |  |  |
| <b>TSO</b>                            | Zoom                        |              | AI38CCF RESMGR DETECTED TERMINATION OF TASK OUTSIDE OF MAIN PRODUCT ASID              |  |  |  |  |  |  |  |
|                                       | Zoom                        |              | AI38CCF RESMGR DETECTED TERMINATION OF TASK OUTSIDE OF MAIN PRODUCT ASID              |  |  |  |  |  |  |  |
|                                       | Zoom                        |              | AI38CCF RESMGR DETECTED TERMINATION OF TASK OUTSIDE OF MAIN PRODUCT ASID              |  |  |  |  |  |  |  |

<span id="page-134-0"></span>*Figure 6–22. Shadow Web Interface FIND Command within Display Columns*

4. Use the **RFIND** command (with no operands) or click the **Repeat Find** menu choice ( $\blacktriangleright$  Repeat Find ) from the top of the screen to repeat the most recently executed **FIND** command.

### *Notes:*

- There is no upper limit for searching columns. An unsuccessful search goes from the starting point to the end of the messages (for both upward and downward searches).
- The **DISPLAY** column does *not* need to be visible for the **FIND** command to work. If the column is not visible, a successful search results in the cursor being placed in the first column of the text field.
- Even though some column names are abbreviated on the panel, you must reference the full column name when you issue the **FIND** command. For example, the EVENT column name is displayed on the panel as EVN. To find an event, you must use EVENT, not EVN, as follows:

F EVENT DET

# *Using Row Information Commands*

There are primary commands available that can be used to invoke the special information displays for a particular trace browse row.

**ISPF Panel Users.** The following four primary commands can be used to obtain information about a particular row in ISPF:

- **SDZOOM** is used to invoke the Control Block Browse sub-application. This subapplication presents formatted control block information for the selected row and is used only for product support. By default, F4 is set to execute the **SDZOOM** command.
- **SDINFO** is used to invoke the SQL Explain sub-application. This subapplication presents explanatory text regarding the SQLCODE associated with the selected row. By default, F6 is set to execute the **SDINFO** command.
- **SDTRAC** is used to invoke the SOL Trace sub-application. This subapplication presents a trace of all SQL events for the connection ID associated with the selected row. By default, F16 is set to contain the **SDTRAC** command.
- **SDDATA** is used to invoke the SQL Data subapplication. This subapplication presents a formatted SQL Communications Area (SQLCA) control block for the selected row. By default, F18 is set to contain the **SDDATA** command.

These commands are used in conjunction with location of the cursor to determine for which row to provide information.

To invoke one of the special information displays, do one of the following:

- Type the appropriate command in the command field, then position the cursor under the line in the display that you are interested in before pressing ENTER.
- $\blacksquare$  Simply place the cursor on the appropriate line and press the PF key associated with the desired command.

**Shadow Web Interface Users.** The following three primary commands can be used to obtain information about a particular row in the Shadow Web Interface:

- **ZOOM** is used to invoke the Control Block Browse sub-application. This subapplication presents formatted control block information for the selected row and is used only for product support.
- **ltrace** is used to invoke the SQL Trace subapplication. This sub-application presents a trace of all SQL events for the connection ID associated with the selected row.
- **DATA** is used to invoke the SQL Data application. This sub-application presents a formatted SQL Communications Area (SQLCA) control block for the selected row.

To invoke one of these special displays, double click on the applicable button to the left of the row.

# *Understanding the Order of Trace Browse Events*

As Shadow Mainframe Adapter Server executes a particular SQL statement, several events will be entered into the trace log on both the Mainframe Adapter Server and Mainframe Adapter Client sides. Both logs will perceive the series of events from different perspectives, and they may have a very different account of a single event.

For instance, the Mainframe Adapter Client may execute a SQL statement and simultaneously enter the following events in its trace log:

SEND event RECEIVE event SOL event the results are returned

The same three events will be logged on the Mainframe Adapter Server side as follows:

RECEIVE event matches the Mainframe Adapter Client SEND event SQL event the SQL statement is actually sent to DB2 SEND event matches the Mainframe Adapter Client RECEIVE event

The Mainframe Adapter Client side appears to be out of order until you consider that the sequences above are actually synchronized operations. If you could view a combined trace log, the SQL statement execution would appear as follows:

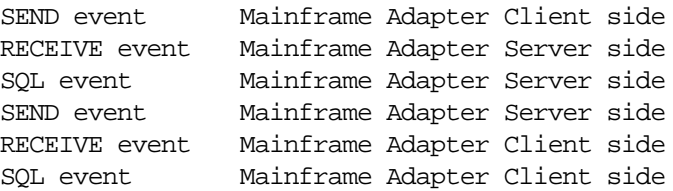

# *Printing Trace Browse Information*

You can print any information from the Trace Browse application.

**ISPF Panel Users.** To print trace browse information, do one of the following:

- To print a selected line, use the **P** line command in the MSGNO column.
- To print a block of information, use the **PP** line command in the MSGNO column on both the first and last line of the block you want to print out. The trace will appear as shown in [Figure 6–23.](#page-137-0)

|                     |  | Shadow Mainframe Adapter Server Trace --- 21:51:58 22 MAY                     |    |              |     |      |                        |    |
|---------------------|--|-------------------------------------------------------------------------------|----|--------------|-----|------|------------------------|----|
| Cols 001 062<br>01. |  |                                                                               |    |              |     |      |                        |    |
| $COMMAND == =>$     |  |                                                                               |    |              |     |      | $SCROI.I. == => PAGF.$ |    |
|                     |  | MESSAGENIM DDMMM ----+----1----+----2----+----3-------4----+----5----+----6-- |    |              |     |      |                        |    |
|                     |  | 0000006816 22MAY RESMGR DETECTED TERMINATION OF TASK OUTSIDE                  |    |              | OF  |      | MAIN PRODUCT AS        |    |
| 0000006817          |  | 22MAY RESMGR DETECTED TERMINATION OF                                          |    | TASK OUTSIDE | OF  |      | MAIN PRODUCT AS        |    |
| 0000006818          |  | 22MAY RESMGR DETECTED TERMINATION OF TASK OUTSIDE                             |    |              | OF  |      | MAIN PRODUCT AS        |    |
| 0000006823          |  | 22MAY RESMGR DETECTED TERMINATION                                             | OF | TASK OUTSIDE | OF  | MATN | PRODUCT AS             |    |
|                     |  | 0000006824 22MAY RESMGR DETECTED TERMINATION OF                               |    | TASK OUTSIDE | OF  |      | MAIN PRODUCT AS        |    |
|                     |  | 0000006825 22MAY RESMGR DETECTED TERMINATION OF                               |    | TASK OUTSIDE | OF  |      | MAIN PRODUCT AS        |    |
| 0000006886          |  | 23MAY RESMGR DETECTED TERMINATION OF TASK OUTSIDE                             |    |              | OF  |      | MAIN PRODUCT AS        |    |
| 0000006889          |  | 23MAY RESMGR DETECTED TERMINATION OF                                          |    | TASK OUTSIDE | OF  | MATN | PRODUCT AS             |    |
| PP                  |  | 23MAY RESMGR DETECTED TERMINATION OF TASK OUTSIDE                             |    |              | OF  |      | MAIN PRODUCT AS        |    |
|                     |  | 0000006891 23MAY RESMGR DETECTED TERMINATION OF                               |    | TASK OUTSIDE | OF. |      | MAIN PRODUCT AS        |    |
| 0000006892          |  | 23MAY RESMGR DETECTED TERMINATION OF TASK OUTSIDE                             |    |              | OF. |      | MAIN PRODUCT AS        |    |
| 0000006893          |  | 23MAY RESMGR DETECTED TERMINATION OF TASK OUTSIDE                             |    |              | OF. |      | MAIN PRODUCT AS        |    |
| 0000006894          |  | 23MAY RESMGR DETECTED TERMINATION OF                                          |    | TASK OUTSIDE | OF. |      | MAIN PRODUCT AS        |    |
| 0000006895          |  | 23MAY RESMGR DETECTED TERMINATION OF TASK OUTSIDE                             |    |              | OF. |      | MAIN PRODUCT AS        |    |
| 0000006896          |  | 23MAY RESMGR DETECTED TERMINATION OF TASK OUTSIDE                             |    |              | OF. |      | MAIN PRODUCT AS        |    |
| 0000006913          |  | 23MAY RESMGR DETECTED TERMINATION OF TASK OUTSIDE                             |    |              | OF. |      | MAIN PRODUCT AS        |    |
| PP                  |  | 23MAY RESMGR DETECTED TERMINATION OF                                          |    | TASK OUTSIDE | OF  |      | MAIN PRODUCT           | AS |

*Figure 6–23. The PP Line Command (Printed Block Highlighted)*

# <span id="page-137-0"></span>**The Trace Browse Archival Facility**

This section covers the following topics:

Backups

- Configuring the Shadow Trace Browse Archival Facility
- Using the Trace Browse Archival Facility

# *Backups*

For archival purposes, you can configure Shadow Mainframe Adapter Server to periodically make automatic backups of the trace. The backups are recorded in exactly the same format as the active trace.

### *Notes:*

- The data remains in a proprietary format and cannot easily be processed by other utilities.
- Because the data remains in a proprietary format, the Shadow Mainframe Adapter Server 's configured security authorization controls cannot easily be circumvented.

When each event is originally recorded within the trace, it is assigned a sequential message number. Message numbering within a newly formatted trace begins at one and increments sequentially. This is continued during product restarts.

All backup operations are performed using these message sequence numbers as a basis. For instance, the Shadow application initiates automatic backup operations based upon the number of new messages collected since the previous backup.

## **How It Works**

When the trace is backed with a DIV data set, the following occurs:

- The trace is checkpointed periodically to the dataset.
- The trace becomes persistent. This means that when Shadow Mainframe Adapter Server is restarted, the active trace is continued from the point at which the last event was recorded before the shutdown.
- $\blacksquare$  The amount of virtual storage that  $z/OS$  must back within system page datasets is reduced; checkpointed pages are paged out of virtual storage.
- Each event is recorded into the next event block within the wraparound trace. The event records consist of a fixed length header and an event-specific recording area. For some event types, the recording area contains the actual text that you see when you view the trace. For other event types, binary information or internal control block images are placed into the recording area, but it is formatted as text when you view the records.

## **Benefits and Tradeoffs of the Trace Browse Archival Facility**

The Trace Browse Archival Facility yields an extremely useful and powerful diagnostic tool while keeping the run-time overhead of supporting the facility at an absolute minimum. Plus, the following benefits also exist:

- No detail is lost during backup processing.
- The archived data occupies no more DASD space than the original data.
- The archived data can be reviewed almost instantly, since no heavyweight preprocessing of the offline logs into virtual storage is required.
- Data-in-virtual (DIV) pages can be mapped instantly for review without scanning the data to re-create index information.

Individual backups cannot be merged together, since the sequencing of each event record and the indices which point to it are dependent on each event's relative position within the DIV pages. Also, the data remains in a proprietary format and cannot easily be processed by other utilities.

## *Note:*

Because the data remains in a proprietary format, the Shadow Mainframe Adapter Server 's configured security authorization controls cannot easily be circumvented.

You should also be aware of the design tradeoffs inherent to this approach:

- The trace data-in-virtual (DIV) dataset cannot be shared between two or more active Shadow Mainframe Adapter Server s.
- The event block slot locations and size of the vector tables is fixed in relation to the total number of event block slots allocated. If you later change the number of event slots (i.e., change the Shadow Mainframe Adapter Server BROWSEMAX startup parameter), consider the following:
	- − The trace area will be reformatted at the next startup, with a *consequential loss of all pre-existing data*.
	- It will be necessary to re-size the data set for the trace browse VSAM file. Based on the BROWSEMAX value, the data set size for the trace browse VSAM file can be calculated by figuring 1K per line.

# *Configuring the Shadow Trace Browse Archival Facility*

Trace data is either archived automatically based upon your configuration of several startup parameters or it is not archived at all.

## **Configuring for Automatic Trace Data Archiving**

There are several start-up and dataset parameters that you will need to configure before any of the trace data is backed up. These parameters can be set in the Shadow Mainframe Adapter Server initialization EXEC, SDBxIN00, or they can be set dynamically by using the ISPF panels or the Shadow Web Interface.

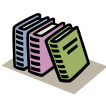

#### *Doc Reference:*

For more information, see the *Shadow Mainframe Adapter Server Started Task Parameter Reference*.

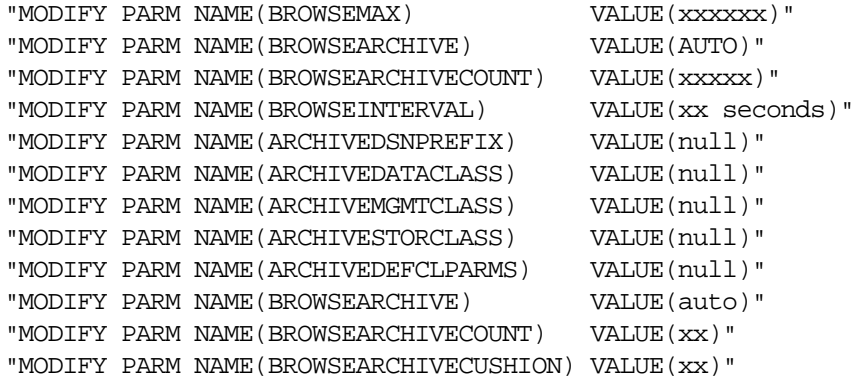

Where:

#### **BROWSEMAX**

Specifies the number of messages your trace will hold. Based on this value, the data set size for the trace browse VSAM file can be calculated by figuring 1K per line. The default value is 100,000.

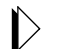

### *Note:*

Changing the value of this parameter in the Shadow initialization EXEC, SDBxIN00, will cause the trace browse to be reformatted at the next startup, with a *consequential loss of all pre-existing data*.

#### **BROWSEARCHIVE**

Acvtivates the automatic backup processing. Must be set to AUTO to activate.

#### **BROWSEARCHIVECOUNT**

Specifies the number of messages to be written for each automated archival operation. Recommended value is no more than one-third of the BROWSEMAX value.

#### **BROWSEINTERVAL**

Specifies the number of seconds between checkpointing operations. The default is 15, but it can be set between 1 and 300.

#### **ARCHIVEDSNPREFIX**

Defines the high-level qualifier used by the subsystem to construct dataset names for trace browse archive files. The value ".Dyyyyddd.Thhmmss" is appended to the qualifier, where yyyyddd is the Julian date and hhmmss is the time of day. This parameter is modifiable after startup.

## *Note:*

Because there is not a default value, trace browse archival processing cannot be performed if this prefix is not set.

### **ARCHIVEDATACLASS**

Defines the DATACLASS operand value used to define linear clusters for archive data sets. If it is not set, DATACLASS is not specified when the linear datasets are allocated.

### **ARCHIVEMGMTCLASS**

Defines the MGMTCLASS operand value used to define linear clusters for archive datasets. If it is not set, MGMTCLASS is not specified when the linear datasets are allocated.

#### **ARCHIVESTORCLASS**

Defines the STORCLASS operand value used to define linear clusters for archive datasets. If it is not set, STORCLASS is not specified when the linear datasets are allocated.

#### **ARCHIVEDEFCLPARMS**

Contains additional parameter values that are passed on DEFINE CLUSTER statements generated to define archive backup datasets.

#### **BROWSEARCHIVECUSHION**

Specifies the number of messages to be used as a scheduling threshold or cushion for backup operations.

## *Note:*

Normally, it is recommended that you begin testing the automatic backup facility by setting the BROWSEARCHIVECOUNT parameter to 30% of the BROWSEMAX count and setting the BROWSEARCHIVECUSHION parameter to 50% of the BROWSEARCHIVECOUNT value.

Shadow Mainframe Adapter Server schedules automatic backup operations using these configured values; however, if it detects that the values are inappropriate, it will override the values during start-up.

## *Example*

The following example shows a backup configuration with the BROWSEMAX parameter set to 100,000 and the archived trace dataset going to the SMS storage class SYSSMS:

```
IF 1 = 1 THEN DO \prime* ENABLE TRACEBROWSE ARCHIVING */
   "MODIFY PARM NAME(BROWSEARCHIVE) VALUE(AUTO)"
  "MODIFY PARM NAME(BROWSEARCHIVECOUNT) VALUE(30000)"
                /* RECOMMENDED VALUE IS 30% OF BROWSEMAX MAX */
   "MODIFY PARM NAME(BROWSEARCHIVECUSHION) VALUE(15000)"
                /* RECOMMENDED VALUE IS 50% BROWSEARCHIVECOUNT */ 
   "MODIFY PARM NAME(ARCHIVEDSNPREFIX) VALUE(NEON.SWSS.ARCHIVE)"
   "MODIFY PARM NAME(ARCHIVESTORCLASS) VALUE(SYSSMS)"
 END
```
## **Avoiding a Thrashing Condition**

To avoid a thrashing condition, where the Mainframe Adapter Server constantly builds backups in order to record activity before the trace wraps around, you should set your active trace large enough to record at least a few hours of activity before wraparounds occur. To do this, review the following considerations:

- 1. Check to see how many trace events are being logged within a given time period and how frequently the trace wraps around. The BROWSEMAX parameter can be set so that the active trace is sized properly.
- 2. Select the count of messages that will be copied each time an automatic backup operation is scheduled. This count should normally be 20% to 80% of the BROWSEMAX value and is set by the BROWSEARCHIVECOUNT start-up parameter. You want this count value to be sufficiently high so that backup operations are not constantly underway. However, it should also be low enough that even under heavy load, the active trace will not wrap around before activity can be backed up.

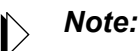

Shadow Mainframe Adapter Server does not suspend operation nor stop the recording of new events, even if the new activity begins to overlay messages that have not yet been backed up.

3. Select the count of messages that will be used as a scheduling threshold or cushion for backup operations. This cushion value is used by Shadow Mainframe Adapter Server to avoid creating archives in which some messages have been overlaid due to trace wraparound.

# *Using the Trace Browse Archival Facility*

To use the Trace Browse Archival Facility, do the following:

- 1. From the **Shadow Mainframe Adapter Server Primary Option Menu**, select Option 5, SDB Control.
- 2. Press ENTER. The system displays the **Shadow Mainframe Adapter Server Control Option Menu**.
- 3. From this menu, select Option 15, Trace Archive. The system displays the **Shadow Mainframe Adapter Server Trace Archive** panel shown in [Figure](#page-143-0)  [6–24.](#page-143-0)

<span id="page-143-0"></span>Shadow Mainframe Adapter Server Trace Archive Facility --------------- Option ===> Subsys: SDBB 1 Status - Display Trace Browse Archive Status Information

### *Figure 6–24. Trace Archive Facility*

- 4. Select one of the following options:
	- Option 1 to view the trace browse archive status information.
	- Option 2 to view trace backup archives.

## **Viewing Active Trace Backup/Archive Status**

To view the trace browse archive status information, do the following:

1. From the **Shadow Mainframe Adapter Server Trace Archive** [\(Figure 6–](#page-143-0) [24\)](#page-143-0), select Option 1, Status. The system displays the first **Active Trace Backup/Archive Status** panel shown in [Figure 6–25](#page-144-0).
|                                                  | Active Trace Backup/Archive Status |                           |
|--------------------------------------------------|------------------------------------|---------------------------|
| $Common = == >$                                  |                                    | $Subsys \Rightarrow SDBW$ |
| Active Trace Backup Control Values:              |                                    |                           |
|                                                  |                                    |                           |
| Active Trace data set                            | CSD.AI38.SDBW.TRACE                |                           |
| Highest Message No. Traced                       | 6931                               |                           |
| Last Message Archived                            | $\Omega$                           |                           |
| Backup Kickoff Message No                        | $\Omega$                           |                           |
| Archive Control Status Word                      | 0000000700008000                   |                           |
| Most Recent Backup Information (No-Information): |                                    |                           |
|                                                  |                                    |                           |
| Last Backup data set Name                        | None                               |                           |
| First Message No. in Backup                      | $\Omega$                           |                           |
| Messages in This Backup                          | O                                  |                           |
| Backup Requestor                                 | None                               |                           |

*Figure 6–25. Backup/Archive Status, Panel 1*

This panel provides the name of the active trace dataset, the latest message information, and the status information for the most recent backup.

2. Press ENTER. The system displays the second **Active Trace Backup/ Archive Status** panel shown in [Figure 6–26](#page-144-0).

|                                         | Active Trace Backup/Archive Status                |                           |  |
|-----------------------------------------|---------------------------------------------------|---------------------------|--|
| $\text{Command} ==$                     |                                                   | $Subsys \Rightarrow SDBW$ |  |
|                                         |                                                   |                           |  |
| Automatic Backup Control Parameters:    |                                                   |                           |  |
| Backup Control Option                   | None                                              |                           |  |
| Messages Per Backup                     | 3000                                              |                           |  |
| Wrap-around Prot. Cushion               | 1500                                              |                           |  |
|                                         |                                                   |                           |  |
| Backup data set Allocation Parameters:  |                                                   |                           |  |
|                                         | Output data set Name Prefix CSD.AI38.SDBW.ARCHIVE |                           |  |
| IDCAMS DFSMS Dataclass                  | No-Value                                          |                           |  |
| IDCAMS DFSMS Managementclass No-Value   |                                                   |                           |  |
| IDCAMS DFSMS Storageclass               | SYSSMS                                            |                           |  |
| Additional 'DEFINE CLUSTER' Parameters: |                                                   |                           |  |
| No-Value                                |                                                   |                           |  |
|                                         |                                                   |                           |  |

<span id="page-144-0"></span>*Figure 6–26. Backup/Archive Status, Panel 2*

This panel shows the parameter settings for automatic backup control and for backup data set allocation.

3. Press ENTER. The system displays the third **Active Trace Backup/Archive Status** panel shown in [Figure 6–27](#page-145-0).

```
------ Active Trace Backup/Archive Status
Command ===> Subsys => SDBW
Sample of IDCAMS statement the Mainframe Adapter Server will generate for Archive 
  Backup data set allocation (based on configured parameters): 
  DEFINE CLUSTER ( 
 NAME('CSD.AI38.SDBW.ARCHIVE.D2001143.T155839')
 LINEAR SHR(2,3) KILOBYTES(3204)
 STORAGECLASS(SYSSMS)
  Note: Size specification is based on 3000 messages per backup.
```
<span id="page-145-0"></span>*Figure 6–27. Backup/Archive Status, Panel 3*

This panel gives a sample of the IDCAMS statement that will be generated by the Mainframe Adapter Server for the backup data set allocation. It is based on the parameter values shown in the second panel.

4. Press ENTER. The system displays the fourth and final **Active Trace Backup/Archive Status** panel shown in [Figure 6–28](#page-145-1).

```
--------------------- Active Trace Backup/Archive Status -------------------
Command ===> Subsys => SDBW
  Active Archive Backup/Cleanup Processing Subtasks: 
   EFTK TCB Requestor-Userid ---------Inflight Command--------
    Address Address Command-Origin
```
#### <span id="page-145-1"></span>*Figure 6–28. Backup/Archive Status, Panel 4*

This panel displays the subtask information for archive backup/cleanup processing.

#### **Viewing Trace Backup Archives**

To view trace backup archives, do the following:

1. From the **Shadow Mainframe Adapter Server Trace Archive** [\(Figure 6–](#page-143-0) [24\)](#page-143-0), select Option 2, View Backups. The system displays the **Active Data Set List** panel shown in [Figure 6–29.](#page-146-0)

```
Archive data set List ------------ Row 1 to 4 of
\begin{minipage}{.4\linewidth} \texttt{CCOMMAND} & == > \texttt{PAGE} \end{minipage} Line Commands: S - View Archive data set R - Recall Migrated data set 
    DSN Qualifier: CSD.AI38.SDBW.ARCHIVE 
S Archive data set Name Status Creation Date/Time
     CSD.AI38.SDBW.ARCHIVE.D2000278.T105108 Avail 10/04/2000 10:51:08 
     CSD.AI38.SDBW.ARCHIVE.D2000278.T105340 Avail 10/04/2000 10:53:40 
     CSD.AI38.SDBW.ARCHIVE.D2000278.T105740 Avail 10/04/2000 10:57:40 
     CSD.AI38.SDBW.ARCHIVE.D2000278.T111530 Avail 10/04/2000 11:15:30 
    *** End Of List ***
```
*Figure 6–29. Archive data set List*

This panel shows the active data set name for which backup will be displayed.

- <span id="page-146-0"></span>2. To view the archive dataset, type the **S** command to the left of the archive dataset name.
- 3. Press ENTER. The system will display the **Shadow Mainframe Adapter Server Archive Review** panel shown in [Figure 6–30](#page-146-1).

|                  | Shadow Mainframe Adapter Server Archive Review ------ 21:08:50 21 SEP           |
|------------------|---------------------------------------------------------------------------------|
| 00 Cols 001 060  |                                                                                 |
| $Commonad$ ===>  | $Scroll == > PAGE$                                                              |
|                  | Dsn=> CSD.AI38.SDBW.ARCHIVE.D2000278.T105108 Msq=> 0 To 0                       |
|                  | HH:MM:SS HOST NAME ----+----1----+----2----+----3----+----4----+----5----+----6 |
| 21:08:50 CICSA   | ALLOCATE PIPE EXECUTED - EXCI CICSA - EXCI ALLOCATE PIPE COM                    |
| 21:08:50 CICSA   | OPEN PIPE EXECUTED - EXCI CICSA - EXCI OPEN PIPE COMPLETED N                    |
| 21:08:50 CICSA   | INIT USER EXECUTED - EXCI CICSA - EXCI INIT USER COMPLETED N                    |
| 21:08:50 CICSA   | ALLOCATE PIPE EXECUTED - EXCI CICSA - EXCI ALLOCATE PIPE COM                    |
| $21:08:50$ CICSA | OPEN PIPE EXECUTED - EXCI CICSA - EXCI OPEN PIPE COMPLETED N                    |
| 21:08:50         | DRA INITIALIZATION CALL - RETURN CODE ZERO                                      |
| 21:08:50 CICSA   | INIT USER EXECUTED - EXCI CICSA - EXCI INIT USER COMPLETED N                    |
| $21:08:50$ CICSA | ALLOCATE PIPE EXECUTED - EXCI CICSA - EXCI ALLOCATE PIPE COM                    |
| $21:08:50$ CICSA | OPEN PIPE EXECUTED - EXCI CICSA - EXCI OPEN PIPE COMPLETED N                    |
| 21:08:50 CICSA   | INIT USER EXECUTED - EXCI CICSA - EXCI INIT USER COMPLETED N                    |
| 21:08:50 CICSA   | ALLOCATE PIPE EXECUTED - EXCI CICSA - EXCI ALLOCATE PIPE COM                    |
| 21:08:50 CICSA   | OPEN PIPE EXECUTED - EXCI CICSA - EXCI OPEN PIPE COMPLETED N                    |
| 21:08:50 CICSA   | INIT USER EXECUTED - EXCI CICSA - EXCI INIT USER COMPLETED N                    |

*Figure 6–30. Archive Review* 

This panel shows the trace archive backup for that dataset.

# <span id="page-146-1"></span>*Using Trace Browse Archival Commands*

The Trace Browse Archival Facility provides environment commands that can be used to manually override automatic processes taking place within the archival facility.

To use these commands, do the following:

- 1. From the **Shadow Mainframe Adapter Server Primary Option Menu**, select Option 7, Shadow Event Facility.
- 2. Press ENTER. The system displays the **Shadow Mainframe Adapter Server Event Facility Control** panel shown in [Figure 6–31](#page-147-0).

```
 ----------- Shadow Mainframe Adapter Server Event Facility Control --------
  Subsystem SDBB
OPTION ===> 
   1 Global Variables - Display and Update Global Variables 
   2 SEF Rule Management - Control SEF Event Procedures & Libraries 
                            Show Selection Panel at Entry ===> Y 
   3 Command Test - View Results of Interactive Command Requests
```
#### <span id="page-147-0"></span>*Figure 6–31. Shadow Mainframe Adapter Server Event Facility Control*

- 3. From this menu, select Option 3, Command Test.
- 4. Press ENTER. The system displays the **SEF Command Response Display** panel shown in [Figure 6–32.](#page-147-1)

```
 SEF - Command Response Display ------------------------------ Row 1 to 2 of 2
COMMAND ===> SCROLL ===> PAGE
ADDRESS Environment ===> SEF (SEF, SDB, TSO, or REXX) 
Environment Command ===> 
------------------------------------------------------------------------------
         * No output was queued * 
  ----- Return code 0 from SEF cmd "SUBSYS SDBB" -----------
**END**
```
#### *Figure 6–32. SEF Command Response*

- <span id="page-147-1"></span>5. In the **ADDRESS Environment** field, type SEF.
- 6. In the **Environment Command** field, type the environment command. Possible commands include the following:
	- **ARCHIVE CLEANUP:** Cleans up counters and any remaining, partially built datasets after an archive backup has failed. The Shadow Mainframe Adapter Server issues this internally at start-up, if an archive backup was in-flight at shutdown.
	- **ARCHIVE BACKUP:** Manually kicks off an archive backup task.
	- **ARCHIVE BACKUP, TOEND:** Manually kicks off an archive backup task. The archive backup will record all remaining messages that had not

been backed up through the point where the **ARCHIVE BACKUP,TOEND** command was issued. Normally a backup stops a few thousand messages (the cushion) before the most recently recorded trace message.

- **ARCHIVE RESET,nnnn:** Resets the last backed-up message number to "nnnn".
- **ARCHIVE STATUS:** Displays the current status of the archive facility.

The command will be sent to the requested environment and will be scheduled to execute.

# **SQL Trace**

This section covers the following topics:

- Available Commands
- Column Names
- **Invoking SQL Trace**

# *Available Commands*

The SQL Trace application supports all four scrolling commands (**UP**, **DOWN**, **LEFT**, **RIGHT**) and their PF key equivalents or scroll bar equivalents. No other primary commands are supported.

In addition, the ISPF and Shadow Web Interface applications support the SQL trace commands shown in [Table 6–4.](#page-148-0)

<span id="page-148-0"></span>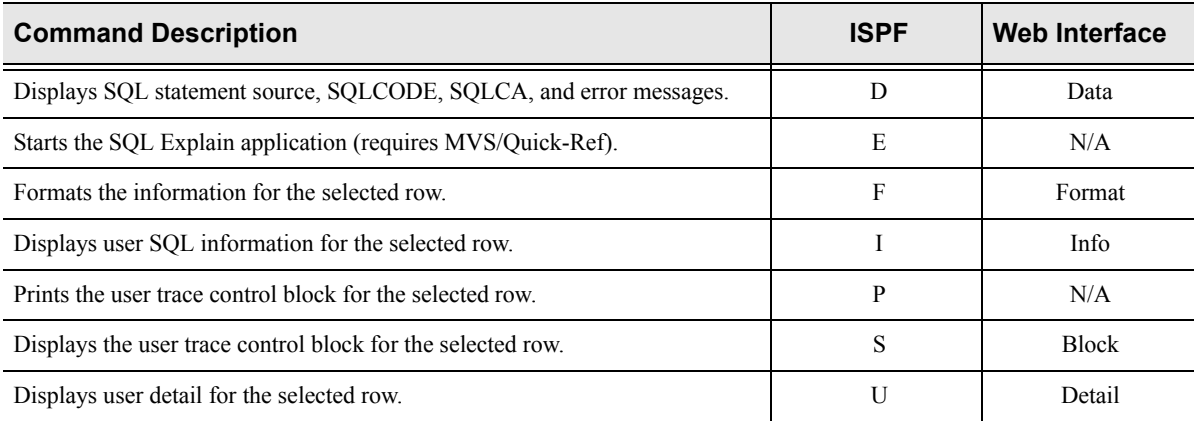

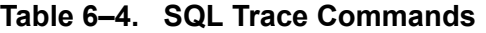

To use the SQL trace commands, do one of the following:

- **ISPF panels:** Type the command to the left of the line and press ENTER.
- **Shadow Web Interface:** Click on the selected command.

# *Column Names*

[Table 6–4](#page-148-0) provides a description for each column name on the ISPF panels as well as the Shadow Web Interface screen. Sort names are provided for users of the ISPF panels.

| <b>Column Name</b>  | <b>Description</b>                                                                                                    | <b>Sort Name</b><br>(ISPF only) |
|---------------------|----------------------------------------------------------------------------------------------------|---------------------------------|
| <b>CURRENT TIME</b> | The current time.                                                                                                    | <b>CURRENT</b>                  |
| <b>SQL SOURCE</b>   | Describes the type of SQL statement being executed. When possible,<br>Shadow Mainframe Adapter Server will save and display the actual<br>SQL statement that was executed. In addition to SQL statements,<br>certain communication actions and internal events also appear in this<br>column, including the following:                                                                                                    |                                 |
|                     | ATTACH: Used to start a communication session from a Main-<br>$\bullet$<br>frame Adapter Client to a Mainframe Adapter Server.                                                                                                    |                                 |
|                     | <b>BIND:</b> Used to synchronize operational parameters between<br>$\bullet$<br>participating Shadow Mainframe Adapter Server systems. This<br>is not a VTAM bind.                                                                                                    |                                 |
|                     | <b>LOGON:</b> Sends userid information for authentication.<br>$\bullet$                                                                                                    |                                 |
|                     | <b>INTERNAL FETCH:</b> An internal SQL FETCH performed on<br>$\bullet$<br>the Mainframe Adapter Server to fill a prefetch buffer. Used<br>only for block fetch.                                                                                                    |                                 |
|                     | $\bullet$<br><b>BYPASSED FETCH:</b> A FETCH that has been sent to the<br>Mainframe Adapter Server. This FETCH initiates the transmis-<br>sion of prefetch buffers to the Mainframe Adapter Client. The<br>FETCH is not actually executed on the Mainframe Adapter<br>Server side (it is literally bypassed). The actual FETCH request<br>is satisfied from prefetch buffers on the Mainframe Adapter Cli-<br>ent system. See "LOCAL FETCH," below. |                                 |
|                     | <b>LOCAL FETCH:</b> A real, Mainframe Adapter Client side<br>$\bullet$<br>FETCH that is satisfied by the prefetch buffer. See<br>"BYPASSED FETCH," above.                                                                                                    |                                 |
|                     | I-CLOSE-THRD: An internal CLOSE performed on the Main-<br>$\bullet$<br>frame Adapter Server end to close the plan (and terminate the<br>thread) when the communication session with the Mainframe<br>Adapter Client fails. This type of close is always done using the<br>ABRT option (i.e., all changes since the last commit are "rolled<br>back").                                                                                              |                                 |
|                     | <b>G-CLOSE-THRD:</b> An internal CLOSE performed only on the<br>$\bullet$<br>Mainframe Adapter Client side, when the Mainframe Adapter<br>Client SDB detects that an application has terminated without<br>issuing a close. In keeping with DB2's rule on this matter,<br>Shadow Mainframe Adapter Server closes with ABRT if the<br>application terminates with an abend and with SYNC if the<br>application terminates normally.                 |                                 |

**Table 6–5. SQL Trace Column Names**

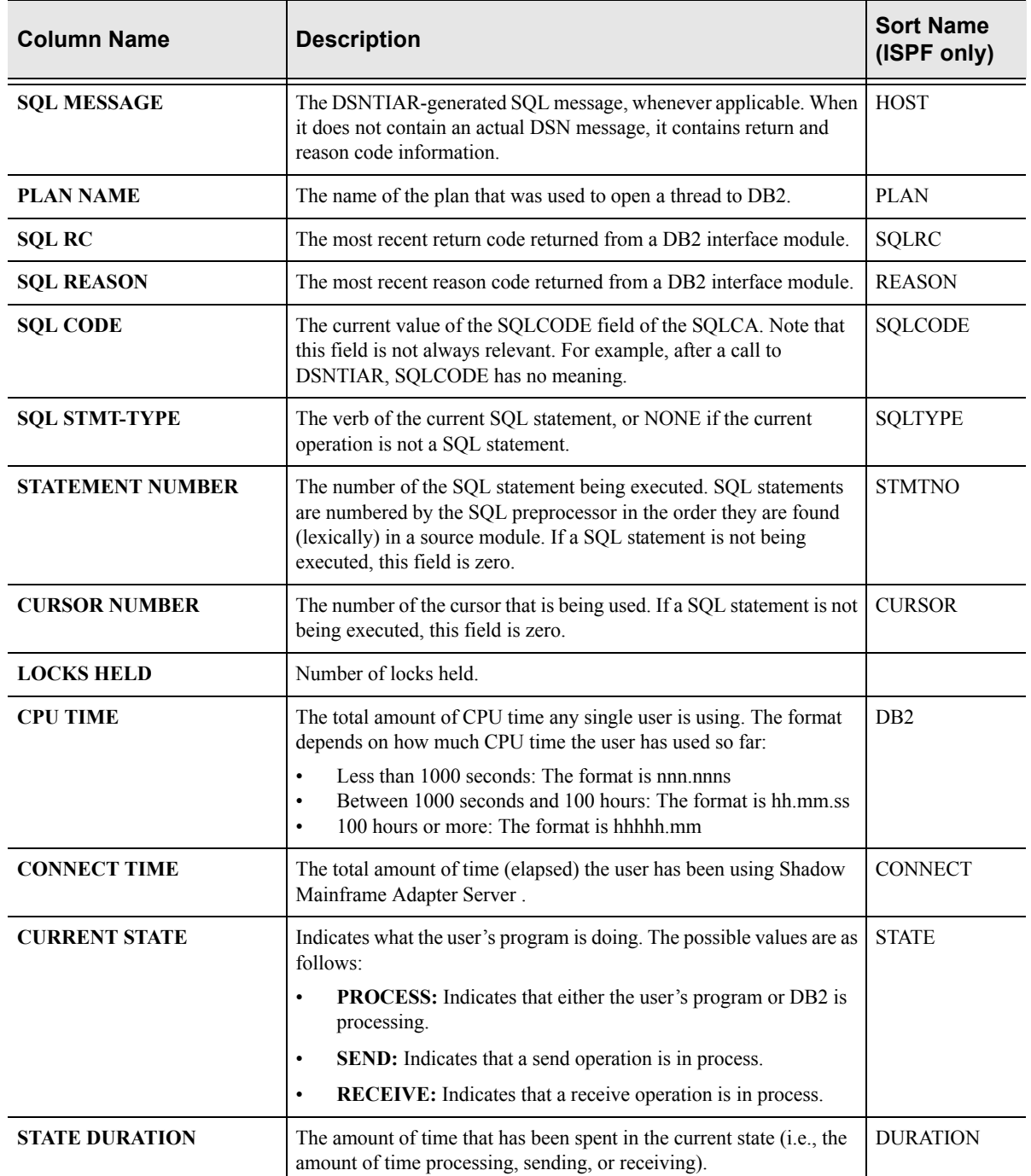

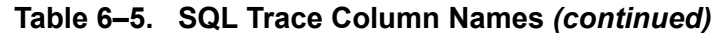

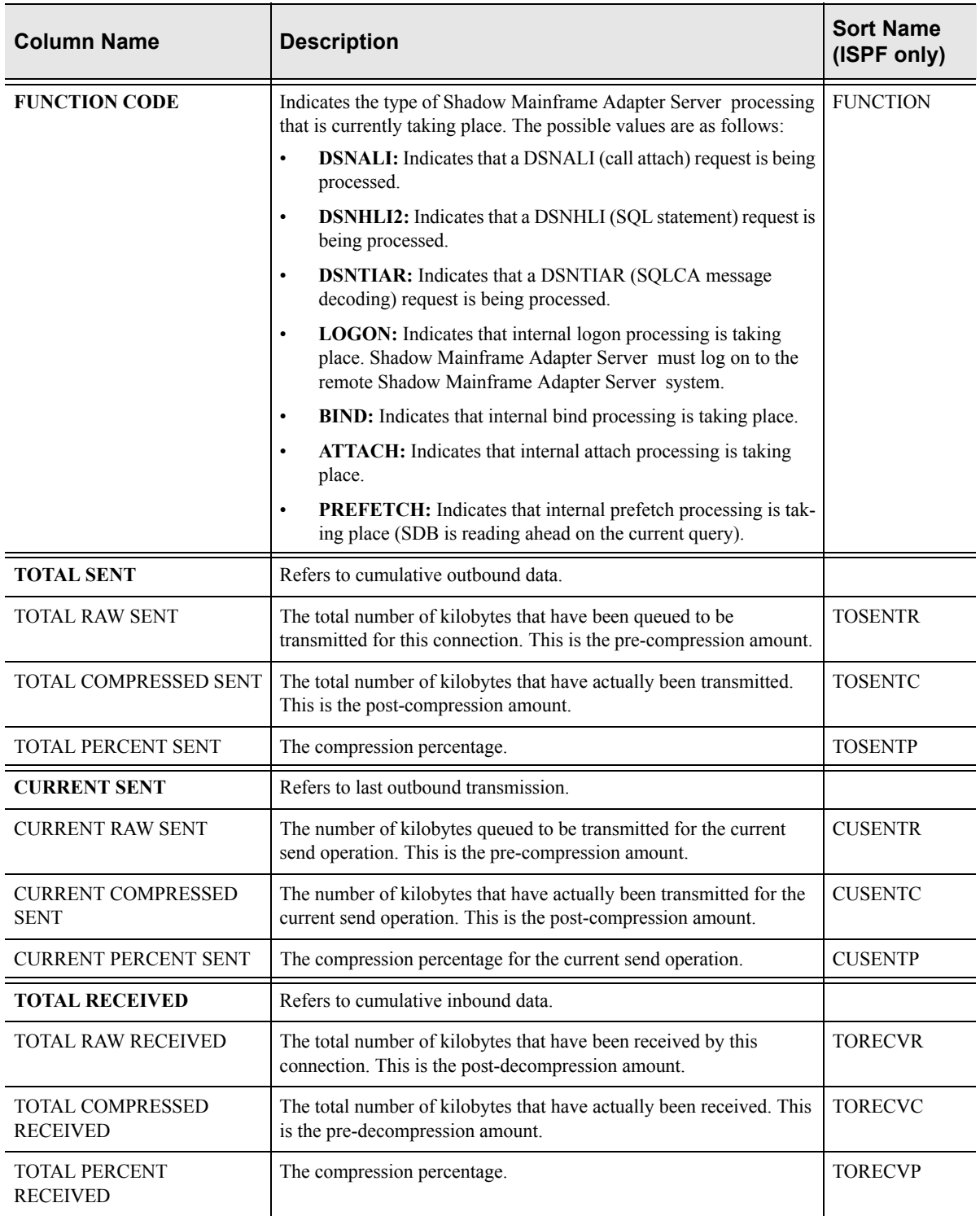

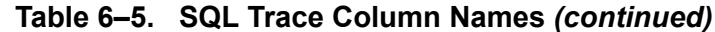

| <b>Column Name</b>                           | <b>Description</b>                                                                                                    | <b>Sort Name</b><br>(ISPF only) |
|----------------------------------------------|----------------------------------------------------------------------------------------------------|---------------------------------|
| <b>CURRENT RECEIVED</b>                      | Refers to last inbound transmission.                                                                                                 |                                 |
| <b>CURRENT RAW RECEIVED</b>                  | The number of kilobytes received from the current receive operation.<br>This is the post-decompression amount.                       | <b>CURECVR</b>                  |
| <b>CURRENT COMPRESSED</b><br><b>RECEIVED</b> | The number of kilobytes that have actually been received for the<br>current receive operation. This is the pre-decompression amount. | <b>CURECVC</b>                  |
| <b>CURRENT PERCENT</b><br><b>RECEIVED</b>    | The compression percentage for the current receive operation                                                                         | <b>CURECVP</b>                  |
| <b>TELEPROCESSING</b>                        | Refers to data transfer time.                                                                                                    |                                 |
| <b>MSECS</b>                                 | The amount of time spent in transmitting the data.                                                                                   | <b>TPMSECS</b>                  |
| <b>PERCENT</b>                               | The percentage of the total time spent in teleprocessing.                                                                            | <b>TPPERCNT</b>                 |
| <b>TOTAL TIME</b>                            | The total end-to-end time for the current operation.                                                                                 | <b>TOTIME</b>                   |

**Table 6–5. SQL Trace Column Names** *(continued)*

# *Invoking SQL Trace*

You can invoke the SQL Trace application under the following applications:

- **Attached Users application:** Using the **T** line command
- **Remote Users application:** Using the **T** line command
- **Trace Browse application:** Using the **SDTRAC** primary command to trace a selected row

This section will demonstrate invoking the SQL Trace application using the Remote Users application.

#### **ISPF Users**

To start the SQL Trace application, do the following:

- 1. From the **Shadow Mainframe Adapter Server Primary Option Menu**, select Option 4, Remote Users.
- 2. Press ENTER. The system displays the **Shadow Mainframe Adapter Server Remote Users** panel shown in [Figure 6–33](#page-153-0).
- 3. Type the **T** line command to the left of the user whose SQL statement you want to trace, as shown in [Figure 6–33](#page-153-0).

|                                                                       |           |                | Shadow Mainframe Adapter Server Remote Users |                      |
|-----------------------------------------------------------------------|-----------|----------------|----------------------------------------------|----------------------|
| SCR 1 ROW 1 OF 3                                                      |           |                |                                              |                      |
| $COMMAND == =$                                                        |           |                |                                              | $SCROLL$ ===> $PAGE$ |
| Line Commands: C Cancel Thread E Explain Codes F Format I Information |           |                |                                              |                      |
| K Kill User P Print CB S Show CB T User Trace U User Detail           |           |                |                                              |                      |
|                                                                       |           |                |                                              |                      |
| HOST<br>LAN                                                           | HOST      | LINK           | APPLICATION                                  |                      |
| USERID<br>USERID                                                      | NAME      | NAMF.<br>TYPF. |                                              | NOTE                 |
| T AI38PHV<br>pvu                                                      | pvunttest | OTC/IP Not-Set |                                              |                      |
| AI38PHV<br>pvu                                                        | pvutcpip  |                | OTC/IP Not-Set                               |                      |

*Figure 6–33. Shadow ISPF Remote Users*

4. Press ENTER. The system displays the first **Shadow Mainframe Adapter Server SQL Trace** panel for the selected user. The panel will look similar to the one in [Figure 6–34](#page-153-1).

<span id="page-153-0"></span>

|                      | <b>SC</b><br>------------- Shadow Mainframe Adapter Server SQL Trace for AI3 |
|----------------------|------------------------------------------------------------------------------|
| 1 ROW 1 OF 16        |                                                                              |
| $COMMAND == =$       | $SCROLL$ ===> $PAGE$                                                         |
|                      | Line Commands: D Display Data E Explain Codes F Format I Information         |
|                      | P Print CB S Show CB U User Detail                                           |
|                      |                                                                              |
| CURRENT              | SQL                                                                          |
| TIME                 | SOURCE<br>NOTE                                                               |
| $13:43:42$ ATTACH    |                                                                              |
| $13:43:42$ BIND      |                                                                              |
|                      | 13:43:42 RACF MESSAGE - ALLOW                                                |
| $13:43:42$ $AI38PHV$ |                                                                              |
|                      | 13:43:59 call shadow cics('exci','excs','exci','dfh\$axcs',2,'FILE           |
| 13:43:59             | DSNHLI INTERNAL COMMIT                                                       |
|                      | 13:43:59 DSNHLI INTERNAL OPEN-CURSOR                                         |
|                      | 13:43:59 DSNHLI INTERNAL FETCH                                               |
|                      | 13:43:59 DSNHLI INTERNAL FETCH                                               |
|                      | 13:43:59 DSNHLI INTERNAL CLOSE-CURSOR (1)                                    |
|                      | 13:44:08 call shadow_cics('exci','excs','exci','dfh\$axcs',2,'FILE           |
| 13:44:08             | DSNHLI INTERNAL COMMIT                                                       |
|                      | 13:44:08 DSNHLI INTERNAL OPEN-CURSOR                                         |
|                      | 13:44:08 DSNHLI INTERNAL FETCH                                               |
|                      | 13:44:08 DSNHLI INTERNAL FETCH                                               |

*Figure 6–34. Shadow ISPF SQL Source*

<span id="page-153-1"></span>There are seven panels that comprise the SQL Trace application. Use the **LEFT** and **RIGHT** scroll commands (or PF keys) to shift between them.

#### **Shadow Web Interface Users**

To start the SQL Trace application, do the following:

- 1. From the main menu, select **Communications** →**Remote Users**. The system displays the remote users screen, as shown in [Figure 6–35](#page-154-0).
- 2. Double-click the **Utrace** command on the line of the user whose SQL statement you want to trace.

| $\bullet$<br>۲ı<br>TEMS.<br>INC.<br>s.                                         |                                                                 |             |                      | Shadow Server              |              | neon home<br>home   | support           |                      |              |      |            |
|--------------------------------------------------------------------------------|-----------------------------------------------------------------|-------------|----------------------|----------------------------|--------------|---------------------|-------------------|----------------------|--------------|------|------------|
| menu                                                                           |                                                                 |             |                      |                            |              |                     |                   |                      |              |      |            |
| ▶ Product<br>Storage<br>Trace Browse<br>Communications                         | Actions                                                         | User<br>ID  | LAN<br><b>Userid</b> | Host<br>Name               | Link<br>Type | Application<br>Name | User<br>Parameter | IP<br><b>Address</b> | Remote Local |      | Path<br>ID |
| Database<br>$\triangleright$ CICS                                              | Cancel, Format, Userinfo, KILL<br><b>Block, Utrace, Udetail</b> | AI38PHV pvu |                      | pvutcpip                   |              | OTC/IP Not-Set      | Not-Set           | 10.17.16.179         | 1638         | 1200 | 0          |
| $\blacktriangleright$ IMS<br>$\triangleright$ RRS<br>$\blacktriangleright$ TSO | Cancel, Format, Userinfo, KILL<br>Block, Utrace, Udetail        | SDBB        |                      | 10.17.16.69 OTC/IP Not-Set |              |                     | Not-Set           | 10.17.16.69          | 2791         | 1200 | 0          |

*Figure 6–35. Shadow Web Interface Remote Users*

3. Press ENTER. The system displays the SQL source in a screen similar to that shown in [Figure 6–36](#page-154-1).

<span id="page-154-0"></span>

| EON<br>Shadow Server<br>home   neon home   support<br>INC.<br>SYSTEMS, |                 |                                       |                                       |                                      |                                 |                       |             |                          |
|------------------------------------------------------------------------|-----------------|---------------------------------------|---------------------------------------|--------------------------------------|---------------------------------|-----------------------|-------------|--------------------------|
|                                                                        |                 |                                       |                                       |                                      |                                 |                       |             |                          |
| Actions                                                                | Time            | <b>SQL Source</b>                     | SQL Message                           | DB <sub>2</sub><br>Subsystem<br>Name | DB <sub>2</sub><br>Plan<br>Name | SQL<br>Reason<br>Code | SQL<br>Code | SQL<br>Statement<br>Type |
| Data, Format, Info, Block<br>Detail                                    | 11:18:35 ATTACH |                                       | RC 0                                  |                                      | Not-Set                         | 00000000              |             | 0 ATTACH                 |
| Data, Format, Info, Block<br>Detail                                    | 11:18:35 BIND   |                                       | IRC 0                                 |                                      | Not-Set                         | 00000000              |             | 0 BIND                   |
| Data, Format, Info, Block<br>Detail                                    |                 | 11:18:35 RACF MESSAGE - ALLOW AI38PHV |                                       | DSN <sub>1</sub>                     | SDBC1010 00000000               |                       |             | 0 LOGON                  |
| Data, Format, Info, Block<br>Detail                                    |                 | 11:18:35 AI38PHV                      | IRC 0 REASON 00000000 SQLCODE 0 IDSN1 |                                      | SDBC1010 00000000               |                       |             | 0 OPEN-THREAD            |

<span id="page-154-1"></span>*Figure 6–36. Shadow Web Interface SQL Source*

Use the vertical and horizontal scrollbars to navigate this screen.

# *CHAPTER 7: Shadow Mainframe Adapter Server: Data Mapping Facility (DMF)*

This chapter covers the Shadow Data Mapping Facility (DMF), an optional component of Shadow Mainframe Adapter Server, the Mainframe Adapter Server component of the Shadow product.

Topics include:

- $\blacksquare$  Overview
	- − How it Works
	- − Restrictions
	- − Recommendations
- Specifying an ISPF Library or Dataset
	- − ISPF Libraries
	- − Other Partitioned Datasets
	- − Packed Datasets
	- The Shadow Mainframe Adapter Server Mapping Library
- Using the Data Mapping Checklist
- Data Mapping Options
	- − Setting Up a Map Default
	- − Performing a Map Extract
	- − Displaying a Map
	- − Copying a Map
	- − Refreshing a Map
	- − Generating an RPC
	- − Merging Maps
	- − Generating a Stored Procedure from Maps
	- − Generating HTML from Maps
- Using Data Maps in Mainframe Adapter Client Programs

### **Overview**

The Shadow DMF presents a logical view of a data source. A data source can be anything from a COBOL copy book or a CICS transaction COMMAREA to ADABAS file and field definitions. One or more data maps are created for each application program with which Shadow DMF will be used. A data map contains a relational view of the data definitions (for example, COBOL copy books) in the source code. The Shadow DMF contains a map creation facility that automatically reads the data definitions and presents them for modification by the Shadow Mainframe Adapter Server administrator.

Once created, a data map is called "on the fly" using a parameter passed with the Shadow CALL statement. The data map controls the parsing and formatting of the result set, including the names assigned to columns. By calling different maps, Shadow DMF can return different views or subsets of z/OS data.

The Shadow DMF includes administrative features such as a data map library, the capability to enable and disable individual data maps, and a map refresh feature.

For data sources that will be accessed via a customer-written CALL-based RPC instead of one of the Shadow Interfaces for IMS/TM, IMS/DB, CICS/TS, or VSAM, you can use a DMF map to generate a skeleton RPC written in COBOL. The skeleton contains the row-parsing code. You can add application logic to the skeleton to produce the final RPC.

# *How it Works*

Data maps are created via a series of ISPF panels that allow the user to specify a dataset containing a compile listing of a program that contains a data definition. A data definition in COBOL is a file definition or data definition; for PLI, it is a DCL statement

The information (length, format, type, offset, etc.) about each field element is extracted from the data definition and then made available to Shadow Mainframe Adapter Server .

Mainframe Adapter Clients of Shadow Mainframe Adapter Server can use the data maps to manipulate or view the logical or physical data.

# *Restrictions*

Certain restrictions apply to the Shadow DMF, including non-supported clauses and column extract limits.

### **Non-Supported Clauses**

Data Mapping does not support OCCURS clauses that contain the DEPENDING ON clause.

Whenever the OCCURS clause is used, it appends a numeric suffix to the corresponding column. For example, if you extracted the following on FIELD-A:

05 FIELD-A occurs 3 times

You would see the following column names:

FIELD-A-1 FIELD-A-2 FIELD-A-3

### **Column Extraction**

The Data Mapping Facility allows up to 2,000 columns to be extracted; however, the Shadow Mainframe Adapter Client only allows up to 1,000 columns to be sent or received. As a result, columns will need to be disabled in order to reduce the number to within the 1,000 column limit.

## *Recommendations*

- Use one Mainframe Adapter Server as a "test" Mainframe Adapter Server and a second Mainframe Adapter Server as a "production" Mainframe Adapter Server.
- Use the DD statement SDBMAPP as part of initial setup to identify the datasets that contain the maps for your production Mainframe Adapter Server.
- For each Mainframe Adapter Server, allocate one or more datasets, as needed. To facilitate central control of the production map data set, allocate a "staging" dataset for interim maps.

## **Specifying an ISPF Library or Dataset**

Within the Data Mapping Facility, there are several panels that require you to specify an ISPF library or dataset name. The information required is very similar from panel to panel and will be detailed in this section for your reference.

## *ISPF Libraries*

An ISPF library is a cataloged partitioned dataset with a three-level dataset name in the following format:

project.group.type

To specify an ISPF library, type the library name in the following ISPF fields shown in [Figure 7–1.](#page-158-0)

<span id="page-158-0"></span>

| Listing Library:                   | Map Library:            |
|------------------------------------|-------------------------|
| Project $\cdots$                   | Project $\cdots$        |
| $Group \cdot \cdot \cdot \cdot \_$ | Group $\cdots$ $\cdots$ |
| Type $\cdots$ $\_\_$               | Type $\cdots$ $\cdots$  |
| Member $\cdots$                    | Member                  |

*Figure 7–1. Listing and Map Libraries*

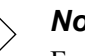

#### *Note:*

For convenience, any cataloged data set (partitioned or sequential) with a three-level name can be entered in this fashion under edit, view, or the utilities, even if it is not an ISPF library.

In edit, view, or the utilities (move/copy, foreground, batch, and library), you can concatenate up to four ISPF libraries with the same project and type, as shown in the following examples:

#### **Example 1**

ISPF library:

Project . . . payroll Group . . . . smith . . . develop . . . master . . . Type . . . . pli Member . . . print\* (Blank/pattern for member selection list)

In this example, the search for all members beginning with "PRINT" would proceed through the following libraries:

- PAYROLL.SMITH.PLI
- PAYROLL.DEVELOP.PLI
- PAYROLL.MASTER.PLI

After a member is selected and edited, the member list is displayed and the edited member is saved in the first library, in this case PAYROLL.SMITH.PLI. As a result, previously developed members become available for you to update in your own library.

#### **Example 2**

ISPF library:

Project . . . payroll Group . . . . smith . . . develop . . . master Type . . . . pli Member . . . print2 (Blank/pattern for member selection list)

In this example, the search would only look for one member, "PRINT2", through the same libraries:

- PAYROLL.SMITH.PLI
- PAYROLL, DEVELOP, PLI
- PAYROLL.MASTER.PLI

## *Other Partitioned Datasets*

When you want to specify a dataset that is not an ISPF library, type the name under one the panel headings shown in [Figure 7–2](#page-159-0) or [Figure 7–3](#page-160-0).

```
 Other Partitioned Dataset Containing Maps: 
   Data Set Name. . .
```
#### *Figure 7–2. Specifying a Partitioned Dataset Containing Maps*

```
 Other Partitioned Dataset Containing Listing: 
    Data Set Name. . .
```
#### *Figure 7–3. Specifying a Partitioned Dataset Containing Listing*

You can enter any fully qualified dataset name by enclosing it in single quotes, as in the following example:

Data Set Name. . . 'sys1.maclib'

If you enter the dataset name, keep the following items in mind:

- If you omit the single quotes, your TSO prefix is left-appended to the dataset name. If you omit the trailing single quote, one will be assumed.
- If you enter an "other" dataset name, you can optionally specify a volume serial. The system catalog is not used when a volume serial is specified.
- Whenever an "other" dataset name is entered, it is used even if an ISPF library is also entered.
- A member name or pattern enclosed in parentheses may follow the dataset name (within the single quotes, if present) for partitioned datasets, as in the following example:

Data Set Name. . . 'sys1.maclib(sys\*)'

Using the move/copy and reset utilities, you can enter a pattern of "\*" to specify all members are to be processed, as follows:

Data Set Name. . . 'sys1.maclib(\*)'

## *Note:*

The only way to display a member selection list when using member parts list (option 4.12 or 5.12) is to leave the member name field blank.

 You can reference generation datasets by using a signed or unsigned number in place of a member name. Minus numbers reference previously allocated datasets and positive numbers reference unallocated datasets of the group. You can specify a generation dataset only under an "other" dataset name. The following example references the most recently allocated dataset in the generation data group:

Data Set Name. . . 'gds.test(0)'

You can specify a VSAM dataset on any panel with the following prompt:

Other Partitioned, Sequential or VSAM Data Set:

If you request a VSAM dataset from browse, edit, or view, a processor is selected based on configuration table settings.

*Note:* Partitioned datasets with record format FBS or VBS are not supported.

## *Packed Datasets*

The "packed" data format was developed to allow more efficient use of direct access data storage devices. In this format, data is stored in a way that replaces any repeating characters with a sequence indicating how many times the character is repeated. In order for data stored in this format to be properly used as input to processing programs such as compilers, the data must first be unpacked and expanded.

ISPF supports packed data format for both storage and retrieval. In general, there are two requirements for the ISPF user of packed datasets:

- When it is desired that ISPF Edit (option 2) store data in packed form, the user must ensure that the active edit profile includes "PACK ON".
- When using packed format datasets as input to the foreground or batch processing programs, this fact must be communicated to ISPF via the SOURCE DATA PACKED field on the batch or foreground selection panels. This is a requirement if any portion of the input data, including that referenced in COPY or INCLUDE statements, is stored in packed form.

# *The Shadow Mainframe Adapter Server Mapping Library*

The Shadow Mainframe Adapter Server mapping library is assigned to ddname SDBMAPP in the started task JCL. If you are executing Shadow Mainframe Adapter Server in debug mode, the DD can be allocated to TSO prior to starting the Mainframe Adapter Server.

## **Using the Data Mapping Checklist**

- 1. Identify the dataset that contains the compiler listings.
- 2. Allocate a map dataset.
- 3. From the **Shadow Mainframe Adapter Server Primary Option Menu**, select Option 10, Data Mapping.
- 4. Press ENTER. The system displays the **Shadow Mainframe Adapter Server Mapping Facility** options menu.
- 5. From this menu, you can do the following:
	- Use Option 0, Map Default, to create the default settings for the library that will contain user defined data maps.
	- Use Option 1, Map Extract, to create the data map from compiler listings.
	- Use Option 5, Map Refresh, to load the newly created map into the Mainframe Adapter Server.
	- Use Option 2, Map Display, to verify that the map extraction completed correctly.
	- Use Option 4, Map Copy; Option 6, Gen RPC; or Option 7, Map Merge, as needed.
- 6. Use the **END** command to return to the **Shadow Mainframe Adapter Server Primary Option Menu**.

# **Data Mapping Options**

From the **Shadow Mainframe Adapter Server Primary Option Menu**, select Option 10, Data Mapping to access the main **Shadow Mainframe Adapter Server Mapping Facility** options panel shown in [Figure 7–4.](#page-162-0)

```
--------------- Shadow Mainframe Adapter Server Mapping Facility
-- Subsystem SDBB
OPTION ===> 
  0 Map Defaults - Set Mapping defaults
  1 Map Extract - Extract Maps
   2 Map Display - Display Maps 
   4 Map Copy - Copy Shadow Maps 
5 Map Refresh                       Refresh Shadow Maps
6 Gen RPC - Generate RPC from Maps
  7 Map Merge - Merge Shadow Maps
   8 Stored Procedure - Generate a Stored Procedure from Maps 
  9 HTML Generation - Generate HTML from Maps
```
# *Setting Up a Map Default*

To set the mapping defaults, do the following

<span id="page-162-0"></span>*Figure 7–4. Shadow Mainframe Adapter Server Mapping Facility Panel*

- 1. From the **Shadow Mainframe Adapter Server Mapping Facility** options menu ([Figure 7–4\)](#page-162-0), select Option 0, Map Defaults.
- 2. Press ENTER. The system displays the **Shadow Mainframe Adapter Server Default Map Options** panel shown in [Figure 7–5](#page-163-0).

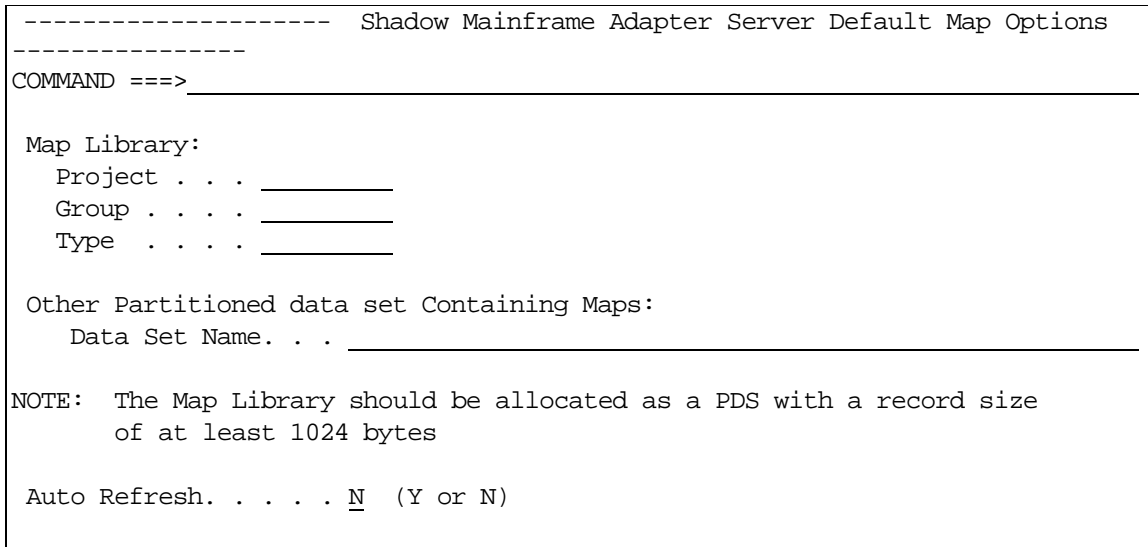

<span id="page-163-0"></span>*Figure 7–5. Shadow Mainframe Adapter Server Default Map Options*

- 3. Specify the default setting of the library that will contain user defined data maps. This library must meet the following requirements:
	- Be previously allocated as a partitioned organized (PO) dataset.
	- Have a logical record length (LRECL) of at least 1024 bytes. Other information, such as size and number of directory blocks, is usage dependent.
- 4. If you want the data map to refresh when you exit, in the **Auto Refresh** field, type Y. This option eliminates the need to manually select the Map Refresh option.

#### *Note:*

The Auto Refresh can incur significant overhead if you have several changes to make and you exit after each change. It is better to either make all changes before exiting or turn off Auto Refresh and use the Map Refresh option when finished.

5. Press ENTER. The message "Profile Saved" appears, indicating that the data set name is saved in the ISPF user profile pool for Shadow Mainframe Adapter Server.

# *Performing a Map Extract*

- 1. From the **Shadow Mainframe Adapter Server Mapping Facility** options menu ([Figure 7–4\)](#page-162-0), select Option 1, Map Extract.
- 2. Press ENTER. The system displays the **Shadow Mainframe Adapter Server Mapping Facility** extraction options shown in [Figure 7–6](#page-164-0).

```
 -------------- Shadow Mainframe Adapter Server Mapping Facility --------
- Subsystem SDBB
OPTION ===> 
  1 Extract COBOL - Extract from COBOL listing
   2 Extract PL/I - Extract from PL/I listing 
  5 Extract MFS - Extract from MFS source
  8 Extract VSAM - Extract a VSAM definition
  9 Extract Seq - Extract a Sequential file definition
```
<span id="page-164-0"></span>*Figure 7–6. Shadow Mainframe Adapter Server Mapping Facility Extraction Options*

- 3. Select the program that is applicable. The following listing requirements must apply:
	- **Option 1, Extract COBOL:** The COBOL program must have been compiled using the compiler options XREF(FULL) and MAP.
	- **Option 2, Extract PL/I:** The PL/I program must have been compiled using the compiler options XREF(FULL), MAP, AGGREGATE, and ATTRIBUTES(FULL).
	- **Option 5, Extract MFS:** Extracts are done from the MFS source; it is not compiled.
	- **Option 8, Extract VSAM:** The VSAM program must have been extracted using the COBOL or PL/I listing requirements.
	- **Option 9, Extract Seq:** The sequential file definition must be extracted using the COBOL or PL/I listing requirements
	- **Option 10, Extract Catalog:** No requirements.

The system will display a panel similar to the one shown in [Figure 7–7,](#page-165-0) which shows the panel specific to Option 1, Extract COBOL.

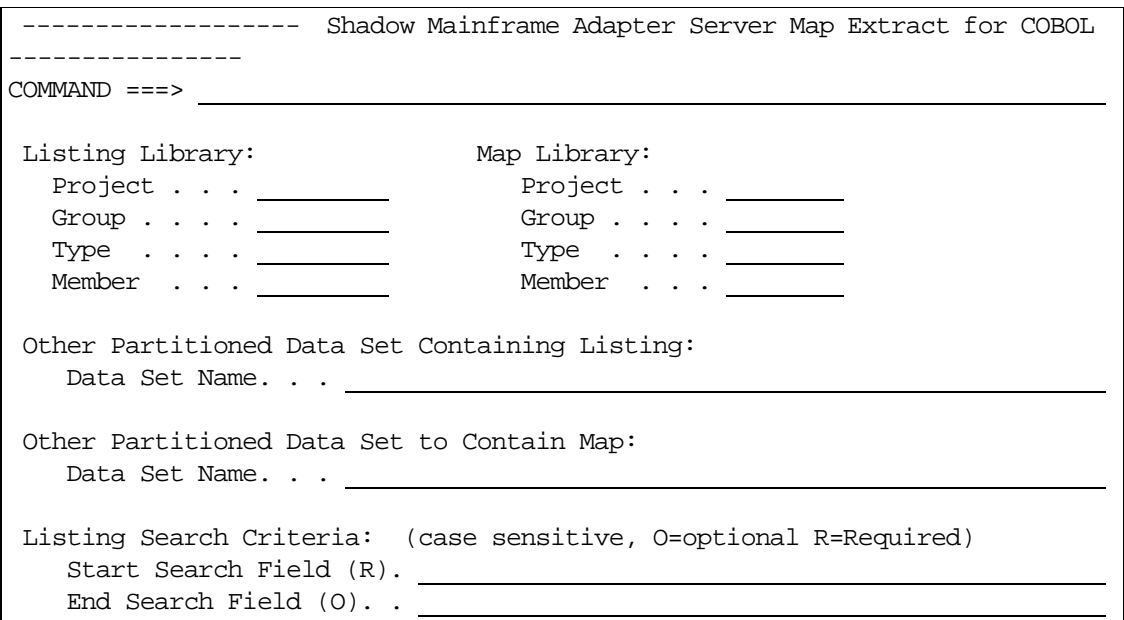

#### *Figure 7–7. Map Extract for COBOL*

- <span id="page-165-0"></span>4. Specify the following information:
	- **Listing Library:** Specify the information for the listing dataset, including the **Project**, **Group**, **Type**, and **Member** information. Alternatively, you can use the **Other Partitioned Data Set to Contain Listings** field to specify another dataset for the listing dataset.

#### *Note:* D

The Map Extract requires a listing dataset as input.

 **Map Library:** Specify the information for the map library, including the **Project**, **Group**, **Type**, and **Member** information. Alternatively, you can use the **Other Partitioned Data Set to Contain Map** field to specify another dataset for the map library.

#### *Note:*  $\triangleright$

- The output from the extract is a data mapping definition that will be placed into the named **Map Library**. The map library member name will be the name associated for this map by Shadow Mainframe Adapter Server .
- 5. Under **Listing Search Criteria**, specify the **Start Search Field**.

This is used to search the listing dataset for the starting point of the language dependent data declaration. The search criteria must be unique enough to find the specific declaration to be mapped. For best results, use the full qualified name of the declaration as it appears in the listing.

6. **(Optional)** Under the **Listing Search Criteria**, specify the **End Search Field**.

If this field is left blank, extraction starts with the level number of the line found and continues until an equal or higher level is processed. If the field is not blank, extraction continues until the ending search string is found in the listing.

7. Under the **Listing Search Criteria**, specify the **Offset Zero** parameter.

This indicates whether to set the **Start Search Field** offset to zero, even if it is not a group level or the first definition in a group.

8. Press ENTER. If the extract completes with no errors, a "Extract Successful" message will appear in the upper right hand corner of the panel. At this point, both the map library and Shadow Mainframe Adapter Server contain the mapped structure definition.

# *Displaying a Map*

To display a map, do the following:

- 1. From the **Shadow Mainframe Adapter Server Mapping Facility** options menu ([Figure 7–4\)](#page-162-0), select Option 2, Map Display.
- 2. Press ENTER. The system displays the **Shadow Mainframe Adapter Server Data Mapping Block** panel shown in [Figure 7–8.](#page-166-0)

```
------- Shadow Mainframe Adapter Server Data Mapping Block -------------- 
SCR 1 ROW 1 OF 82
COMMAND ===> PAGE Line Commands: P Print Map S Show Map D Disable E Enable 
              K Delete X Display 
 STRUCTURE \qquad \qquad -{\tt MODIFICATION-} NAME TYPE STATUS LANGUAGE DATE TIME USERID NOTE 
  A7500060 Enabled ADABAS 01/02/13 12:28 AI38PHV 
  DEV00245 Enabled ADABAS 01/02/06 09:42 AI38PV 
  DFH$AXCS Enabled COBOL 00/12/19 11:40 AI38PHV 
  DFSDF2 Screen Enabled MFS 00/03/30 12:44 AI38SJT 
  DFSDSPO1 Output Enabled MFS 00/03/30 12:44 AI38SJT 
  DFSMI1 Input Enabled MFS 00/03/30 12:44 AI38SJT 
  EMPLOYEE Enabled ADABAS 01/02/01 16:47 
  ESOTLDR Enabled VSAM 01/02/08 17:12 AI38WM 
  EXCIMAP Enabled Editor 98/03/24 15:49 AI38GW1 
  EXCIPROC Enabled Sto Proc 01/03/28 13:28 AI38WM 
  FFO00020 Enabled COBOL 01/04/04 08:15 AI38WM 
  FFO05001 Enabled COBOL 00/04/27 10:55 AI38WM
```
<span id="page-166-0"></span>*Figure 7–8. Data Mapping Block, Panel 1*

[Figure 7–8](#page-166-0) shows the first of two panels for displaying existing data maps. Use the **LEFT** and **RIGHT** scroll commands (or PF keys) to shift between them. Use the listed line commands on map data set members to perform the following functions:

- Print map
- Show map
- Disable
- Enable
- Delete
- Display

You can view the following information on the two **Shadow Mainframe Adapter Server Data Mapping Block** panels:

- **Structure Name:** The member names within the map dataset.
- **Type:** One of the following types of structure:

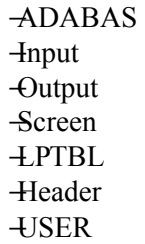

- **Language:** Determined at the time of the extract. The extracted map is independent of language type.
- **Modification Date and Time:** Used only for informational purposes.
- **Userid:** Used only for informational purposes.
- **Creation Dataset:** Used to create the extracted data map. The extractor's user identification is displayed for informational purposes.

#### **Viewing the Individual Data Elements**

To view individual data elements, do the following:

- 1. From the **Shadow Mainframe Adapter Server Data Mapping Block** panel ([Figure 7–8](#page-166-0)), type the **X** command to the left of any structure name for which you want to view individual data elements.
- 2. Press ENTER. The system displays the **Shadow Mainframe Adapter Server Data Mapping Elements** panel for the selected member, similar to the one shown in [Figure 7–9.](#page-168-0)

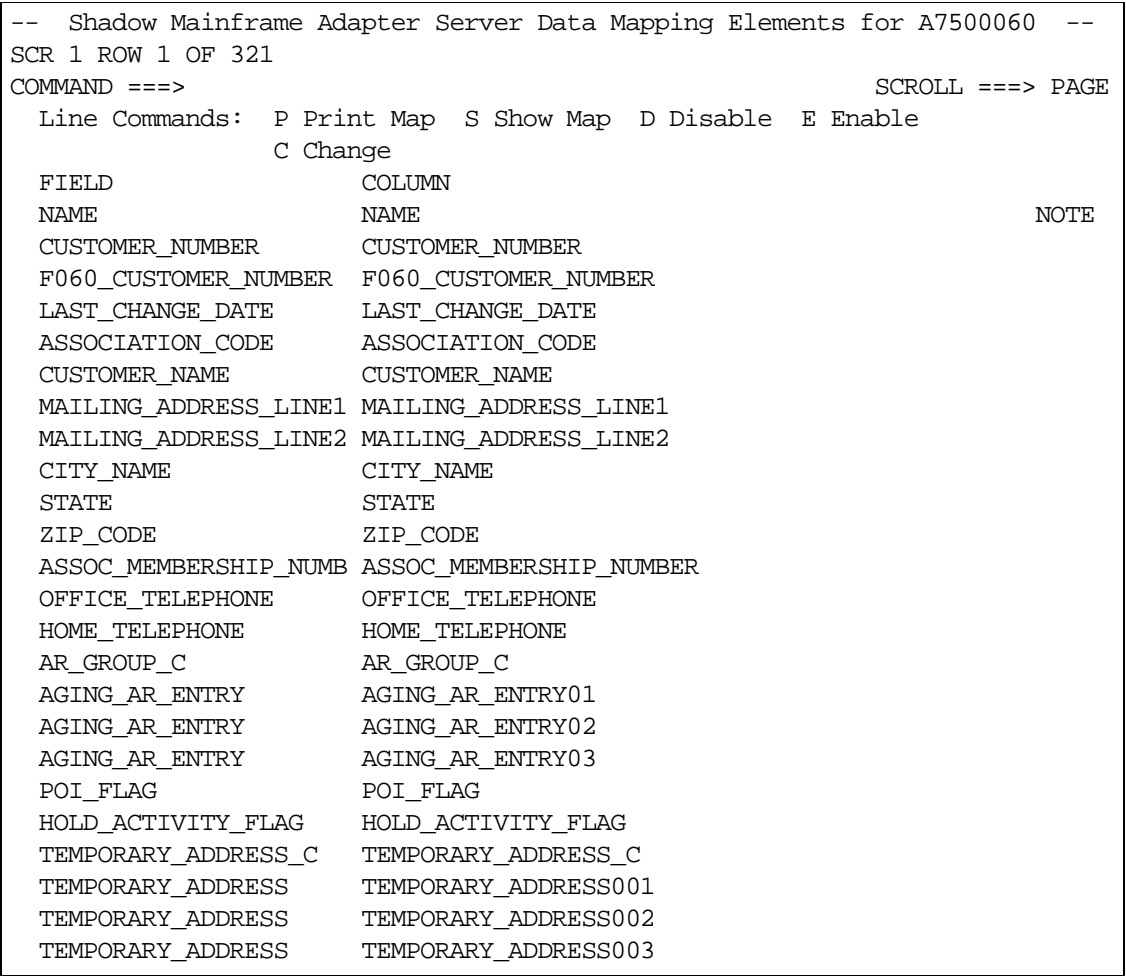

#### *Figure 7–9. Data Mapping Elements*

<span id="page-168-0"></span>[Figure 7–9](#page-168-0) shows an example of the first of six panels for viewing the individual data elements. Use the **LEFT** and **RIGHT** scroll commands (or PF keys) to shift between them. Use the listed line commands on member fields to perform the following functions:

- **Print map**
- Show map
- Disable
- Enable
- **Change**

You can view the following information on the six **Shadow Mainframe Adapter Server Data Mapping Elements** panels:

- **Field Name:** The name of the field.
- **Column Name:** The name of the column heading. During Map Extract, column names were created using the field names and translating any dash

characters to underscores. The Map Editor can be used to make column names more meaningful for users.

- **Level:** The level in relation to other elements. This is maintained for informational purposes only.
- **Length:** The length of the data element. This is of primary importance in the map element.
- **Format:** The format of the data element. This is of primary importance in the map element. Various valid format types are as follows:
	- −Character −Binary −Date −Time −Packed −Decimal −Group
- **Offset:** An offset is maintained as the relative position 0 (zero) displacement from the beginning of the structure. This is of primary importance in the map element.
- **Status:** The status of the field element, which is one of the following: −Enabled −Disabled
- **Precision:** The element precision.
- **Scale:** The element scale.
- **Linked Structure:** The related structure name.
- **Linked Column:** The related structure column name.
- **Fill Char:** The default fill character.
- **Fill Data:** The default fill data.
- **Original Statement:** The originating statement from which the elements were extracted. For items that where entered via the editor, these will not be available.

# *Copying a Map*

The Map Copy function allows data maps to be copied to a map library. To copy a map to the map library, do the following:

- 1. From the **Shadow Mainframe Adapter Server Mapping Facility** options menu ([Figure 7–4\)](#page-162-0), select Option 4, Map Copy.
- 2. Press ENTER. The system displays the **Move/Copy Utility** panel shown in [Figure 7–10](#page-170-0).

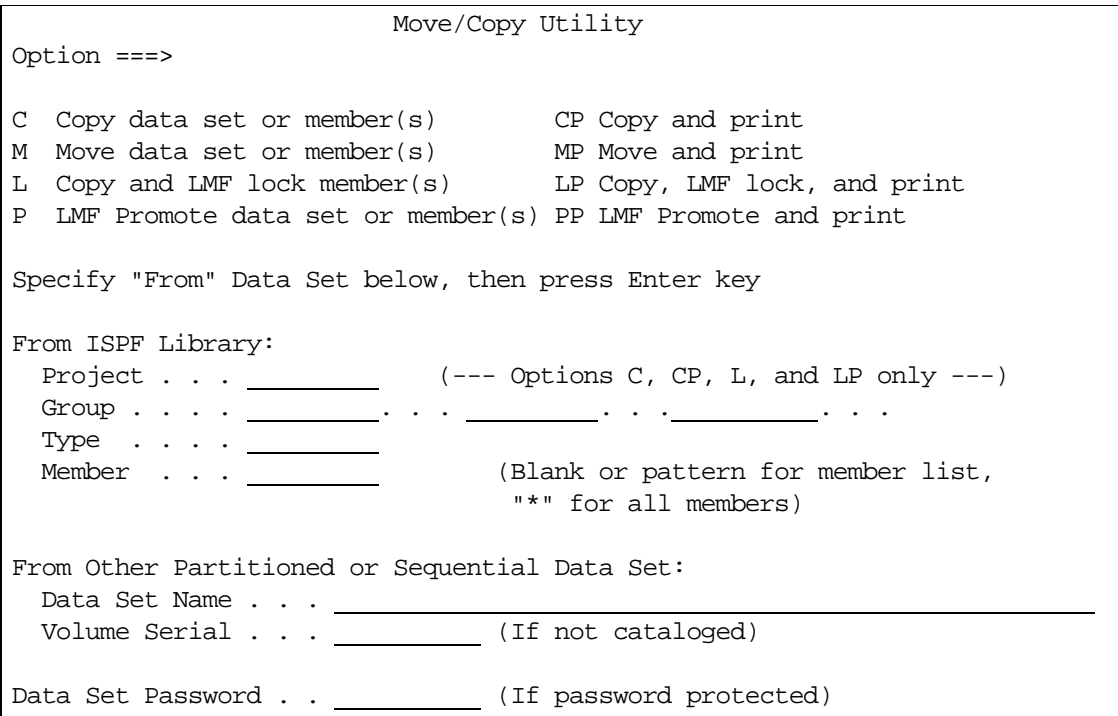

*Figure 7–10. Move/Copy Utility*

- <span id="page-170-0"></span>3. To perform a move or copy operation, type one of the following commands in the **Option** field:
	- **C** to copy
	- **CP** to copy and print
	- **M** to move
	- **MP** to move and print
	- **L** to copy and LMF lock
	- **LP** to copy, LMF lock, and print
	- **P** to LMF promote
	- **PP** to LMF promote and print
- 4. In the **From ISPF Library** fields, specify the information for the dataset, including the **Project**, **Group**, and **Type** information. If the dataset is partitioned, specify a member name in the **Member** field as follows:
	- To move, copy, or promote a single member, type the member name.
	- To move, copy, or promote all members, type an asterisk ("\*").
	- To request a member selection list, leave the member name blank or specify a pattern.

Alternatively, for any other partitioned or sequential datasets, you can specify specify the **From Other Partitioned or Sequential Data Set** fields. Type the **Data Set Name** and **Volume Serial** (volume serial number).

5. If password protected, type the **Data Set Password**.

#### *Note:*  $\triangleright$

If you forget to enter a password for a dataset that requires one, or if you enter the password incorrectly, the system will prompt you in standard TSO (line) mode. On TSO/TCAM systems, it may be necessary to press the CLEAR key before responding to the password prompt. If you enter the password incorrectly or encounter any other problems, you may be prompted again to enter the password until you reach a system limit of attempts.

6. Press ENTER.

# *Refreshing a Map*

To refresh the data maps, from the **Shadow Mainframe Adapter Server Mapping Facility** options menu ([Figure 7–4](#page-162-0)), select Option 5, Refresh Map. There is no ISPF panel for the Refresh Map option. When you select this option, the Data Mapping Facility checks the library for modifications, and then refreshes Shadow Mainframe Adapter Server in core map tables from the library. The "Refresh Successful" message appears on the **Shadow Mainframe Adapter Server Mapping Facility** options menu if the refresh is completed with no errors.

# *Generating an RPC*

The Gen RPC function generates RPC programs from an extracted data map by generating the SQLBINDCOL statements into a new PDS member. It does this by using the skeleton program provided in the same PDS. The skeleton program contains all the language and application specific code required to perform the RPC task. Within the skeleton are keywords that are needed to substitute information and write the new specified member.

To generate RPC programs, do the following:

- 1. From the **Shadow Mainframe Adapter Server Mapping Facility** options menu ([Figure 7–4\)](#page-162-0), select Option 6, Gen RPC.
- 2. Press ENTER. The system displays the **Shadow Mainframe Adapter Server RPC Generation Facility** panel shown in [Figure 7–11.](#page-172-0)

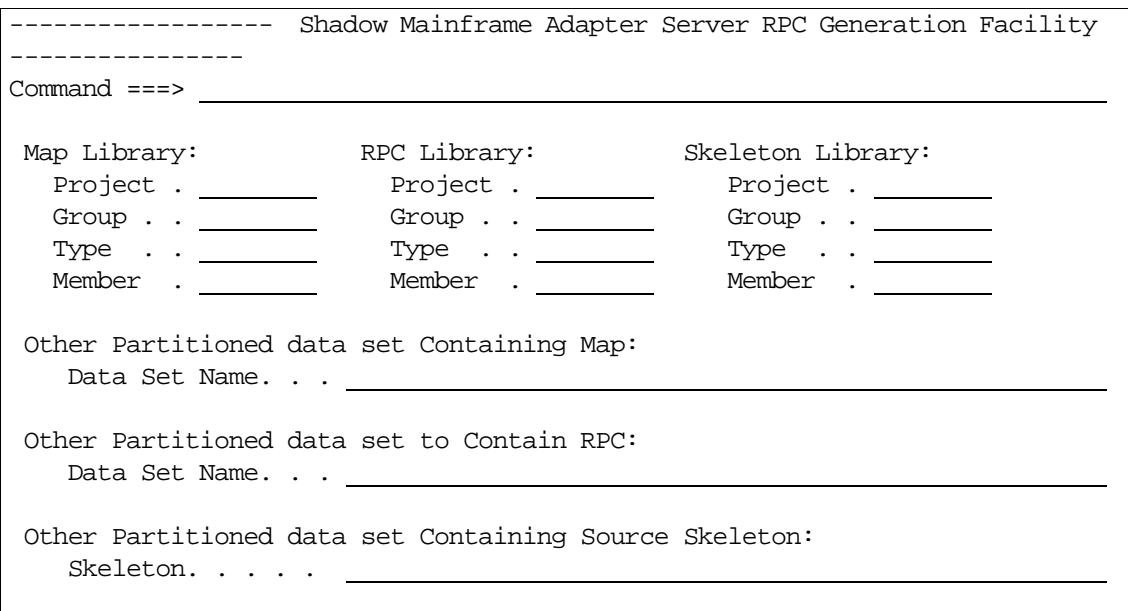

#### *Figure 7–11. RPC Generation Facility*

- <span id="page-172-0"></span>3. For the **Map Library**, **RPC Library**, and **Skeleton Library**, specify the dataset information.
- 4. Press ENTER to generate.

#### **The Skeleton Program**

#### *Example Program*

The following is an example of a skeleton COBOL program:

```
CBL APOST 
 010010 IDENTIFICATION DIVISION. 
 010020 PROGRAM-ID. DFSSAM02. 
 010080 ENVIRONMENT DIVISION. 
 010090 CONFIGURATION SECTION. 
 010100 SOURCE-COMPUTER. IBM-370. 
 010110 OBJECT-COMPUTER. IBM-370. 
 010120 DATA DIVISION. 
 010130 WORKING-STORAGE SECTION. 
      COPY SBCPHD. 
      77 SDF-RETURN-CODE PIC S9(05) VALUE 0. 
      77 STATEMENT-HANDLE USAGE IS POINTER . 
      77 SQL-PRECISION PIC S9(5) COMP VALUE 0. 
      77 SQL-SCALE PIC S9(5) COMP VALUE 0. 
      77 SQL-COLUMN-LEN PIC S9(5) COMP VALUE 1. 
      77 SQL-COLUMN-NAME-LEN PIC S9(5) COMP. 
      77 SQL-COLUMN-NUMBER PIC S9(5) COMP. 
      77 SQL-COLUMN-NAME PIC X(30). 
      77 ERROR-MESSAGE-AREA PIC X(256) VALUE IS SPACES.
```

```
77 TRACE-MESSAGE-AREA PIC X(256) VALUE IS SPACES. 
      77 STRING-PTR PIC S9(5) COMP VALUE IS 1.
      77 CONNECTION-HANDLE USAGE IS POINTER. 
      77 ENVIRONMENT-HANDLE USAGE IS POINTER. 
      77 ERROR-MSG-LENGTH-AREA PIC S9(5) COMP VALUE 0. 
      77 NATIVE-ERROR-CODE-AREA PIC S9(5) COMP VALUE 0. 
      77 SQLSTATE-DATA-AREA PIC X(6) VALUE IS SPACES. 
      @DATABUFFER 
 060110 LINKAGE SECTION. 
 080010 PROCEDURE DIVISION. 
 080020 INIT.
      @SQLBINDCOL BEGIN 
      MOVE @LENGTH TO SQL-COLUMN-LEN. 
      MOVE @COLUMN_NAME_LENGTH TO SQL-COLUMN-NAME-LEN. 
      MOVE @COLUMN_NAME TO SQL-COLUMN-NAME. 
      MOVE @SEQ TO SQL-COLUMN-NUMBER. 
      MOVE @PRECISION TO SQL-PRECISION. 
      MOVE @SCALE TO SQL-SCALE. 
      CALL 'SDCPBC' USING STATEMENT-HANDLE 
         SQL-COLUMN-NUMBER 
         SQL-C-DEFAULT 
         SQL-SMALLINT 
         SQL-PRECISION 
         SQL-SCALE 
         SQL-NO-NULLS 
         @FIELD_NAME 
         SQL-COLUMN-LEN 
         SQL-COLUMN-NAME 
         SQL-COLUMN-NAME-LEN. 
      MOVE RETURN-CODE TO SDF-RETURN-CODE. 
      IF SQL-INVALID-HANDLE OR SQL-ERROR OR SQL-NO-DATA-FOUND 
         PERFORM 0000-ERROR-ROUTINE 
      END-IF. 
      @SQLBINDCOL END 
      CALL 'SDCPTH' USING STATEMENT-HANDLE SQL-THROW-DONE. 
      MOVE RETURN-CODE TO SDF-RETURN-CODE. 
      IF SQL-INVALID-HANDLE OR SQL-ERROR OR SQL-NO-DATA-FOUND 
         PERFORM 0000-ERROR-ROUTINE THRU 0000-ERROR-EXIT 
      END-IF. 
 080140 EXIT-RTN. 
 080160 GOBACK. 
   0000-ERROR-ROUTINE. 
      MOVE 256 TO SQL-PRECISION. 
      IF SQL-INVALID-HANDLE GO TO 0000-ERROR-EXIT.
***************************************************************
*IF AN ERROR OCCURS CALL THE SQLERROR ROUTINE
***************************************************************
   CALL 'SDCPSE' USING ENVIRONMENT-HANDLE CONNECTION-HANDLE 
      STATEMENT-HANDLE SQLSTATE-DATA-AREA 
      NATIVE-ERROR-CODE-AREA 
      ERROR-MESSAGE-AREA 
      SQL-COLUMN-LEN ERROR-MSG-LENGTH-AREA. 
   MOVE RETURN-CODE TO WS-ODBCAPI-RETURN-CODE. 
   IF SQL-SUCCESS OR SQL-SUCCESS-WITH-INFO
```

```
PERFORM 0000-ERROR-DISPLAY-ROUTINE THRU 
0000-ERROR-DISPLAY-EXIT. 
0000-ERROR-EXIT. 
0000-ERROR-DISPLAY-ROUTINE. 
***************************************************************
    SEND THE ERROR MESSAGE TO THE CLEINT USING SQLRETURNSTATUS
***************************************************************
   STRING 'HOST ERROR MESSAGE - ' ERROR-MESSAGE-AREA 
   DELIMITED BY SIZE INTO TRACE-MESSAGE-AREA WITH 
   POINTER STRING-PTR 
   END-STRING. 
   CALL 'SDCPRS' USING CONNECTION-HANDLE TRACE-MESSAGE-AREA 
      SQL-NTS NATIVE-ERROR-CODE-AREA.
```
0000-ERROR-DISPLAY-EXIT.

#### *Program Explanation*

 The following statement will cause the facility to substitute the originally extracted statements into the program at the location where the statement is found:

@DATABUFFER

• The following statements declare the beginning and ending of the SQLBINDCOL substitution. All of the statements between the begin and end are replicated for the number of ENABLED fields in the map data.

@SQLBINDCOL BEGIN

@SQLBINDCOL END

 The following keywords may be contained between the SQLBINDCOL BEGIN and SQLBINDCOL END statements. These keywords are substituted with the proper values for each ENABLED field in the data map.

```
@LENGTH - the length of the field element 
      @COLUMN_NAME_LENGTH - the length of the column name. 
      @COLUMN_NAME - the column name used to identify the 
      field 
      @TYPE - SQL data type of column data. All DB2 SQL data 
      types are supported except for graphic (DBCS) data.
      @SEQ - a sequentially assigned number for this column 
      @PRECISION - the precision of the field 
      @SCALE - the scale of the field 
@FIELD_NAME - the field name itself as defined in the 
@DATABUFFER -
```
#### **Program Considerations**

It should be noted that the skeleton may contain as many or as few statements as desired. It does not necessarily have to be a complete program and all keywords need not be used.

For example, a skeleton member containing only the following statements would generate a list of ENABLED field names as defined in the data map:

@SQLBINDCOL BEGIN @FIELD\_NAME @SQLBINDCOL END

# *Merging Maps*

The Map Merge function allows a data map to be concatenated (merged) to a second data map, resulting in a third (output) data map. To merge maps, do the following:

- 1. From the **Shadow Mainframe Adapter Server Mapping Facility** options menu ([Figure 7–4\)](#page-162-0), select Option 7, Map Merge.
- 2. Press ENTER. The system displays the **Shadow Mainframe Adapter Server Map Merge Facility** panel shown in [Figure 7–12.](#page-175-0)

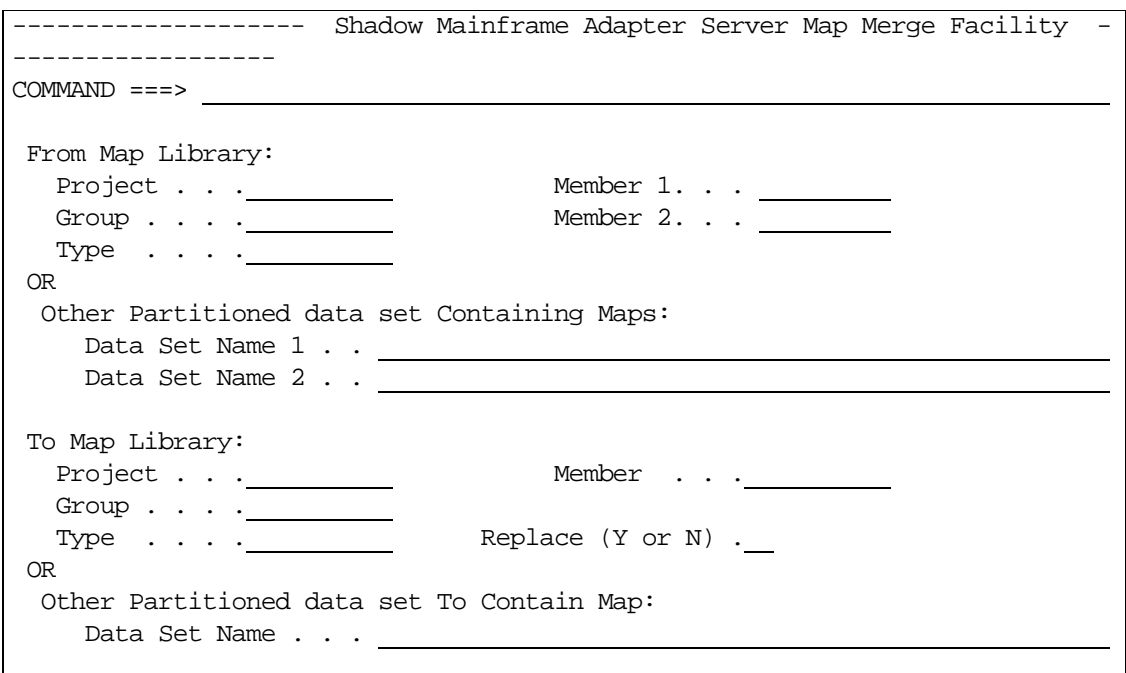

<span id="page-175-0"></span>*Figure 7–12. Map Merge Facility*

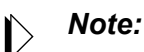

The Map Merge function recalculates the offsets of any merged items from the **Member 2** field of the input map library and writes the contents of the **Member 1** and **Member 2** fields into the **Member** field specified in the **To Map Library** field.

- 3. Specify the following:
	- **From Map Library:** Specify the dataset names and member names for the files that will be merged, including the **Project**, **Group**, **Type**, and, **Member** information. (In the **Member 1** and **Member 2** fields, type the two member names to be merged.) Alternatively, you can use the **Other Partitioned Data Set Containing Maps** field to specify other datasets for the files to be merged.
	- **To Map Library:** Specify information for the resulting merged map library, including the **Project**, **Group**, **Type**, and, **Member** information. Alternatively, you can use the **Other Partitioned Data Set to Contain Map** field to specify another dataset for the resulting dataset.
- 4. Press ENTER to perform the map merge.

# *Generating a Stored Procedure from Maps*

To generate a stored procedure, do the following:

- 1. From the **Shadow Mainframe Adapter Server Mapping Facility** options menu ([Figure 7–4\)](#page-162-0), select Option 8, Stored Procedure.
- 2. Press ENTER. The system displays the **Shadow Mainframe Adapter Server Stored Procedure Generation** panel shown in [Figure 7–13.](#page-177-0)

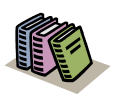

#### *Doc Reference:*

For more information about generating stored procedures, see the following:

- *Shadow Interface for CICS/TS User Documentation*
- *Shadow Interface for IMS/TM User Documentation*

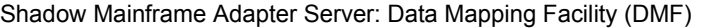

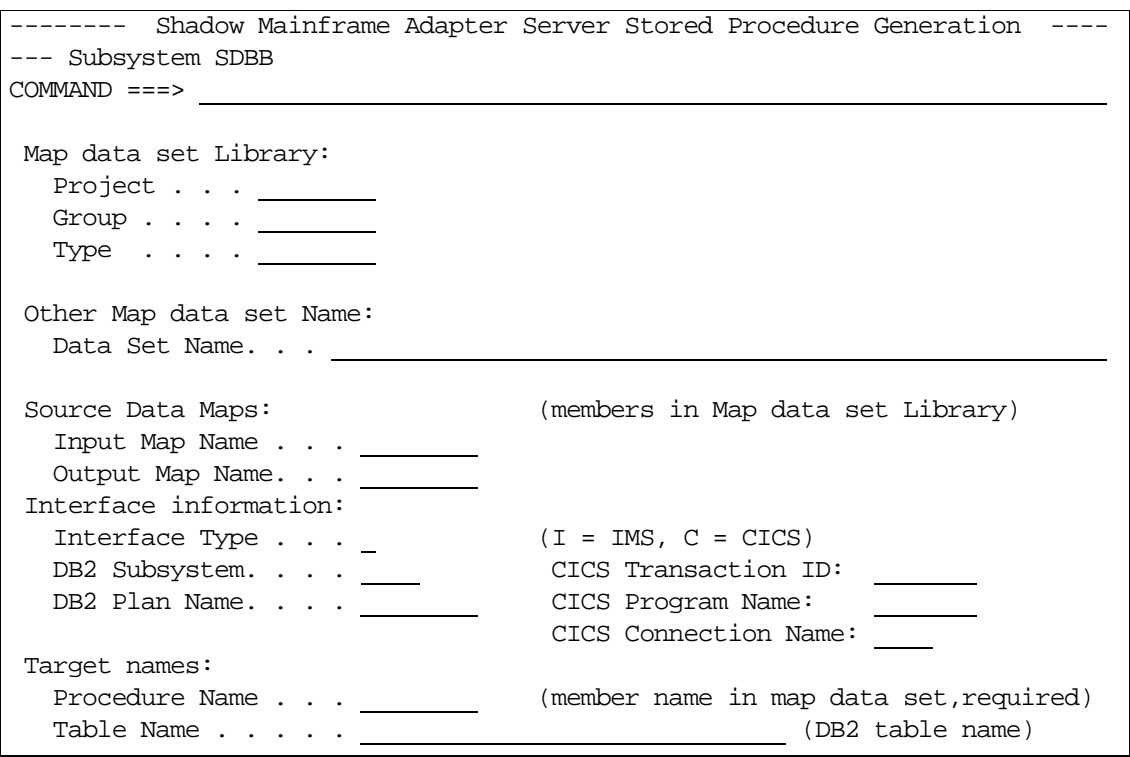

*Figure 7–13. Stored Procedure Generation*

## <span id="page-177-0"></span>*Generating HTML from Maps*

To generate HTML from maps, do the following:

- 1. From the **Shadow Mainframe Adapter Server Mapping Facility** options menu ([Figure 7–4\)](#page-162-0), select Option 9, HTML Generation.
- 2. Press ENTER. The system displays the **Shadow Mainframe Adapter Server HTML Generation** panel shown in [Figure 7–14.](#page-177-1)

<span id="page-177-1"></span>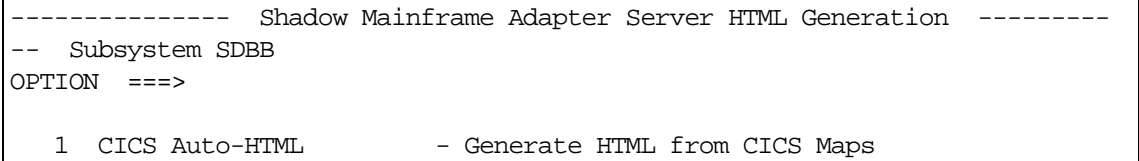

#### *Figure 7–14. HTML Generation*

- 3. From this menu, you can do following:
	- Select Option 1, CICS Auto-HTML, if you want to generate HTML from CICS maps. The system displays the **Shadow Mainframe Adapter Server BMS HTML Profile Settings** panel shown in [Figure 7–15.](#page-178-0)

---------- Shadow Mainframe Adapter Server BMS HTML Profile Settings -------- -- Subsystem SDBB  $COMMAND$  ===> Press Enter to save your changes and continue, or press End to cancel your changes and return to the prior menu. More: + BMS Customization Orders data set: \*\*\* Required \*\*\* Project . . . Used to hold Customization Orders and Mapset Group . . . . Connections. Must be a PDS with 80-byte fixed Type . . . . length records. Other BMS Customization Orders data set: Data Set Name. . . ------------------------------------------------------------------------------ BMS Customization Connections data set: \*\*\* Required \*\*\* Project . . . Used to hold Customization Map Connections. Group . . . . . . . Must be a PDS with 80-byte fixed lengthecords. Type . . . . Other BMS Customization Connections data set: Data Set Name. . . ------------------------------------------------------------------------------ CICS/TS Macro data set: \*\*\* Required \*\*\* Project . . . data set containing CICS/TS 1.3 macros. Must Group . . . . be PDS with 80-byte fixed length records. Type . . . . Other CICS/TS Macro data set: Data Set Name. . . ------------------------------------------------------------------------------ High-Level Assembler (ASMA90) Load Library \*\*\* Required \*\*\* Project . . . . . . . . Load Library containing the High-Level Assembler. Group . . . . Type . . . . Other High-Level Assembler (ASMA90) Load Library Data Set Name. . . ------------------------------------------------------------------------------ BMS Customization Orders Intermediate data set: \*\*\* Optional \*\*\* Project . . . data set used by the HTML generation process. Must Group . . . . be a sequential data set with 80-byte fixed length Type . . . . Other High-Level Assembler (ASMA90) Load Library Data Set Name. . . ------------------------------------------------------------------------------ BMS Customization Orders Debug SYSPRINT data set: \*\*\* Optional \*\*\* Project . . . data set used by the HTML generation process when Group . . . . the Debug option is on. Must be a PDS with Type . . . . 121-byte fixed length records and RECFM=FBA. Other BMS Customization Orders Debug SYSPRINT data set:

<span id="page-178-0"></span>*Figure 7–15. HTML from CICS Maps* 

■ Select Option 2, CICS non-BMS Auto-HTML, if you want to generate HTML for non-BMS CICS transactions. The system displays the **Shadow Mainframe Adapter Server 3270 Non-BMS HTML Profile Settings** panel shown in [Figure 7–16.](#page-179-0)

```
------ Shadow Mainframe Adapter Server 3270 Non-BMS HTML Profile Settings ----
- Subsystem SDBB
COMMAND ===> 
                                                                More: +
 3270 Non-BMS Customization Orders data set: *** Required *** 
   Project . . . Used to hold Customization Orders and Transid 
  Group . . . . Connections. Must be a PDS with 80-byte fixed
  Type . . . .<br>Type . . . . length records.
 Other 3270 Non-BMS Customization Orders data set: 
  Data Set Name. . .
 ------------------------------------------------------------------------------
 3270 Non-BMS Customization Connections data set: *** Required *** 
 Project . . . Used to hold Customization Map Connections. 
Group . . . . . . . Must be a PDS with 80-byte fixed length records.
   Type . . . . 
 Other 3270 Non-BMS Customization Connections data set: 
  Data Set Name. . .
 ------------------------------------------------------------------------------
 CICS/TS Macro data set: *** Required *** 
 Project . . . data set containing CICS/TS 1.3 macros. Must be a 
Group . . . . PDS with 80-byte fixed length records.
   Type . . . . 
 Other CICS/TS Macro data set: 
  Data Set Name. . .
                         ------------------------------------------------------------------------------
 High-Level Assembler (ASMA90) Load Library *** Required *** 
   Project . . . Load Library containing the High-Level Assembler.
  Group . . . .
   Type . . . . 
 Other High-Level Assembler (ASMA90) Load Library 
  Data Set Name. . .
 ------------------------------------------------------------------------------
 3270 Non-BMS Customization Orders Intermediate data set: *** Optional *** 
   Project . . . data set used by the HTML generation process. Must
 Group . . . . be a sequential data set with 80-byte fixed length
Type . . . . records and RECFM=F.
 Other 3270 Non-BMS Customization Orders Debug Intermediate data set: 
   Data Set Name. . . 
  ------------------------------------------------------------------------------
 3270 Non-BMS Customization Orders Debug SYSPRINT data set: *** Optional *** 
  Project . . . \qquad data set used by the HTML generation process when
 Group . . . . the Debug option is on. Must be a PDS with 80-byte
Type . . . . fixed length records.
 Other 3270 Non-BMS Customization Orders Debug SYSPRINT data set:
```
<span id="page-179-0"></span>*Figure 7–16. HTML for Non-BMS CICS Transactions*
# **Using Data Maps in Mainframe Adapter Client Programs**

The following are examples of the MAP parameter, used for CICS and IMS calls to Shadow Mainframe Adapter Server:

```
call shadow_cics('EXCI','EXCC','EXCI','DFH$AXCS',2,'FILEA ',' 1','',120,'', 
'MAP(NAME(EXCI) FIELDS(*))')
```

```
call shadow_ims('IMS','PART','IMSLU62','SAME','3007228','MAP(NAME(PART) 
FIELDS(*) FORMAT(HORZ))')
```

```
call shadow_ims('IMS','PART','IMSLU62','SAME','*','MAP(NAME(PARTLIST) FIELDS(*) 
FORMAT(VERT))')
```
[Table 7–1](#page-180-0) provides descriptions of the subparameters listed in the examples.

<span id="page-180-0"></span>

| <b>MAP Subparameters</b> | <b>Description</b>                                                                                                    |  |
|--------------------------|----------------------------------------------------------------------------------------------------|--|
| <b>NAME</b>              | This entry should correspond to the name assigned to the map during<br>extraction.                                              |  |
| <b>FIELDS</b>            | There are two ways to return data from all columns that are enabled in<br>the map definition:                                   |  |
|                          | Use an asterisk after FIELDS (as shown).<br>Leave out FIELDS altogether.                                                        |  |
|                          | To exclude some columns, enter the names of the enabled columns<br>you <b>do</b> want returned in the parentheses after FIELDS. |  |
| <b>FORMAT</b>            | This entry determines whether output will be oriented vertically or<br>horizontally. For IMS, use one of the following:         |  |
|                          | FORMAT(HORZ)<br>FORMAT(VERT)                                                                                                    |  |
|                          | <b>Note:</b> For a CICS call, FORMAT is not valid.                                                                              |  |

**Table 7–1. Description of Subparameters of MAP Parameter**

# *CHAPTER 8: Shadow Mainframe Adapter Server: Managing System Resources*

This chapter covers the methods for streamlining the management of system resources, provided by Shadow Mainframe Adapter Server, the Mainframe Adapter Server component of the Shadow product.

Topics include:

- Shadow DVIPA Support
- Using 40K Block Fetch
	- − Queries Eligible for Block Fetch
	- − Enabling 40K Block Fetch
- Using CPU Time Limits
	- − Setting a CPU Time Limit for Shadow Mainframe Adapter Clients
	- Setting a CPU Time Limit for All Mainframe Adapter Clients
- **Using Wait Time for All Mainframe Adapter Clients** 
	- − Enabling the External Wait Time Limit
	- − Disabling the External Wait Time Limit Mechanism
- **Detecting Session Failures** 
	- − Enabling Session Failure Detection
- $\blacksquare$  Setting the Dispatch Priority
	- Enabling Dispatch Priority
- **Dumber System Resource Features**

# **Shadow DVIPA Support**

Shadow Mainframe Adapter Server supports Dynamic Virtual IP Addressing (Dynamic VIPA, or DVIPA). This functionality provides a number of important benefits and can be activated by configuring your TCP/IP for DVIPA.

# <span id="page-182-0"></span>**Using 40K Block Fetch**

Using block fetch allows performance of certain types of SQL queries by asynchronously preextracting rows (on the Mainframe Adapter Server node) ahead of the current row. The preextracted rows are then sent back to the requesting node in blocks containing multiple rows of data.

This technique provides two important benefits:

- By sending blocks of information, network traffic is minimized.
- Subsequent FETCHs on the requesting node can be satisfied by data that has already been moved to that node.

By default, blocks hold 40K bytes of data. This number is set in the Shadow Mainframe Adapter Server NETWORKBUFFERSIZE parameter. The number of blocks that will be used is determined by the Shadow Mainframe Adapter Server PREFETCH parameter. As soon as Shadow Mainframe Adapter Server is able to determine that a particular query is eligible for block fetch, it begins fetching rows into the prefetch buffers; however, no transmission of data actually takes place until the first (real) FETCH statement reaches the Mainframe Adapter Server.

### *Note:*

The maximum number of bytes that is actually sent per transmission (per VTAM SEND) is limited to 32K, even though Shadow Mainframe Adapter Server's internal prefetch buffers are larger than this.

Block fetch allows queries that process large portions of tables to be handled much faster without materially affecting single row queries.

There is only one type of query in which performance can be adversely affected by block fetch—a query in which no DESCRIBE (or PREPARE INTO) is performed in advance of fetching rows. In this case, Shadow Mainframe Adapter Server must internally perform a DESCRIBE in order to determine the types of data that may be returned.

In addition, depending on the type of isolation level that is used, the following items must also be taken into account:

- If the plan is bound with the Repeatable Read  $(RR)$  option and block fetch is used, many more pages can be locked for update than without block fetch, especially if the number of rows normally extracted by the query is small.
- If the plan is bound with the Cursor Stability (CS) option and block fetch is used, data changes can take place between the time the data is extracted and the time that it is actually used by the application.

# *Queries Eligible for Block Fetch*

Only "read-only" queries are eligible for block fetch. This type of query occurs in the following situations:

- The SELECT statement has a FOR FETCH ONLY clause.
- The SELECT statement has an ORDER BY clause.
- The SELECT statement's first FROM clause contains more than one table (or view).
- The SELECT statement has the UNION or UNION ALL operator.
- The SELECT statement has the DISTINCT keyword in the first SELECT clause.
- The SELECT statement has a column function in the first SELECT clause.
- The SELECT statement has a HAVING clause in the outside SELECT statement.
- The SELECT statement has a GROUP BY clause in the outside SELECT statement.
- The SELECT statement contains a subquery where the base object of the SELECT statement and the subquery is the same table.

# *Enabling 40K Block Fetch*

To enable 40K block fetch, set the following Shadow Mainframe Adapter Server parameters either in the Shadow Mainframe Adapter Server SDBxIN00 initialization EXEC or dynamically by using the ISPF panels or the Shadow Web Interface:

```
"MODIFY PARM NAME(BLOCKFETCH) VALUE(YES) "
"MODIFY PARM NAME(PREFETCH) VALUE(3 BLOCKS) "
```
# **Using CPU Time Limits**

The Shadow Mainframe Adapter Server provides internal CPU time limits. These time limits fall into the following two categories:

- An internal time limit for Shadow Mainframe Adapter Client .
- An external time limit for all Mainframe Adapter Clients.

# *Setting a CPU Time Limit for Shadow Mainframe Adapter Clients*

Shadow Mainframe Adapter Server includes an internal CPU time limit mechanism. This mechanism limits the amount of CPU time any Shadow Mainframe Adapter Client can use before it is disconnected from the host. This will ensure that a remote Shadow Mainframe Adapter Client connection doesn't continue using CPU time even after the Mainframe Adapter Client becomes hung.

#### *Note:*

The limit applies to every session and is reset every time a new session starts.

If a Shadow Mainframe Adapter Client connection exceeds the CPU time limit, Shadow Mainframe Adapter Server will cancel the connection, and then issue a message to the Mainframe Adapter Client and to the trace browse log.

The time limit mechanism is activated only after a unit of work is received from the Shadow Mainframe Adapter Client. It only monitors connections made to DB2.

### *Note:*

The internal CPU time limit mechanism does *not* detect time out conditions and will *not* stop runaway queries.

### **Enabling the Internal CPU Time Limit**

To enable the internal CPU time limit mechanism, set the following parameters on the Shadow Mainframe Adapter Server:

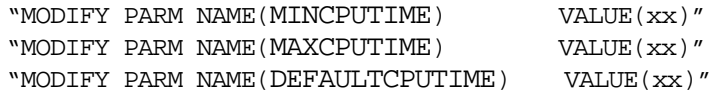

Where:

#### **MINCPUTIME**

Specifies the minimum CPU time value. This value is in seconds and is set by default to 0 seconds (disabled).

#### **MAXCPUTIME**

Specifies the maximum CPU time value. This value is in seconds and is set by default to 0 seconds (disabled).

#### **DEFAULTCPUTIME**

Specifies the default CPU time value and is used if a value cannot be obtained from the security package.

### **Determining the Internal CPU Time Limits**

The time limit will be determined as follows:

- 1. The initial time limit value is obtained from the ACF2 Lid control block. If this value is not available, the mechanism will use the DEFAULTCPUTIME value as the initial limit.
- 2. The initial time limit value is compared to the MINCPUTIME value. If the initial limit is smaller than the MINCPUTIME, the minimum value is used.
- 3. The initial value is compared to the MAXCPUTIME value. If the initial value is larger than the maximum value, the maximum value is used.

After these calculations are done, the time limit mechanism uses the final value to constrain the resources consumed by any Mainframe Adapter Client thread.

### *Examples*

 Your installation's ACF2 Lid control block defines most people as having a time limit of 10 minutes (600 seconds). However, special users are provided a time limit of 40 minutes (2400 seconds).

To begin, if you want people who are not defined by the ACF2 Lid control block to have a time limit of 10 minutes, you should set the DEFAULTCPUTIME value to 600.

Then, if you want to ensure that no one ever receives less than three minutes (180 seconds) or more than one hour (3600 seconds), set the MINCPUTIME value to 180, and set the MAXCPUTIME value to 3600.

 Your installation's ACF2 Lid control block defines most people as having a time limit of 5 minutes (300 seconds). However, special users are provided a time limit of 90 minutes (5400 seconds).

If you want people who are not defined by the ACF2 Lid control block to have a time limit of 15 minutes, you should set the DEFAULTCPUTIME value to 900.

If the MINCPUTIME value is set to 600 seconds, all users will be allowed a time limit of at least 10 minutes, no matter what the ACF2 Lid control block states.

If the MAXCPUTIME value is set to 3600, those special users with a the extended time limit (90 minutes) will be restricted to one hour of activity.

### **Disabling the Internal CPU Time Limit Mechanism**

To disable the internal CPU time limit mechanism, set the MINCPUTIME and MAXCPUTIME parameters to zero.

# *Setting a CPU Time Limit for All Mainframe Adapter Clients*

Shadow Mainframe Adapter Server also includes an external CPU time limit mechanism. This mechanism limits the amount of CPU time *any* Mainframe Adapter Client can use before it is disconnected from the host, keeping a lid on runaway queries and other CPU loops.

### *Note:*

The limit applies to every session and is reset every time a new session starts.

This mechanism involves three distinct limits:

**The Warning Limit.** When the *warning limit* is exceeded, the mechanism writes a warning message to hard copy describing the user that has exceeded the limit. The format of this message is as follows:

SDB4325H CPU TIME LIMIT EXCEEDED FOR userid FROM TCP/IP/LU 6.2 NODE name/IP address in dot notation PLAN plan name CNID connect id TP program name

**The Error Limit.** When the *error limit* is exceeded, the mechanism writes an error message to hard copy describing the user that has exceeded the limit. The format of this message is as follows:

SDB4326S CPU TIME LIMIT EXCEEDED FOR userid FROM TCP/IP/LU 6.2 NODE name/IP address in dot notation PLAN plan name CNID connect id TP program name

 **The Failure Limit.** When the *failure limit* is exceeded, the application thread will be terminated with an X'522' abend.

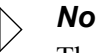

#### *Note:*

The Mainframe Adapter Client will not receive a message describing why the connection was terminated; a TCP/IP I/O error will occur when the user tries to perform the next operation.

### **Enabling the External CPU Time Limit**

To enable the external CPU time limit mechanism, set the following parameters on the Shadow Mainframe Adapter Server:

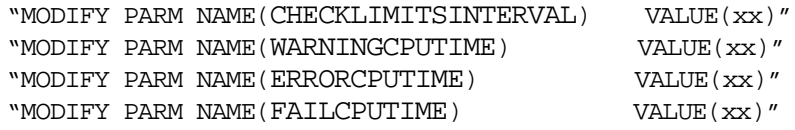

Where:

#### **CHECKLIMITSINTERVAL**

Determines how often the external CPU time limit mechanism will check each task to determine whether it has exceeded any of the time limits. This value is in seconds and is set by default to 15 seconds. This value is used for both external wait and external CPU time limit checking.

#### **WARNINGCPUTIME**

Determines the warning limit of the external CPU time limit mechanism. The value is in seconds and is set by default to 0 seconds (disabled).

#### **ERRORCPUTIME**

Determines the error limit of the external CPU time limit mechanism. The value is in seconds and is set by default to 0 seconds (disabled).

#### **FAILCPUTIME**

Determines the error limit of the external CPU time limit mechanism. The value is in seconds and is set by default to 0 seconds (disabled).

### **Disabling the External CPU Time Limit Mechanism**

To disable any of the external CPU time limits, set the respective parameter (WARNINGCPUTIME, ERRORCPUTIME, or FAILCPUTIME) to zero.

## **Using Wait Time for All Mainframe Adapter Clients**

Shadow Mainframe Adapter Server includes an external wait time limit mechanism. This mechanism will limit the amount of time that a connection can remain inactive.

The external wait time limit mechanism involves three distinct limits:

**The Warning Limit.** When the *warning limit* is exceeded, the mechanism writes a warning message to hardcopy describing the user that has exceeded the limit. The format of this message is as follows:

SDB4325H WAIT TIME LIMIT EXCEEDED FOR userid FROM TCP/IP/ LU 6.2 NODE name/IP address in dot notation PLAN plan name CNID connect id TP program name

**The Error Limit.** When the *error limit* is exceeded, the mechanism writes an error message to hardcopy describing the user that has exceeded the limit. The format of this message is as follows:

SDB4326S WAIT TIME LIMIT EXCEEDED FOR userid FROM TCP/IP/ LU 6.2 NODE name/IP address in dot notation PLAN plan name CNID connect id TP program name

**The Failure Limit.** When the *failure limit* is exceeded, the application thread will be terminated with an X'522' abend. A message will be sent to the Mainframe Adapter Client indicating that the connection was terminated.

#### *Note:*

The Mainframe Adapter Client will not receive a message describing why the connection was terminated; a TCP/IP I/O error will occur when the user tries to perform the next operation.

# *Enabling the External Wait Time Limit*

To enable the external wait time limit, set the following parameters on the Shadow Mainframe Adapter Server:

"MODIFY PARM NAME(CHECKLIMITSINTERVAL) VALUE(xx)" "MODIFY PARM NAME(WARNINGWAITTIME) VALUE(xx)" "MODIFY PARM NAME(ERRORWAITTIME) VALUE(xx)" "MODIFY PARM NAME(FAILWAITTIME) VALUE(xx)"

Where:

#### **CHECKLIMITSINTERVAL**

Determines how often the external wait time limit mechanism will check each task to determine whether it has exceeded any of the time limits. This value is in seconds and is set by default to 15 seconds. This value is used for both external wait and external CPU time limit checking.

#### **WARNINGWAITTIME**

Determines the warning limit of the external wait time limit mechanism. The value is in seconds and is set by default to 0 seconds (disabled)

#### **ERRORWAITTIME**

Determines the error limit of the external wait time limit mechanism. The value is in seconds and is set by default to 0 seconds (disabled)

#### **FAILWAITTIME**

Determines the failure limit of the external wait time limit mechanism. This value is in seconds and is set by default to 0 seconds (disabled).

# *Disabling the External Wait Time Limit Mechanism*

To disable any of the external wait time limits, set the respective parameter (WARNINGWAITTIME, ERRORWAITTIME, or FAILWAITTIME) to zero.

# **Detecting Session Failures**

The Shadow Mainframe Adapter Server can also detect session failures while processing is active. This means that if a user submits a long running SQL statement or RPC and then kills the Mainframe Adapter Client application (or reboots the system), the Mainframe Adapter Server detects that the session is gone and kills the SQL/RPC as soon as the session failure is known to the host.

If the Mainframe Adapter Client application is terminated using task manager (or the UNIX equivalent), the host processing terminates within a few seconds. (The default is 15 seconds.) If the Mainframe Adapter Client system is rebooted or

some part of the network fails, the host does not know about the failure until the KEEPALIVE (TCP/IP parameter) timeout occurs. The KEEPALIVE timer is usually set to 20 minutes, but it can be higher or lower.

# *Enabling Session Failure Detection*

To enable session failure detection, set the following parameters on the Shadow Mainframe Adapter Server:

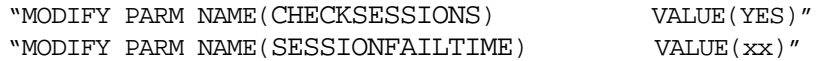

Where:

#### **CHECKSESSIONS**

Controls whether or not any checking for session failures is done.

#### **SESSIONFAILTIME**

Controls how long processing is allowed before we start to check if the session may have failed.

# **Setting the Dispatch Priority**

This feature is very useful for adjusting how Shadow Mainframe Adapter Server performs within the overall system.

# *Enabling Dispatch Priority*

To enable dispatch priority, set the following parameter on the Shadow Mainframe Adapter Server:

"MODIFY PARM NAME(DISPATCH) VALUE(254)"

Where:

#### **DISPATCH**

Specifies the main address space dispatch priority. If this parameter is set to zero, the product will not attempt to set its dispatch priority.

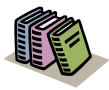

#### *Doc Reference:*

For more information, see "Dispatching Priorities" in IBM's manual GC28-1149-4, *MVS/Extended Architecture System Programming Library: Initialization and Tuning*.

# **Other System Resource Features**

Shadow Mainframe Adapter Server has a number of other features that provide the unparalleled ability to maintain response times within pre-established services levels as numbers of users grow from a few to tens of thousands.

Shadow Mainframe Adapter Server optimizes the use of network resources through data compression and by minimizing the number of network round-trips. Other features include end-to-end multi-threaded capabilities that make the best use of all available hardware facilities for processing on the Mainframe Adapter Client and Mainframe Adapter Server components. In addition, Shadow Mainframe Adapter Server provides optimized network buffering to maximize the bandwidth available for Mainframe Adapter Client/Mainframe Adapter Server computing and a number of advanced connection and processing modes, such as dynamic thread pooling, that can be turned on as required to maximize the throughput of large workloads with minimal CPU consumption. These features, along with the 40K optimized block fetch (see ["Using 40K Block Fetch" on page](#page-182-0)  [8-1\)](#page-182-0), provides the Shadow Mainframe Adapter Server with the highest performance in the industry today.

# *CHAPTER 9: Shadow Mainframe Adapter Server: Using Work Load Manager Support*

This chapter covers Work Load Manager (WLM) support, a feature provided by Shadow Mainframe Adapter Server, the Mainframe Adapter Server component of the Shadow product.

Topics include:

- $\blacksquare$  Overview
	- − Enclaves
- WLM Classification of Shadow Transactions
	- Step 1: Create or Select Service Class Definitions
	- − Step 2: Create Shadow Mainframe Adapter Server Classification Rules
	- Step 3: Define Service Class Definitions for Shadow Subtasks
	- − Step 4: Enable WLM Support within Shadow Mainframe Adapter Server
	- Step 5: Verify Proper WLM Classification
- Running in WLM Compat Mode

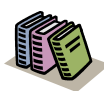

#### *Doc Reference:*

For detailed information about planning for and using WLM, see *OS/390 V2R9.0 MVS Planning: Workload Management* and *OS/390 V2R9.0 MVS Workload Management Services*.

# **Overview**

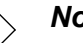

#### *Note:*

The WLM functions used by Shadow Mainframe Adapter Server are available only in ESA 5.2 and above.

Shadow's Work Load Manager (WLM) support provides a method for making the best use of the Mainframe Adapter Server's resources, while achieving the best possible response times. With WLM, you can define performance goals, and assign a level of importance to each goal in business terms. The system then matches its resources to the work, as well as determines whether or not the goals are being met by monitoring and adapting its processing.

Goals are specified for the WLM services within Shadow Mainframe Adapter Server in the same way they are specified for z/OS-managed work. This is done by associating incoming work with a service class. This informs the operating

system the performance goal and importance level associated with the work, as well as the address spaces involved in processing the work request.

WLM manages the Mainframe Adapter Server space as an entity, and has no awareness of individual transactions, thus eliminating the following problems:

- Varying response times for transactions of the same type as the Mainframe Adapter Server address space handles varying workloads.
- Controlling access to resources, or accounting for resource usage at the transaction level.

# *Enclaves*

To facilitate implementation of transaction management, WLM provides enclaves. An enclave is a group of one or more z/OS TCBs and SRBs that are logically related (usually through working on the same logical unit of work) and manage the work in entities.

An enclave can be long or short lived. In the Shadow Mainframe Adapter Server implementation, an enclave exists only for the duration of the time that a transaction is being processed.

The benefits of using an enclave to represent a transaction are valuable:

- The resources used to process the transaction can be accounted to the transaction itself, rather than to the address space in which the transaction runs.
- You can assign a performance goal to the enclave, which means that as a transaction consumes system resources, it can switch periods to run with either of the following modes of processing:
	- **Goal mode.** The mode in which the active service policy determines system resource management. SRM specifications in SYS1.PARMIB members IEAIPSxx and IEAICSxx are ignored.
	- **Compatibility (compat) mode.** The mode in which the parameters in SYS1.PARMLIB members IEAOPTxx, IEAICSxx, and IEAIPSxx determine system resource management.

# **WLM Classification of Shadow Transactions**

The WLM classification of Shadow transactions consists of the workloads, service classes, systems, resource groups, service policies, and classification rules in an installation. It is stored in WLM couple datasets. An active service policy is required for WLM support in both goal and compat modes.

There are some steps you will need to follow to classify Shadow transactions. These include:

- 1. Create or select service class definitions.
- 2. Create Shadow Mainframe Adapter Server classification rules.
- 3. Define service class definitions for Shadow subtasks.
- 4. Enable WLM support within Shadow Mainframe Adapter Server.
- 5. Verify proper WLM classification.

#### *Note:*

# *Step 1: Create or Select Service Class Definitions*

The service class contains work units with similar performance goals, business importance, and resource requirements. A service class can be defined specifically for the Shadow Mainframe Adapter Server or from an existing class (for example, use a TSO service class and define report classes for separating out the activity at report time).

### *Note:*

IBM recommends setting up no more than 30 service classes.

It's advisable to create more than one service class if you want to give more importance to some transactions over others. You can also use existing service classes.

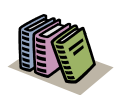

#### *Doc Reference:*

For detailed information about setting service class definitions, see *OS/390 V2R9.0 MVS Planning: Workload Management* and *OS/390 V2R9.0 MVS Workload Management Services*.

### **Sample Service Class Definition for Shadow Mainframe Adapter Server**

[Figure 9–1](#page-195-0) shows how a service class for high priority SDB transactions could be defined. This service class has three periods. The first two have percentile response time goals, while the third is a discretionary goal.

Steps 1-3 are accomplished within the IBM-supplied WLM ISPF application, SYS1.SBLSCLI0(IWMARIN0).

```
Service Class Name . . . . . : SDBHOT
 Description . . . . . . . . . Hot Shadow Mainframe Adapter Server transactions 
 Workload Name . . . . . . . . ONLINE (name or ?) 
Base Resource Group . . . . . <u>_____</u>___ (name or ?)
 Specify BASE GOAL information. Action Codes: I=Insert new period,
 E=Edit period, D=Delete period. 
         ---Period--- ---------------------Goal--------------------- 
 Action # Duration Imp. Description 
\overline{\phantom{a}} __ 1 300 2 90% complete within 00:00:00.500 
         __ 2 800 4 90% complete within 00:00:02.000 
        3 Discretionary
```
*Figure 9–1. Sample Service Class Definition*

#### <span id="page-195-0"></span>*Note:*

The statements are shown as they would appear on the relevant definition screens in the WLM ISPF dialog, provided by IBM for building service policies.

# <span id="page-195-1"></span>*Step 2: Create Shadow Mainframe Adapter Server Classification Rules*

Classification rules determine how incoming work is assigned to a service class. They are specified in terms of transaction qualifiers such as job name or transaction class.

To create classification rules:

- 1. Create a classification rule and specify SDB as a new subsystem type.
- 2. Specify the Qualifier Type depending on how you want to classify the work. There are different methods for classifying work within WLM and Shadow and its corresponding Qualifier Type. These include the following:

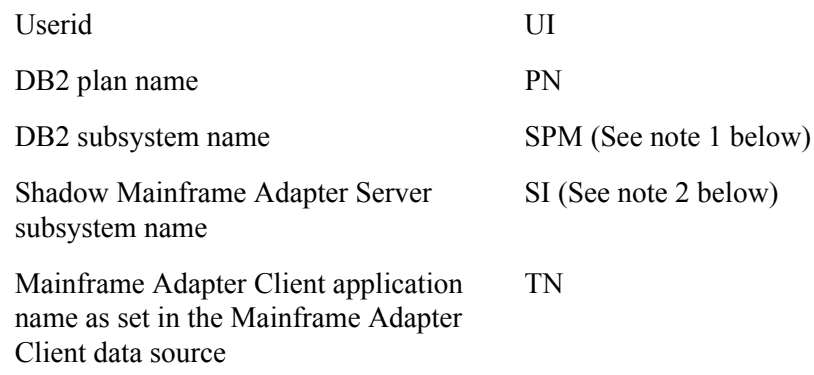

Mainframe Adapter Client module name TN

Mainframe Adapter Client internal module name TN

### *Notes:*

- An SPM rule is also used to match the Qualifier Type to whatever is specified in the Shadow Mainframe Adapter Server WLMSUBSYSPARM (WORKMANAGER SUBSSYSTEM PARAMETER) parameter. But if the Shadow Mainframe Adapter Server WLMCLASSDB2 (CLASSIFY USING DB2 SUBSYSTEM IDENTIFIER) parameter is set to NO and the Shadow Mainframe Adapter Server WLMCLASSSPM (CLASSIFY USING SUBSYSTEM PARAMETER) parameter is set to YES, a single enclave will be created for all transactions in the Shadow address space on a per connection basis rather than one per transaction. Setting WLMCLASSSPM to YES will cause all other WLMCLASS\* specifications to be ignored.
- An SI rule is used to match the Qualifier Type to whatever is specified via the Shadow Mainframe Adapter Server WLMSUBSYSNAM (WORKMANAGER SUBSSYSTEM NAME) parameter, which defaults to the Shadow Mainframe Adapter Server subsystem name. If you set the value of the Shadow Mainframe Adapter Server WLMCLASSSPM (CLASSIFY USING SUBSYSTEM PARAMETER) parameter to NO, an enclave will be created for each transaction.
- 3. Specify the Qualifier Name used for each classification entry. The qualifier name is dependent on the Qualifier Type being used.
	- **Example 1.** If you are using the Qualifier Type UI, you can specify AI38<sup>\*</sup> as a value to match this rule with all userids beginning with AI38.
	- **Example 2.** If the Qualifier Type is set to TN, you can specify MSACCESS\* as the Qualifier Name for all MS-Access Mainframe Adapter Client applications.

The order in which the rule is specified is the same order WLM will use to classify the transaction.

4. Specify the service class to use for this classification rule entry as defined in the service class rule created in step 1. You should also specify a default service class that should be used if a qualifier is not matched.

### **Sample Classification Rule for Shadow**

The rule shown in [Figure 9–2](#page-197-0) assigns all Shadow transactions from any userid beginning with AI38\* to service class SDBHOT, and it assigns transactions from all other users to the default service class, SDBNORM.

```
Subsystem Type . : SDB Fold qualifier names? Y (Y or N)
Description . . . Shadow Mainframe Adapter Server transactions 
Action codes: A=After C=Copy M=Move I=Insert rule
             B=Before D=Delete row R=Repeat IS=Insert Sub-rule 
        -------Qualifier------------- -------Class-------- Action 
Type Name Start Service Report
                                   DEFAULTS: SDBNORM ________ 
_____ 1 UI     AI38*   ___          SDBHOT    _________
```
<span id="page-197-0"></span>*Figure 9–2. Sample Classification Rule*

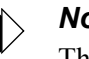

### *Note:*

The statements are shown as they would appear on the relevant definition screens in the WLM ISPF dialog, provided by IBM for building service policies.

# *Step 3: Define Service Class Definitions for Shadow Subtasks*

The above definitions supply WLM definitions for Shadow Mainframe Adapter Server connections but not for other subtasks which run under the Shadow Mainframe Adapter Server address space. These subtasks manage other components such as the Check Limits task, which monitors limits set on connections. The service class used to prioritize these subtasks are controlled by the sites STC rules. The STC rules may need to be reviewed to ensure proper values.

# *Step 4: Enable WLM Support within Shadow Mainframe Adapter Server*

In order for the Shadow Mainframe Adapter Server to correctly connect to WLM and run each transaction within the specified WLM enclaves, you must set the following Shadow Mainframe Adapter Server parameters. The parameter settings must match the classification rule definitions made in step 2 (see ["Step 2: Create](#page-195-1)  [Shadow Mainframe Adapter Server Classification Rules" on page 9-4\)](#page-195-1). You can set these parameters within the Shadow Mainframe Adapter Server initialization EXEC, SDBxIN00:

"MODIFY PARM NAME(WLMCONNECT) VALUE(YES)"

Then, depending on how you classified work in step 2, you may need to set the following individual Shadow Mainframe Adapter Server parameters:

■ To classify work by userid:

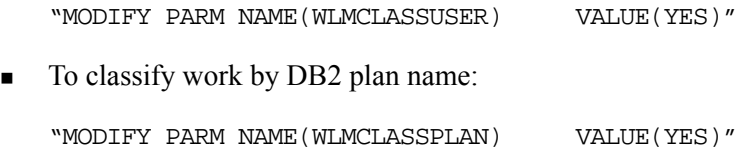

To classify work by DB2 subsystem name:

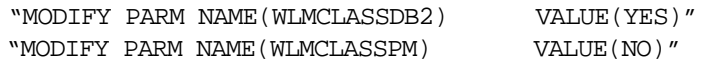

 To classify work by Shadow Mainframe Adapter Server subsystem name using a qualifier of SI in the classification rule (each transaction runs in its own enclave):

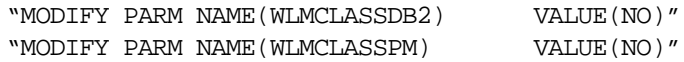

#### *Note:*

- If WLMCLASSSPM is set to YES, then the settings for WLMCLASSTRAN, WLMCLASSPLAN, WLMCLASSDB2, and WLMCLASSUSER will be ignored.
- To classify work by Shadow Mainframe Adapter Server subsystem name using a qualifier of SPM in the classification rule (the entire connection runs in a single enclave):

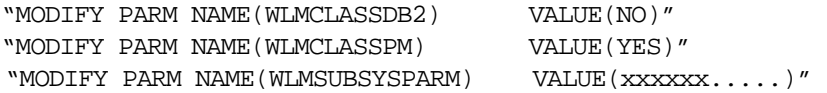

The value for WLMSUBSYSPARM is whatever is specified in the classification rule using a qualifier type of SPM.

#### *Note:*

If WLMCLASSSPM is set to YES, then the settings for WLMCLASSTRAN, WLMCLASSPLAN, WLMCLASSDB2 and WLMCLASSUSER will be ignored.

To classify work by Mainframe Adapter Client application name:

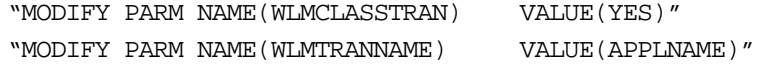

■ To classify work by Mainframe Adapter Client module name:

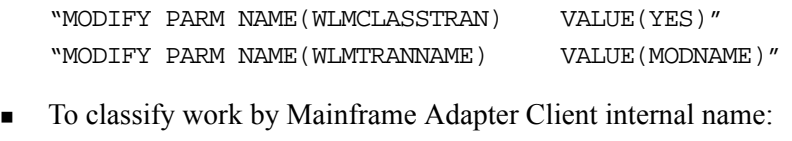

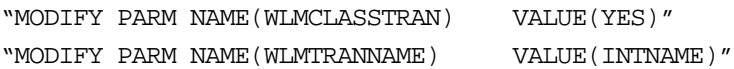

### **Shadow WLM Classification Summary Chart**

[Table 9–1](#page-199-0) summarizes the WLM classifications.

<span id="page-199-0"></span>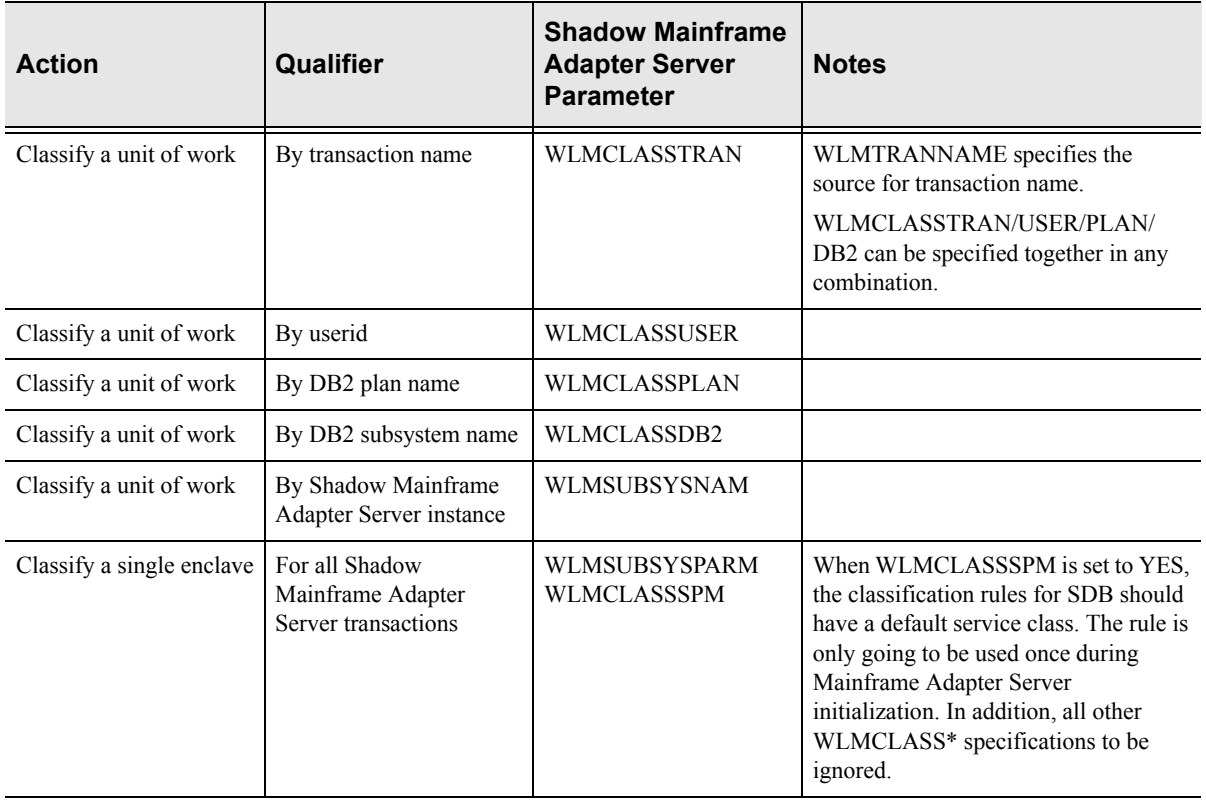

#### **Table 9–1. WLM Classification Summary**

# *Step 5: Verify Proper WLM Classification*

To verify that the workload is being classified properly, you can enable WLM tracing within the Shadow Mainframe Adapter Server as follows:

- 1. From the **Shadow Mainframe Adapter Server Primary Option Menu**, go to Option 5.2.
- 2. Press ENTER. The system displays the **Shadow Mainframe Adapter Server Parameter Groups** panel.
- 3. Type the **D** line command to the left of the PRODTRACE parameter group.
- 4. Press ENTER. The system will display the list of parameters within the PRODTRACE parameter group.
- 5. Find the TRACE WLM API CALLS parameter and type over the existing value in the PARAMETER VALUE column to set the parameter to YES.

#### *Note:*

You could optionally set this parameter to YES via the following **MODIFY PARM** parameter call within the Shadow Mainframe Adapter Server initialization EXEC, SDBxIN00:

```
"MODIFY PARM NAME(TRACEWLMCALLS) VALUE(YES)"
```
Once the parameter is set, connect with your application and run a transaction. To the right of the message is the information for the enclave. WLM work is being classified by userid (which means that the Shadow Mainframe Adapter Server parameter WLMCLASSUSER was previously set to YES). In the message is the userid and the WLM service class (Srvcls) in which the work was assigned. In the example, the service class NEWWORK was used to run the query to DB2.

# **Running in WLM Compat Mode**

PARMLIB specifications are used to assign a Shadow Mainframe Adapter Server transaction to a specific performance group. These are only available in compat mode.

To do this, the new SRVCLASS parameter must be used in the IEAICSxx definition for the Shadow Mainframe Adapter Server subsystem, and it must refer to an appropriate performance group.

Sample IEAICSxx specification for Shadow Mainframe Adapter Server:

```
SUBSYS=SDB
SRVCLASS=SDBNORM,PGN=29
```
Sample EAIPxxS specification for Shadow Mainframe Adapter Server:

PGN=29,(DMN=nn,DP=F4,…)

In addition to the above, there has to be an active WLM policy that contains an appropriate classification rule for SDB transactions, assigning them to service class SDBNORM. These specifications cause all Shadow Mainframe Adapter Server transactions to be executed in performance group 29, even when the Mainframe Adapter Server address space itself may be in another performance group.

#### *Note:*  $\triangleright$

The dispatching priority of the Mainframe Adapter Server address space must be greater than or equal to the dispatching priority of the performance group that will be used to execute the transactions.

# *CHAPTER 10: Shadow Mainframe Adapter Server: Enterprise Auditing*

This chapter covers Enterprise Auditing (Transaction Level Security), a feature of Shadow Mainframe Adapter Server, the Mainframe Adapter Server component of the Shadow product.

Topics Include:

- **Overview** 
	- − Implementation
	- − Key Features
	- − Key Benefits
- Prerequisites
- Creating an OS/390 or z/OS Security Environment
	- − Prerequisites
	- − Caching the OS/390 or z/OS Security Environment
	- Security Considerations
- Using Generic and Extended IDs
	- − Mainframe Adapter Client Side Support
	- − Host Side

# **Support Overview**

Shadow Enterprise Auditing was created to support the new and unique security requirements of Internet applications, while operating in the traditional enterprise computing environment. With Shadow Enterprise Auditing, web applications that access z/OS data and transactions can be used by people who do not have mainframe userids. Shadow Enterprise Auditing can also be used with non-Internet applications.

The development of Shadow Enterprise Auditing grew from the need to replace traditional z/OS, Unix, and NT security architecture, since the architecture could not adequately handle the larger volumes of data associated with Internet applications and used by millions of people. In addition, traditional userids have become too costly to create and administer and use too many machine resources required for logging onto the Internet.

# *Implementation*

Shadow Enterprise Auditing is a mechanism that provides protection for business transactions on the Internet by allowing two entities to conduct a transaction with privacy and authentication.To accomplish this, Shadow Enterprise Auditing creates a separate, temporary security environment for each transaction that is sent over a connection from a middle-tier Web Server or Application Server to Shadow on the host. The transaction is typically an RPC or stored procedure and the connection is a network session.

Shadow implements Shadow Enterprise Auditing with a host of related new facilities based on two new IDs—the generic (or proxy) and the extended ID. Both of these IDs are provided in addition to the traditional user IDs supported by Shadow. The generic and extended IDs are made available to host applications and are used for auditing, logging, tracing, and tracking. The extended ID contains some type of application-specific user identification such as an e-mail address, SSN, login name, access ID, etc. The architecture is conducive to supporting digital certificates.

# *Key Features*

Shadow implements Shadow Enterprise Auditing with a host of related new facilities that offer the following benefits as solutions to certain security assumptions:

- **Connections:** Shadow Enterprise Auditing assumes that each middle-tier Application Server (AS) or Web Server will initialize a small number of permanent connections to the host Mainframe Adapter Server.
- **Connection/Session/Thread Reuse:** Shadow Enterprise Auditing assumes that each of the relatively small number of connections will be shared across all of the Internet connections. Each connection can be serially reused an arbitrary number of times by a different Internet user each time.
- **Control Userids:** Given the lack of any relationship between the identity of an Internet user and host userid, and the continuous reuse of each of the pooled host connections, Shadow Enterprise Auditing assumes that all of the connections will be established with a control userid that has sufficient resource access for all of the applications running on the AS/Web Server.
- **Transaction Security:** Because each connection is serially reused, each transaction for a given connection can be executed for a different Internet user. This means that each transaction must have a separate security environment associated with it, and must be appropriate for Internet application.
- **Performance:** It must be possible to establish and access a transaction security environment with essentially no or negligible overhead.
- **Resource Access:** The transaction security data must be available on the host side to control resource access on an application specific, selective basis. The transaction security data must also be available for auditing, logging, tracing, tracking, etc.

# *Key Benefits*

Shadow Enterprise Auditing support offers the following benefits:

- **Provides unique, robust audit trail capability when implementing Web-based** applications in a 3-tier environment.
- Enables auditability of a request from an unknown Web user by tagging a unique piece of identifying information to each Web request.
- **Provides an effective mechanism for meeting security requirements of** Internet applications while operating in a traditional enterprise computing environment.
- Provides an easy-to-use mechanism for creating and maintaining a separate, temporary security environment for each transaction on a per-RPC basis.

# **Prerequisites**

Before using Shadow Enterprise Auditing, you must make sure that the following prerequisites have been met:

- The Shadow Mainframe Adapter Server component has been installed.
- The Shadow Mainframe Adapter Client component has been installed.
- The Shadow Mainframe Adapter Client component has been configured and connected to the data source.
- The Shadow Mainframe Adapter Client is dated on or after 1999/06/02.
- Shadow has been licensed for the Shadow Event Facility™ (SEF) (optional).
- Shadow has been licensed for Shadow Enterprise Auditing (Transaction Level Security).

# **Creating an OS/390 or z/OS Security Environment**

The OS/390 or z/OS security environment created by passing the generic ID to SAF is maintained for the duration of RPC execution and will influence what resources the RPC can access.

The following factors must be considered if planning to pass generic IDs to SAF:

- **Prerequisites**
- Caching the z/OS security environment
- Security considerations

# *Prerequisites*

Generic IDs can be passed to SAF to create a z/OS security environment for running an RPC. To do this, the following requirements must be met:

- The generic IDs must be valid host userids.
- **The TLSDYNAMICUSERIDS Shadow Mainframe Adapter Server parameter** must be set to YES.

### *Note:*

Setting TLSDYNAMICUSERIDS to YES will only affect the SAF processing of generic IDs. All of the other features and facilities can be used even if the TLSDYNAMICUSERIDS is set to NO.

# *Caching the OS/390 or z/OS Security Environment*

For performance reasons, the z/OS security environments created by passing generic IDs to SAF are cached. In other words, each generic ID is passed to SAF only once and the z/OS security environment is cached at the address space level. This approach allows use/reuse of generic ID security environment with negligible overhead.

To implement security environment caching, the SHARERUNAUTHACEES Shadow Mainframe Adapter Server parameter value is forced to YES. As a consequence, this product parameter does not have to be set.

### *Note:*

There is no Shadow Event Facility™ (SEF) processing of LOGONs for generic IDs even if ATH rules for LOGON have been enabled. The generic ID z/OS security environments are maintained in the cache until the main product address space terminates.

# *Security Considerations*

There is a possible security exposure associated with using generic IDs with the TLSDYNAMICUSERIDS Shadow Mainframe Adapter Server parameter set to YES. In this case, a z/OS security environment will be created without a password. In addition, Mainframe Adapter Client applications will be able to use the generic ID z/OS security environment without providing a password. This means that only carefully controlled applications (running inside an Application

Server/Web Server) should be allowed to connect to a copy of Shadow that has the parameter TLSDYNAMICUSERIDS set to YES.

*Note:*

TLSDYNAMICUSERIDS defaults to NO and can only be set to YES using the Shadow initialization EXEC. TLSDYNAMICUSERIDS cannot be set to YES after the main product address space initialization has been completed.

If you want to make sure the Mainframe Adapter Client is recognized as a secure Mainframe Adapter Client, you must make sure the Shadow Event Facility<sup>™</sup> (SEF) ATH parameter ATH.AUPWENTL is set to "1" in an SEF ATH LOGON rule. If it is not set to "1", the Mainframe Adapter Client will not be recognized as a secure Mainframe Adapter Client, and all Shadow Enterprise Auditing requests from that Mainframe Adapter Client will be ignored.

This can be done using the sample SEF ATH LOGON rule, LOGONTLS. This sample rule checks the Mainframe Adapter Client IP address, and if it is set to a certain value, the rule sets the ATH.AUPWENTL to 1, thus allowing Shadow Enterprise Auditing to be used from this connection. The IP address to be checked may be changed to reflect your secured Mainframe Adapter Server.

# **Using Generic and Extended IDs**

Shadow implements Shadow Enterprise Auditing with a host of related new facilities. All of the facilities are based on two new IDs:

- Generic ID
- Extended ID

These two IDs are provided in addition to the traditional userids supported by Shadow. They are optional and can be used either together or separately. In addition, the generic and extended ID values can be used for application debugging, logging, tracing, and auditing purposes. These values also have the advantage that they can be set and/or reset as many times as needed for each connection.

### *Note:*

Both the generic ID and extended ID values are only transmitted over the network when they are set for the first time or when they are changed.

### **Generic ID**

The generic ID is an 8-byte string, which is automatically converted to uppercase and padded with blanks on the right. This ID is made available to host applications and is used for auditing, logging, tracing, tracking, etc. It is specified as an ASCII string on the Mainframe Adapter Client and is automatically converted to EBCDIC for host processing.

### **Extended ID**

The extended ID is a variable length 128-byte string. This string is passed from the Mainframe Adapter Client environment to the host. On the host side this ID is made available to host applications and is used for auditing, logging, tracing, tracking, etc. The extended ID is assumed to contain some type of application specific user identifier such as an e-mail address, social security number, login name, access ID, etc. Like the generic ID, the extended ID is specified as an ASCII string on the Mainframe Adapter Client and is automatically converted to EBCDIC for host processing. This means that the extended ID cannot contain binary data such as a digital certificate..

# *Mainframe Adapter Client Side Support*

The generic and extended IDs are supported on the Mainframe Adapter Client side with the following:

- Mainframe Adapter Client function
- CALL NEONEXEC interface

### **Mainframe Adapter Client Function**

The Mainframe Adapter Client SQLSetConnectOption function supports the generic ID and the extended ID on the Mainframe Adapter Client side. This function can be called at any time to set either value.

The option value for setting these IDs is as follows:

- **Generic ID:** SQL\_NEON\_GENERIC\_USERID
- **Extended ID:** SQL\_NEON\_EXTENDED\_USERID

#### *Generic ID*

The following C example shows how the generic ID values are set:

```
rc = SQLSetConnectOption(hdbc, SQL_NEON_GENERIC_USERID,
(UDWORD) "AI38KPO");
if (rc != SQL_SUCCESS &&
     rc != SQL_SUCCESS_WITH_INFO)
  goto exlb;
```
#### *Extended ID*

The following C example shows how the extended ID values are set:

```
rc = SQLSetConnectOption(hdbc, SQL_NEON_EXTENDED_USERID,
(UDWORD) "I am not a digital certificate");
if (rc != SQL_SUCCESS &&
    rc != SQL_SUCCESS_WITH_INFO)
  goto exlb;
```
### **CALL NEONEXEC Interface**

You can use the CALL NEONEXEC interface to set the generic and extended IDs. CALL NEONEXEC can be executed from any Mainframe Adapter Client application that supports the ODBC CALL verb.

#### *Generic ID*

The syntax is as follows:

CALL NEONEXEC('SETCONNECTOPTION', 1853, "AI38KPO")

1853 is the SQLSetConnectOption value for SQL\_NEON\_GENERIC\_USERID.

#### *Extended ID*

The syntax is as follows:

CALL NEONEXEC('SETCONNECTOPTION', 1854, "AI38KPO")

1854 is the SQLSetConnectOption value for SQL\_NEON\_GENERIC\_USERID.

# *Host Side Support*

The generic ID and the extended ID are supported on the host side using several different mechanisms. Each of these mechanisms is optional and any can be used together. The host mechanisms are as follows:

- APIs
- SMF per-transaction recording
- Trace browse
- Remote users

### **APIs**

The SQLGetInfo function can be used in host RPCs to access (but not update) the generic ID and the extended ID. The type values for the information are as follows:

- **C:** SQL\_GET\_GENERICID and SQL\_GET\_EXTENDEDID
- **Cobol:** SQL-GET-GENERICID and SQL-GET-EXTENDEDID
- **ASM:** ODSQGIGN and ODSQGIEX

Both are returned as null-terminated string values.

#### *Notes:*

- The output area for the generic ID should be large enough for the 8-byte string and the 1-byte null terminator.
- The output area for the extended ID should be large enough for the 128-byte string and the 1-byte null terminator.

### **SMF Per-Transaction Recording**

By setting the SMFTRANSACT Shadow Mainframe Adapter Server parameter to YES, the SMF per-transaction recording is activated to support the generic ID and the extended ID.

### *Note:*

The extended ID area in the SMO6 record has room for only the first 50 bytes of the extended ID. A new record format will be provided if the entire extended ID is needed in the future.

### **Trace Browse**

If a generic ID exists, it will be contained in the USERID column of trace browse for SQL/RPC operations. The generic ID replaces the standard userid in trace browse if the generic ID has been set to a non-blank, non-zero value. This information is only provided for debugging, tracking, tracing, auditing, etc.

### *Note:*

The standard userid will be stored in trace browse for non-SQL/ RPC operations (such as network I/O) even if the generic ID is set. This means that both the generic ID and the standard userid will normally appear in trace browse for one session.

### **Remote Users**

The remote users display includes two new columns for the generic ID and the extended ID. These columns will contain their respective values if they have been set.

# *CHAPTER 11: Shadow Mainframe Adapter Server: Supported SMF Fields*

This chapter covers Shadow Mainframe Adapter Server SMF support, a feature provided by Shadow Mainframe Adapter Server, the Mainframe Adapter Server component of the Shadow product. Shadow SMF provides a means for gathering and recording information used to evaluate system usage.

Topics include:

- **Enabling SMF Support**
- Enabling SMF Support
- Units of Time
- SMF Record Types
	- SMF Type 01 Records
	- SMF Type 02 Records
	- SMF Type 03 Records
	- − SMF Type 04 Records
	- − SMF Type 06 Records
	- − SMF Type 09 Records
	- − SMF Type 10 Records
	- − SMF Type 11 Records
	- − SMF Type 13 Records
	- − SMF Type 14 Records
	- − SMF Type 15 Records
	- − SMF Type 16 Records
	- SMF Type 17 Records

# **Enabling SMF Support**

To enable Shadow SMF recording, you must specify the following parameter within the Shadow Mainframe Adapter Server initialization EXEC, SDBxIN00:

"MODIFY PARM NAME(SMFNUMBER) VALUE(XXX)"

Where XXX is a number between 000 and 255. If the parameter is set to zero, no logging takes place.

# **Units of Time**

SMF data is expressed in time-of-day (TOD) format, which is an unsigned 64-bit fixed point number where bit 51 is the equivalent to 1 microsecond. The TOD clock is a binary counter where the bit positions of the clock are numbered 0 to 63. This corresponds to the bit positions of a 64-bit unsigned binary integer.

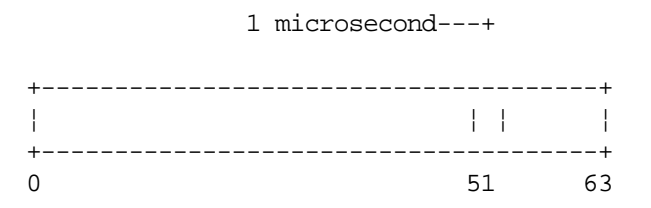

In the basic form, the TOD clock is incremented by adding a 1 in bit position 51 every microsecond. In models with a higher or lower resolution, a different bit position is incremented at a frequency where the rate of advancing the clock is the same as if a one were added in bit position 51 every microsecond. The resolution of the TOD clock is such that the incrementing rate is comparable to the instruction-execution rate of the model.

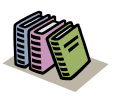

#### *Doc Reference:*

For more information on the TOD clock, refer to the *ESA/390 Principles of Operations OS/390 V2.R7*.

## **SMF Record Types**

The following are the SMF record subtypes for Shadow:

- **Type 01:** Mainframe Adapter Client system records
- **Type 02:** Interval summary records
- Type 03: Shadow Event Facility<sup>™</sup> (SEF) rule disablement records
- **Type 04:** Global variable records
- **Type 06:** Per transaction SMF records
- **Type 09:** Storage interval summary records
- **Type 10:** APPC/MVS internal summary records
- **Type 11:** APPC/MVS conversation summary SMF records
- **Type 13:** Error logging SMF records
- **Type 14:** Mainframe Adapter Client response time records
- **Type 15:** Successful alteration records of a Shadow product parameter (applies to Shadow Console).
- **Type 16:** Shutdown information and statistics for Broker Mainframe Adapter Servers.
- **Type 17:** Counts for each ADABAS command by Database ID (DBID).

# *SMF Type 01 Records*

These records are written at the end of every connection. The type of record can be distinguished via the SMO1RCTY field in the SMF record. If this field is set to S, this is the final end-of-session record. If the field is set to F, this is a final interval record showing the usage of CPU time for that specified interval. If this field is set to I, this is an interim interval record. If you are only interested in endof-session records, you *should always check* the SMO1RCTY field for each 01 record to ensure that it is not an interval record, otherwise incorrect calculations could be interpreted.

A sample SAS program has been provided that can be used to print out these SMF fields. The program is located in the SMFSDB01 member of the NEON.SV040800.CNTL dataset.

### **Enabling Type 01 Records**

There are no special requirements for enabling type 01 records.

## **Type 01 Records**

Type 01 records are listed in [Table 11–1.](#page-212-0)

<span id="page-212-0"></span>

| <b>Offset</b> | <b>Field Name</b> | <b>Field Type or Value</b> | <b>Description</b>                                    |
|---------------|-------------------|----------------------------|-------------------------------------------------------|
|               | <b>SMFHFG</b>     | BL1                        | <b>HEADER FLAG BYTE</b>                               |
|               | SMFHESA4          | B'00010000'                | MVS/ESA 4                                             |
|               | <b>SMFHXA</b>     | B'00001000'                | <b>MVS/XA</b>                                         |
|               | <b>SMFHESA</b>    | B'00000100'                | <b>MVS/ESA</b>                                        |
|               | SMFHVS2           | B'00000010'                | VS <sub>2</sub>                                       |
| 2             | <b>SMFHRCTY</b>   | BL1                        | <b>RECORD TYPE</b>                                    |
| 3             | <b>SMFHTIME</b>   | BIA                        | RECORD WRITTEN TIME (TIME BIN)                        |
| 7             | <b>SMFHDATE</b>   | PL <sub>4</sub>            | RECORD WRITTEN DATE (0CYYDDDF)                        |
| 11            | <b>SMFHSYID</b>   | CL <sub>4</sub>            | SYSTEM IDENTIFICATION (SMFID)                         |
| 15            | <b>SMFHSSID</b>   | CI <sub>A</sub>            | <b>SUBSYSTEM ID (SDBB)</b>                            |
| 19            | <b>SMFHSUTY</b>   | BL <sub>2</sub>            | <b>RECORD SUBTYPE</b>                                 |
| 2.1           | <b>SMFHVRCD</b>   | CL <sub>8</sub>            | <b>SDB VERSION CODE</b>                               |
| 37            | SMO1CLNA          | CL16                       | Mainframe Adapter Client SYSTEM NAME                  |
| 53            | SMO1CLTY          | CL <sub>8</sub>            | Mainframe Adapter Client TYPE<br>(COMMUNICATION TYPE) |
| 61            | SMO1CLUS          | CL <sub>8</sub>            | Mainframe Adapter Client USERID                       |

**Table 11–1. Type 01 Records**

| <b>Offset</b> | <b>Field Name</b> | <b>Field Type or Value</b> | <b>Description</b>                                              |
|---------------|-------------------|----------------------------|-----------------------------------------------------------------|
| 69            | SMO1CLCP          | D                          | Mainframe Adapter Client CPU TIME (TIMEUSED<br>MACRO)           |
| 77            | SMO1SMID          | CL <sub>4</sub>            | HOST SYSTEM SMFID                                               |
| 81            | SMO1ODVR          | XL1                        | ODBC VERSION CODE                                               |
| 82            | SMO1ODRL          | XL1                        | <b>ODBC RELEASE CODE</b>                                        |
| 83            | SMO1ODMD          | XL <sub>2</sub>            | ODBC MODIFICATION CODE (MONTH/DAY)                              |
| 85            | SMO1ODYR          | AL2                        | <b>ODBC YEAR VALUE</b>                                          |
| 87            | SMO1ODMN          | AL1                        | <b>ODBC MONTH VALUE</b>                                         |
| 88            | SMO1ODDD          | AL1                        | <b>ODBC DAY VALUE</b>                                           |
| 89            | SMO1CNID          | XL4                        | <b>CONNECTION ID</b>                                            |
| 93            | SMO1LGTM          | XL <sub>8</sub>            | Mainframe Adapter Client LOGON TIME (TOD)                       |
| 105           | SMO1ELTM          | XL <sub>8</sub>            | Mainframe Adapter Client ELAPSED TIME (TOD)                     |
| 113           | SMO1WRTO          | XL <sub>8</sub>            | Mainframe Adapter Client TOTAL BYTES WRITTEN<br>(RAW)           |
| 121           | <b>SMO1TOTM</b>   | XL4                        | Mainframe Adapter Client TOTAL RESPONSE TIME<br><b>IN USECS</b> |
| 125           | SMO1HOTM          | XL4                        | Mainframe Adapter Client HOST RESPONSE TIME<br><b>IN USECS</b>  |
| 129           | SMO1ABCD          | XL <sub>2</sub>            | Mainframe Adapter Client ABEND CODE                             |
| 131           | SMO1USAB          | XL <sub>2</sub>            | Mainframe Adapter Client USER ABEND CODE                        |
| 141           | SMO1ADLT          | XL <sub>8</sub>            | Mainframe Adapter Client LOGON TIME<br>(ADJUSTED FOR GMT)       |
| 149           | SMO1IPAD          | XL4                        | IP ADDRESS FOR TCP/IP Mainframe Adapter<br>ClientS              |
| 153           | SMO1ORUS          | CL <sub>8</sub>            | ORIGINAL USERID VALUE                                           |
| 161           | SMO1PLAN          | CL8                        | DB2 PLAN NAME                                                   |
| 169           | SMO1SSNA          | CL4                        | DB2 SUBSYSTEM NAME                                              |
| 173           | SMO1DBCP          | CL8                        | DB2 CPU TIME (TOD FORMAT)                                       |
| 181           | SMO1NTCP          | CL8                        | NETWORK CPU TIME (TOD FORMAT)                                   |
| 189           | SMO1OHCP          | CL <sub>8</sub>            | OTHER CPU TIME (TOD FORMAT)                                     |
| 197           | SMO1RXCP          | CL <sub>8</sub>            | REXX CPU TIME (TOD FORMAT)                                      |
| 205           | SMO1RPCP          | CL8                        | RPC CPU TIME (TOD FORMAT)                                       |
| 213           | SMO1INST          | CL8                        | ADJUSTED INTERVAL START TIME (TOD<br>FORMAT)                    |

**Table 11–1. Type 01 Records** *(continued)*

| <b>Offset</b> | <b>Field Name</b> | <b>Field Type or Value</b> | <b>Description</b>                                      |
|---------------|-------------------|----------------------------|---------------------------------------------------------|
| 221           | SMO1SQCN          | F                          | <b>SQL COUNT</b>                                        |
| 238           | SMO1RCTY          | $\mathcal{C}$              | RECORD TYPE (F, I, S)                                   |
| 239           | SMO1APLN          | H                          | <b>APPLICATION NAME LENGTH</b>                          |
| 241           | SMO1APNA          | CL18                       | APPLICATION NAME FROM Mainframe Adapter<br>Client       |
| 291           | <b>SMO1USLN</b>   | H                          | <b>USER PARAMETER LENGTH</b>                            |
| 293           | <b>SMO1USPA</b>   | CL100                      | USER PARAMETER FROM THE Mainframe Adapter<br>ClientS    |
| 393           | SMO1PDSS          | CI <sub>A</sub>            | PRODUCT SUBSYSTEM NAME                                  |
| 397           | SMO1CLWT          | XL <sub>8</sub>            | Mainframe Adapter Client WAIT TIME (TOD<br>FORMAT)      |
| 405           | <b>SMO1CLRC</b>   | F                          | Mainframe Adapter Client READ DATA COUNT                |
| 409           | <b>SMO1LNID</b>   | <b>CL100</b>               | Mainframe Adapter Client LAN (NETWORK)<br><b>USERID</b> |
| 509           | SMO1HONA          | CL16                       | <b>HOST NAME</b>                                        |
| 525           | SMO1ADCT          | F                          | ADABAS COMMAND COUNT                                    |

**Table 11–1. Type 01 Records** *(continued)*

# *SMF Type 02 Records*

These records are written out at the end of each interval and contain session information for each user connected during that specific interval. All the CPU time used by each user *during* that interval is recorded here.

A sample SAS program has been provided that can be used to print out these SMF fields. The program is located in the SMFSDB02 member of the NEON.SV040800.CNTL data set.

### **Enabling Type 02 Records**

The following is required for enabling type 02 records:

- You must be licensed for the Shadow Activity Monitor<sup>™</sup> (SAM), a component of the Shadow Advanced Controls™ option.
- You must have the Shadow Logging feature enabled.
- You must specify the following parameter within the Shadow Mainframe Adapter Server initialization EXEC, SDBxIN00:

```
"MODIFY PARM NAME(RECORDINGINTERVAL) VALUE(XXXX)"
```
Where XXXX is a number between 0000 and 3600 seconds, indicating how often the interval summary records are created. If the parameter is set to zero, no logging takes place.

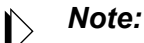

You can also add or change this parameter dynamically by using the ISPF panels or the Shadow Web Interface™. See the *Shadow Mainframe Adapter Server Started Task Parameter Reference* for instructions.

### **Type 02 Records**

Type 02 records are listed in [Table 11–2.](#page-215-0)

<span id="page-215-0"></span>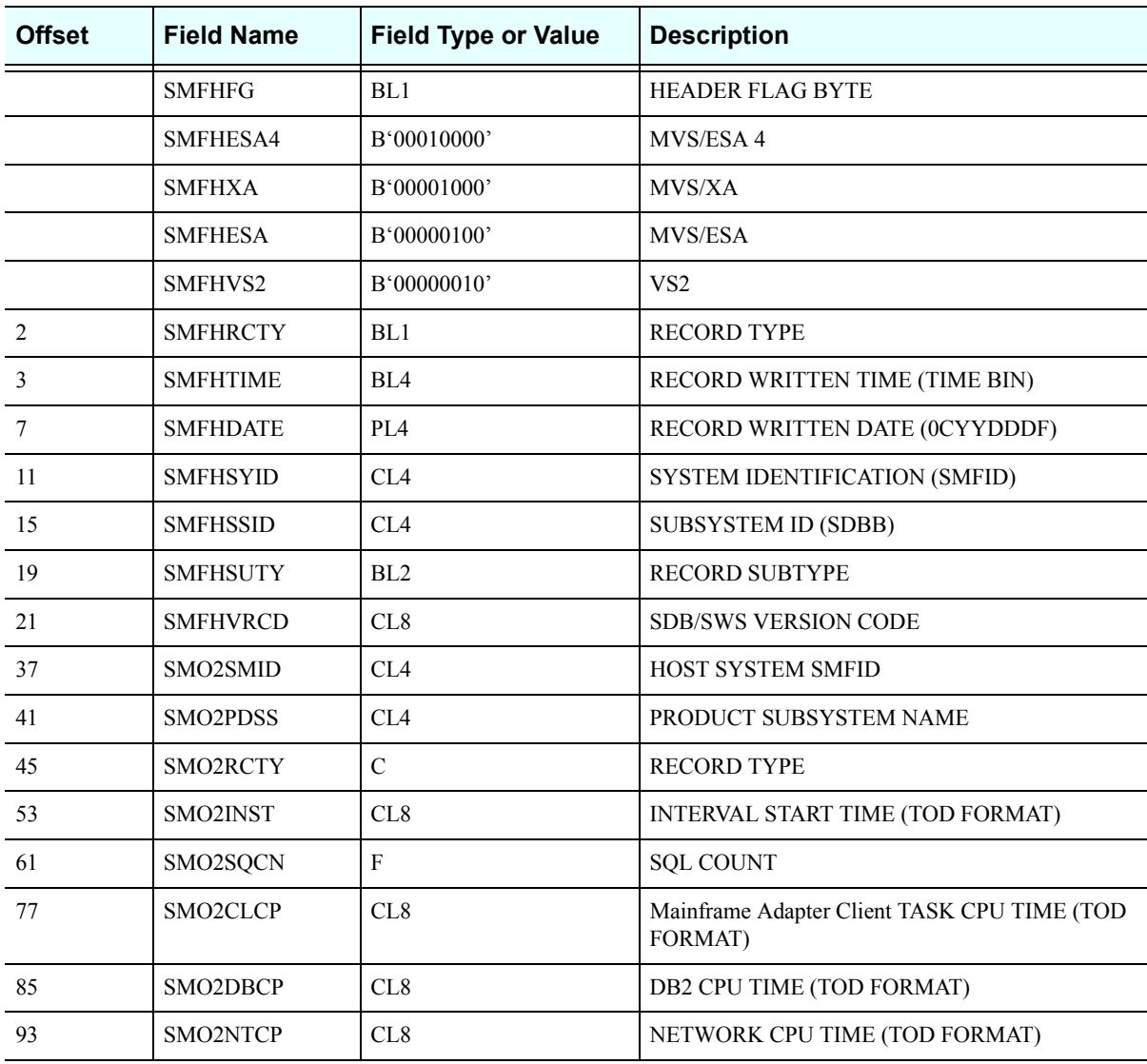

#### **Table 11–2. Type 02 Records**
| <b>Offset</b> | <b>Field Name</b>     | <b>Field Type or Value</b> | <b>Description</b>                          |
|---------------|-----------------------|----------------------------|---------------------------------------------|
| 101           | SMO2OHCP              | CL8                        | OTHER CPU TIME (TOD FORMAT)                 |
| 109           | SMO <sub>2</sub> RXCP | CL <sub>8</sub>            | REXX CPU TIME (TOD FORMAT)                  |
| 117           | SMO <sub>2</sub> RPCP | CL8                        | RPC CPU TIME (TOD FORMAT)                   |
| 125           | SMO2ELTM              | X <sub>L</sub> 8           | Mainframe Adapter Client ELAPSED TIME (TOD) |
| 133           | SMO <sub>2</sub> WRTO | X <sub>L</sub> 8           | <b>RAW TOTAL BYTES WRITTEN</b>              |
| 141           | SMO <sub>2</sub> USCN | F                          | USER COUNT FOR THIS INTERVAL                |
| 145           | SMO <sub>2</sub> MXUS | F                          | <b>MAX INTERVAL CONCURRENT USERS</b>        |
| 149           | SMO <sub>2</sub> RPHW | F                          | RPC HIGH WATER MARK                         |
| 153           | SMO <sub>2</sub> RPCU | F                          | <b>CURRENT NUMBER EXECUTING RPCS</b>        |

**Table 11–2. Type 02 Records** *(continued)*

## *SMF Type 03 Records*

These records track the enablement and disablement of Shadow Event Facility™ (SEF) rules. These records are *only* written at Shadow Mainframe Adapter Server shutdown—they are not written when the rules are disabled/re-enabled.

### **Enabling Type 03 Records**

The following is required for enabling type 03 records:

- You must be licensed for the Shadow Event Facility<sup>™</sup> (SEF), a component of the Shadow Advanced Controls™ option.
- You must specify the following parameter within the Shadow Mainframe Adapter Server initialization EXEC, SDBxIN00:

```
"MODIFY PARM NAME(SMFEPRODISABLE) VALUE(YES)"
```
This parameter defaults to NO.

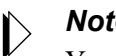

#### *Note:*

You can also add or change this parameter dynamically by using the ISPF panels or the Shadow Web Interface™. See the *Shadow Mainframe Adapter Server Started Task Parameter Reference* for instructions.

## **Type 03 Records**

Type 03 records are listed in [Table 11–3.](#page-217-0)

<span id="page-217-0"></span>

| <b>Offset</b> | <b>Field Name</b> | <b>Field Type or Value</b> | <b>Description</b>                     |
|---------------|-------------------|----------------------------|----------------------------------------|
|               | <b>SMFHFG</b>     | BL1                        | <b>HEADER FLAG BYTE</b>                |
|               | SMFHESA4          | B'00010000'                | MVS/ESA 4                              |
|               | <b>SMFHXA</b>     | B'00001000'                | MVS/XA                                 |
|               | <b>SMFHESA</b>    | B'00000100'                | MVS/ESA                                |
|               | SMFHVS2           | B'00000010'                | VS <sub>2</sub>                        |
| 2             | <b>SMFHRCTY</b>   | BL1                        | <b>RECORD TYPE</b>                     |
| 3             | <b>SMFHTIME</b>   | BL <sub>4</sub>            | RECORD WRITTEN TIME (TIME BIN)         |
| 7             | <b>SMFHDATE</b>   | PL <sub>4</sub>            | RECORD WRITTEN DATE (0CYYDDDF)         |
| 11            | <b>SMFHSYID</b>   | CL4                        | SYSTEM IDENTIFICATION (SMFID)          |
| 15            | <b>SMFHSSID</b>   | CL <sub>4</sub>            | <b>SUBSYSTEM ID (SDBB)</b>             |
| 19            | <b>SMFHSUTY</b>   | BL <sub>2</sub>            | <b>RECORD SUBTYPE</b>                  |
| 21            | <b>SMFHVRCD</b>   | CL8                        | <b>SDB VERSION CODE</b>                |
| 37            | SM03RLTY          | $\mathbf C$                | RULE TYPE FLAG                         |
| 38            | SM03LACK          | XL8                        | LAST TIME THIS RULE FIRED (TOD FORMAT) |
| 49            | SM03PRCN          | $\mathbf{F}$               | PROCESS COUNT                          |
| 53            | SM03FILI          | $\mathbf{F}$               | <b>FIRING LIMIT</b>                    |
| 57            | SM03FIMX          | F                          | FIRING HIGH WATER MARK PER INTERVAL    |
| 61            | SM03RSNM          | CL8                        | <b>RULESET NAME</b>                    |
| 69            | SM03RLNM          | CL <sub>8</sub>            | <b>RULE NAME</b>                       |
| 77            | SM03ENTM          | BL <sub>4</sub>            | RULE ENABLEMENT TIME (TIME BIN)        |
| 81            | SM03ENDT          | PIA                        | RULE ENABLEMENT DATE (0CYYDDDF)        |
| 85            | SM03CR            | <b>CL128</b>               | <b>RULE CRITERION</b>                  |
| 213           | SM03ENTT          | XL4                        | TOTAL ENABLED TIME IN SECONDS          |

**Table 11–3. Type 03 Records**

## *SMF Type 04 Records*

A single type 04 record is written by the Shadow Mainframe Adapter Server when it is shut down and the Shadow Event Facility™ (SEF) is in use.

## **Enabling Type 04 Records**

To enable type 04 records, you must be licensed for and using the Shadow Event Facility™ (SEF), a component of the Shadow Advanced Controls™ option.

## **Type 04 Records**

Type 04 records are listed in [Table 11–4.](#page-218-0)

<span id="page-218-0"></span>

| <b>Offset</b>  | <b>Field Name</b>  | <b>Field Type</b><br>or Value | <b>Description</b>                                         |
|----------------|--------------------|-------------------------------|------------------------------------------------------------|
|                | <b>SMFHFG</b>      | BL1                           | <b>HEADER FLAG BYTE</b>                                    |
|                | SMFHESA4           | B'00010000'                   | MVS/ESA 4                                                  |
|                | <b>SMFHXA</b>      | B'00001000'                   | MVS/XA                                                     |
|                | <b>SMFHESA</b>     | B'00000100'                   | MVS/ESA                                                    |
|                | SMFHVS2            | B'00000010'                   | VS <sub>2</sub>                                            |
| $\overline{2}$ | <b>SMFHRCTY</b>    | BL1                           | <b>RECORD TYPE</b>                                         |
| 3              | <b>SMFHTIME</b>    | BL <sub>4</sub>               | RECORD WRITTEN TIME (TIME BIN)                             |
| 7              | <b>SMFHDATE</b>    | PL <sub>4</sub>               | RECORD WRITTEN DATE (0CYYDDDF)                             |
| 11             | <b>SMFHSYID</b>    | CL <sub>4</sub>               | SYSTEM IDENTIFICATION (SMFID)                              |
| 15             | <b>SMFHSSID</b>    | CL <sub>4</sub>               | <b>SUBSYSTEM ID (SDBB)</b>                                 |
| 19             | <b>SMFHSUTY</b>    | BL <sub>2</sub>               | <b>RECORD SUBTYPE</b>                                      |
| 21             | <b>SMFHVRCD</b>    | CL8                           | <b>SDB VERSION CODE</b>                                    |
| 37             | SM04_OP_OFFSET     | $\mathbf{F}$                  | OFFSET TO THE PERMANENT SECTION                            |
| 41             | SM04_OP_LENGTH     | H                             | LENGTH OF THE PERMANENT SECTION                            |
| 43             | SM04_OP_NUMBER     | H                             | NUMBER OF PERMANENT SECTIONS                               |
| 45             | SM04_OT_OFFSET     | $\mathbf{F}$                  | OFFSET TO THE TEMPORARY SECTION                            |
| 49             | SM04 OT LENGTH     | H                             | LENGTH OF THE TEMPORARY SECTION                            |
| 51             | SM04_OT_NUMBER     | H                             | NUMBER OF TEMPORARY SECTIONS                               |
| 53             | SM04_OO_OFFSET     | $\rm F$                       | OFFSET TO THE OPSVALUE SECTION                             |
| 57             | SM04 OO LENGTH     | H                             | LENGTH OF THE OPSVALUE SECTION                             |
| 59             | SM04_OO_NUMBER     | H                             | NUMBER OF OPSVALUE SECTIONS                                |
| 61             | SM04 P NUM GLOBALS | $\mathbf F$                   | NUMBER OF GLOBAL VARIABLES (PERMANENT<br>SECTION)          |
| 65             | SM04 P MAX BLOCKS  | $\rm F$                       | MAXIMUM NUMBER OF BLOCKS (PERMANENT<br><b>SECTION</b> )    |
| 69             | SM04 P HIGH USED   | $\mathbf F$                   | HIGH-USED BLOCK COUNT (PERMANENT SECTION)                  |
| 73             | SM04 P IN USE BLKS | $\mathbf F$                   | NUMBER OF IN-USE BLOCKS (PERMANENT SECTION)                |
| 77             | SM04 P FREE BLKS   | $\mathbf F$                   | NUMBER OF FREE BLOCKS ON FREE CHAIN<br>(PERMANENT SECTION) |

**Table 11–4. Type 04 Records**

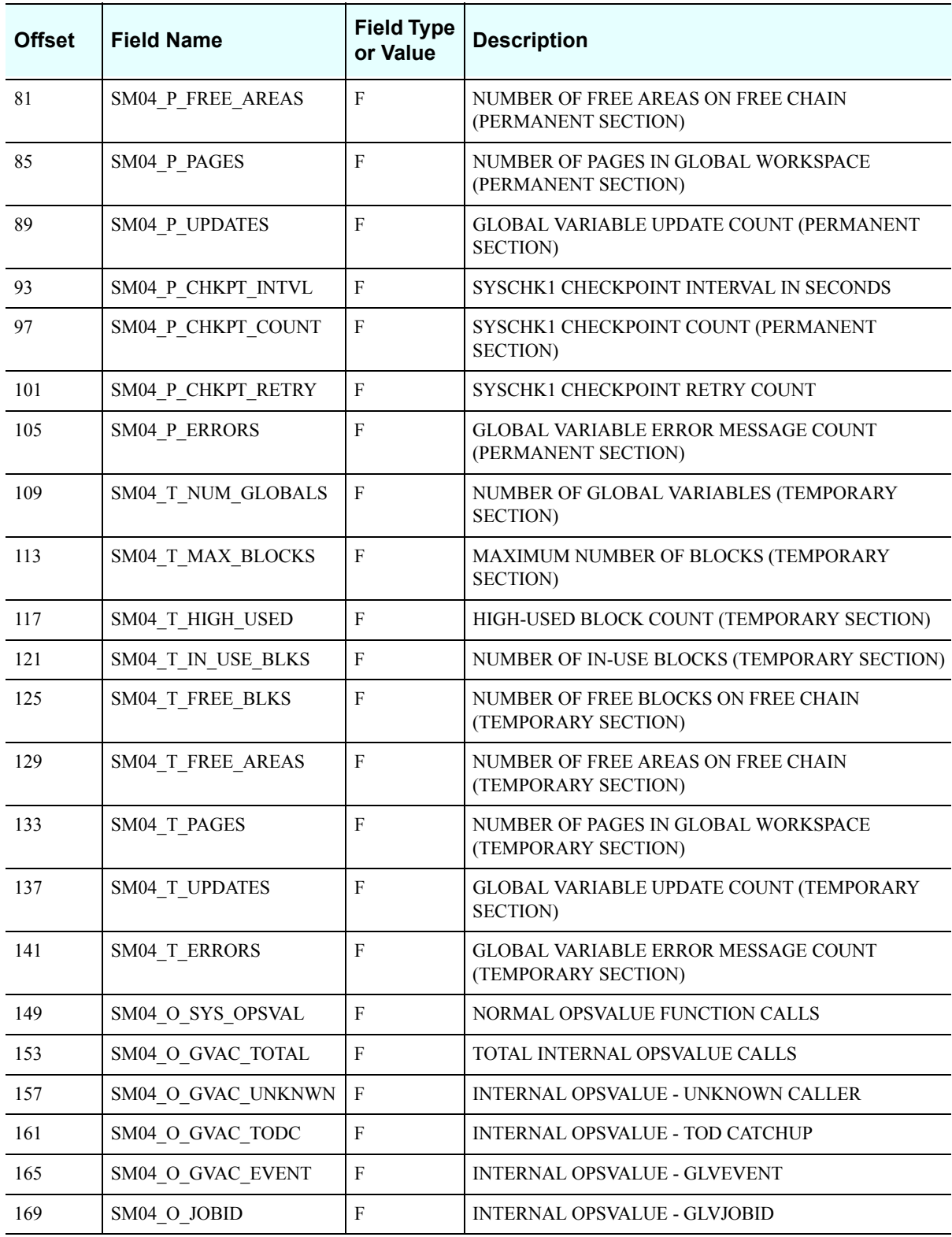

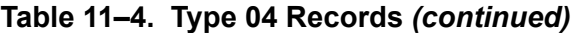

## *SMF Type 06 Records*

These records will be written for each inbound Mainframe Adapter Client request. Each SMF transaction record contains information about all the work done on behalf of the Mainframe Adapter Client. The inbound Mainframe Adapter Client request may have caused zero, one, or more SQL operations to be executed.

A sample SAS program has been provided that can be used to print out these SMF fields. The program is located in the SMFSDB06 member of the NEON.SV040800.CNTL data set.

## **Enabling Type 06 Records**

To enable this type of record, you must specify the following parameter within the Shadow Mainframe Adapter Server initialization EXEC, SDBxIN00:

"MODIFY PARM NAME(SMFTRANSACT) VALUE(YES)"

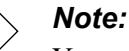

You can also add or change this parameter dynamically by using the ISPF panels or the Shadow Web Interface. See the *Shadow Mainframe Adapter Server Started Task Parameter Reference* for instructions.

## **Type 06 Records**

Type 06 records are listed in [Table 11–5.](#page-220-0)

<span id="page-220-0"></span>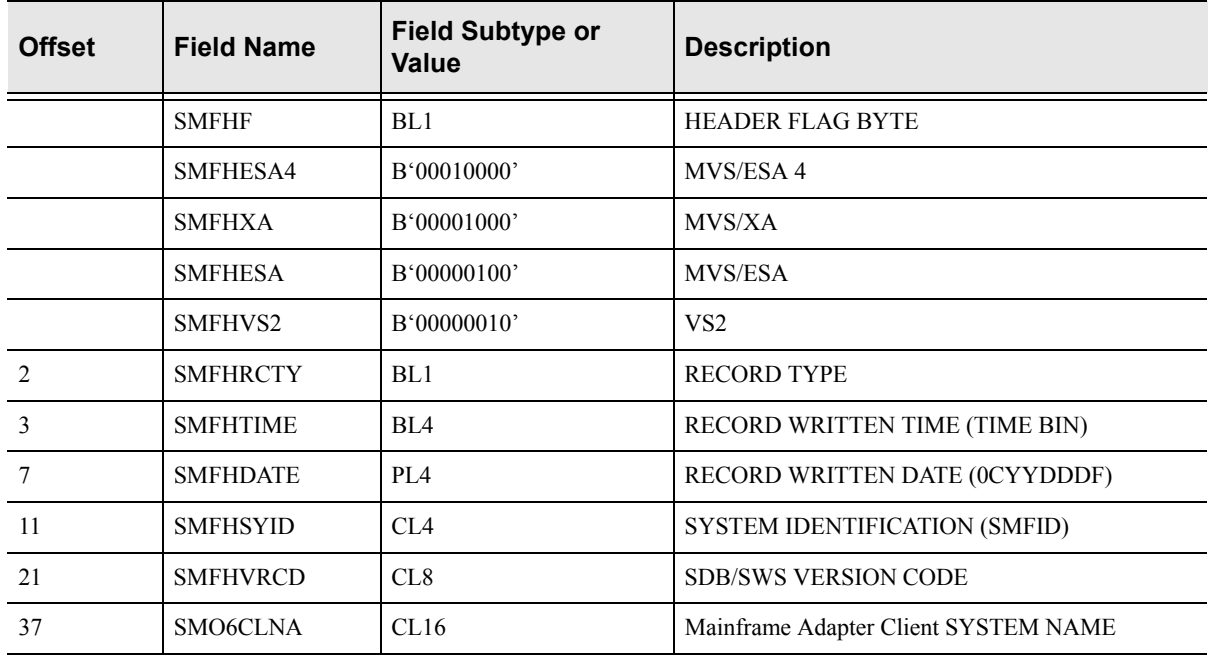

#### **Table 11–5. Subtype 06 Records**

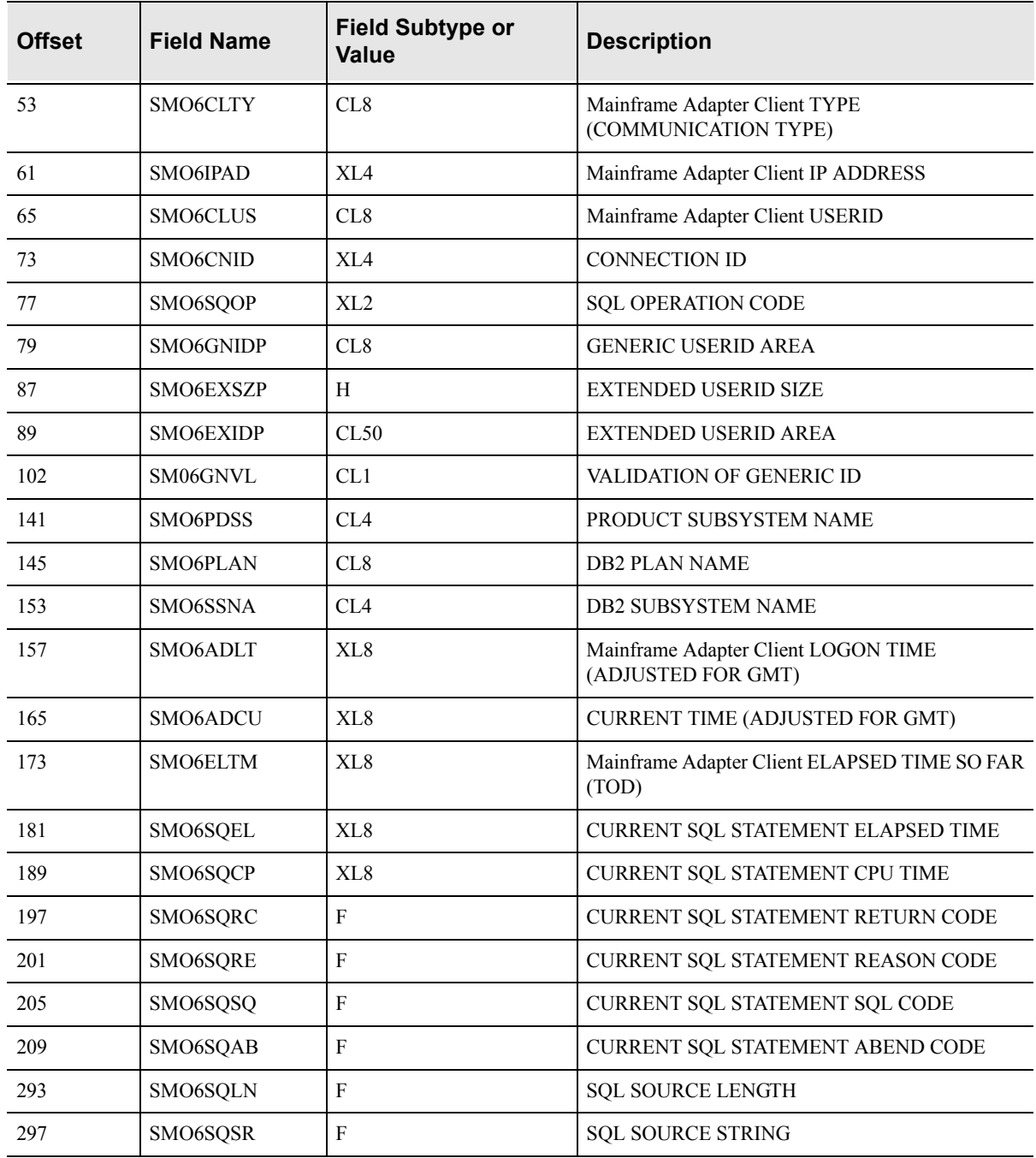

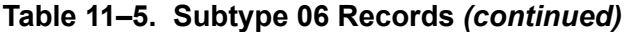

## *SMF Type 09 Records*

These records are used to monitor Shadow Mainframe Adapter Server storage usage above and below the 16MB line. These records are written at the end of every Shadow Mainframe Adapter Server recording interval (which defaults to 15 minutes).

### **Enabling Type 09 Records**

To enable type 09 records, you must have the Shadow Logging feature enabled.

#### **Type 09 Records**

Type 09 records are listed in [Table 11–6.](#page-222-0)

<span id="page-222-0"></span>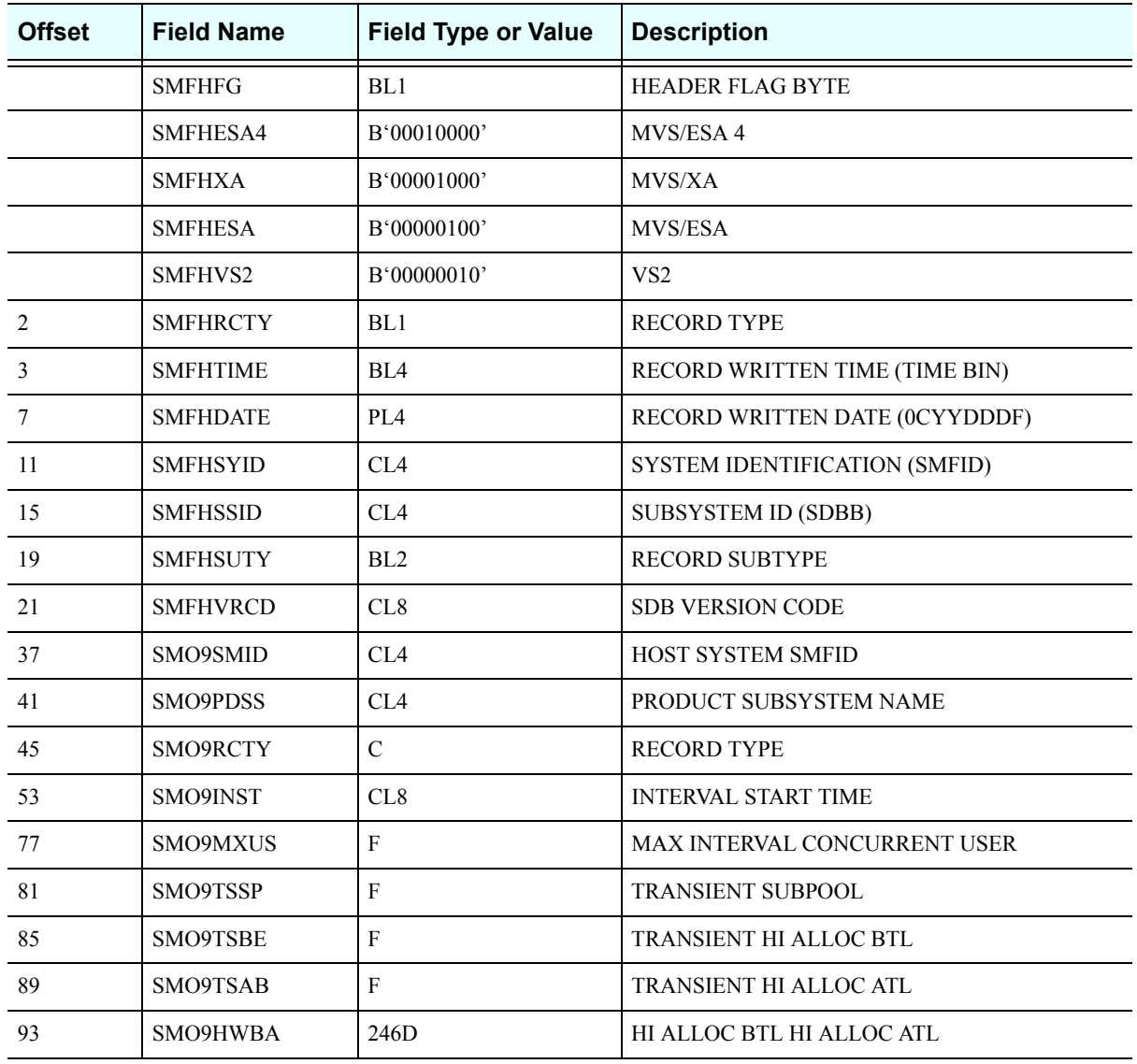

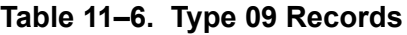

## *SMF Type 10 Records*

These records are used to monitor APPC/MVS activity and are part of the APPC/ MVS Monitor feature of Shadow:

#### **Enabling Type 10 Records**

The following is required for enabling type 10 records:

- You must have the Shadow Logging feature enabled.
- You must specify the following parameter within the Shadow Mainframe Adapter Server initialization EXEC, SDBxIN00:

"MODIFY PARM NAME(LOGAPMVSSUM) VALUE(YES)"

#### *Note:*

You can also add or change this parameter dynamically by using the ISPF panels or the Shadow Web Interface™. See the *Shadow Mainframe Adapter Server Started Task Parameter Reference* for instructions.

#### **Type 10 Records**

Type 10 records are listed in [Table 11–7.](#page-223-0)

<span id="page-223-0"></span>

| <b>Offset</b>  | <b>Field Name</b> | <b>Field Type or Value</b> | <b>Description</b>             |
|----------------|-------------------|----------------------------|--------------------------------|
|                | <b>SMFHFG</b>     | BL1                        | <b>HEADER FLAG BYTE</b>        |
|                | SMFHESA4          | B'00010000'                | MVS/ESA 4                      |
|                | <b>SMFHXA</b>     | B'00001000'                | MVS/XA                         |
|                | <b>SMFHESA</b>    | B'00000100'                | MVS/ESA                        |
|                | SMFHVS2           | B'00000010'                | VS <sub>2</sub>                |
| $\overline{2}$ | <b>SMFHRCTY</b>   | BL1                        | <b>RECORD TYPE</b>             |
| 3              | <b>SMFHTIME</b>   | BL <sub>4</sub>            | RECORD WRITTEN TIME (TIME BIN) |
| 7              | <b>SMFHDATE</b>   | PIA                        | RECORD WRITTEN DATE (0CYYDDDF) |
| 11             | <b>SMFHSYID</b>   | CL <sub>4</sub>            | SYSTEM IDENTIFICATION (SMFID)  |
| 15             | <b>SMFHSSID</b>   | CI <sub>A</sub>            | <b>SUBSYSTEM ID (SDBB)</b>     |
| 19             | <b>SMFHSUTY</b>   | BL <sub>2</sub>            | <b>RECORD SUBTYPE</b>          |
| 21             | <b>SMFHVRCD</b>   | CL8                        | <b>SDB VERSION CODE</b>        |
| 37             | SM10SMID          | CI <sub>A</sub>            | <b>HOST SYSTEM SMFID</b>       |
| 41             | SM10PDSS          | CL <sub>4</sub>            | PRODUCT SUBSYSTEM NAME         |
| 45             | SM10RCTY          | $\mathbf C$                | <b>RECORD TYPE</b>             |
| 53             | SM10INST          | XL <sub>8</sub>            | <b>INTERVAL START TIME</b>     |
| 77             | SM10CVTO          | $\mathbf{F}$               | <b>TOTAL CONVERSATIONS</b>     |

**Table 11–7. Type 10 Records**

| <b>Offset</b> | <b>Field Name</b>     | <b>Field Type or Value</b> | <b>Description</b>                |
|---------------|-----------------------|----------------------------|-----------------------------------|
| 81            | SM10ALTO              | F                          | TOTAL ALLOCATED CONVERSATIONS     |
| 85            | SM10SNTO              |                            | TOTAL NUMBER OF SENDS             |
| 93            | SM <sub>10</sub> SDTO | D                          | <b>TOTAL DATA SENT</b>            |
| 101           | SM10RCTO              |                            | <b>TOTAL NUMBER OF RECEIVES</b>   |
| 109           | SM10RDTO              | D                          | <b>TOTAL DATA RECEIVED</b>        |
| 117           | SM10ACTO              | F                          | <b>TOTAL ACTIVE CONVERSATIONS</b> |

**Table 11–7. Type 10 Records** *(continued)*

## *SMF Type 11 Records*

These records are used to monitor APPC/MVS activity and are part of the APPC/ MVS Monitor feature of Shadow:

## **Enabling Type 11 Records**

The following is required for enabling type 10 records:

- You must have the Shadow Logging feature enabled.
- You must specify the following parameter within the Shadow Mainframe Adapter Server initialization EXEC, SDBxIN00:

"MODIFY PARM NAME(LOGAPMVSSUM) VALUE(YES)"

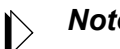

#### *Note:*

You can also add or change this parameter dynamically by using the ISPF panels or the Shadow Web Interface™. See the *Shadow Mainframe Adapter Server Started Task Parameter Reference* for instructions.

## **Type 11 Records**

Type 11 records are listed in [Table 11–8.](#page-224-0)

<span id="page-224-0"></span>

| <b>Offset</b> | <b>Field Name</b> | <b>Field Type or Value</b> | <b>Description</b>      |
|---------------|-------------------|----------------------------|-------------------------|
|               | <b>SMFHFG</b>     | BL1                        | <b>HEADER FLAG BYTE</b> |
|               | SMFHESA4          | B'00010000'                | MVS/ESA 4               |
|               | <b>SMFHXA</b>     | B'00001000'                | MVS/XA                  |
|               | <b>SMFHESA</b>    | B'00000100'                | <b>MVS/ESA</b>          |

**Table 11–8. Type 11 Records**

| <b>Offset</b> | <b>Field Name</b> | <b>Field Type or Value</b> | <b>Description</b>                 |
|---------------|-------------------|----------------------------|------------------------------------|
|               | SMFHVS2           | B'00000010'                | VS <sub>2</sub>                    |
| 2             | <b>SMFHRCTY</b>   | BL1                        | <b>RECORD TYPE</b>                 |
| 3             | <b>SMFHTIME</b>   | BL <sub>4</sub>            | RECORD WRITTEN TIME (TIME BIN)     |
| 7             | <b>SMFHDATE</b>   | PL <sub>4</sub>            | RECORD WRITTEN DATE (0CYYDDDF)     |
| 11            | <b>SMFHSYID</b>   | CL <sub>4</sub>            | SYSTEM IDENTIFICATION (SMFID)      |
| 15            | <b>SMFHSSID</b>   | CL <sub>4</sub>            | <b>SUBSYSTEM ID (SDBB)</b>         |
| 19            | <b>SMFHSUTY</b>   | BL <sub>2</sub>            | <b>RECORD SUBTYPE</b>              |
| 21            | <b>SMFHVRCD</b>   | CL8                        | <b>SDB VERSION CODE</b>            |
| 37            | SM11SMID          | CL <sub>4</sub>            | HOST SYSTEM SMFID                  |
| 41            | SM11PDSS          | CL <sub>4</sub>            | PRODUCT SUBSYSTEM NAME             |
| 45            | SM11RCTY          | $\mathbf C$                | <b>RECORD TYPE</b>                 |
| 53            | SM11INST          | XL <sub>8</sub>            | <b>INTERNAL START TIME</b>         |
| 77            | SM11CVID          | XL <sub>8</sub>            | <b>CONVERSATION ID</b>             |
| 85            | SM11INOT          | $\mathbf{F}$               | INBOUND/OUTBOUND INDICATOR         |
| 89            | SM11PLLO          | $\mathbf{F}$               | PARTNER LU LOCATION                |
| 93            | SM11CVKN          | $\mathbf{F}$               | <b>CONVERSATION KIND</b>           |
| 97            | SM11PLUW          | <b>XL26</b>                | <b>LOGICAL UNIT OF WORK ID</b>     |
| 123           | SM11CVCO          | XL <sub>8</sub>            | CONVERSATION CORRELATOR            |
| 131           | SM11USID          | CL10                       | <b>CONVERSATION USERIC</b>         |
| 141           | SM11SCNM          | CL8                        | <b>SCHEDULER NAME</b>              |
| 149           | SM11TPNM          | CL8                        | <b>TP NAME</b>                     |
| 157           | SM11LTPN          | CL8                        | <b>LOCAL TP NAME</b>               |
| 165           | SM11LUNM          | CL <sub>8</sub>            | LU NAME                            |
| 173           | SM11PLNM          | CL17                       | PARTNER LU NAME                    |
| 193           | SM11ARTM          | XL <sub>8</sub>            | <b>ALLOCATE ARRIVAL TIME</b>       |
| 201           | SM11AVTM          | XL <sub>8</sub>            | <b>CONVERSATION AVAILABLE TIME</b> |
| 209           | SM11CSTM          | XL <sub>8</sub>            | <b>CONVERSATION START TIME</b>     |
| 217           | SM11CETM          | XL <sub>8</sub>            | <b>CONVERSATION END TIME</b>       |
| 225           | SM11MDNM          | CL <sub>8</sub>            | <b>MODE NAME</b>                   |
| 233           | SM11SYLV          | $\mathbf{F}$               | SYNCHRONIZATION LEVEL              |
| 237           | SM11SNTO          | $\boldsymbol{F}$           | TOTAL SENDS                        |

**Table 11–8. Type 11 Records** *(continued)*

| <b>Offset</b> | <b>Field Name</b> | <b>Field Type or Value</b> | <b>Description</b>              |
|---------------|-------------------|----------------------------|---------------------------------|
| 245           | SM11SDTO          | D                          | <b>TOTAL DATA SENT</b>          |
| 253           | SM11RCTO          | F                          | <b>TOTAL RECEIVES</b>           |
| 261           | SM11RDTO          | D                          | <b>TOTAL DATA RECEIVED</b>      |
| 269           | SM11CSTO          | F                          | <b>TOTAL CALLABLE SERVICE</b>   |
| 273           | SM11LSRC          | F                          | <b>LAST SERVICE RETURN CODE</b> |
| 277           | SM11LSRE          | F                          | <b>LAST SERVICE REASON CODE</b> |
| 281           | SM11CVST          | $\mathbf{F}$               | <b>CONVERSATION STATE</b>       |
| 285           | SM11LSBT          | XL <sub>8</sub>            | <b>LAST SERVICE START TIME</b>  |
| 293           | SM11LSET          | XL <sub>8</sub>            | <b>LAST SERVICE END TIME</b>    |
| 301           | <b>SM11URID</b>   | XL16                       | UNIT OF RECOVERY IDENTIFIER     |
| 317           | SM11CNID          | F                          | <b>CONNECTION ID</b>            |
| 321           | SM11CBAD          | A                          | <b>SM11 ADDRESS</b>             |

**Table 11–8. Type 11 Records** *(continued)*

## *SMF Type 13 Records*

These records are used for error recording.

## **Type 13 Records**

Type 13 records are listed in [Table 11–9.](#page-226-0)

<span id="page-226-0"></span>

| <b>Offset</b>  | <b>Field Name</b> | <b>Field Subtype or</b><br>Value | <b>Description</b>              |
|----------------|-------------------|----------------------------------|---------------------------------|
|                | <b>SMFHFG</b>     | BL1                              | <b>HEADER FLAG BYTE</b>         |
|                | SMFHESA4          | B'00010000'                      | MVS/ESA 4                       |
|                | <b>SMFHXA</b>     | B'00001000'                      | MVS/XA                          |
|                | <b>SMFHESA</b>    | B'00000100'                      | MVS/ESA                         |
|                | SMFHVS2           | B'00000010'                      | VS <sub>2</sub>                 |
| $\mathfrak{D}$ | <b>SMFHRCTY</b>   | BL1                              | <b>RECORD TYPE</b>              |
| 3              | <b>SMFHTIME</b>   | BIA                              | RECORD WRITTEN TIME (TIME BIN)  |
| 7              | <b>SMFHDATE</b>   | PL <sub>4</sub>                  | RECORD WRITTEN DATE (OCYYDDDF)  |
| 9              | SM13GNVL          | CL <sub>1</sub>                  | <b>VALIDATION OF GENERIC ID</b> |
| 11             | <b>SMFHSYID</b>   | CIA                              | SYSTEM IDENTIFICATION (SMFID)   |

**Table 11–9. Subtype 13 Records**

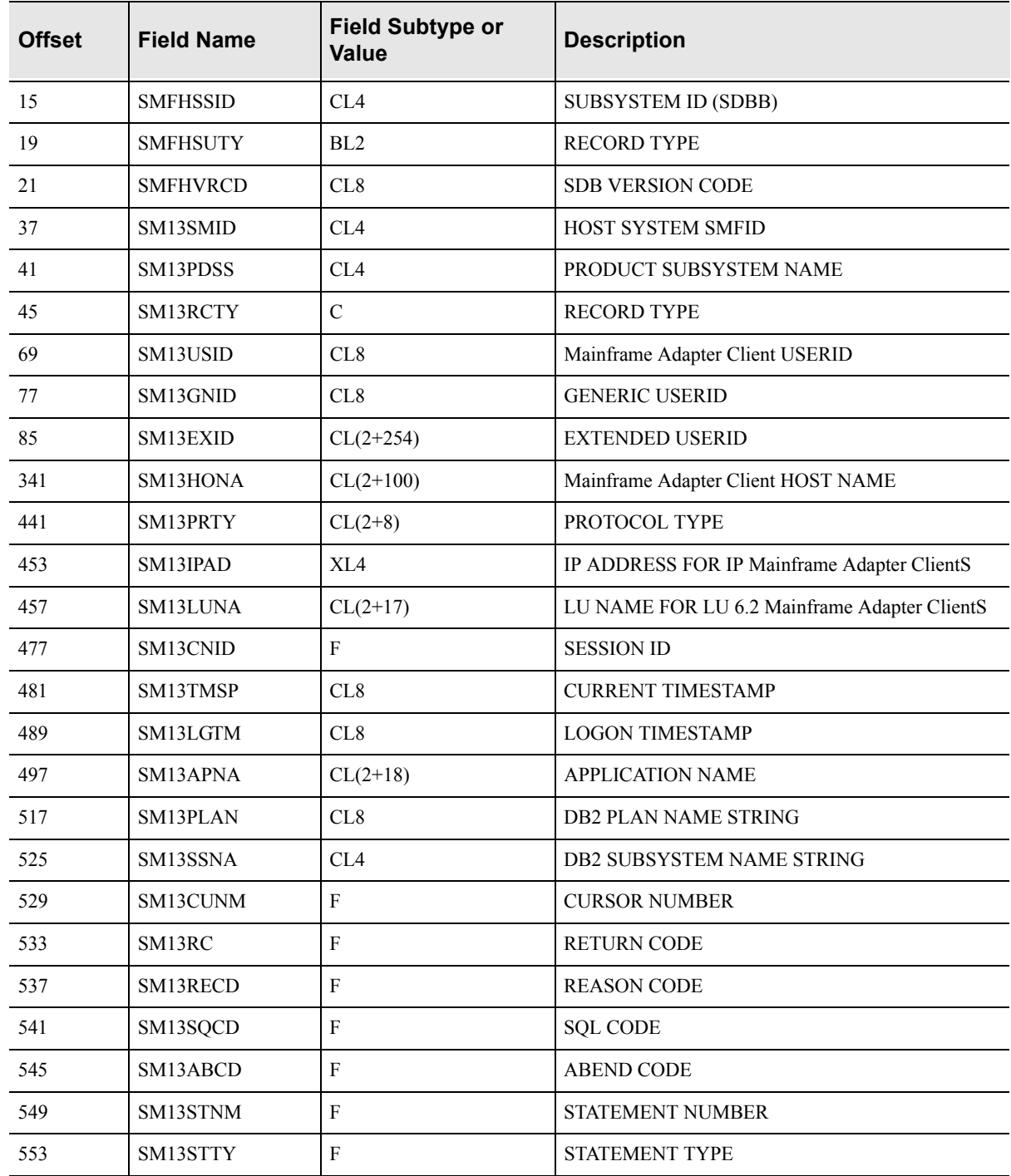

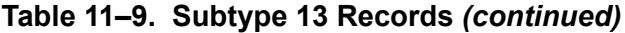

## *SMF Type 14 Records*

These records are written in response to Mainframe Adapter Client response time exception events, which occur when the Mainframe Adapter Client response time exceeds the target response time goal.

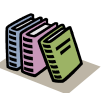

#### *Doc Reference:*

For more information about Mainframe Adapter Client response time monitoring, see [Chapter 13, "Shadow](#page-238-0)  [Mainframe Adapter Server: Monitoring Mainframe](#page-238-0)  [Adapter Client Response Time,"](#page-238-0) of this guide.

### **Enabling Type 14 Records**

There are no special requirements for enabling type 14 records.

#### **Type 14 Records**

Type 14 records are listed in [Table 11–10](#page-228-0).

<span id="page-228-0"></span>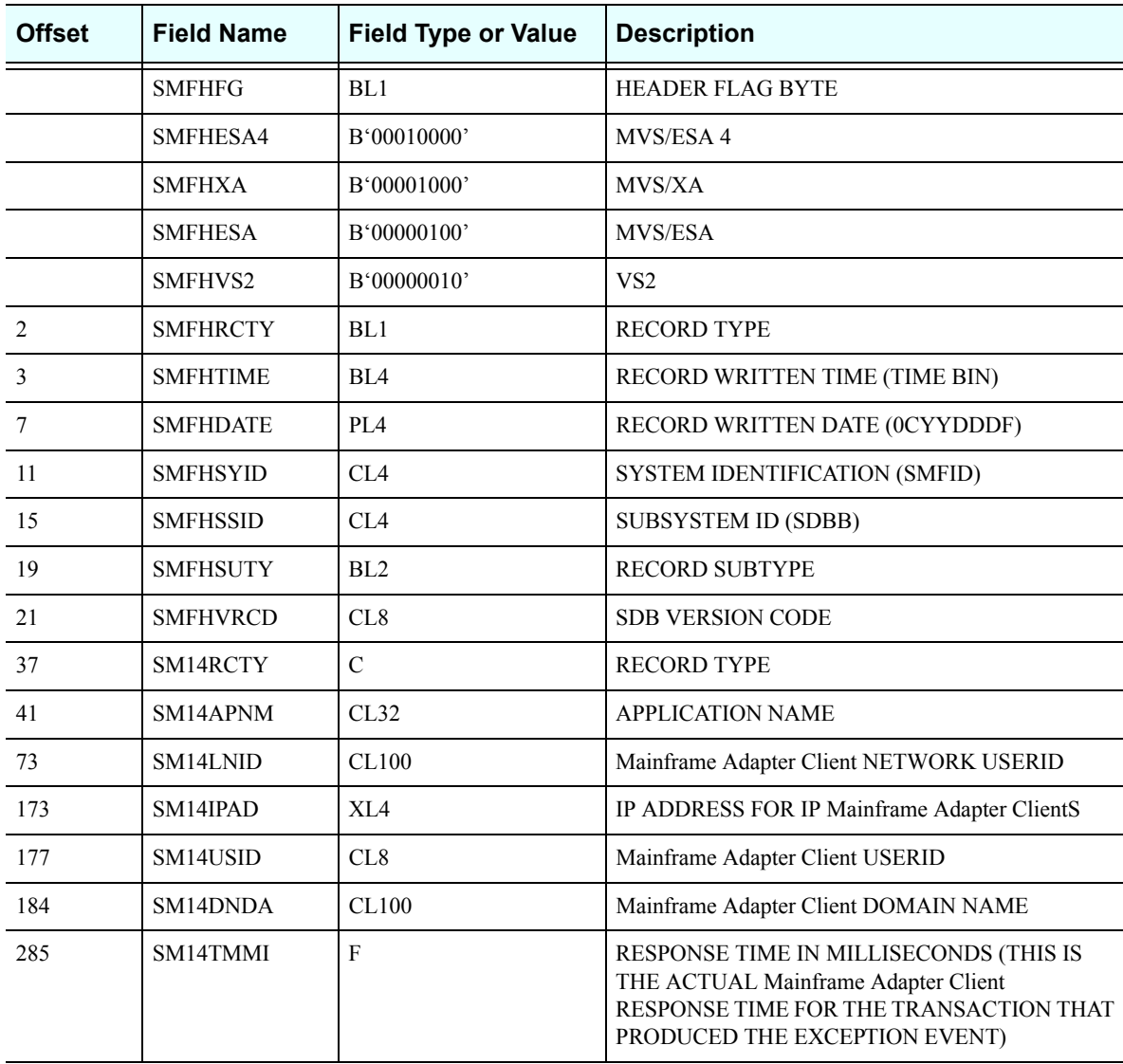

#### **Table 11–10. Type 14 Records**

| <b>Offset</b> | <b>Field Name</b> | <b>Field Type or Value</b> | <b>Description</b>                                                                                                    |
|---------------|-------------------|----------------------------|----------------------------------------------------------------------------------------------------|
| 289           | SM14TRTR          | F                          | TOTAL NUMBER OF Mainframe Adapter Client<br><b>RESPONSE TIME RECORDS</b>                                              |
| 293           | SM14SRTR          | F                          | SUM OF THE TOTAL RESPONSE TIME FOR ALL<br>OF THE RECORDS                                                              |
| 297           | SM14TMGR          | F                          | <b>TOTAL NUMBER OF Mainframe Adapter Client</b><br>RESPONSE TIME RECORDS THAT MISSED THE<br><b>RESPONSE TIME GOAL</b> |
| 301           | SM14SMGR          | F                          | SUM OF THE TOTAL RESPONSE TIME FOR THE<br>RECORDS THAT MISSED THE RESONSE TIME<br>GOAL                                |
| 305           | SM14TGRT          | F                          | Mainframe Adapter Client RESPONSE TIME GOAL<br>(THIS IS THE ACCEPTABLE RESPONSE TIME)                                 |

**Table 11–10. Type 14 Records** *(continued)*

## *SMF Type 15 Records*

These records are written whenever a Shadow Console user successfully alters a Shadow product parameter.

### **Enabling Type 15 Records**

There are no special requirements for enabling type 15 records.

## **Type 15 Records**

Type 15 records are listed in [Table 11–11](#page-229-0).

<span id="page-229-0"></span>

| <b>Offset</b>  | <b>Field Name</b> | <b>Field Subtype or</b><br>Value | <b>Description</b>             |
|----------------|-------------------|----------------------------------|--------------------------------|
|                | <b>SMFHFG</b>     | BL1                              | <b>HEADER FLAG BYTE</b>        |
|                | SMFHESA4          | B'00010000'                      | MVS/ESA 4                      |
|                | <b>SMFHXA</b>     | B'00001000'                      | MVS/XA                         |
|                | <b>SMFHESA</b>    | B'00000100'                      | <b>MVS/ESA</b>                 |
|                | <b>SMFHVS2</b>    | B'00000010'                      | VS <sub>2</sub>                |
| $\mathfrak{D}$ | <b>SMFHRCTY</b>   | BL1                              | <b>RECORD TYPE</b>             |
| 3              | <b>SMFHTIME</b>   | BIA                              | RECORD WRITTEN TIME (TIME BIN) |
| 7              | <b>SMFHDATE</b>   | PIA                              | RECORD WRITTEN DATE (0CYYDDDF) |
| 11             | <b>SMFHSYID</b>   | CL <sub>4</sub>                  | SYSTEM IDENTIFICATION (SMFID)  |
| 15             | <b>SMFHSSID</b>   | CL4                              | <b>SUBSYSTEM ID (SDBB)</b>     |

**Table 11–11. Subtype 15 Records**

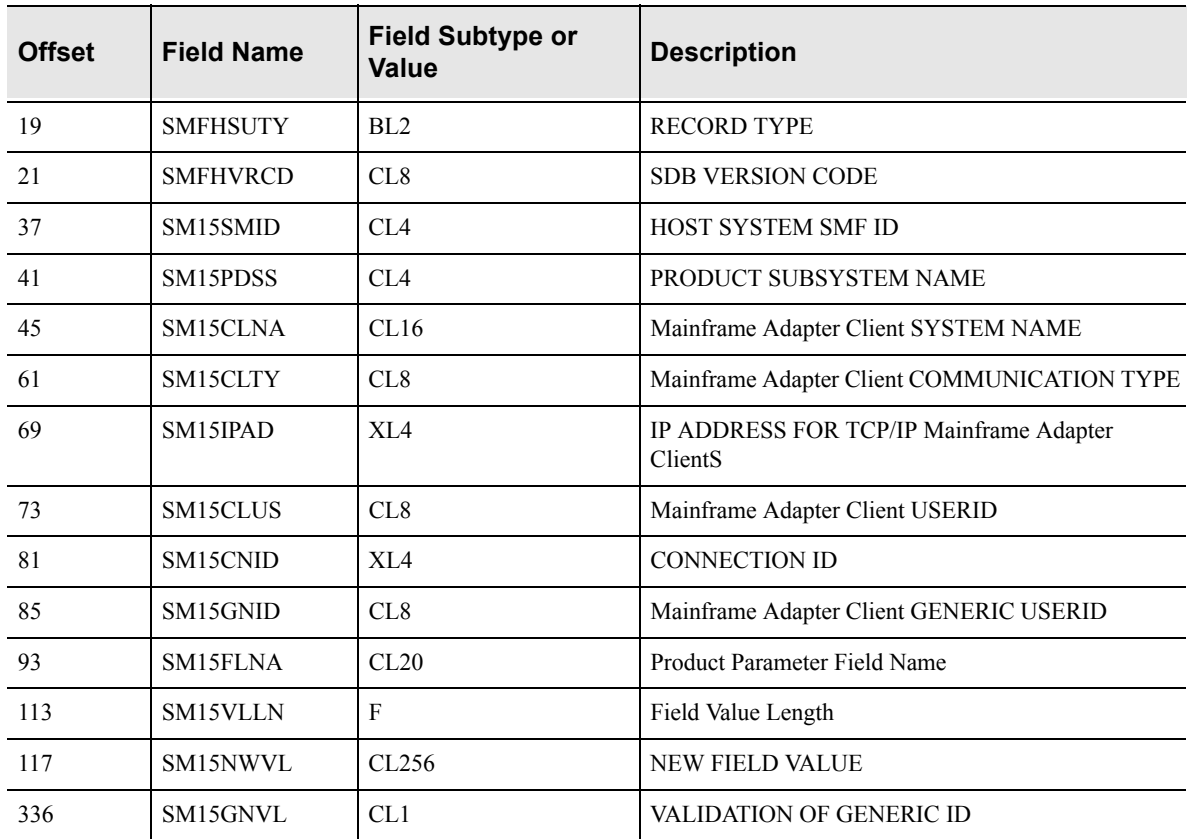

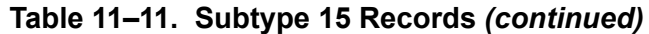

## *SMF Type 16 Records*

These records are written at Shadow shutdown and contain information and statistics for Broker Mainframe Adapter Servers.

## **Enabling Type 16 Records**

There are no special requirements for enabling type 16 records.

#### **Type 16 Records**

Type 16 records are listed in [Table 11–12](#page-230-0).

<span id="page-230-0"></span>

| <b>Offset</b> | <b>Field Name</b> | <b>Field Type or Value</b> | <b>Description</b>      |
|---------------|-------------------|----------------------------|-------------------------|
|               | <b>SMFHFG</b>     | BL1                        | <b>HEADER FLAG BYTE</b> |
|               | SMFHESA4          | B'00010000'                | MVS/ESA 4               |
|               | <b>SMFHXA</b>     | B'00001000'                | MVS/XA                  |
|               | <b>SMFHESA</b>    | B'00000100'                | MVS/ESA                 |

**Table 11–12. Type 16 Records**

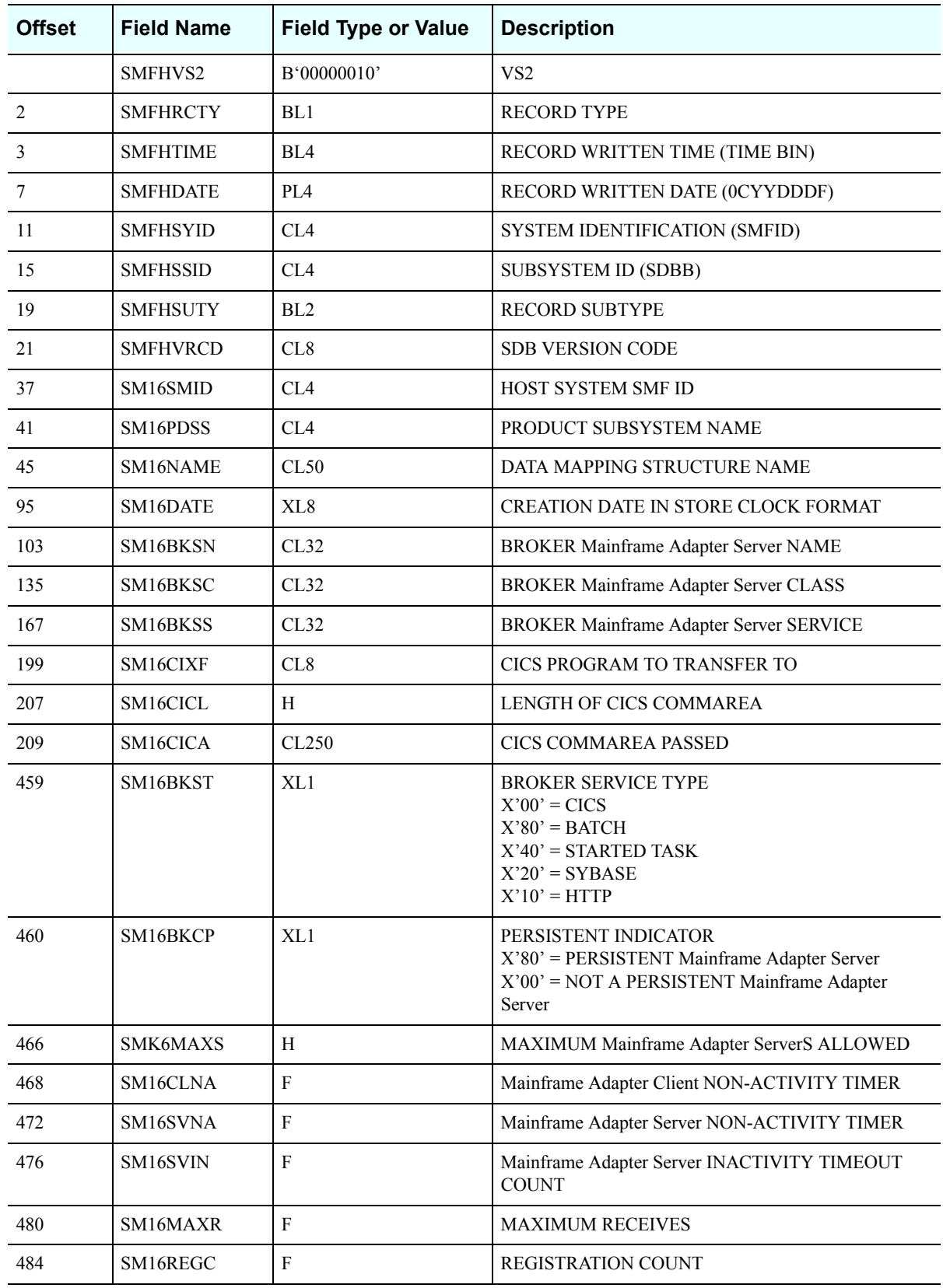

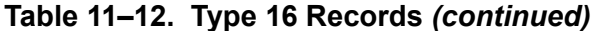

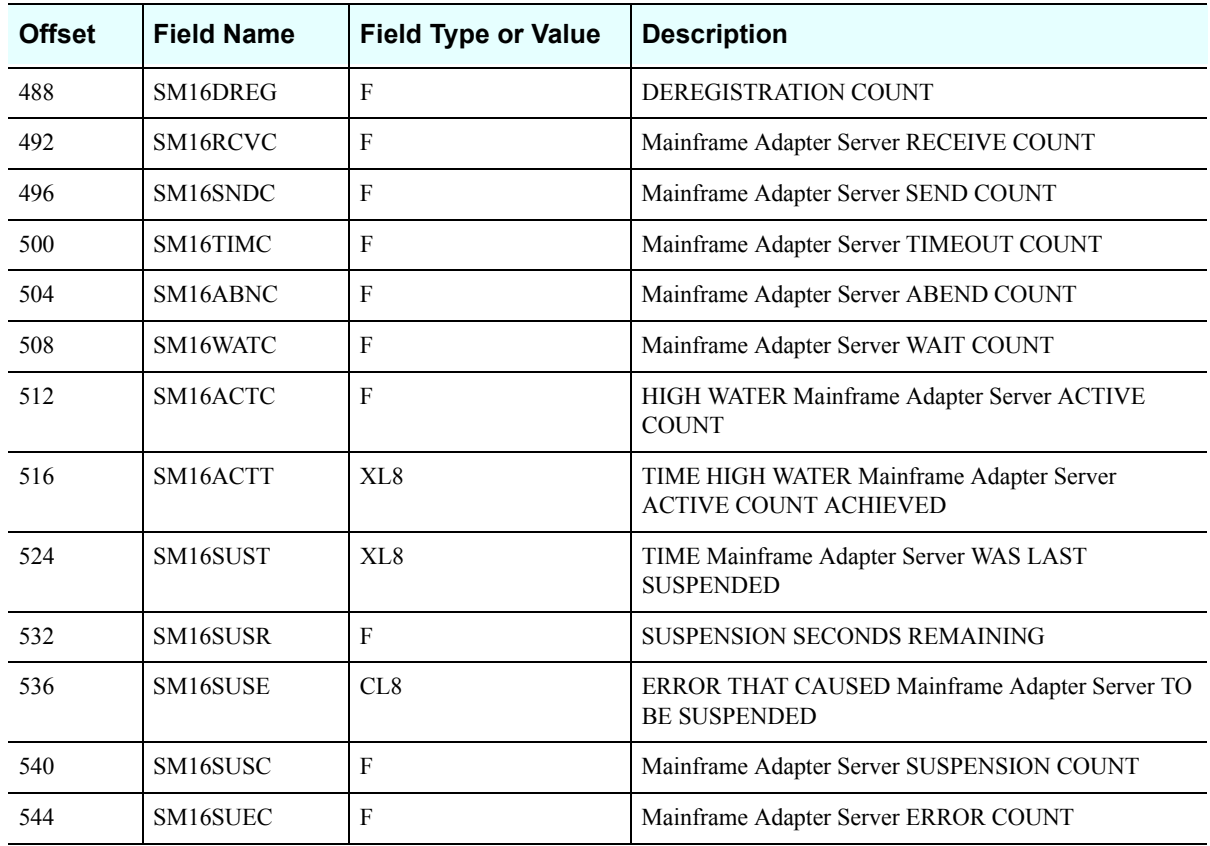

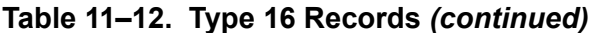

## *SMF Type 17 Records*

These records are written at session termination whenever the session has accessed an ADABAS database. There is one record written for each Database ID (DBID) referenced and it contains counts of the ADABAS commands issued against the Database

#### **.Enabling Type 17 Records**

In addition to the normal requirements for enabling SMF records, the Product Parameter, ADABASDBIDSMF must be set to YES.

## **Type 17 Records**

Type 17 records are listed in [Table 11–13](#page-232-0).

<span id="page-232-0"></span>

| <b>Offset</b> | <b>Field Name</b> | <b>Field Type or Value</b> | <b>Description</b>         |
|---------------|-------------------|----------------------------|----------------------------|
| 37            | SM17SMID          | CK4                        | <b>HOSET SYSTEM SMF ID</b> |
| 41            | SM17PDSS          | CI 4                       | PRODUCT SUBSYSTEM NAME     |

**Table 11–13. Type 17 Records**

| <b>Offset</b> | <b>Field Name</b> | <b>Field Type or Value</b> | <b>Description</b>               |  |
|---------------|-------------------|----------------------------|----------------------------------|--|
| 45            | SM17ID            | CL8                        | <b>USERID</b>                    |  |
| 53            | SM17LID           | CL8                        | <b>LOGON USERID</b>              |  |
| 61            | SM17DBID          | H                          | DATABASE IDENTIFIER (DBID)       |  |
| 65            | <b>SM17A1</b>     | $\boldsymbol{\mathrm{F}}$  | <b>A1-UPDATE RECORD</b>          |  |
| 69            | SM17BT            | $\mathbf{F}$               | BT-BACKOUT TRANSACTION           |  |
| 73            | <b>SM17C1</b>     | $\mathbf{F}$               | <b>C1-WRITE A CHECKPOINT</b>     |  |
| 77            | <b>SM17C3</b>     | $\rm F$                    | <b>C3-WRITE A CHECKPOINT</b>     |  |
| 81            | <b>SM17C5</b>     | $\mathbf{F}$               | C5-WRITE USER DATA TO LOG        |  |
| 85            | <b>SM17E1</b>     | $\mathbf{F}$               | E1-DELETE RECORD/REFRESH FILE    |  |
| 89            | SM17ET            | $\mathbf{F}$               | ET-END TRANSAT                   |  |
| 93            | SM17HI            | $\boldsymbol{\mathrm{F}}$  | HI-HOLD A RECORD                 |  |
| 97            | <b>SM17L1</b>     | $\rm F$                    | <b>L1-READ RECORD</b>            |  |
| 101           | <b>SM17L4</b>     | $\rm F$                    | <b>L4-READ AND HOLD RECORD</b>   |  |
| 105           | <b>SM17L2</b>     | $\mathbf{F}$               | L2-READ PHYSICAL SEQUENTIAL      |  |
| 109           | <b>SM17L5</b>     | $\rm F$                    | L5-READ PHYSICAL SEQUENTIAL      |  |
| 113           | <b>SM17L3</b>     | F                          | L3-READ LOGICAL SEQUENTIAL       |  |
| 117           | <b>SM17L6</b>     | $\boldsymbol{\mathrm{F}}$  | L6-READ LOGICAL SEQUENTIAL       |  |
| 121           | <b>SM17L9</b>     | $\rm F$                    | <b>L9-READ DESCRIPTOR VALUES</b> |  |
| 125           | SM17LF            | $\rm F$                    | LF-READ FIELD DEFINITIONS        |  |
| 129           | <b>SM17N1</b>     | $\rm F$                    | N1-ADD A RECORD                  |  |
| 133           | <b>SM17N2</b>     | $\mathbf{F}$               | <b>N2-ADD A RECORD</b>           |  |
| 137           | SM17RC            | F                          | RC-RELEASE COMMAND               |  |
| 141           | SM17RE            | F                          | RE-READ ET USER DATA             |  |
| 145           | SM17RI            | $\mathbf{F}$               | <b>RI-RELEASE RECORD</b>         |  |
| 149           | <b>SM17S1</b>     | $\mathbf{F}$               | <b>S1-FIND RECORDS</b>           |  |
| 153           | <b>SM17S2</b>     | $\mathbf{F}$               | <b>S2-FIND RECORDS</b>           |  |
| 157           | <b>SM17S3</b>     | F                          | <b>S3-FIND RECORDS</b>           |  |
| 161           | <b>SM17S5</b>     | $\mathbf{F}$               | <b>S5-FIND COUPLED ISNS</b>      |  |
| 165           | <b>SM17S8</b>     | $\mathbf{F}$               | <b>S8-PROCESS ISN LISTS</b>      |  |
| 169           | <b>SM17S9</b>     | $\mathbf{F}$               | <b>S9-SORT ISN LISTS</b>         |  |
| 173-185       |                   |                            | <b>RESERVED</b>                  |  |

**Table 11–13. Type 17 Records** *(continued)*

# *CHAPTER 12: Shadow Mainframe Adapter Server: Limiting Number of Shadow Connections*

This chapter covers the method for limiting the number of connections to the Shadow Mainframe Adapter Server, the Mainframe Adapter Server component of the Shadow product.

Topics include:

- **Overview**
- Rejecting Connections − Placing Connections in a Queue

## **Overview**

The Shadow Mainframe Adapter Server is licensed for a certain number of connections, and only that number can be logged on to the Mainframe Adapter Server at any one time. If someone tries to log on after that number has been reached, the Shadow Mainframe Adapter Server will either reject that connection or place the connection in a holding queue until someone logs off.

## **Rejecting Connections**

To reject connections when the allowed number has been exceeded, use the **MODIFY PARM** command within the Shadow Mainframe Adapter Server initialization EXEC, SDBxIN00, to set the following parameter:

"MODIFY PARM NAME(DB2CONCURRENTMX) VALUE(xxxx)"

Where:

#### **DB2CONCURRENTMX**

Specifies the maximum number of concurrent DB2 users. This value should be a number between 0 and 2000.

When this parameter value has been reached, the Shadow Mainframe Adapter Server will reject any further connections and return an error message to the Mainframe Adapter Client.

## *Placing Connections in a Queue*

Use the **MODIFY PARM** command within the Shadow Mainframe Adapter Server initialization EXEC, SDBxIN00, to set the following parameters:

"MODIFY PARM NAME(REUSETHREADS) VALUE(YES)" "MODIFY PARM NAME(TARGETTHREADCOUNT) VALUE(xxxx)"

Where:

#### **REUSETHREADS**

Controls whether or not threads should be reused. If this flag is set, each thread will be reused a number of times if possible. If this flag is not set, a new thread will always be created for each new inbound session. Thread reuse may reduce CPU resource utilization quite considerably when DB2 threads are used frequently and/or Mainframe Adapter Client userids are cached and reused for persistent session support. This value should be set to YES.

#### **TARGETTHREADCOUNT**

Controls the target number of threads in some UDP and TCP execution modes. The value controls the number of subtasks created during product startup to handle inbound UDP datagrams and TCP sessions. This value should be a number between 1 and 1000.

Any connections that exceed the TARGETTHREADCOUNT number would queue and wait indefinitely for a new connection to become available. When a connection is released, the new connection will be allowed to connect. Generally this support works best with applications that have coded logic to connect and reconnect frequently based on work being performed, rather than allow idle connections to remain. This also works well with Shadow Mainframe Adapter Server's Virtual Connection Facility support, which controls connections based on units of work.

# <span id="page-238-0"></span>*CHAPTER 13: Shadow Mainframe Adapter Server: Monitoring Mainframe Adapter Client Response Time*

This chapter describes the Mainframe Adapter Client response time monitoring feature available from Shadow Mainframe Adapter Server, the Mainframe Adapter Server component of the Shadow product.

Topics include:

- **Overview**
- Enabling Mainframe Adapter Client Response Time Monitoring
	- − Step 1: Setting the Product Parameter
	- − Step 2: Creating the Definitions
	- − Step 3: Restarting Shadow Mainframe Adapter Server
- Viewing Mainframe Adapter Client Response Time Information − SMF Recording

## **Overview**

Shadow Mainframe Adapter Server offers a facility to monitor Mainframe Adapter Client response time by application. Mainframe Adapter Client response time is the time between the start of the query and the point at which data is returned to the Mainframe Adapter Client side.

To monitor Mainframe Adapter Client response time, the user must specify the following:

- **Application.** The user must specify the application using one of the following:
	- − Application name
	- − Internal name
	- Module name
- **Response time goal.** The user must set a response time goal for each application.

If the actual Mainframe Adapter Client response time is greater than the specified response time goal, an exception event occurs. The exception event can be used to trigger the SMF recording, which will write SMF records related to the Mainframe Adapter Client response time.

## <span id="page-239-0"></span>**Enabling Mainframe Adapter Client Response Time Monitoring**

The following steps are required to enable Mainframe Adapter Client response time monitoring:

- 1. Set the Mainframe Adapter Client response time product parameter.
- 2. Create the definitions required to specify the application(s) and response time goal(s).
- 3. Restart the Shadow Mainframe Adapter Server to make the Mainframe Adapter Client response time monitoring definitions effective.

## *Step 1: Setting the Product Parameter*

Before starting the Shadow Mainframe Adapter Server, use the following **MODIFY PARM** command to set the product parameter within the Shadow Mainframe Adapter Server initialization EXEC, SDBxIN00:

"MODIFY PARM NAME(MONRESPONSETIME) VALUE(YES)"

Where:

#### **MONRESPONSETIME**

Must be set to YES to enable Mainframe Adapter Client response time monitoring support.

## *Step 2: Creating the Definitions*

Add the following **DEFINE** command to the Shadow Mainframe Adapter Server initialization EXEC, SDBxIN00 in order to specify each application name and response time goal for that application:

```
"DEFINE RTMONAPP APPLICATION(appname)",
     "TIME(time)"
```
Where:

#### **appname**

Specifies the application using one of the following:

- Application name (see ["Application Names" on page 13-3\)](#page-240-0)
- $\blacksquare$  Internal name
- Module name

**time**

Specifies the response time goal (in milliseconds).

*Note:* You can specify up to 30 applications to monitor.

### <span id="page-240-0"></span>**Application Names**

You can specify the application name by setting the APNA (Application Name) keyword to the appropriate value. The application name is sent to the host as part of the logon information. It is normally used to group SQL statements within a plan. If the Application Name is not set, all of the SQL associated with a plan will be considered to be part of one large group.

## *Step 3: Restarting Shadow Mainframe Adapter Server*

You must restart the Shadow Mainframe Adapter Server for any changes to the application and response time goal definitions to become effective.

## **Viewing Mainframe Adapter Client Response Time Information**

When the Mainframe Adapter Client response time exceeds the goal value, an exception event results, which can be used to trigger the SMF recording, which will write SMF records related to the Mainframe Adapter Client response time.

## *SMF Recording*

You can enable SMF recording to write SMF records each time the Mainframe Adapter Client response time exceeds the goal value.

#### **Prerequisites**

- You must enable the Mainframe Adapter Client response time monitor by setting the product parameter and creating the definitions (see ["Enabling](#page-239-0)  [Mainframe Adapter Client Response Time Monitoring" on page 13-2\)](#page-239-0).
- To enable Shadow SMF recording, you must specify the following parameter within the Shadow Mainframe Adapter Server initialization EXEC, SDBxIN00:

```
"MODIFY PARM NAME(SMFNUMBER) VALUE(XXX)"
```
Where XXX is a number between 000 and 255. If the parameter is set to zero, no logging takes place.

### **Viewing SMF Records**

The Mainframe Adapter Client response time monitoring feature will write SMF type 14 records. For more information about SMF records and a table describing the offset, field name, field type/value, and description of the Mainframe Adapter Client response time SMF type 14 records, see [Chapter 7, "Shadow Mainframe](#page-156-0)  [Adapter Server: Data Mapping Facility \(DMF\),"](#page-156-0) of this guide.

# *CHAPTER 14: Shadow Mainframe Adapter Server: Disaster Recovery*

This chapter covers Disaster Recovery, a feature of Shadow Mainframe Adapter Server, the Mainframe Adapter Server component of the Shadow product.

Topics include:

- $\blacksquare$  Overview
- Disabling the Warning Message Prompt
	- − Disabling All Mainframe Adapter Client Prompts
	- Deleting the Host Connection Text String
	- − Requesting a Temporary License Code

## **Overview**

When performing disaster recovery or a disaster recovery test, you should be able to run Shadow Mainframe Adapter Server on an unlicensed CPU. When Shadow Mainframe Adapter Server is started on an unlicensed CPU, Shadow Mainframe Adapter Server will issue a single warning at Mainframe Adapter Server startup and then will continue to run normally. Every time Mainframe Adapter Client applications connect to the Shadow Mainframe Adapter Server, a warning message that Shadow is running on an unlicensed CPU will be sent back to the Mainframe Adapter Client applications, and then the Mainframe Adapter Client applications will be allowed to continue normally.

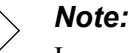

In some cases, this warning message prompting can significantly affect a Mainframe Adapter Client application (especially a 3-tier application) if the application is unattended and no one is available to respond to the prompt.

## **Disabling the Warning Message Prompt**

There are three ways to disable the warning message prompt:

- Disable all Mainframe Adapter Client prompts.
- Delete the host connection text string.
- Request a temporary license code.

## *Disabling All Mainframe Adapter Client Prompts*

The warning message prompt for the Mainframe Adapter Client can be disabled by setting the NOPM (Disable All Prompts) keyword to YES. This keyword controls whether to disable all interactive prompts or informational message boxes. By setting this keyword to YES, all interactive prompts informational message boxes will be disabled. This feature is required when Shadow Mainframe Adapter Client is being called from an NT service, a Unix daemon process, or any Mainframe Adapter Server type application that cannot be interrupted.

#### *Note:*

For a 3-tier application, the recommendation is to always set this keyword to YES.

## *Deleting the Host Connection Text String*

The warning message prompt can be disabled by using the Shadow Mainframe Adapter Server ISPF panel options to set the Shadow Mainframe Adapter Server HOST CONNECTION TEXT STRING (CONNECTIONTEXT) parameter to blank.

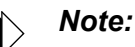

You will need to set the HOST CONNECTION TEXT STRING parameter to blank each time the Shadow Mainframe Adapter Server is recycled because the parameter is reset every time the Shadow Mainframe Adapter Server is restarted.

To delete the host connection text string, perform the following steps:

1. From the **Shadow Mainframe Adapter Server Primary Option Menu** ([Figure 14–1](#page-244-0)), select Option 5, SDB Control.

|               |              | Shadow Mainframe Adapter Server Primary Option Menu               |                       |      |
|---------------|--------------|-------------------------------------------------------------------|-----------------------|------|
|               |              |                                                                   |                       |      |
|               | Option ===>  |                                                                   |                       |      |
|               |              |                                                                   |                       |      |
| 1             | LINK         | - Display and control link table                                  | Time $-12:35$         |      |
| $\mathcal{L}$ | IMS          | - IMS Control Facility                                            | Terminal - 3278       |      |
| 3             | CICS         | - CICS Control Facility                                           | $PF$ Keys - 24        |      |
| 4             | REMOTE USER  | - Display and control remote users                                | $VV.RR.MM - 04.08.01$ |      |
| 5             | SDB CONTROL  | - Control Shadow Mainframe Adapter Server                         |                       | Sub- |
| sys           | - SDBB       |                                                                   |                       |      |
|               |              | 6 TRACE BROWSE - Browse Shadow Mainframe Adapter Server trace log |                       |      |
| 7             | SEF CONTROL  | - Control Shadow Event Facility (SEF)                             |                       |      |
| 8             | DATABASES    | - Monitor and control database access                             |                       |      |
| 10            |              | DATA MAPPING - Data Mapping Facility                              |                       |      |
| 11            | ACI          | - Advanced Communications Interface                               |                       |      |
| Ð             | <b>DEBUG</b> | - Debugging Facilities                                            |                       |      |
| S             | SUPPORT      | - Display Shadow Mainframe Adapter Server Support Information     |                       |      |
|               | T TUTORIAL   | - Display information about Shadow Mainframe Adapter Server       |                       |      |

<span id="page-244-0"></span>*Figure 14–1. Shadow Mainframe Adapter Server Primary Option Menu*

2. Press ENTER. The system displays the **Shadow Mainframe Adapter Server Control Option Menu**, as shown in [Figure 14–2.](#page-244-1)

|                 |              | Shadow Mainframe Adapter Server Control Option Menu             |
|-----------------|--------------|-----------------------------------------------------------------|
|                 | <b>SDBB</b>  |                                                                 |
| OPTION          | $==->$       |                                                                 |
|                 |              |                                                                 |
|                 | ISPF Session | - Display and modify ISPF/SDB session parameters                |
| 2               | SDB Task     | - Display and modify SDB main task parameters                   |
| 3               | SDB Blocks   | - Display formatted SDB control blocks                          |
| 4               | SDB Stats    | - Display SDB product statistics                                |
| 5.              | SDB Tokens   | - Display and Control tokens                                    |
| 6               | SDB Modules  | - Display product module vector table entries                   |
| 7               | SDB Tasks    | - Display product tasks                                         |
| 9               |              | SDB IP Tree - Display the IP address tree                       |
| 1 O             |              | SDB Prcs Blks - Display the Cross Memory Process Blocks         |
| 11              | SDB RPC      | - RPC Control Facility                                          |
| 12 <sup>1</sup> |              | SDB Copies - Display information about each copy of the product |
| 13              |              | SDB Storage - Display virtual storage information               |
| 14              |              | SSL Utilities - SSL Key and Certificate Handling Utilities      |
| 15              |              | Trace Archive - Trace Browse Archive Facility                   |
| 17              | SDB Group    | - Display all remote users in a group                           |
| <u> 1 Q</u>     |              | NLS Tables - - Display National Language Support tables         |

<span id="page-244-1"></span>*Figure 14–2. Shadow Mainframe Adapter Server Control Option Menu*

- 3. From this menu, select Option 2, SDB Task.
- 4. Press ENTER. The system displays the **Shadow Mainframe Adapter Server Parameters Groups** ([Figure 14–3](#page-245-0)).

5. Type the **D** (Display Parameters) line command to the left of the PRODLICENSE group, as shown in [Figure 14–3](#page-245-0).

|                   | ----------- Shadow Mainframe Adapter Server Parameter Groups      |
|-------------------|-------------------------------------------------------------------|
| $---$ ROW 1 OF 26 |                                                                   |
| $COMMAND == =>$   | $SCROLL$ ===> $PAGE$                                              |
|                   | Line Commands: D Display Parameters F Format P Print CB S Show CB |
|                   |                                                                   |
| PARAMETER         | <b>GROUP</b>                                                      |
| <b>GROUP</b>      | DESCRIPTION                                                       |
| PRODADABAS        | PRODUCT ADABAS PARAMETERS                                         |
| PRODAPPCMVS       | PRODUCT APPC/MVS PARAMETERS                                       |
| PRODBROWSE        | PRODUCT TRACE BROWSE PARAMETERS                                   |
| PRODCICS          | PRODUCT CICS PARAMETERS                                           |
| PRODCOMM          | PRODUCT COMMUNICATIONS PARAMETERS                                 |
| PRODFILE          | PRODUCT FILE PARAMETERS                                           |
| <b>PRODGLV</b>    | PRODUCT GLOBAL VARIABLE PARAMETERS                                |
| PRODIMS           | PRODUCT IMS PARAMETERS                                            |
| D PRODLICENSE     | PRODUCT LICENSING PARAMETERS                                      |
| PRODLOGGING       | PRODUCT LOGGING PARAMETERS                                        |
| PRODMESSAGES      | PRODUCT MESSAGES                                                  |
| PRODMODULES       | PRODUCT MODULES                                                   |
| PRODMSGO          | PRODUCT MESSAGE OUEUING PARAMETERS                                |
| PRODPARM          | PRODUCT GENERAL PARAMETERS                                        |
| PRODREXX          | PRODUCT REXX PARAMETERS                                           |
| PRODRPC           | PRODUCT RPC PARAMETERS                                            |
| PRODRRS           | PRODUCT RESOURCE RECOVERY SERVICES PARAMETERS                     |
| PRODSECURITY      | PRODUCT SECURITY PARAMETERS                                       |
| PRODSEF           | PRODUCT SEF PARAMETERS                                            |
| PRODSOL           | PRODUCT SOL PARAMETERS                                            |
| PRODSTOR          | PRODUCT STORAGE PARAMETERS                                        |
| PRODTOKEN         | PRODUCT TOKEN PROCESSING PARAMETERS                               |
| PRODTRACE         | PRODUCT TRACE PARAMETERS                                          |
| PRODWLM           | PRODUCT WLM SUPPORT PARAMETERS                                    |
| PRODALL           | ALL PRODUCT PARAMETERS                                            |
| OBSOLETE          | OBSOLETE PRODUCT PARAMETERS                                       |

<span id="page-245-0"></span>*Figure 14–3. Shadow Mainframe Adapter Server Parameter Groups*

- 6. Press ENTER. The system displays the parameters in that group [\(Figure 14–](#page-246-0) [4](#page-246-0)).
- 7. In the PARAMETER VALUE column, type over the existing value you want to change. Set the value for the parameter HOST CONNECTION TEXT STRING to blank, as shown in [Figure 14–4.](#page-246-0)

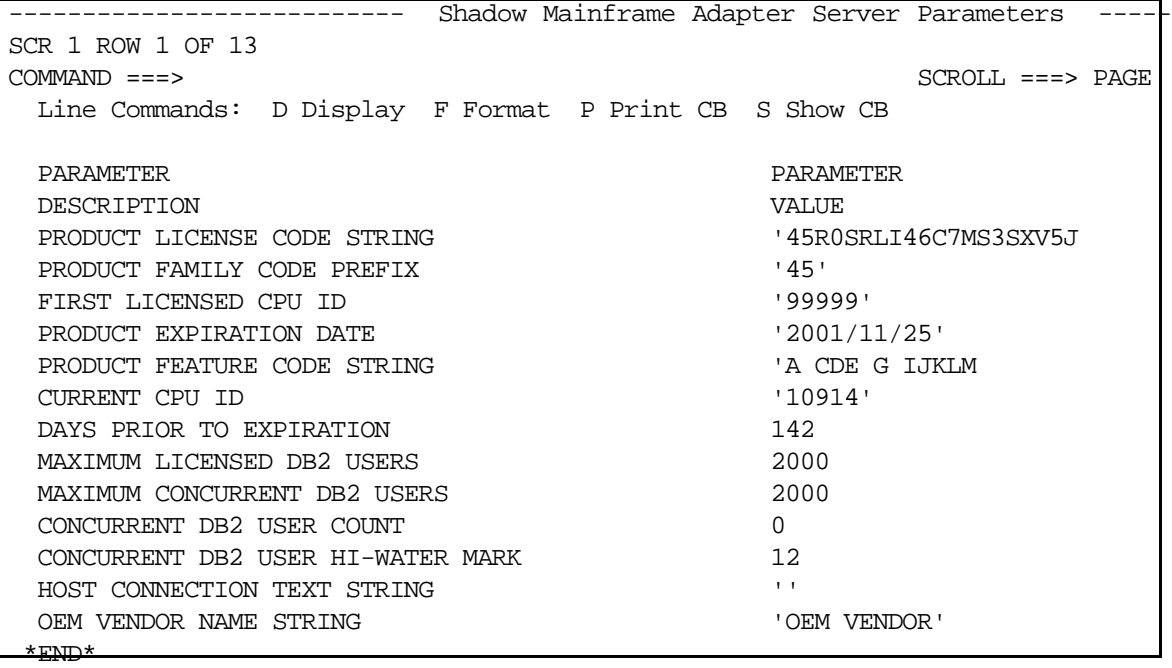

#### *Figure 14–4. PRODLICENSE Parameter Group*

8. Press ENTER. If the value was successfully modified, the system will display a "VALUE/S MODIFIED" message in the upper right hand corner of the panel, as shown in [Figure 14–5](#page-246-1).

<span id="page-246-0"></span>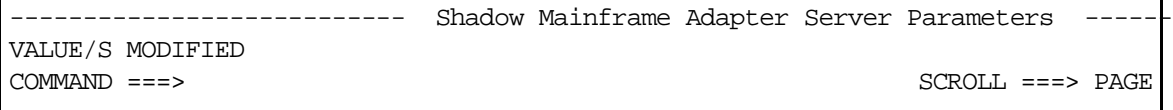

#### <span id="page-246-1"></span>*Figure 14–5. Return Message for Successfully Modifying a Parameter Value*

## *Requesting a Temporary License Code*

If neither of the other alternatives for disabling the warning message prompt are acceptable, then please request a temporary license code by contacting Customer Support.

Shadow Interface for CICS/TS Administration

# *CHAPTER 15: Shadow Interface for CICS/TS: Administration*

This chapter describes the administration for the Shadow Interface for CICS/TS, part of the Shadow Mainframe Adapter Server component of the Shadow product.

Topics include:

- Using the NEON Stored Procedure
	- − Creating a NEON Stored Procedure
- **Examples of CICS Stored Procedures** 
	- − CICS Program SDCOCEX
	- − Map Definition SDCOCEXI
	- − Stored Procedure SDCOCEXP
- Using the Shadow Interface for CICS/TS EXCI Failover
- − Configuring EXCI Failover for Shadow Interface for CICS/TS
- Monitoring and Controlling the CICS Environment
	- − Invoking the Shadow CICS Control Facility
	- − Available Commands
	- − Column Names
- CICS Security
	- − MRO Logon Security
	- − MRO Bind Time Security
	- − Link Security
	- − User Security

## **Using the NEON Stored Procedure (CICSEX)**

With the NEON stored procedures (or metadata support), the user can define the necessary input and output for a CICS transaction, and any necessary parameters required to execute the transaction and store this information in the DB2 catalog. This takes the form of a DB2 stored procedure definition, which results in a more flexible call for Mainframe Adapter Clients like Crystal Reports and Powerbuilder.

## *Creating a NEON Stored Procedure*

The following steps describe how to create a NEON Stored Procedure:

- 1. Define the DB2 Tables.
- 2. Generate a Map (or Maps) from a CICS Program Compile listing.
- 3. Generate a NEON Stored Procedure using the created Map(s).
- 4. Access your CICS Program through the NEON Stored Procedure.

#### **Step1: Define the DB2 Tables**

You can use either SYSIBM Tables or Shadow Optimized Catalog Tables to generate your NEON Stored Procedures.

#### *Using the SYSIBM Tables.*

If you use the SYSIBM tables, you will need two separate maps; one as the input map and one as the output map. Additionally, the column names in both maps have to be different, or the Create Procedure statement will fail.

#### *Using the Shadow Optimized Catalog Tables.*

If you use the Shadow tables, you need just one map for input and output.

#### *Note:*

If you use DB2 version 5 or below, you must choose one of the following tables:

- SHADOW.PROCEDURES or
- SYSIBM.SYSPROCEDURES

If you use DB2 version 6 or above, you must choose one of the following tables:

- SHADOW.ROUTINES or
- SYSIBM.SYSROUTINES.
### **Step 2. Generate a Map (or Maps) from a CICS Program Compile List**

1. From the **Shadow Mainframe Adapter Server Primary Option Menu** ([Figure 15–1](#page-252-0)), select Option 10, Data Mapping.

```
------------------ Shadow Mainframe Adapter Server Primary Option Menu
-------------------
Option ===> 
   1 LINK - Display and control link table 
  2 IMS - IMS Control Facility
  3 CICS - CICS Control Facility
   4 REMOTE USER - Display and control remote users 
  5 SDB CONTROL - Control Shadow Mainframe Adapter Server 
 6 TRACE BROWSE - Browse Shadow Mainframe Adapter Server trace log 
   7 SEF CONTROL - Control Shadow Event Facility (SEF) 
  8 DATABASES - Monitor and control database access
  10 DATA MAPPING - Data Mapping Facility 
 11 ACI - Advanced Communications Interface
 13 PUBLISH - Event Publisher<br>D DEBUG - Debugging Facili
                   - Debugging Facilities
 S SUPPORT - Display Shadow Mainframe Adapter Server Support Information 
 T TUTORIAL - Display information about Shadow Mainframe Adapter Server
```
<span id="page-252-0"></span>*Figure 15–1. Shadow Mainframe Adapter Server Primary Option Menu*

2. Press ENTER. The system will display the main **Shadow Mainframe Adapter Server Mapping Facility** options panel.

|    |                  | Shadow Mainframe Adapter Server Mapping Facility |  |  |  |  |  |  |  |
|----|------------------|--------------------------------------------------|--|--|--|--|--|--|--|
|    | Subsystem SDBB   |                                                  |  |  |  |  |  |  |  |
|    | $OPTION ==-> 1$  |                                                  |  |  |  |  |  |  |  |
|    |                  |                                                  |  |  |  |  |  |  |  |
| 0  | Map Defaults     | - Set Mapping defaults                           |  |  |  |  |  |  |  |
|    | Map Extract      | - Extract Maps                                   |  |  |  |  |  |  |  |
| 2  | Map Display      | - Display Maps                                   |  |  |  |  |  |  |  |
| 4  | Map Copy         | - Copy Shadow Maps                               |  |  |  |  |  |  |  |
| 5. | Map Refresh      | - Refresh Shadow Maps                            |  |  |  |  |  |  |  |
| 6  | Gen RPC          | - Generate RPC from Maps                         |  |  |  |  |  |  |  |
| 7  | Map Merge        | - Merge Shadow Maps                              |  |  |  |  |  |  |  |
| 8  | Stored Procedure | - Generate a Stored Procedure from Maps          |  |  |  |  |  |  |  |
| 9  | HTML Generation  | - Generate HTML from Maps                        |  |  |  |  |  |  |  |
|    |                  |                                                  |  |  |  |  |  |  |  |

*Figure 15–2. Shadow Mainframe Adapter Server Mapping Facility*

3. From this menu, select Option 1, Map Extract.

4. Press ENTER. The system will display the **Shadow Mainframe Adapter Server Mapping Facility** panel with the various extract options, as shown in [Figure 15–3](#page-253-0).

```
-------------- Shadow Mainframe Adapter Server Mapping Facility ----------
-- Subsystem SDBB
OPTION ===> 
 1 Extract COBOL - Extract from COBOL listing 
 2 Extract PL/I - Extract from PL/I listing 
5 Extract MFS - Extract from MFS source
   6 Extract BMS - Extract from BMS source<br>8 Extract VSAM - Extract a VSAM definition<br>9 Extract Seq - Extract a Sequential file
                         - Extract a VSAM definition
                         - Extract a Sequential file definition
```
#### <span id="page-253-0"></span>*Figure 15–3. Shadow Mainframe Adapter Server Mapping Facility Data Map Extract Options*

- 5. From this menu, select Option 1, Extract COBOL, or Option 2, Extract PL/I, depending on your application (this example will follow Option 1).
- 6. Press ENTER. The system will display the **Shadow Mainframe Adapter Server Map Extract for Cobol.**

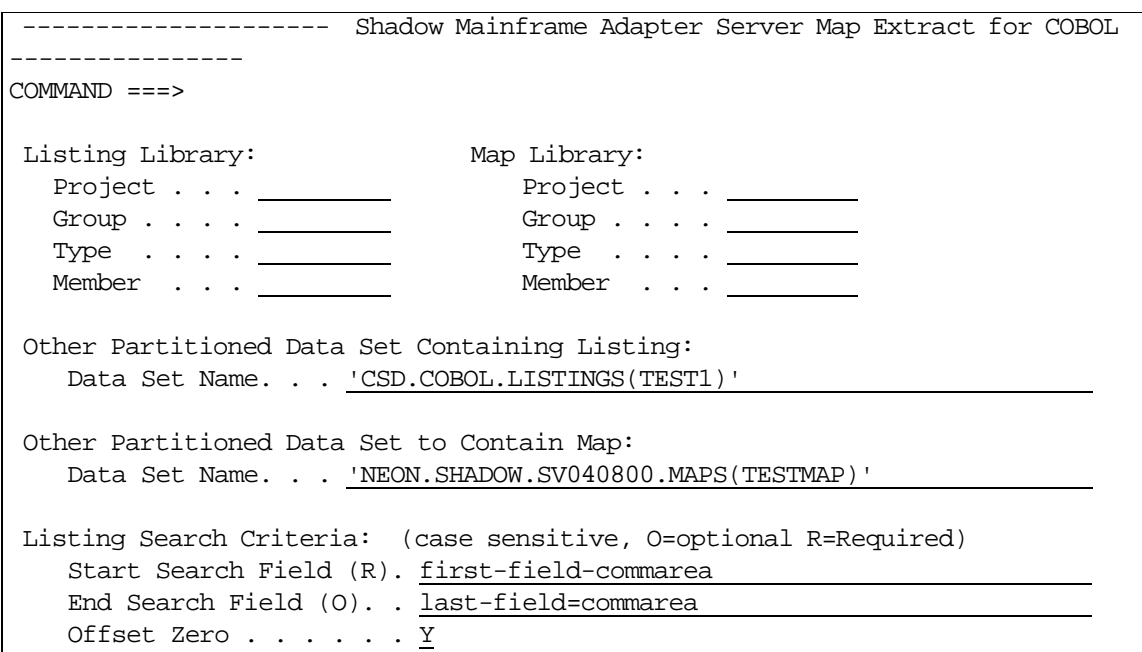

*Figure 15–4. Shadow Mainframe Adapter Server Map Extract for COBOL*

7. Specify the following information:

- **Listing Library:** Include the **Project**, **Group**, **Type**, and **Member** information. Alternatively, you can use the **Other Partitioned Data Set Containing Listing** field to specify another dataset.
- **Map Library:** Include the **Project**, **Group**, and **Type** information. Alternatively, you can use the **Other Partitioned Dataset to Contain Map** field to specify another dataset.

### *Note:*

The Map Extract requires a listing dataset as input.

#### **Listing Search Criteria:**

- −**Start Search Field.** Specify the listing dataset for the starting point of the language dependent data declaration. The search criteria must be unique enough to find the specific declaration to be mapped. For best results, use the full qualified name of the declaration as it appears in the listing.
- −**End Search Field**. If this field is left blank, extraction will begin with the level number of the line found and will continue until an equal or higher level is processed. If the field contains a value, extraction will continue until the ending search string is found in the listing.
- −**Offset Zero** parameter. This indicates whether to set the **Start Search Field** offset to zero, even if it isn't a group level or the first definition in a group.

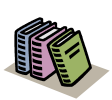

#### *Doc Reference:*

For more information about the input on the map extraction panel, see Chapter 7, "Shadow Data Mapping Facility (DMF)," of this guid*e*.

- 8. If the extract completes with no errors, the message "Extract Successful" will appear in the upper right hand corner of the panel. At this point, both the map library and Shadow Mainframe Adapter Server contain the mapped structure definition.
- 9. Return to the **Shadow Data Mapping Facility** panel shown in [Figure 15–1](#page-252-0)
- 10. Select Option 5, Map Refresh.
- 11. Press ENTER for a map refresh to add your map to the Map Display list.

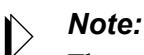

The output from the extract is a data mapping definition that will be placed into the named Map Library. The map library member name will be the name associated for this map by Shadow Mainframe Adapter Server.

After map generation you have to disable map fields that are not used in your Mainframe Adapter Client application. This is done in the Map Display in the Shadow Mainframe Adapter Server Primary Option Menu, Option 10.2. (See ["Disabling Data](#page-265-0)  [Mapping Fields" on page 15-16](#page-265-0) for more information.)

### **Step 3. Generate a NEON Stored Procedure Using the Created Map(s)**

1. From the **Shadow Mainframe Adapter Server Primary Option Menu** ([Figure 15–1](#page-252-0)), select Option 10, Data Mapping.

| Shadow Mainframe Adapter Server Primary Option Menu                           |  |
|-------------------------------------------------------------------------------|--|
| $Option ==->$                                                                 |  |
|                                                                               |  |
| - Display and control link table<br>1<br>LINK                                 |  |
| $\mathcal{L}$<br>- IMS Control Facility<br>IMS                                |  |
| 3<br>- CICS Control Facility<br>CICS                                          |  |
| - Display and control remote users<br>4<br>REMOTE USER                        |  |
| - Control Shadow Mainframe Adapter Server<br>SDB CONTROL<br>5                 |  |
| TRACE BROWSE - Browse Shadow Mainframe Adapter Server trace log<br>6          |  |
| 7<br>SEF CONTROL<br>- Control Shadow Event Facility (SEF)                     |  |
| 8<br>DATABASES<br>- Monitor and control database access                       |  |
| - Data Mapping Facility<br>DATA MAPPING<br>1 O                                |  |
| - Advanced Communications Interface<br>11<br>ACI                              |  |
| 13<br>- Event Publisher<br>PUBLISH                                            |  |
| - Debugging Facilities<br><b>DEBUG</b><br>D                                   |  |
| - Display Shadow Mainframe Adapter Server Support Information<br>SUPPORT<br>S |  |
| - Display information about Shadow Mainframe Adapter Server<br>TUTORIAL       |  |

*Figure 15–5. Shadow Mainframe Adapter Server Primary Option Menu*

2. Press ENTER. The system will display the main **Shadow Mainframe Adapter Server Mapping Facility** options panel.

|    |                   | Shadow Mainframe Adapter Server Mapping Facility |  |
|----|-------------------|--------------------------------------------------|--|
|    | -- Subsystem SDBB |                                                  |  |
|    | $OPTION$ ===> 1   |                                                  |  |
|    |                   |                                                  |  |
| 0  | Map Defaults      | - Set Mapping defaults                           |  |
|    | Map Extract       | - Extract Maps                                   |  |
| 2  | Map Display       | - Display Maps                                   |  |
| 4  | Map Copy          | - Copy Shadow Maps                               |  |
| 5. | Map Refresh       | - Refresh Shadow Maps                            |  |
| 6  | Gen RPC           | - Generate RPC from Maps                         |  |
|    | Map Merge         | - Merge Shadow Maps                              |  |
| 8  | Stored Procedure  | - Generate a Stored Procedure from Maps          |  |
| 9  | HTML Generation   | - Generate HTML from Maps                        |  |
|    |                   |                                                  |  |

*Figure 15–6. Shadow Mainframe Adapter Server Mapping Facility*

- 3. From this menu, select Option 8, Stored Procedure.
- 4. Press ENTER. The system will display the **Shadow Mainframe Adapter Server Stored Procedure Generation** panel, shown in [Figure 15–7](#page-256-0).

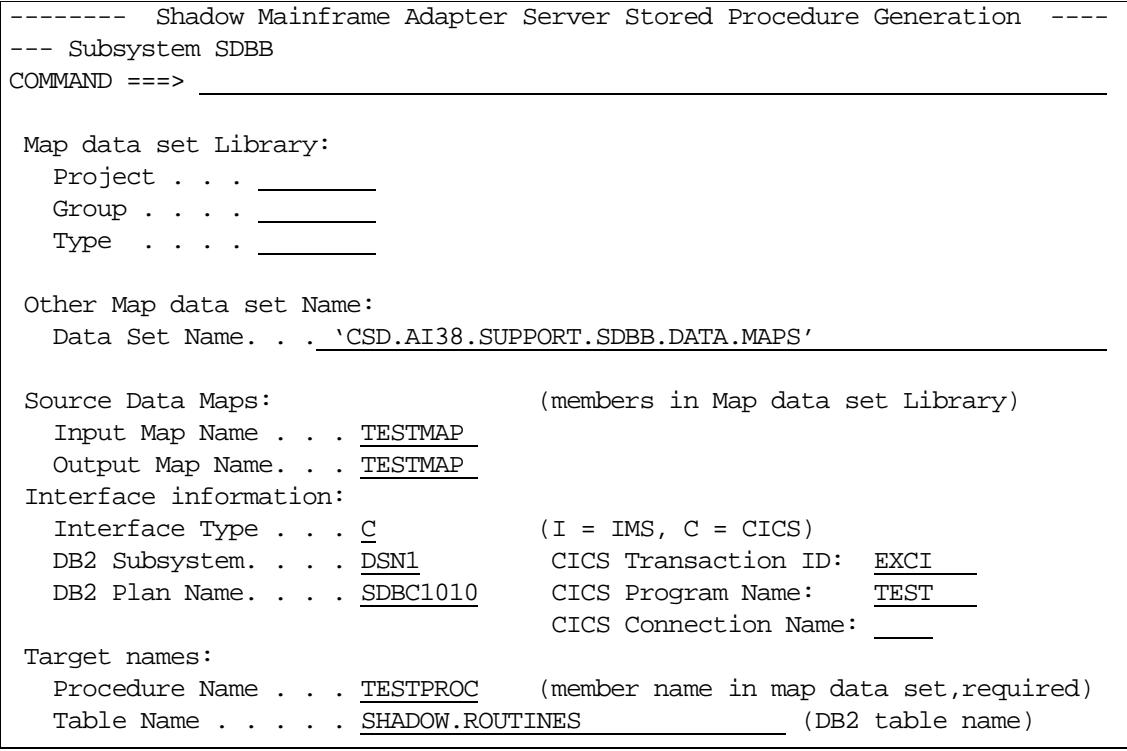

<span id="page-256-0"></span>*Figure 15–7. Shadow Mainframe Adapter Server Stored Procedure Generation*

- 5. Specify the following information:
	- **Map Dataset Library:** Define the DSNAME of your Map dataset.
- **Source Data Maps:** Specify the input and the output maps that were created in step 2. In this example the same map is used for input and output.
- **Interface Type:** Enter C for CICS.
- **CICS Transaction ID:** Enter EXCI. This is used to communicate with the CICS address space.

### *Note:*

With the implementation of Shadow 4.8, SVFX 3687, CICSEX allows a special mirror transaction name, NULL, to be used to generate the stored procedure. When this mirror transaction is specified, Shadow will issue the DPL request with a NULL pointer for the transaction id address to allow for CICS transaction dynamic routing. In addition, this new implementation allows the Mainframe Adapter Client application to specify NULL in the Mainframe Adapter Client setting Transaction Name (TRNA). If this keyword is set, any CICSEX request issued by this Mainframe Adapter Client application will result in the DPL request with a NULL pointer for the transaction id address passed to CICS. This will allow CICS transaction dynamic routing.

- **CICS Program Name:** Specify the name of the CICS program to be invoked. This program must have a valid PPT entry defined to CICS.
- **CICS Connection Name:** Specify (optionally) the CICS connection name. This connection name will be used for the DPL request at runtime.

### *Note:*

If you do not specify the connection name when creating the map, the connection name will be picked up from the EXCICONNECTIONNAME parameter (this is the EXCI DEFAULT CONNECTION NAME parameter in the SHADOW Started Task parameter PRODCICS group).

- **Procedure Name:** Specify a procedure name. This will be written to the DB2 table, SHADOW.ROUTINES, defined in step 1.
- 6. Return to the **Shadow Data Mapping Facility** panel shown in [Figure 15–1](#page-252-0)
- 7. Select Option 5, Map Refresh.
- 8. Press ENTER.

The pseudo-stored procedure name will now be returned by the ODBC function call SQLProcedures when directed at the Shadow Mainframe Adapter Server address space. The metadata it contains will be returned by SQLProcedureColumns so that a SQLExecute can be used to invoke the procedure. Shadow will map all application parameters as mapped by the previous extract and pass them to the CICS program. All output will be passed back according to the previously mapped output map.

The procedure generation process uses the value specified in the SHADOW Started Task parameter CICSPROCOWNER as Owner resp. Schema name in the DB2 table. Default for the CICS Stored Procedure Owner CICSPROCOWNER is 'CICSEX'. CICSPROCOWNER can be found in the SHADOW Started Task parameter group PRODCICS .

### **Step 4. Access your CICS Program through the NEON Stored Procedure Using the Java Program.**

The Java program uses the datasource SHADOW CICS which has been previously defined. Since the Stored Procedure was created in table the SHADOW.ROUTINES table, the CATALOG PREFIX parameter in the DSN should have the value of "SHADOW." If your environment uses a standard DSN in which the CATALOG PREFIX parameter has been defined as 'SYSIBM', you can change this value dynamically using the following connection string:

' CPFX=SHADOW '

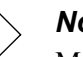

# *Note:*

Make sure that the number of parameters in your application is the same as the number of enabled fields in the SHADOW map, and that the types match. Otherwise, you could have unpredictable abends on both Host and Mainframe Adapter Client.

Execute the following JAVA program:

```
import java.net.URL;
import java.sql.*; 
class cicsProc
{ 
public static void main (String args[])
{
short s0 = 0;
short s1 = 1;
// This is the connection string
String url = "jdbc:neon:SHADOW 
CICS;UID=your_tsoid;PWD=your_password;";
```

```
// The query specification using 3 Literals ( 3 fields in SHADOW 
map are enabled )
String query = "CALL CICSEX.SDCOCEXP(?,?,?);";
try { 
// Create the driver class
Class cls = Class.forName("com.neon.jdbc.Driver"); 
// Create an instance of the JDBC driver
java.sql.Driver driver = (java.sql.Driver) cls.newInstance(); 
// Connect to the datasource
java.sql.Connection con = driver.connect(url, null); 
// If we were unable to connect, an exception
// would have been thrown. So, if we get here,
// we are successfully connected to the URL 
// Check for, and display and warnings generated
// by the connect.
checkForWarning (con.getWarnings ());
// Statement stmt = con.createStatement (); 
// Create a Statement object so we can submit
// SQL statements to the 
PreparedStatement stmt = con.prepareStatement (query); 
stmt.setString(1,"from java");
stmt.setString(2,"to cics");
stmt.setShort(3, s0);
// Submit the query, creating a ResultSet object
ResultSet rs = stmt.executeQuery (); 
// Display all columns and rows from the result set
dispResultSet (rs);
// Close the result set
rs.close(); 
// Close the statement
stmt.close(); 
// Close the connection
con.close(); 
}
catch (SQLException ex) { 
// A SQLException was generated. Catch it and
// display the error information. Note that there
// could be multiple error objects chained
```

```
// together 
System.out.println ("\n*** SQLException caught ***\n"); 
while (ex != null) {
System.out.println ("SQLState: " +
ex.getSQLState ());
System.out.println ("Message: " + ex.getMessage ());
System.out.println ("Vendor: " +
ex.getErrorCode ());
ex = ex.getNextException ();
System.out.println ("");
}
}
catch (java.lang.Exception ex) { 
// Got some other type of exception. Dump it. 
ex.printStackTrace ();
}
} 
// checkForWarning
// Checks for and displays warnings. Returns true if a warning
// existed
private static boolean checkForWarning (SQLWarning warn)
throws SQLException {
boolean rc = false; 
// If a SQLWarning object was given, display the
// warning messages. Note that there could be
// multiple warnings chained together 
if (warn != null) {
System.out.println ("\n *** Warning ***\n");
rc = true;
while (warn != null) {
System.out.println ("SQLState: " +
warn.getSQLState ());
System.out.println ("Message: " +
warn.getMessage ());
System.out.println ("Vendor: " +
warn.getErrorCode ());
System.out.println ("");
warn = warn.getNextWarning ();
}
}
return rc;
} 
// dispResultSet
// Displays all columns and rows in the given result set
```

```
private static void dispResultSet (ResultSet rs)
throws SQLException
{
int i; 
// Get the ResultSetMetaData. This will be used for
// the column headings 
ResultSetMetaData rsmd = rs.getMetaData (); 
// Get the number of columns in the result set 
int numCols = rsmd.getColumnCount (); 
// Display column headings 
for (i=1; i<=numCols; i++) {
if (i > 1) System.out.print(",");
System.out.print(rsmd.getColumnLabel(i));
}
System.out.println(""); 
// Display data, fetching until end of the result set 
boolean more = rs.next ();
while (more) { 
// Loop through each column, getting the
// column data and displaying 
for (i=1; i<=numCols; i++) {
if (i > 1) System.out.print(",");
System.out.print(rs.getString(i));
}
System.out.println(""); 
// Fetch the next result set row 
more = rs.next ();
}
} 
}
```
When you execute this program, the following output appears in the console window :

```
 COMMFLD1,COMMFLD2,COMMFLD3
TESTFIELD1 ,TESTFIELD2 ,333
 press any key to exit...
```
# **Examples of CICS Stored Procedures**

# *CICS Program SDCOCEX*

The source of this program can be found in the hlq.SAMP installation dataset:

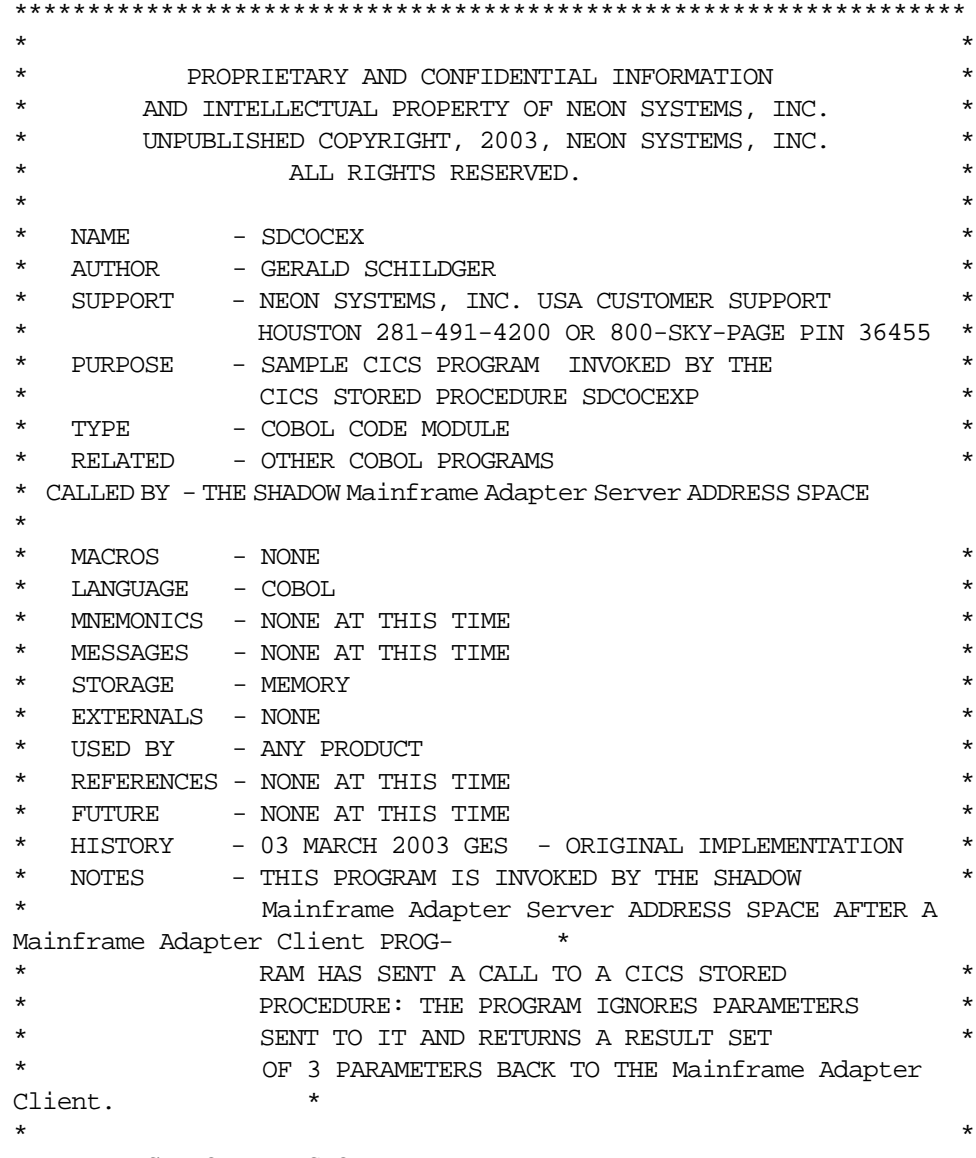

IDENTIFICATION DIVISION.

```
 TITLE 'TEST PROGRAM STORED PROCEDURE'.
 PROGRAM-ID . SDCOCEX.
 ENVIRONMENT DIVISION.
 CONFIGURATION SECTION.
   *****************************************************************
        I N P U T - O U T P U T S E C T I O N
*****************************************************************
 INPUT-OUTPUT SECTION.
 FILE-CONTROL.
*****************************************************************
        D A T A D I V I S I O N
*****************************************************************
 DATA DIVISION.
 FILE SECTION.
/****************************************************************
        W O R K I N G - S T O R A G E S E C T I O N
*****************************************************************
 WORKING-STORAGE SECTION.
01 FIELDS.
    10 FIELD1 PIC X(8) VALUE "TEST".
/****************************************************************
      L I N K A G E S E C T I O N
*****************************************************************
 LINKAGE SECTION.
 01 DFHCOMMAREA.
  03 COMMFIELDS.
    20 COMMFIELD1 PIC X(20).
    20 COMMFIELD2 PIC X(20).
     20 COMMFIELD3 PIC S9(4) COMP.
    20 FILLER PIC X(20).
/****************************************************************
       P R O C E D U R E D I V I S I O N
*****************************************************************
 PROCEDURE DIVISION.
***************************************************************
* STEUER SECTION *
***************************************************************
  MAIN-SECTION SECTION.
     MOVE "Testfield1" TO COMMFIELD1.
     MOVE "Testfield2" TO COMMFIELD2.
    MOVE 333 TO COMMFIELD3.
     GOBACK.
   END-MAIN-SECTION.
     EXIT.
```
#### *Note:*

Compile this program and add it to your CICS PPT definitions.

# *Map Definition SDCOCEXI*

This map is installed with the product.

### **To create a map from the Cobol compile listing, perform the following steps:**

- 1. Select select Option 10, Data Mapping Facility, from the Shadow Primary Options Menu.
- 2. Press ENTER.The system displays the **Shadow Mainframe Adapter Server Mapping Facility** panel.

```
Shadow Mainframe Adapter Server Mapping Facility
-- Subsystem SDBB
OPTION ===> 1 
  0 Map Defaults - Set Mapping defaults
1 Map Extract - Extract Maps
 2 Map Display - Display Maps 
  4 Map Copy - Copy Shadow Maps
  5 Map Refresh - Refresh Shadow Maps
  6 Gen RPC - Generate RPC from Maps
  7 Map Merge - Merge Shadow Maps
   8 Stored Procedure - Generate a Stored Procedure from Maps 
  9 HTML Generation - Generate HTML from Maps
```
<span id="page-264-0"></span>*Figure 15–8. Shadow Mainframe Adapter Server Mapping Facility*

- 3. Select Option 1, Map Extract, from this menu.
- 4. Press ENTER. The system displays the **Shadow Mainframe Adapter Server Map Extract** panel.

```
Shadow Mainframe Adapter Server Mapping Facility
---- Subsystem
OPTION ===> 
  1 Extract COBOL - Extract from COBOL listing
   2 Extract PL/I - Extract from PL/I listing 
  5 Extract MFS - Extract from MFS source
  6 Extract BMS - Extract from BMS source
  8 Extract VSAM - Extract a VSAM definition
   9 Extract Seq - Extract a Sequential file definition
```
### *Figure 15–9. Shadow Mainframe Adapter Server Mapping Facility: Extract Cobol*

5. Select Option 1, Extract Cobol, from this menu.

6. Press ENTER. The system displays the **Shadow Mainframe Adapter Server Map Extract** panel.

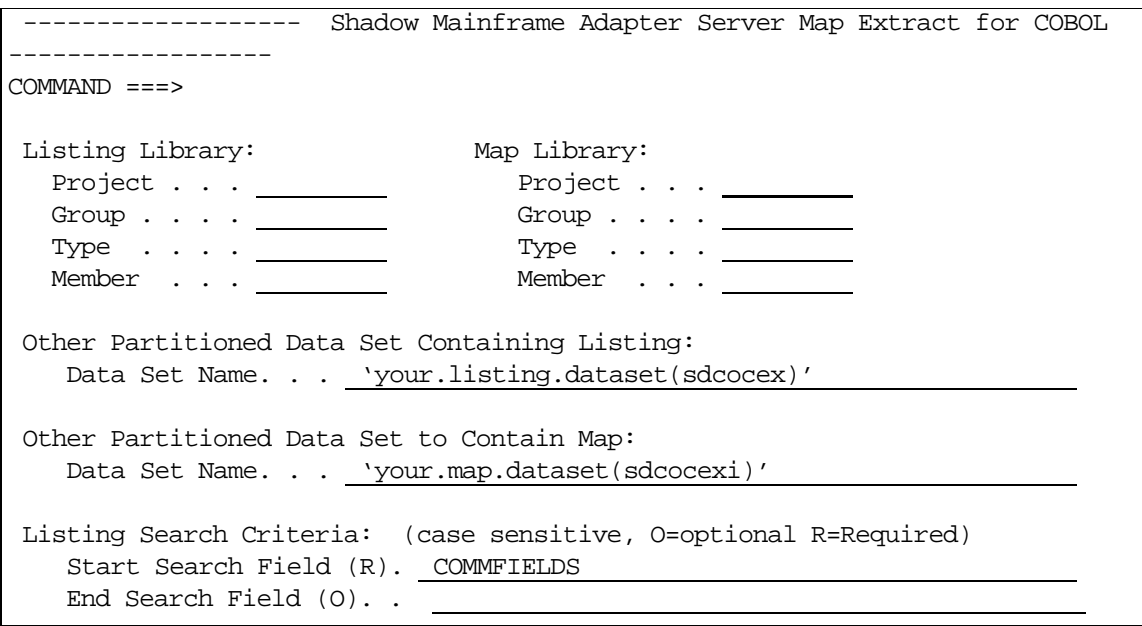

<span id="page-265-1"></span>*Figure 15–10. Shadow Mainframe Adapter Server Map Extract for COBOL*

- 7. Enter the information as shown on the panel in [Figure 15–10](#page-265-1).
- 8. Press ENTER to perform the map extract.
- 9. Return to the **Shadow Data Mapping Facility** panel shown in [Figure 15–8](#page-264-0)
- 10. Select Option 5, Map Refresh.
- 11. Press ENTER for a map refresh.

### <span id="page-265-0"></span>**Disabling Data Mapping Fields**

If your Cobol Commarea contains fields you do not want to use in your Mainframe Adapter Client application, you will need to disable them. The following example shows how to disable the FILLER element within the map.

### *To disable a data mapping field:*

- 1. Return to the Shadow Data Mapping Facility panel shown in Figure 0–1.
- 2. Press ENTER. The system displays **Shadow Mainframe Adapter Server Data Mapping Block** panel.

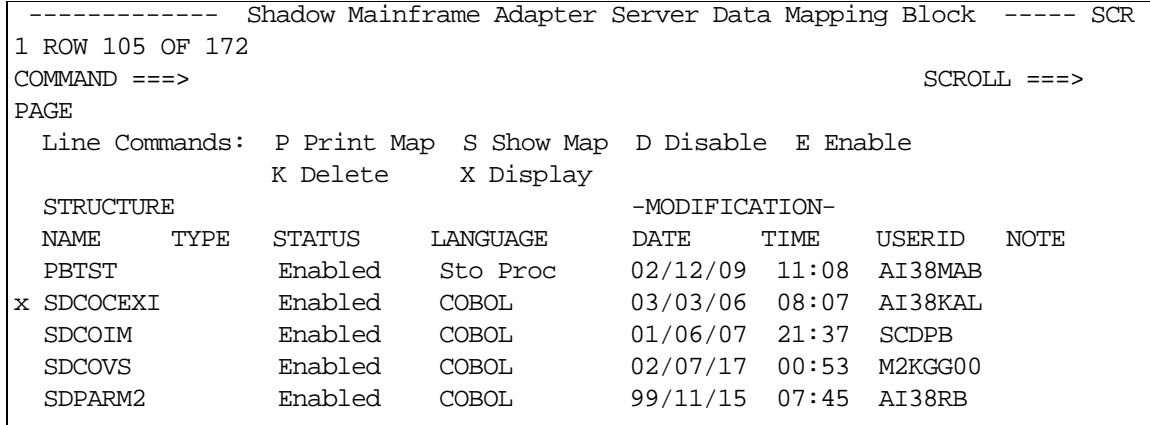

- *Figure 15–11.*
- <span id="page-266-0"></span>3. To display the SDCOCEXI field, enter an x to the left as shown in [Figure 15–](#page-266-0) [11.](#page-266-0)
- 4. Press ENTER.
- 5. Scroll one page to the right. The system will display the data mapping elements for SDCOCEXI:

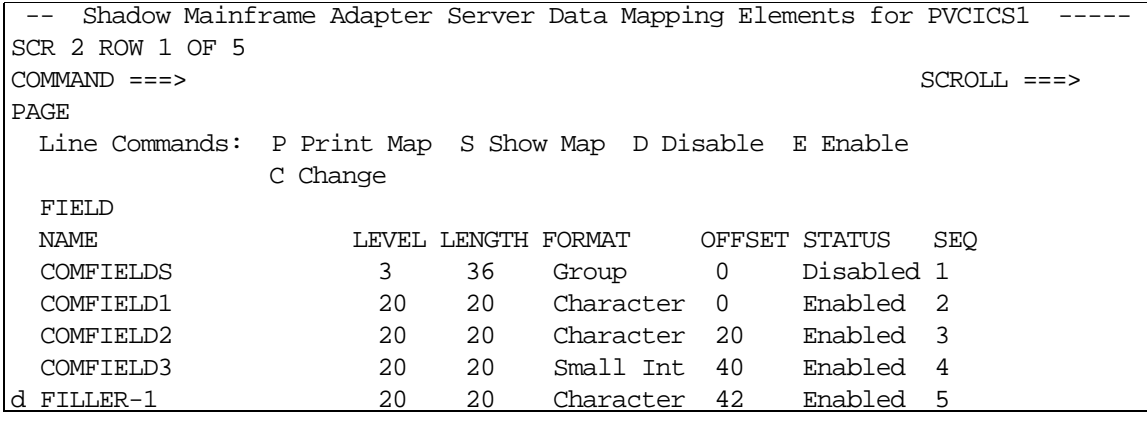

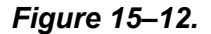

- 6. Enter d to the left of the FILLER element to disable it.
- 7. Press ENTER. The system will change the status from Enabled to Disabled.

| Shadow Mainframe Adapter Server Data Mapping Elements for PVCICS1 |               |                     |           |                |               |     |  |  |  |
|-------------------------------------------------------------------|---------------|---------------------|-----------|----------------|---------------|-----|--|--|--|
| SCR 2 ROW 1 OF 5                                                  |               |                     |           |                |               |     |  |  |  |
| $COMMAND == =>$                                                   | $SCROLL == =$ |                     |           |                |               |     |  |  |  |
| PAGE                                                              |               |                     |           |                |               |     |  |  |  |
| Line Commands: P Print Map S Show Map D Disable E Enable          |               |                     |           |                |               |     |  |  |  |
|                                                                   | C Change      |                     |           |                |               |     |  |  |  |
| FIELD                                                             |               |                     |           |                |               |     |  |  |  |
| NAME                                                              |               | LEVEL LENGTH FORMAT |           |                | OFFSET STATUS | SEO |  |  |  |
| COMFIELDS                                                         | 3             | 36                  | Group     | $\Omega$       | Disabled 1    |     |  |  |  |
| COMFIELD1                                                         | 20            | 20                  | Character | $\overline{0}$ | Enabled 2     |     |  |  |  |
| COMFIELD2                                                         | 20            | 20                  | Character | -20            | Enabled 3     |     |  |  |  |
| COMFIELD3                                                         | 20            | 20                  | Small Int | 40             | Enabled 4     |     |  |  |  |
| FILLER-1                                                          | 20            | 20                  | Character | 42             | Disabled 5    |     |  |  |  |

*Figure 15–13.* 

- 8. Return to the **Shadow Data Mapping Facility** panel shown in [Figure 15–8](#page-264-0)
- 9. Select Option 5, Map Refresh.
- 10. Press ENTER for a map refresh.

# *Stored Procedure SDCOCEXP*

You can also generate the Stored Procedure SDCOCEXP using the Shadow Data Mapping Facility.

### **To Generate SDCOCEXP:**

- 1. Select Option 10, Data Mapping Facility, from the Shadow Primary Options Menu.
- 2. Press ENTER.The system displays the **Shadow Mainframe Adapter Server Mapping Facility** panel.

```
--------------- Shadow Mainframe Adapter Server Mapping Facility ---------
-- Subsystem SDBB
OPTION ===> 1 
  0 Map Defaults - Set Mapping defaults
  1 Map Extract - Extract Maps
   2 Map Display - Display Maps 
  4 Map Copy - Copy Shadow Maps
  5 Map Refresh - Refresh Shadow Maps
  6 Gen RPC - Generate RPC from Maps
  7 Map Merge - Merge Shadow Maps
  8 Stored Procedure - Generate a Stored Procedure from Maps
  9 HTML Generation - Generate HTML from Maps
```
*Figure 15–14. Shadow Mainframe Adapter Server Mapping Facility*

- 3. Select Option 8, Stored Procedure, from this menu.
- 4. Press ENTER. The system displays the **Shadow Mainframe Adapter Server Map Extract** panel.

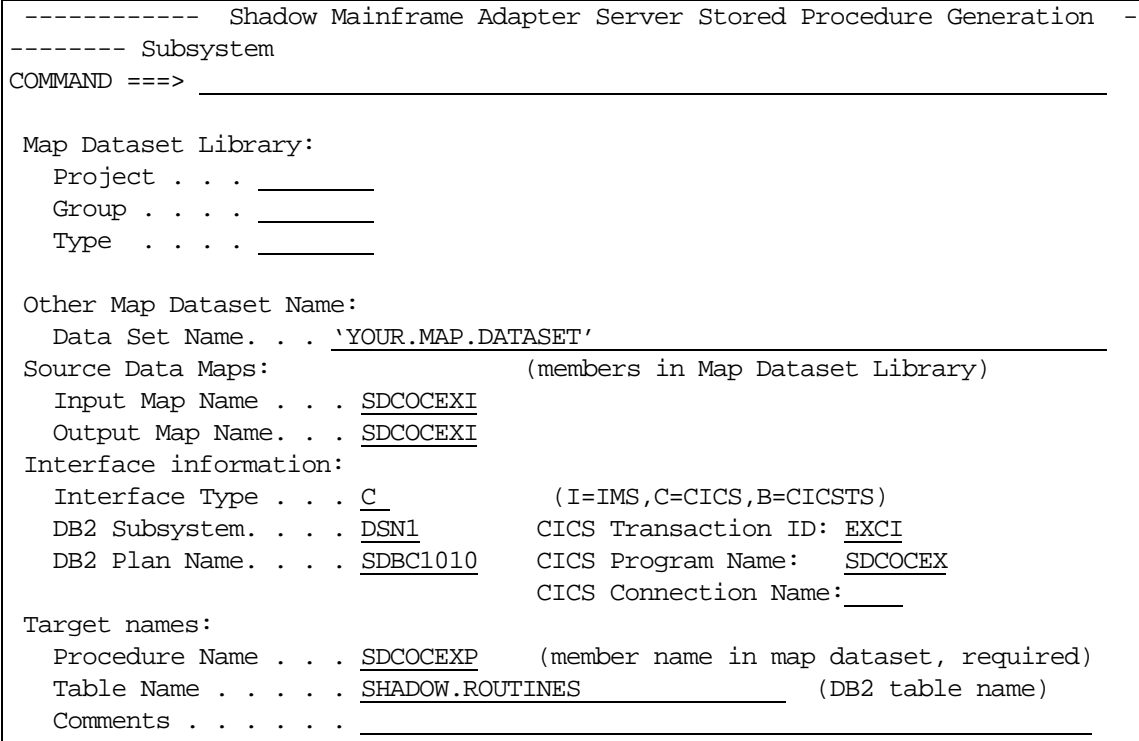

*Figure 15–15. Shadow Mainframe Adapter Server Mapping Facility: Extract Cobol*

#### *Note:*

You will need two different maps for input and output if a SYSIBM.ROUTINES is the name of the target table. By defining SHADOW.ROUTINES, you can use one map for both input and output.

- 5. Press ENTER to generate the stored procedure.
- 6. Return to the **Shadow Data Mapping Facility** panel shown in [Figure 15–8](#page-264-0)
- 7. Select Option 5, Map Refresh.
- 8. Press ENTER for a map refresh.

# **Using the Shadow Interface for CICS/TS EXCI Failover**

If you plan to use this option, you must configure EXCI failover for the Shadow Interface for CICS/TS.

# *Configuring EXCI Failover for Shadow Interface for CICS/TS*

Add the following parameter to the DEFINE CONNECTION statement within the Shadow Mainframe Adapter Server initialization EXEC, SDBxIN00:

```
"ALTAPPLID(xxxxxxxx)"
```
Where xxxxxxx is the application id of your alternate CICS connection (altapplid). The altapplid is used if your target CICS connection fails. The altapplid must have the same named connection definitions as well as application definition that are contained in the target CICS applid.

# **Monitoring and Controlling the CICS Environment**

The Shadow Mainframe Adapter Server CICS Control Facility is a set of ISPF panels that allows you to view and control the Shadow Mainframe Adapter Server CICS environment. Using this application, you can determine the status of CICS connections, sessions.

# *Invoking the Shadow CICS Control Facility*

To start the Shadow Mainframe Adapter Server CICS Control Facility application, do the following:

- 1. From the **Shadow Mainframe Adapter Server Primary Option Menu**, select Option 3, CICS.
- 2. Press ENTER. The system displays the **Shadow Mainframe Adapter Server CICS Control Facility** panel, shown in [Figure 15–16](#page-269-0).

```
------------- Shadow Mainframe Adapter Server CICS Control Facility ------------
- Subsystem SDBB
OPTION ===> 
   1 CICS Connections - Monitor and Control CICS Connections 
  2 CICS Sessions - Monitor and Control CICS Sessions
   4 CICO - CICS Global Information Control Block
```
#### <span id="page-269-0"></span>*Figure 15–16. Shadow Mainframe Adapter Server CICS Control Facility*

3. From this menu, select Option 1, CICS Connections, to monitor and control CICS connections.

4. Press ENTER. The system displays the **Shadow Mainframe Adapter Server CICS Control** panel to monitor and control connections, as shown in [Figure](#page-270-0)  [15–17](#page-270-0).

|                                                         |                 |     | Shadow Mainframe Adapter Server CICS Control |
|---------------------------------------------------------|-----------------|-----|----------------------------------------------|
| ISCR 1 ROW 1 OF 1                                       |                 |     |                                              |
| $\text{COMMAND} ==$                                     |                 |     | $SCROLL$ ===> $PAGE$                         |
| Line Commands: F Format S Show CB P Print CB R Sessions |                 |     |                                              |
|                                                         |                 |     |                                              |
| CONNECTION NET<br>GROUP                                 | SECURITY ACCESS |     |                                              |
| NAME<br>NAMF.<br>NAMF.                                  | NAMF.           |     | METHOD STATUS NOTE                           |
| BATCHCLI DFH\$EXCI<br>EXCS                              |                 | IRC | Ins                                          |

<span id="page-270-0"></span>*Figure 15–17. Shadow Mainframe Adapter Server CICS Control -- CICS Connections*

- 5. From the main **Shadow Mainframe Adapter Server CICS Control Facility** menu ([Figure 15–16\)](#page-269-0), select Option 2, CICS Sessions, to monitor and control CICS sessions.
- 6. Press ENTER. The system displays the **Shadow Mainframe Adapter Server CICS Control** panel to monitor and control sessions, as shown in [Figure 15–](#page-270-1) [18.](#page-270-1)

|                    |                   |                | Shadow Mainframe Adapter Server CICS Control |      |        |       |                      |  |
|--------------------|-------------------|----------------|----------------------------------------------|------|--------|-------|----------------------|--|
| $SCR$ 1 ROW 1 OF 4 |                   |                |                                              |      |        |       |                      |  |
| $COMMAND == =$     |                   |                |                                              |      |        |       | $SCROLL$ ===> $PAGE$ |  |
|                    |                   |                | Line Commands: F Format S Show CB P Print CB |      |        |       |                      |  |
|                    |                   |                |                                              |      |        |       |                      |  |
| SESSION            | SESSION GROUP     |                | CONNECTION PROTOCOL RECEIVE RECEIVE          |      |        |       |                      |  |
| NAME               | TD                | NAME           | NAME                                         | TYPE | PREFTX | COUNT | NOTE                 |  |
| EXCS               | XS01              | DFH\$EXCI EXCS |                                              | EXCI | XR     | 0     |                      |  |
| EXCS               | XS02              | DFH\$EXCI EXCS |                                              | EXCI | XR     | 0     |                      |  |
| EXCS               | XS <sub>0</sub> 3 | DFH\$EXCI EXCS |                                              | EXCI | XR     | 0     |                      |  |
| EXCS               | XS04              | DFH\$EXCI EXCS |                                              | EXCI | XR     | 0     |                      |  |

<span id="page-270-1"></span>*Figure 15–18. Shadow Mainframe Adapter Server CICS Control -- CICS Sessions*

- 7. From the main **CICS Control Facility** menu [\(Figure 15–16\)](#page-269-0), select Option 4, CICO, to view the CICS global information control block.
- 8. Press ENTER. The system displays a panel that is used for customer support.
- 9. From the main **CICS Control Facility** menu [\(Figure 15–16\)](#page-269-0), select Option 5, EXCI, to view the EXCI global information control block.
- 10. Press ENTER. The system displays a panel that is used for customer support.

# *Available Commands*

The Shadow Mainframe Adapter Server CICS Control Facility application supports all four scrolling commands (**UP**, **DOWN**, **LEFT**, **RIGHT**) and their PF

key equivalents or scroll bar equivalents. It also supports the primary **SORT** and **LOCATE** commands.

In addition, the ISPF application supports the control facility commands shown in [Table 15–1](#page-271-0) by typing the command to the left of the line and pressing ENTER.

<span id="page-271-0"></span>

| <b>Command Description</b>                            | <b>ISPF</b><br>Command |
|-------------------------------------------------------|------------------------|
| Formats the information for the selected row.         | F                      |
| Prints the CMLI control block for the selected row.   | P                      |
| Displays the sessions for the selected row.           | R                      |
| Displays the CMLI control block for the selected row. | S                      |
| In Service                                            |                        |
| Out of Service                                        |                        |

**Table 15–1. CICS Control Facility Commands**

# *Column Names*

[Table 15–2](#page-271-1) and [Table 15–3](#page-272-0) provide a description for each column name on the ISPF panels. Sort names are provided for users of the ISPF panels.

**Table 15–2. CICS Control Facility Column Names -- CICS Connections**

<span id="page-271-1"></span>

| <b>Column Name</b>     | <b>Description</b>                                         | <b>Sort Name</b>  |
|------------------------|------------------------------------------------------------|-------------------|
| <b>CONNECTION NAME</b> | Name of the connection defined to Shadow.                  | <b>CONNECTION</b> |
| <b>NET NAME</b>        | NETNAME defined to Shadow.                                 | <b>NET</b>        |
| <b>GROUP NAME</b>      | Name of the group defined to Shadow.                       | <b>GROUP</b>      |
| <b>SECURITY NAME</b>   | Security name defined to the connection.                   | <b>SECURITY</b>   |
| <b>ACCESS METHOD</b>   | Protocol used for communications (EXCI).                   | <b>ACCESS</b>     |
| <b>IN SERVICE</b>      | Service status (YES or NO).                                |                   |
| <b>TOTAL SESSIONS</b>  | Total number of sessions for the connection.               | <b>TOTAL</b>      |
| <b>ACTIVE SESSIONS</b> | Number of active sessions for the connection.              | <b>ACTIVE</b>     |
| PROTOCOL TYPE          | Protocol being used for the connection.                    | <b>PROTOCOL</b>   |
| <b>OUEUE DEPTH</b>     | Number of requests waiting for a session.                  | <b>OUEUE</b>      |
| <b>OUEUE TIME</b>      | Amount of time the request has been waiting for a session. | <b>TIME</b>       |

<span id="page-272-0"></span>

| <b>Column Name</b>       | <b>Description</b>                                           | <b>Sort Name</b>  |
|--------------------------|--------------------------------------------------------------|-------------------|
| <b>SESSION NAME</b>      | Name of the session.                                         | <b>SESSION</b>    |
| <b>SESSION ID</b>        | Unique identifier for each session.                          | ID                |
| <b>GROUP NAME</b>        | Name of the group defined to Shadow.                         | <b>GROUP</b>      |
| <b>CONNECTION NAME</b>   | Name of the connection defined to Shadow.                    | <b>CONNECTION</b> |
| PROTOCOL TYPE            | Protocol being used for the connection.                      | <b>PROTOCOL</b>   |
| <b>RECEIVE PREFIX</b>    | Prefix used for receive sessions.                            | <b>RECEIVE</b>    |
| <b>RECEIVE COUNT</b>     | Number of receive sessions to be created for the connection. | <b>COUNT</b>      |
| <b>SEND PREFIX</b>       | Prefix used for send sessions.                               | <b>PREFIX</b>     |
| <b>SEND COUNT</b>        | Number of send sessions to be created for the connection.    | <b>COUNT</b>      |
| <b>IOAREALN MINIMUM</b>  | Minimum length of input/output area.                         | <b>MINIMUM</b>    |
| <b>STATUS</b>            | Condition of the session (IN SERVICE or OUT OF SERVICE).     | <b>STATUS</b>     |
| <b>RESTART COUNT</b>     | Number of times the session has been restarted.              |                   |
| <b>TRANSACTION COUNT</b> | Number of transactions executed on this session.             |                   |

**Table 15–3. CICS Control Facility Column Names -- CICS Sessions**

# **CICS Security**

Because Shadow Mainframe Adapter Server utilizes the External CICS Interface (EXCI) to access CICS programs, and EXCI uses the CICS MRO, EXCI is subject to the same security checks as a CICS system connecting to another CICS system using MRO. These include:

- $\blacksquare$  MRO logon security
- **MRO** bind time security
- **Link security**
- **User security**

# *MRO Logon Security*

This security check will ensure that the Shadow started task is allowed to use a specific MRO connection. This is done when a pipe is allocated during MRO logon.

If you start your Shadow started task, and the ALLOCATE\_ PIPE request fails with RESPONSE(SYSTEM\_ ERROR), REASON(IRC\_ LOGON\_FAILURE), and subreason1=204(decimal), you will need to set up MRO logon security for Shadow. The Shadow userid must be authorized with UPDATE authority to DFHAPPL.net\_name RACF profile, where net\_ name is the name used in the NETNAME() parameter of your connection definition in your Shadow initialization EXEC, SDBxIN00.

# *MRO Bind Time Security*

This check will ensure that your Shadow is authorized to connect to a CICS system and is performed at OPEN PIPE time.

If you start your Shadow started task, and the OPEN\_ PIPE request fails with RESPONSE(SYSTEM\_ERROR), REASON(IRC\_CONNECT\_FAILURE), and subreason1=176(decimal), you will need to set up MRO bind time security for the Shadow Mainframe Adapter Server. The Shadow userid must have READ authority to profile DFHAPPL.applid, where applid is the id for the CICS region specified in the APPLID() parameter of your connection definition in your Shadow initialization EXEC, SDBxIN00.

# *Link Security*

The target CICS system checks link security against requests from Shadow using the Shadow region's userid. These security checks cover the following:

- **Transaction attach security (when attaching the mirror transaction)**
- Resource and command security within the Mainframe Adapter Server application program

If you have transaction and program security enabled in your CICS region, make sure that the Shadow userid can access the mirror transaction and the CICS Mainframe Adapter Server program. Also, if the CICS Mainframe Adapter Server program accesses any protected resource, make sure the Shadow userid can access the same protected resource.

# *User Security*

User security applies only when ATTACHSEC(IDENTIFY) is specified on the CICS EXCI connection definition. The userid, which is the same userid used for logging on to the MVS system where your Shadow resides, will be passed in the DPL request and will be used to perform the same checks as link security.

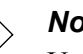

### *Note:*

User security can never attain more privileges than link security allows. It may attain equal or less privilege, but never more.

# *CHAPTER 16: Shadow Interface for CICS/TS: Shadow Enterprise Transactions (Two-Phase Commit)*

This chapter provides information for using Shadow Enterprise Transactions (two-phase commit), a licensed feature of Shadow Mainframe Adapter Server, the Mainframe Adapter Server component of the Shadow product.

Topics include:

- **Overview** 
	- RRMS and the Two-Phase Commit
- Enabling Two-Phase Commit
	- − Shadow Interface for CICS/TS
	- − On the Mainframe Side
	- − On the Shadow Mainframe Adapter Server Side
	- − On the Shadow Mainframe Adapter Client Side

### **Overview**

Two-phase commit support is a feature of Shadow Enterprise Transactions™, an optional licensed component of the Shadow Enterprise Transactions supports a variety of two-phase commit protocols, with support for IBM's OS/390 Recovery Resource Management Services (RRMS). This includes the use of the Recoverable Resource Services Attach Facility (RRSAF).

Distributed transactions use a two-phase commit protocol to synchronize related pieces of work that take place in different processes or in different data sources.

The protocol guarantees that the work is either successfully completed by all the processes or not performed at all. The goal is to ensure that each participant in a transaction takes the same action (both are committed or both are rolled back).

After all of the work of the transaction is complete, the application attempts to commit the work by invoking the two-phase commit protocol.

A common example for the use of two-phase commit is a banking application in which a customer wants to transfer a certain amount of money from his savings account to his checking account. Either both updates must be made or neither of them should be made. The protected resource, or in this case the amount being transferred, must hold its integrity in case of hardware or software failures, communication failures, human errors, or a catastrophe.

# *RRMS and the Two-Phase Commit*

The Shadow product on OS/390 implements two-phase commit through integration with IBM's OS/390 Recoverable Resource Management Services (RRMS). RRMS enables transactional access to a diverse set of resources on OS/ 390. RRMS also enables transactional resources to resources outside of OS/390 through distributed transaction coordinators.

With the Shadow support of RRMS and distributed transactions available with Shadow 4.8, transactions originating from the Shadow Mainframe Adapter Client can provide updates to:

- CICS/TS on the mainframe side
- Other OS/390 and z/OS data sources and transactional resources, including IMS and CICS
- Other data sources off the mainframe.

Shadow on the OS/390 or z/OS side functions as a local transaction coordinator, communicating with the Mainframe Adapter Client side transaction manager (typically Microsoft MTS or BEA Tuxedo) to allow distributed transactions using the two-phase commit protocol.

### **The RRSAF Component**

The Recoverable Resource Services Attach Facility (RRSAF) is a component of RRMS that allows an OS/390 or z/OS address space to connect to CICS/TS. Significantly, it works with RRMS, allowing updates to a CICS/TS system to become part of a transaction managed by RRMS. RRSAF also enables two-phase commit to be used by CICS/TS and IMS/TM to coordinate updates to local data sources on the OS/390 platform and to coordinate updates between two distributed data sources, such as Oracle and Sybase.

Before RRSAF, CAF was the primary method provided by CICS/TS for a non-IBM address space to connect to CICS/TS. CAF is still supported by CICS/TS and Shadow; however, it does not provide support for distributed transactions. CAF doesn't provide a good facility for reusing connections, and it doesn't provide adequate security for most customers. Using CAF would force all CICS/ TS requests to be under the userid of the Web Server rather than the userid of the actual request. RRSAF provides that "request-level" facility.

# **Enabling Two-Phase Commit**

Enabling two-phase commit involves the following Shadow Components:

- Shadow Interface for CICS/TS
- Shadow Mainframe Adapter Server
- **Shadow Mainframe Adapter Client**

# *Shadow Interface for CICS/TS*

If you are a CICS user, you must make sure that RRS has been enabled on the mainframe as well as within each subsystem. Check with your systems programmer to make sure that RRS support has been enabled on your OS/390 platform, and that each of these CICS subsystems have been enabled for RRS support.

### *Note:*

The information in this section has been taken from IBM documentation, which has been referenced here. It is highly recommended that you refer to this documentation for further detail on enabling RRS support for CICS.

To enable two-phase commit (RRS support), there are certain tasks that must be performed on the mainframe side as well as the Shadow Mainframe Adapter Server and Shadow Mainframe Adapter Client sides.

# *On the Mainframe Side*

Check with your systems programmer to make sure that RRS has been enabled on the mainframe as well as within each subsystem. Check with your systems programmer to make sure that RRS support has been enabled on your OS/390 platform, and that each of these CICS subsystems has been enabled for RRS support.

### *Note:*

The information in this section has been taken from IBM documentation, which has been referenced here. It is highly recommended that you refer to this documentation for further detail on enabling RRS support for CICS.

### **Setting the Required Parameters within CICS**

The following information can be found in the *CICS Transaction Mainframe Adapter Server for OS/390 CICS System Definition Guide*.

The system programmer must specify whether CICS is to register as a resource manager with RRMS. This is done by setting the following parameter within CICS:

RRMS=NO¦YES

Where:

**NO** Means you do not require RRMS support.

**YES** Means you require RRMS support to enable DPL requests to be coordinated by Resource Recovery Services (RRS).

### *Note:*

If you specify RRMS=YES, ensure the DFHRXSVC module is available during CICS initialization. This module, which provides RRMS authorized services, is supplied in the SDFHLINK library. For information about this link list library, see the *CICS Transaction Mainframe Adapter Server for OS/390 Installation Guide*.

# *On the Shadow Mainframe Adapter Server Side*

Set the following parameters on the Shadow product within the Shadow Mainframe Adapter Server initialization EXEC, SDBxIN00, or dynamically by using the ISPF panels or the Shadow Web Interface (see Chapter 1 of the *Shadow Parameter* for instructions and for more information on these parameters):

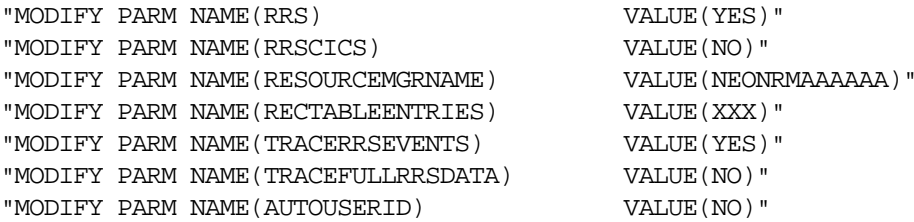

Where:

**RRS**

Is set to YES to initialize RRS support.

#### **RRSCICS**

Allows the user to specify the RRS/two-phase interaction for CICS only.

#### **RESOURCEMGRNAME**

May be set to the unique sysplex name of the RRS resource manager, which is a Mainframe Adapter Server Distributed Syncpoint Manager (SDSRM). If a default value is not specified, product initialization creates a 32 character name as follows:

Chars 1-24: NEONRRS.RESOURCE.MANAGER Chars 25-28: The Shadow subsystem name (SDBA, SDBB, etc.) Chars 29-32: System SMF ID

If the name is changed after the system is operational, any incomplete (indoubt) transactions from the previous run will not be able to be completed.

#### **RECTABLEENTRIES**

May be set to specify the maximum number of entries in the RRS recovery table. The range is from 200 to 400, with 400 being the default value. If the maximum size of the table is exceeded, information on indoubt transactions will be lost.

#### **TRACERRSEVENTS**

May be set to YES to enable RRS events to be traced via the Trace Browse Facility.

#### **TRACEFULLRRSDATA**

May be set to NO if you do not want the entire RRS workarea to be traced for RRS events using the Trace Browse Facility. When set to NO, only the amount of data that will fit in a standard message block will be traced.

#### **AUTOUSERID**

Should be set to NO if you are using DB2. This will eliminate certain enqueue operations required to properly set the DB2 authid at DSNALI OPEN-THREAD time.

# *On the Shadow Mainframe Adapter Client Side*

Set the keywords shown in [Table 16–1](#page-278-0).

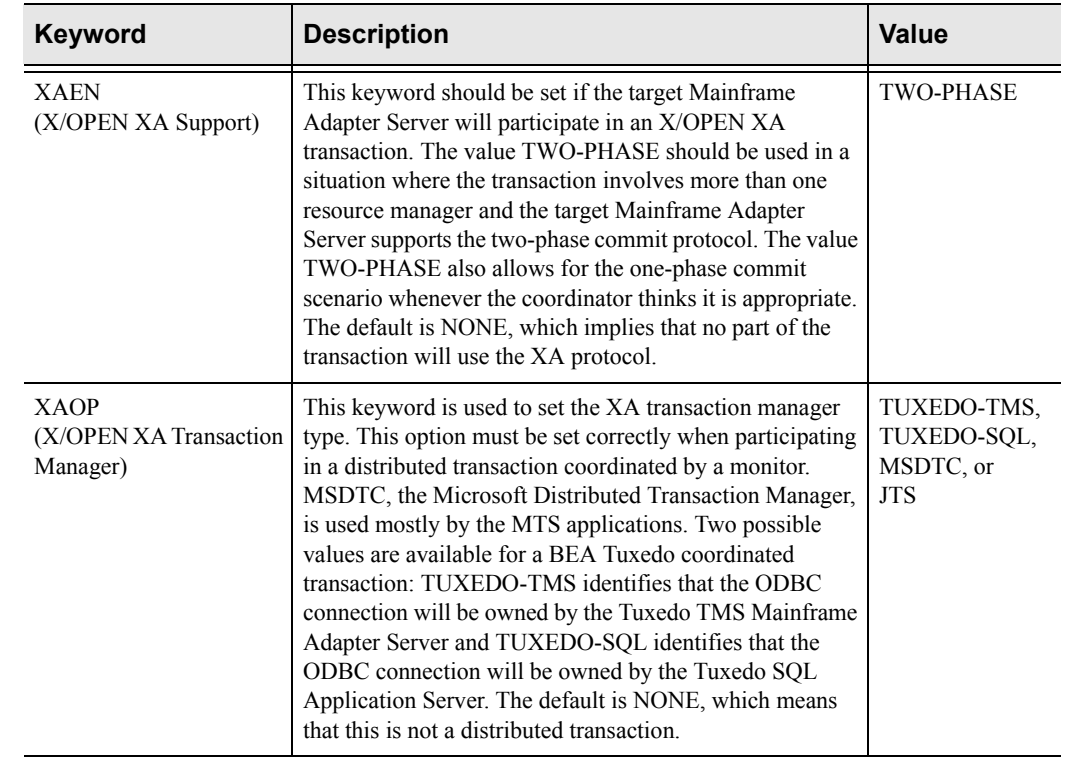

### <span id="page-278-0"></span>**Table 16–1. Shadow Mainframe Adapter Client Keywords for Enabling RRS Support**

# Appendixes

# *APPENDIX L: Shadow Mainframe Adapter Server: Started Task Parameters*

Shadow Mainframe Adapter Server, a component of Shadow, is controlled using certain parameters, known as started task parameters. These parameters can be modified depending on the function Shadow is supporting. Modification can take place via the ISPF application or the Shadow Web Interface™ program, whichever you are using.

This chapter will cover the following topics:

- Introduction
- Available Commands
	- − Viewing Details about a Parameter
	- − Modifying a Started Task Parameter
- Shadow Started Task Parameters

## **Introduction**

Shadow Mainframe Adapter Server started task parameters are defined initially using the Shadow Mainframe Adapter Server initialization EXEC, SDBxIN00. Some parameters, however, can be modified after setup. These parameters, as well as instructions for their modification, are described in detail in this chapter.

The Started Task Parameter application can be accessed both by the ISPF panels and the Shadow Web Interface™.

# **Available Commands**

The Started Task Parameter application supports all four scrolling commands (**UP**, **DOWN**, **LEFT**, **RIGHT**) and their PF key equivalents or scroll bar equivalents. It also supports the primary **SORT** and **LOCATE** commands.

In addition, the ISPF and Shadow Web Interface application support the started task parameter commands shown in [Table A–2](#page-282-0).

<span id="page-282-0"></span>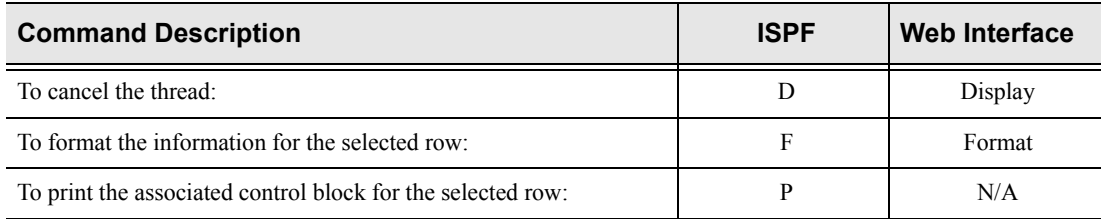

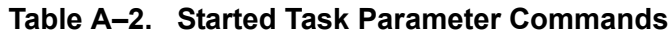

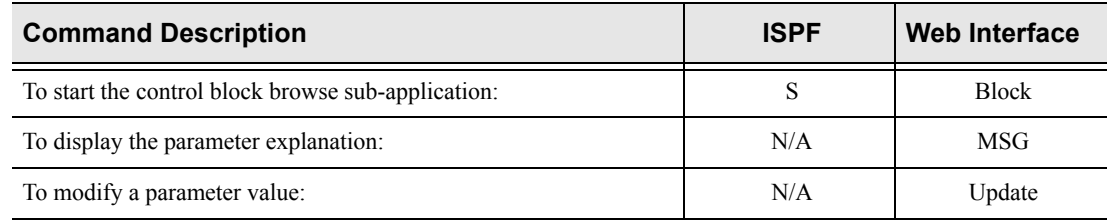

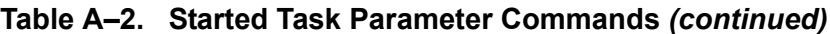

To use control block commands, do one of the following:

- **ISPF panels:** Type the command to the left of the line and press ENTER.
- **Shadow Web Interface:** Click on the selected command.

When a line command has completed its action, a note is placed in the NOTE column as a reminder that you issued the command.

# *Viewing Details about a Parameter*

### **For Shadow ISPF Application Users**

1. From the **Shadow Mainframe Adapter Server Primary Option Menu** (shown in [Figure A–1\)](#page-283-0), select Option 5.2.

```
--------------- Shadow Mainframe Adapter Server Primary Option Menu
------------------
Option ==> =5.2 1 LINK - Display and control link table Time - 10:05
  2 IMS - IMS Control Facility Terminal - 3278
  3 CICS - CICS Control Facility PF Keys - 12
  4 REMOTE USER - Display and control remote users VV.RR.MM - 04.08.01
   5 SDB CONTROL - Control Shadow Mainframe Adapter Server Subsys
 - SDBB 
 6 TRACE BROWSE - Browse Shadow Mainframe Adapter Server trace log 
   7 SEF CONTROL - Control Shadow Event Facility (SEF) 
  8 DATABASES - Monitor and control database access
 10 DATA MAPPING - Data Mapping Facility<br>D DEBUG - Debugging Facilities
                  - Debugging Facilities
 S SUPPORT - Display Shadow Mainframe Adapter Server Support Information
```
<span id="page-283-0"></span>*Figure A–1. Shadow Mainframe Adapter Server Primary Option Menu* 

2. Press ENTER. The system displays the **Shadow Mainframe Adapter Server Parameter Groups** panel shown in [Figure A–2](#page-284-0).

| -------------------------- Shadow Mainframe Adapter Server Parameter Groups - |                                                                   |  |  |  |  |  |  |  |
|-------------------------------------------------------------------------------|-------------------------------------------------------------------|--|--|--|--|--|--|--|
| ---- ROW 1 OF 26                                                              |                                                                   |  |  |  |  |  |  |  |
| $COMMAND == =>$                                                               | $SCROLL$ ===> $PAGE$                                              |  |  |  |  |  |  |  |
|                                                                               | Line Commands: D Display Parameters F Format P Print CB S Show CB |  |  |  |  |  |  |  |
|                                                                               |                                                                   |  |  |  |  |  |  |  |
| PARAMETER                                                                     | GROUP                                                             |  |  |  |  |  |  |  |
| <b>GROUP</b>                                                                  | DESCRIPTION                                                       |  |  |  |  |  |  |  |
| D PRODADABAS                                                                  | PRODUCT ADABAS PARAMETERS                                         |  |  |  |  |  |  |  |
| PRODAPPCMVS                                                                   | PRODUCT APPC/MVS PARAMETERS                                       |  |  |  |  |  |  |  |
| PRODBROWSE                                                                    | PRODUCT TRACE BROWSE PARAMETERS                                   |  |  |  |  |  |  |  |
| PRODCICS                                                                      | PRODUCT CICS PARAMETERS                                           |  |  |  |  |  |  |  |
| PRODCOMM                                                                      | PRODUCT COMMUNICATIONS PARAMETERS                                 |  |  |  |  |  |  |  |
| PRODEVENT                                                                     | PRODUCT EXCEPTION EVENT PARAMETERS                                |  |  |  |  |  |  |  |
| PRODFILE                                                                      | PRODUCT FILE PARAMETERS                                           |  |  |  |  |  |  |  |
| PRODGLV                                                                       | PRODUCT GLOBAL VARIABLE PARAMETERS                                |  |  |  |  |  |  |  |
| PRODIMS                                                                       | PRODUCT IMS PARAMETERS                                            |  |  |  |  |  |  |  |
|                                                                               | PRODLICENSE PRODUCT LICENSING PARAMETERS                          |  |  |  |  |  |  |  |
| PRODLOGGING                                                                   | PRODUCT LOGGING PARAMETERS                                        |  |  |  |  |  |  |  |
| PRODMESSAGES                                                                  | PRODUCT MESSAGES                                                  |  |  |  |  |  |  |  |
| PRODMODULES                                                                   | PRODUCT MODULES                                                   |  |  |  |  |  |  |  |
| PRODMSGO                                                                      | PRODUCT MESSAGE QUEUING PARAMETERS                                |  |  |  |  |  |  |  |
| PRODPARM                                                                      | PRODUCT GENERAL PARAMETERS                                        |  |  |  |  |  |  |  |
| PRODREXX                                                                      | PRODUCT REXX PARAMETERS                                           |  |  |  |  |  |  |  |
| PRODRPC                                                                       | PRODUCT RPC PARAMETERS                                            |  |  |  |  |  |  |  |
| PRODRRS                                                                       | PRODUCT RESOURCE RECOVERY SERVICES PARAMETERS                     |  |  |  |  |  |  |  |
| PRODSECURITY                                                                  | PRODUCT SECURITY PARAMETERS                                       |  |  |  |  |  |  |  |
| PRODSEF                                                                       | PRODUCT SEF PARAMETERS                                            |  |  |  |  |  |  |  |
| PRODSQL                                                                       | PRODUCT SOL PARAMETERS                                            |  |  |  |  |  |  |  |
| <b>PRODSTOR</b>                                                               | PRODUCT STORAGE PARAMETERS                                        |  |  |  |  |  |  |  |
| PRODTOKEN                                                                     | PRODUCT TOKEN PROCESSING PARAMETERS                               |  |  |  |  |  |  |  |
| PRODTRACE                                                                     | PRODUCT TRACE PARAMETERS                                          |  |  |  |  |  |  |  |
| PRODWLM                                                                       | PRODUCT WLM SUPPORT PARAMETERS                                    |  |  |  |  |  |  |  |
| PRODALL                                                                       | ALL PRODUCT PARAMETERS                                            |  |  |  |  |  |  |  |
| OBSOLETE                                                                      | OBSOLETE PRODUCT PARAMETERS                                       |  |  |  |  |  |  |  |

<span id="page-284-0"></span>*Figure A–2. Shadow Mainframe Adapter Server Parameter Groups*

- 3. To the left of the parameter group you would like to view, type D, for display. In this example, the PRODADABAS group will be displayed.
- 4. Press ENTER. The system displays the **Shadow Mainframe Adapter Server Parameters** panel showing a listing of all the parameters in the selected parameter group and their default values. [Figure A–3](#page-285-0) shows the **Shadow Mainframe Adapter Server Parameters** panel for the PRODADABAS parameter group.

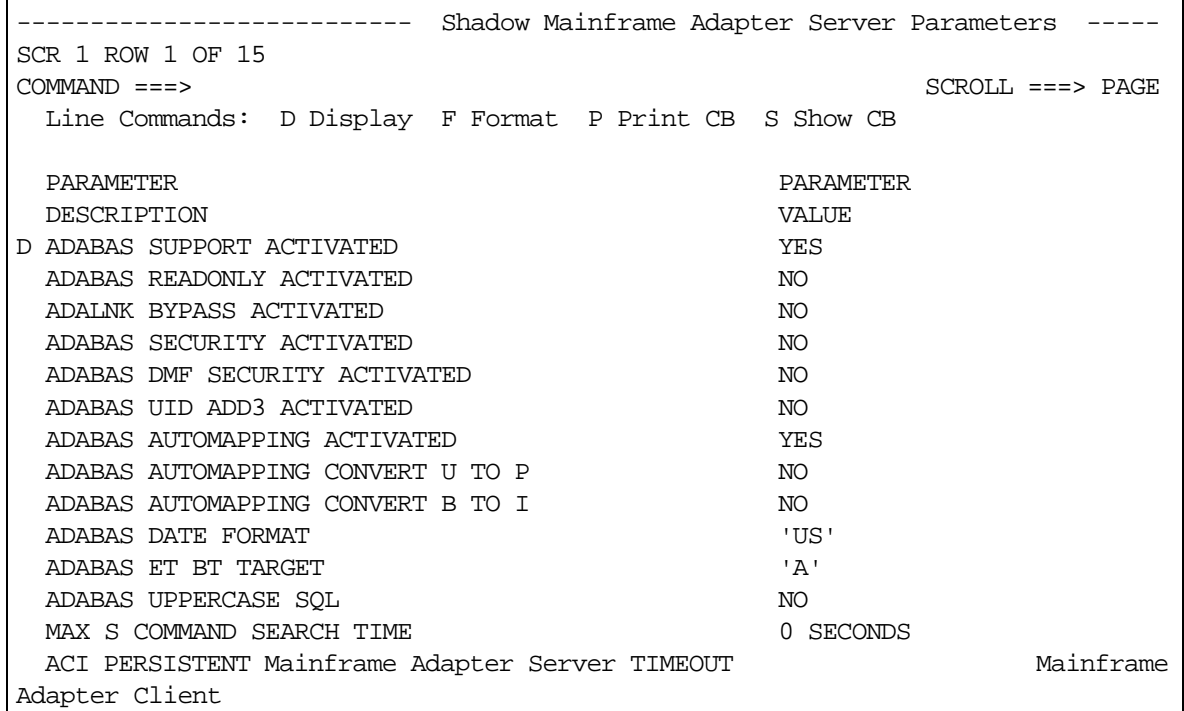

#### <span id="page-285-0"></span>*Figure A–3. Parameters within the PRODADABAS Group*

- 5. To the left any particular parameter, type D to display more information. In this example, more information about the parameter ADABAS SUPPORT ACTIVATED will be displayed.
- 6. Press ENTER. The system displays the **Parameter Information** panel, showing an explanation of the chosen parameter, as shown in [Figure A–4](#page-285-1).

```
BROWSE -- Parameter Information -------------------- Line 00000000 Col 001 065 
Command ===> Scroll ===> PAGE
********************************* Top of Data **********************************
PARM ADABAS 
MESSAGE ADABAS SUPPORT ACTIVATED 
EXPLAIN Set the ADABAS option to YES if ADABAS support is to be 
         activated. The ADABAS module, ADALNK, must be present 
          in the STEPLIB concatenation when this option is set. 
******************************** Bottom of Data ********************************
```
#### *Figure A–4. Details for a Specific Parameter*

<span id="page-285-1"></span>7. Use the **END** command (or press the F3 key) to return to the **Shadow Mainframe Adapter Server Parameters** panel ([Figure A–3](#page-285-0)).

- 8. To the left any particular parameter, type F to view information about the parameter value. In this example, the parameter ADABAS SUPPORT ACTIVATED will be displayed again.
- 9. Press ENTER. The system displays another **Parameter Information** panel, showing the parameter name, the parameter description text (the long name), whether or not it is updatable or ready-only, the maximum and minimum values, and the value, as shown in [Figure A–5.](#page-286-0)

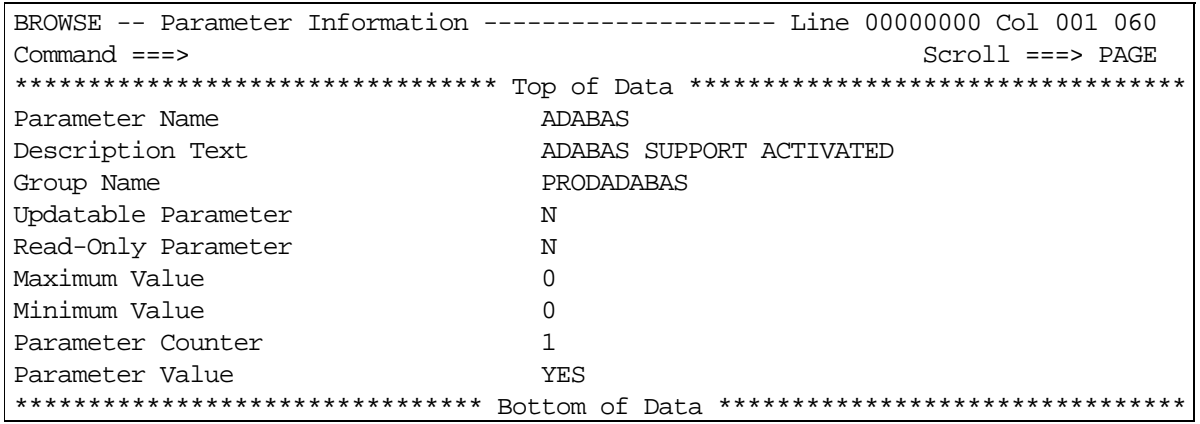

#### <span id="page-286-0"></span>*Figure A–5. Additional Details for a Specific Parameter*

10. Use the **END** command (or press the F3 key) to return to the **Shadow Mainframe Adapter Server Parameters** panel ([Figure A–3](#page-285-0)).

### **For Shadow Web Interface Users**

1. From the main menu, select **Product** →**Parameter Groups**. The system displays the **Parameter Groups** screen shown in [Figure A–6.](#page-287-0)

| EON<br>SYSTEMS, INC.  | Shadow Server <sup>tm</sup><br>home neon home support |                                     |                                               |  |  |  |  |  |
|-----------------------|-------------------------------------------------------|-------------------------------------|-----------------------------------------------|--|--|--|--|--|
| menu                  |                                                       | <b>Parameter Groups</b>             |                                               |  |  |  |  |  |
| <b>Product</b>        | <b>Actions</b>                                        | <b>Group Name</b>                   | Description                                   |  |  |  |  |  |
| <b>Storage</b>        | Display, Format, Block PRODADABAS                     |                                     | <b>PRODUCT ADABAS PARAMETERS</b>              |  |  |  |  |  |
| Trace Browse          | Display, Format, Block PRODAPPCMVS                    |                                     | PRODUCT APPC/MVS PARAMETERS                   |  |  |  |  |  |
| <b>Communications</b> | Display, Format, Block PRODBROWSE                     |                                     | PRODUCT TRACE BROWSE PARAMETERS               |  |  |  |  |  |
| <b>Database</b>       | Display, Format, Block PRODCICS                       |                                     | PRODUCT CICS PARAMETERS                       |  |  |  |  |  |
| <b>CICS</b>           | Display, Format, Block PRODCOMM                       |                                     | PRODUCT COMMUNICATIONS PARAMETERS             |  |  |  |  |  |
| <b>IMS</b>            | Display, Format, Block PRODFILE                       |                                     | <b>PRODUCT FILE PARAMETERS</b>                |  |  |  |  |  |
| <b>RRS</b>            | Display, Format, Block PRODGLV                        |                                     | PRODUCT GLOBAL VARIABLE PARAMETERS            |  |  |  |  |  |
| TSO                   | Display, Format, Block PRODIMS                        |                                     | <b>PRODUCT IMS PARAMETERS</b>                 |  |  |  |  |  |
|                       | Display, Format, Block PRODLICENSE                    |                                     | <b>PRODUCT LICENSING PARAMETERS</b>           |  |  |  |  |  |
|                       | Display, Format, Block PRODLOGGING                    |                                     | PRODUCT LOGGING PARAMETERS                    |  |  |  |  |  |
|                       |                                                       | Display, Format, Block PRODMESSAGES | PRODUCT MESSAGES                              |  |  |  |  |  |
|                       | Display, Format, Block PRODMODULES                    |                                     | PRODUCT MODULES                               |  |  |  |  |  |
|                       | Display, Format, Block PRODMSGQ                       |                                     | PRODUCT MESSAGE QUEUING PARAMETERS            |  |  |  |  |  |
|                       | Display, Format, Block PRODPARM                       |                                     | PRODUCT GENERAL PARAMETERS                    |  |  |  |  |  |
|                       | Display, Format, Block PRODREXX                       |                                     | PRODUCT REXX PARAMETERS                       |  |  |  |  |  |
|                       | Display, Format, Block PRODRPC                        |                                     | PRODUCT RPC PARAMETERS                        |  |  |  |  |  |
|                       | Display, Format, Block PRODRRS                        |                                     | PRODUCT RESOURCE RECOVERY SERVICES PARAMETERS |  |  |  |  |  |
|                       | Display, Format, Block PRODSECURITY                   |                                     | PRODUCT SECURITY PARAMETERS                   |  |  |  |  |  |
|                       | Display, Format, Block PRODSEF                        |                                     | PRODUCT SEF PARAMETERS                        |  |  |  |  |  |
|                       | Display, Format, Block PRODSQL                        |                                     | PRODUCT SQL PARAMETERS                        |  |  |  |  |  |
|                       |                                                       |                                     |                                               |  |  |  |  |  |

<span id="page-287-0"></span>*Figure A–6. Shadow Started Task Parameter Groups*

2. To the left of the parameter group you would like to view, click **Display**. The system displays the **Parameters** panel, showing a list of parameters in that group, as shown in [Figure A–7](#page-287-1). In this example, the PRODADABAS group is displayed.

| Shadow Server [11]<br>neon home<br>support<br>home I<br>INC.<br>SYSTEMS. |                                                                 |                    |                       |           |              |                  |                  |  |
|--------------------------------------------------------------------------|-----------------------------------------------------------------|--------------------|-----------------------|-----------|--------------|------------------|------------------|--|
| <b>Parameters</b>                                                        |                                                                 |                    |                       |           |              |                  |                  |  |
| Actions                                                                  | <b>Parameter Description</b>                                    | Parameter<br>Value | <b>Parameter Name</b> | Updatable | Read<br>Only | Minimum<br>Value | Maximum<br>Value |  |
| MSG, Format, Block,                                                      | ADABAS SUPPORT ACTIVATED                                        | <b>YES</b>         | <b>ADARAS</b>         | N         | IN.          |                  | n                |  |
| MSG, Format, Block,                                                      | ADABAS READONLY ACTIVATED                                       | <b>NO</b>          | <b>READONLY</b>       | N         | IN           | n                | Ω                |  |
| MSG, Format, Block,                                                      | ADABAS SECURITY ACTIVATED                                       | NΟ                 | <b>ADABASSECURITY</b> | IN        | IN           | n                | n                |  |
| MSG, Format, Block, Update                                               | ADABAS UID ADD3 ACTIVATED                                       | NΟ                 | <b>ADABASUID</b>      | w         | ΙN           | 0                | 0                |  |
|                                                                          | MSG, Format, Block, Update ADABAS AUTOMAPPING ACTIVATED         | <b>YES</b>         | <b>ADABASAUTOMAP</b>  | M         | ΙN           | n                | O                |  |
|                                                                          | MSG, Format, Block, Update ADABAS AUTOMAPPING CONVERT U TO PINO |                    | ADABASAUTOMAPU2P Y    |           | IN           | $\Omega$         | 0                |  |
|                                                                          | MSG, Format, Block, Update ADABAS AUTOMAPPING CONVERT B TO I    | <b>NO</b>          | ADABASAUTOMAPB2L      |           | N            | n                | n                |  |
|                                                                          | MSG. Format, Block, Update ADABAS DATE FORMAT                   | 'US'               | ADABASDATEFORMAT Y    |           |              | n                | o                |  |

<span id="page-287-1"></span>*Figure A–7. Parameters within the PRODADABAS Group*

3. To the left of a parameter, click **MSG** to view the explanation for a parameter. The system displays the **Parameter Information** panel, as shown in [Figure](#page-288-0)  [A–8.](#page-288-0) In this example, the parameter ADABAS SUPPORT ACTIVATED is displayed.
| <b>NEON</b><br>SYSTEMS,                                                                                                    | INC.        | Shadow Server <sup>th</sup><br>home neon home<br>support                                                                                                    |
|----------------------------------------------------------------------------------------------------|-------------|----------------------------------------------------------------------------------------------------|
| menu                                                                                                    |             | Parameter Information                                                                                                    |
| Product<br><b>Storage</b><br><b>Trace Browse</b><br><b>Communications</b><br><b>Database</b><br><b>CICS</b><br><b>IMS</b><br><b>RRS</b><br>⊁ TSO | <b>PARM</b> | ADABAS<br><b>MESSAGE ADABAS SUPPORT ACTIVATED</b><br><b>EXPLAIN</b> Set the ADABAS option to YES if ADABAS support is to be activated. The ADABAS module, ADALNK, must<br>be present in the STEPLIB concatenation when this option is set. |

*Figure A–8. Details for a Specific Started Task Parameter*

- 4. Click the **Back** button to return to the previous screen.
- 5. To the left of a parameter, click **Format** to view additional information about the parameter. The system displays additional details about the parameter, as shown in [Figure A–9](#page-288-0). In this example, the parameter ADABAS SUPPORT ACTIVATED is displayed again.

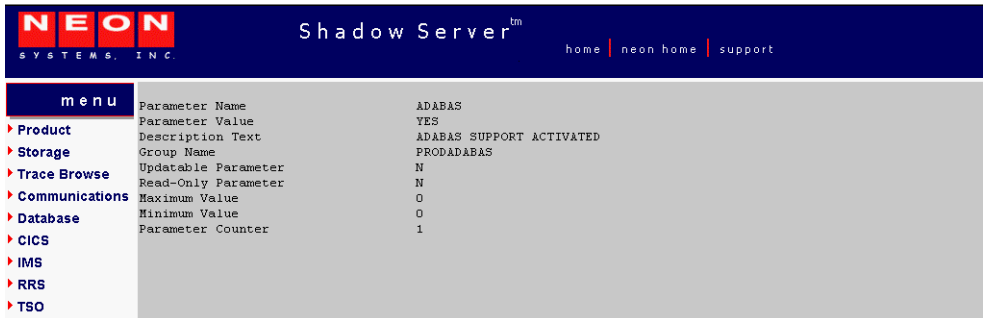

<span id="page-288-0"></span>*Figure A–9. Additional Details for a Specific Parameter*

- 6. Click the **Back** button to return to the previous screen.
- 7. To the left of a parameter, click **Block** to view block information about the parameter. The system displays the **Parameter Block** screen, as shown in [Figure A–10.](#page-289-0) In this example, the parameter ADABAS SUPPORT ACTIVATED is displayed again.

| Shadow Server<br>SYSTEMS, INC.                                                                                                    | home neon home supp |
|----------------------------------------------------------------------------------------------------|---------------------|
| <b>Parameter Block</b><br>menu                                                                                                    |                     |
| Product                                                                                                    |                     |
| ▶ Storage<br><b>SMPBNAME</b><br>PARAMETER NAME STRING<br>ADABAS                                                                                      |                     |
| Trace Browse<br>PARAMETER NAME LENGTH<br>SMPBNALN<br>6                                                                                               |                     |
| <b>SMPBFLNA</b><br>PARAMETER NAME STRING<br>ADABAS<br>Communications                                                                                 |                     |
| SMPBPASR<br>PARAMETER VALUE<br><b>YES</b><br>Database                                                                                                |                     |
| DESCRIPTION TEXT<br>SMPBFLDC<br>ADABAS SUPPORT ACTIVATED<br>GROUP NAME OF PARAM<br><b>SMPBPAGP</b><br>PRODADABAS                                     |                     |
| ▶ CICS<br>CHANGE AFTERINIT<br><b>SMPBAFIN</b><br>N                                                                                                   |                     |
| l IMS<br>OUTPUT ONLY<br>N<br>SMPBOUFL                                                                                                    |                     |
| FIELD TYPE VALUE<br>B<br>SMPBFLTY<br>RRS                                                                                                    |                     |
| $\mathbf{D}$<br>DATA TYPE VALUE<br>SMPBDATY<br>⊁ TSO<br>SUFFIX<br><b>SMPBSFSR</b>                                                                    |                     |
| OPWK<br>SMPBCBNA<br>CONTROL BLOCK NAME                                                                                                    |                     |
| OFFSET<br>1050<br>SMPBCBOF                                                                                                    |                     |
| 34<br>SMPBCBLN<br>CBFIELD LENGTH                                                                                                    |                     |
| CBFIELD TYPE<br>II<br>SMPBCBTY                                                                                                    |                     |
| $\Omega$<br>SMPBMXVL<br><b>MAXIMUM VALUE</b><br>$\Omega$<br><b>SMPBMWL</b><br>MINIMUM VALUE                                                          |                     |
| VALUE COUNT<br>$\mathbf{1}$<br>SMPBVLCN                                                                                                    |                     |
| PARAMETER COUNTER<br>$\mathbf{1}$<br>SMPBPACN                                                                                                    |                     |
|                                                                                                    |                     |
| Parameter Block (00D0)                                                                                                    |                     |
| $+0000$<br>0006C1C4 C1C2C1E2 40404040 40404040<br>*ADABAS<br>÷.                                                                                      |                     |
| $+0010$<br>40404040 4040E8C5 E2404040 40404040<br>YES<br>$\boldsymbol{\pi}$                                                                          |                     |
| $+0020$<br>40404040 40404040 40404040 40404040<br>$\pmb{\pi}$<br>40404040 4040C1C4 C1C2C1E2 40E2E4D7<br>$+0030$<br>$\boldsymbol{\pi}$<br>ADABAS SUP* |                     |

*Figure A–10. Block Information for a Specific Parameter*

8. Click the **Back** button to return to the previous screen.

# <span id="page-289-0"></span>*Modifying a Started Task Parameter*

There are three ways to modify or update a started task parameter:

- The Shadow Mainframe Adapter Server initialization EXEC, SDBxIN00,using a **MODIFY PARM** statement.
- From the **Shadow Mainframe Adapter Server Primary Option Menu**, by selecting Option 5.2.
- The Shadow Web Interface.

This chapter will cover the second and third options.

#### **For Shadow ISPF Application Users**

To use the ISPF application to modify Shadow Mainframe Adapter Server parameters, do the following:

1. From the **Shadow Mainframe Adapter Server Primary Option Menu** (shown in [Figure A–11\)](#page-290-0), select Option 5.2.

|             |                    | Shadow Mainframe Adapter Server Primary Option Menu             |                       |          |
|-------------|--------------------|-----------------------------------------------------------------|-----------------------|----------|
|             | Option ===> $=5.2$ |                                                                 |                       |          |
|             | LINK               | - Display and control link table                                | Time                  | $-10:05$ |
| 2           | IMS                | - IMS Control Facility                                          | Terminal - 3278       |          |
| 3           | CICS               | - CICS Control Facility                                         | $PF$ Keys $-12$       |          |
| 4           | REMOTE USER        | - Display and control remote users                              | $VV.RR.MM - 04.08.01$ |          |
|             | 5 SDB CONTROL      | - Control Shadow Mainframe Adapter Server                       |                       | Subsys   |
| <b>SDBB</b> |                    |                                                                 |                       |          |
| 6           |                    | TRACE BROWSE - Browse Shadow Mainframe Adapter Server trace log |                       |          |
| 7           | SEF CONTROL        | - Control Shadow Event Facility (SEF)                           |                       |          |
| 8           | DATABASES          | - Monitor and control database access                           |                       |          |
| 1 O         |                    | DATA MAPPING - Data Mapping Facility                            |                       |          |
| D           | <b>DEBUG</b>       | - Debugging Facilities                                          |                       |          |
| S           | SUPPORT            | - Display Shadow Mainframe Adapter Server Support Information   |                       |          |

<span id="page-290-0"></span>*Figure A–11. Shadow Mainframe Adapter Server Primary Option Menu* 

2. Press ENTER. The system displays the **Shadow Mainframe Adapter Server Parameter Groups** panel shown in [Figure A–12.](#page-291-0)

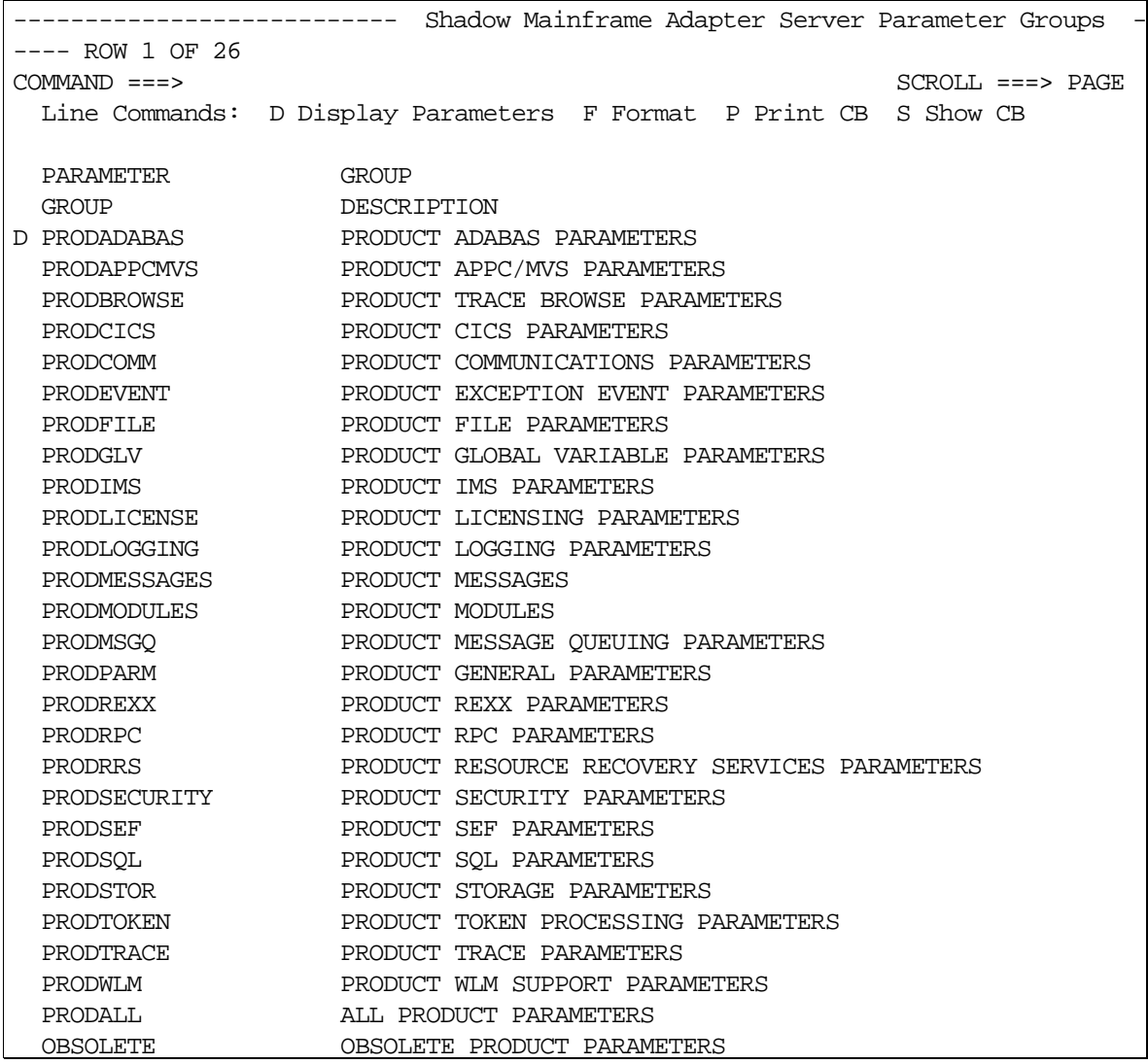

#### *Figure A–12. Started Task Parameter Groups*

- <span id="page-291-0"></span>3. To the left of the selected parameter group, type D to display the parameters within the group. In this case, the group is PRODADABAS is will be displayed.
- 4. Press ENTER. The system displays the **Shadow Mainframe Adapter Server Parameters** panel showing a listing of all the parameters in the selected parameter group and their default values. [Figure A–13](#page-292-0) shows the **Shadow Mainframe Adapter Server Parameters** panel for the PRODADABAS parameter group.

| Shadow Mainframe Adapter Server Parameters             |           |                      |
|--------------------------------------------------------|-----------|----------------------|
| SCR 1 ROW 1 OF 15                                      |           |                      |
| $COMMAND == =$                                         |           | $SCROLL$ ===> $PAGE$ |
| Line Commands: D Display F Format P Print CB S Show CB |           |                      |
|                                                        |           |                      |
| PARAMETER                                              | PARAMETER |                      |
| DESCRIPTION                                            | VALUE     |                      |
| ADABAS SUPPORT ACTIVATED                               | YES       |                      |
| ADABAS READONLY ACTIVATED                              | NO.       |                      |
| ADALNK BYPASS ACTIVATED                                | NO.       |                      |
| ADABAS SECURITY ACTIVATED                              | NO        |                      |
| ADABAS DMF SECURITY ACTIVATED                          | NO.       |                      |
| ADABAS UID ADD3 ACTIVATED                              | NO.       |                      |
| ADABAS AUTOMAPPING ACTIVATED                           | YES       |                      |
| ADABAS AUTOMAPPING CONVERT U TO P                      | NO.       |                      |
| ADABAS AUTOMAPPING CONVERT B TO I                      | NO.       |                      |
| ADABAS DATE FORMAT                                     | 'US'      |                      |
| ADABAS ET BT TARGET                                    | ' A'      |                      |
| ADABAS UPPERCASE SOL                                   | NO.       |                      |
| MAX S COMMAND SEARCH TIME                              | 0 SECONDS |                      |
| ACI PERSISTENT Mainframe Adapter Server TIMEOUT        |           | Mainframe            |
| Adapter Client                                         |           |                      |

<span id="page-292-0"></span>*Figure A–13. Parameters within the PRODADABAS Group*

5. For the selected parameter, simply type over the existing value that you want to change in the PARAMETER VALUE column. In this example, the value of ADABAS AUTOMAPPING ACTIVATED will be changed from YES to NO.

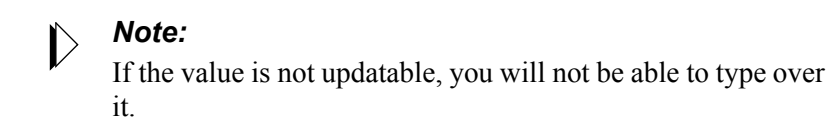

6. Press ENTER to save the change. If the value was successfully modified, the system will display a "VALUE/S MODIFIED" message in the upper right hand corner of the panel, as shown in [Figure A–14.](#page-293-0)

| Shadow Mainframe Adapter Server Parameters             |                      |  |
|--------------------------------------------------------|----------------------|--|
| VALUE/S MODIFIED                                       |                      |  |
| $COMMAND == =$                                         | $SCROLL$ ===> $PAGE$ |  |
| Line Commands: D Display F Format P Print CB S Show CB |                      |  |
|                                                        |                      |  |
| PARAMETER                                              | PARAMETER            |  |
| DESCRIPTION                                            | VALUE                |  |
| ADABAS SUPPORT ACTIVATED                               | YES                  |  |
| ADABAS READONLY ACTIVATED                              | NO.                  |  |
| ADALNK BYPASS ACTIVATED                                | NO.                  |  |
| ADABAS SECURITY ACTIVATED                              | NO.                  |  |
| ADABAS DMF SECURITY ACTIVATED                          | NO                   |  |
| ADABAS UID ADD3 ACTIVATED                              | NO.                  |  |
| ADABAS AUTOMAPPING ACTIVATED                           | NO                   |  |
| ADABAS AUTOMAPPING CONVERT U TO P                      | NO                   |  |
| ADABAS AUTOMAPPING CONVERT B TO I                      | NO.                  |  |
| ADABAS DATE FORMAT                                     | 'US'                 |  |
| ADABAS ET BT TARGET                                    | $'$ $\Delta'$        |  |
| ADABAS UPPERCASE SQL                                   | NO.                  |  |
| MAX S COMMAND SEARCH TIME                              | 0 SECONDS            |  |
| ACI PERSISTENT Mainframe Adapter Server TIMEOUT        | Mainframe            |  |
| Adapter Client                                         |                      |  |

<span id="page-293-0"></span>*Figure A–14. Panel Showing Parameter Modification*

7. Use the **END** command (or press the F3 key) to return to the **Shadow Mainframe Adapter Server Parameters** panel ([Figure A–13\)](#page-292-0).

#### **For Shadow Web Interface Users**

To use the Shadow Web Interface to modify Shadow Mainframe Adapter Server parameters, do the following:

1. From the main menu, select **Product** →**Parameter Groups**. The system displays the **Parameters Groups** screen shown in [Figure A–15](#page-294-0).

| EON<br>SYSTEMS, INC.                     |                                                                          | Shadow Server <sup>tm</sup> | home neon home support                                                              |  |  |  |
|------------------------------------------|--------------------------------------------------------------------------|-----------------------------|-------------------------------------------------------------------------------------|--|--|--|
| menu                                     | <b>Parameter Groups</b>                                                  |                             |                                                                                     |  |  |  |
| <b>Product</b><br><b>Storage</b>         | Actions                                                                  | <b>Group Name</b>           | Description                                                                         |  |  |  |
| <b>Trace Browse</b>                      | Display, Format, Block PRODADABAS<br>Display, Format, Block PRODAPPCMVS  |                             | <b>PRODUCT ADABAS PARAMETERS</b><br>PRODUCT APPC/MVS PARAMETERS                     |  |  |  |
| <b>Communications</b><br><b>Database</b> | Display, Format, Block PRODBROWSE                                        |                             | PRODUCT TRACE BROWSE PARAMETERS                                                     |  |  |  |
| <b>CICS</b>                              | Display, Format, Block PRODCICS<br>Display, Format, Block PRODCOMM       |                             | <b>PRODUCT CICS PARAMETERS</b><br>PRODUCT COMMUNICATIONS PARAMETERS                 |  |  |  |
| <b>IMS</b><br><b>RRS</b>                 | Display, Format, Block PRODFILE<br>Display, Format, Block PRODGLV        |                             | <b>PRODUCT FILE PARAMETERS</b><br>PRODUCT GLOBAL VARIABLE PARAMETERS                |  |  |  |
| TSO                                      | Display, Format, Block PRODIMS                                           |                             | <b>PRODUCT IMS PARAMETERS</b>                                                       |  |  |  |
|                                          | Display, Format, Block PRODLICENSE<br>Display, Format, Block PRODLOGGING |                             | <b>PRODUCT LICENSING PARAMETERS</b><br><b>PRODUCT LOGGING PARAMETERS</b>            |  |  |  |
|                                          | Display, Format, Block PRODMODULES                                       |                             | Display, Format, Block PRODMESSAGES PRODUCT MESSAGES<br><b>PRODUCT MODULES</b>      |  |  |  |
|                                          | Display, Format, Block PRODMSGQ                                          |                             | PRODUCT MESSAGE QUEUING PARAMETERS                                                  |  |  |  |
|                                          | Display, Format, Block PRODPARM<br>Display, Format, Block PRODREXX       |                             | PRODUCT GENERAL PARAMETERS<br><b>PRODUCT REXX PARAMETERS</b>                        |  |  |  |
|                                          | Display, Format, Block PRODRPC                                           |                             | <b>PRODUCT RPC PARAMETERS</b>                                                       |  |  |  |
|                                          | Display, Format, Block PRODRRS<br>Display, Format, Block PRODSECURITY    |                             | PRODUCT RESOURCE RECOVERY SERVICES PARAMETERS<br><b>PRODUCT SECURITY PARAMETERS</b> |  |  |  |
|                                          | Display, Format, Block PRODSEF                                           |                             | <b>PRODUCT SEF PARAMETERS</b>                                                       |  |  |  |
|                                          | Display, Format, Block PRODSQL                                           |                             | <b>PRODUCT SQL PARAMETERS</b>                                                       |  |  |  |

<span id="page-294-0"></span>*Figure A–15. Shadow Mainframe Adapter Server Parameter Groups*

2. To the left of the parameter group containing the parameter you would like to modify, click **Display**. The system displays **Parameters** screen, showing the list of parameters in that group, as shown in [Figure A–16](#page-294-1). In this example, the PRODADABAS is displayed.

| Shadow Server<br>home neon home<br>support<br>INC.<br>STEMS.<br>S Y |                                                                 |                    |                            |           |              |                  |                  |  |
|---------------------------------------------------------------------|-----------------------------------------------------------------|--------------------|----------------------------|-----------|--------------|------------------|------------------|--|
| <b>Parameters</b>                                                   |                                                                 |                    |                            |           |              |                  |                  |  |
| Actions                                                             | <b>Parameter Description</b>                                    | Parameter<br>Value | <b>Parameter Name</b>      | Updatable | Read<br>Only | Minimum<br>Value | Maximum<br>Value |  |
| MSG, Format, Block,                                                 | ADABAS SUPPORT ACTIVATED                                        | <b>YFS</b>         | <b>ADARAS</b>              | N         | IN           | Л                |                  |  |
| MSG, Format, Block,                                                 | ADABAS READONLY ACTIVATED                                       | <b>NO</b>          | <b>READONLY</b>            | N         | ΙN           | n                | Ω                |  |
| MSG, Format, Block,                                                 | ADABAS SECURITY ACTIVATED                                       | N0                 | <b>ADABASSECURITY</b>      | N         | ΙN           | Л                | n                |  |
| MSG, Format, Block, Update                                          | ADABAS UID ADD3 ACTIVATED                                       | NO.                | ADABASUID                  | v         | N            | n                | 0                |  |
|                                                                     | MSG, Format, Block, Update ADABAS AUTOMAPPING ACTIVATED         | <b>YES</b>         | ADABASAUTOMAP              | v         | IN           | n                | n                |  |
|                                                                     | MSG, Format, Block, Update ADABAS AUTOMAPPING CONVERT U TO PINO |                    | ADABASAUTOMAPU2P Y         |           | ΙN           | 0                | n                |  |
|                                                                     | MSG, Format, Block, Update ADABAS AUTOMAPPING CONVERT B TO I    | <b>NO</b>          | ADABASAUTOMAPB2L           |           | IN           | n                | Ω                |  |
|                                                                     | MSG. Format, Block, Update ADABAS DATE FORMAT                   | 'US'               | <b>ADABASDATEFORMAT IY</b> |           |              | n                | 0                |  |

<span id="page-294-1"></span>*Figure A–16. Started Task Parameters for the PRODADABAS Group*

3. To the left of the parameter you want to modify, click **Update**. The system displays a screen showing the current value and the new value, as shown in [Figure A–17.](#page-295-0)

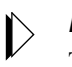

*Note:* 

The **Update** button is displayed only with those parameters that can be modified. If there is no **Update** button, the parameter value cannot be changed.

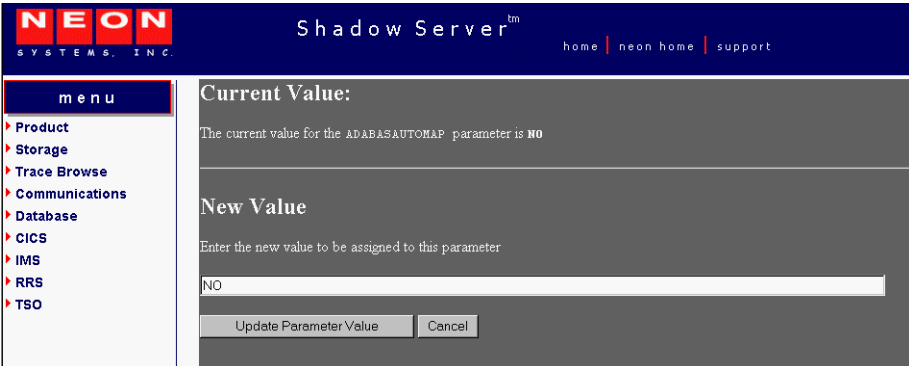

*Figure A–17. Modifying Parameter Value*

- <span id="page-295-0"></span>4. In the **New Value** section, type over the existing value with the new value. In this case the NO will be changed to YES.
- 5. Click **Update Parameter Value**. The system displays a screen indicating the change was successful, as shown in [Figure A–18.](#page-295-1)

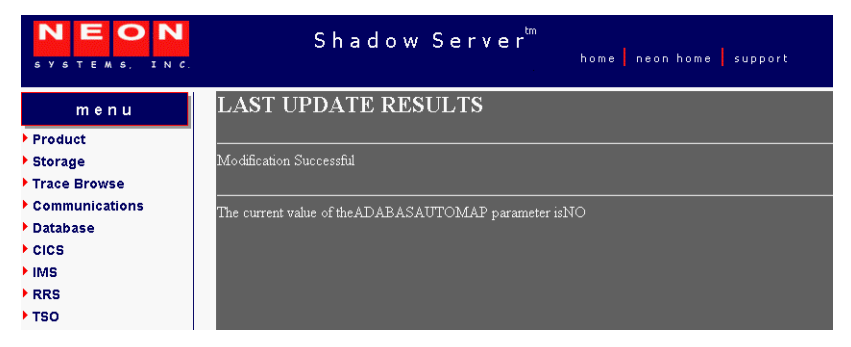

*Figure A–18. Display of Modified Parameter Value*

<span id="page-295-1"></span>6. Click the **Back** button to return to the **Parameters** screen [\(Figure A–16](#page-294-1)).

#### **Shadow Started Task Parameters**

The following sections provide details about the Shadow started task parameter groups, as well as each parameter contained in the group. The groups include:

- **PRODADABAS**
- **PRODAPPCMVS**
- **PRODBROWSE**
- **PRODCICS**
- **PRODCOMM**
- PRODEVENT
- **PRODFILE**
- PRODGLV
- **PRODIMS**
- **PRODLICENSE**
- **PRODLOGGING**
- **PRODMSGQ**
- **PRODPARM**
- **PRODREXX**
- **PRODRPC**
- **PRODRRS**
- **PRODSECURITY**
- **PRODSEF**
- **PRODSOL**
- **PRODSTOR**
- PRODTOKEN
- **PRODTRACE**
- PRODWLM
- **OBSOLETE**

## *PRODADABAS*

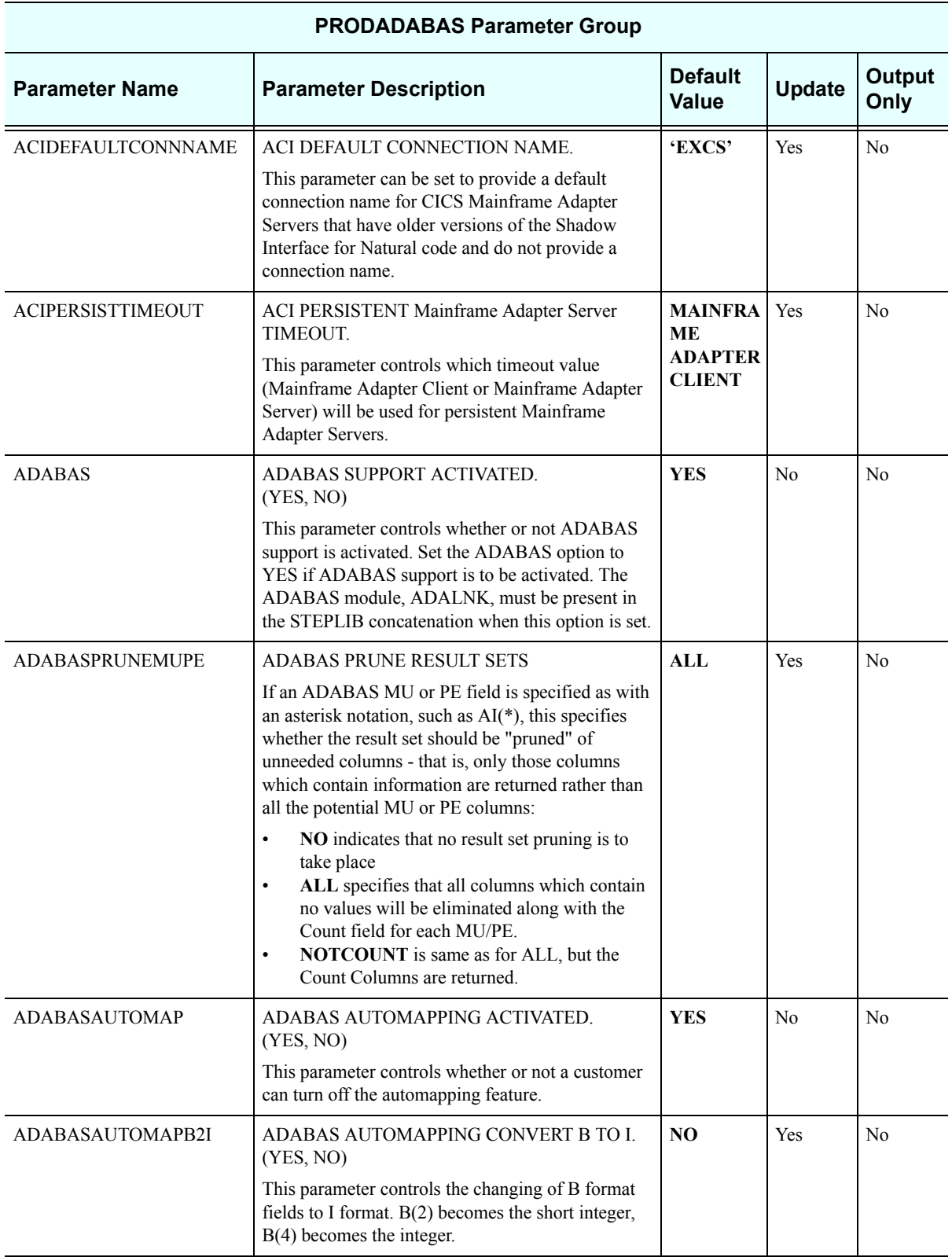

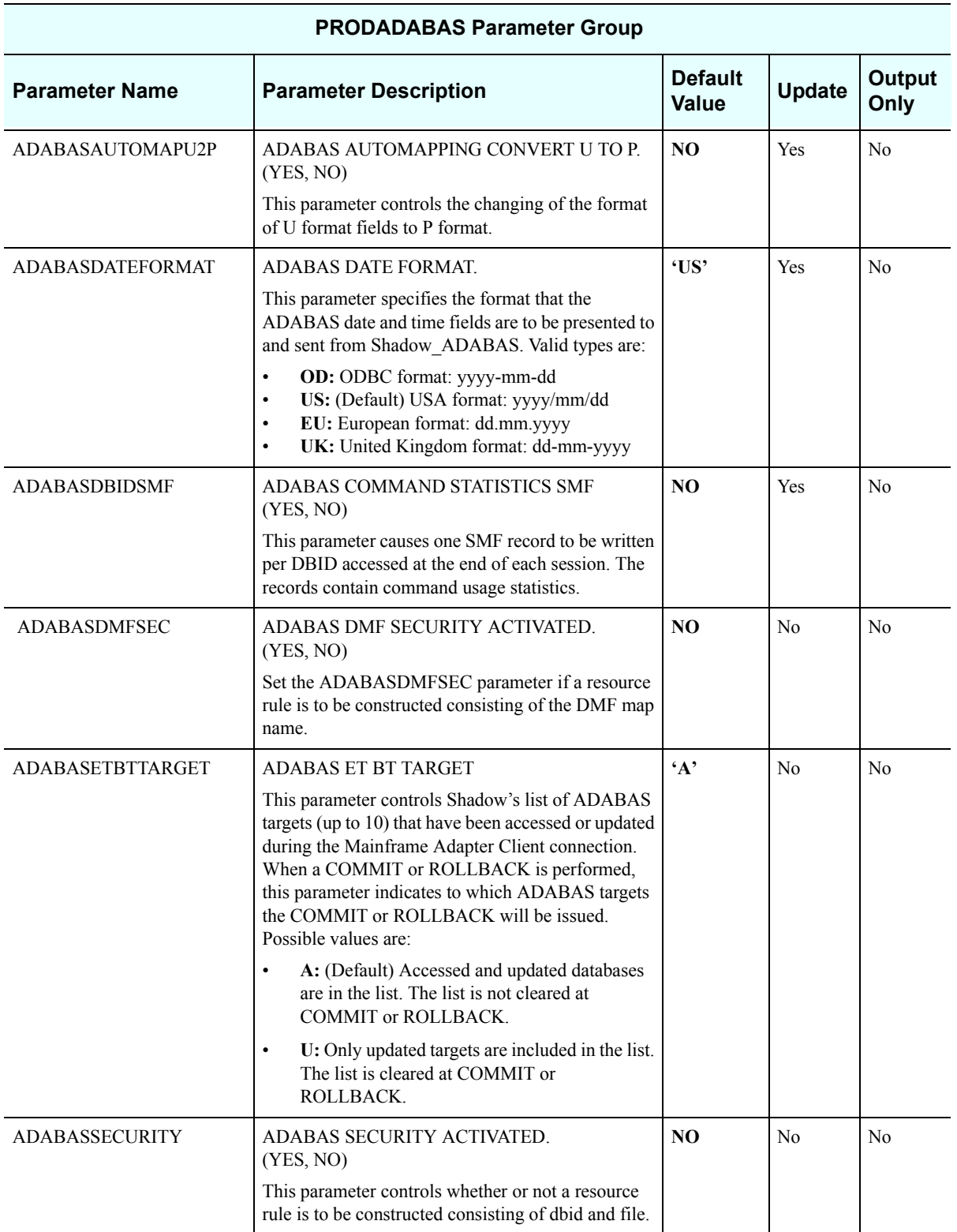

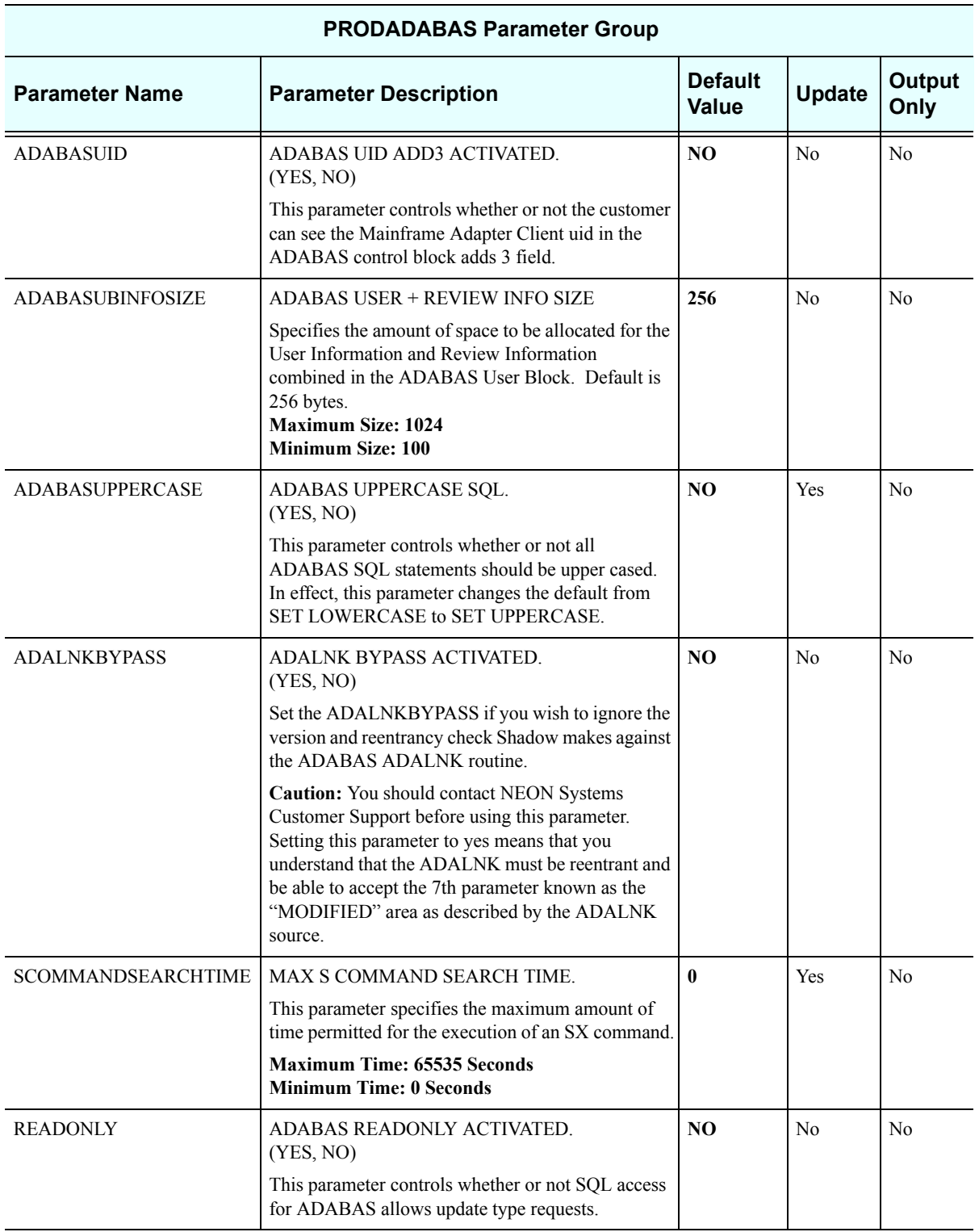

# *PRODAPPCMVS*

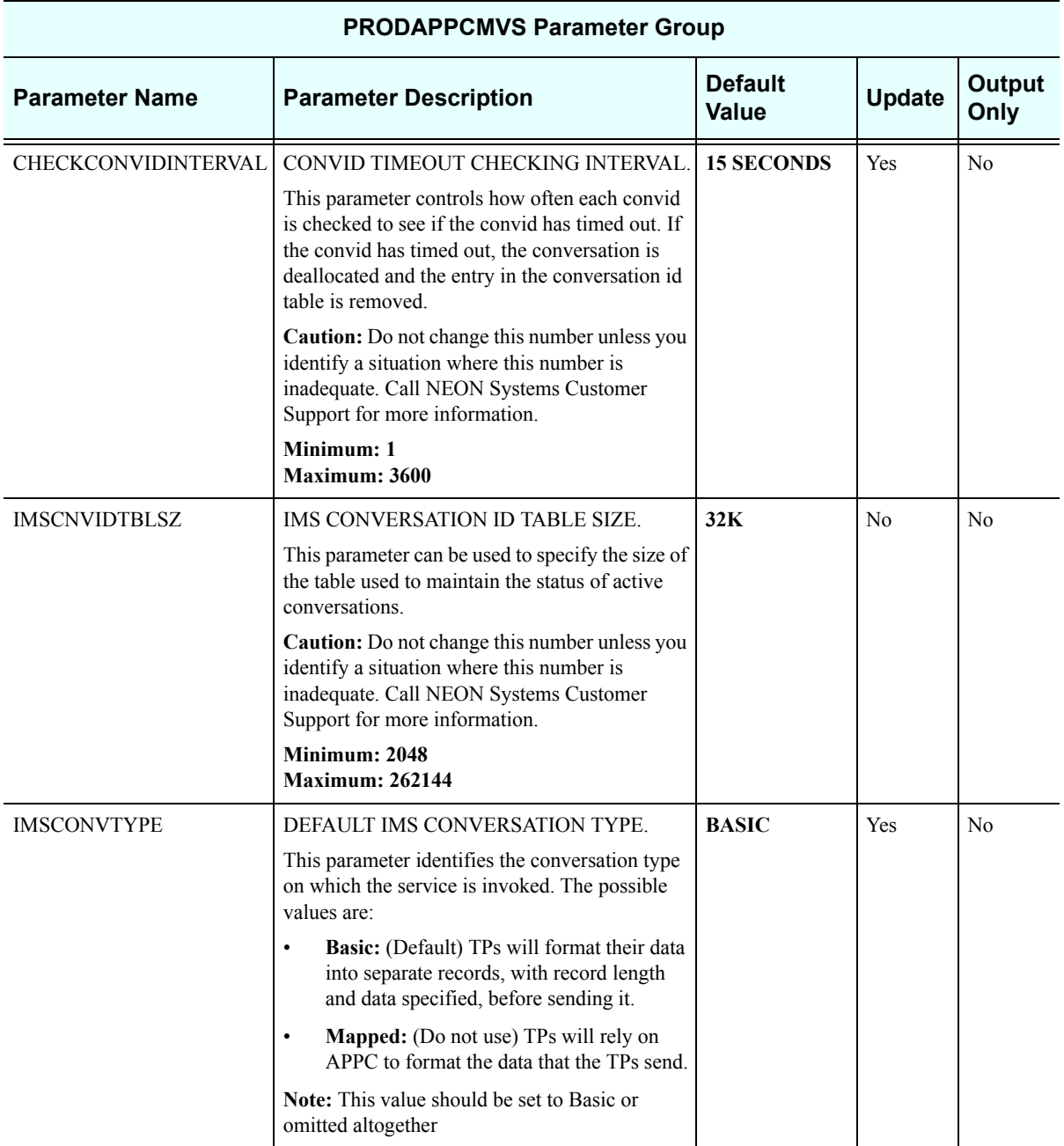

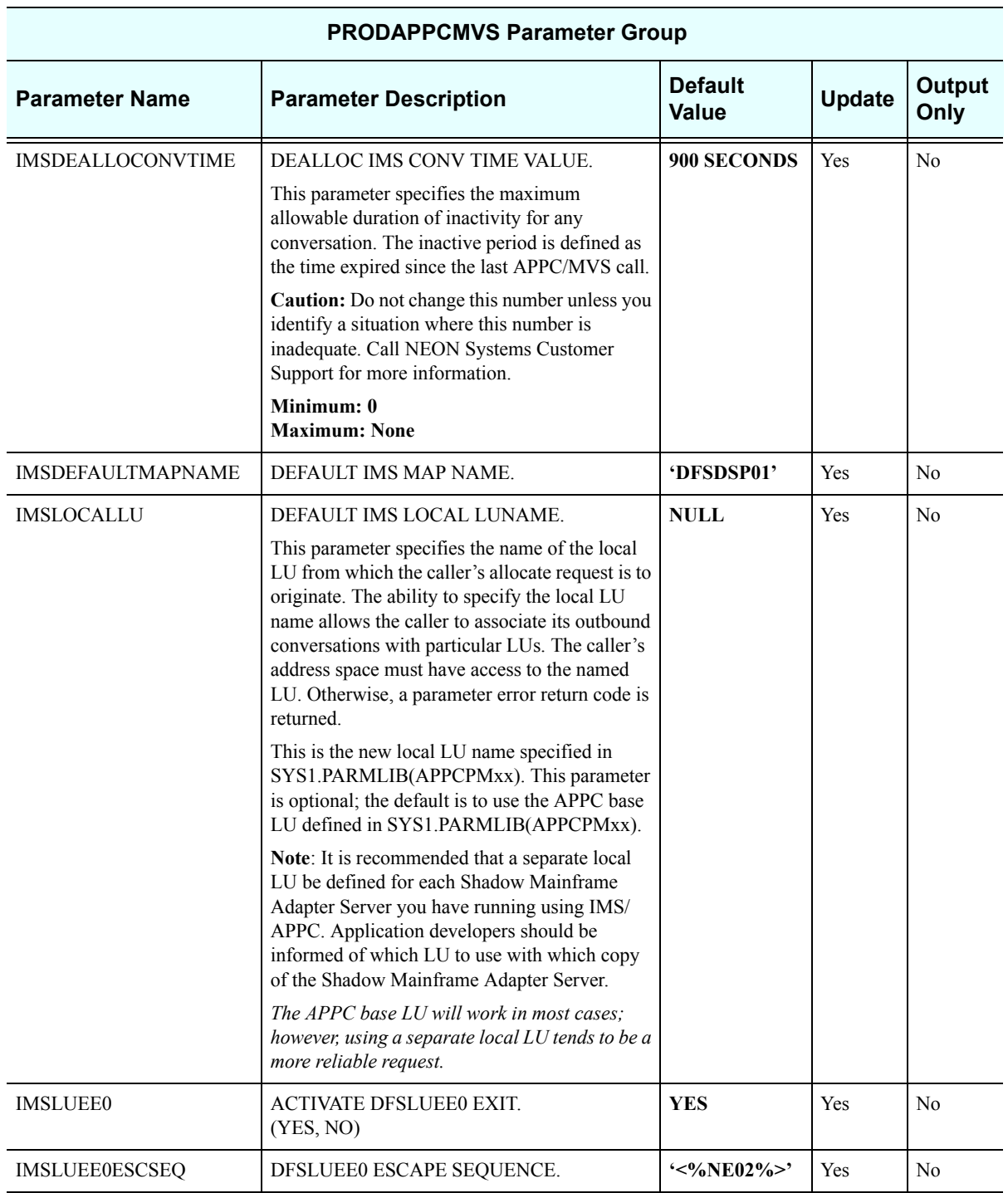

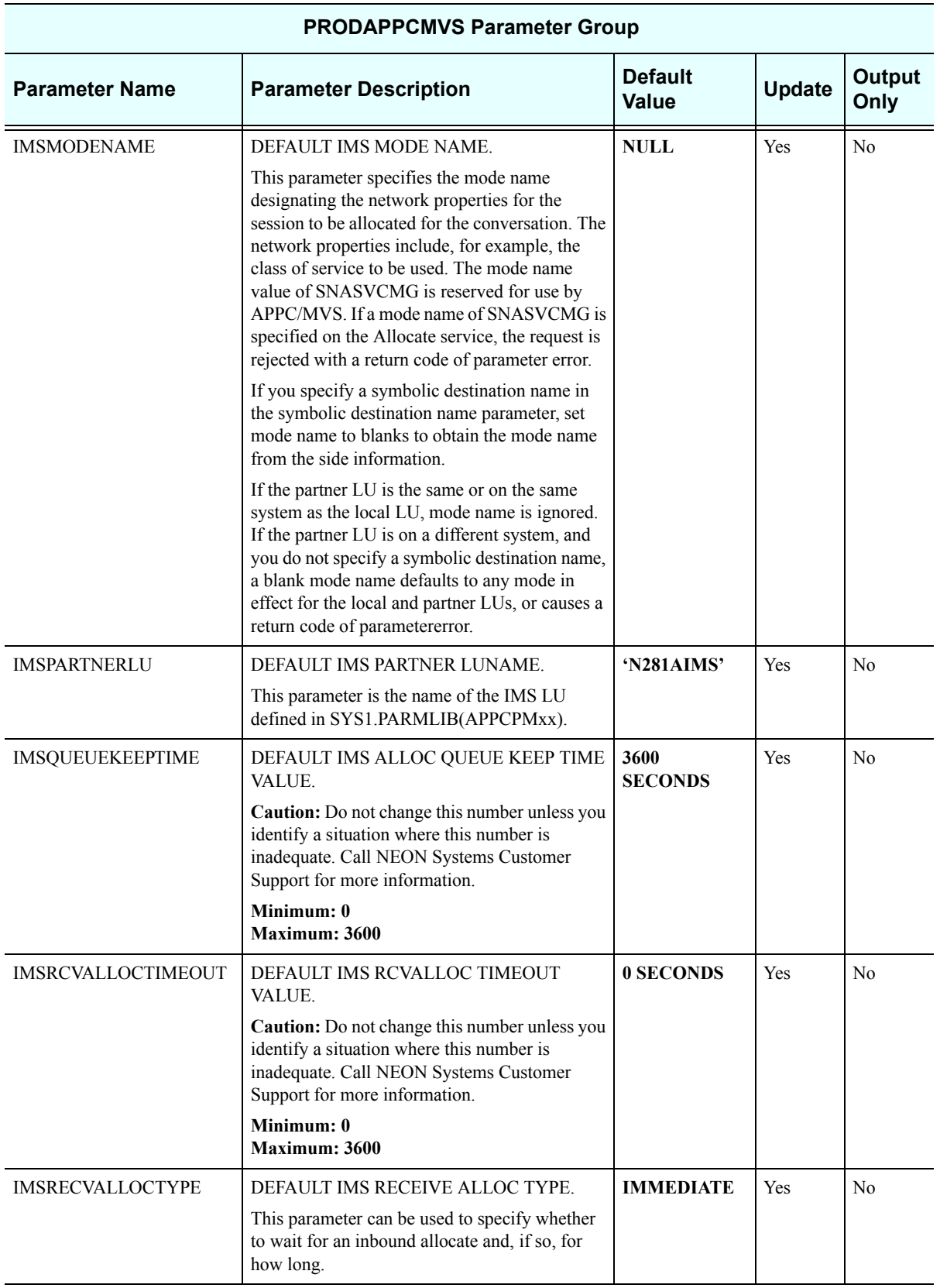

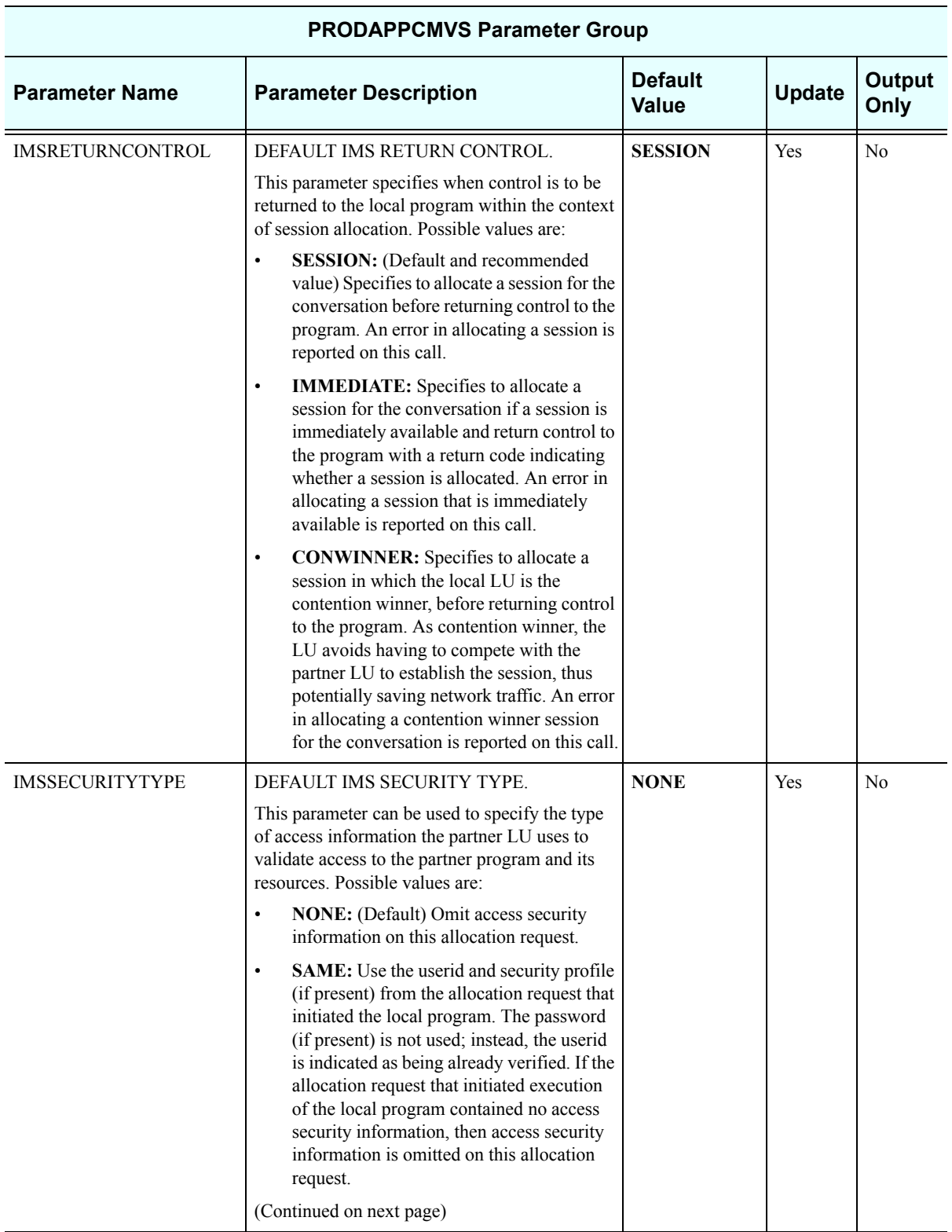

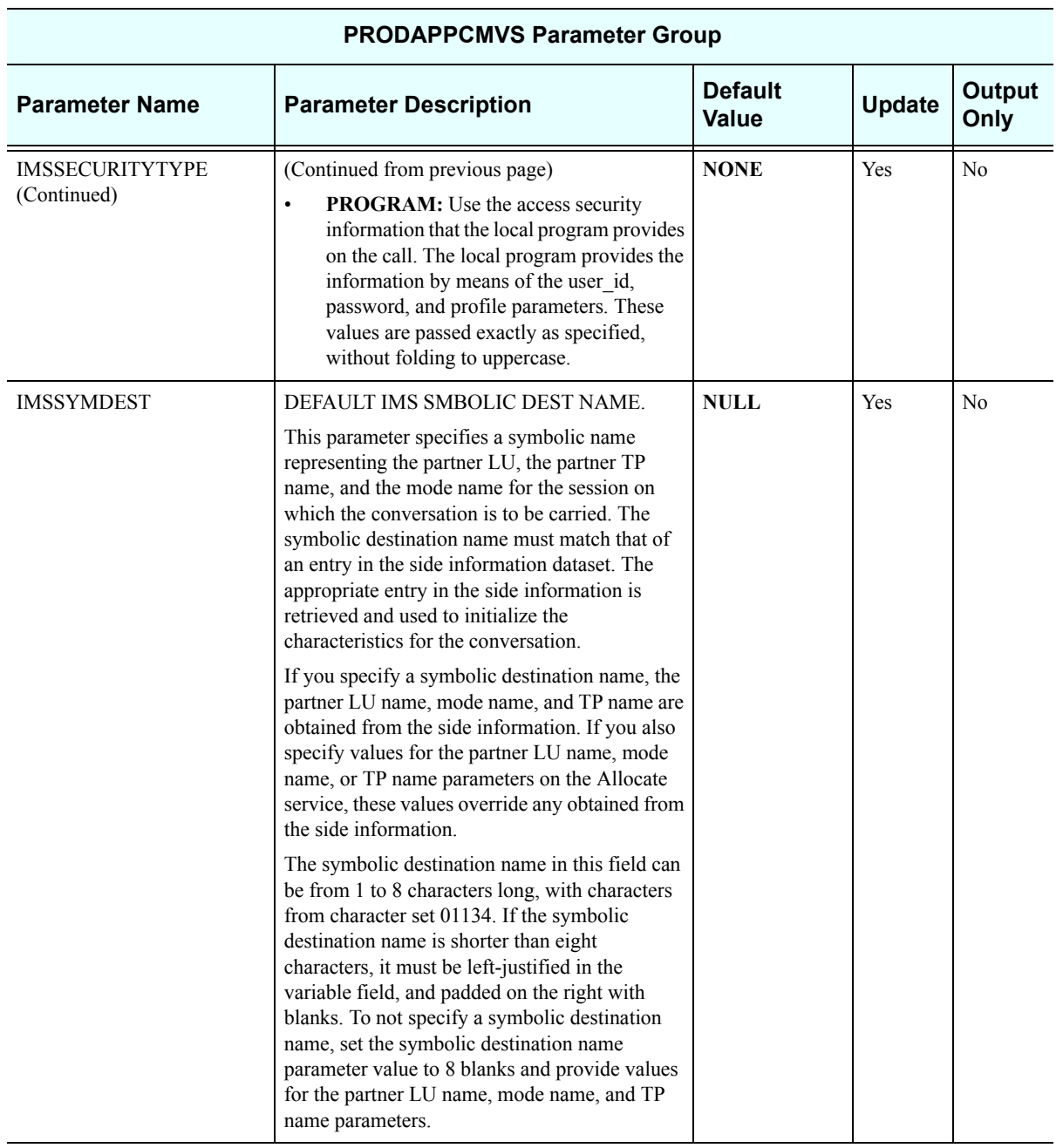

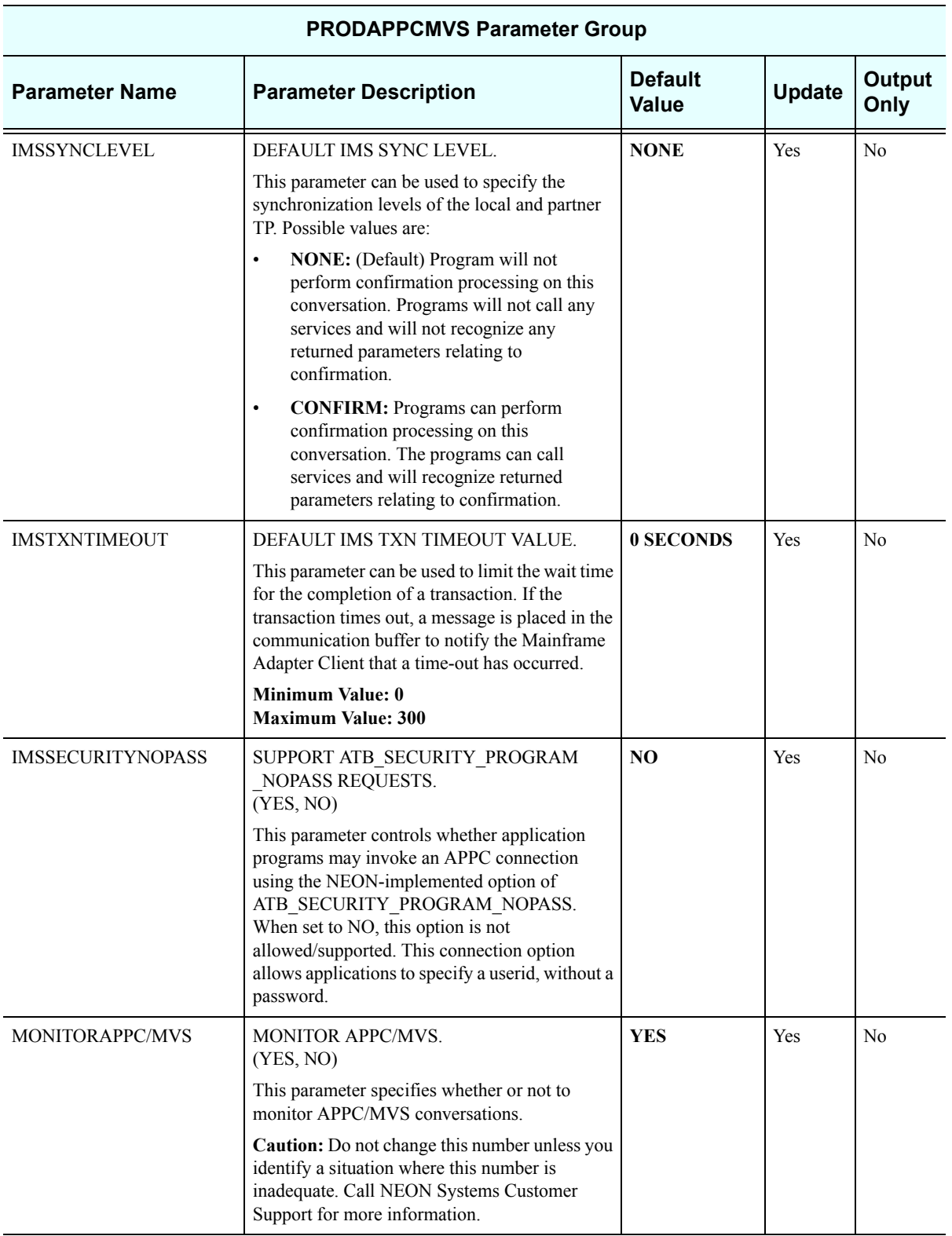

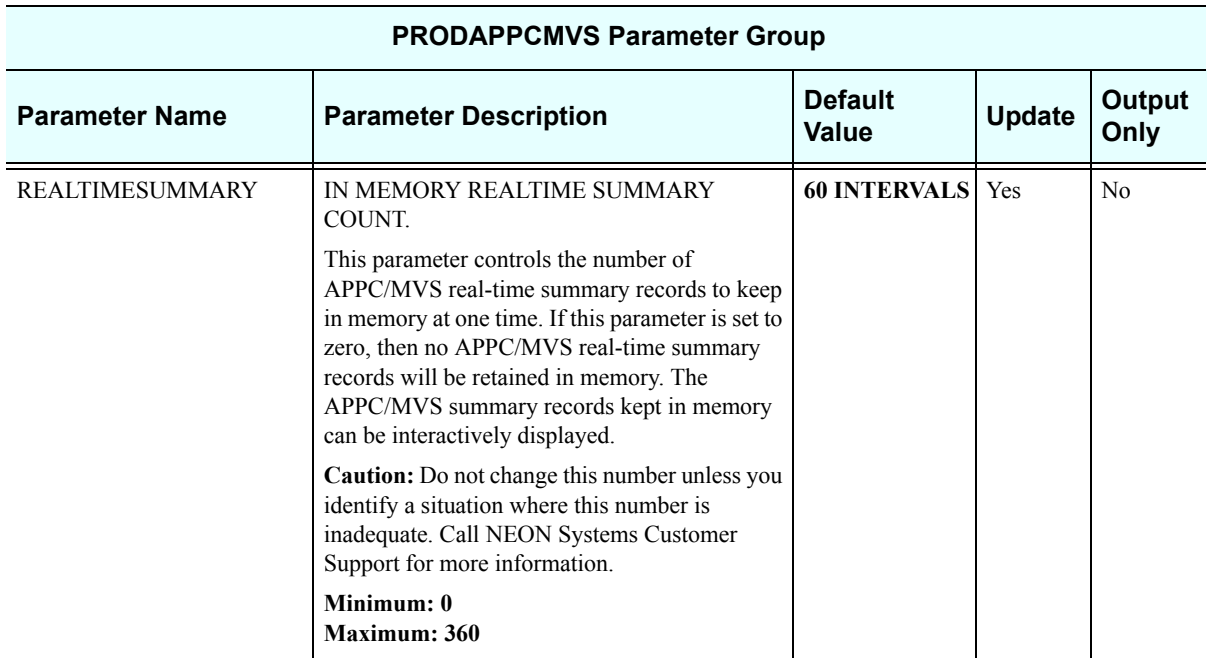

## *PRODBROWSE*

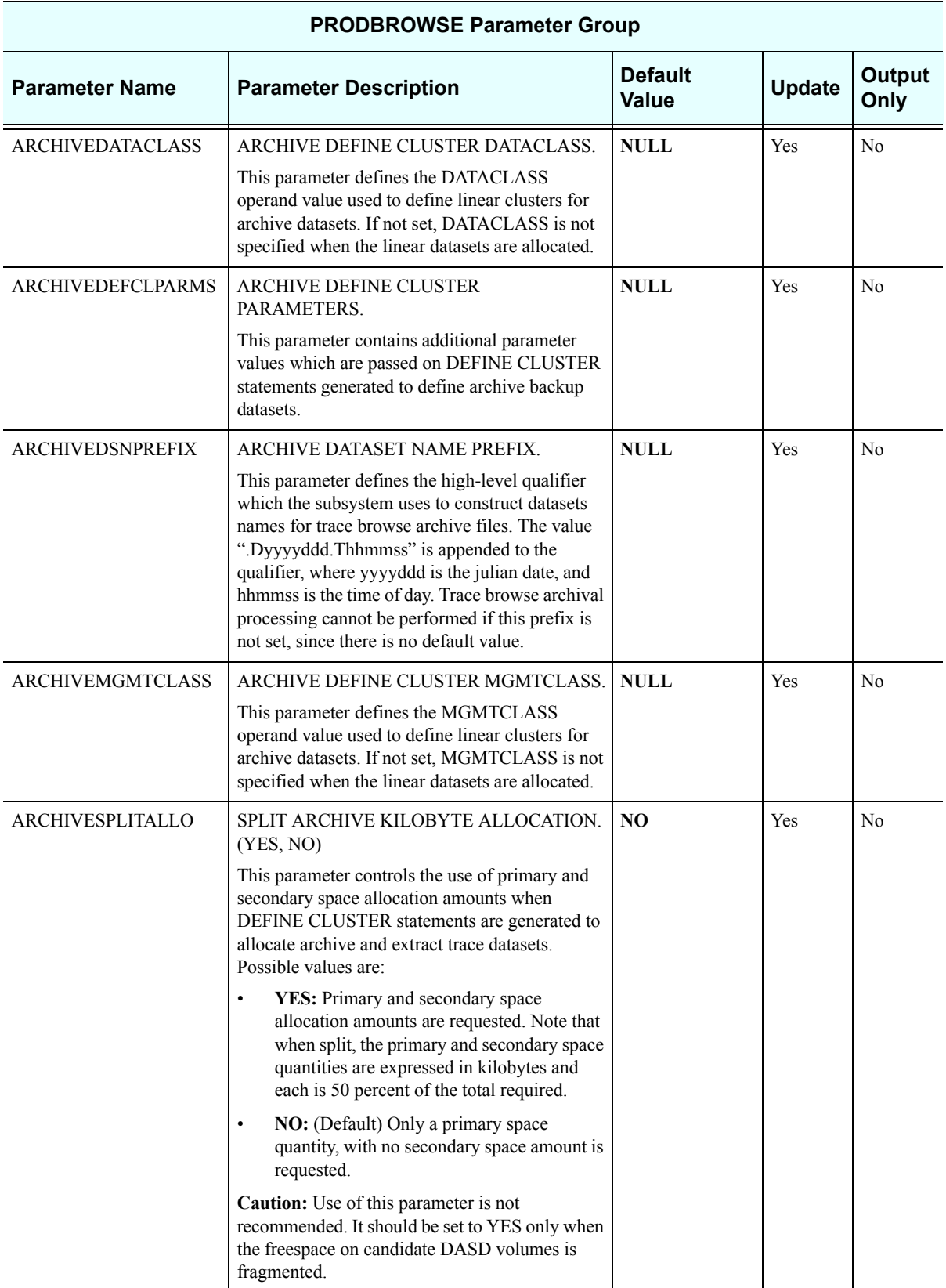

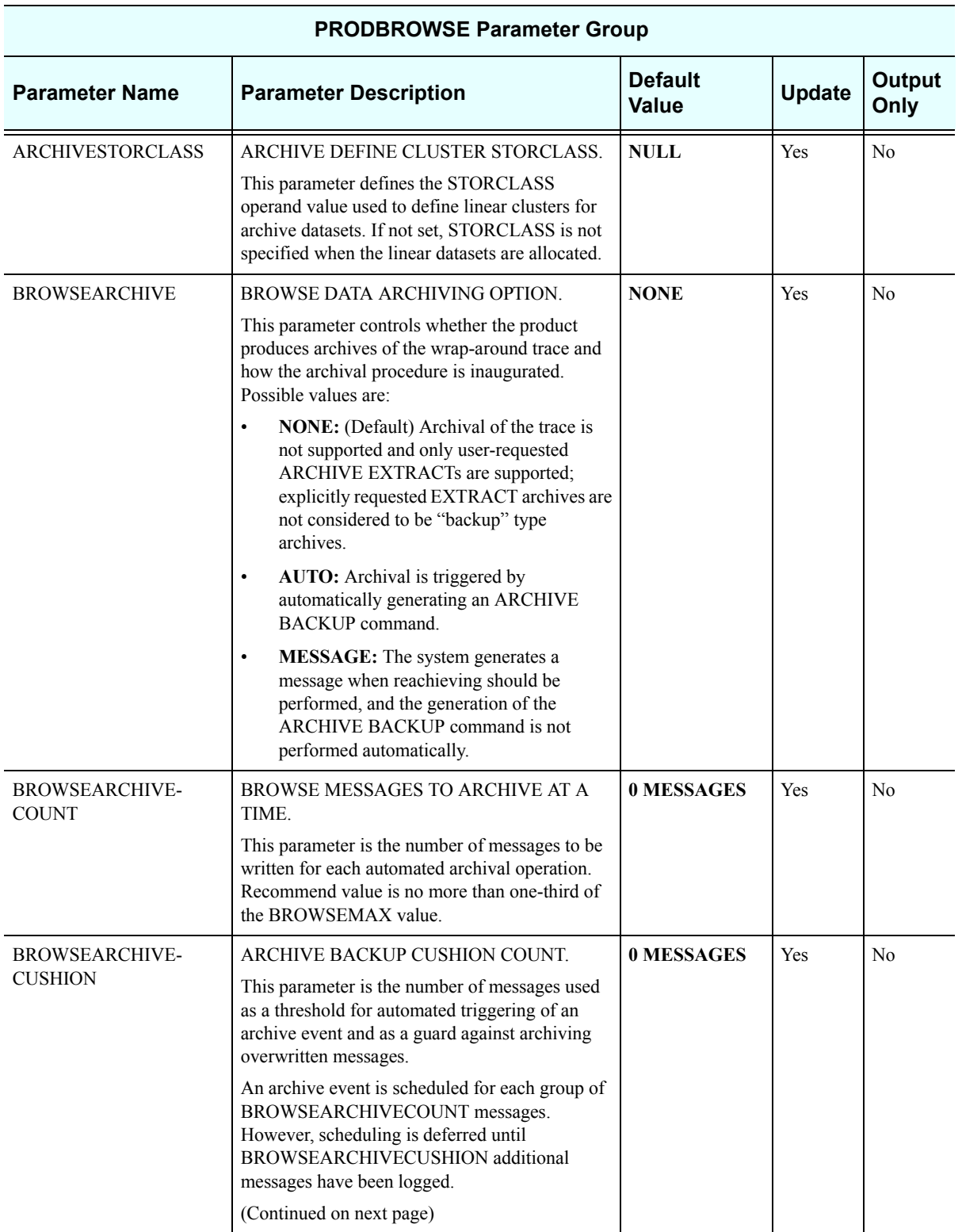

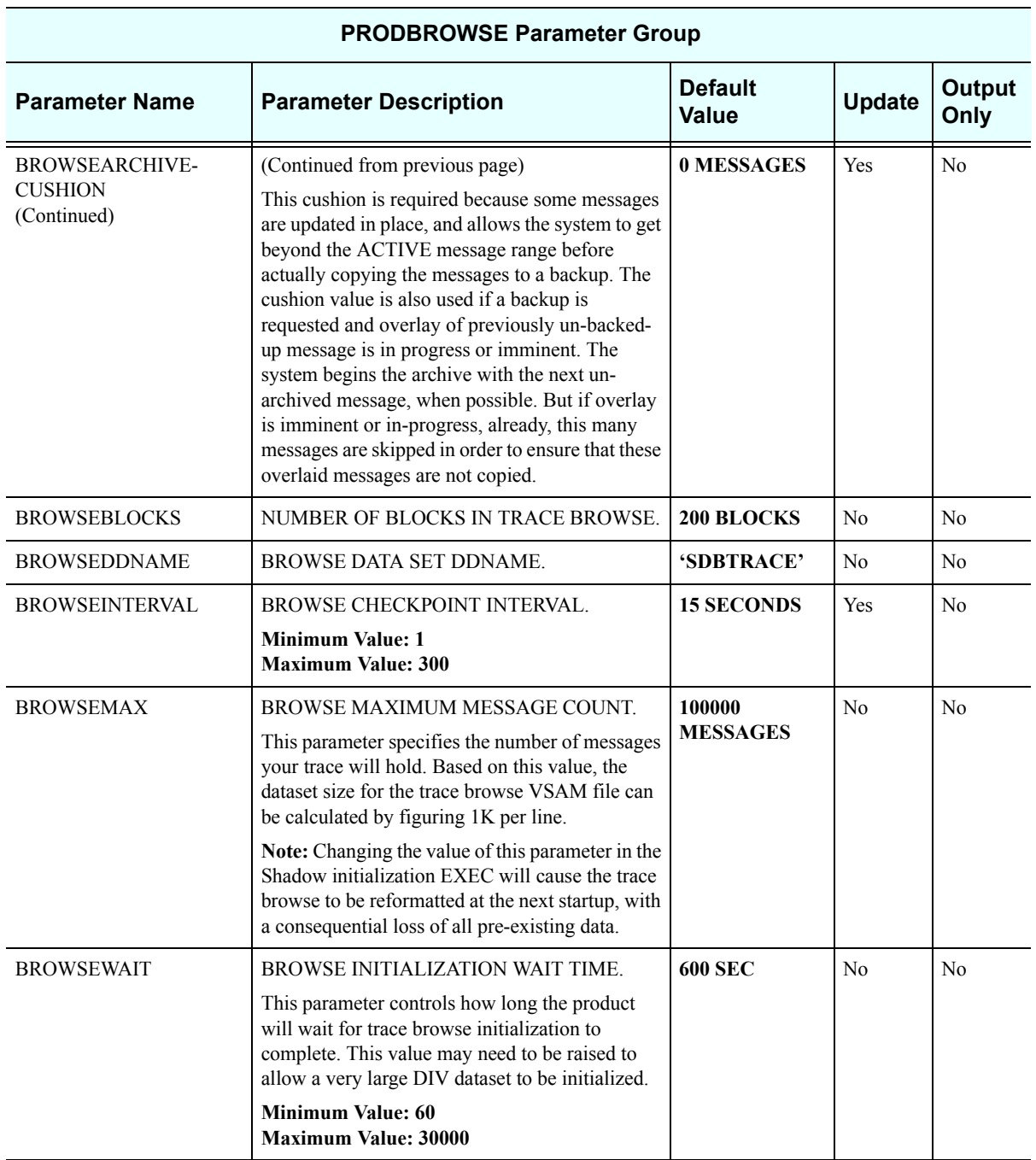

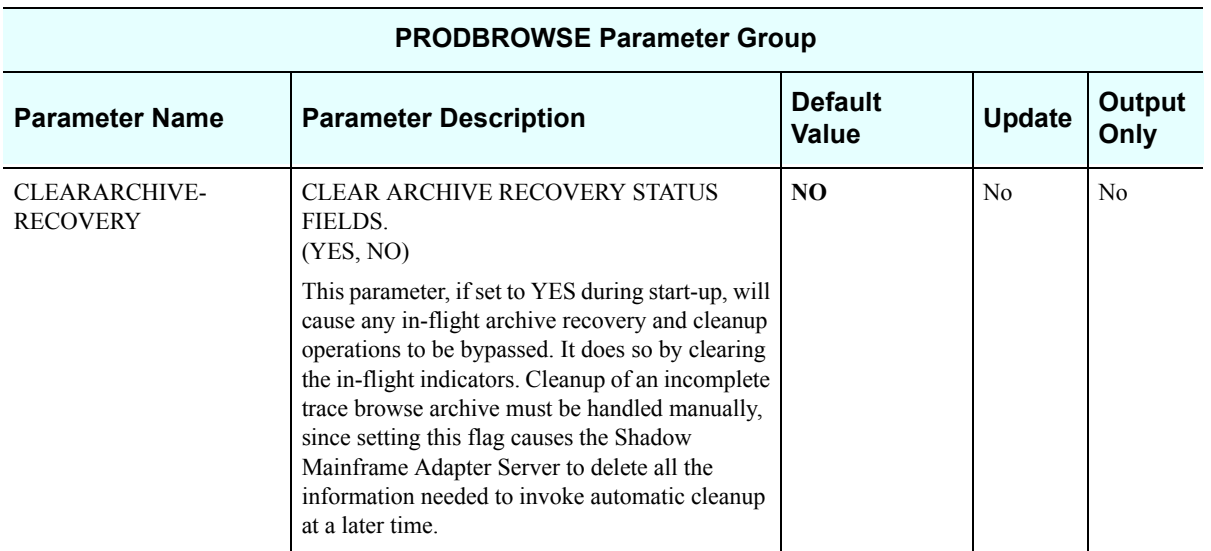

## *PRODCICS*

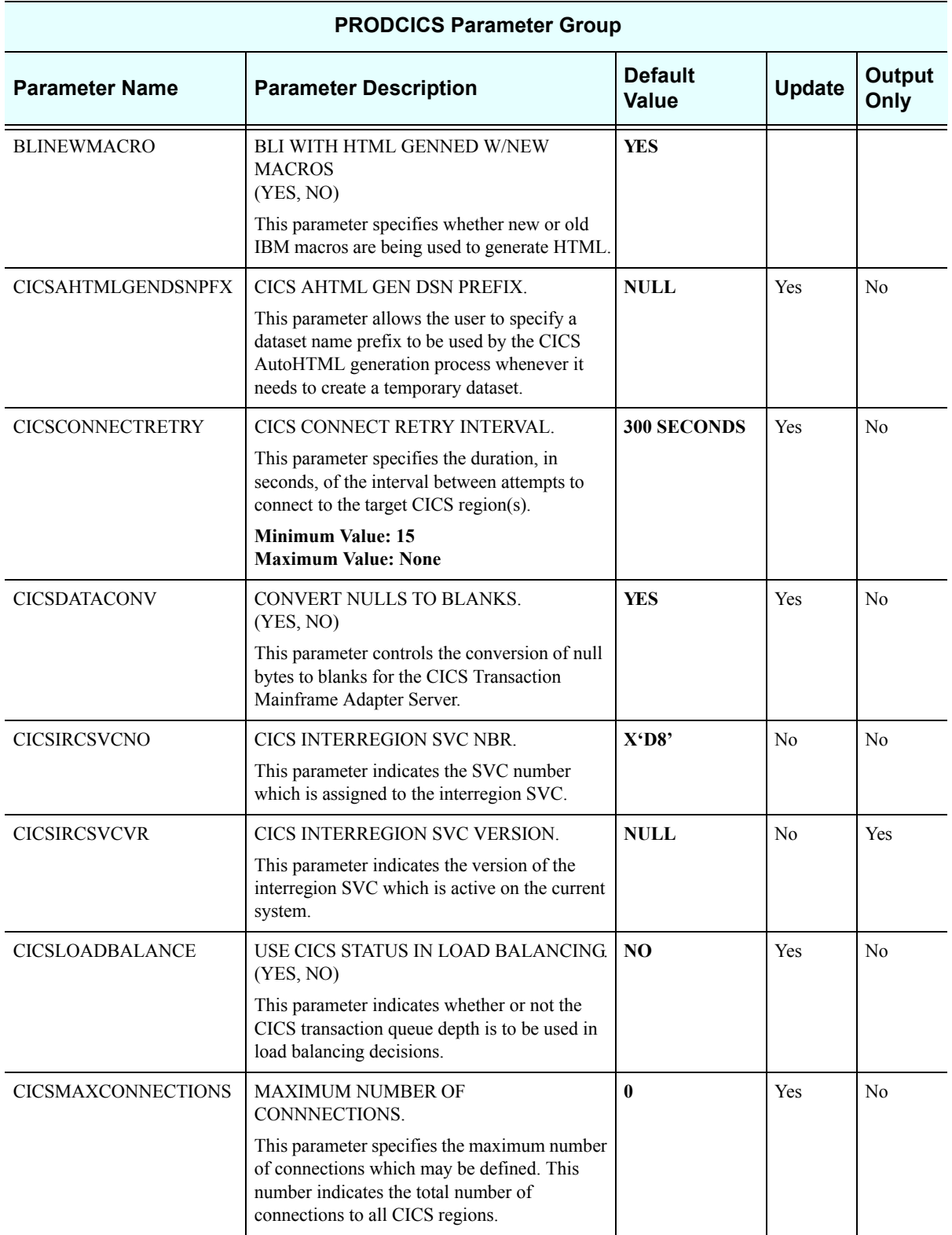

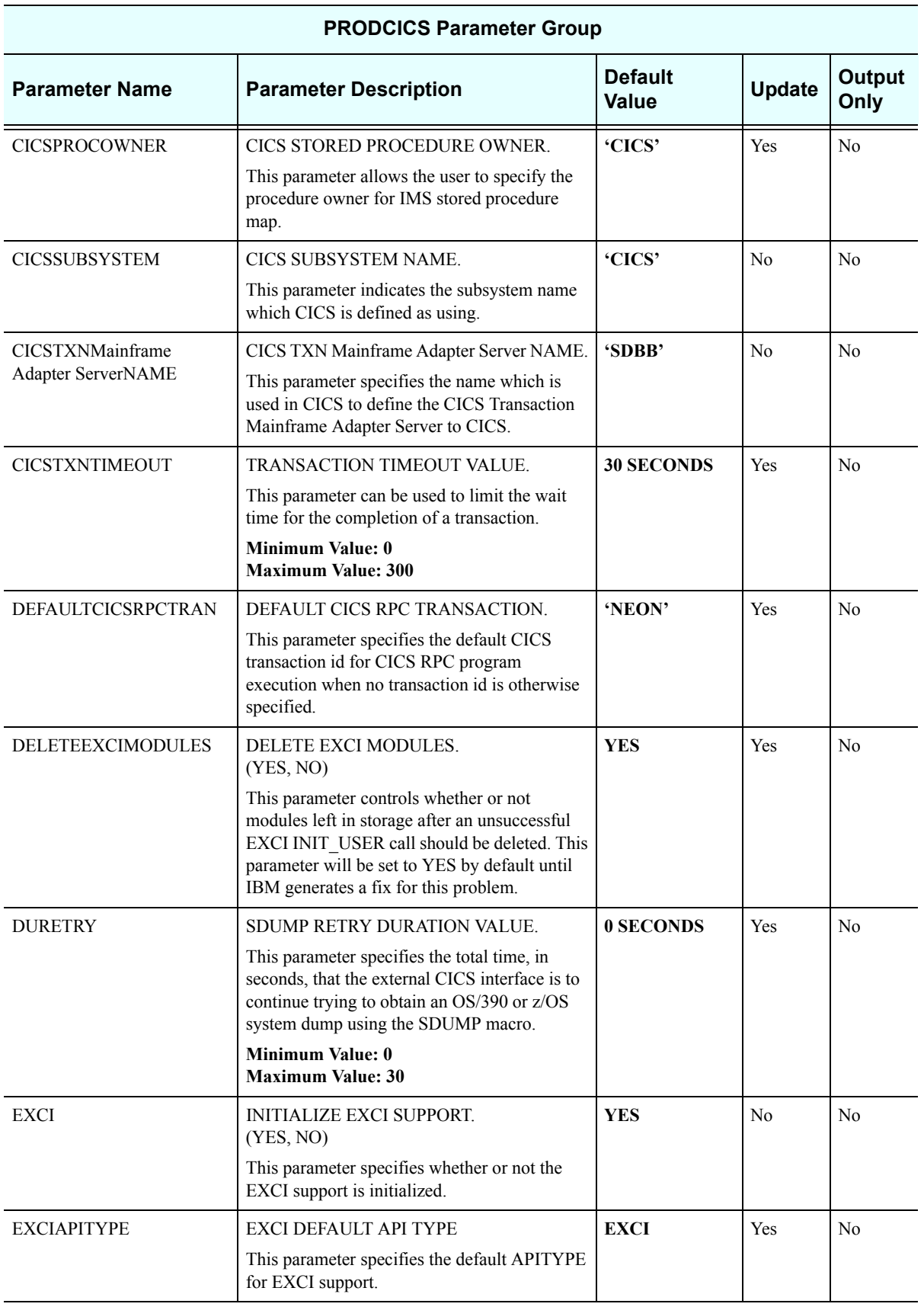

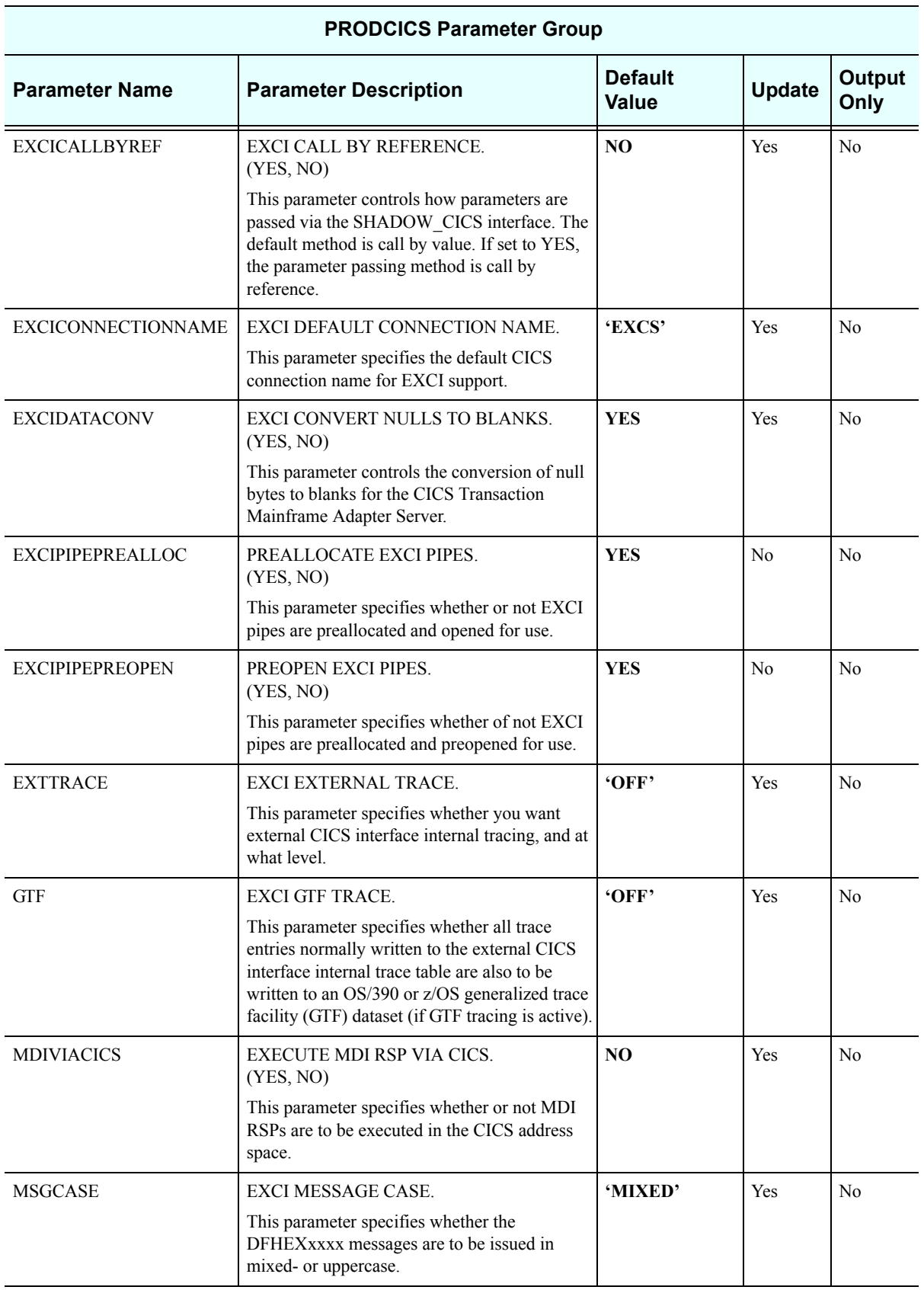

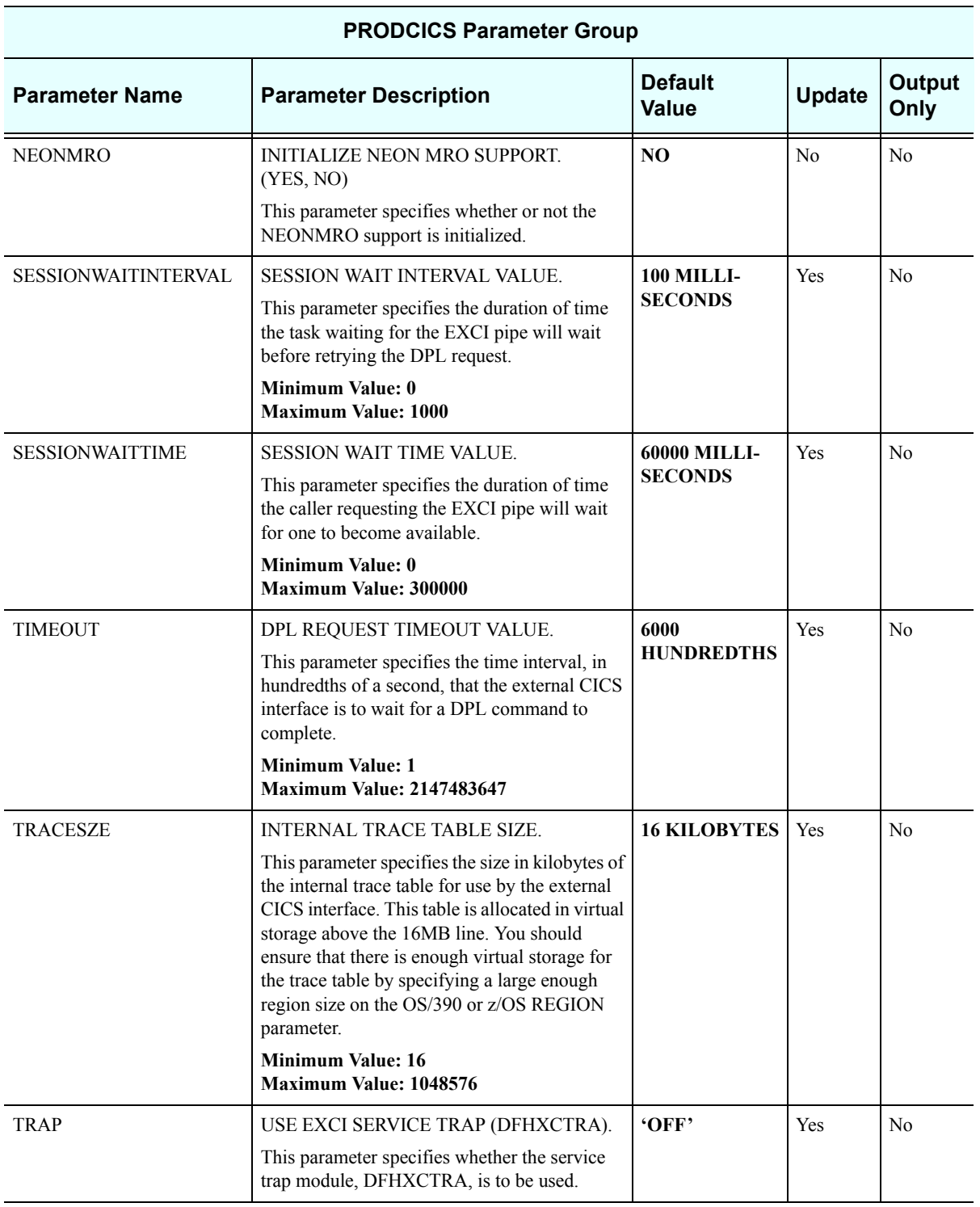

#### *PRODCOMM*

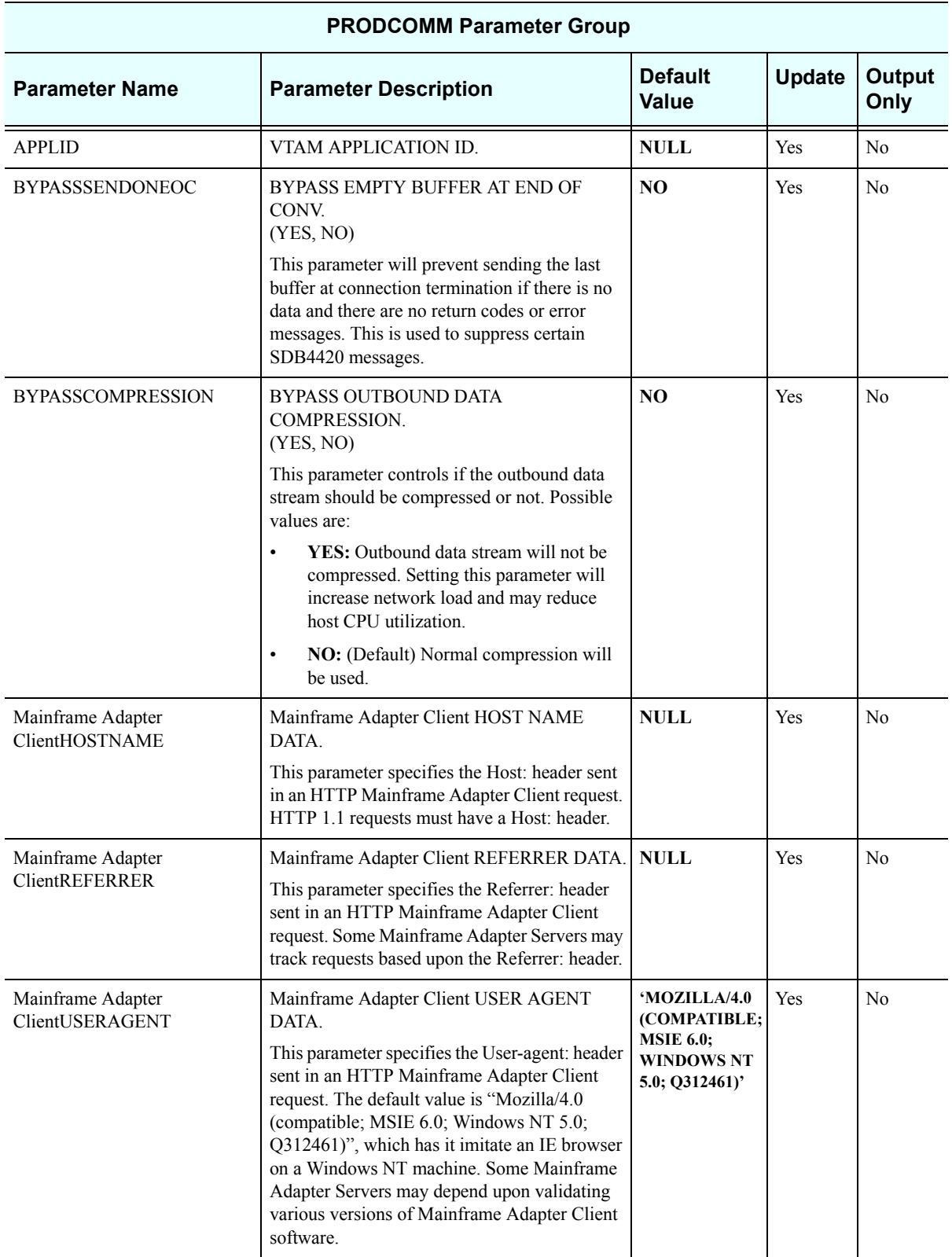

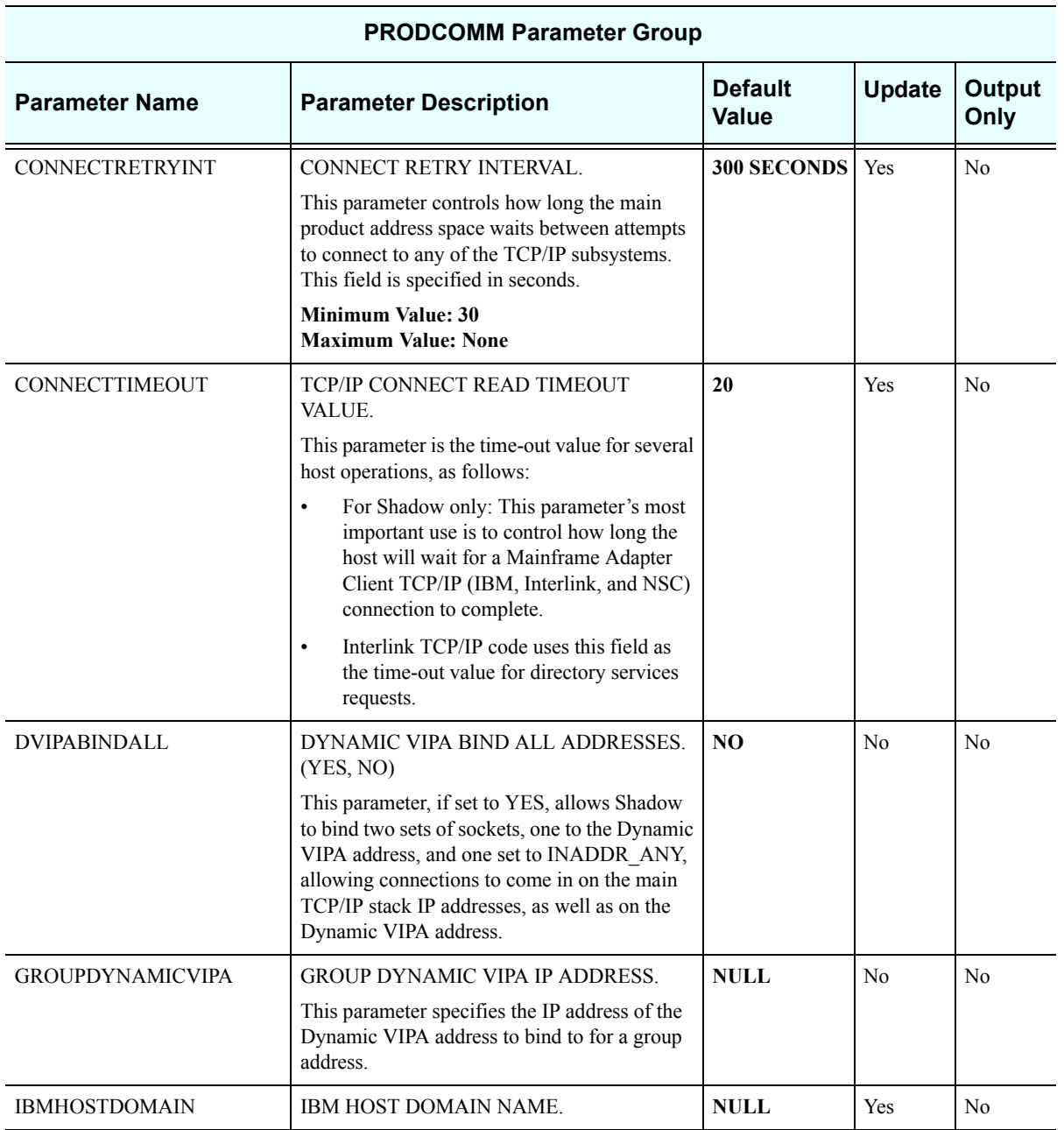

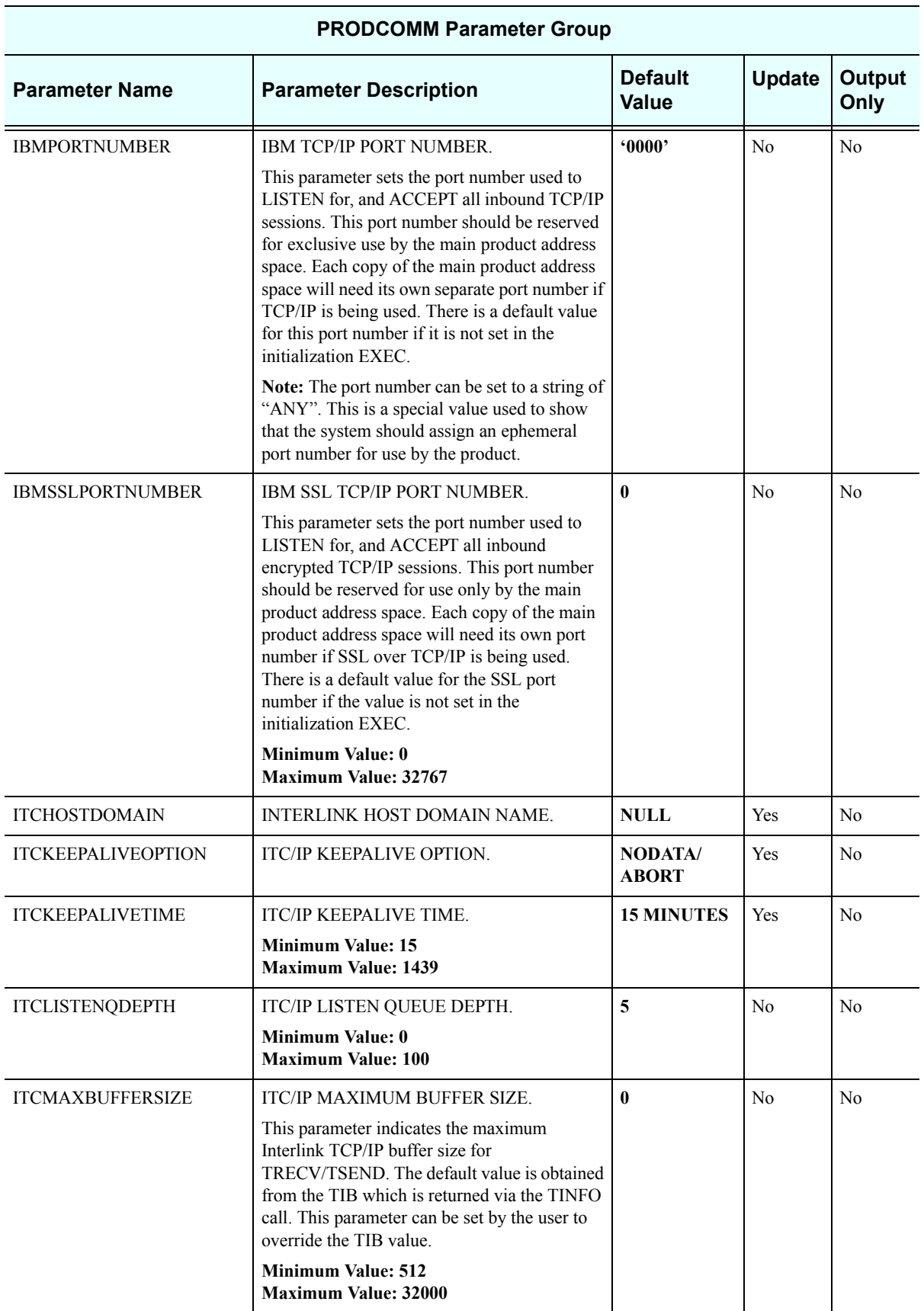

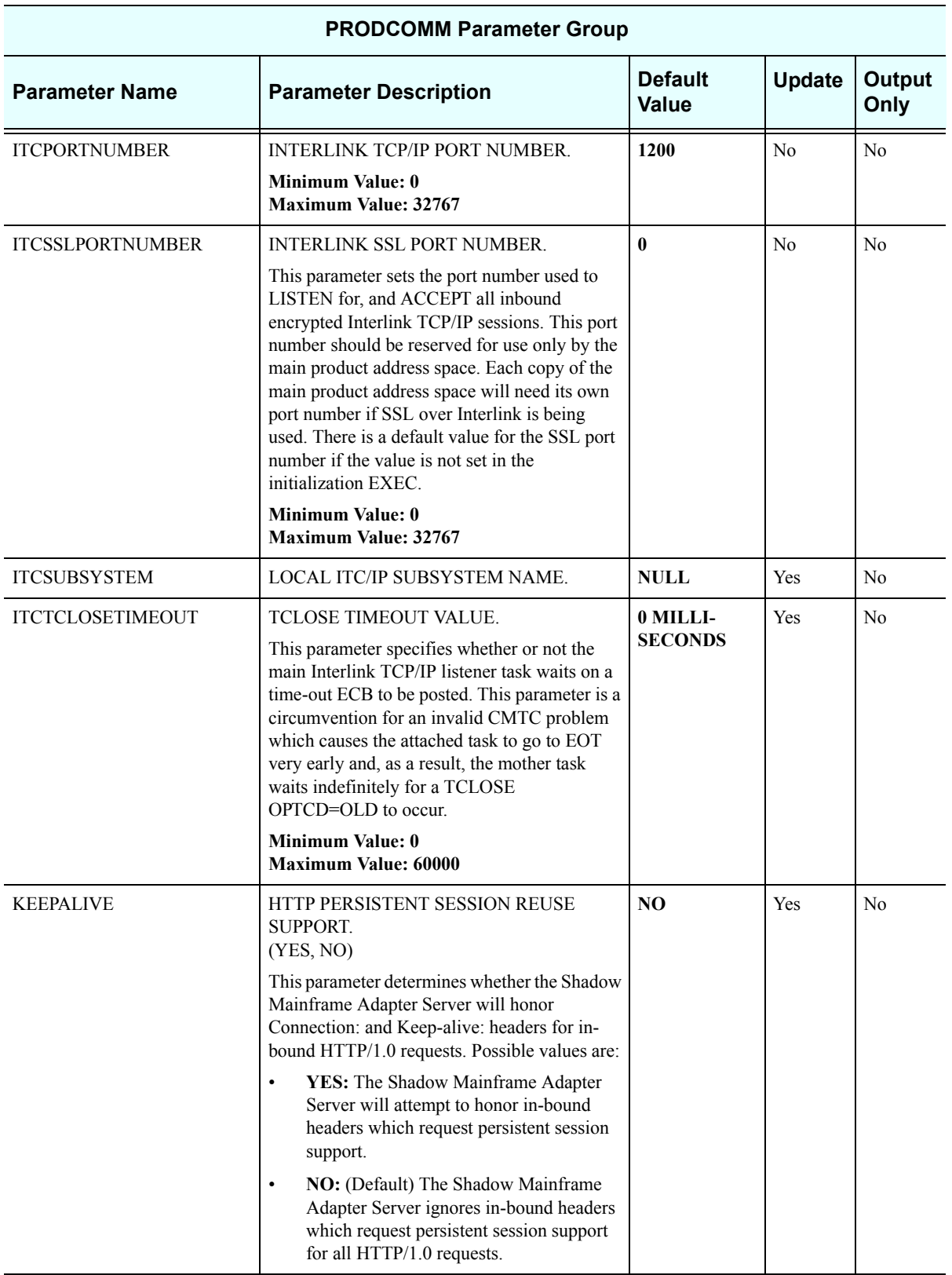

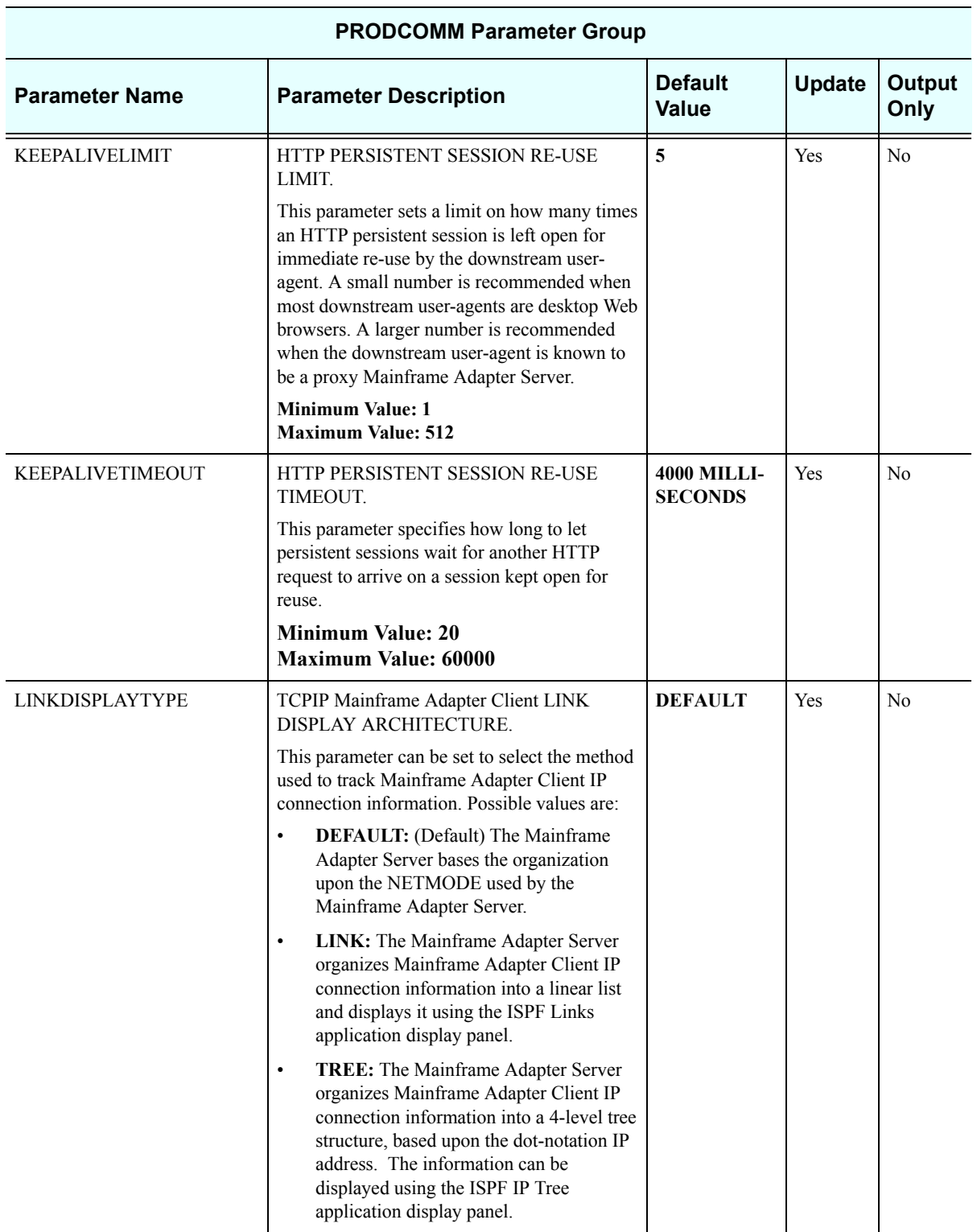

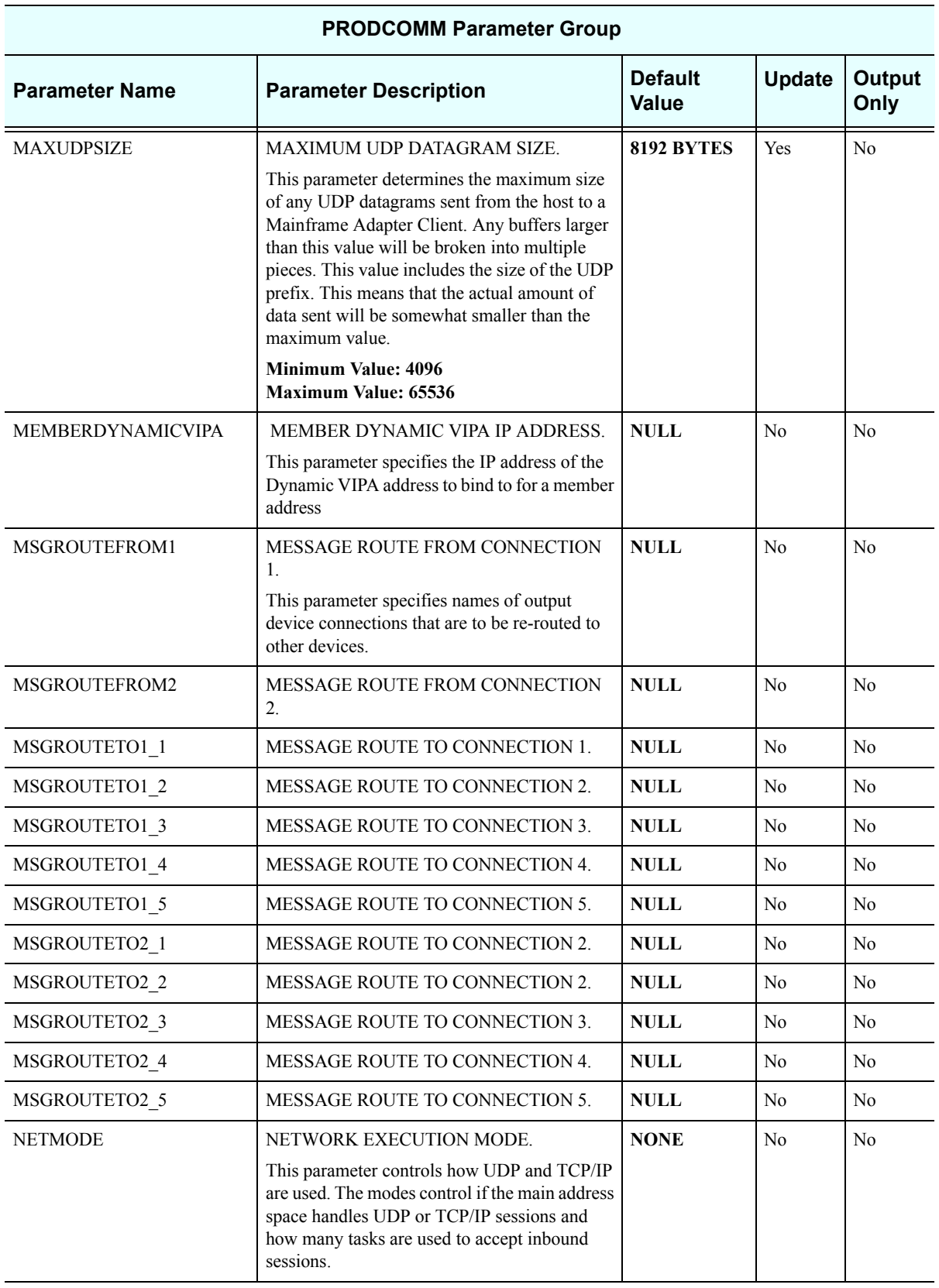

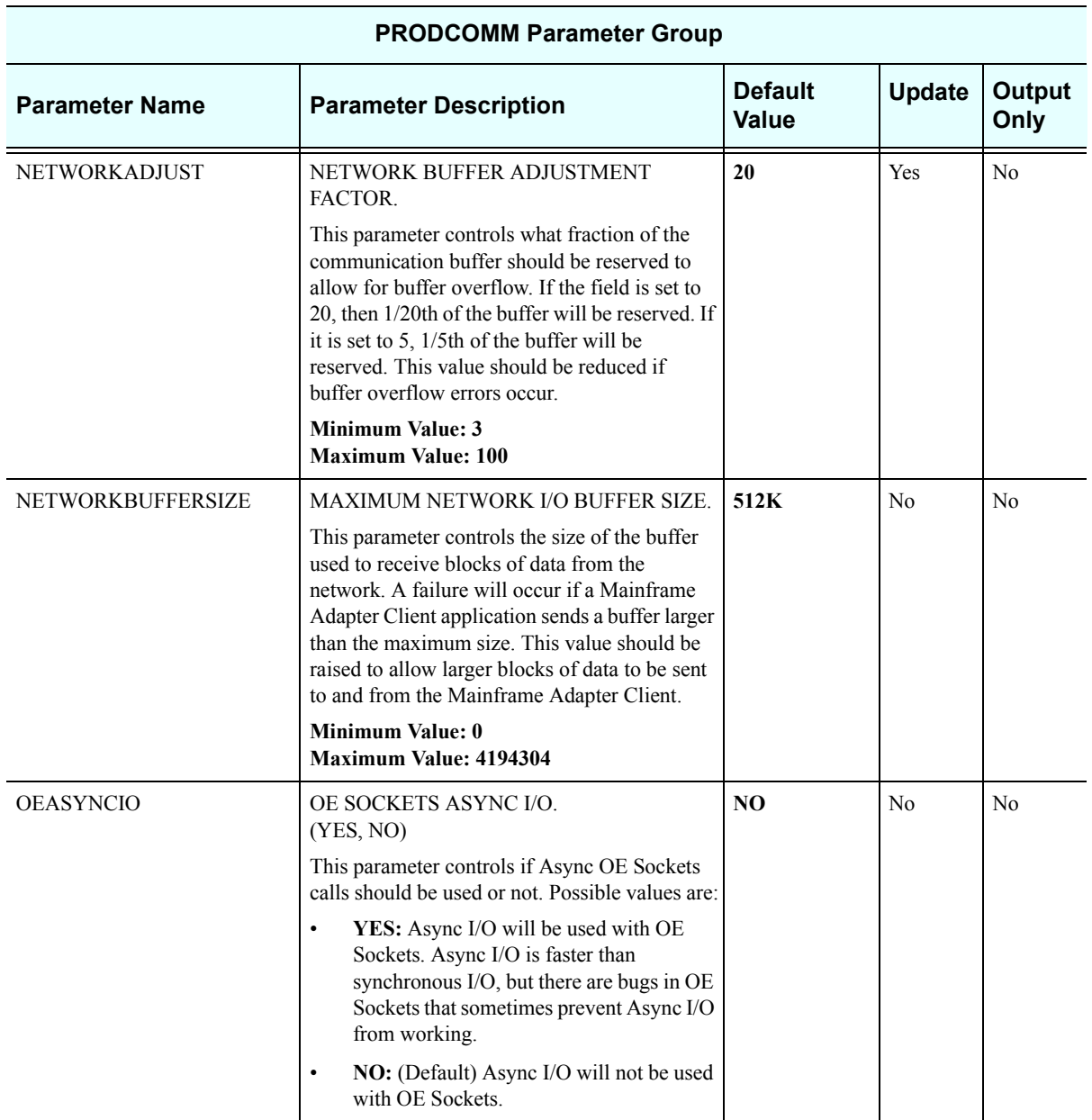

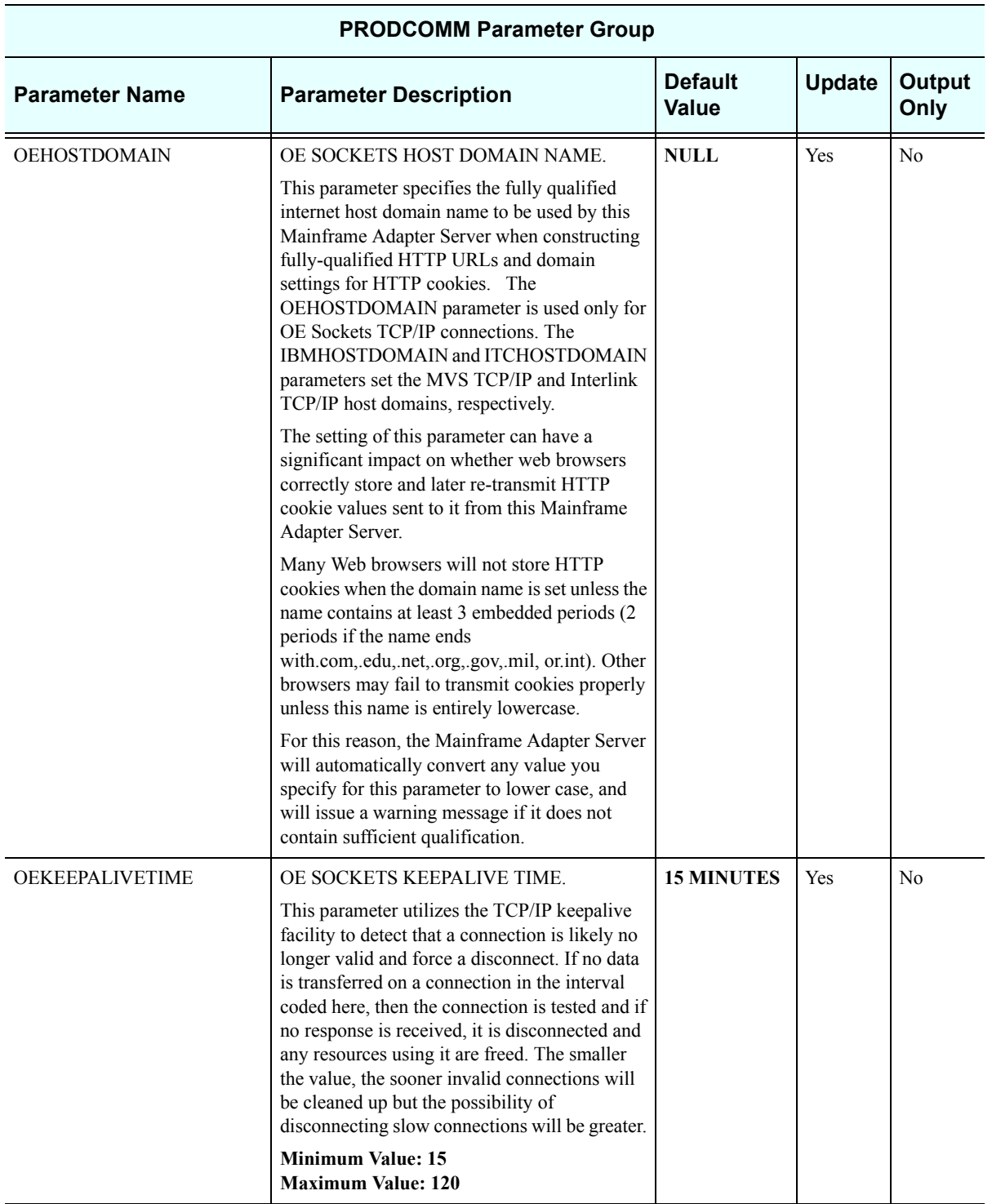

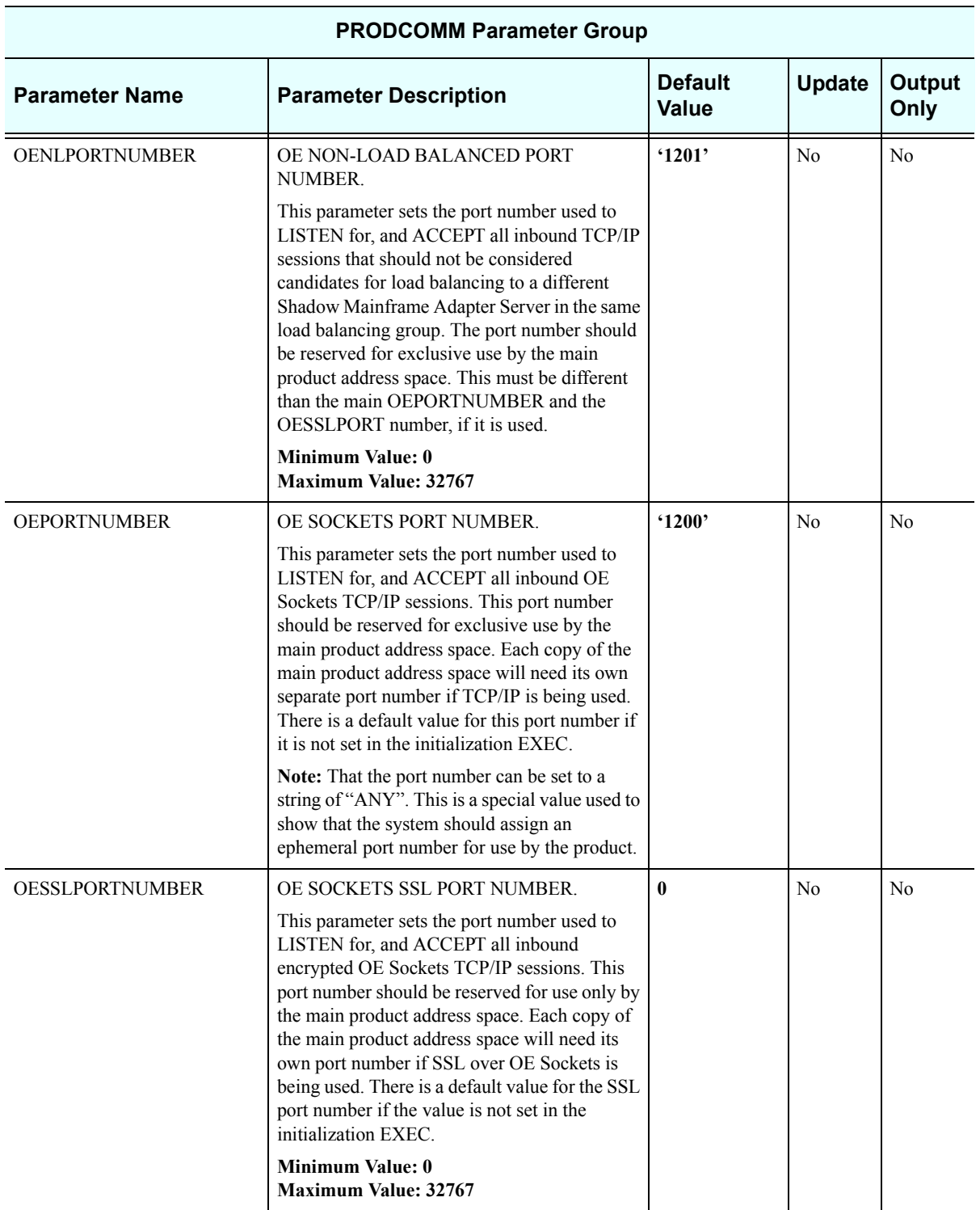
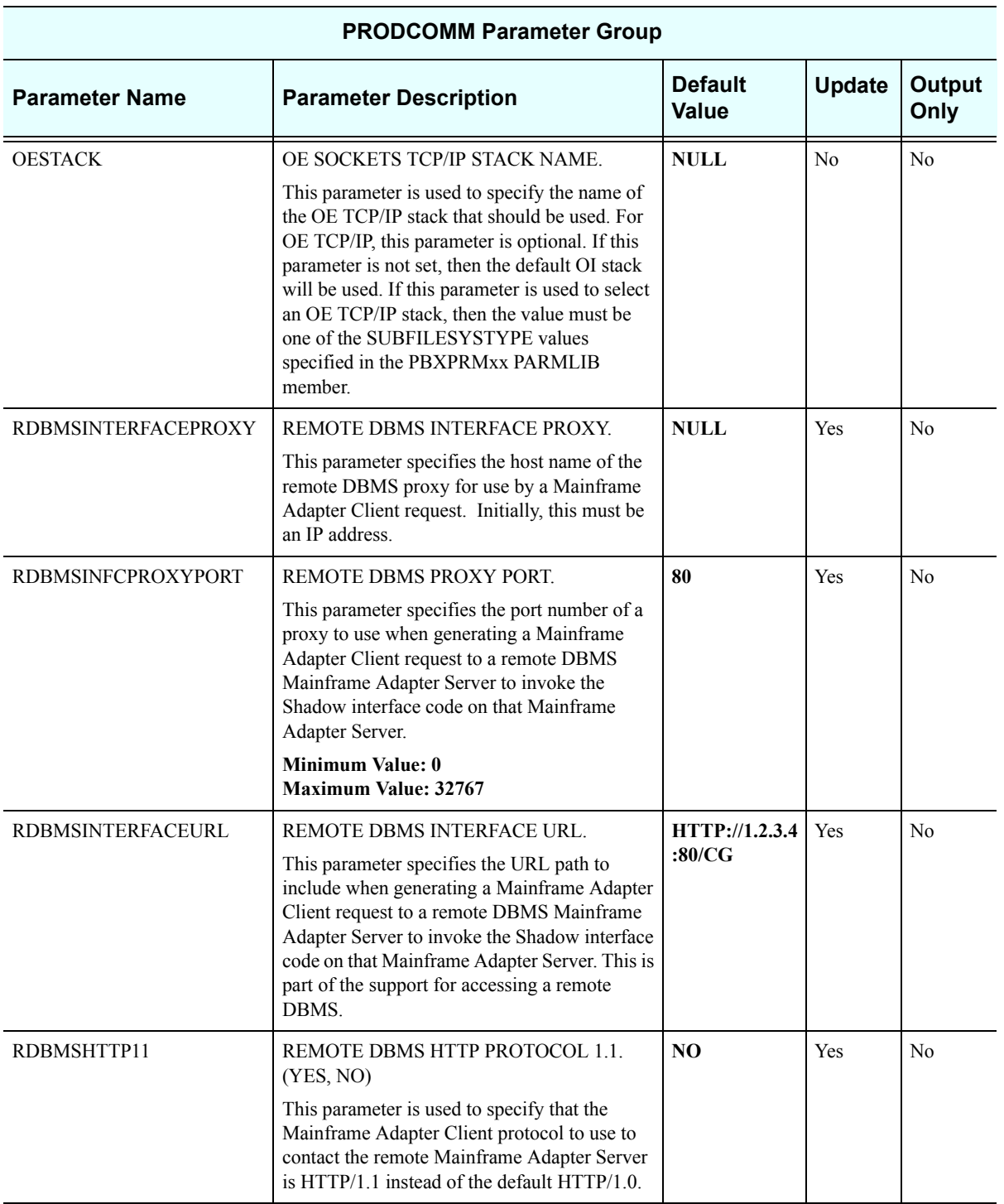

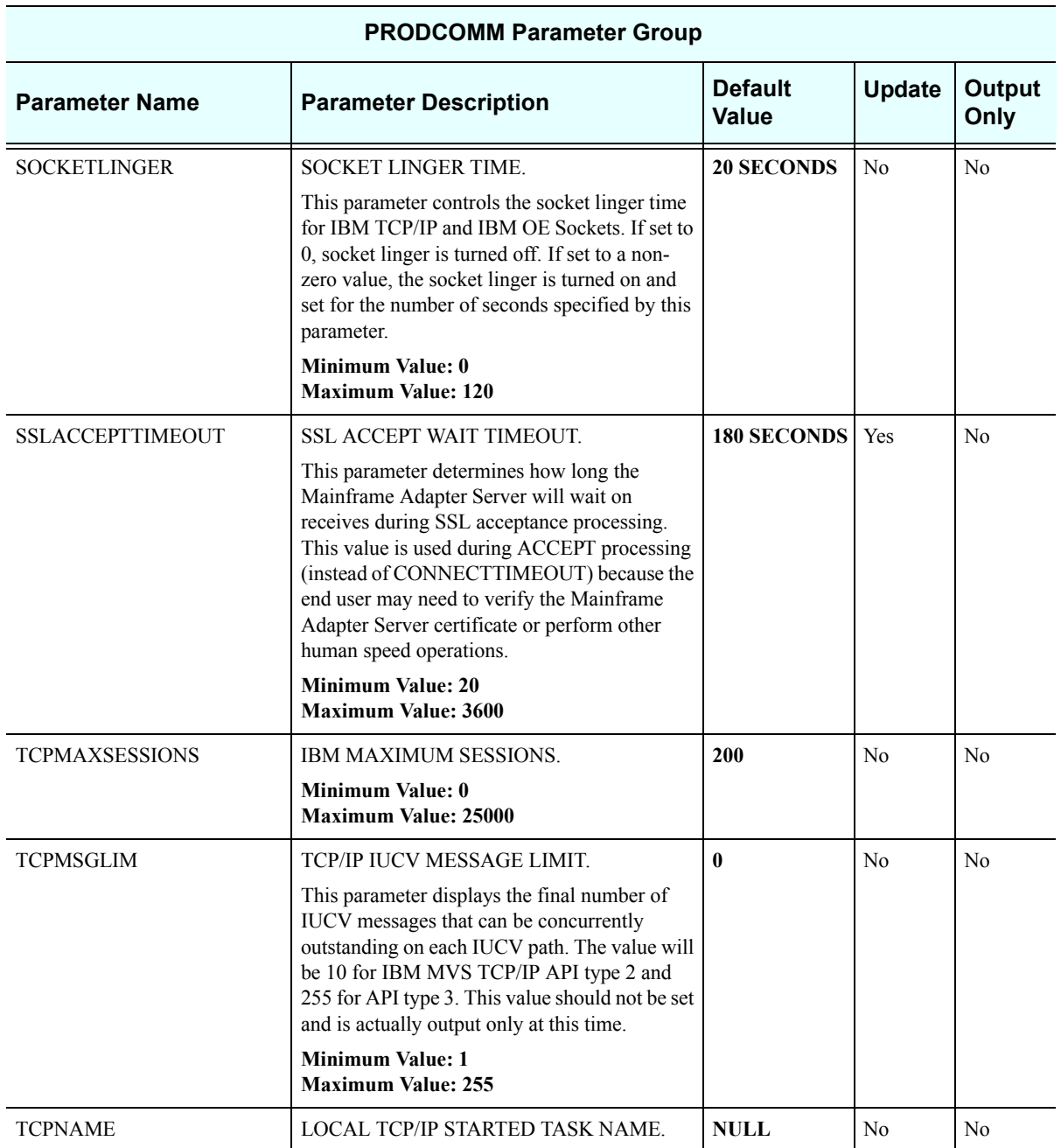

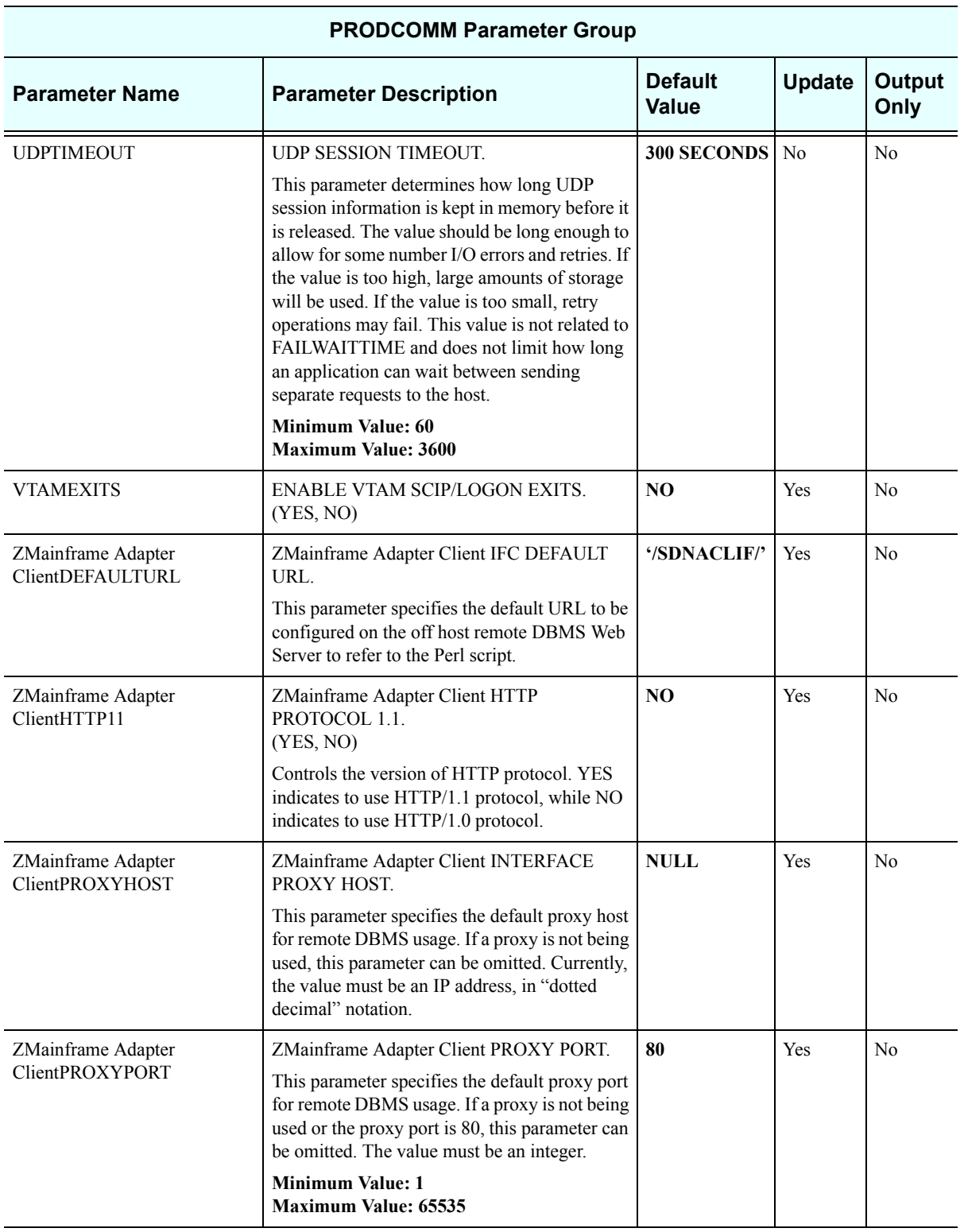

# *PRODEVENT*

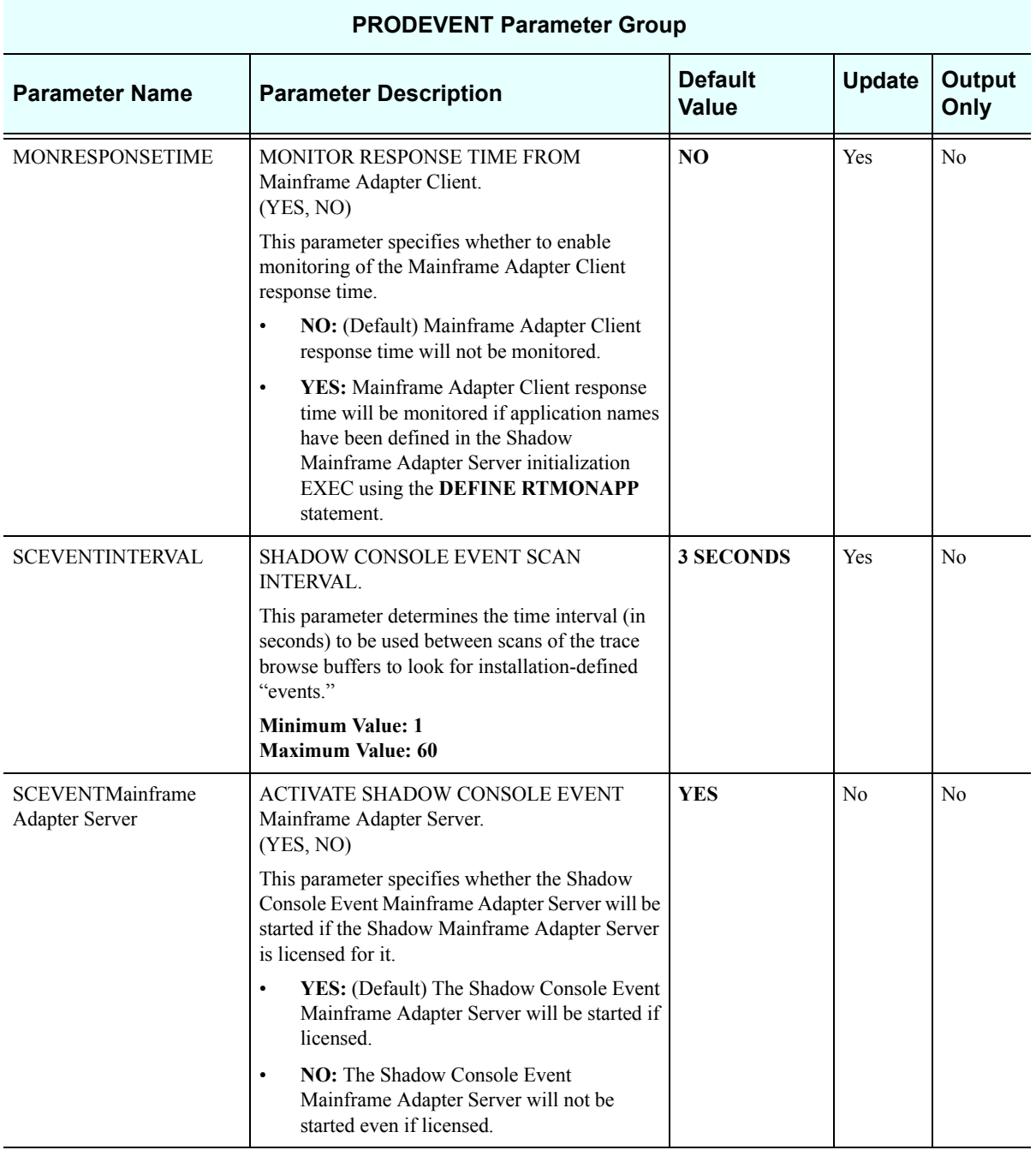

### *PRODFILE*

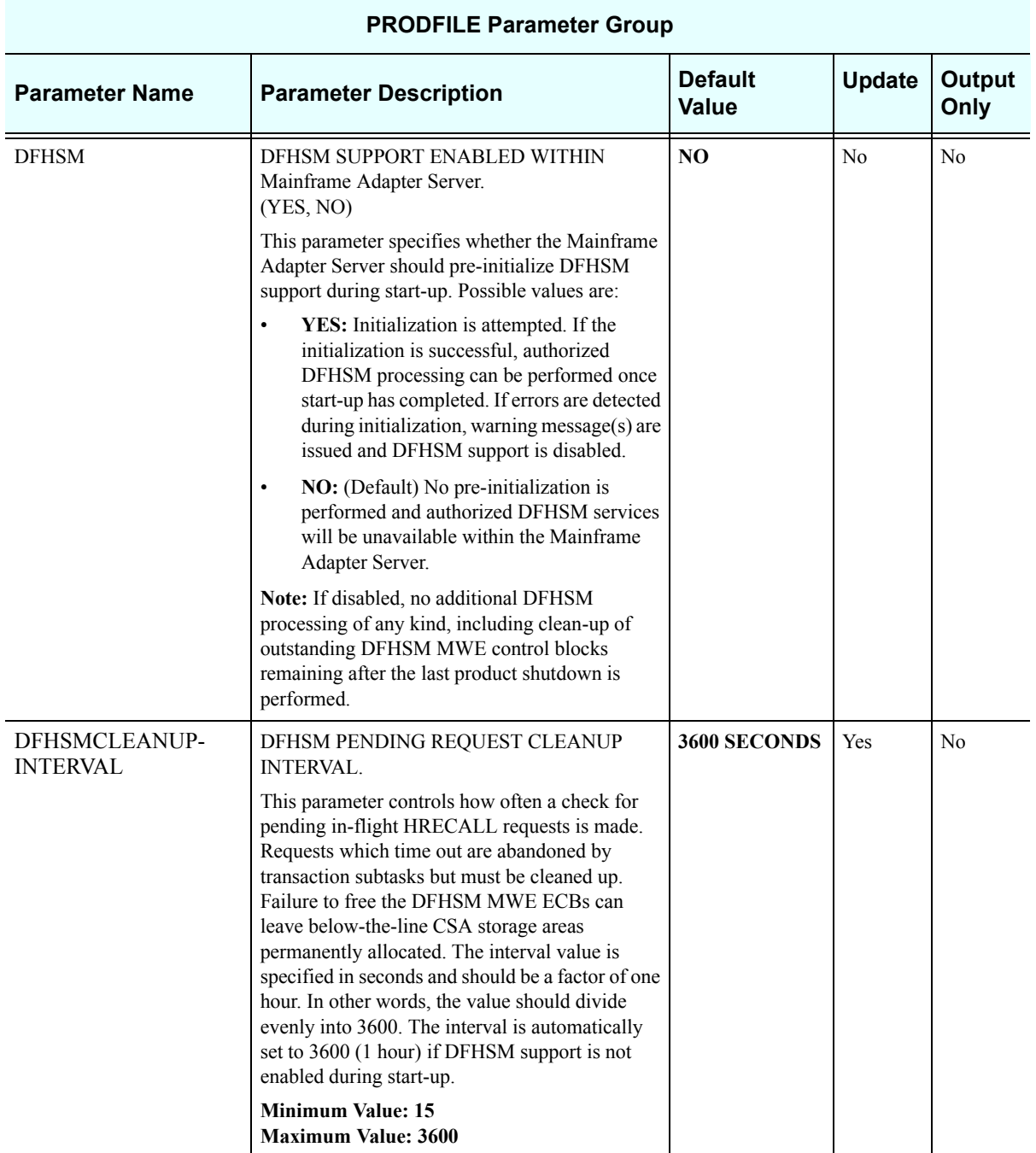

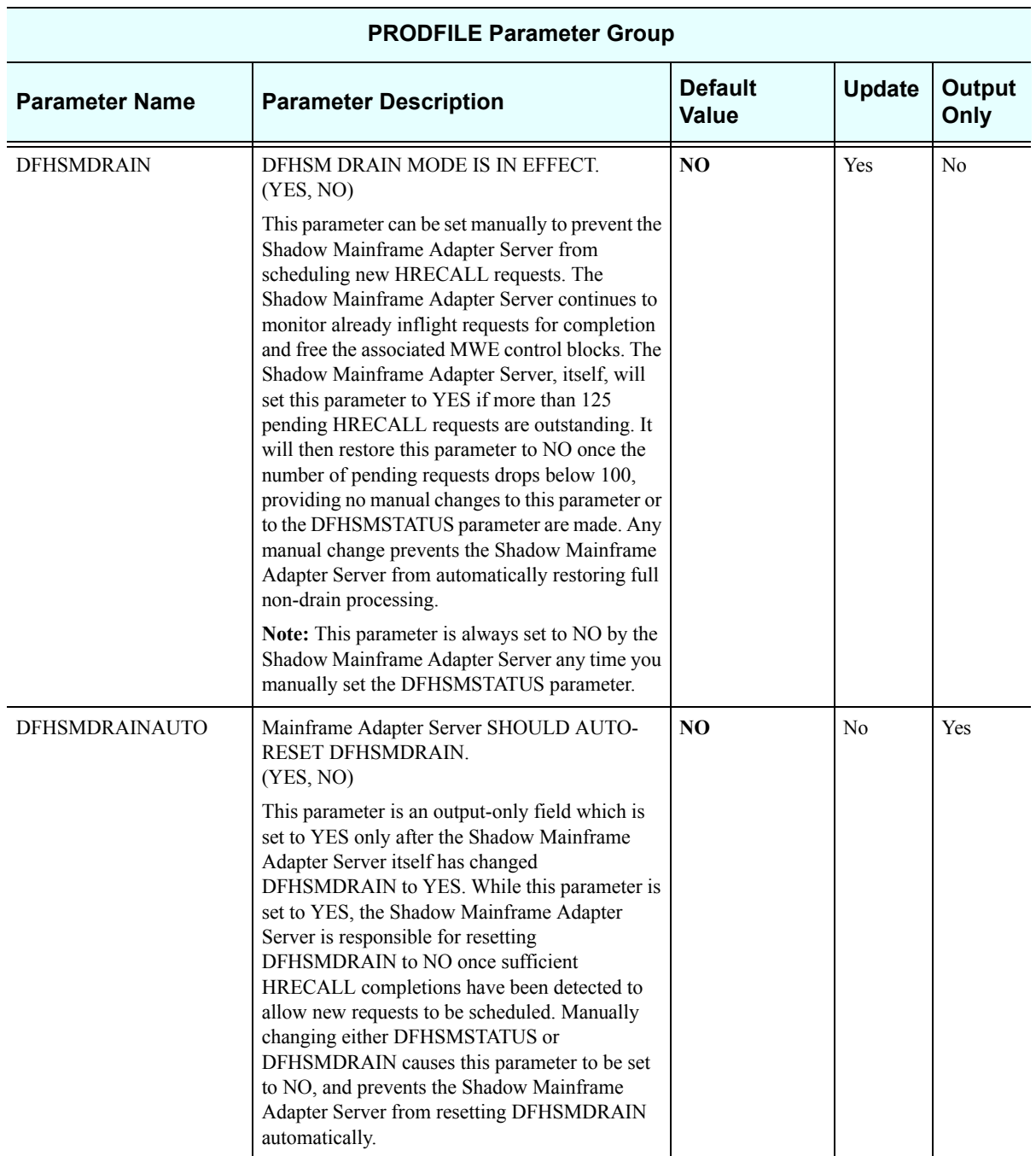

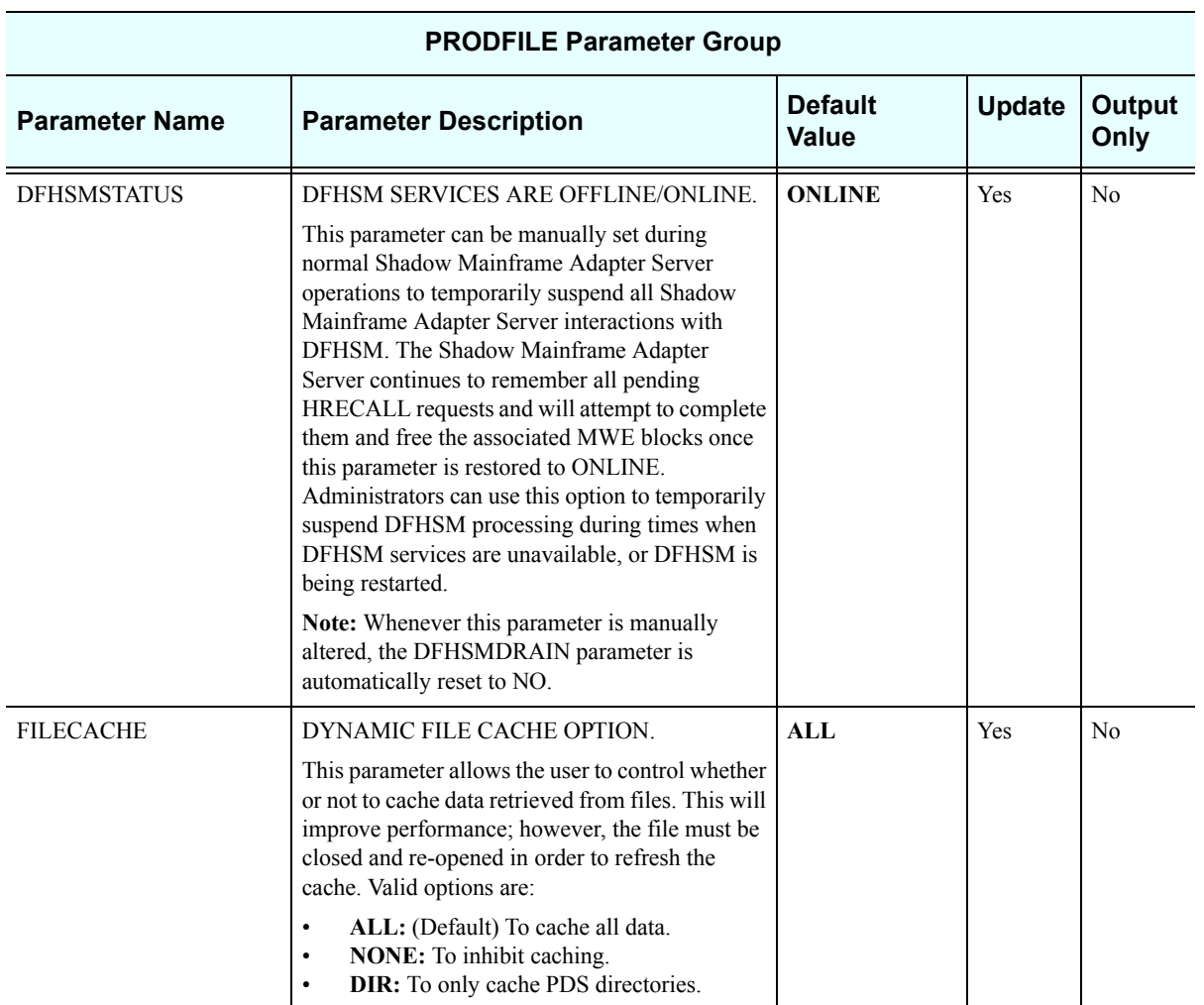

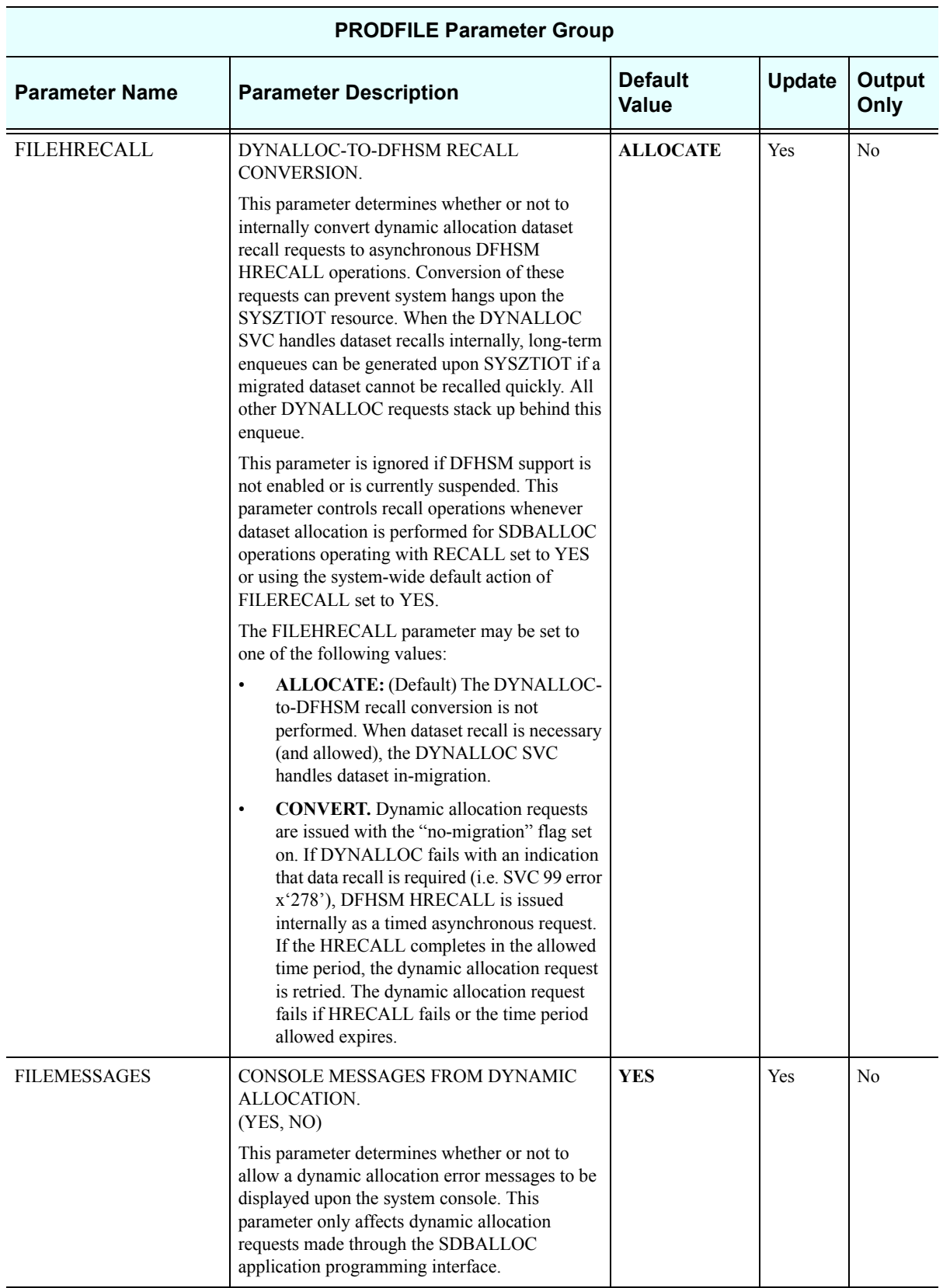

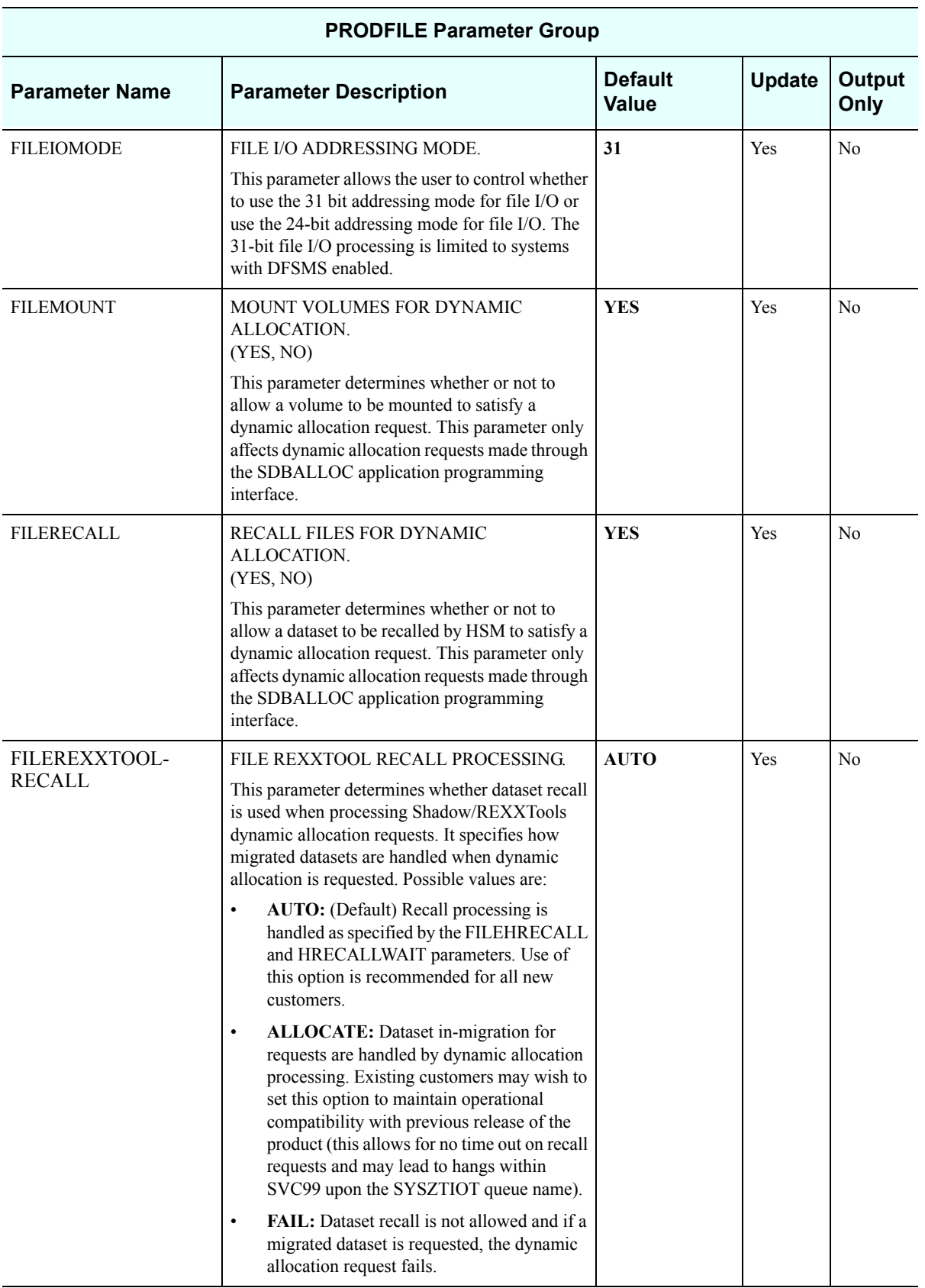

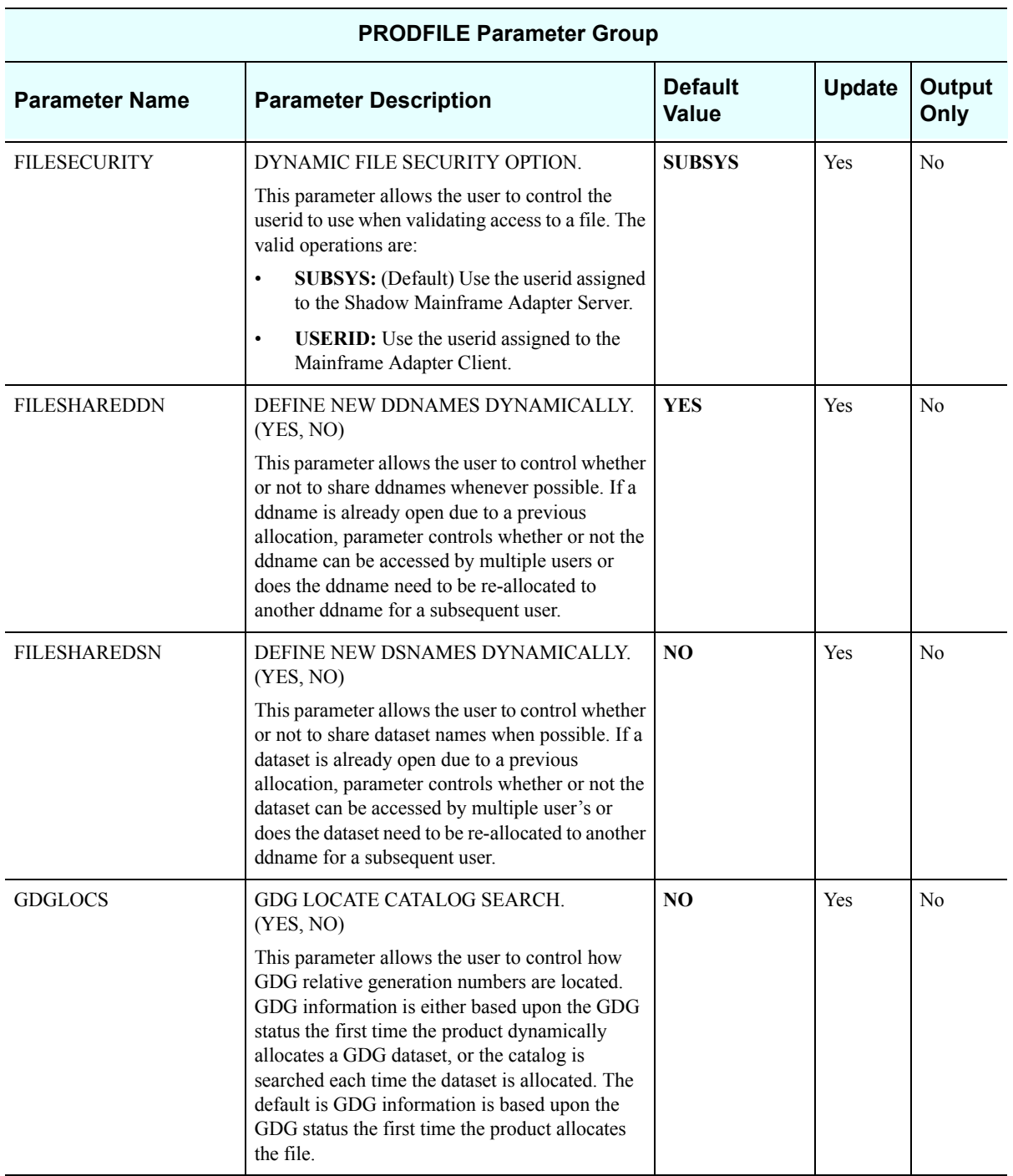

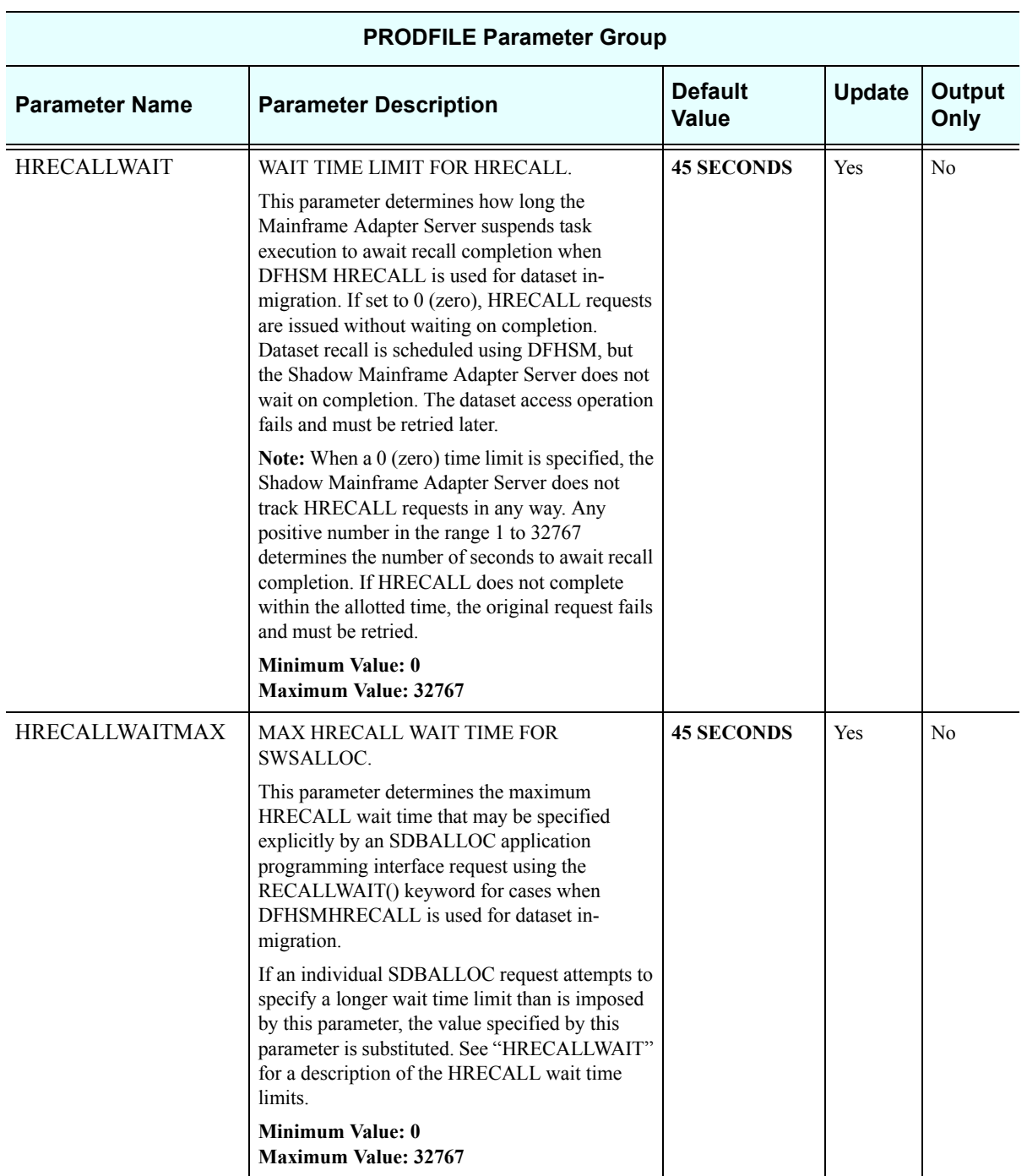

#### *PRODGLV*

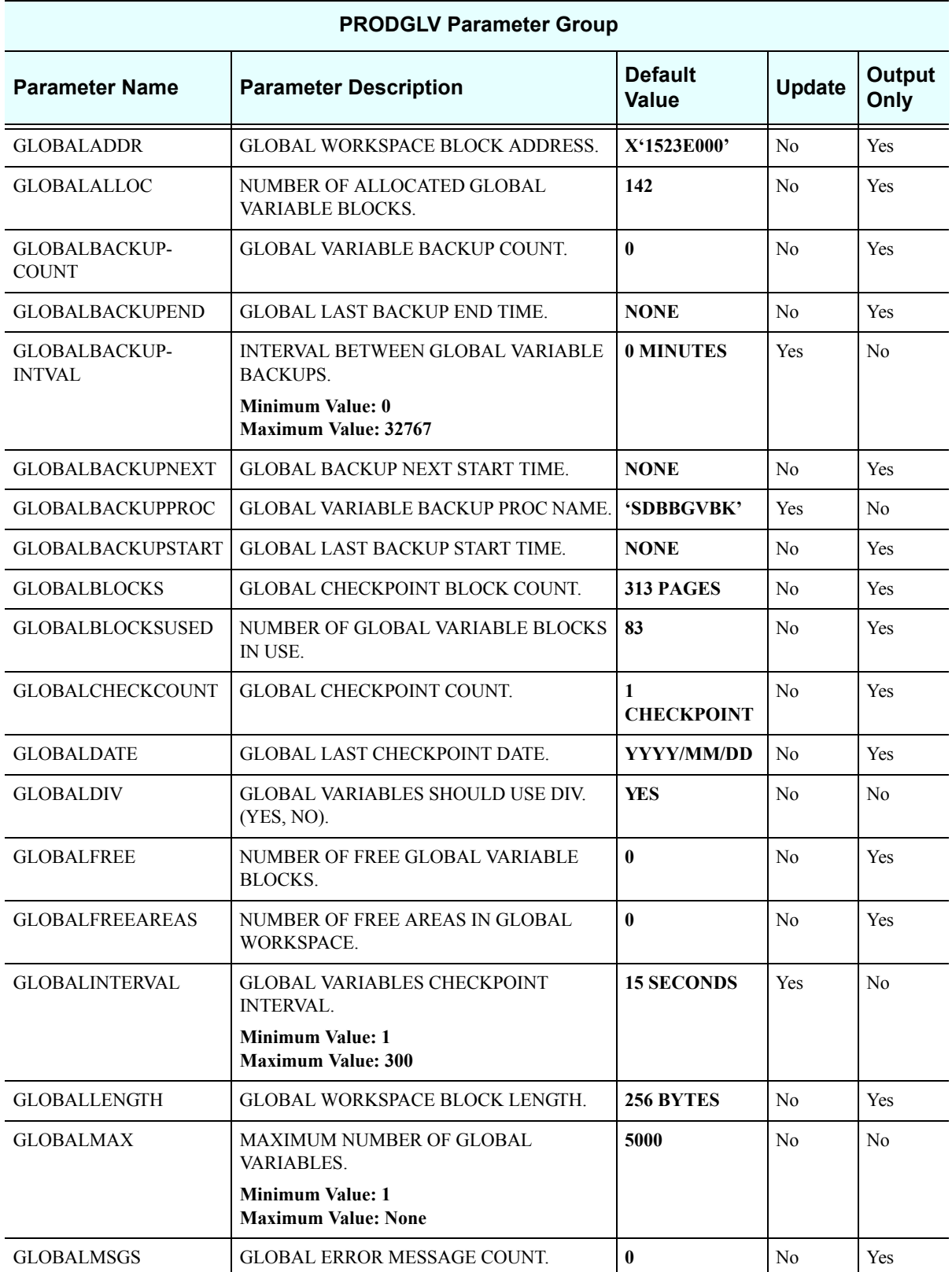

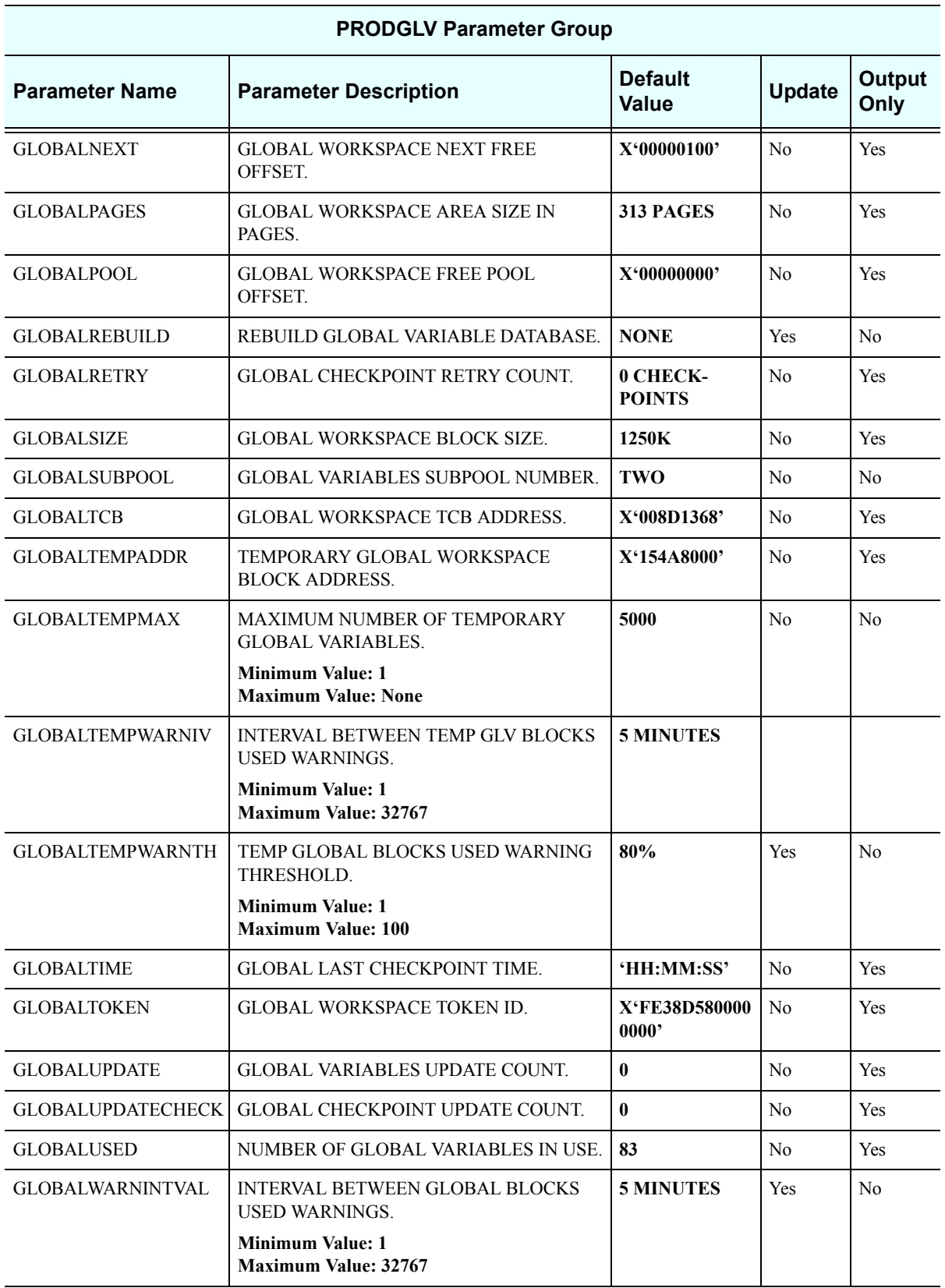

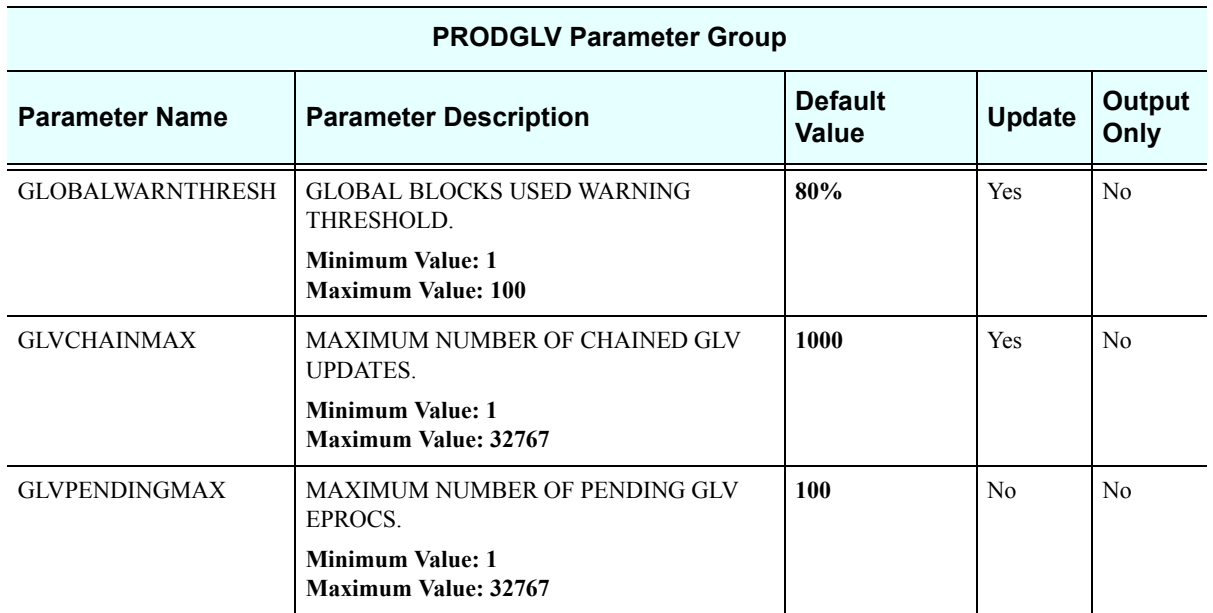

#### *PRODIMS*

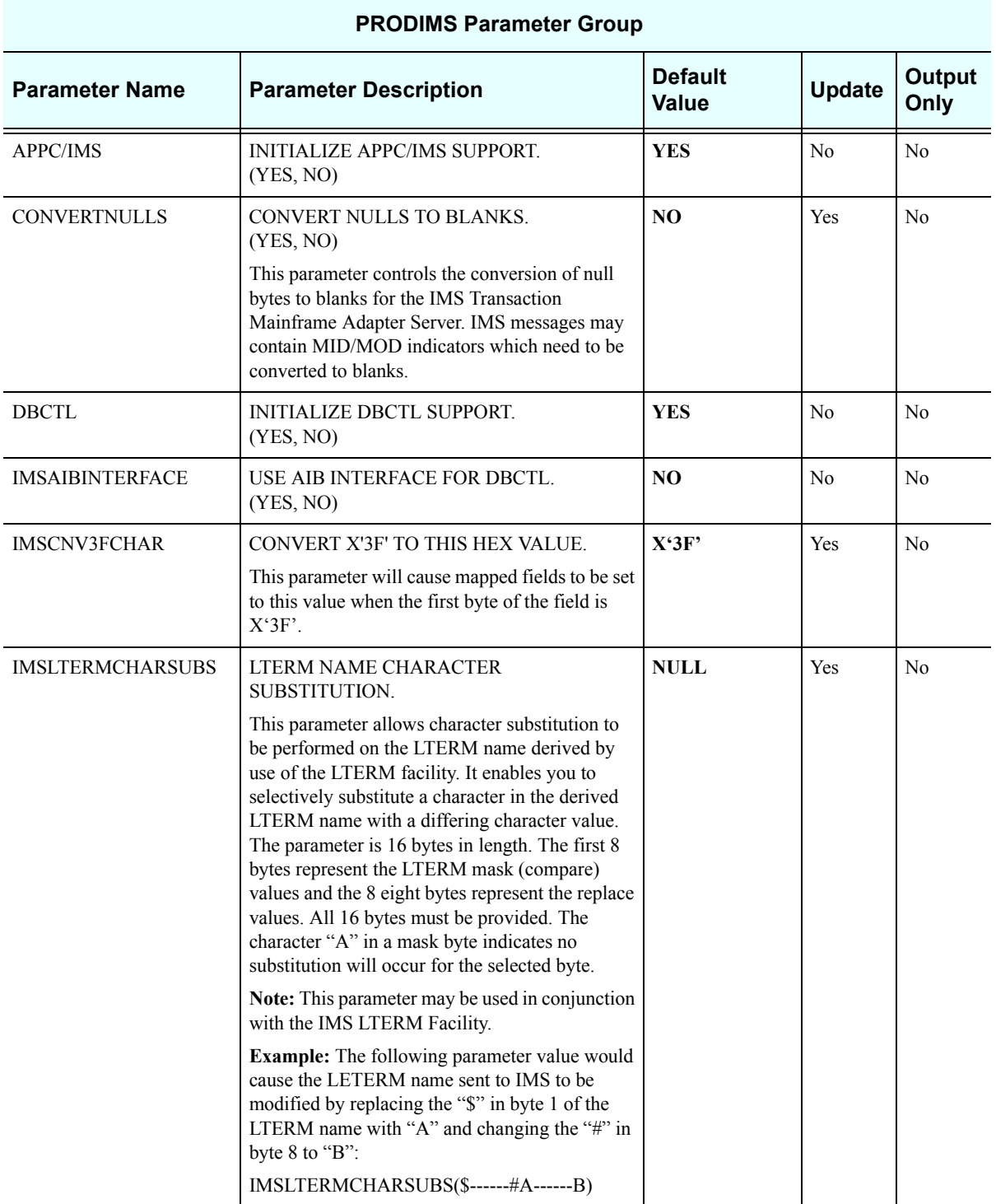

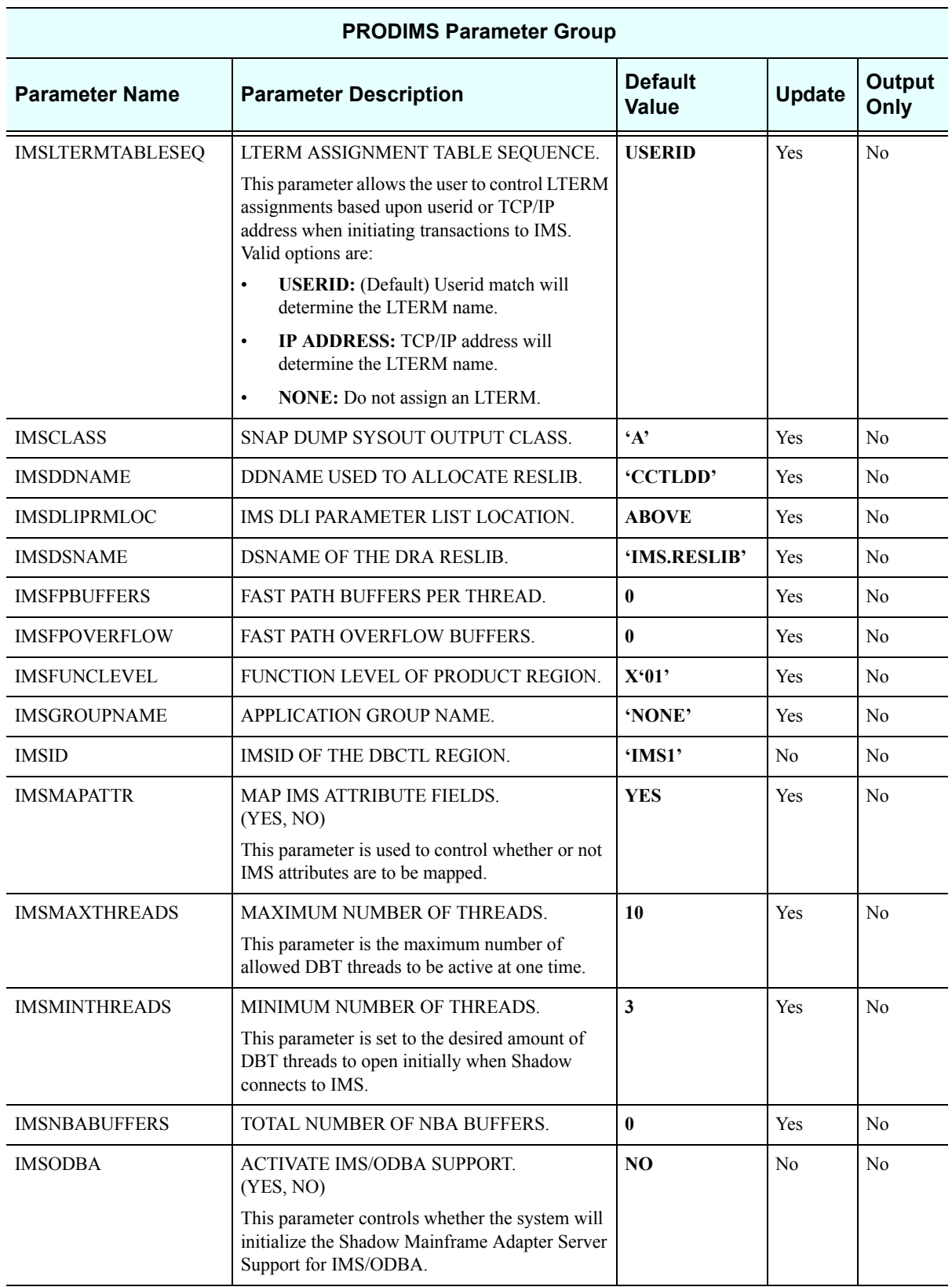

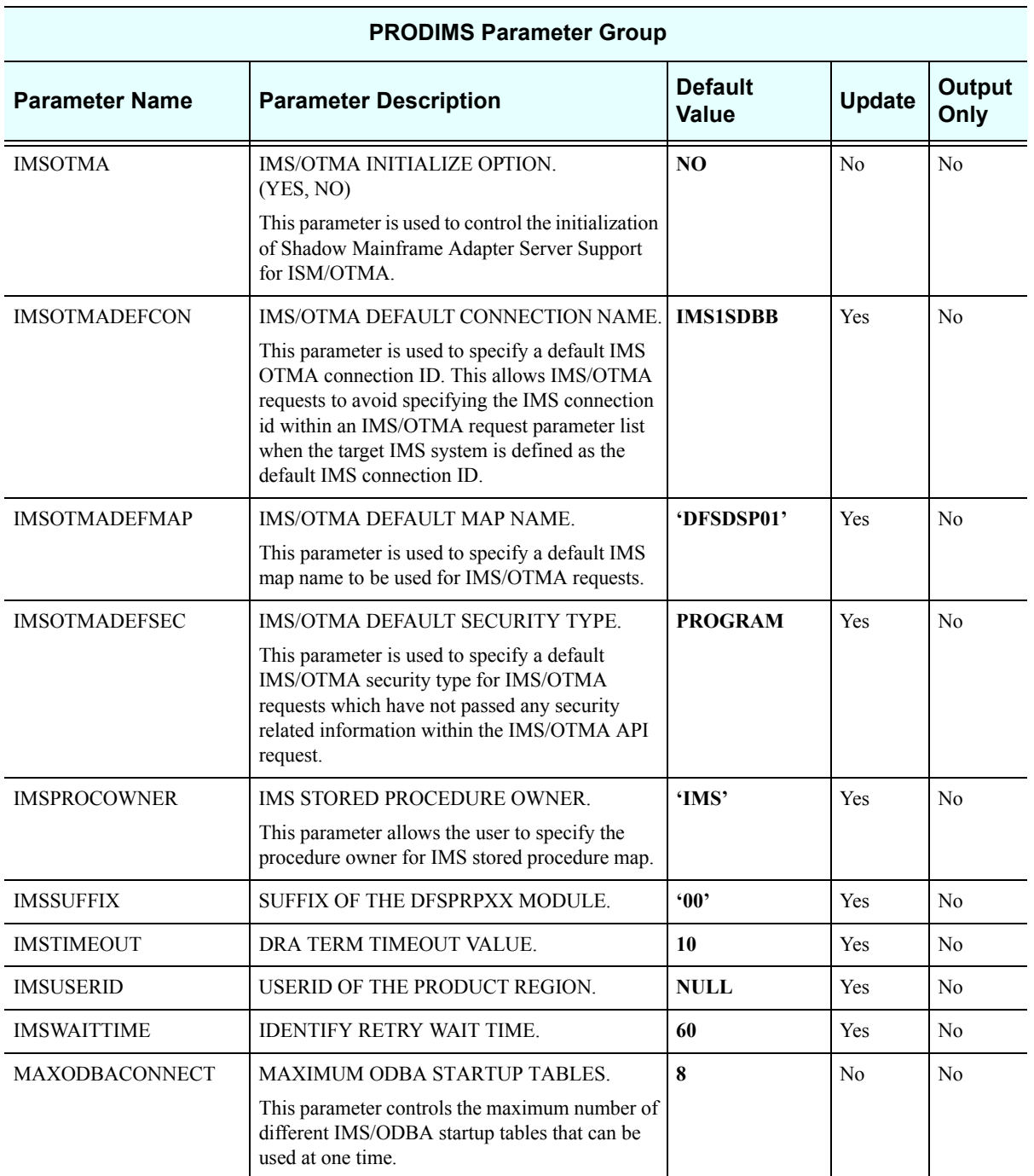

# *PRODLICENSE*

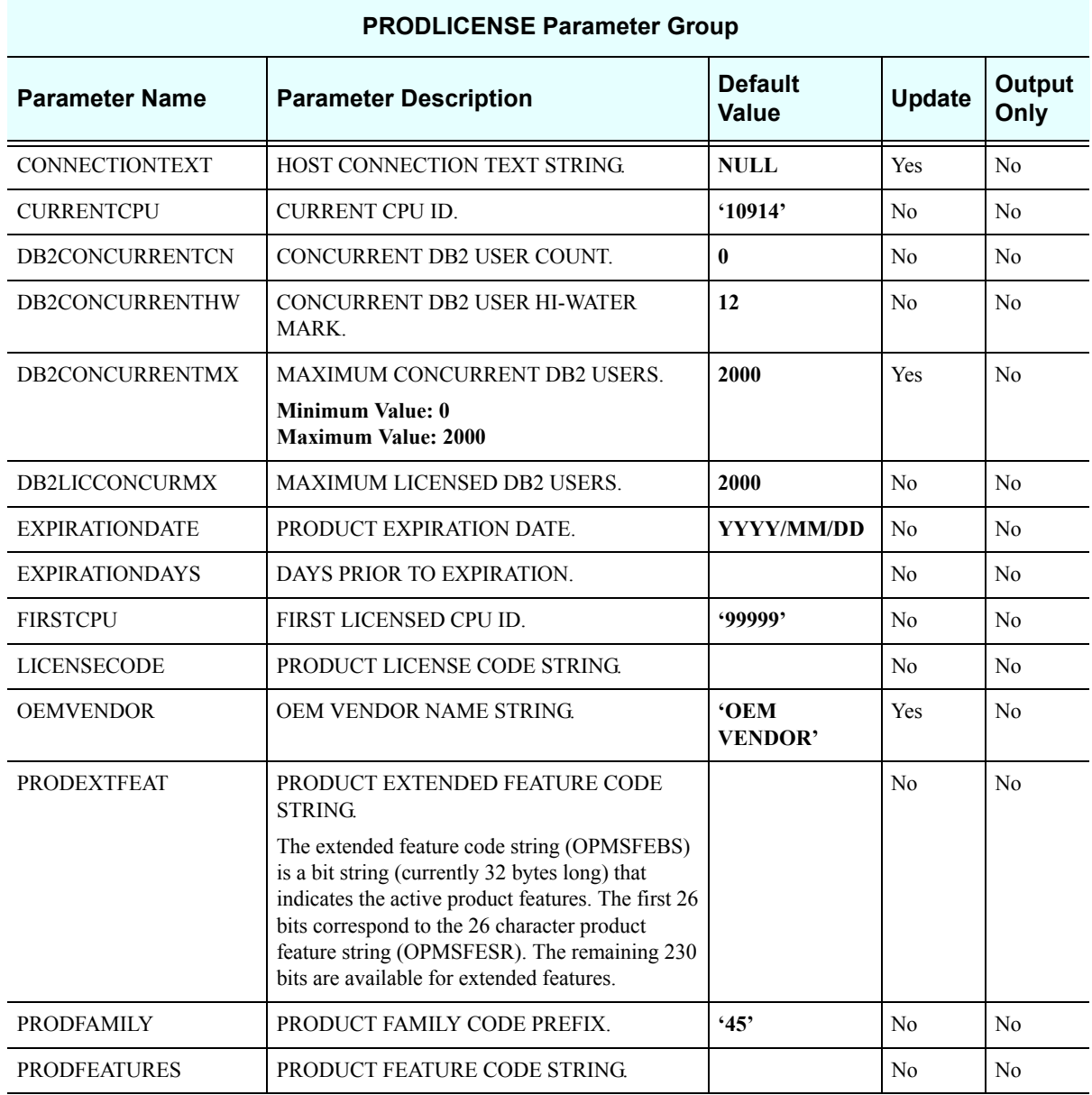

### *PRODLOGGING*

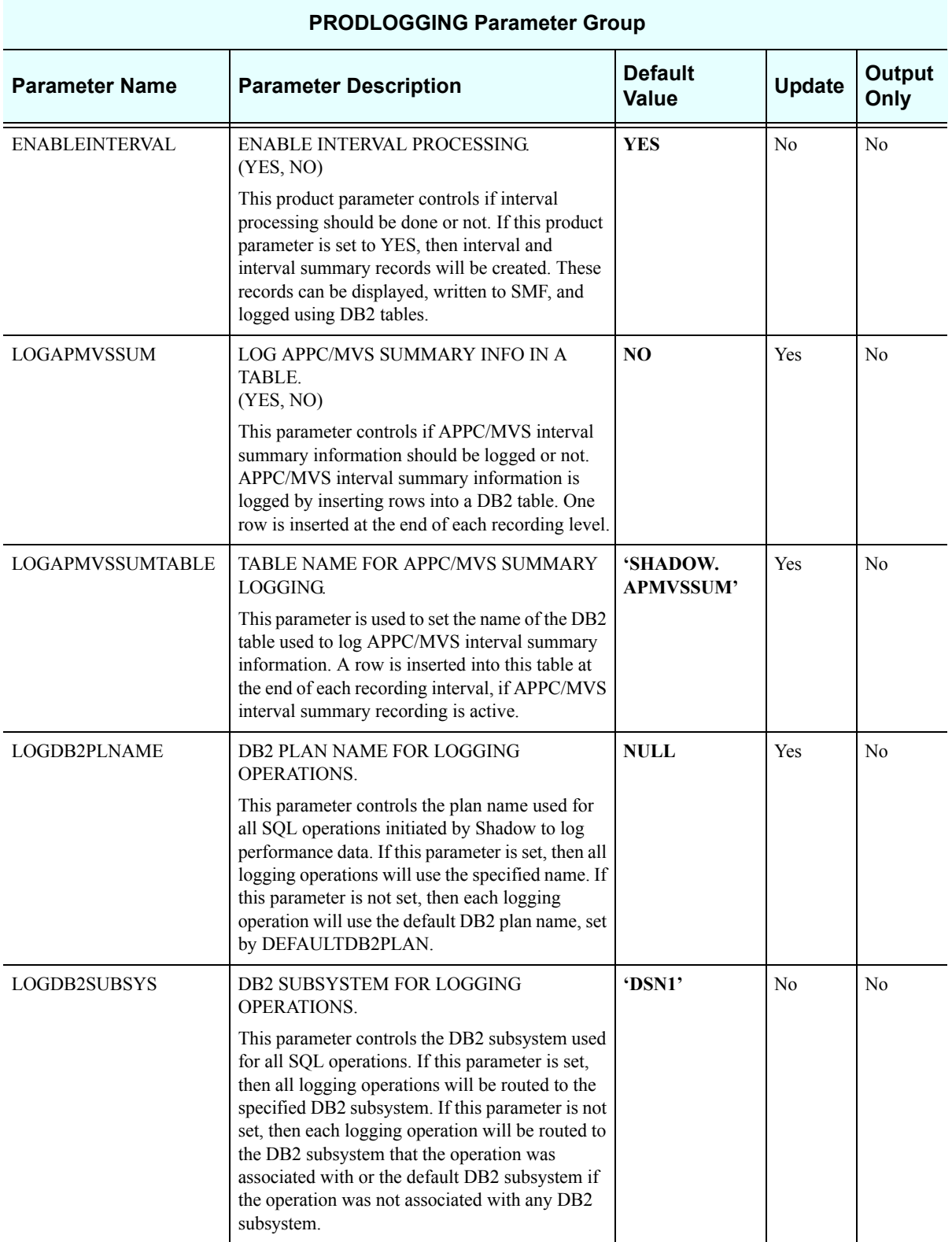

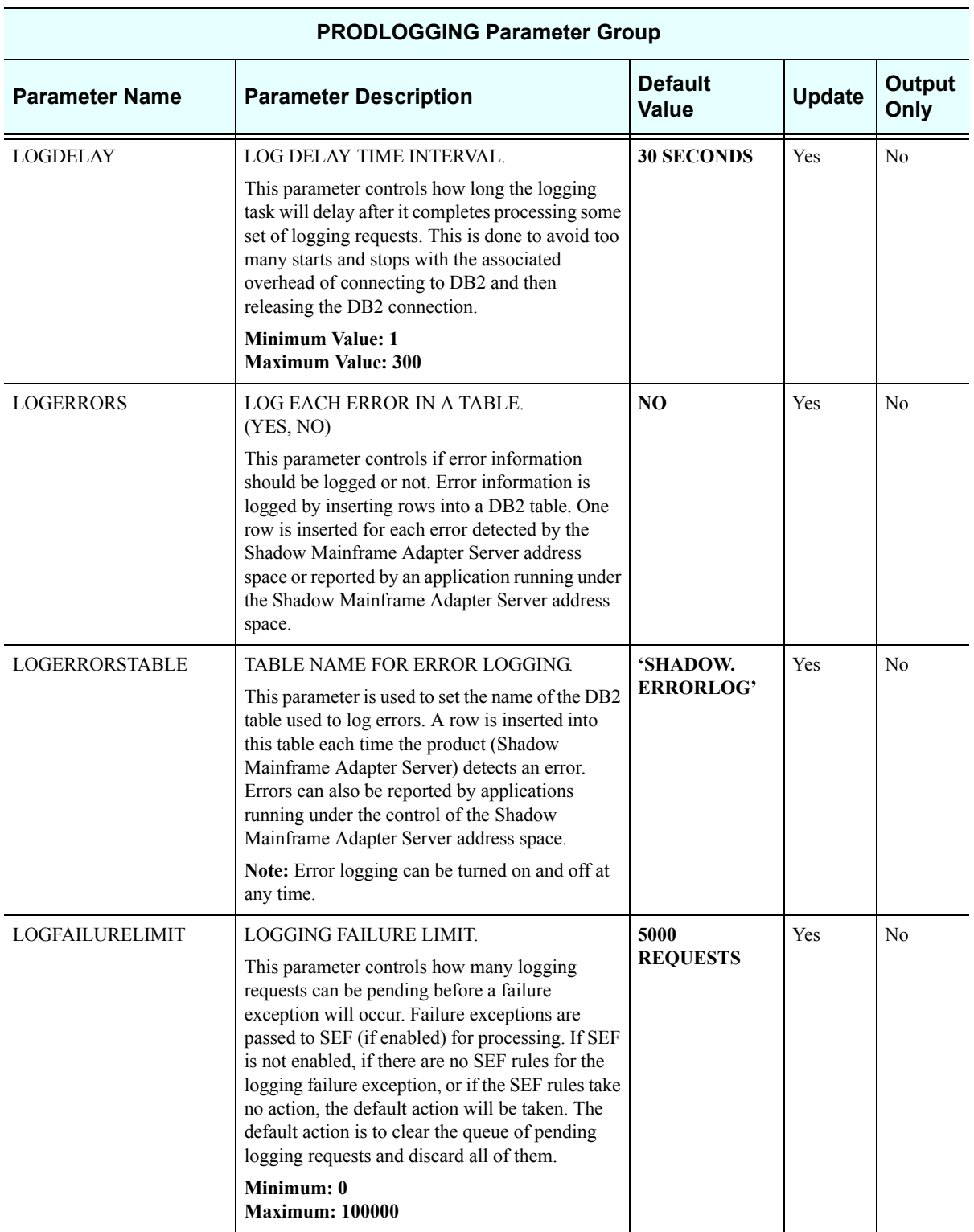

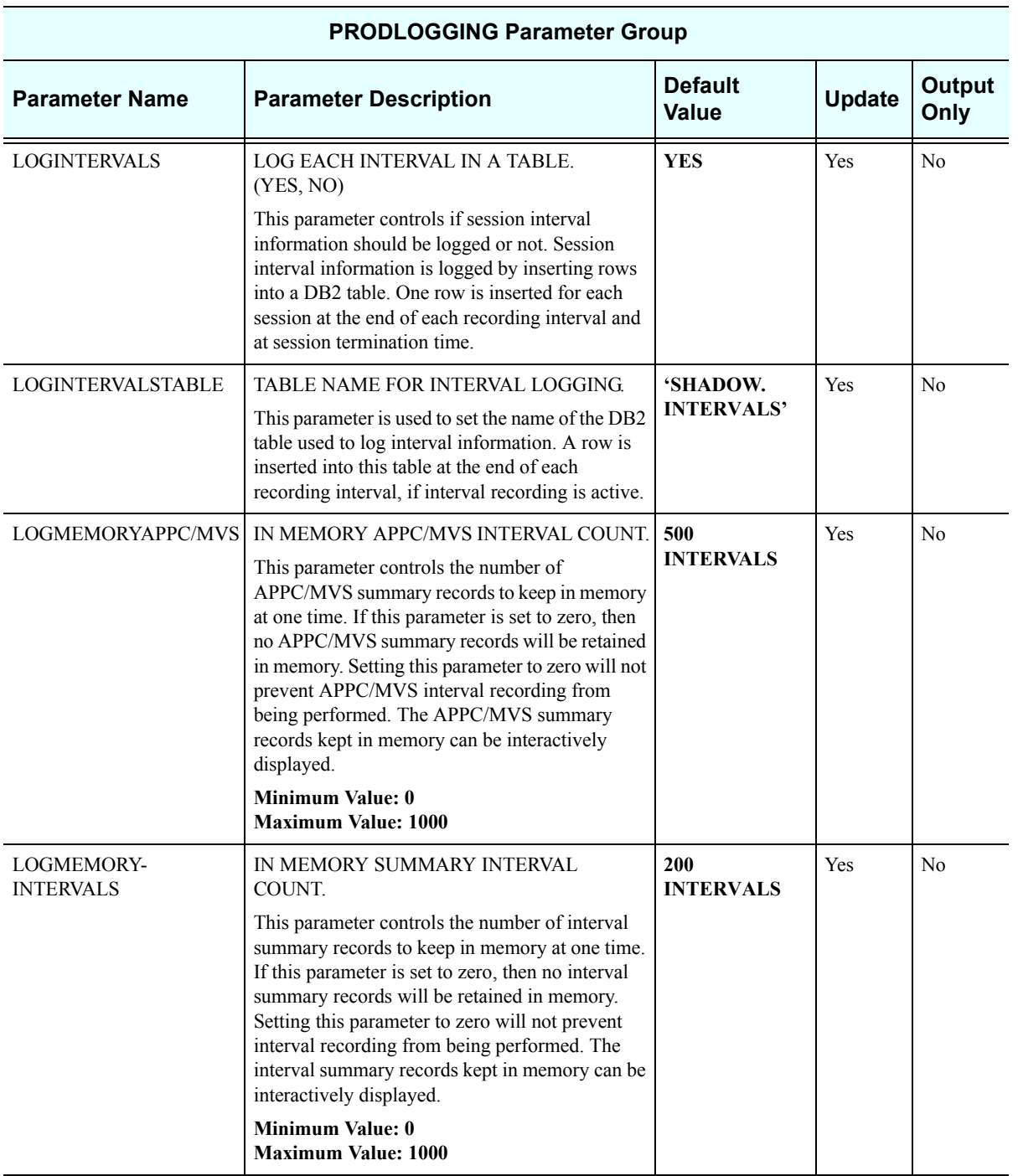

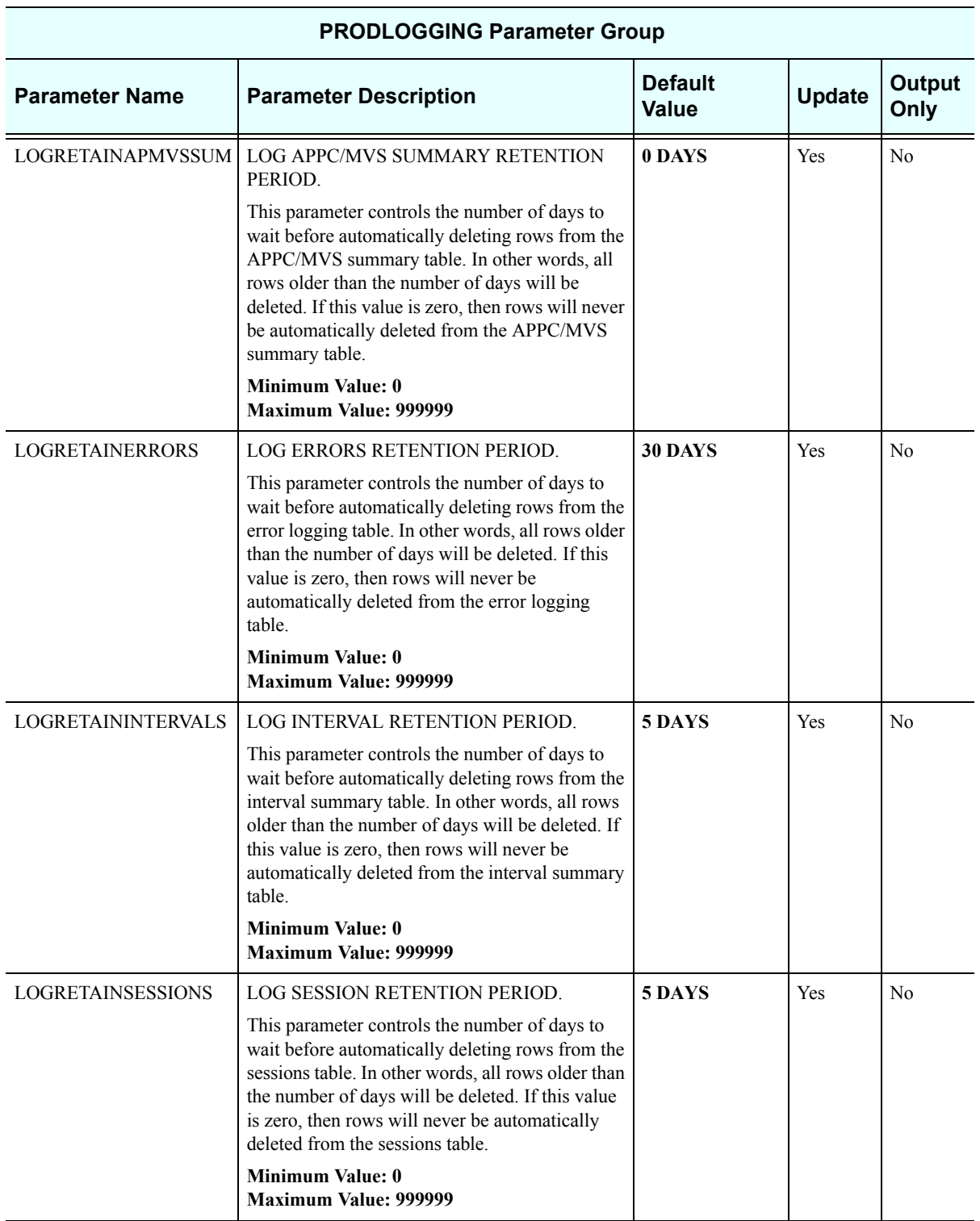

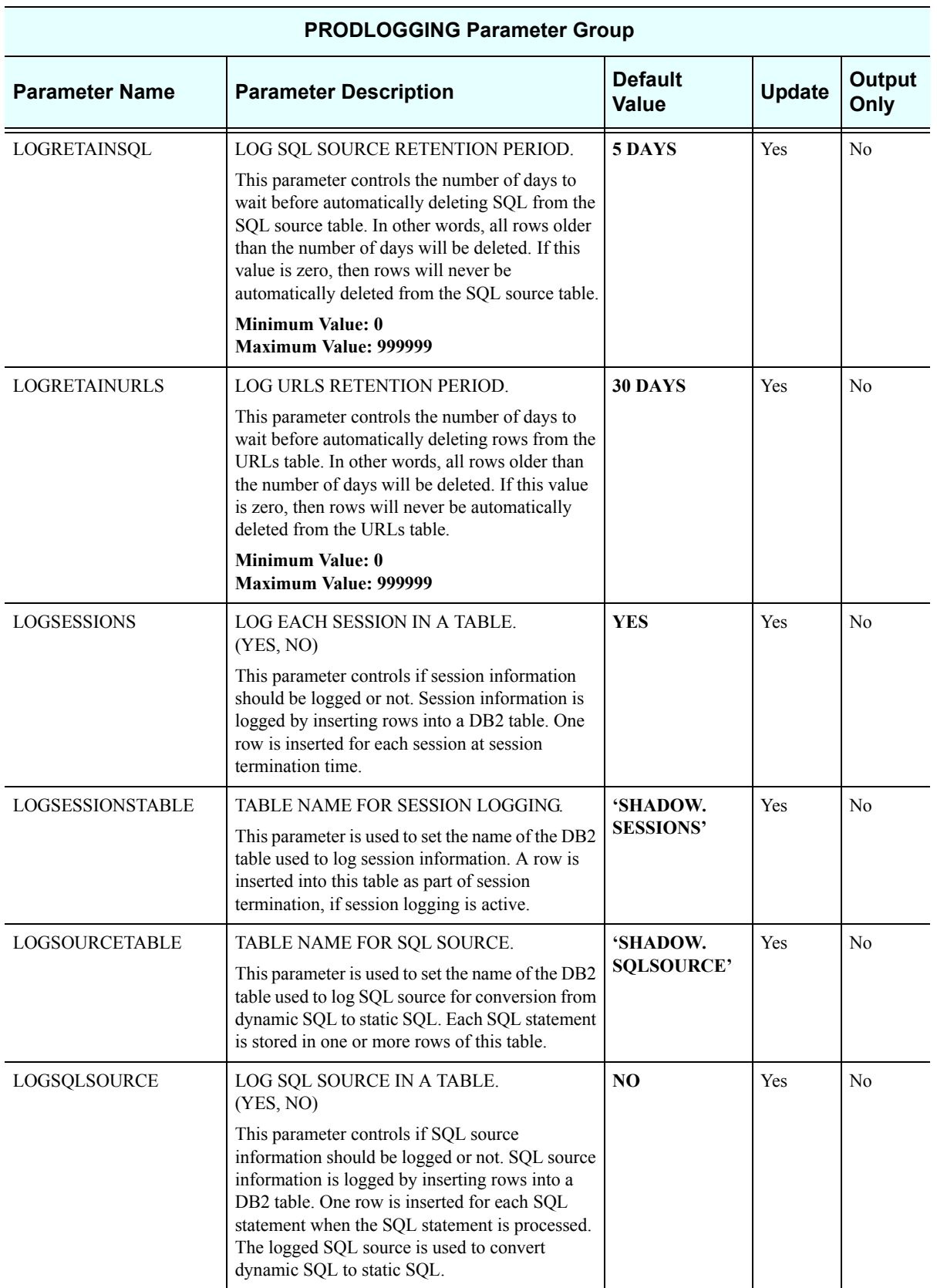

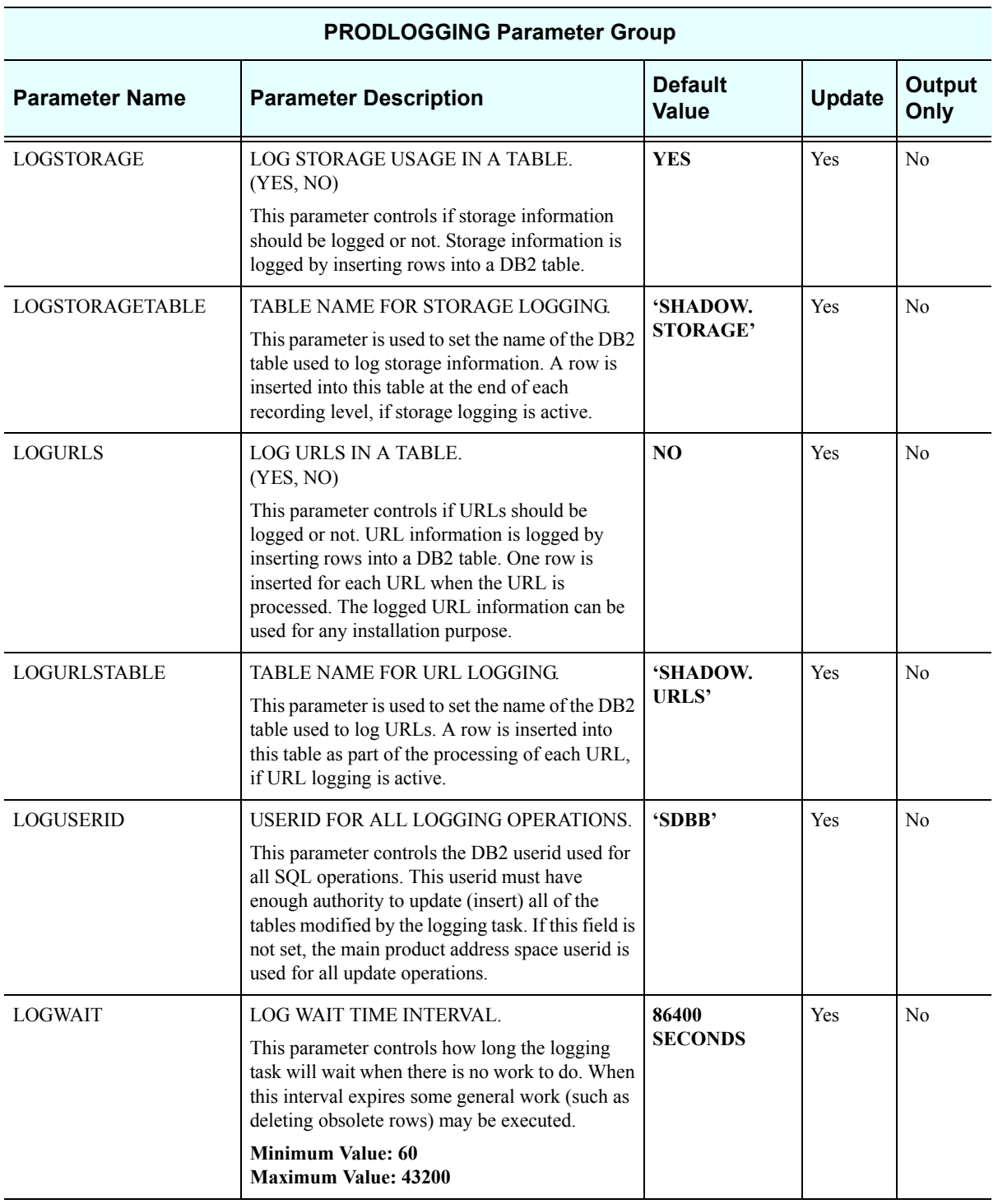

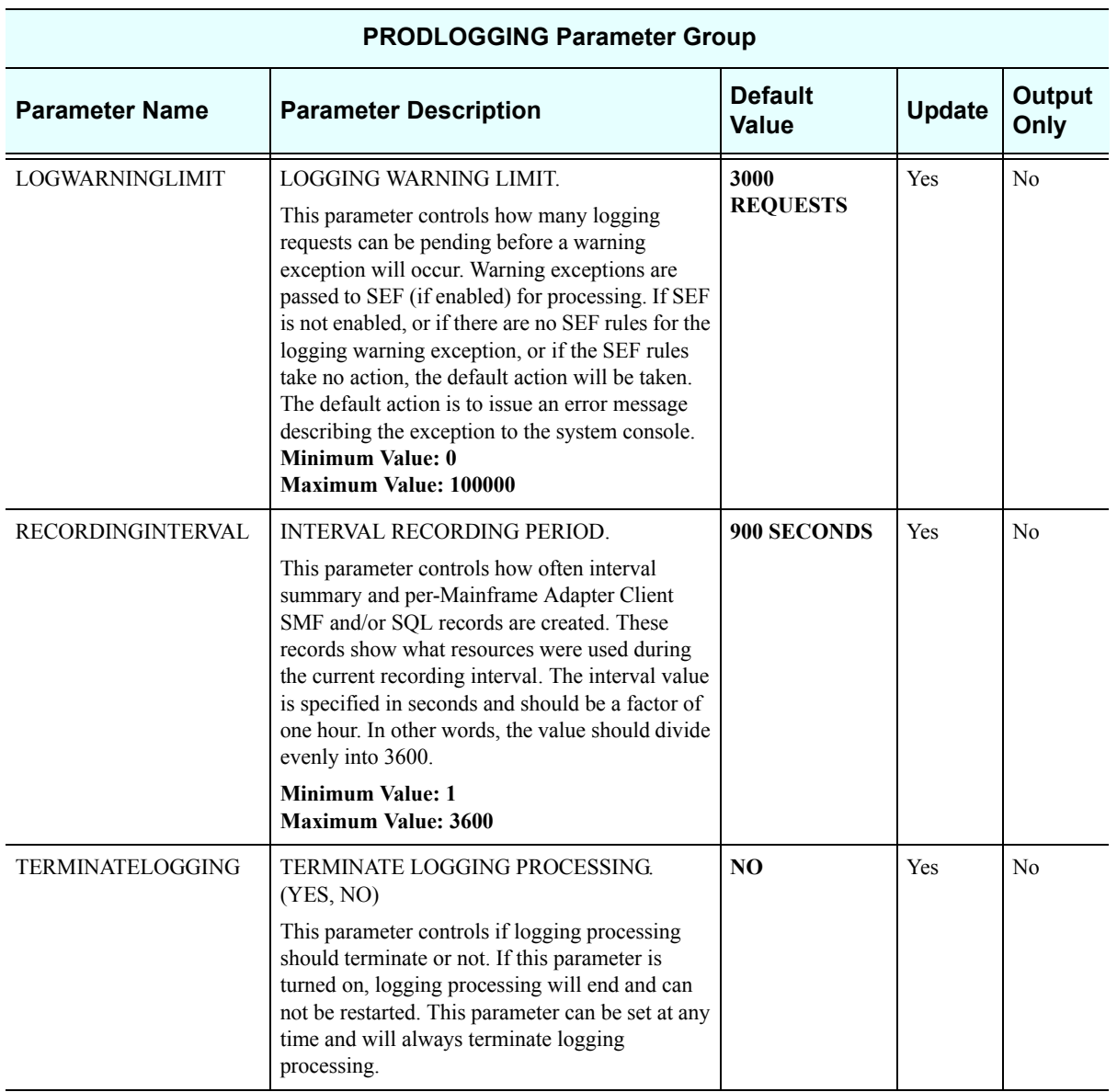

# *PRODMSGQ*

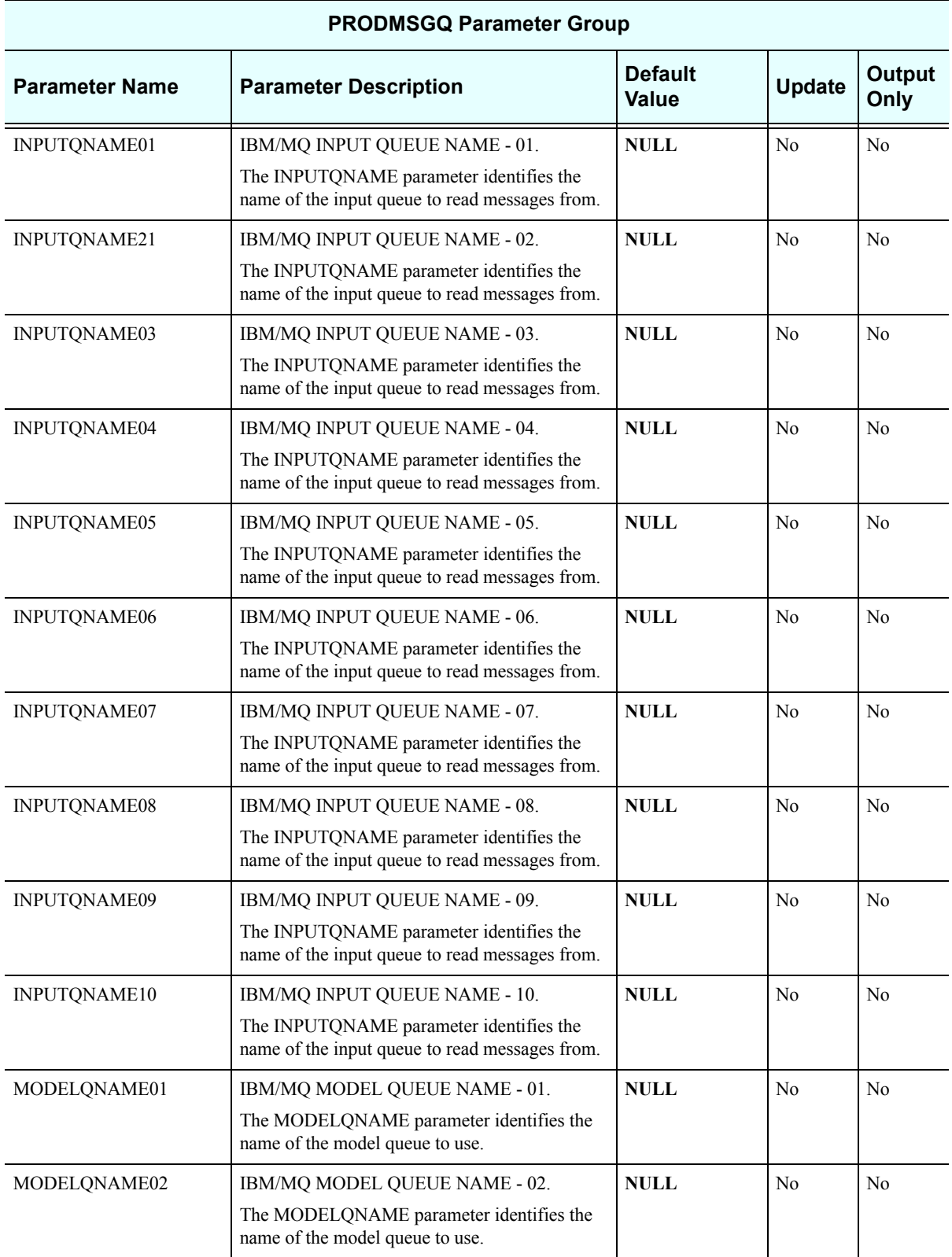

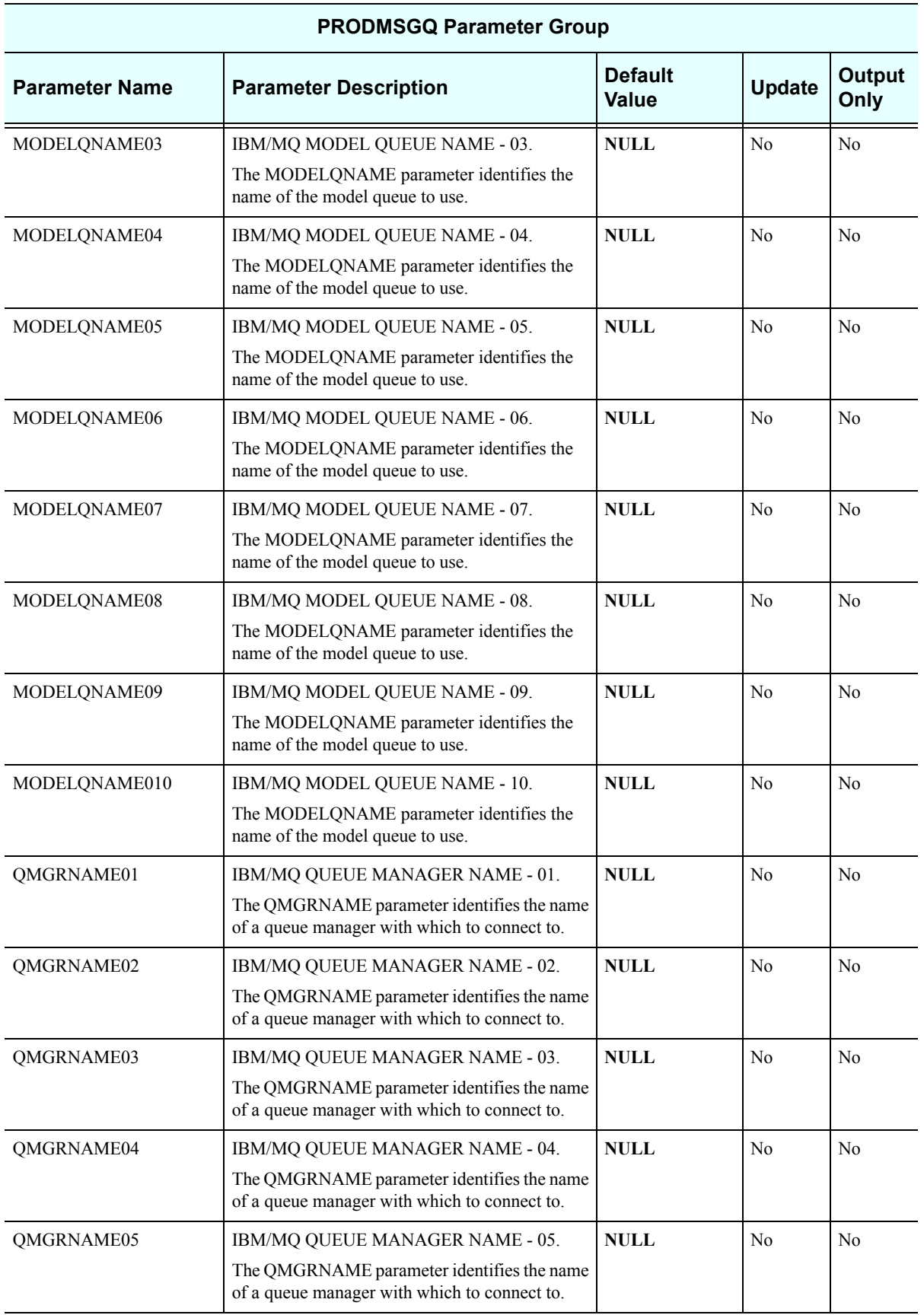

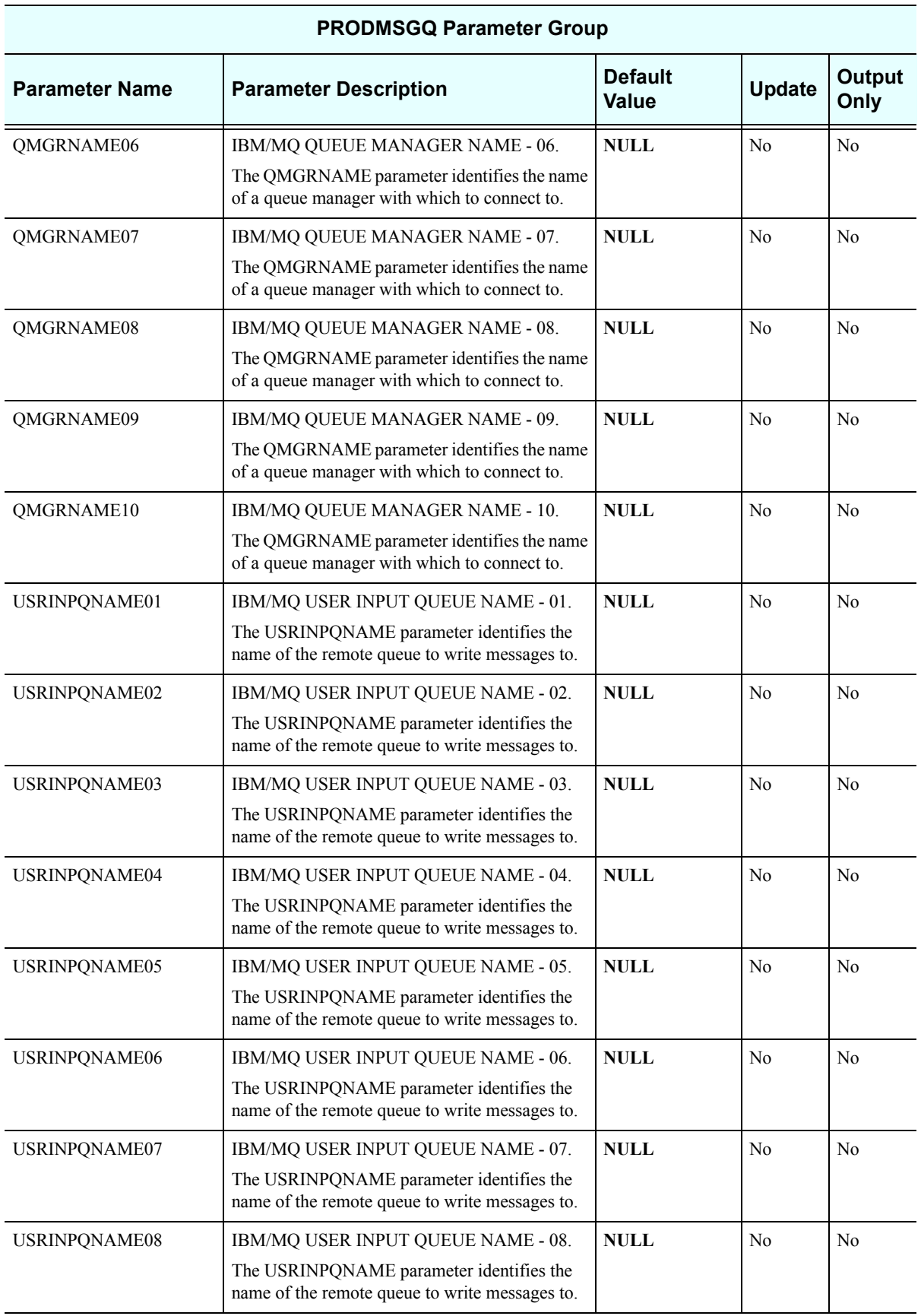

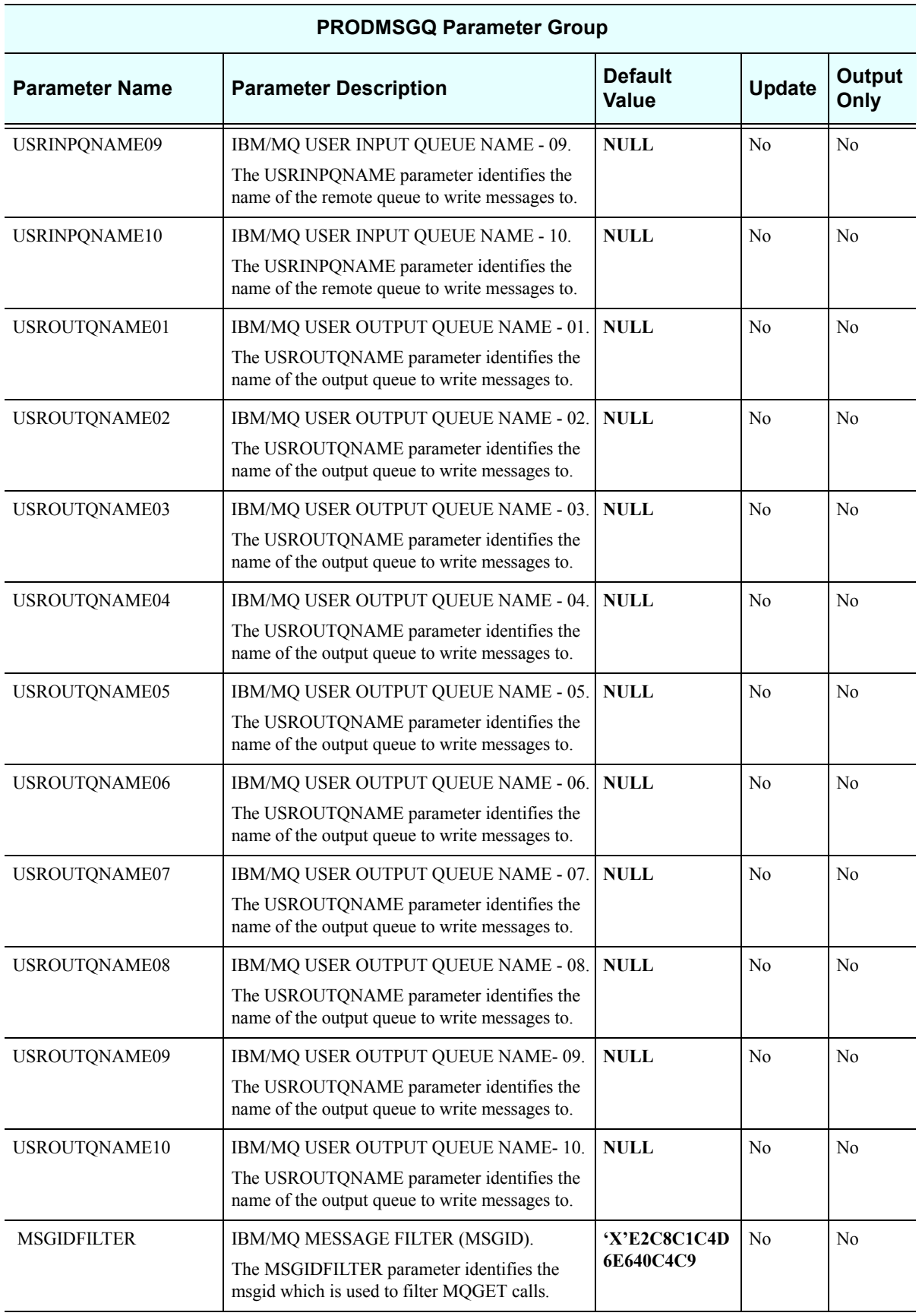

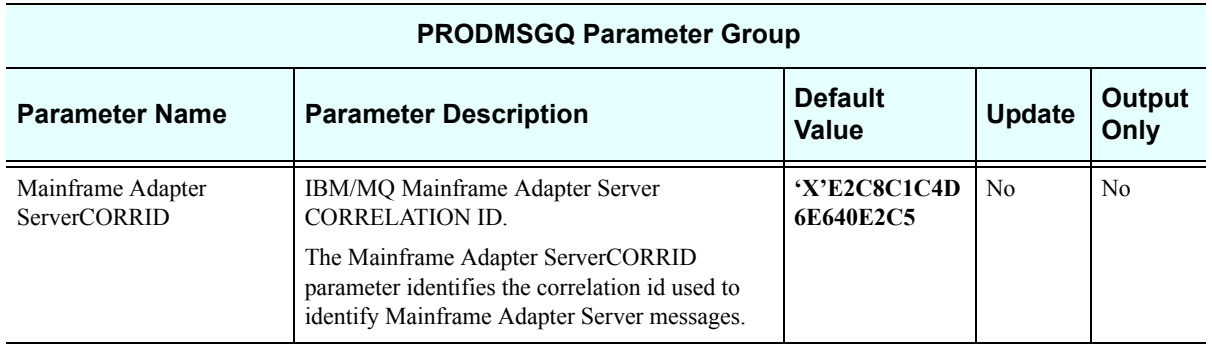

#### *PRODPARM*

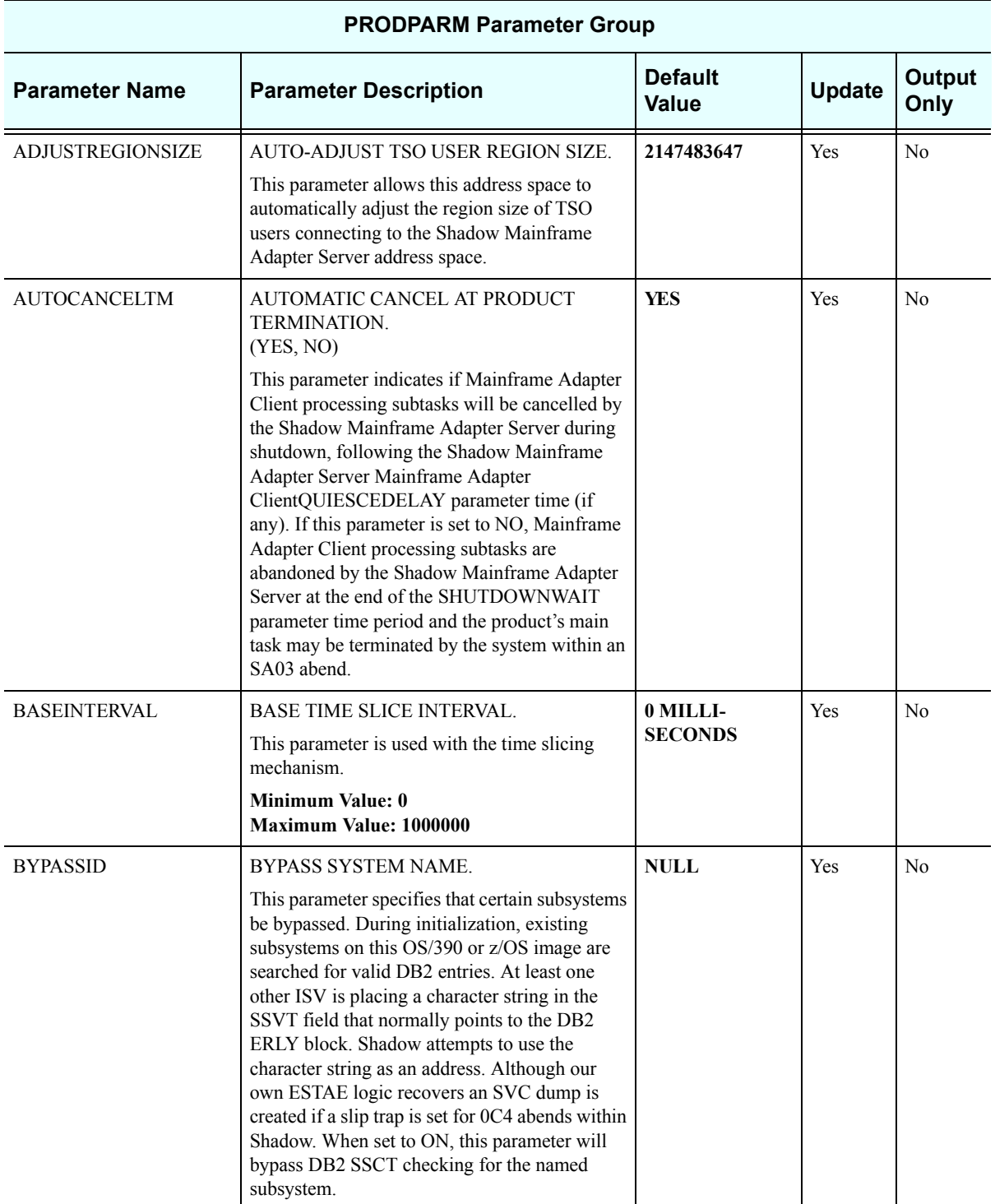

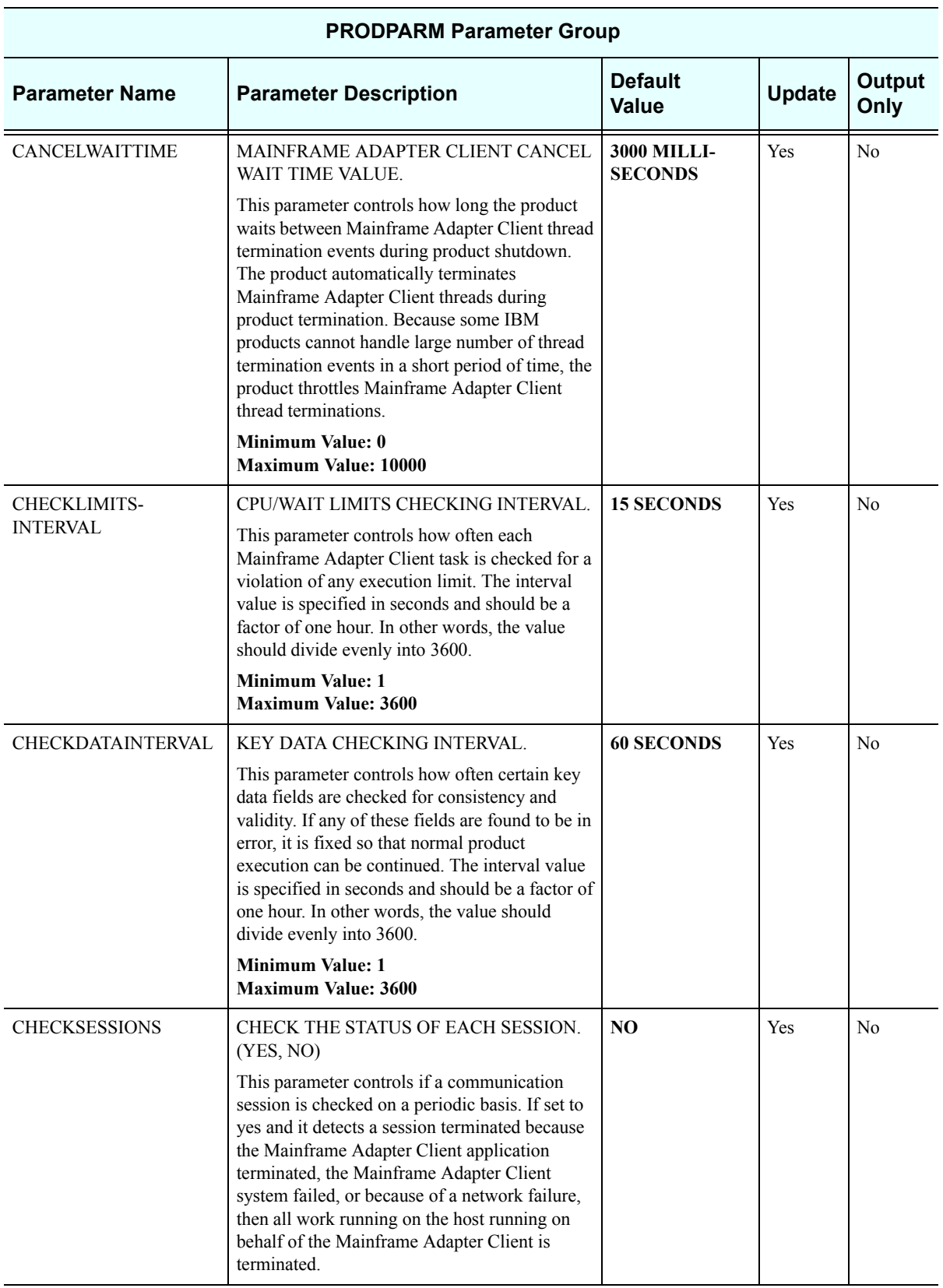

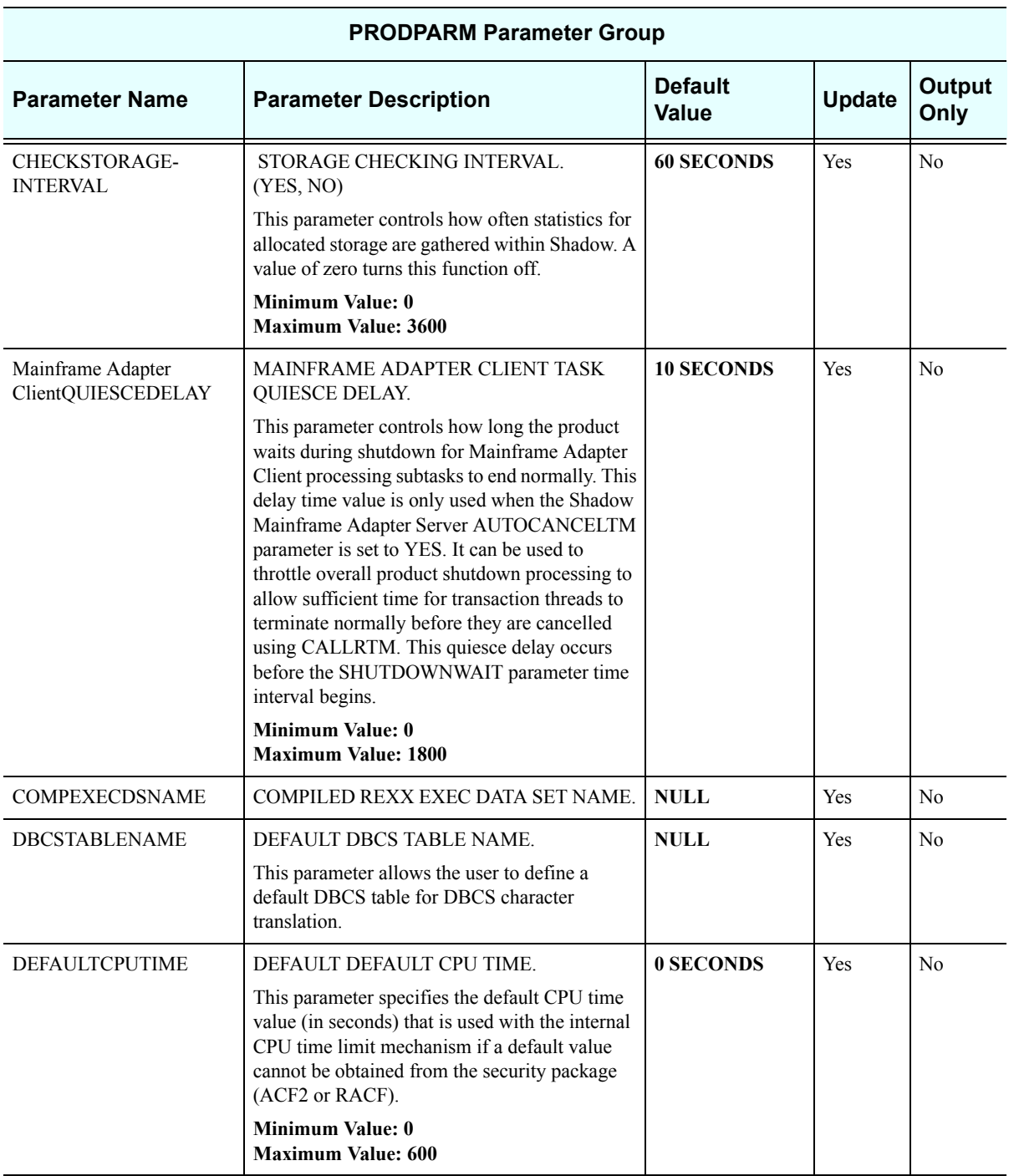

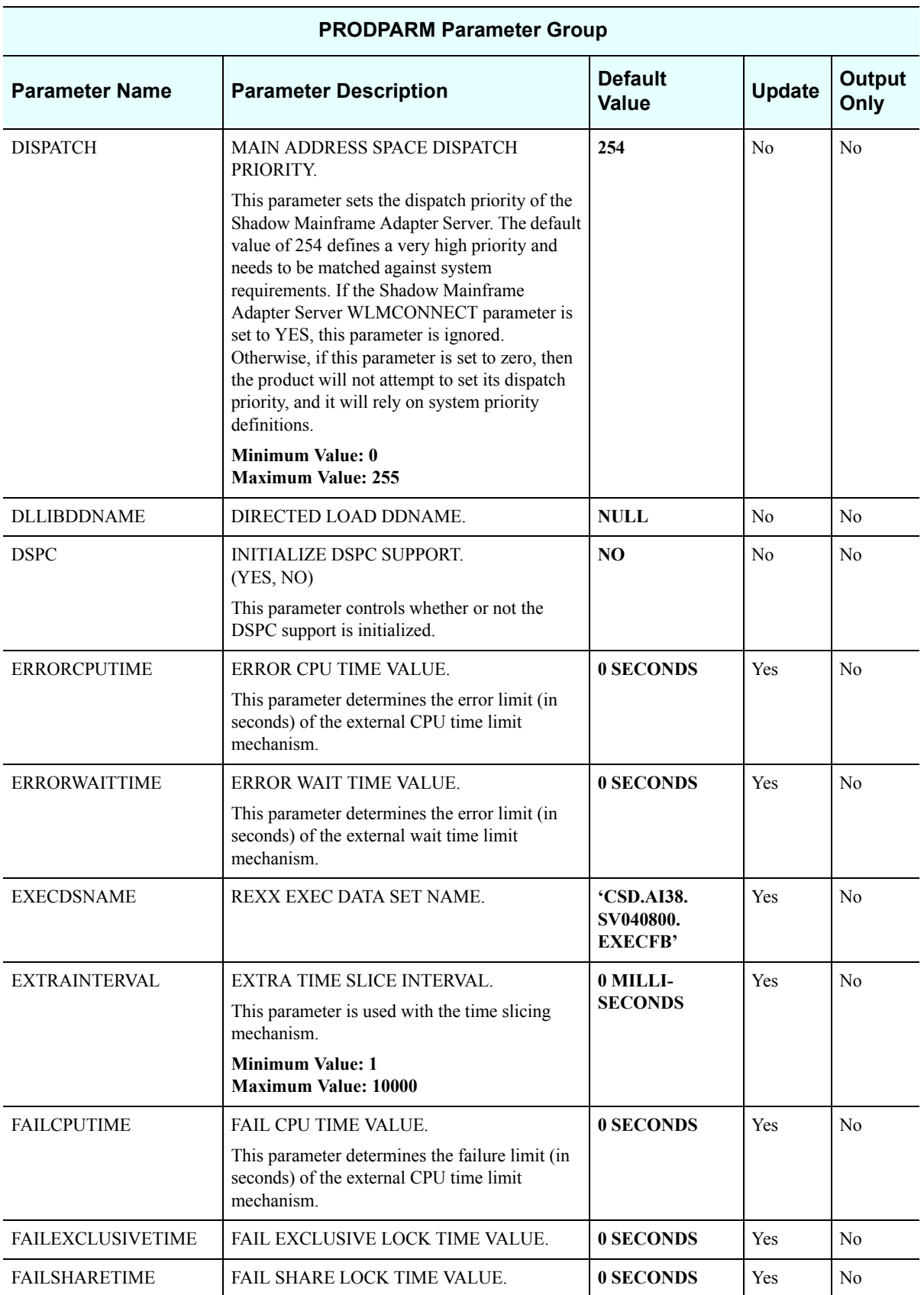

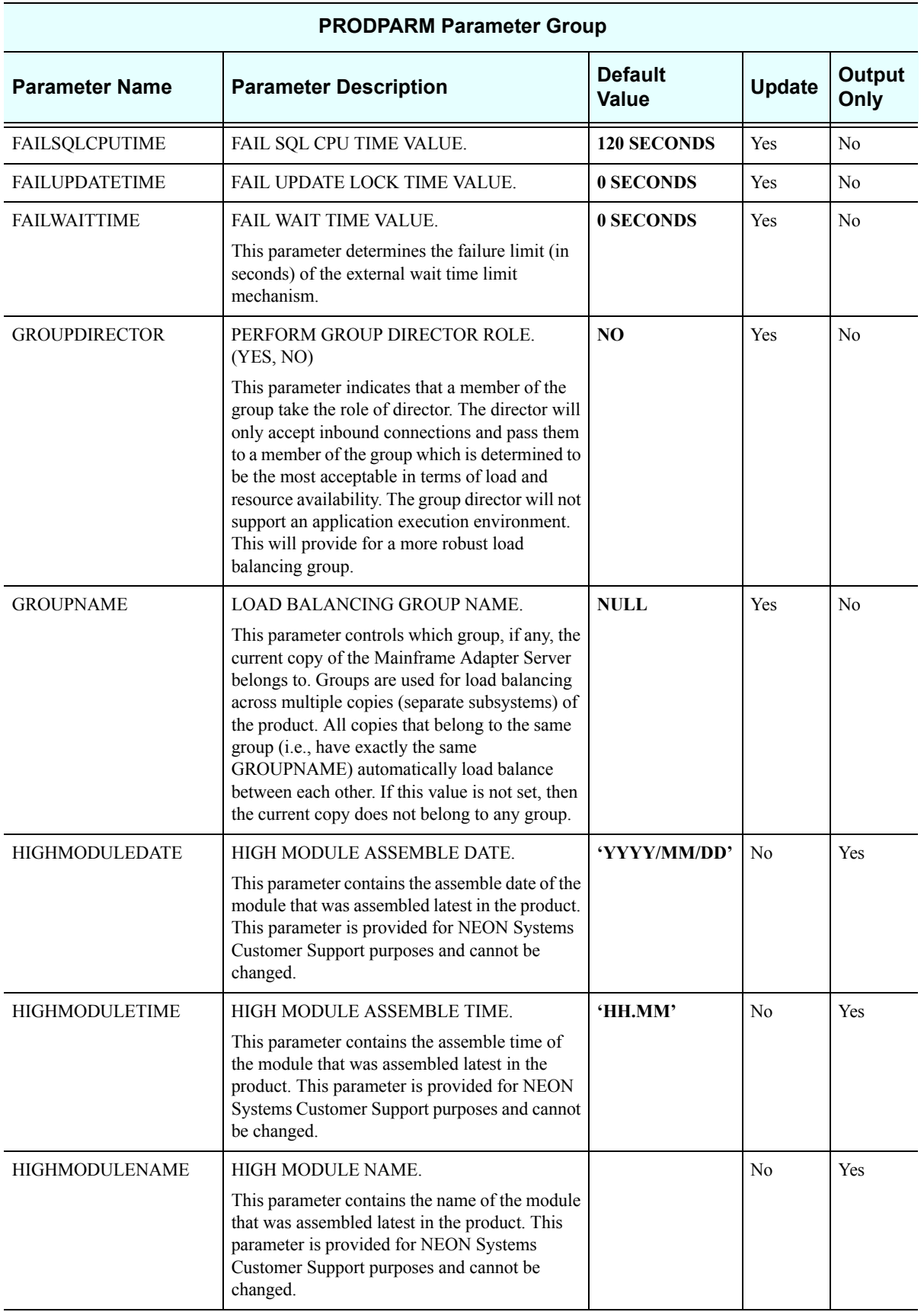

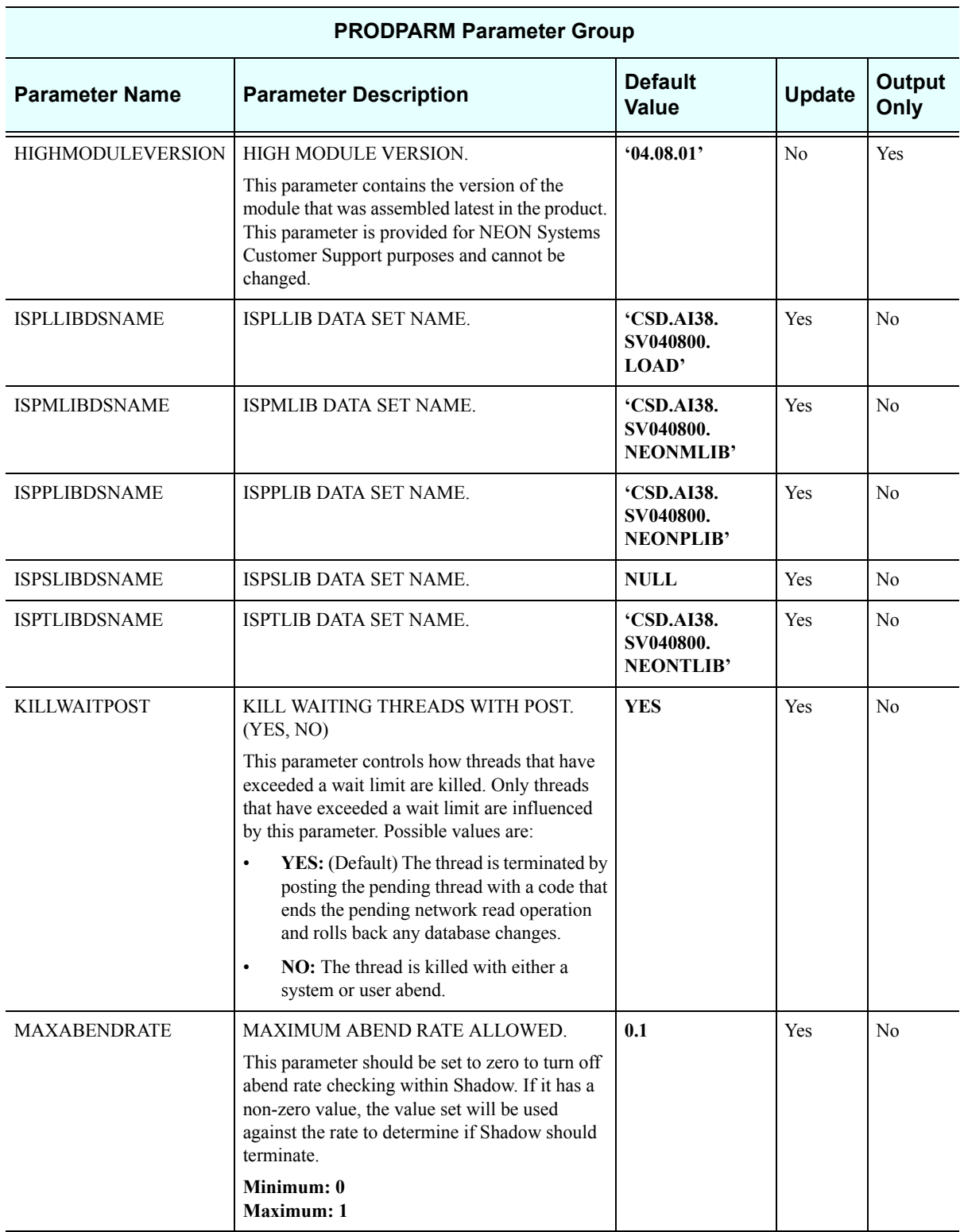
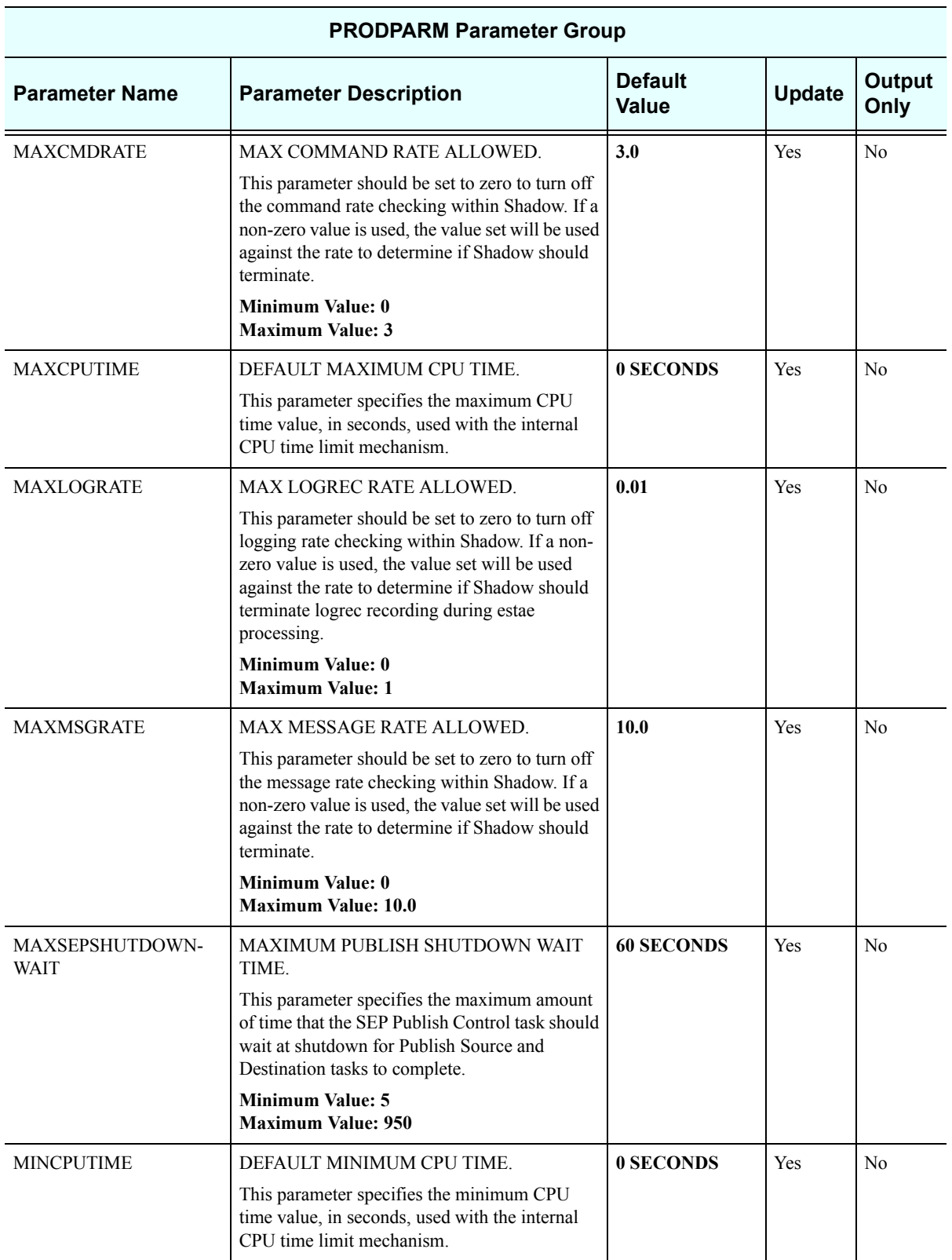

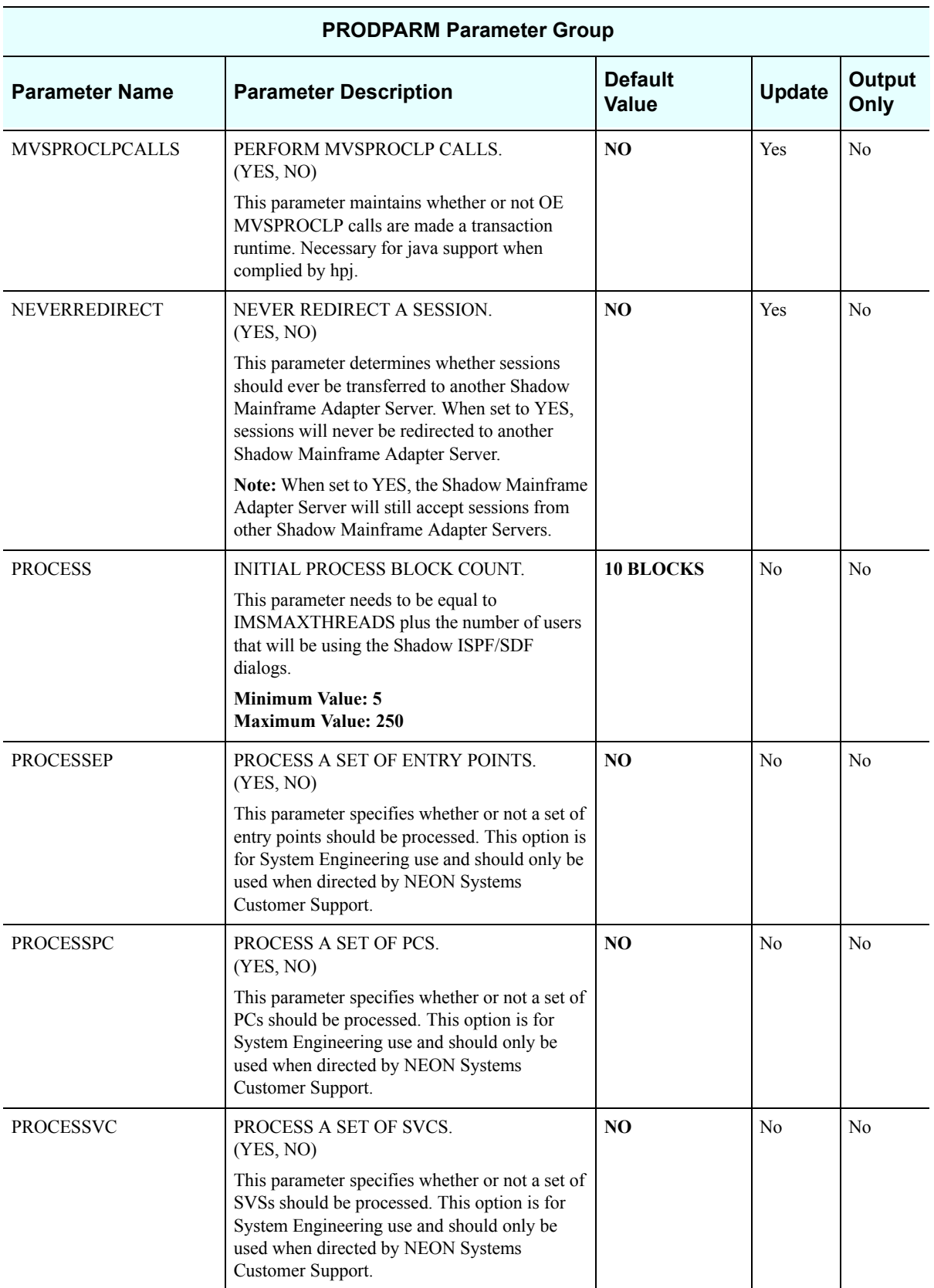

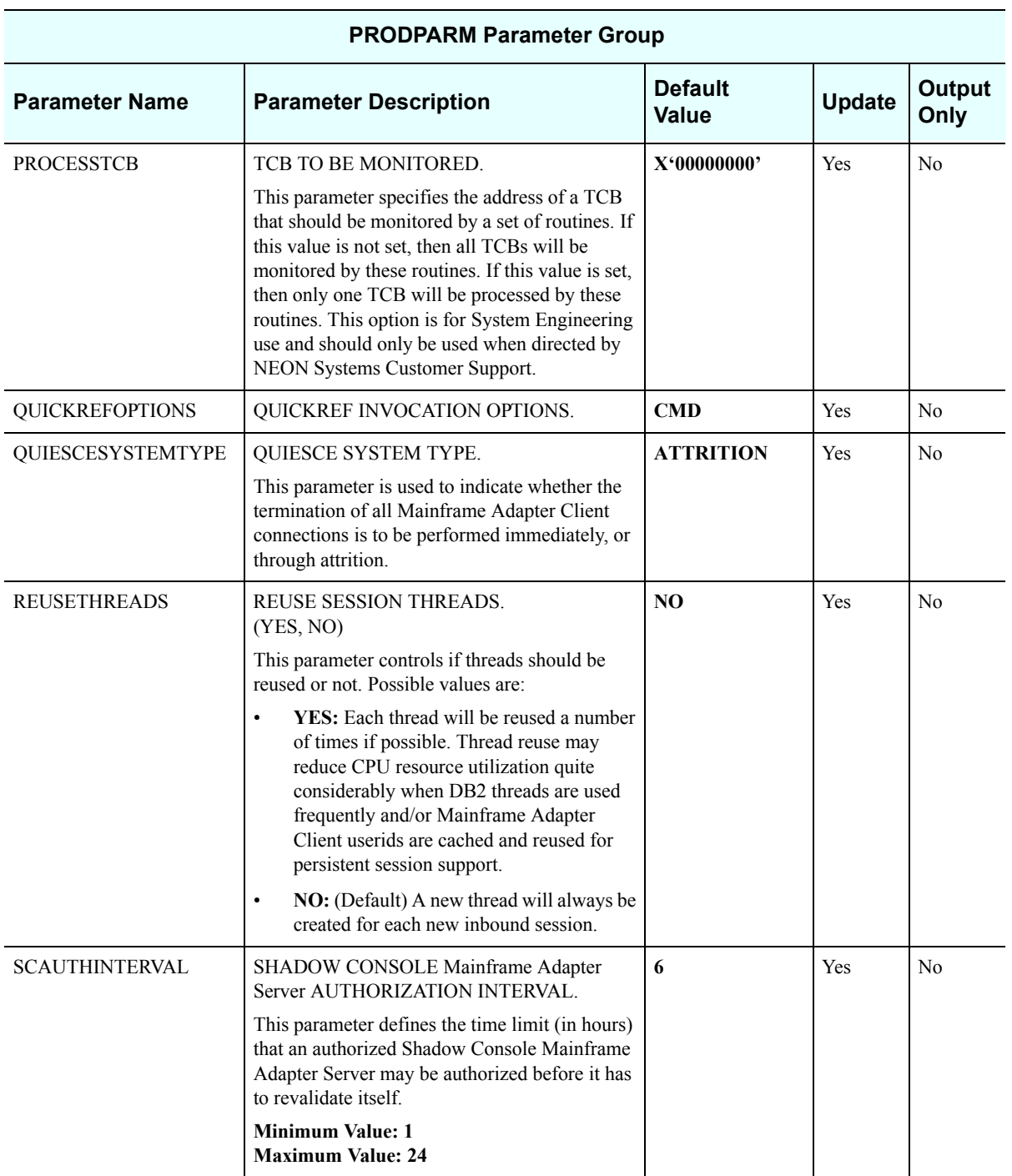

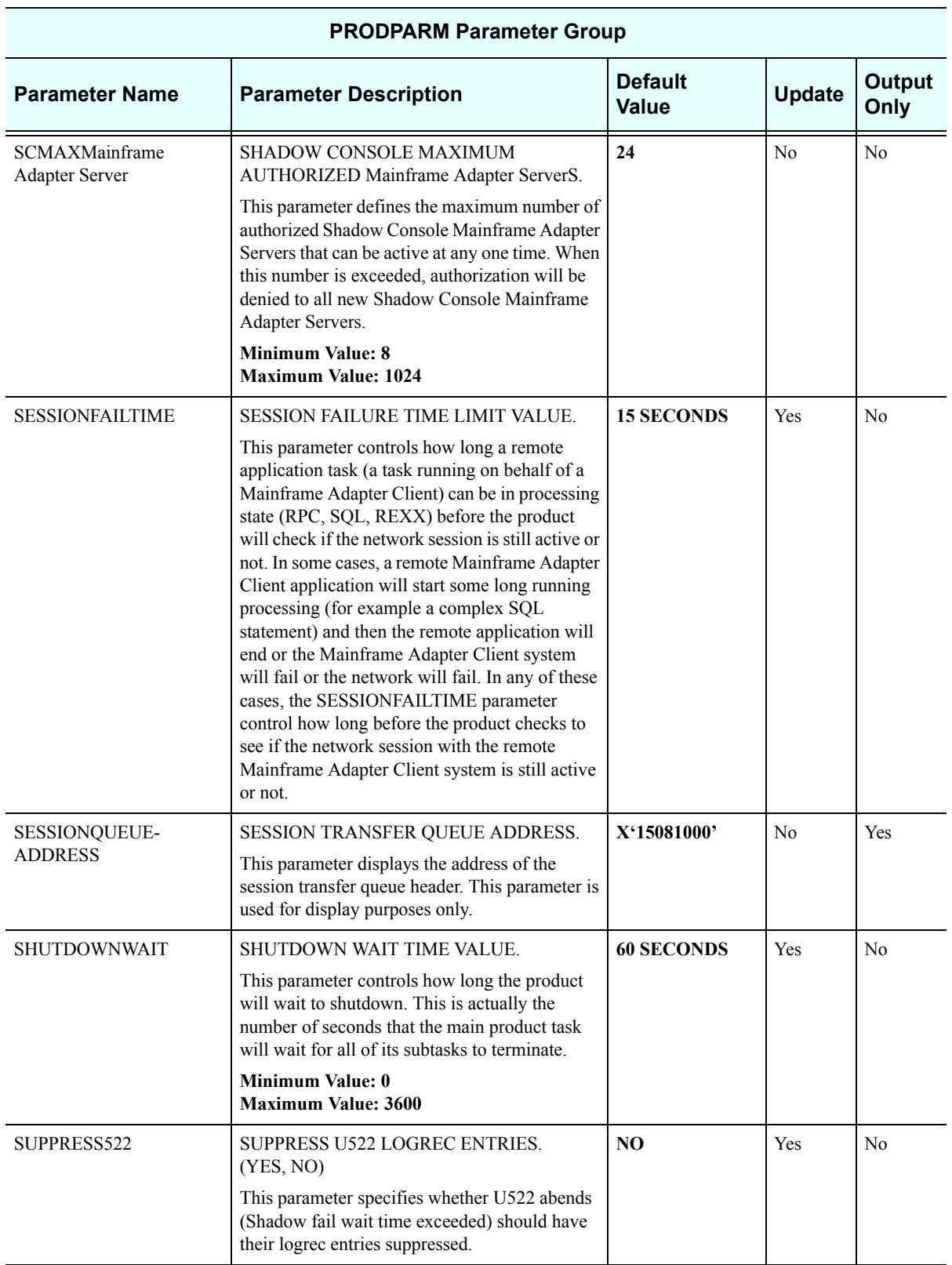

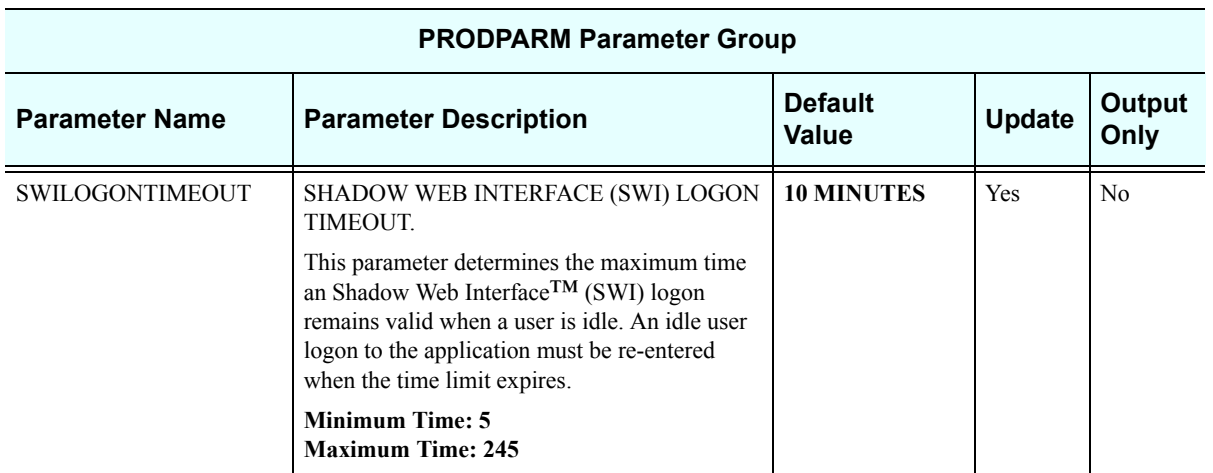

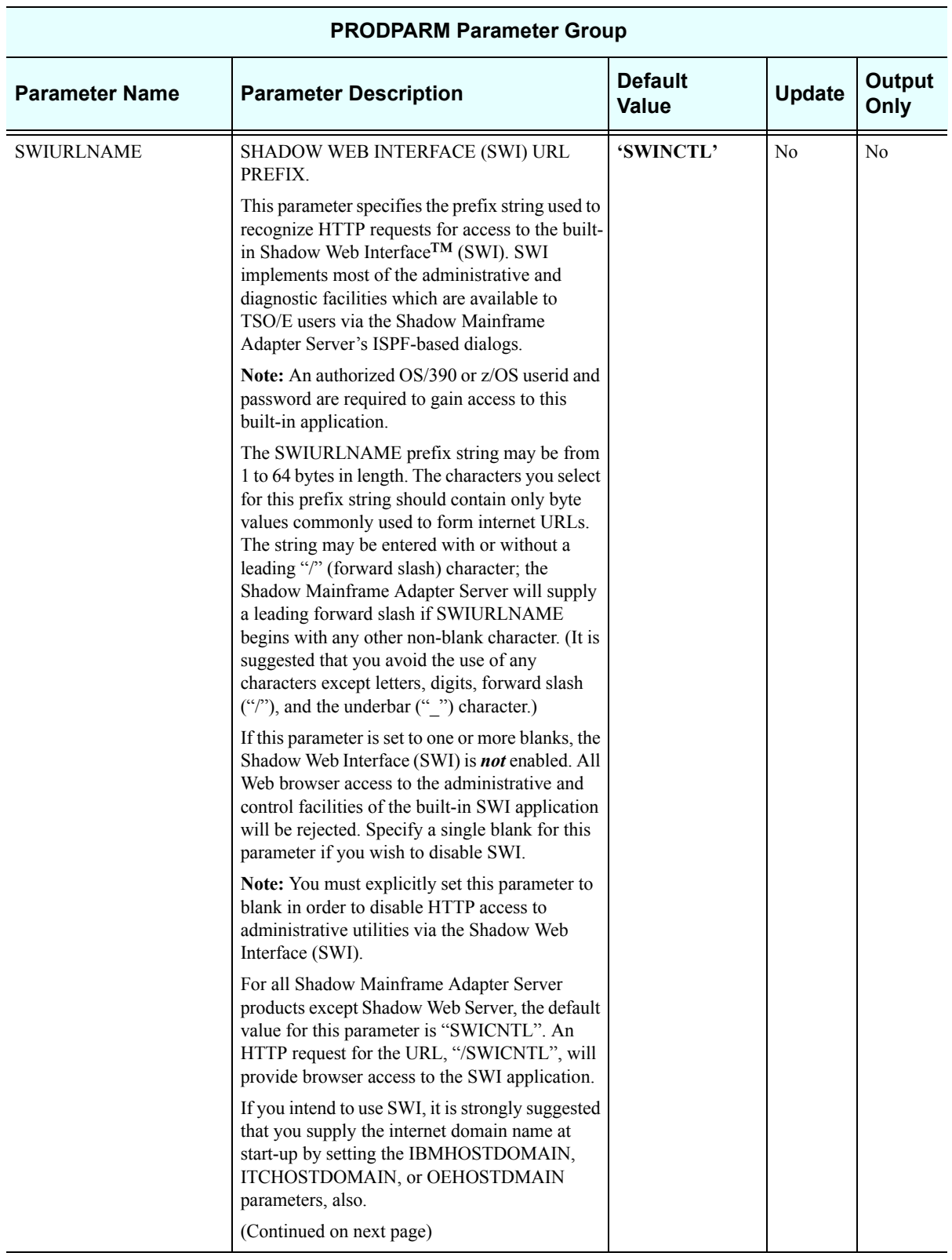

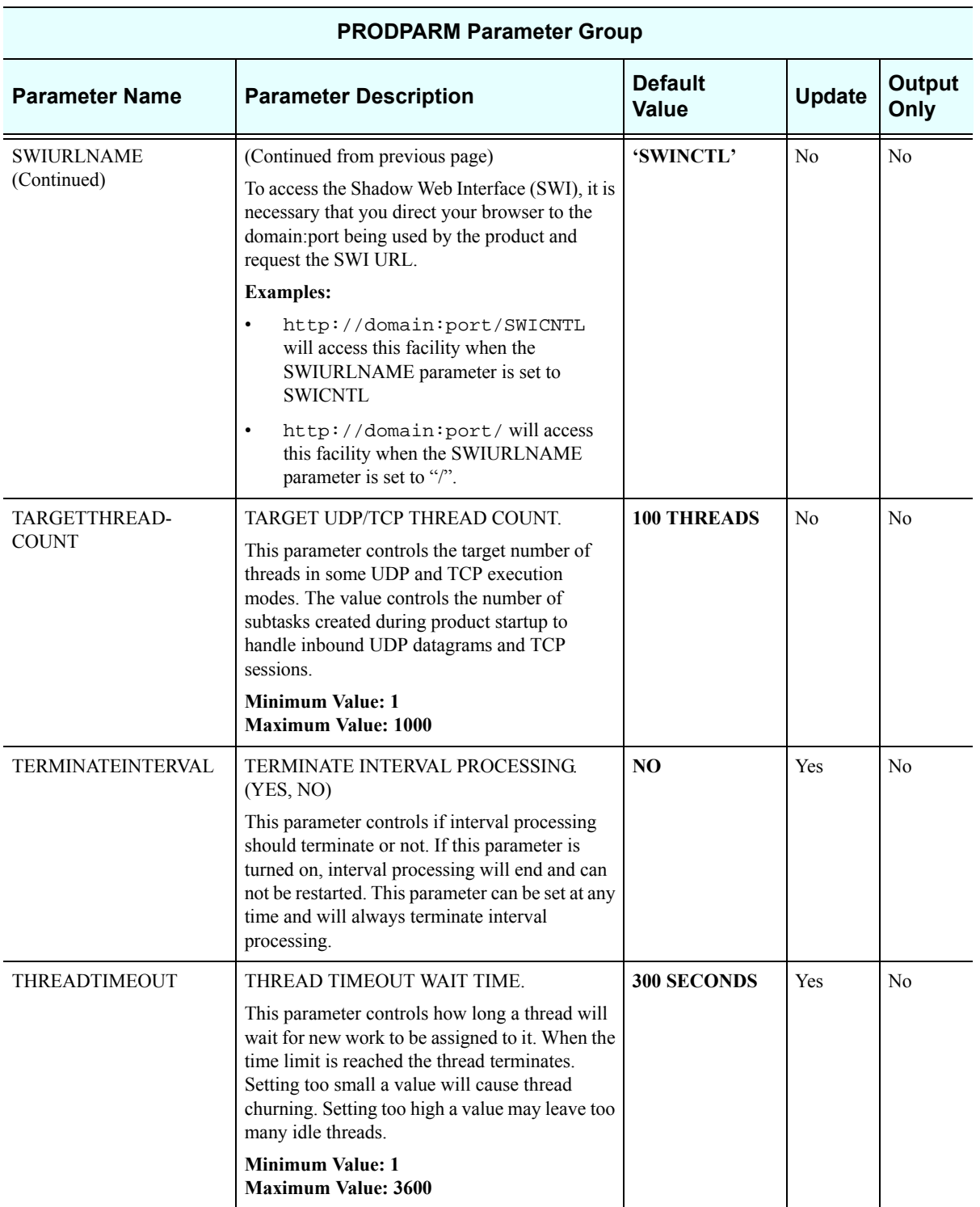

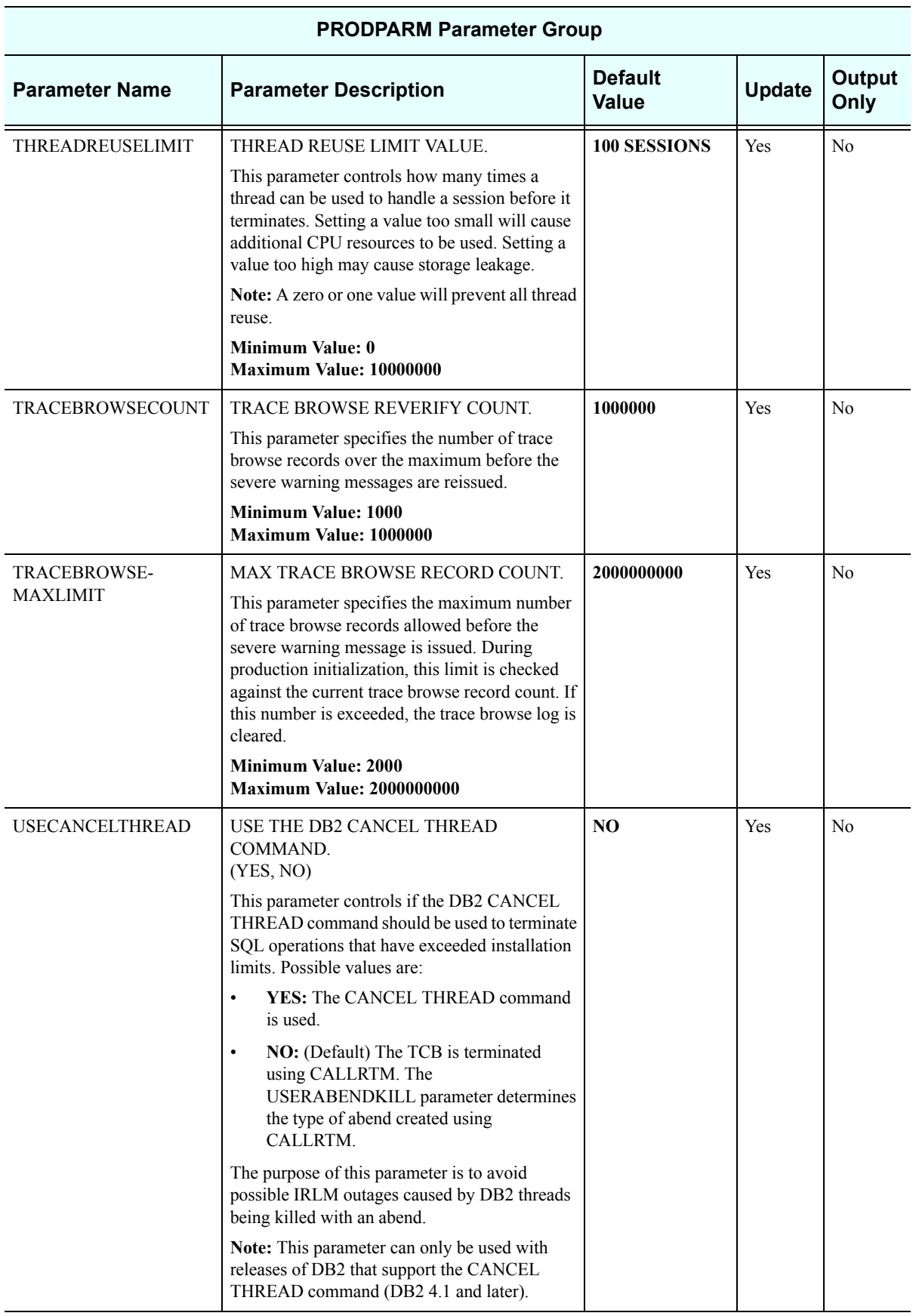

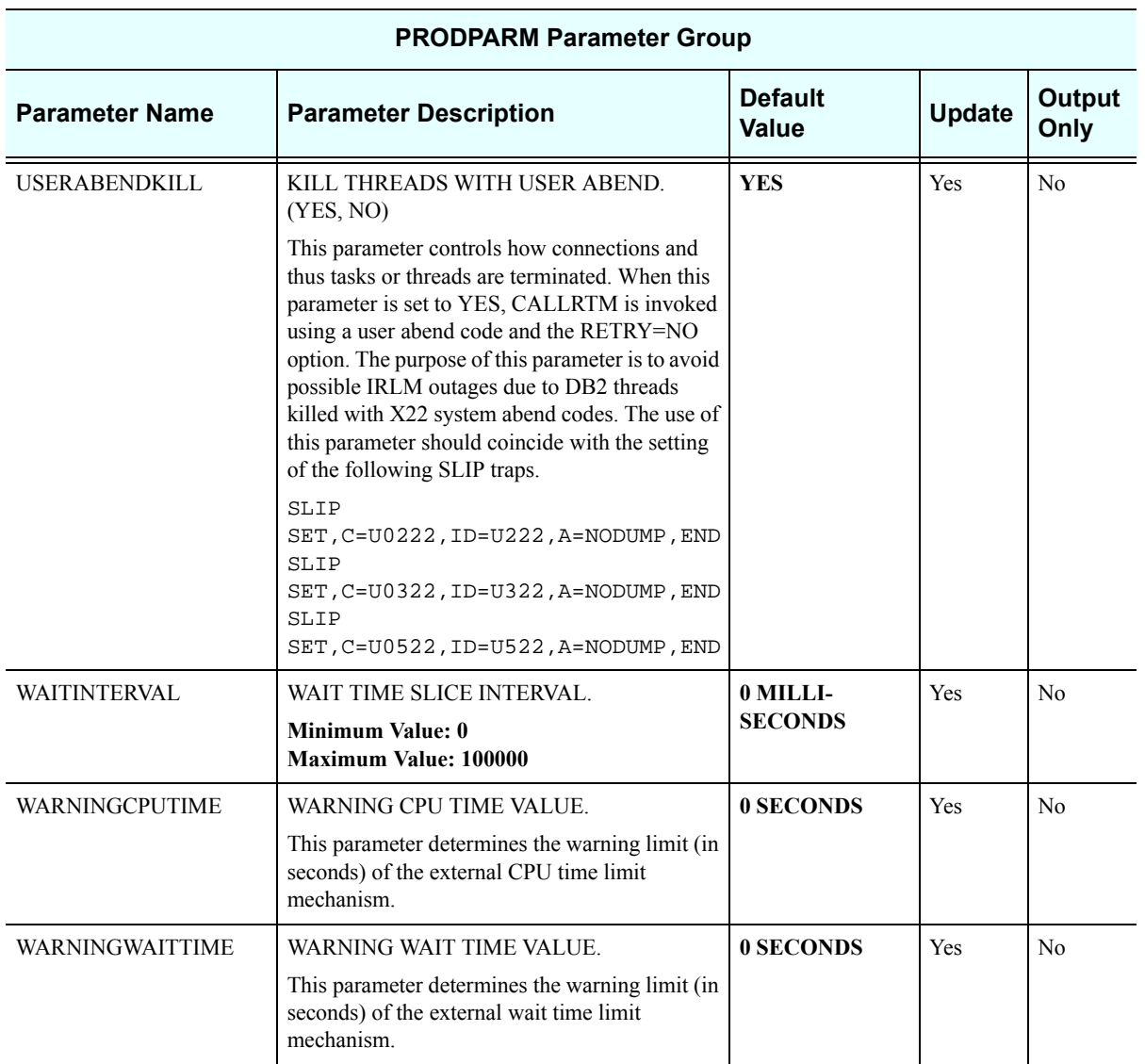

# *PRODREXX*

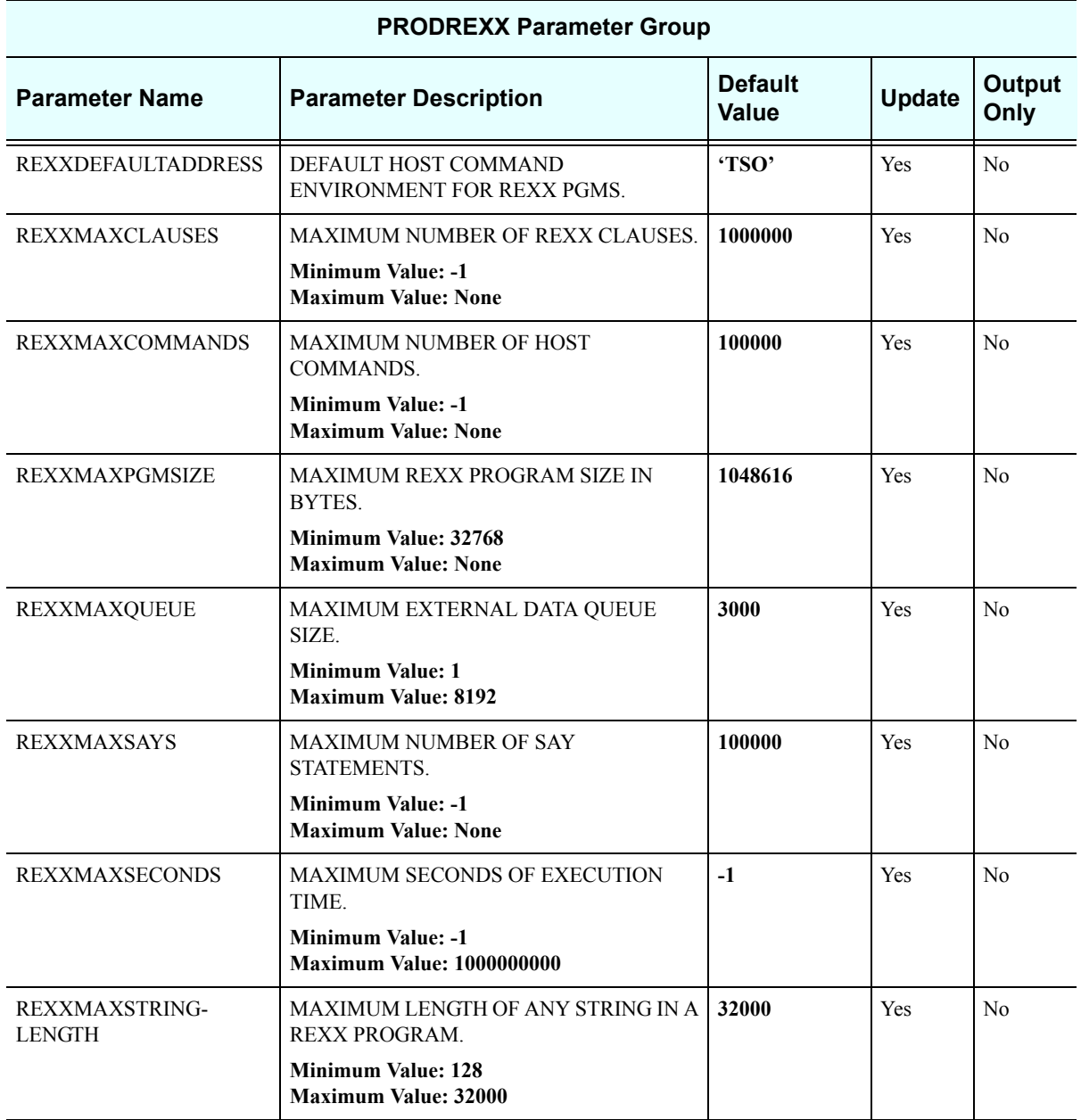

# *PRODRPC*

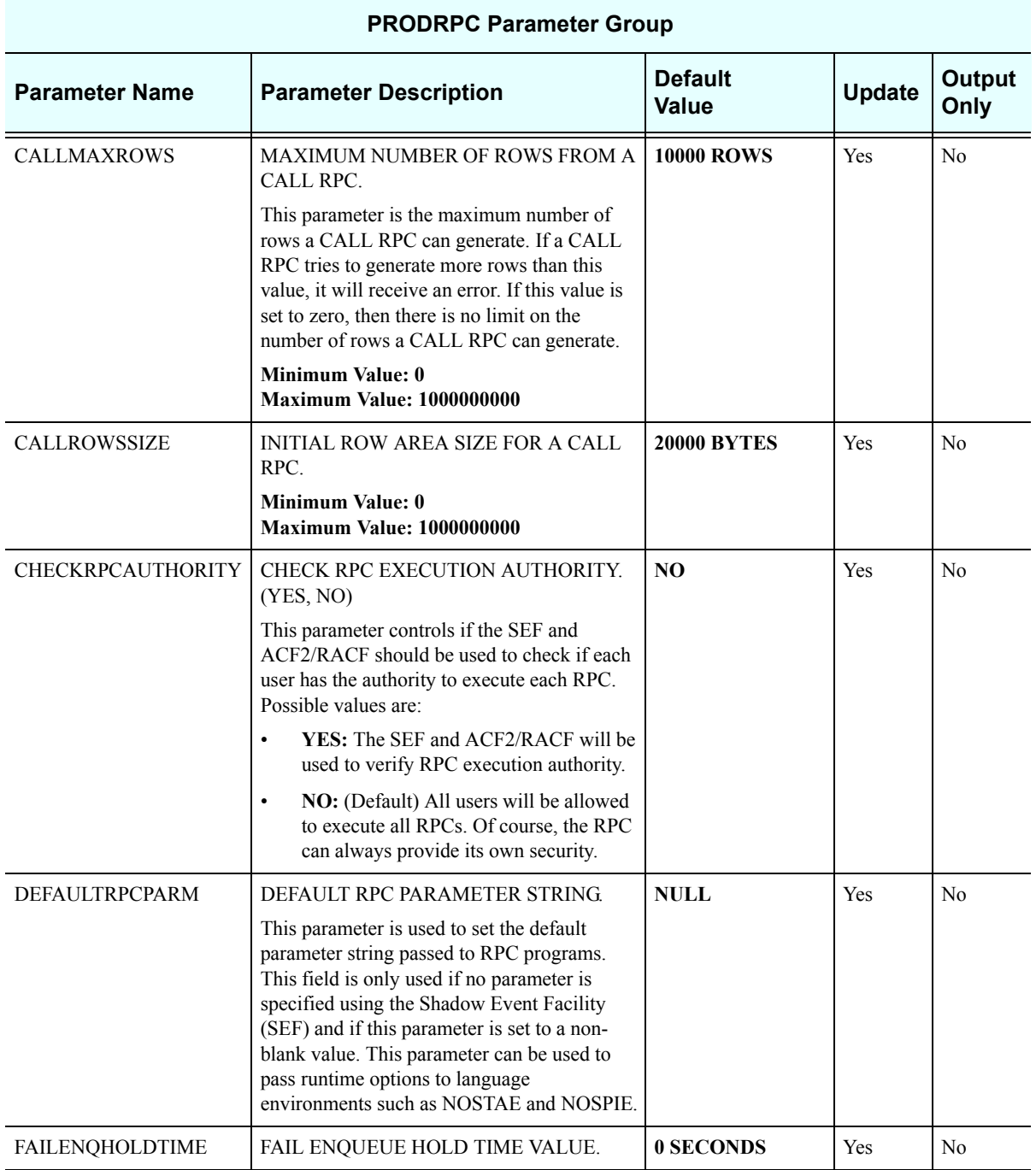

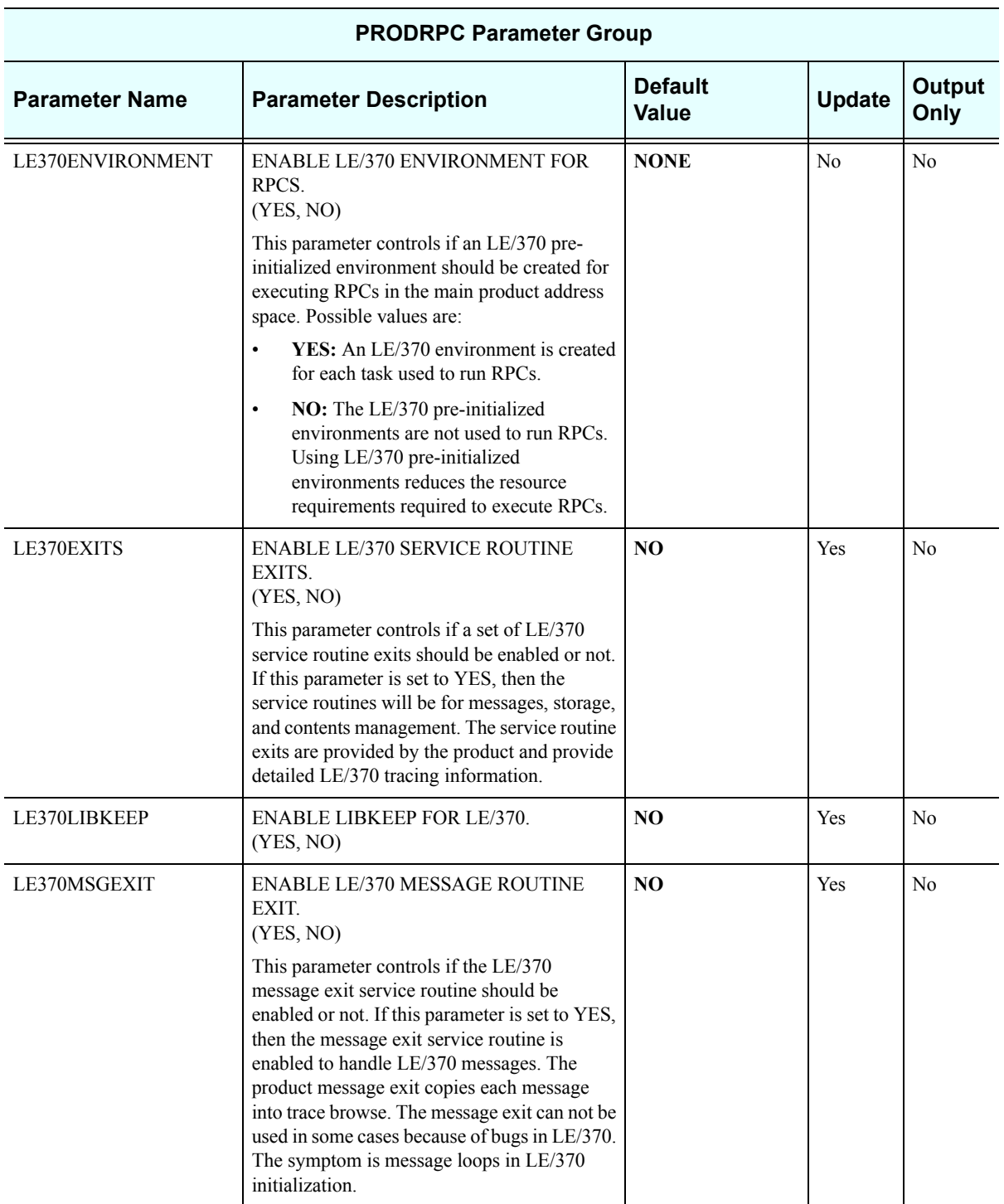

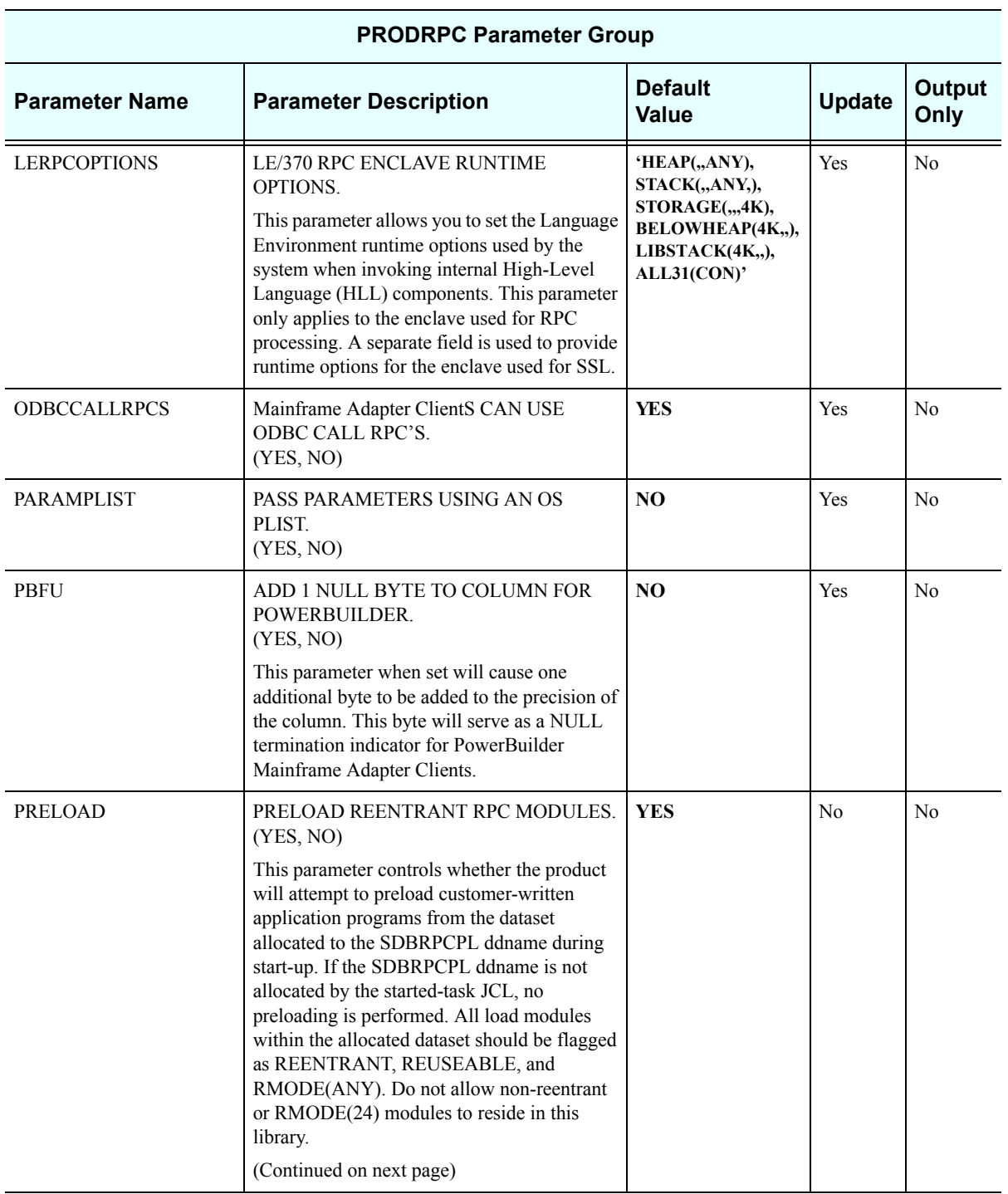

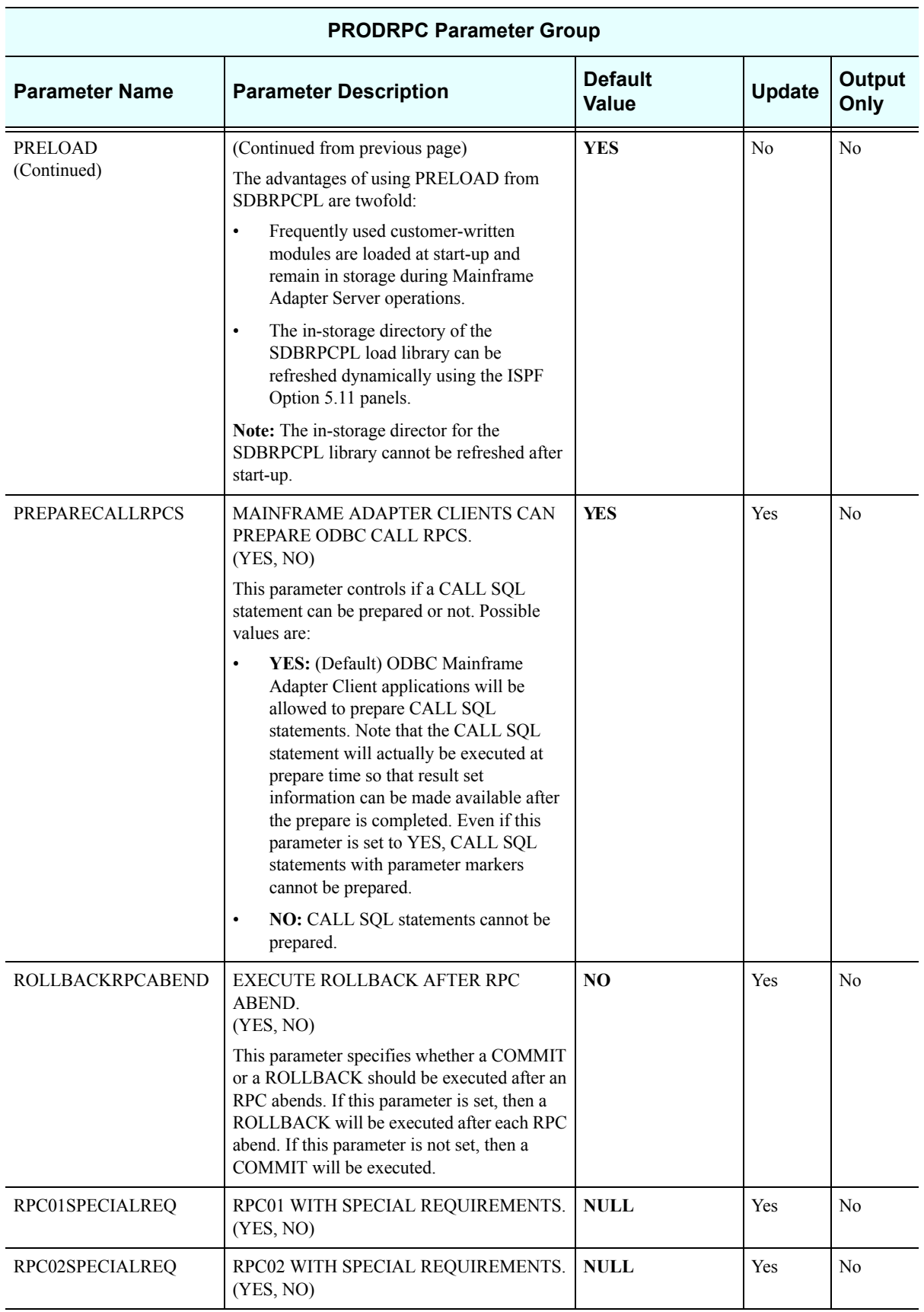

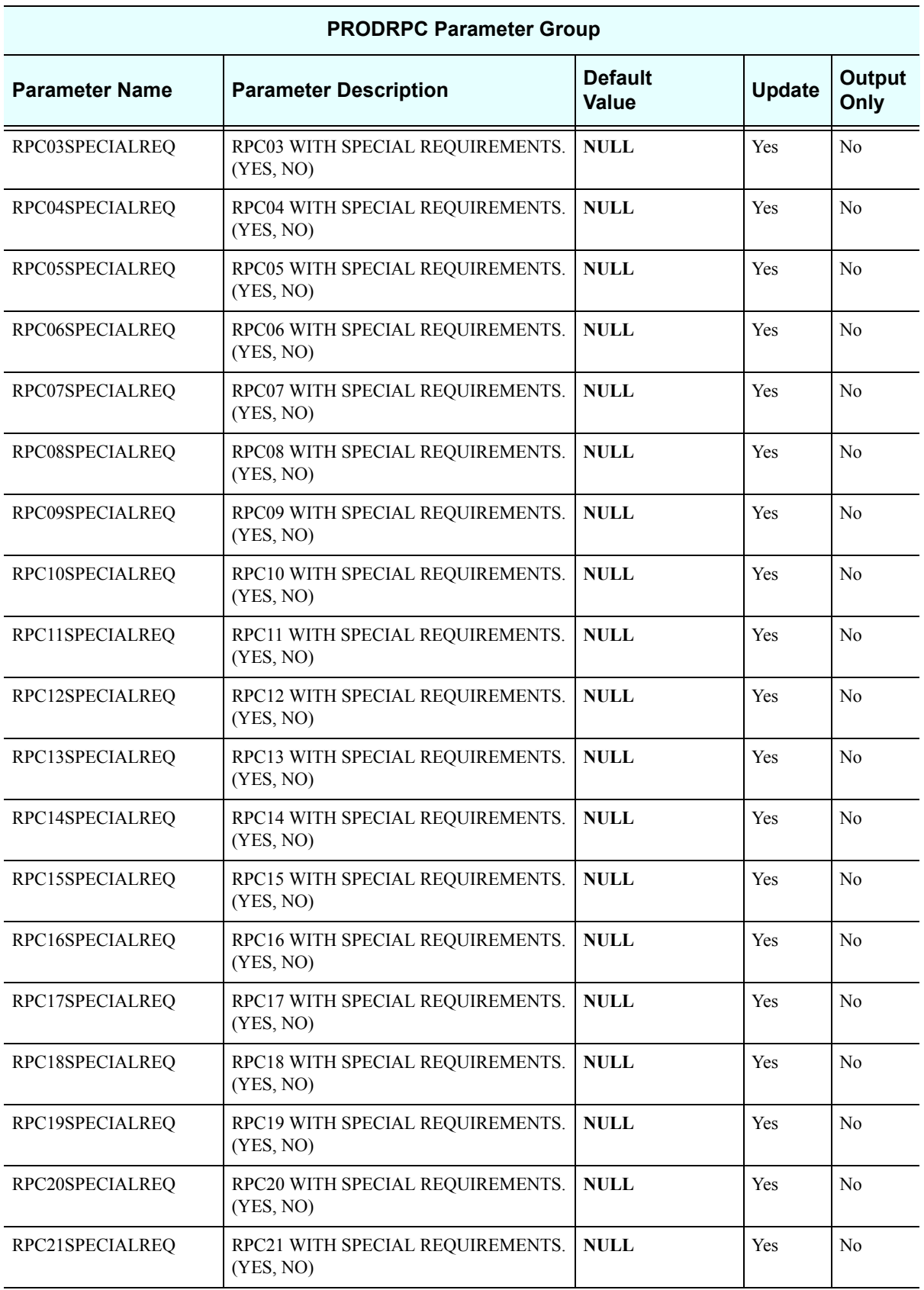

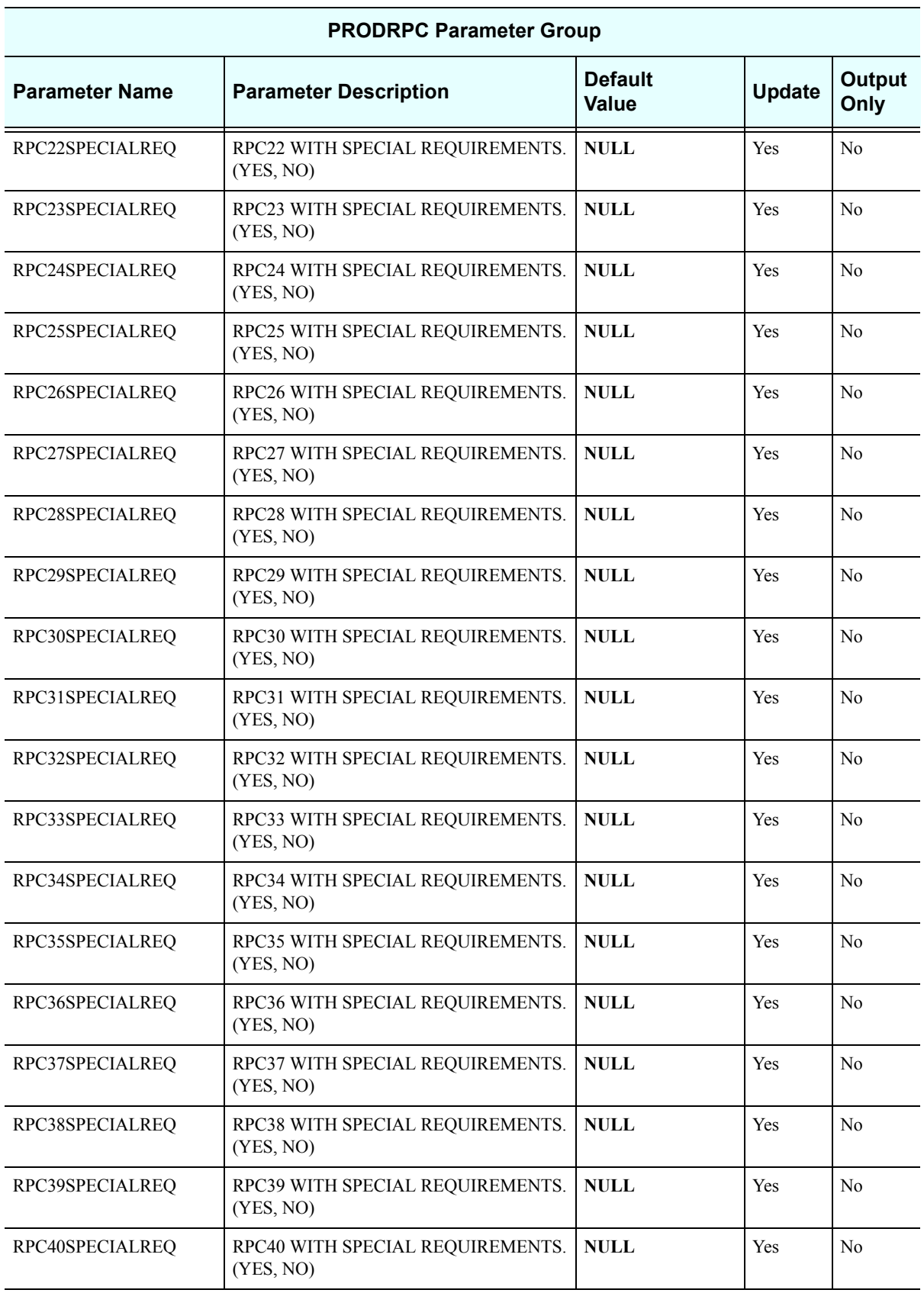

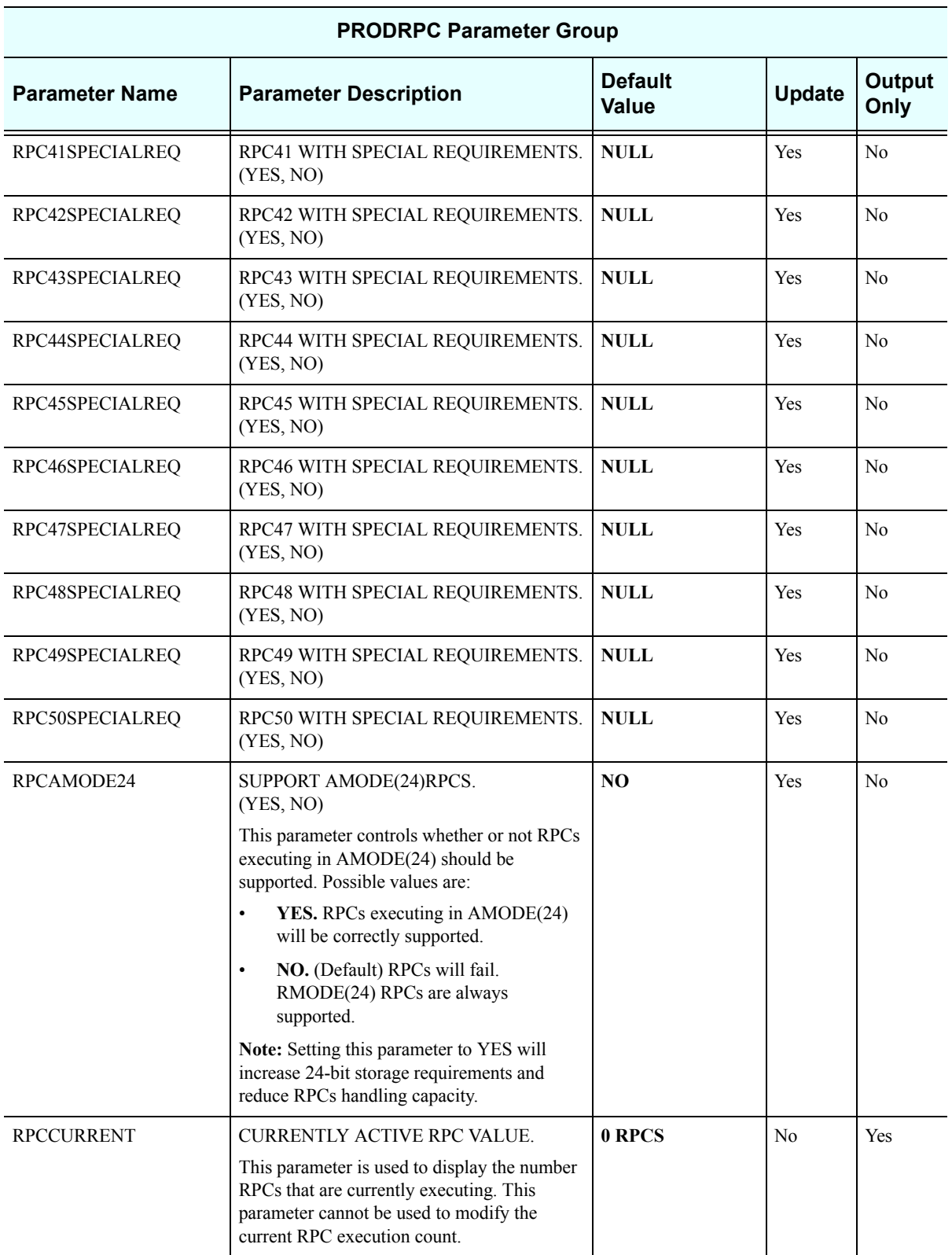

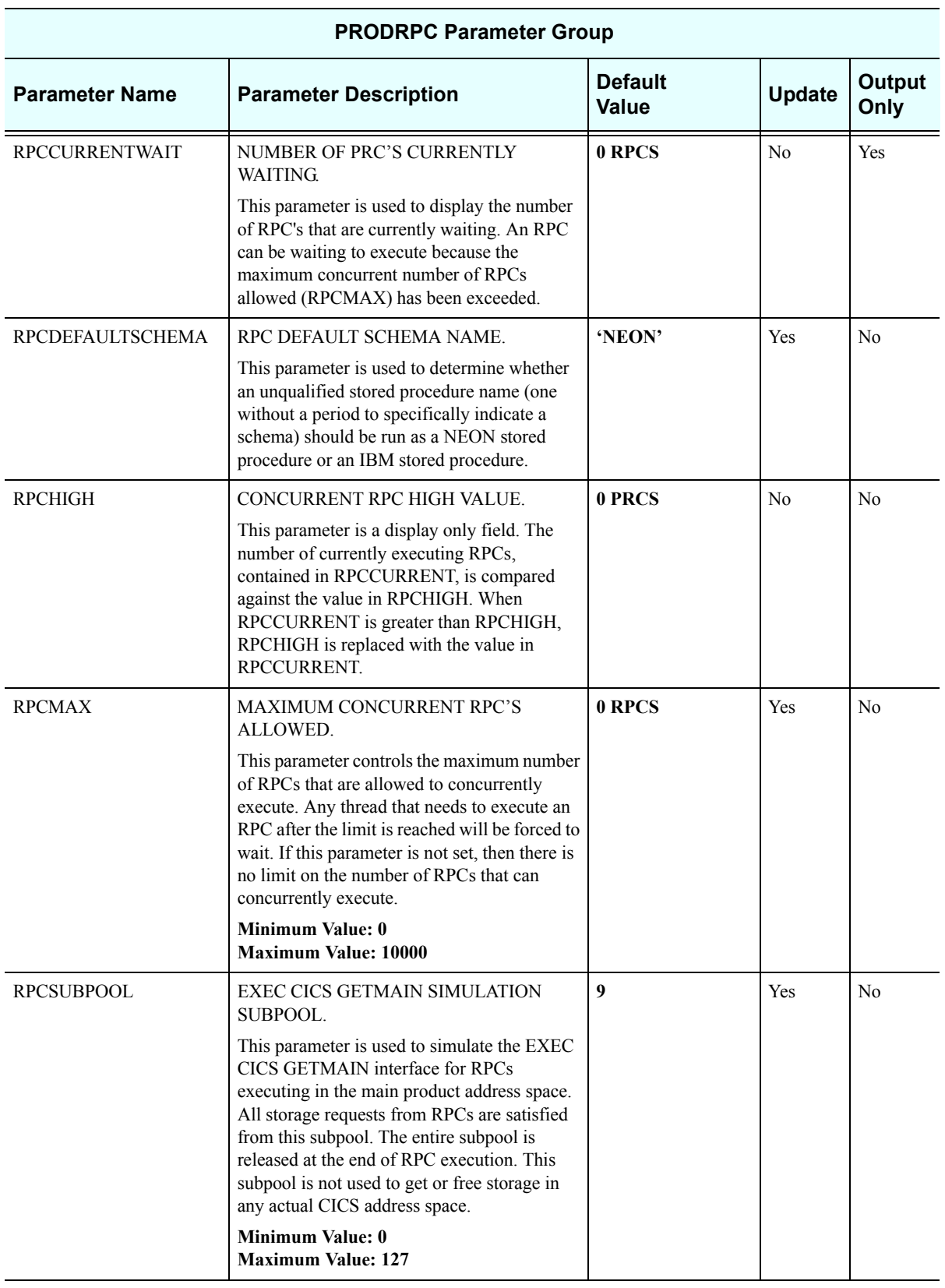

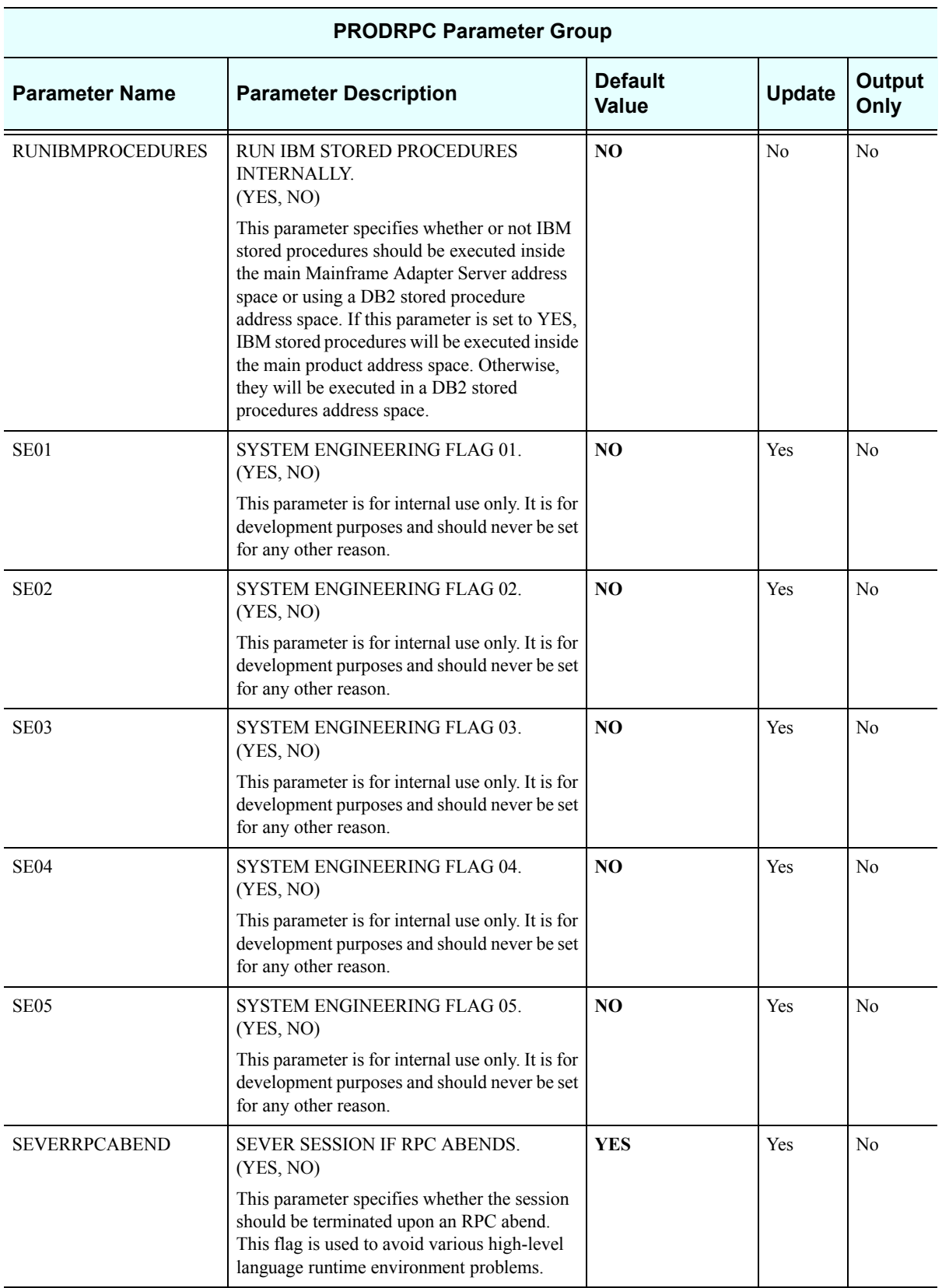

# *PRODRRS*

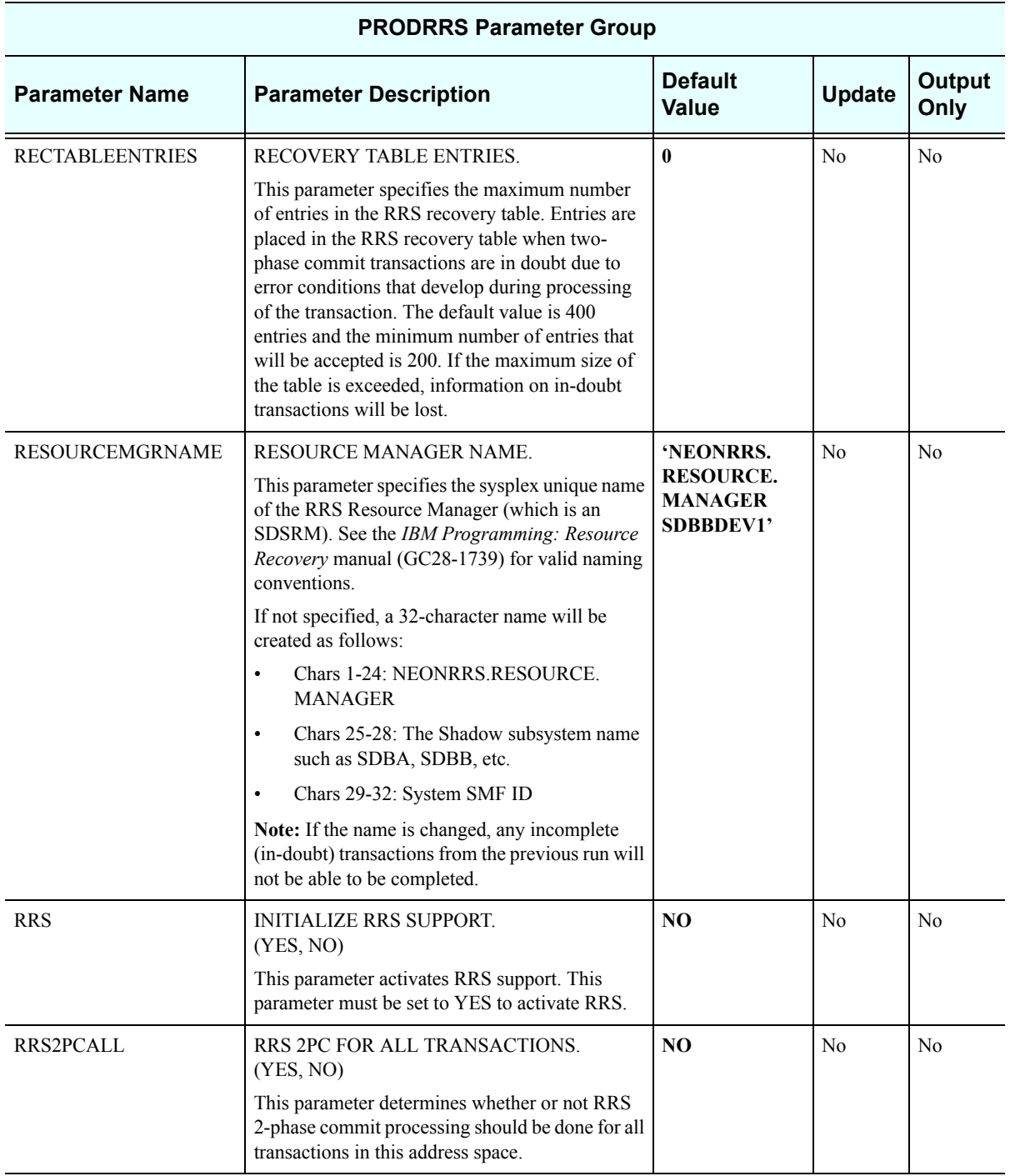

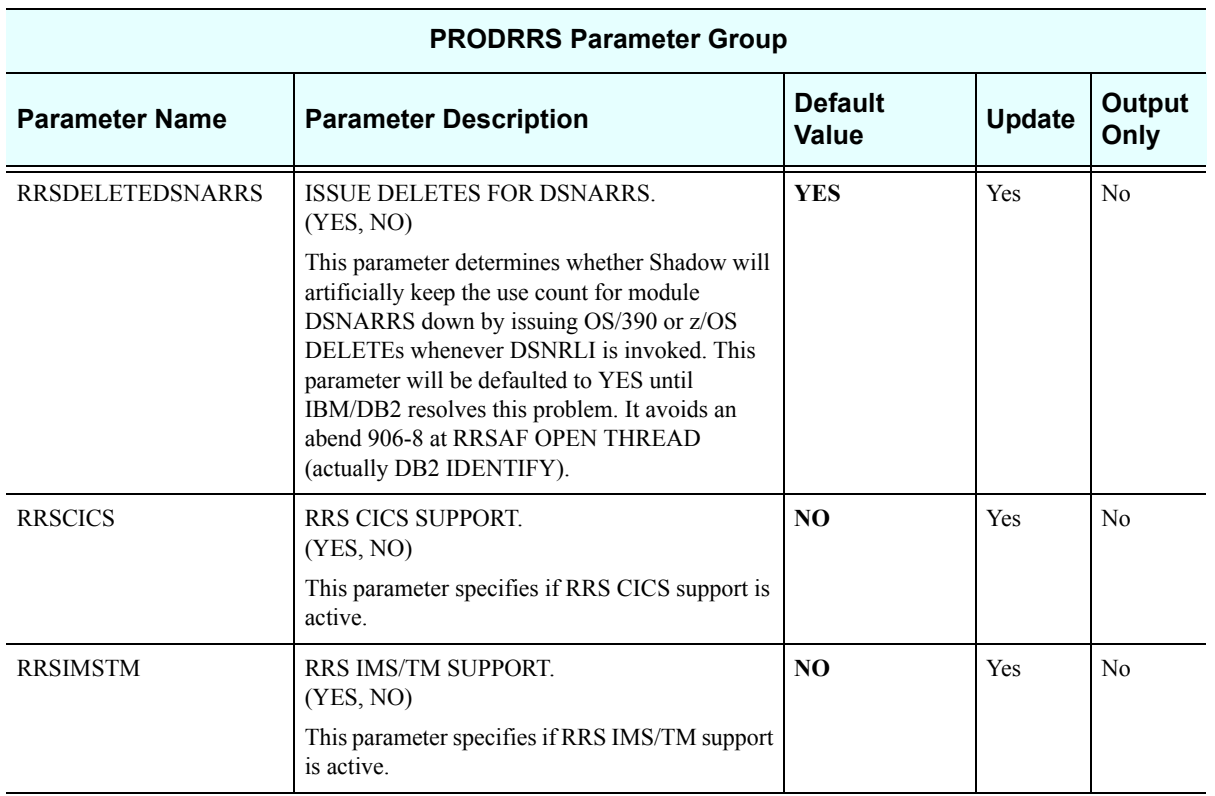

#### *PRODSECURITY*

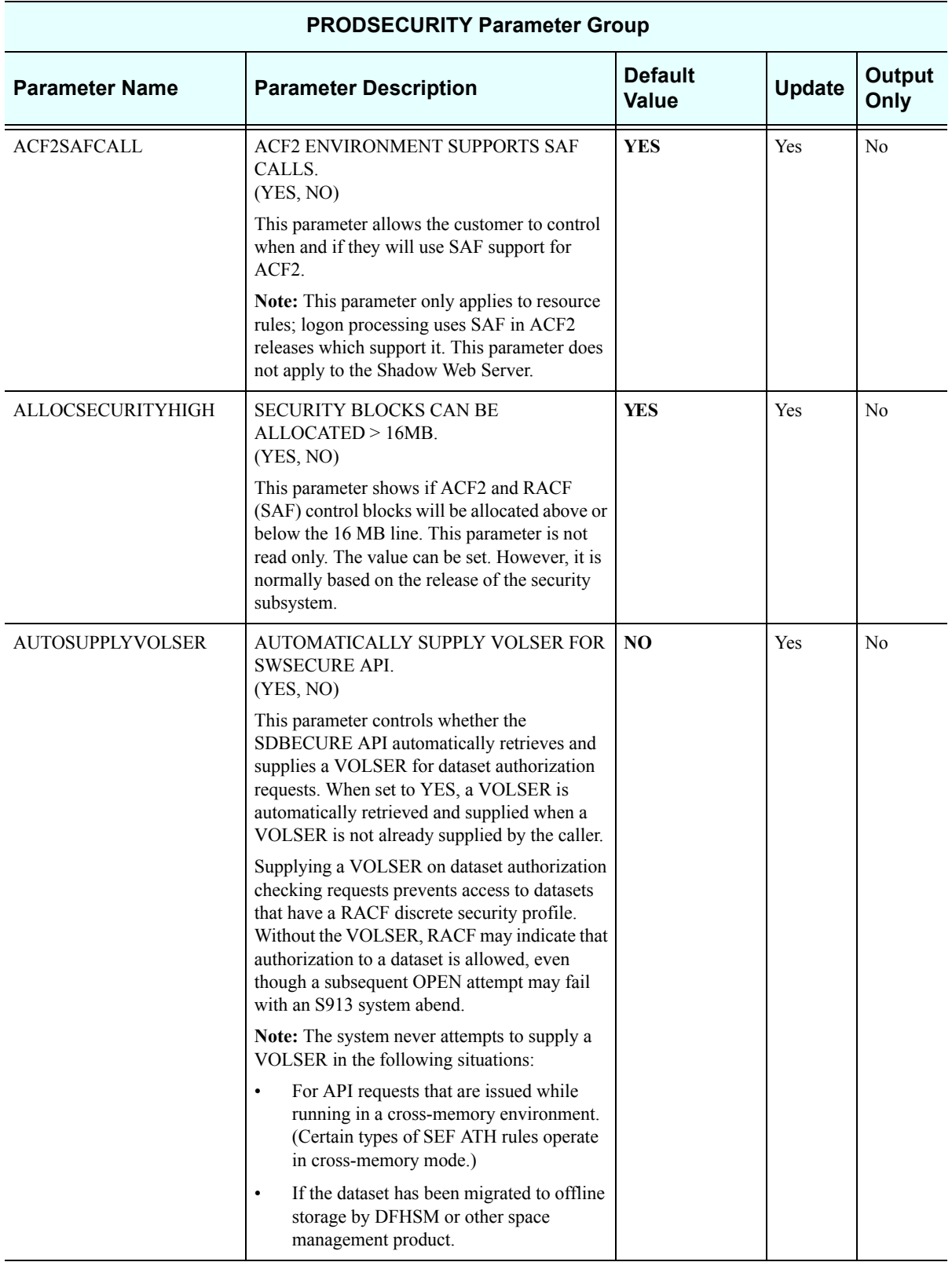

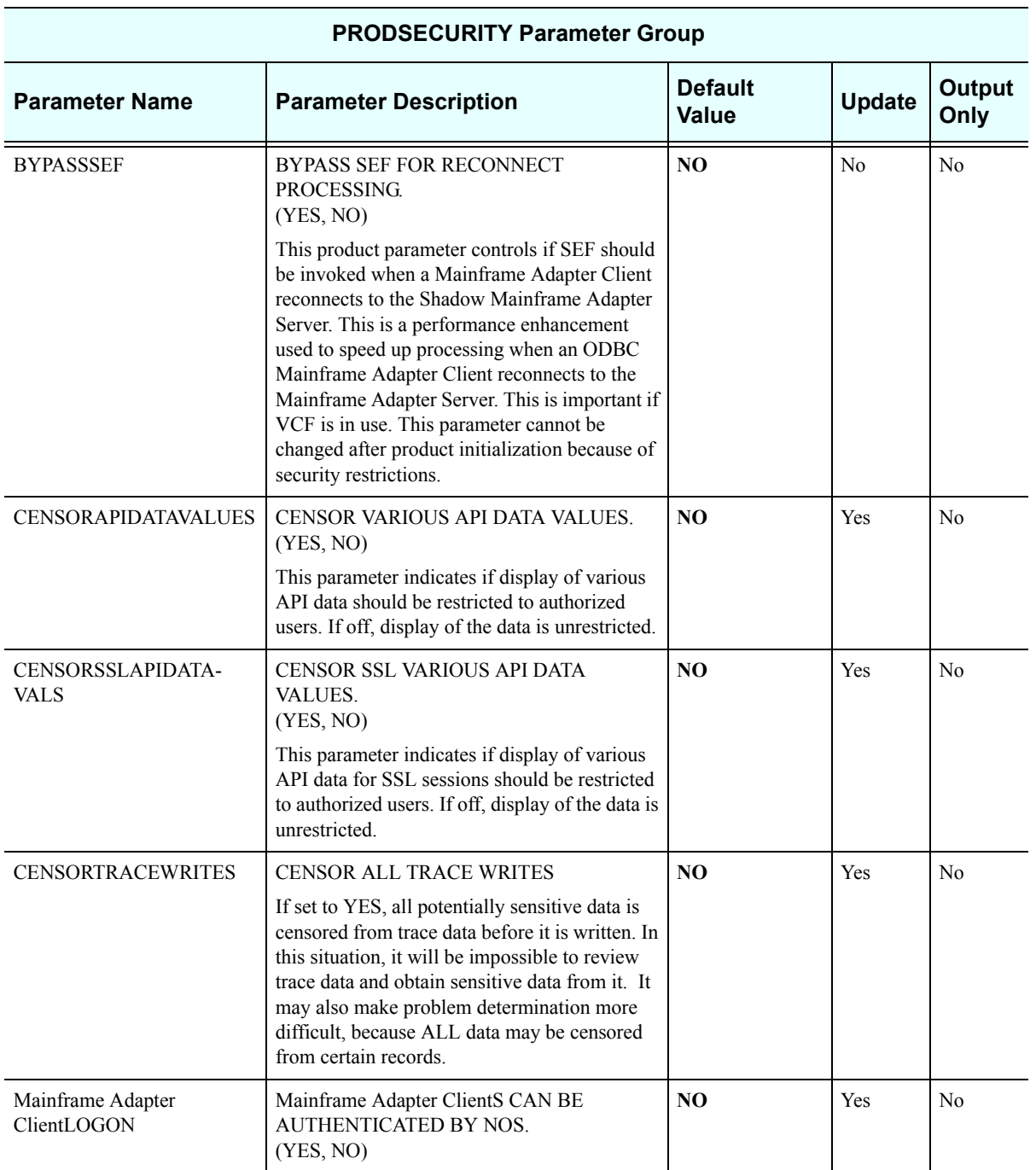

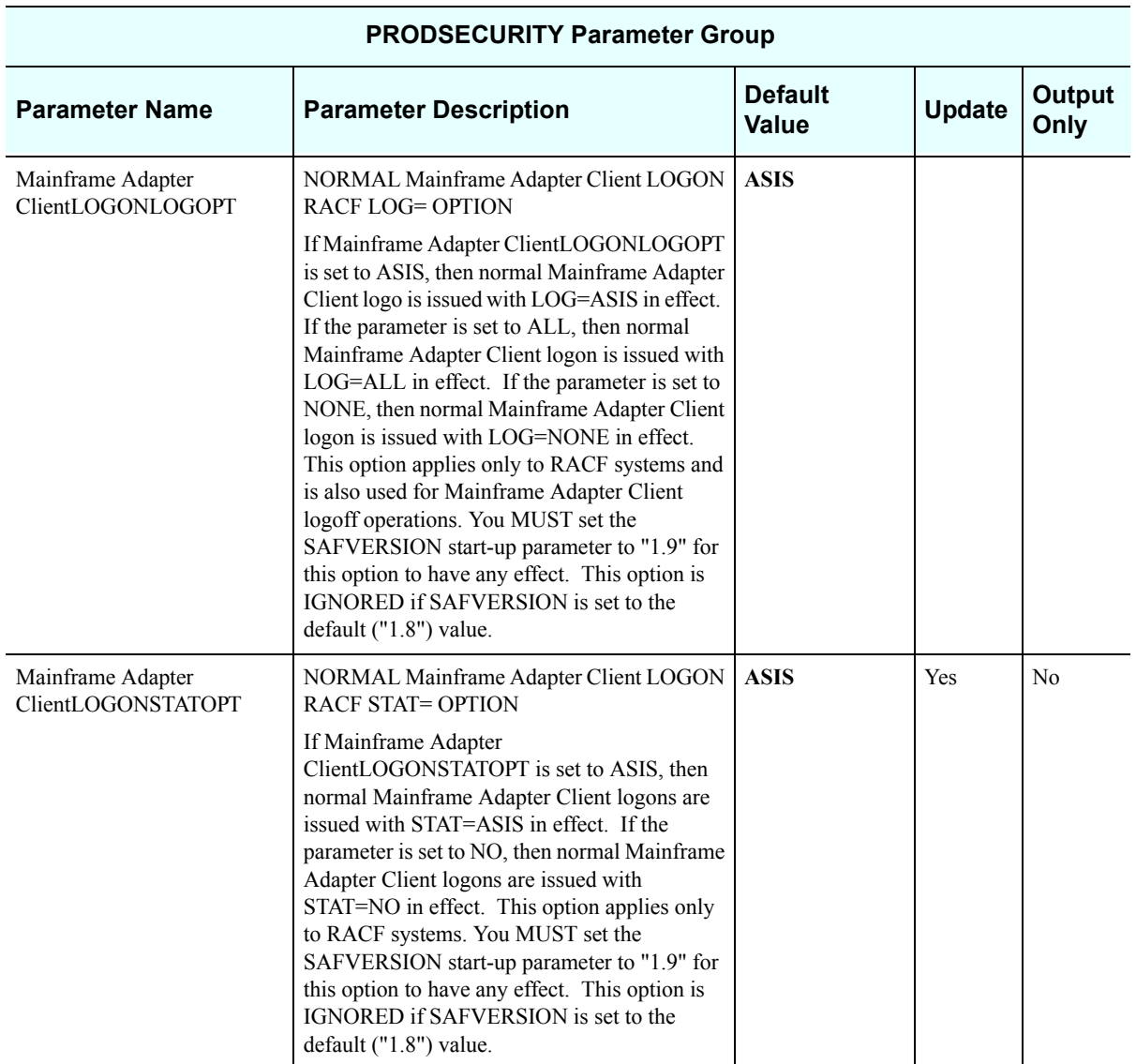

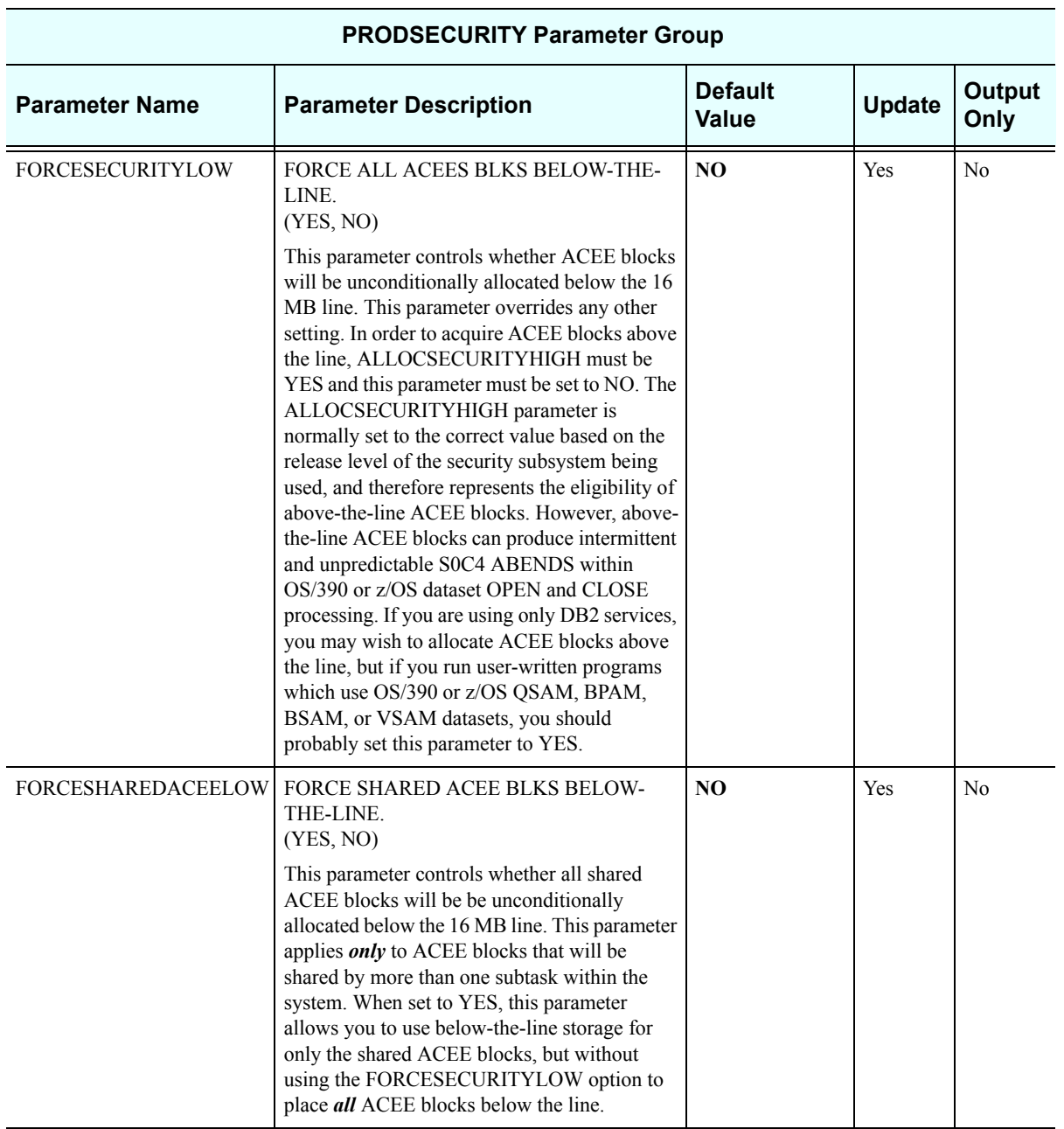

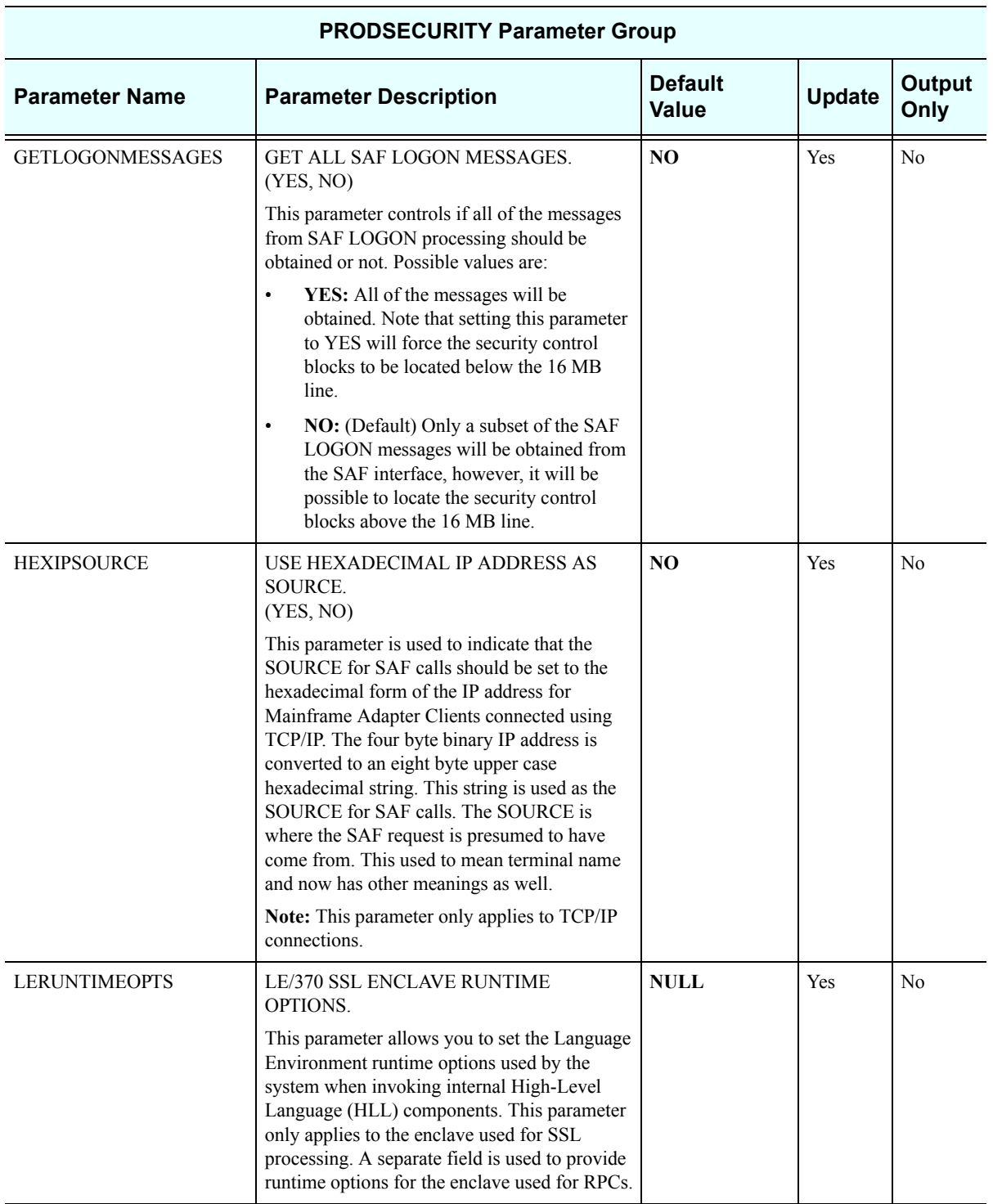

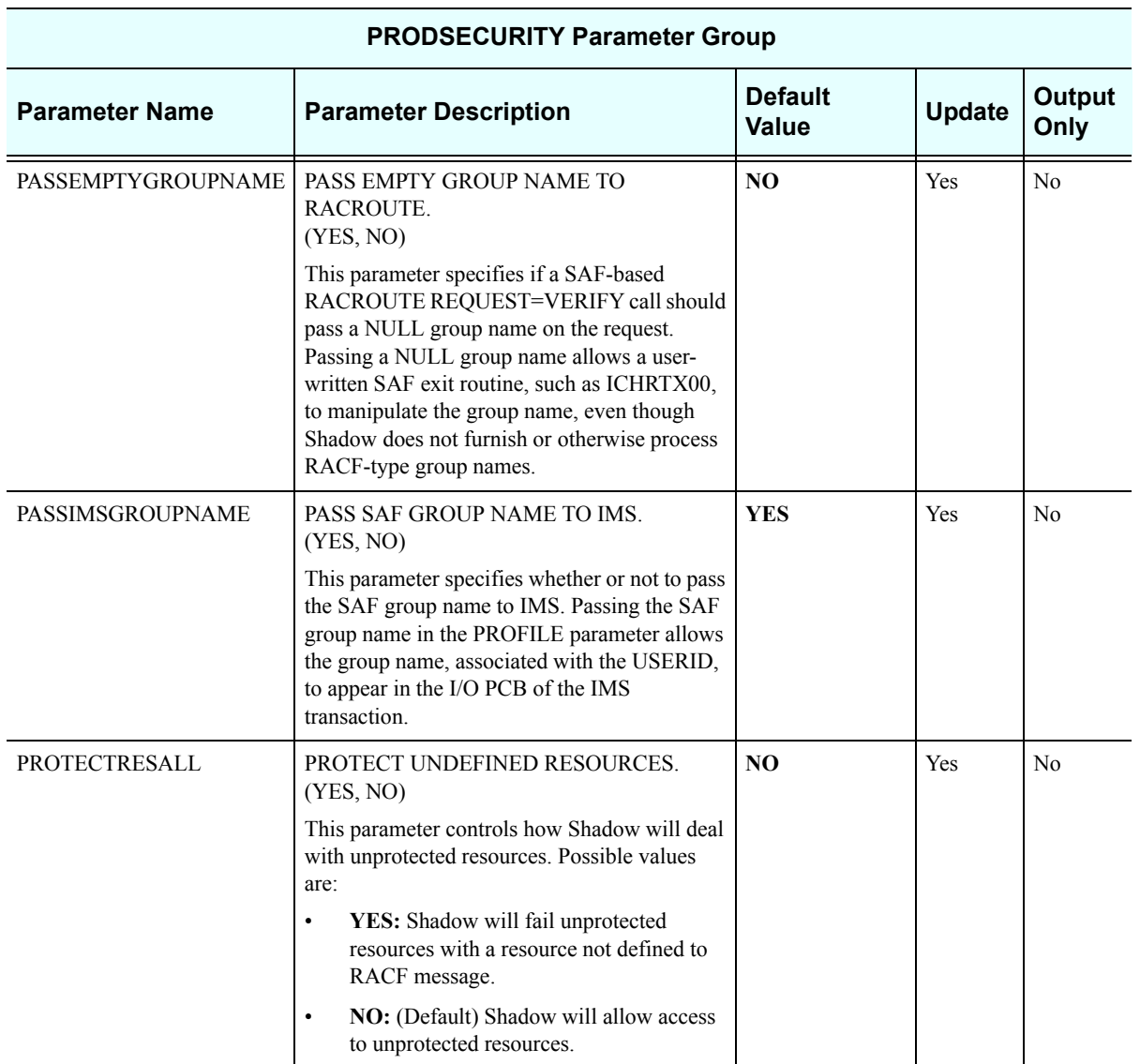

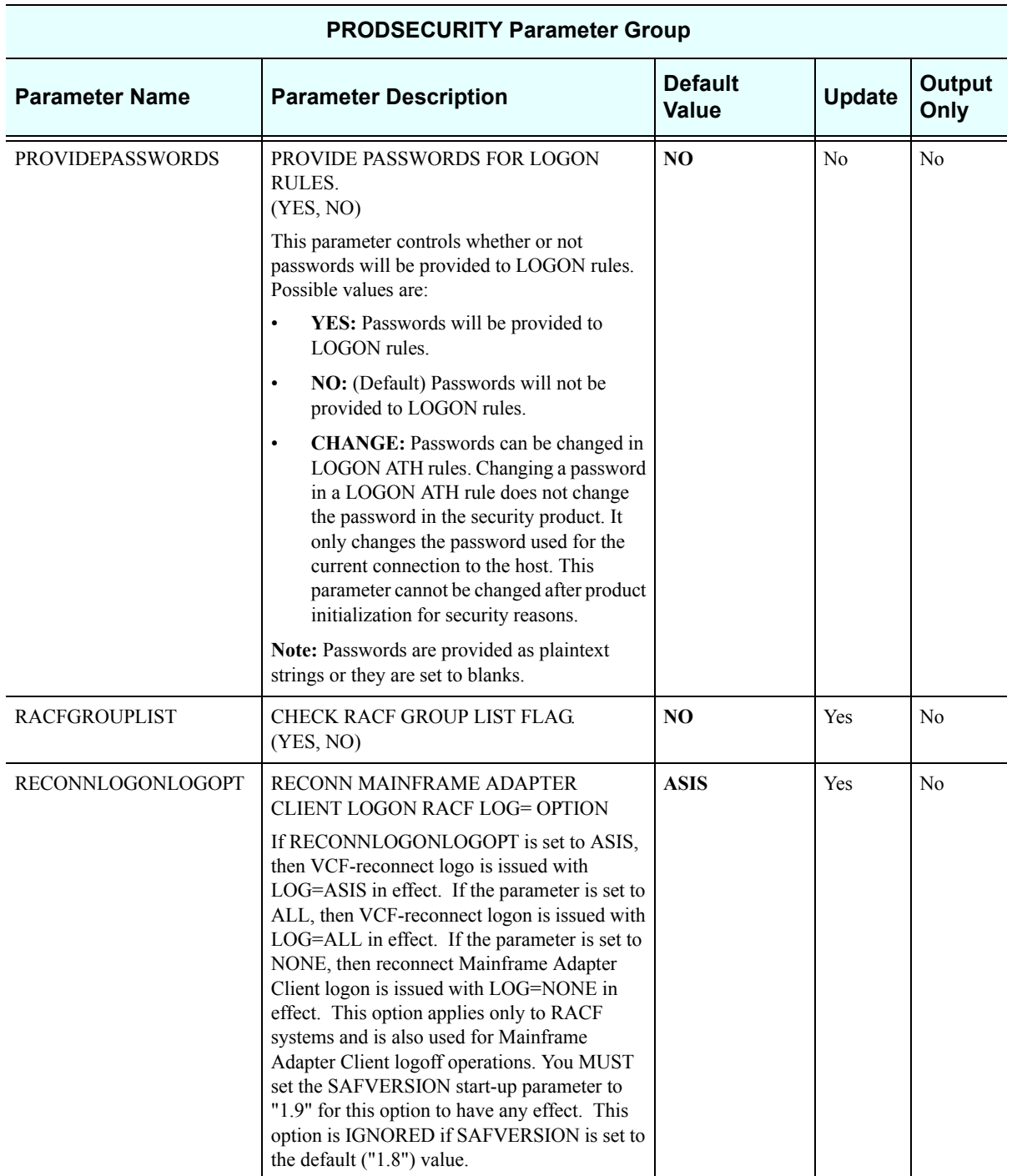

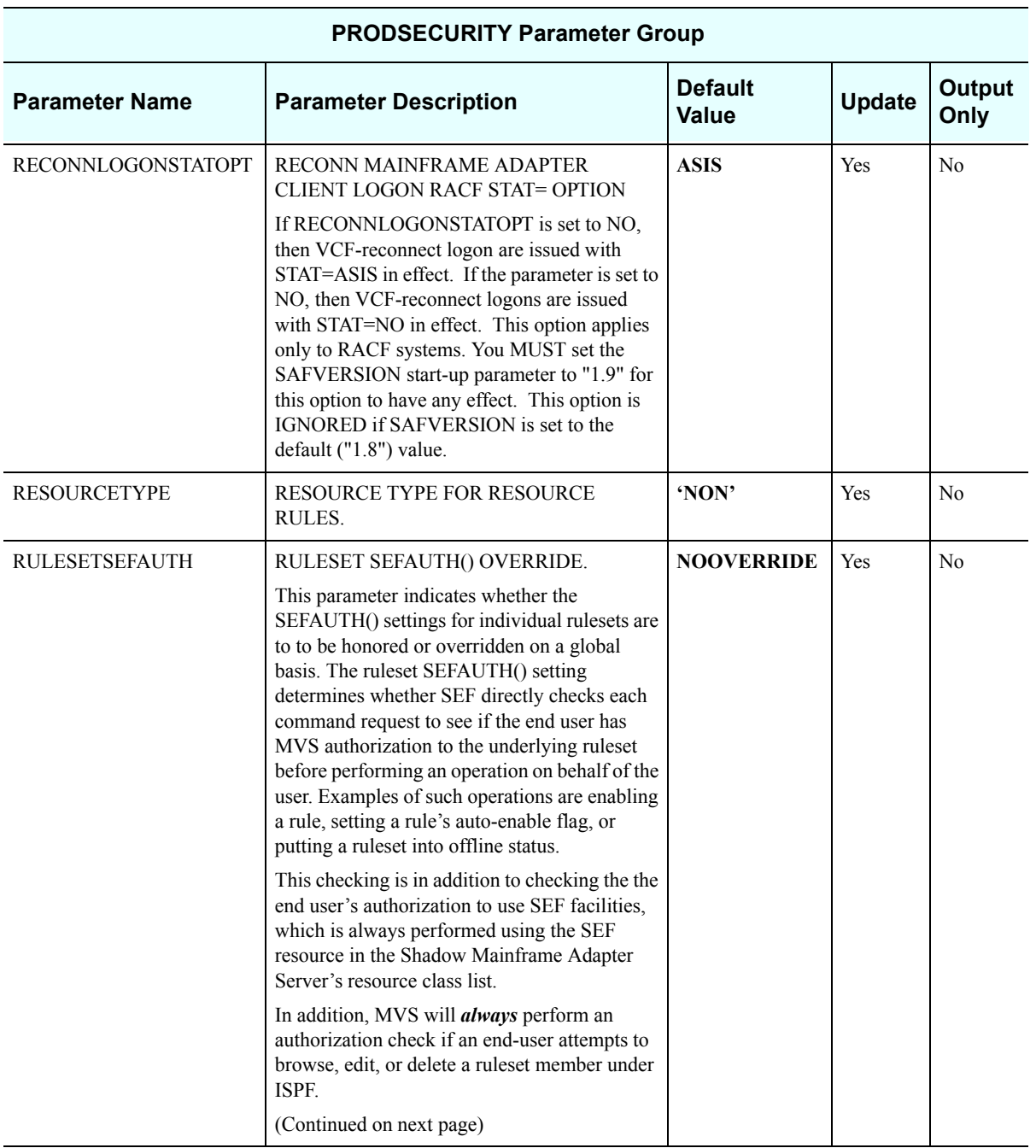

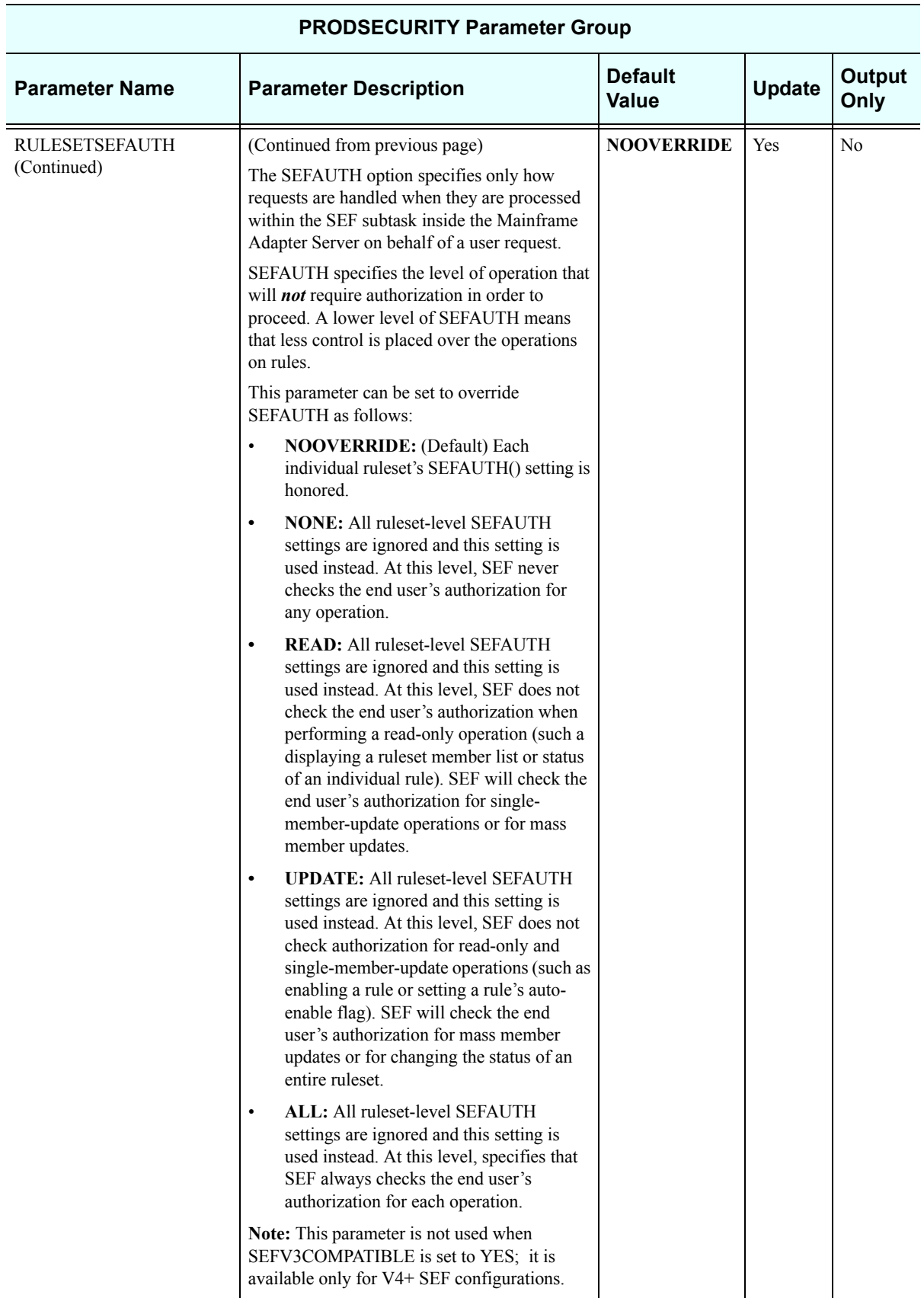

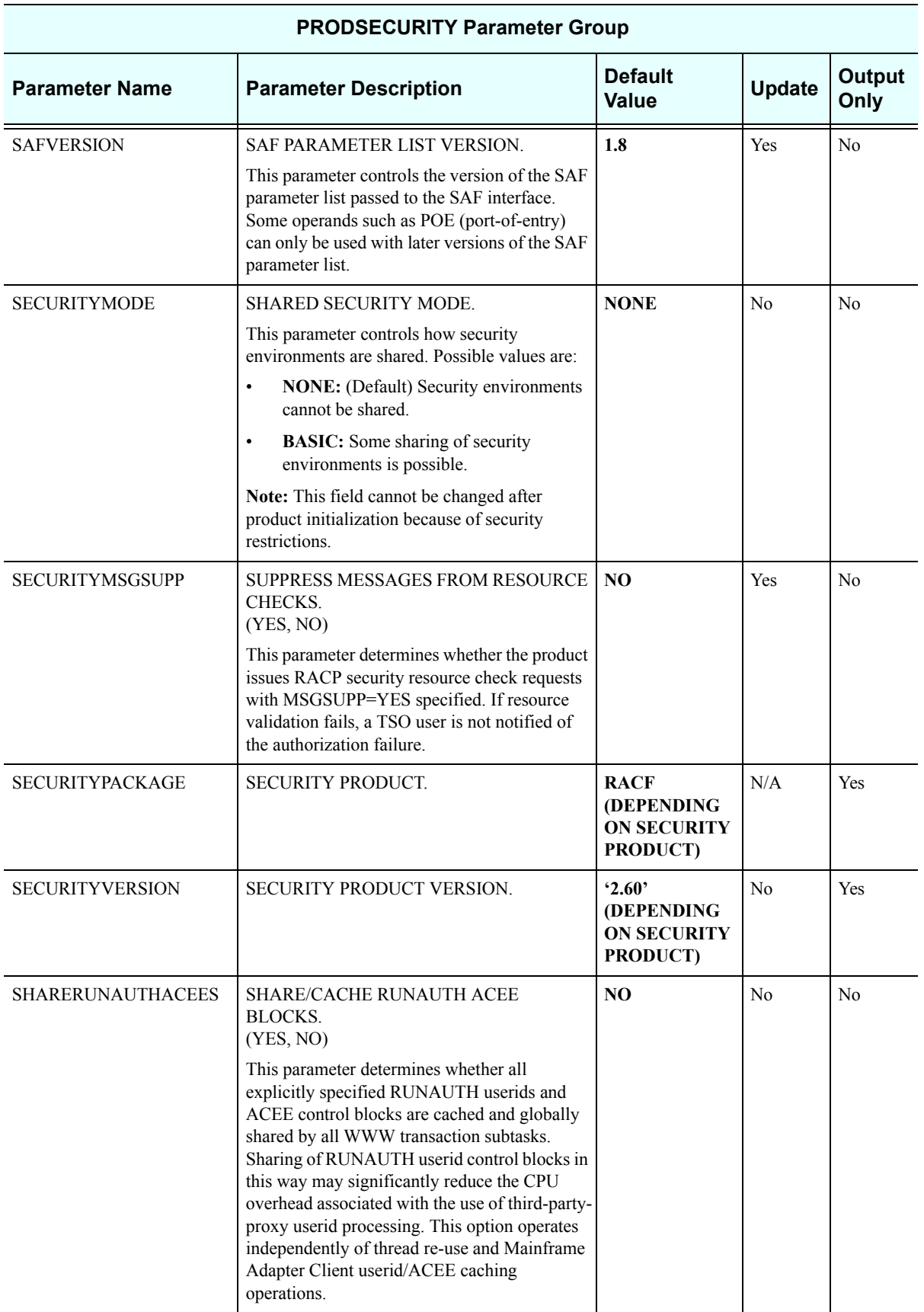

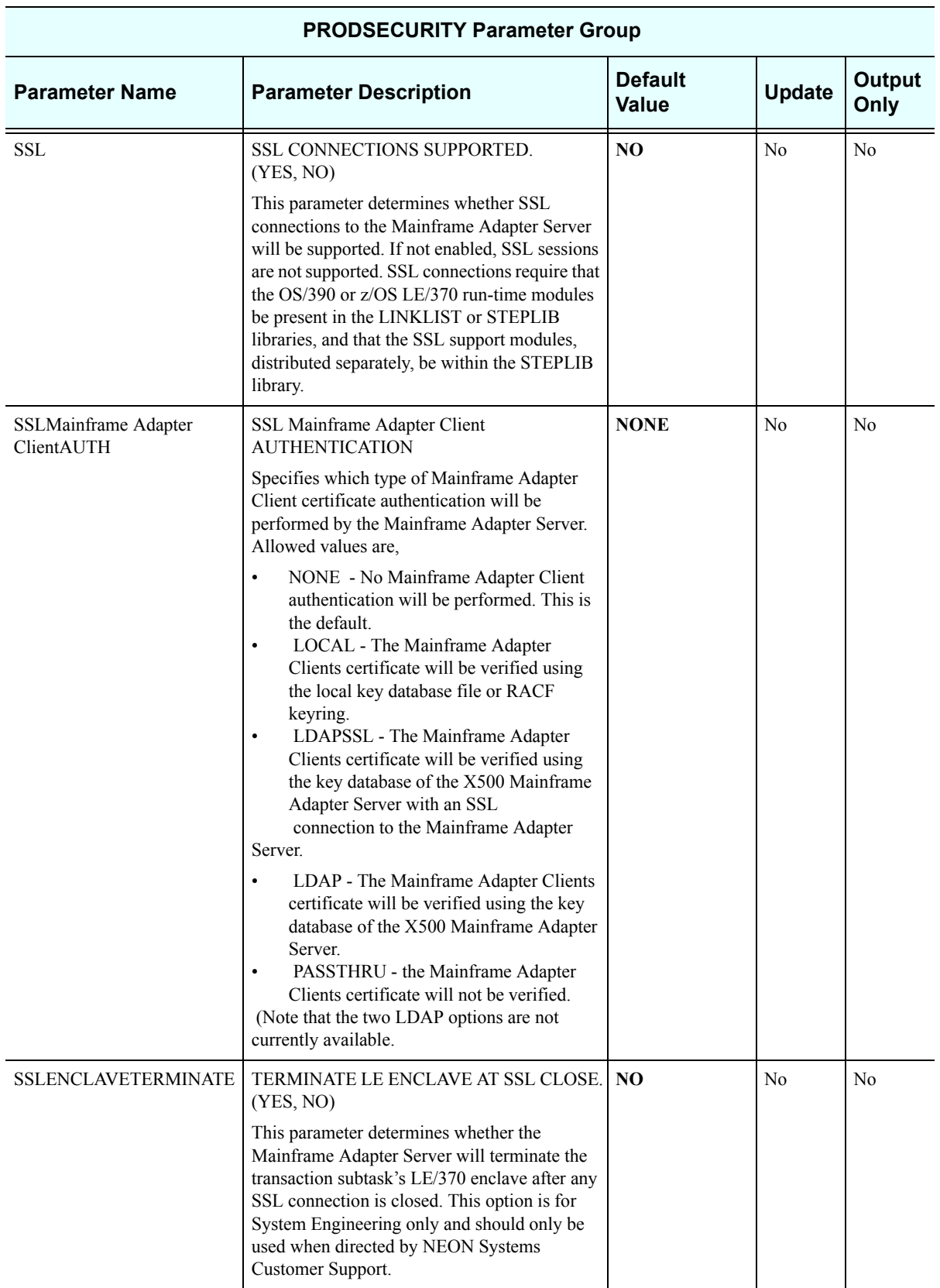

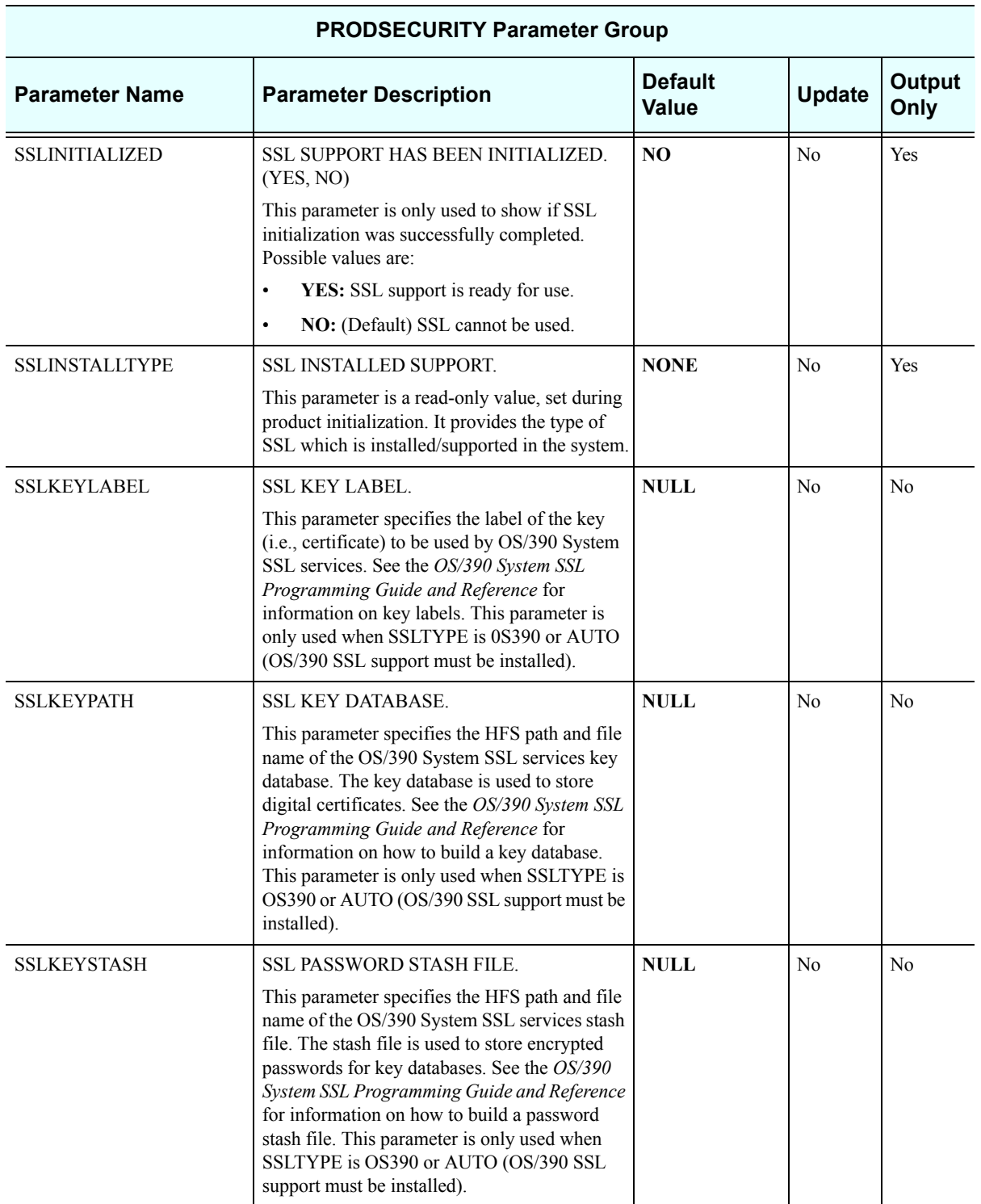

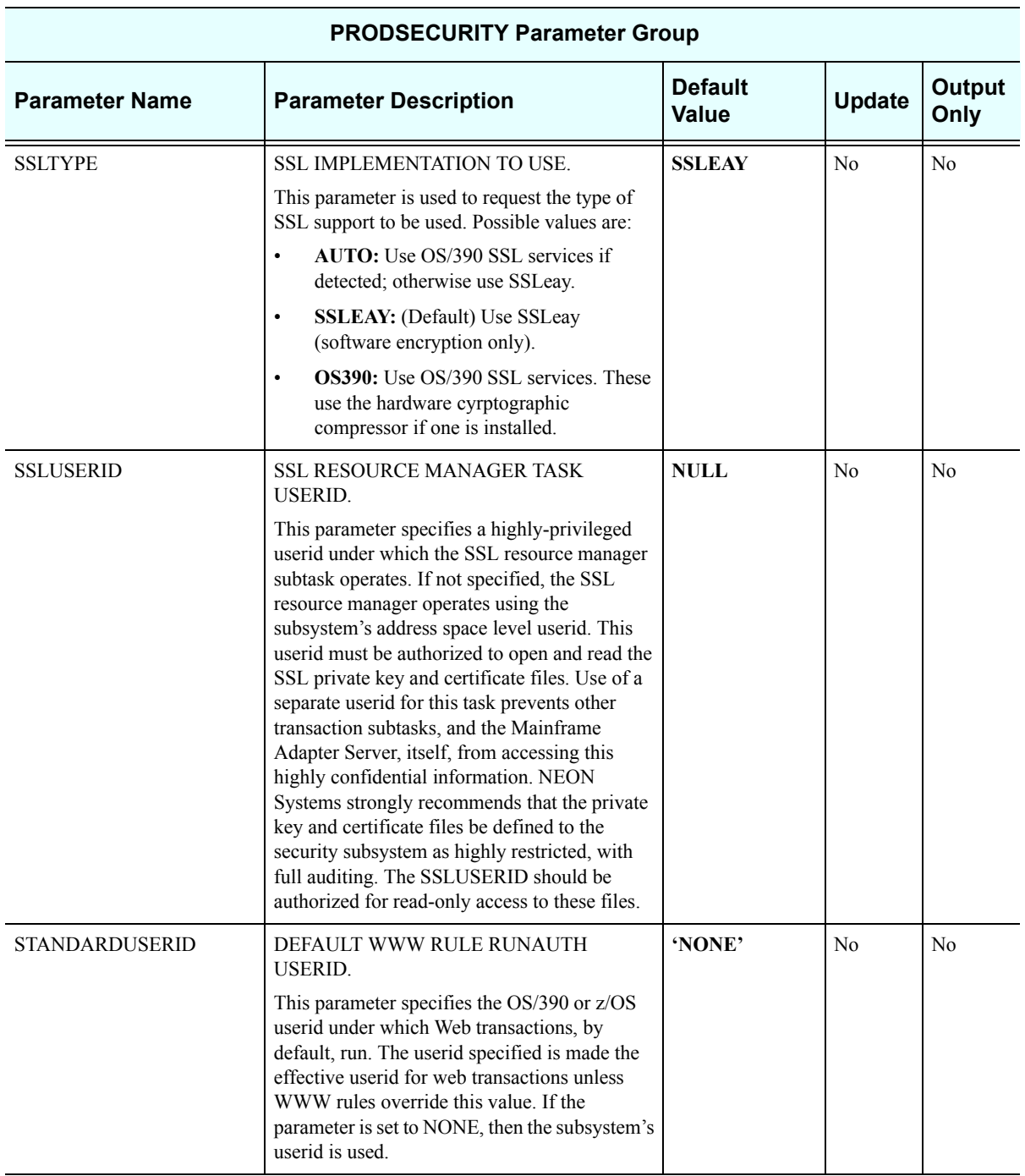

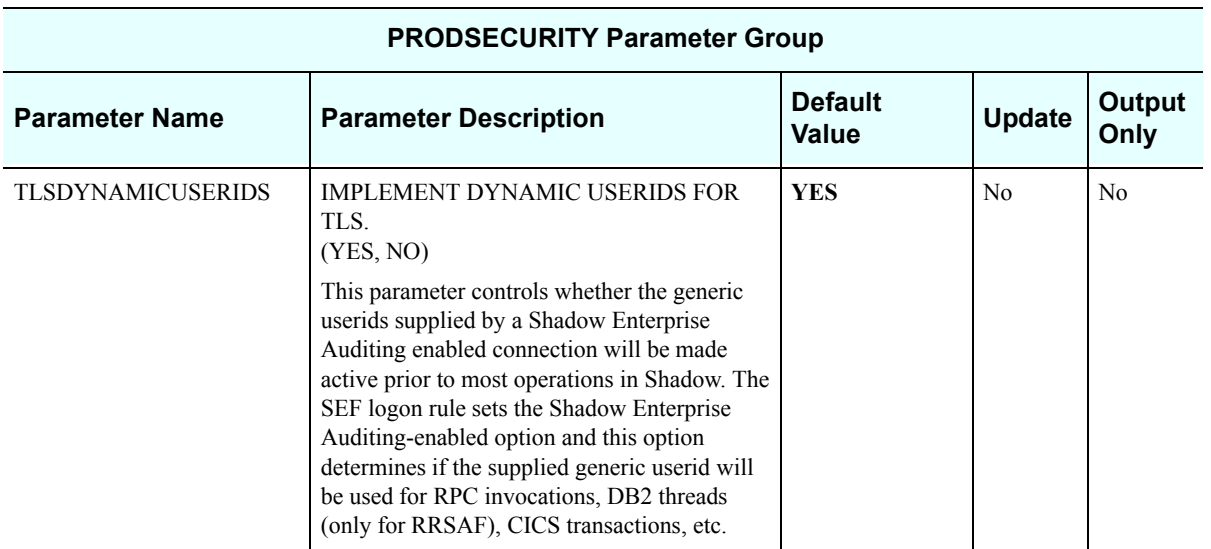

### *PRODSEF*

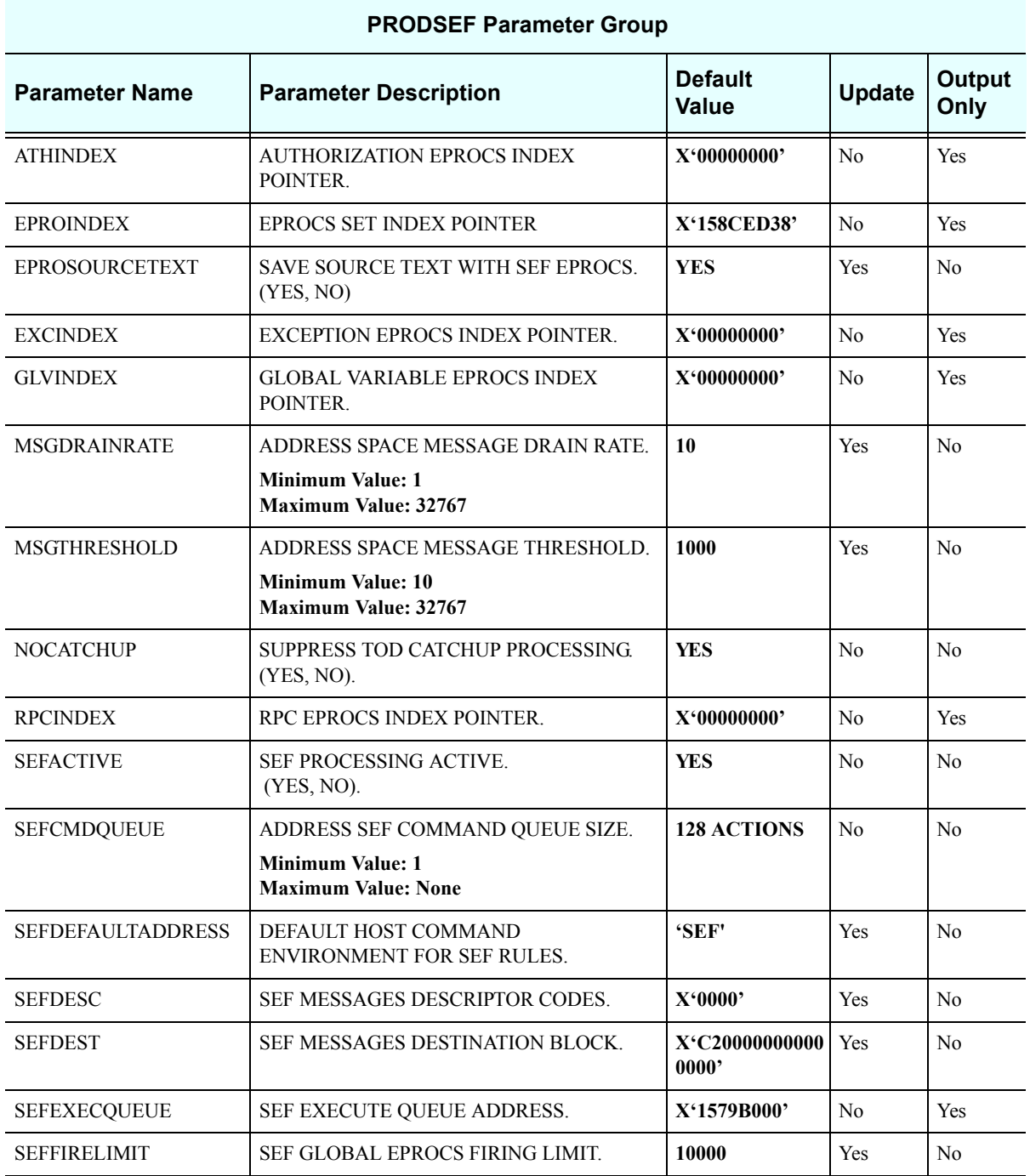
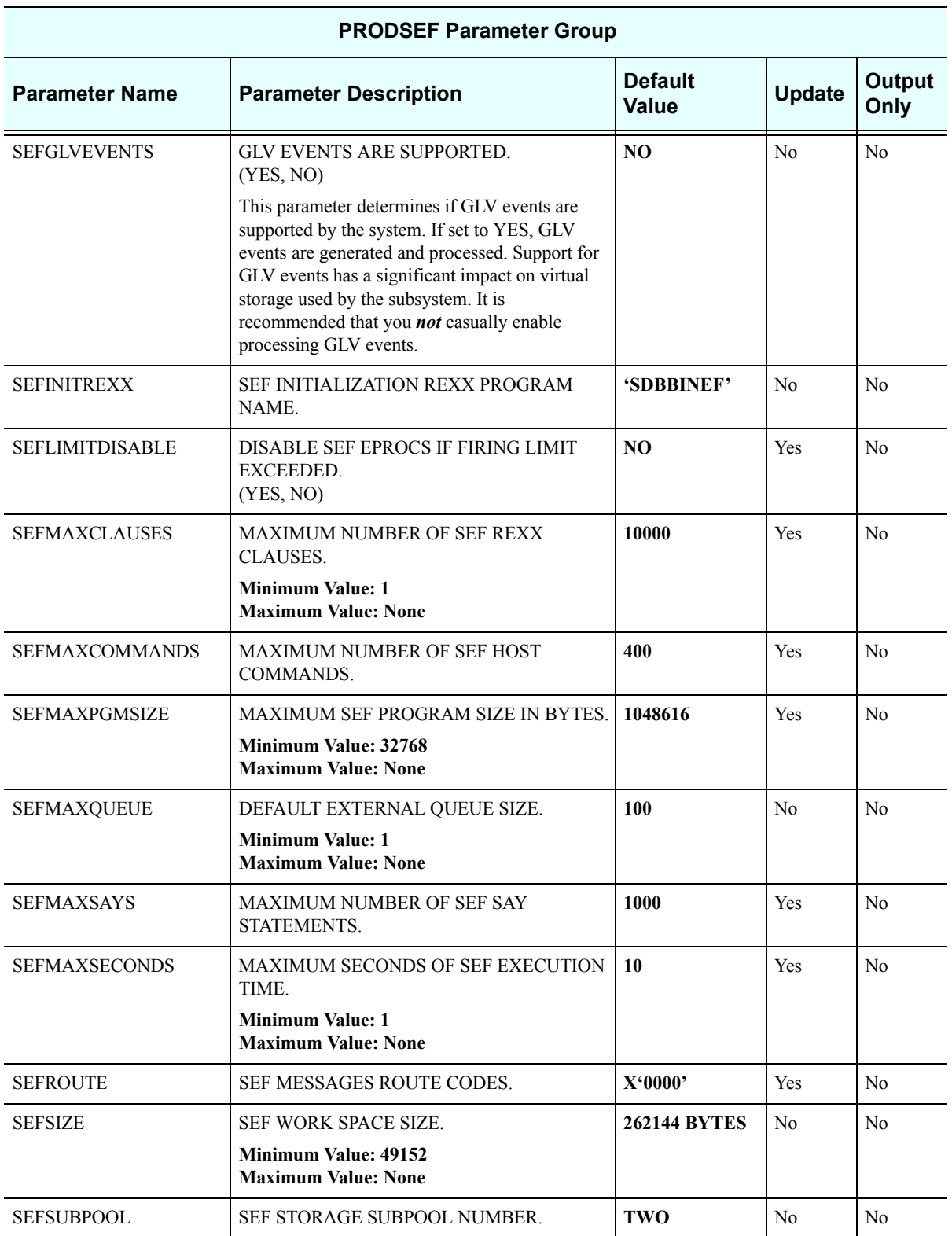

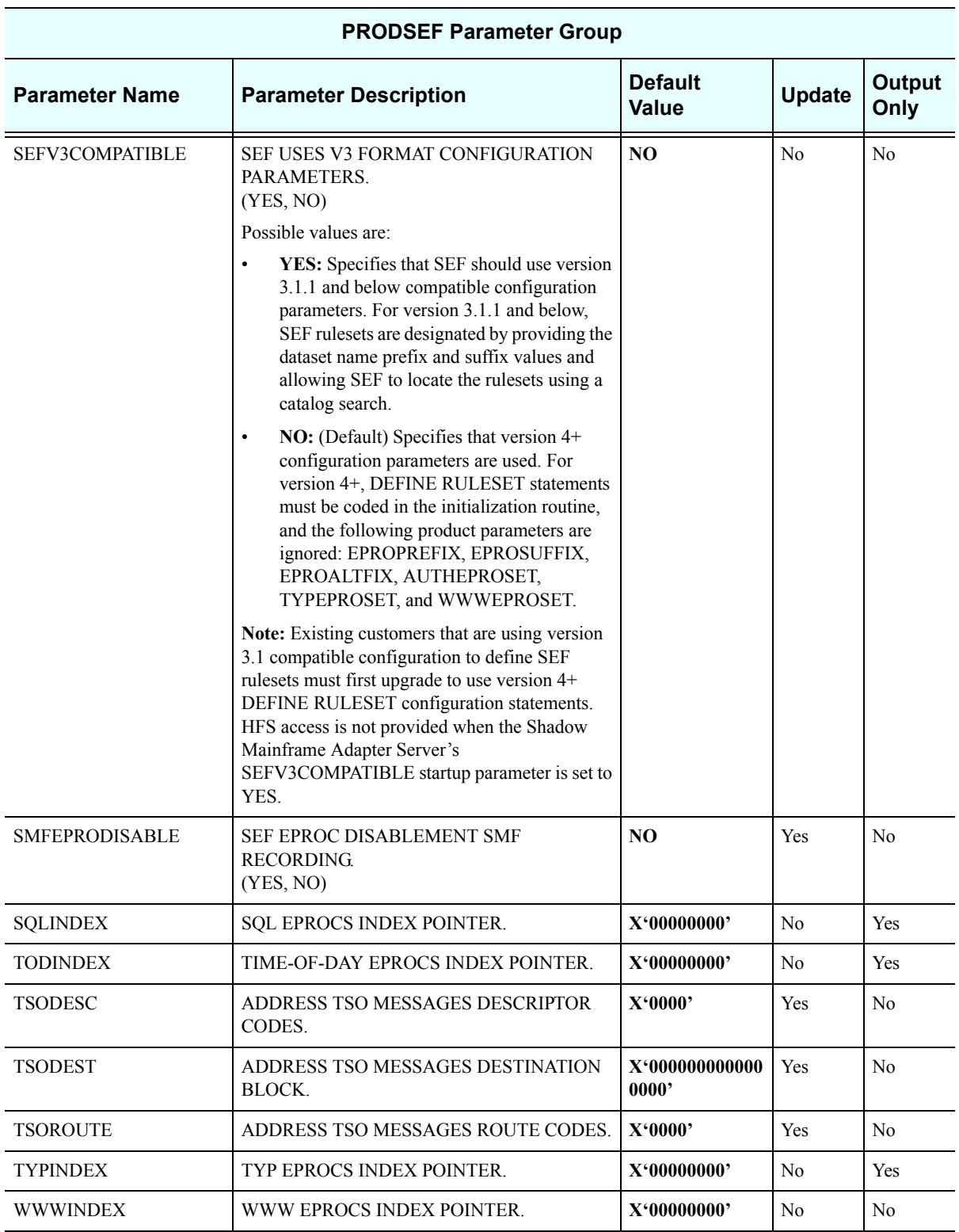

## *PRODSQL*

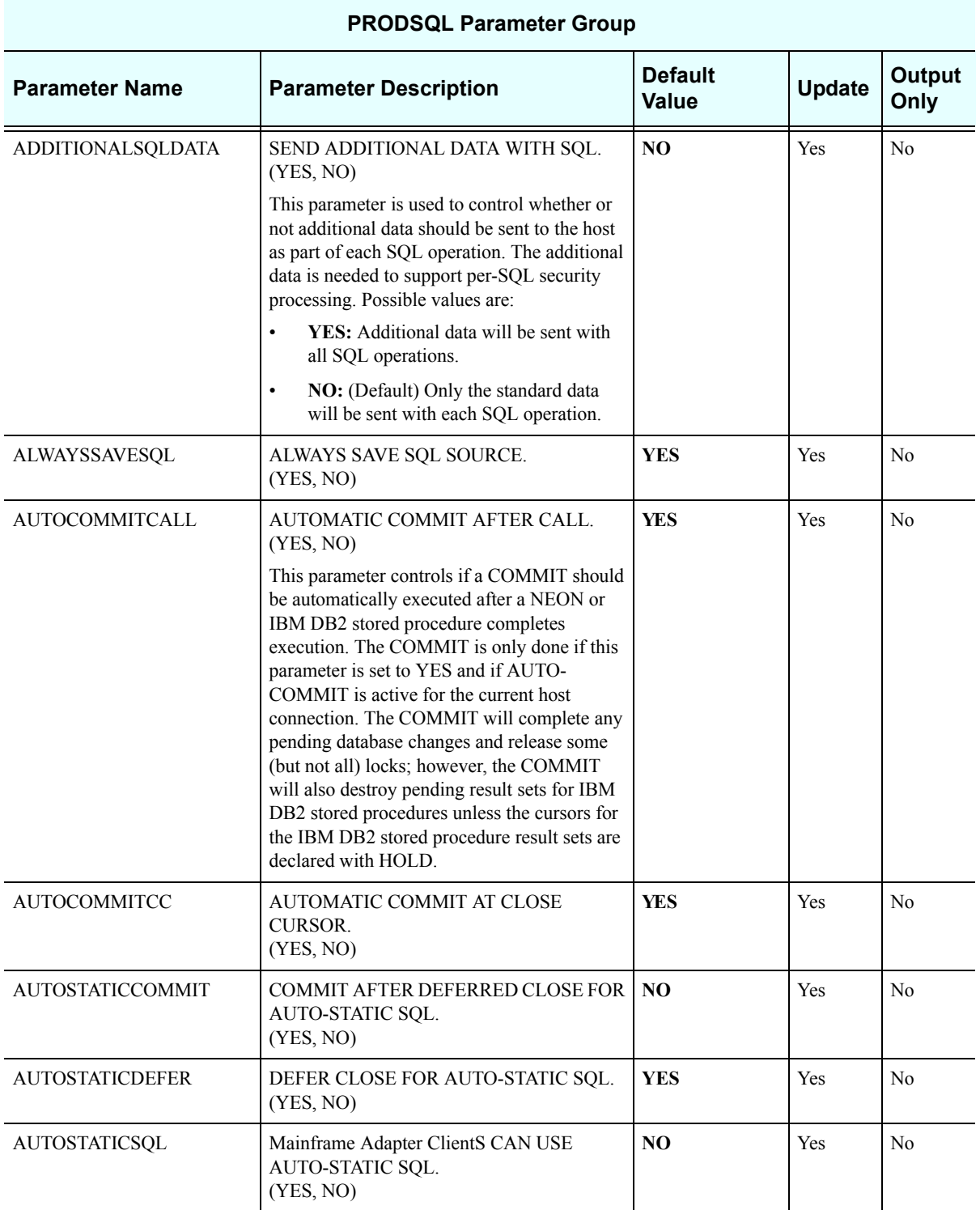

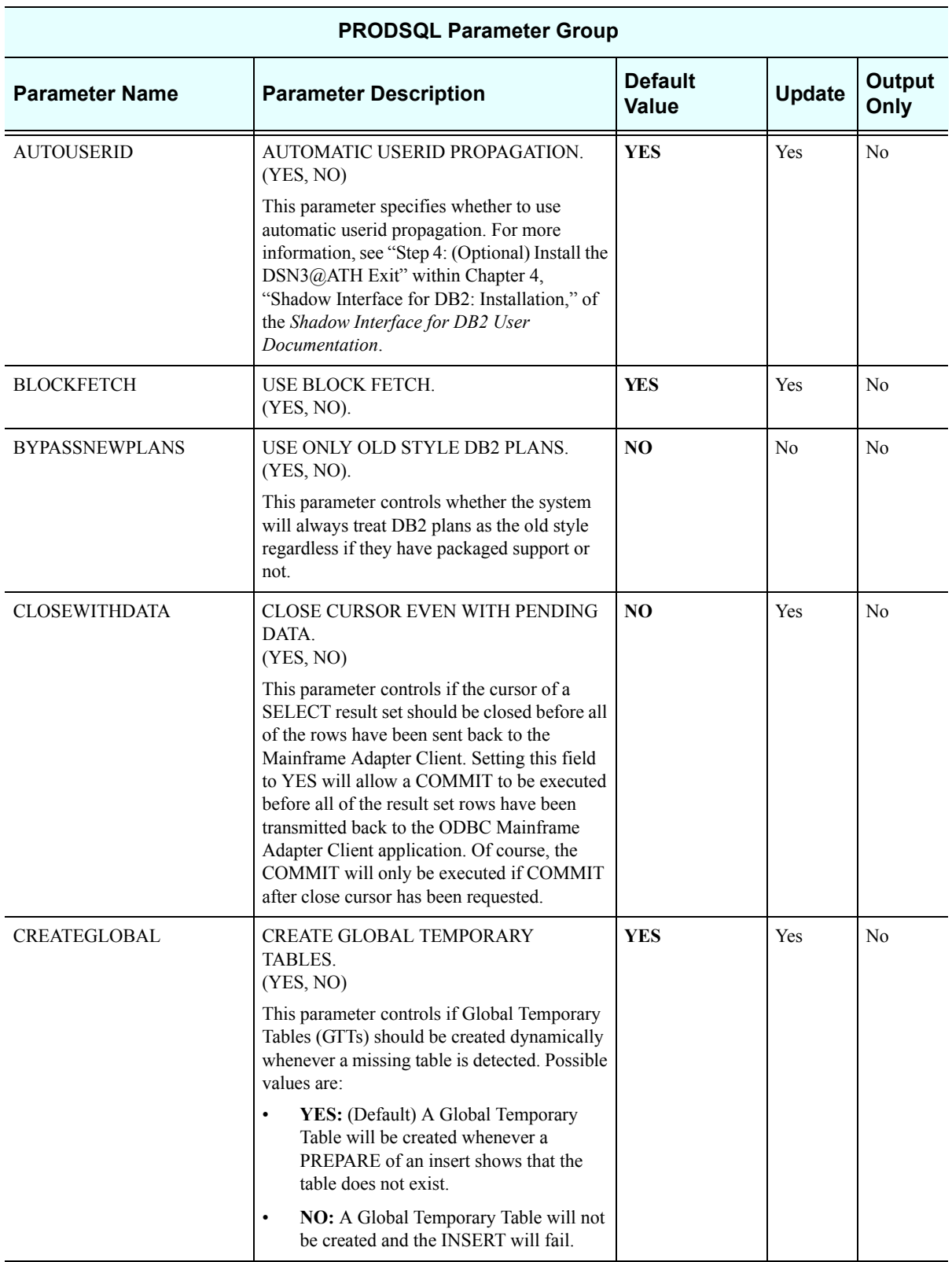

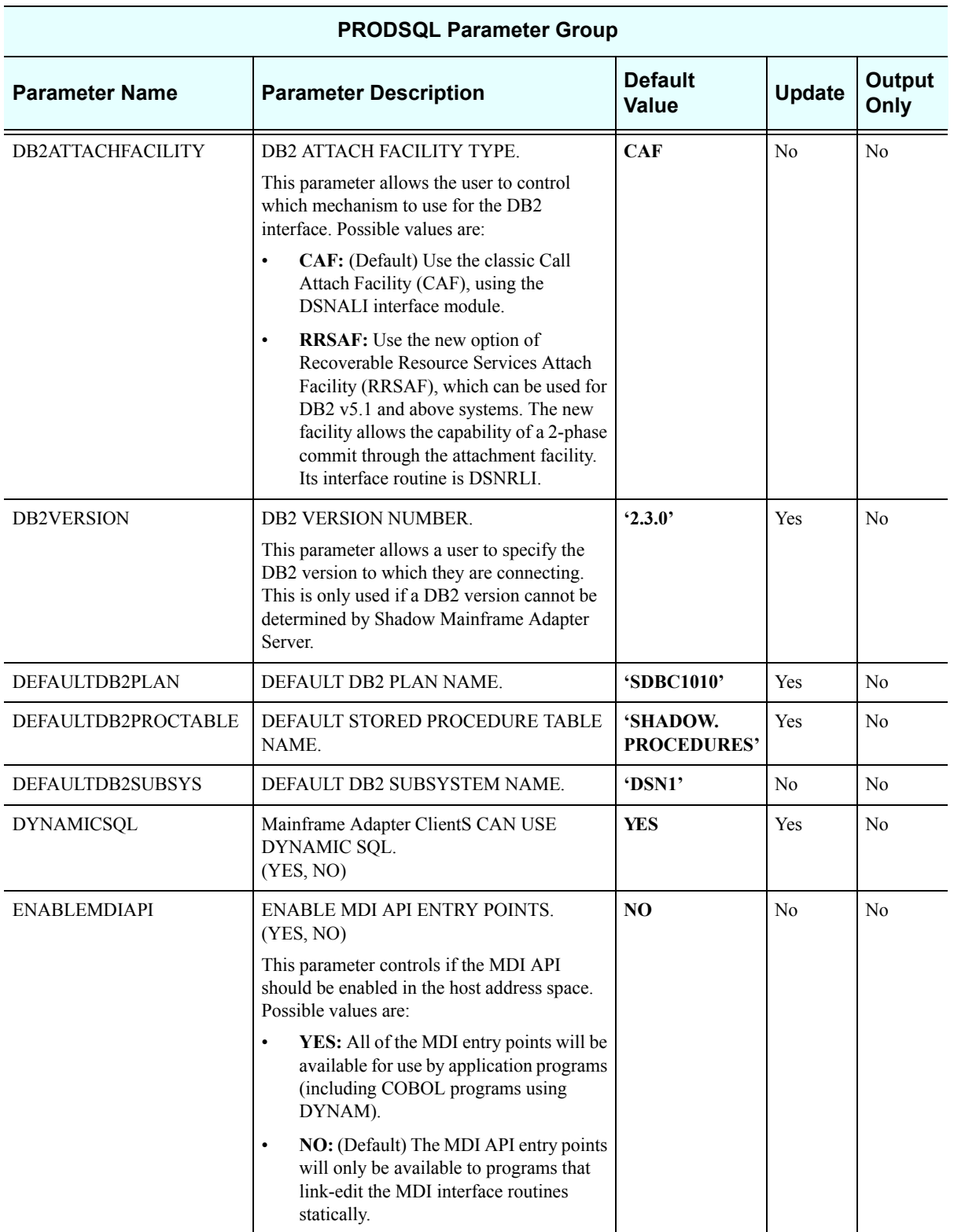

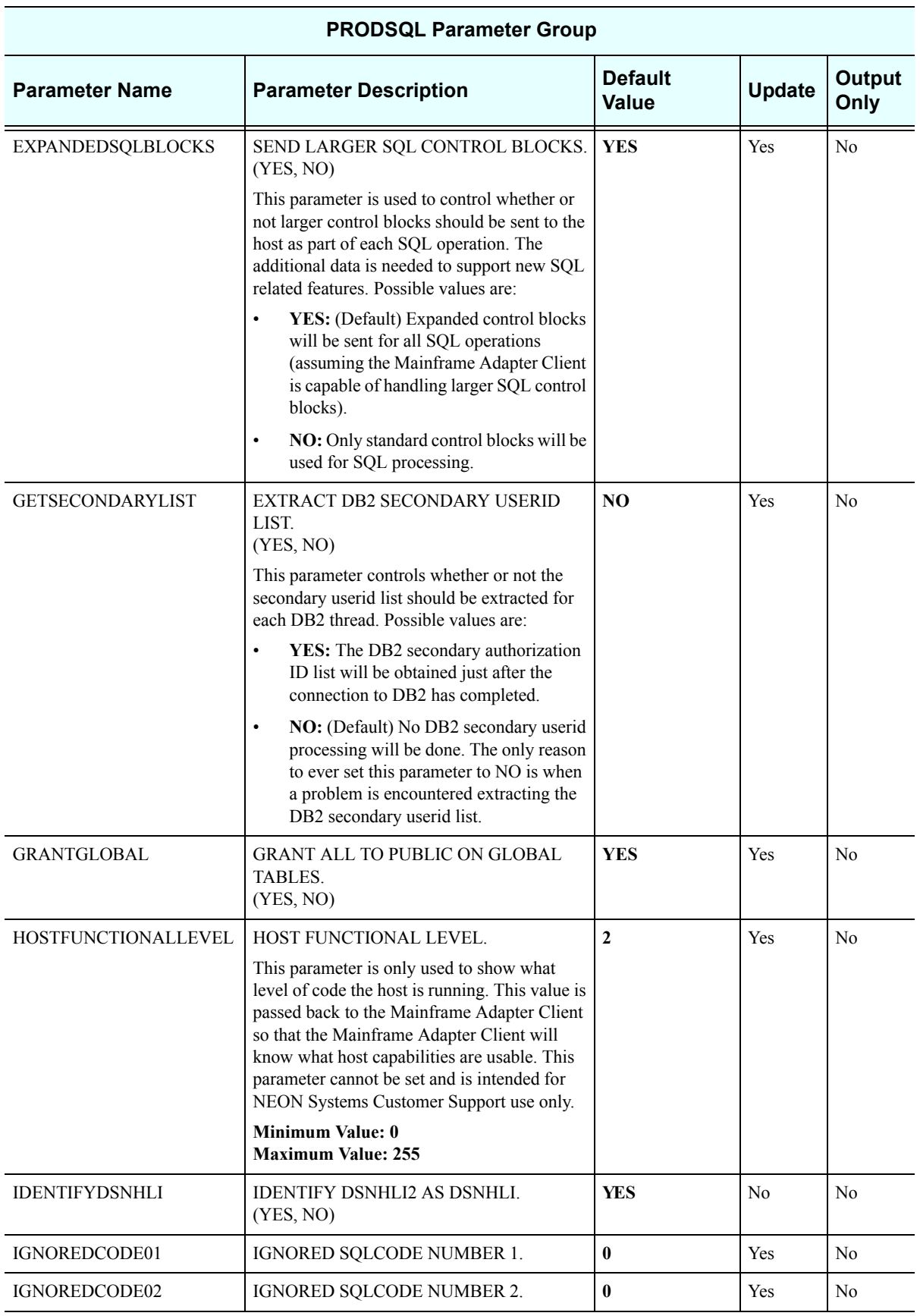

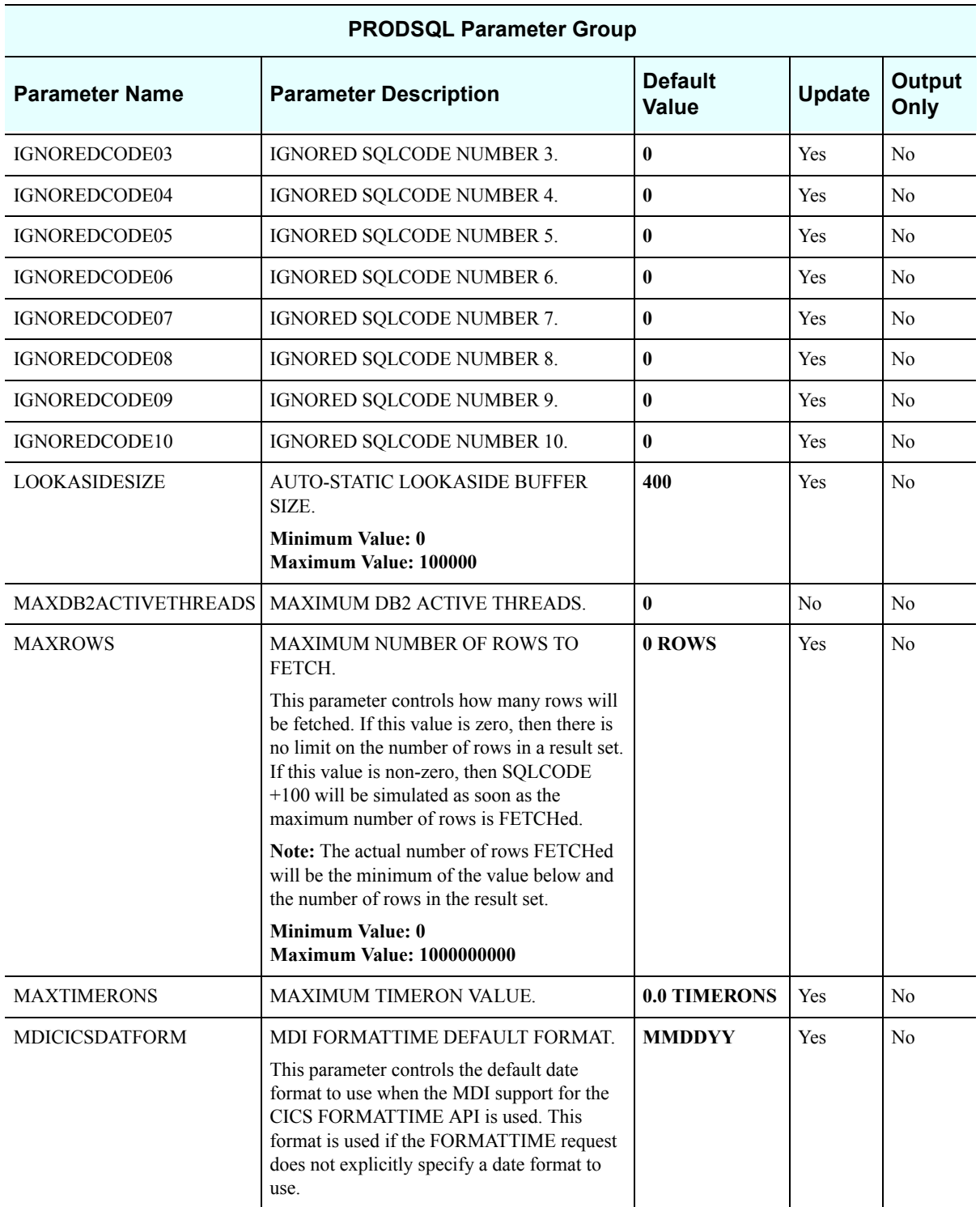

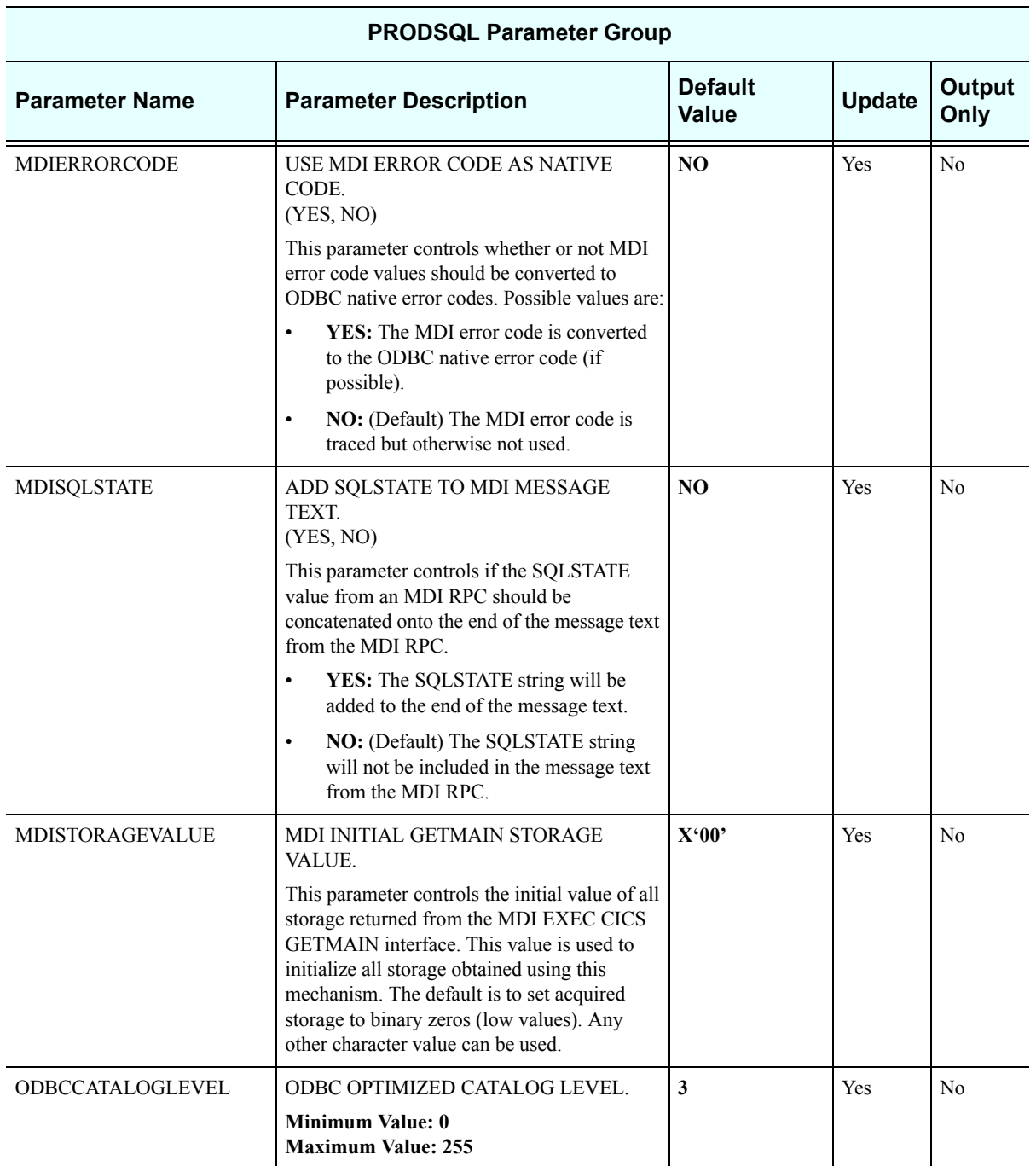

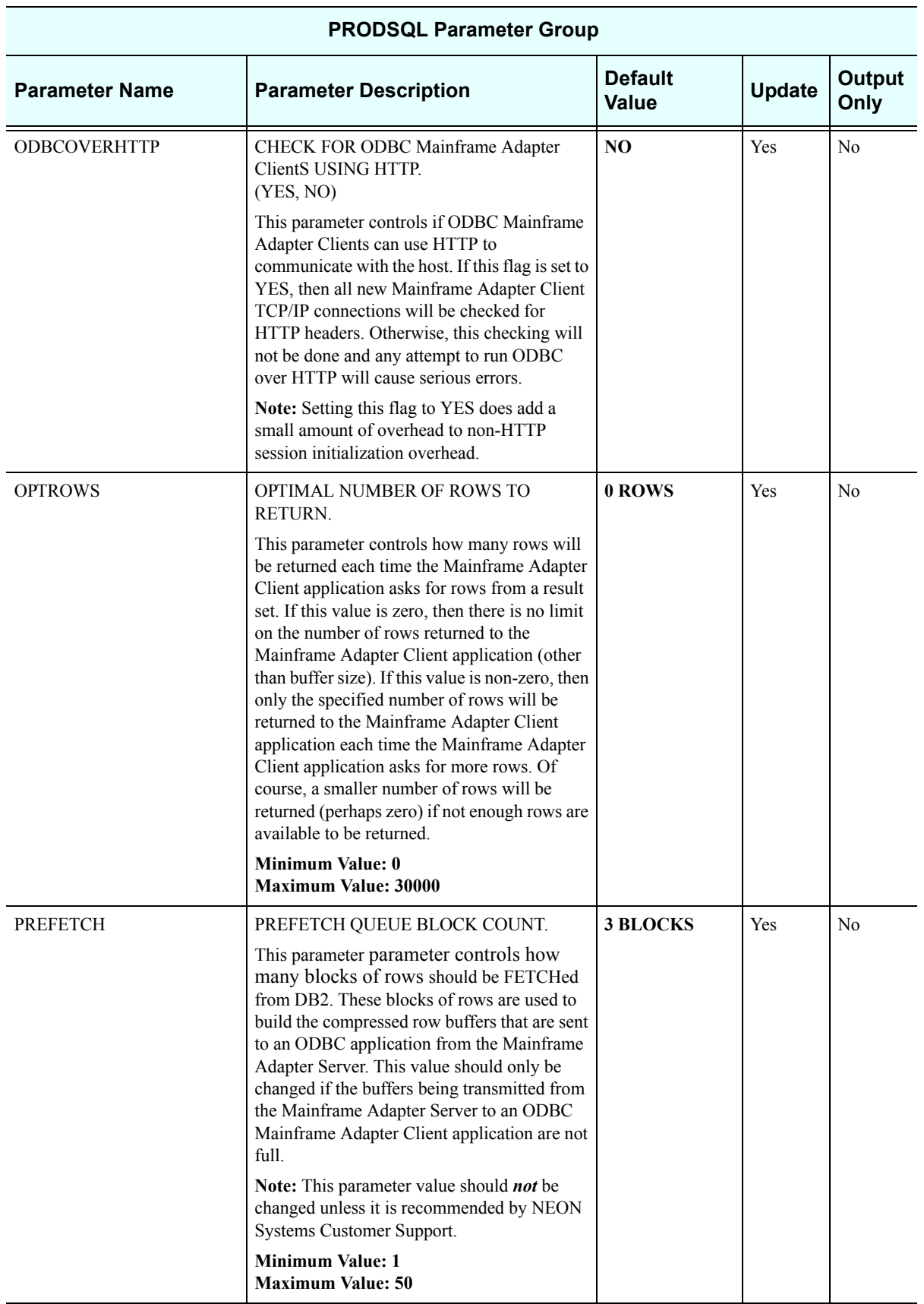

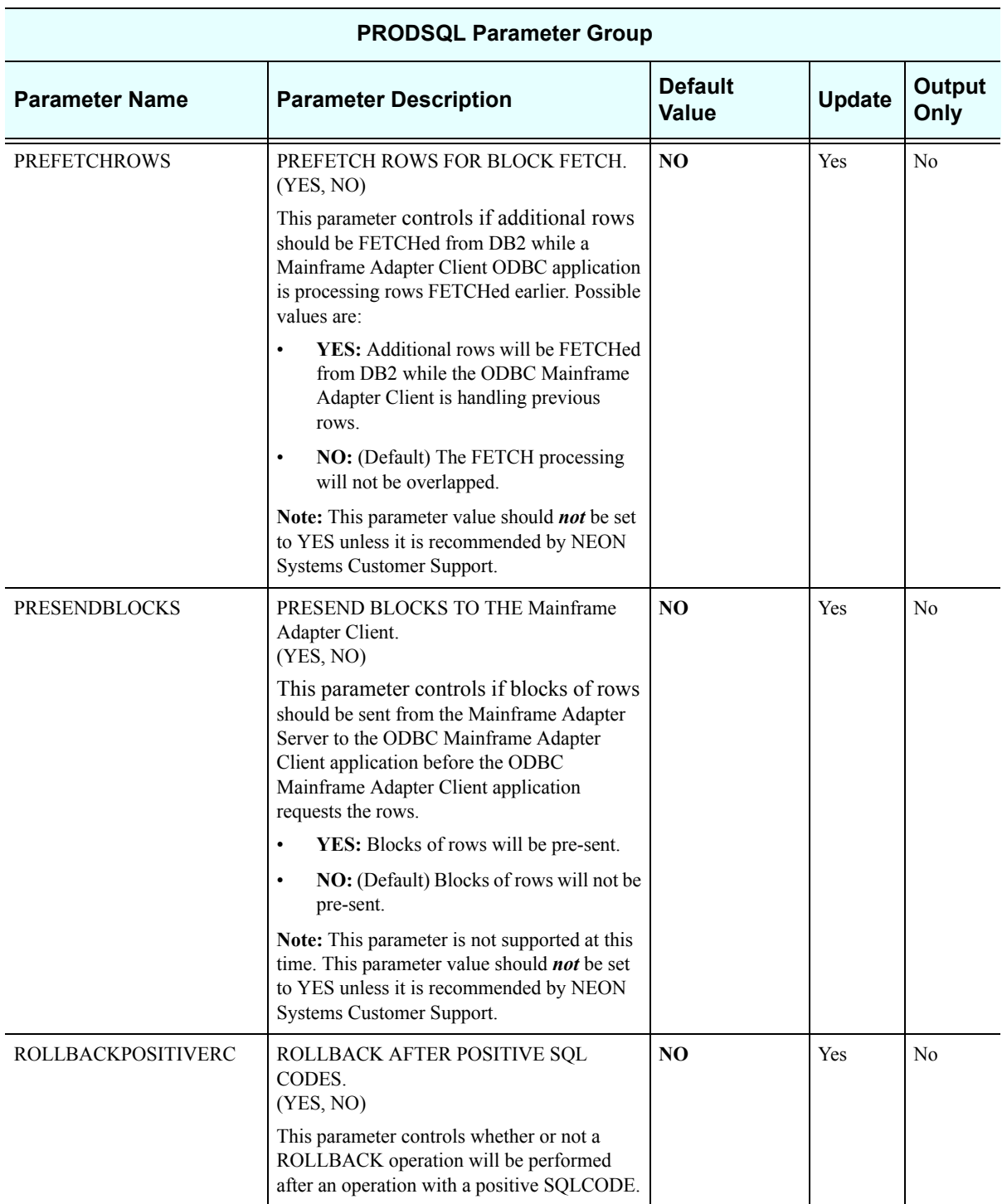

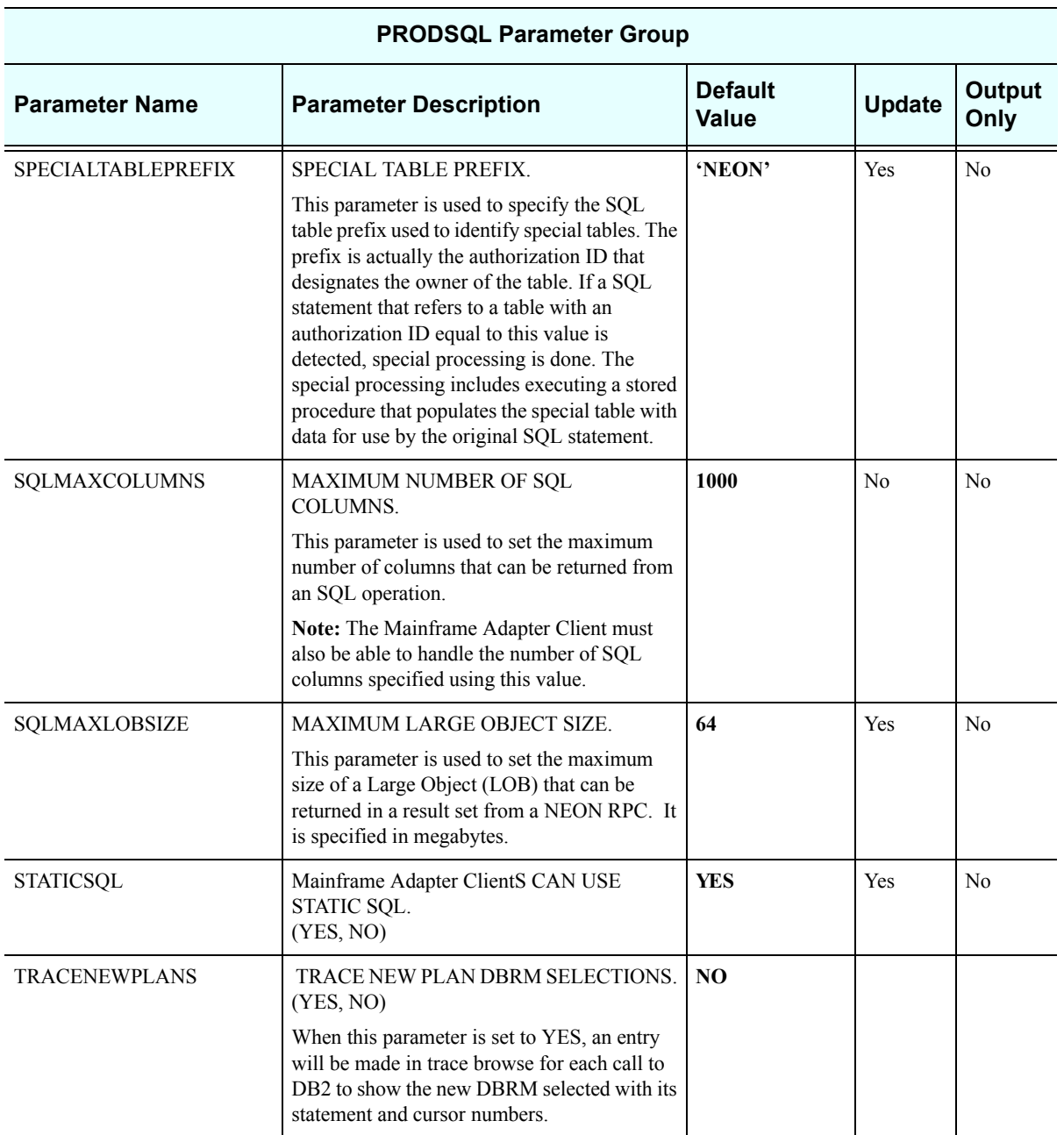

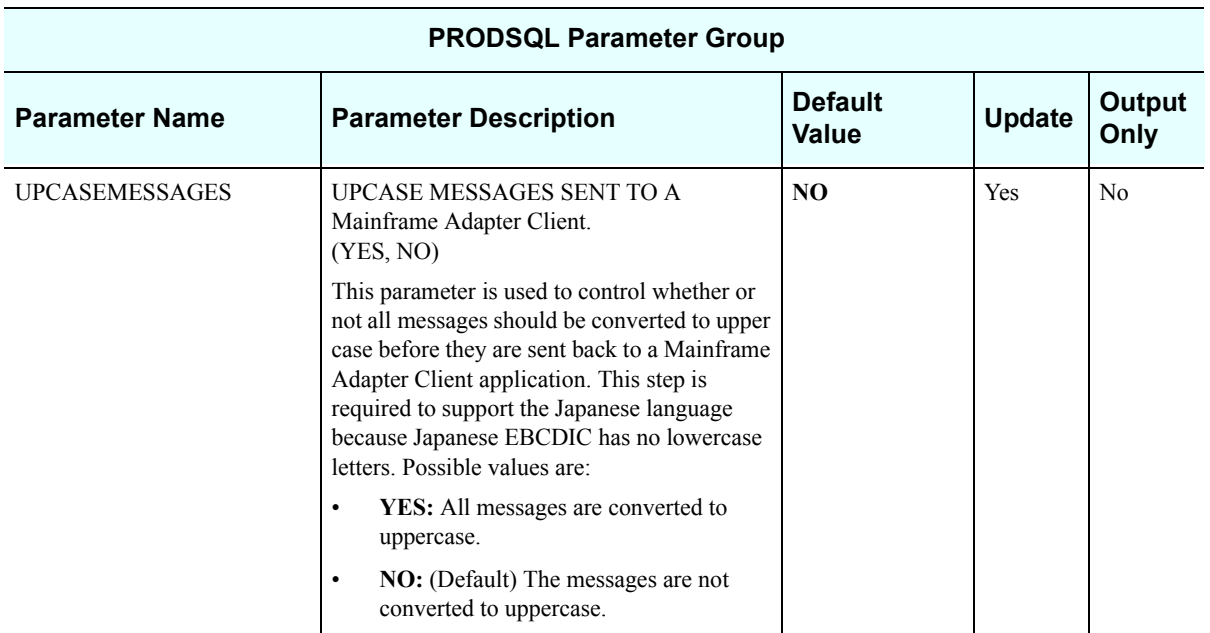

## *PRODSTOR*

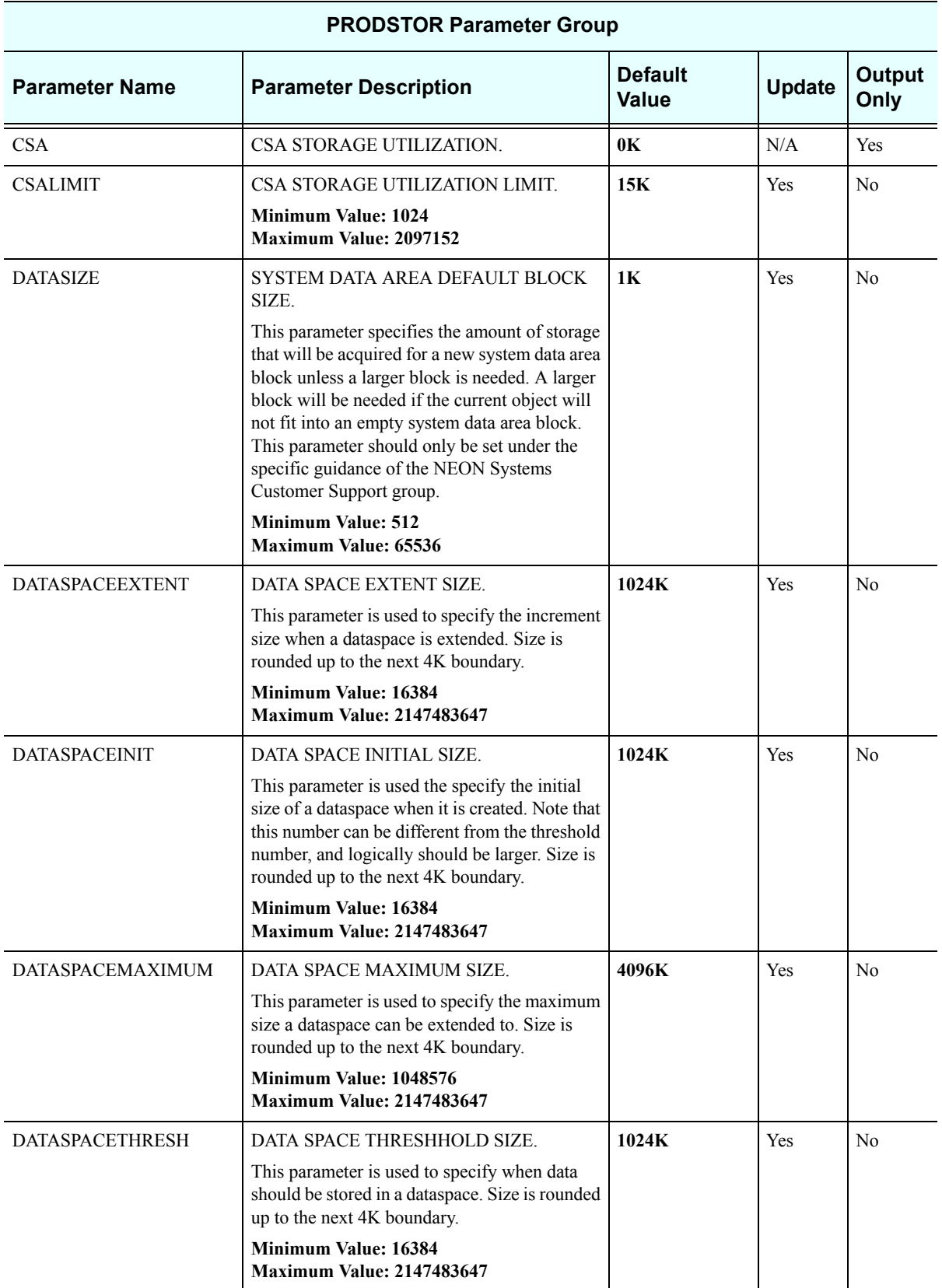

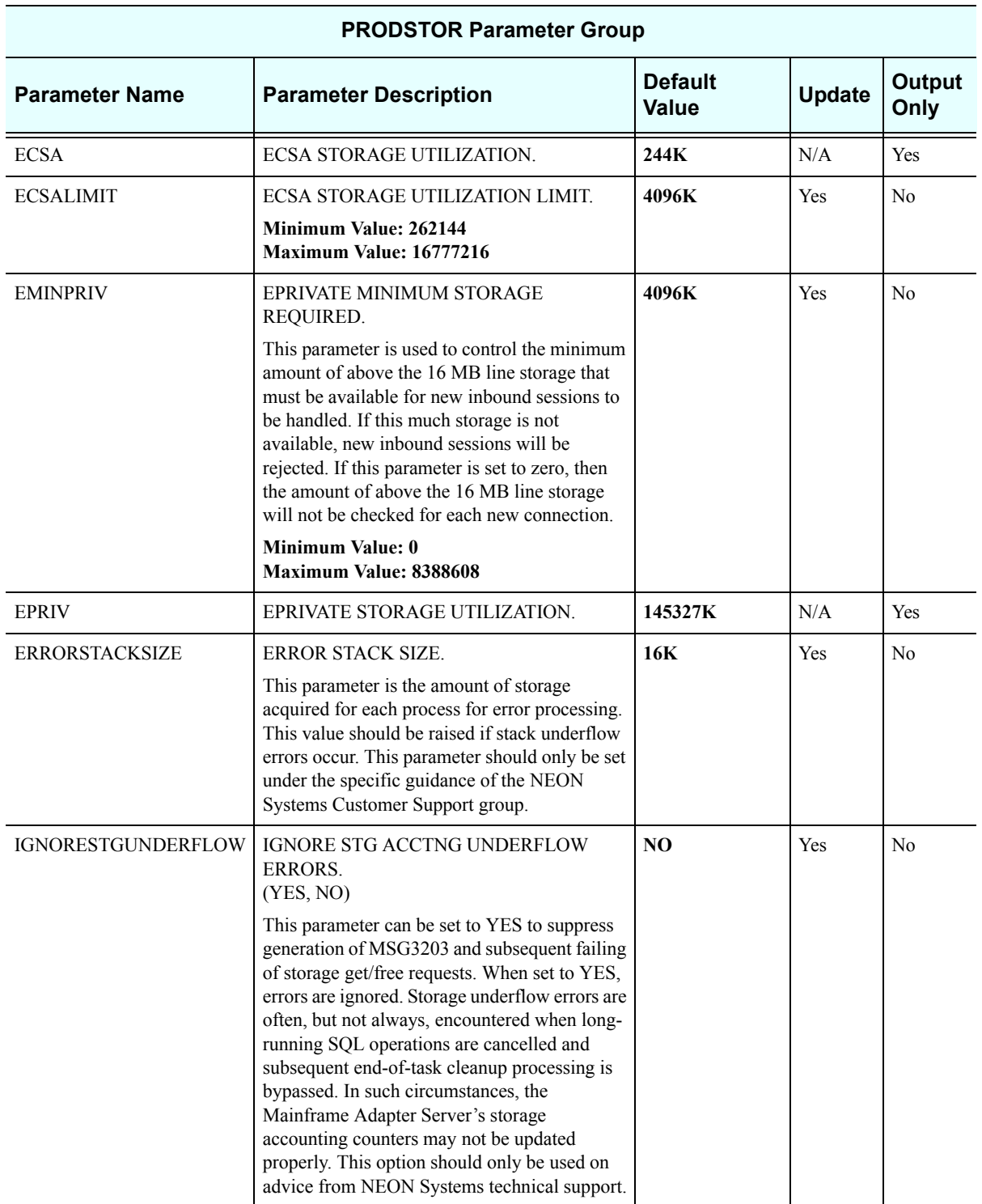

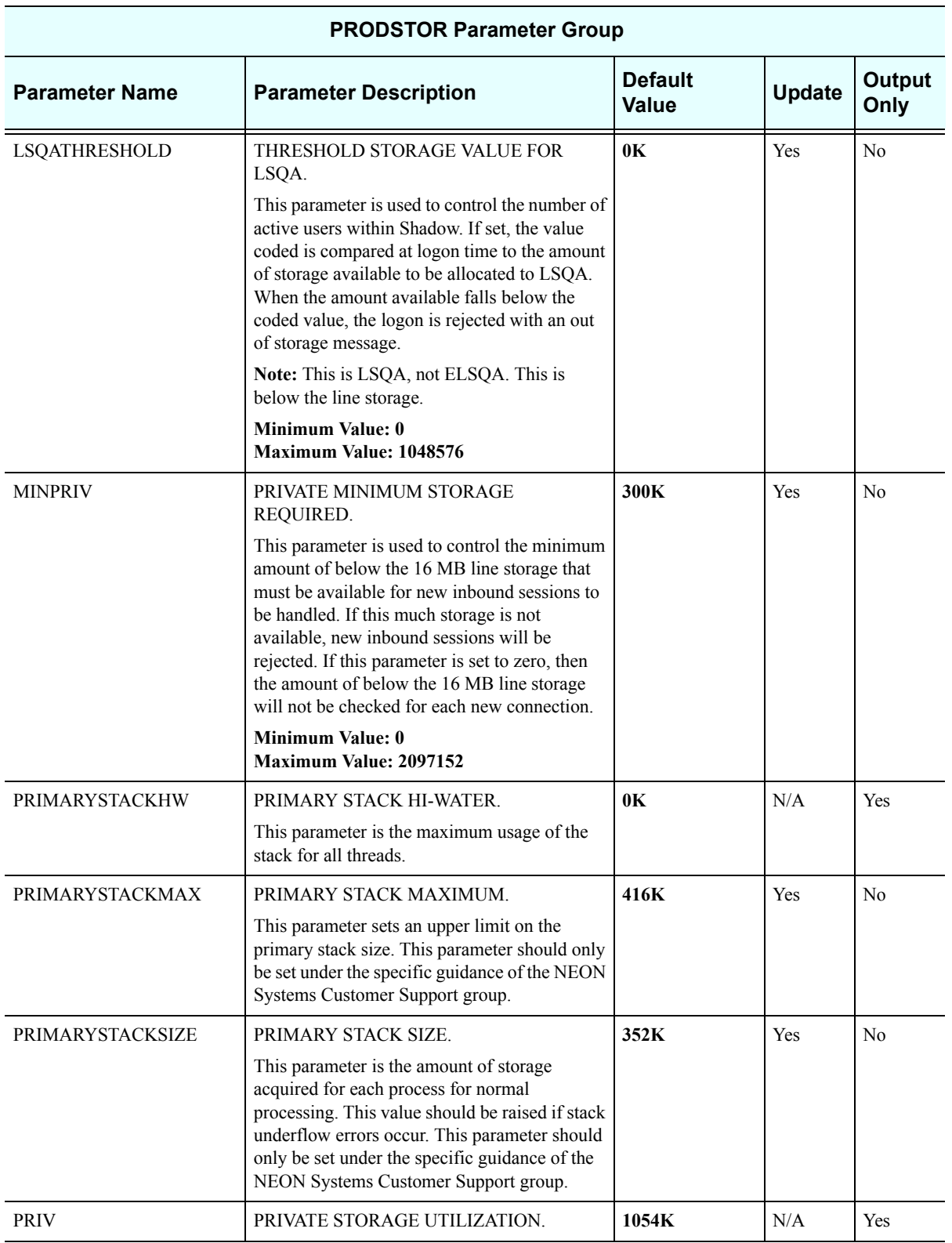

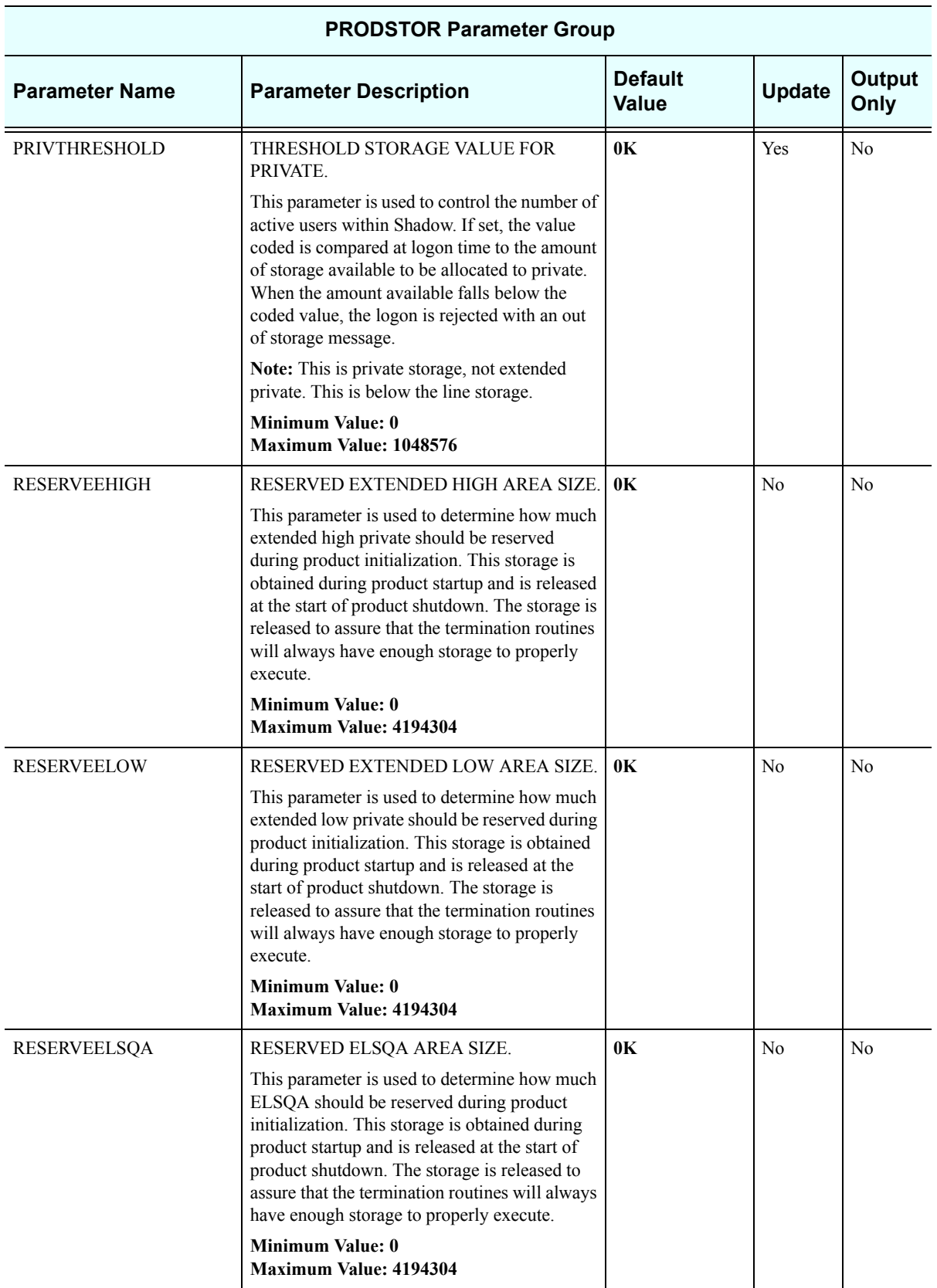

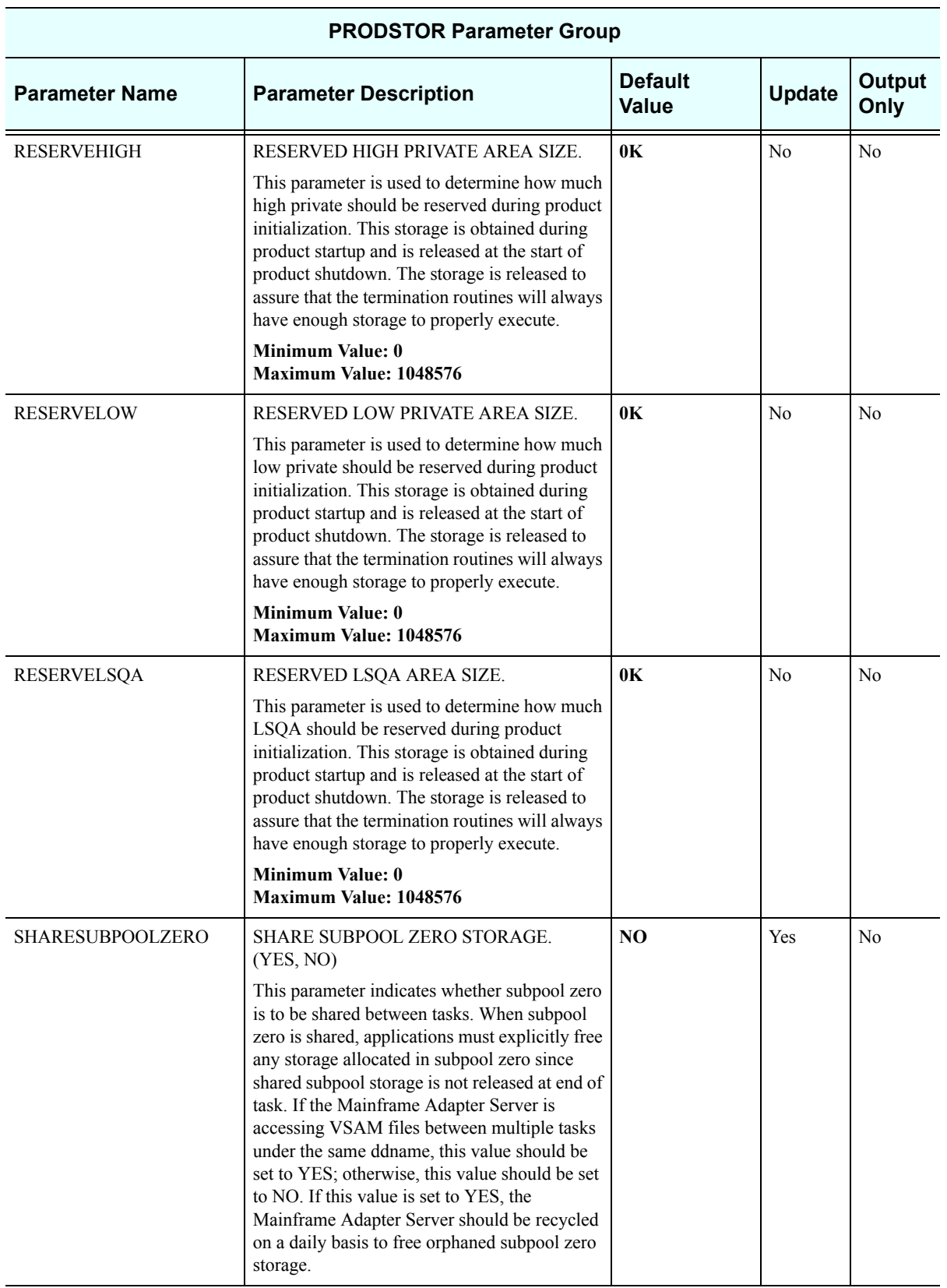

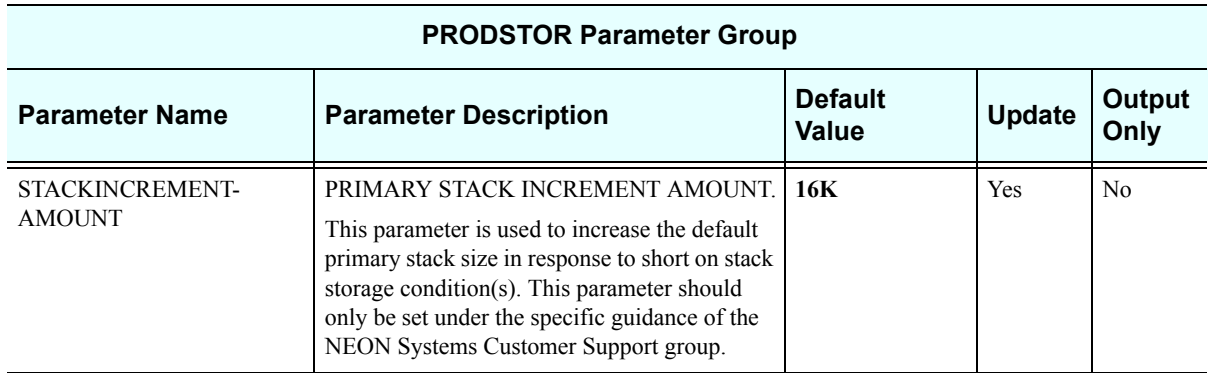

## *PRODTOKEN*

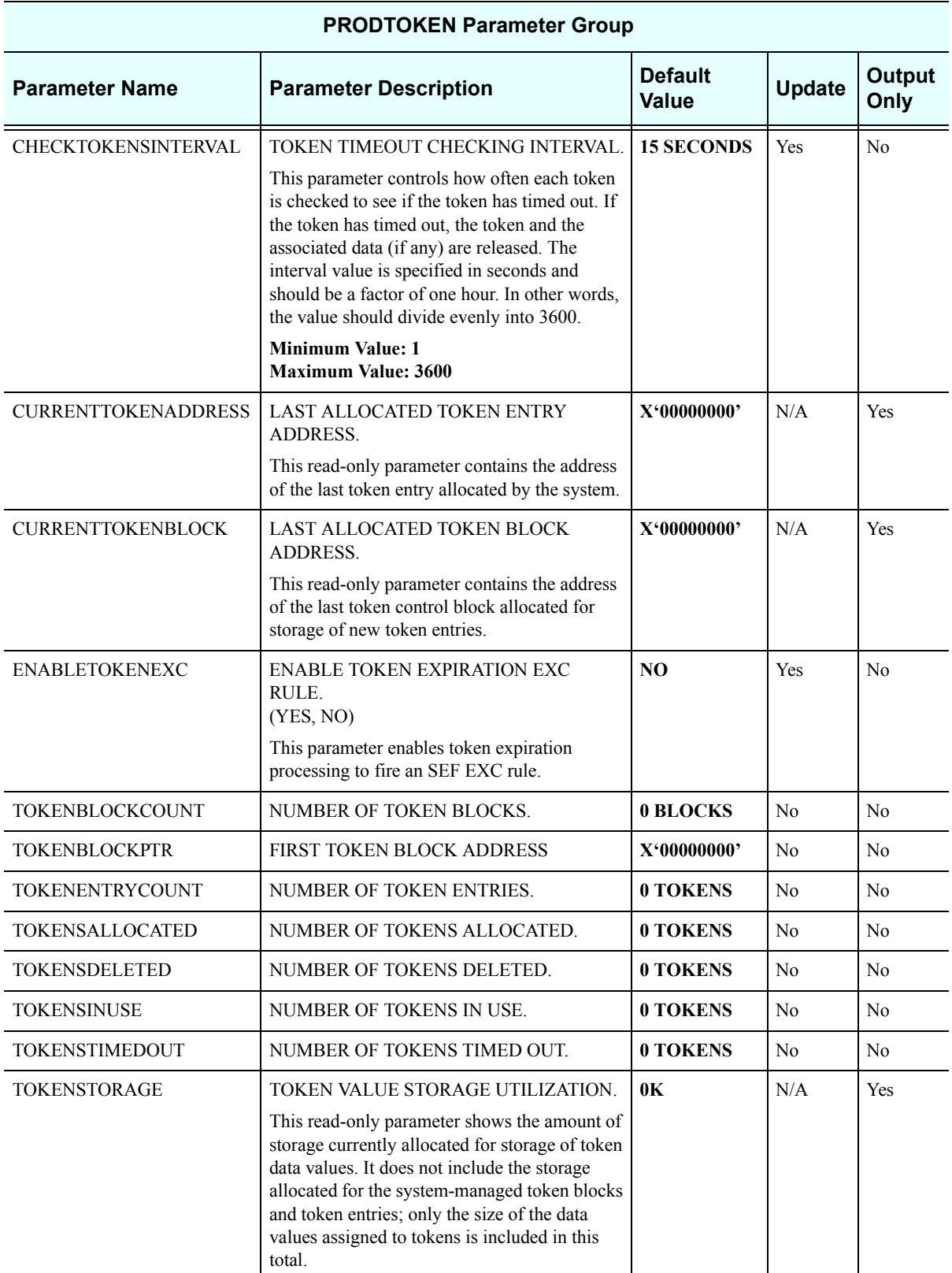

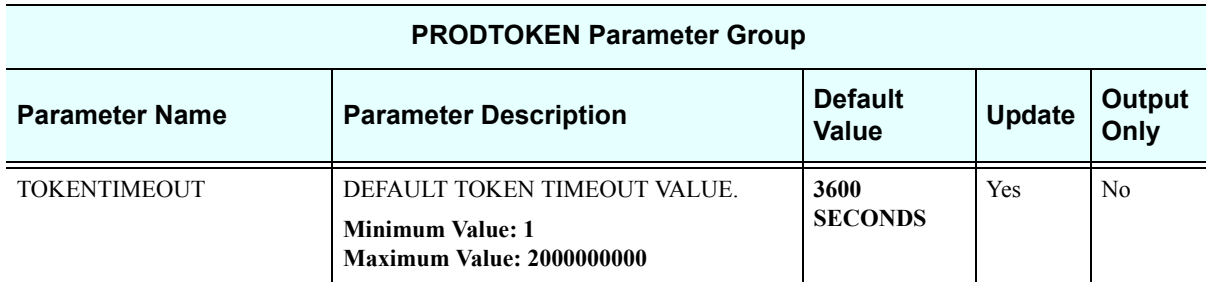

## *PRODTRACE*

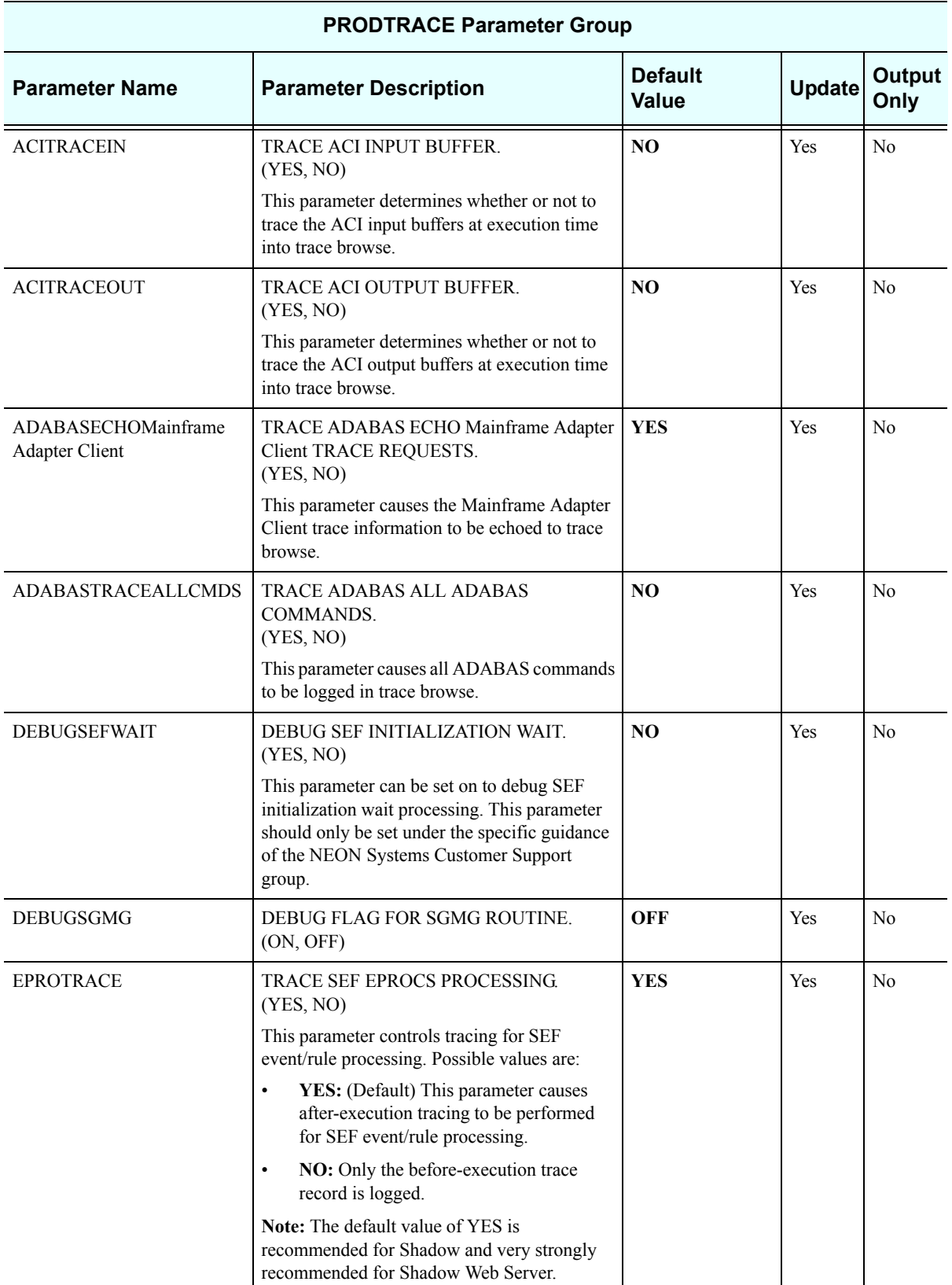

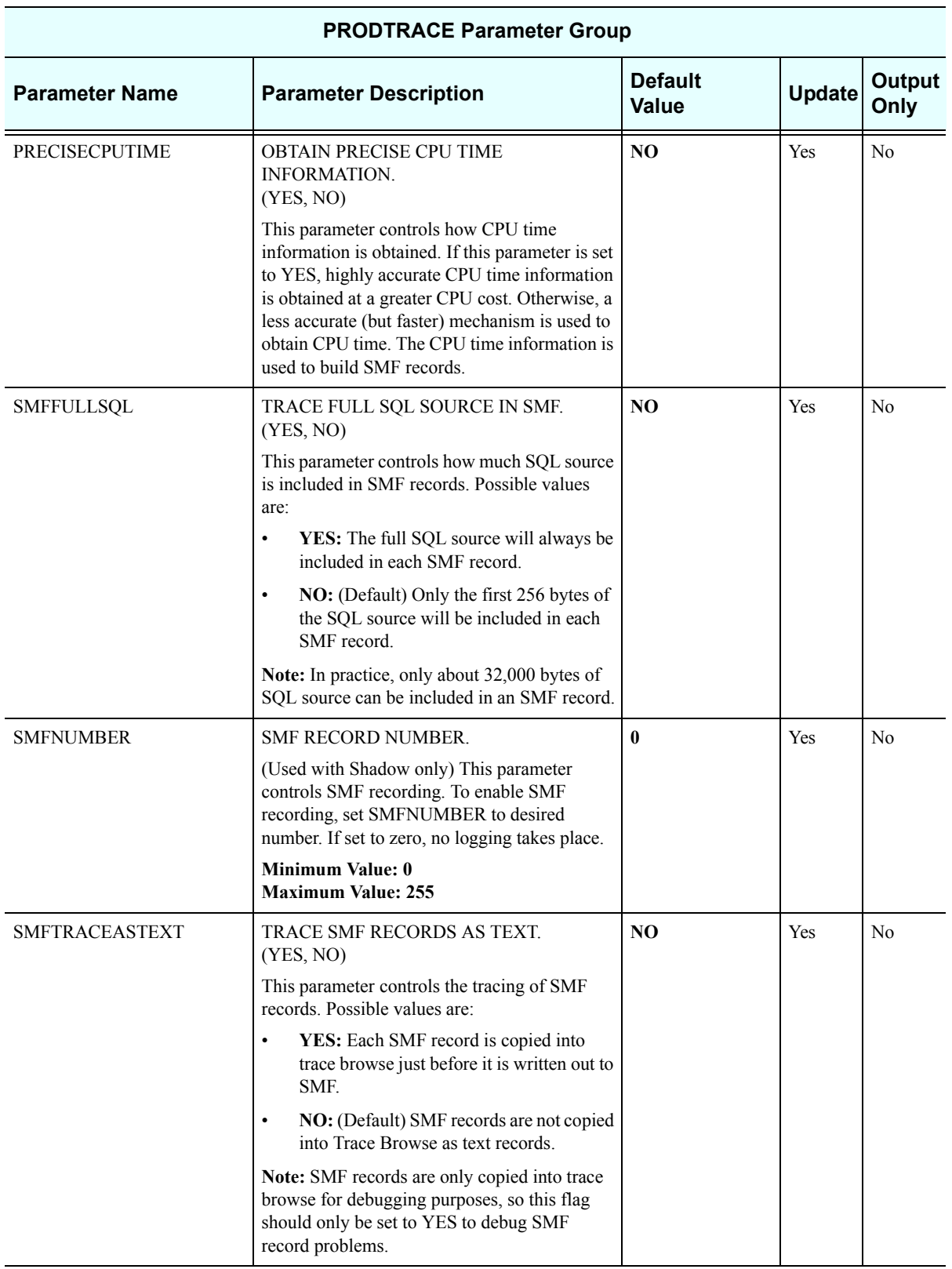

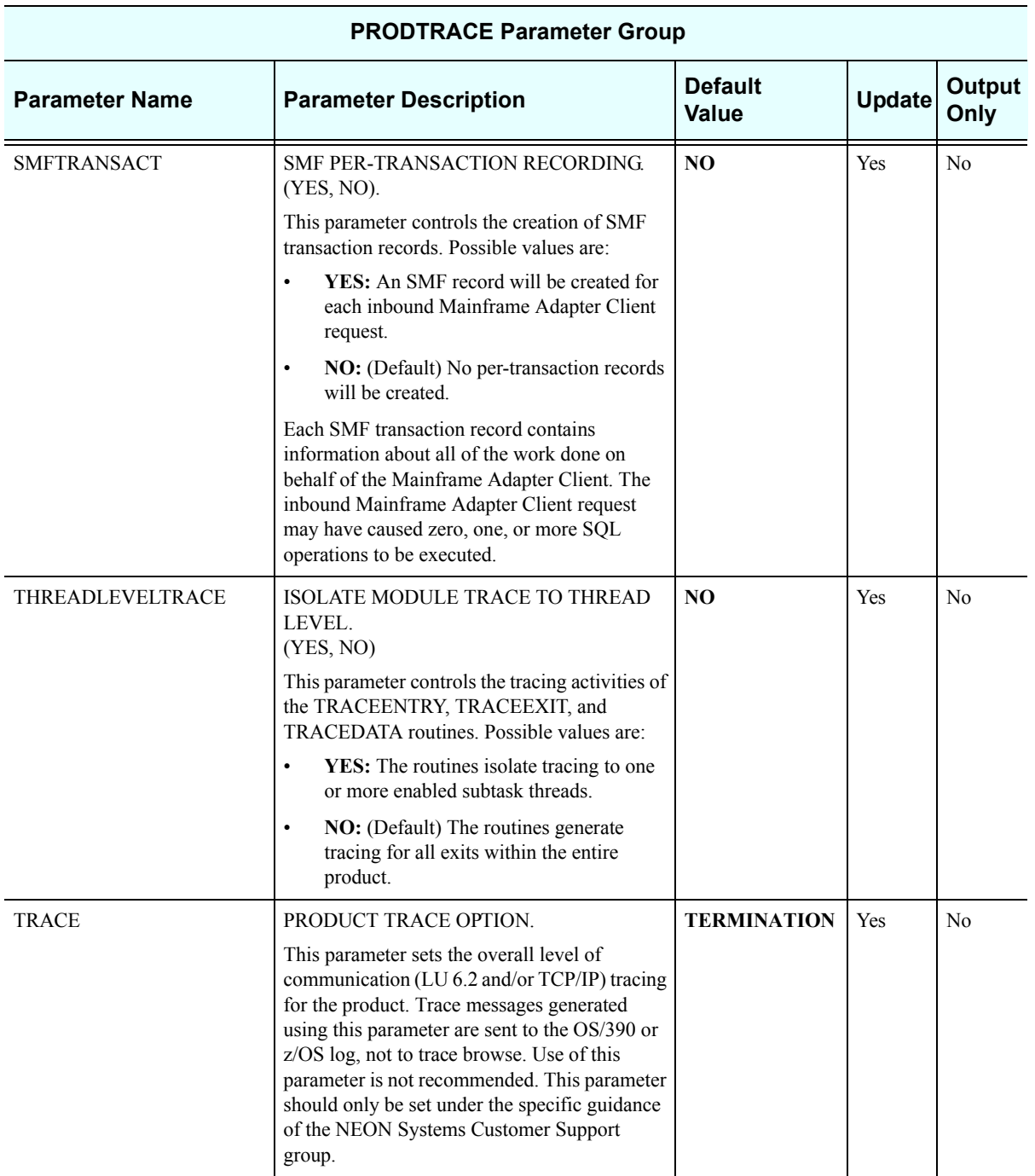

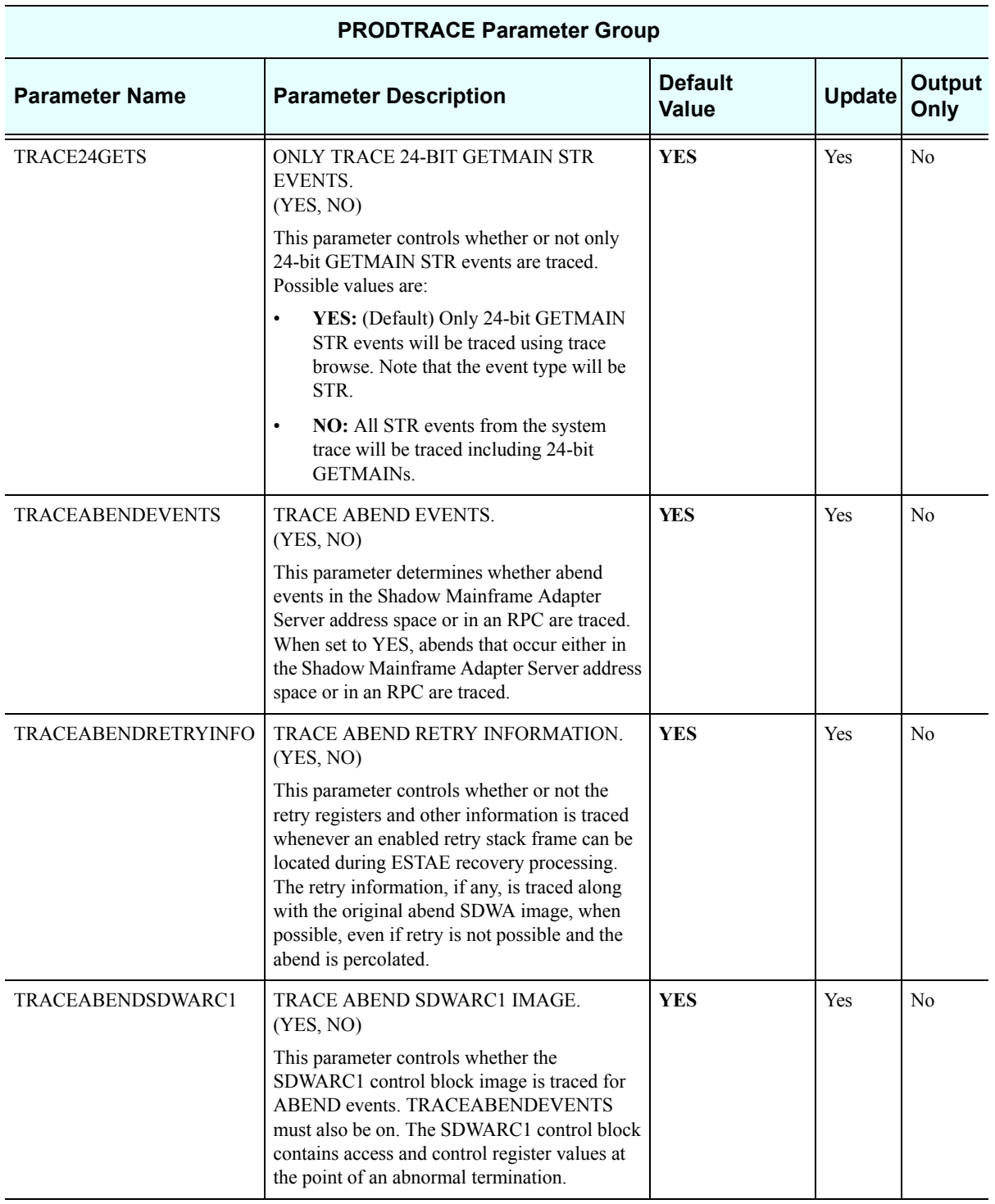

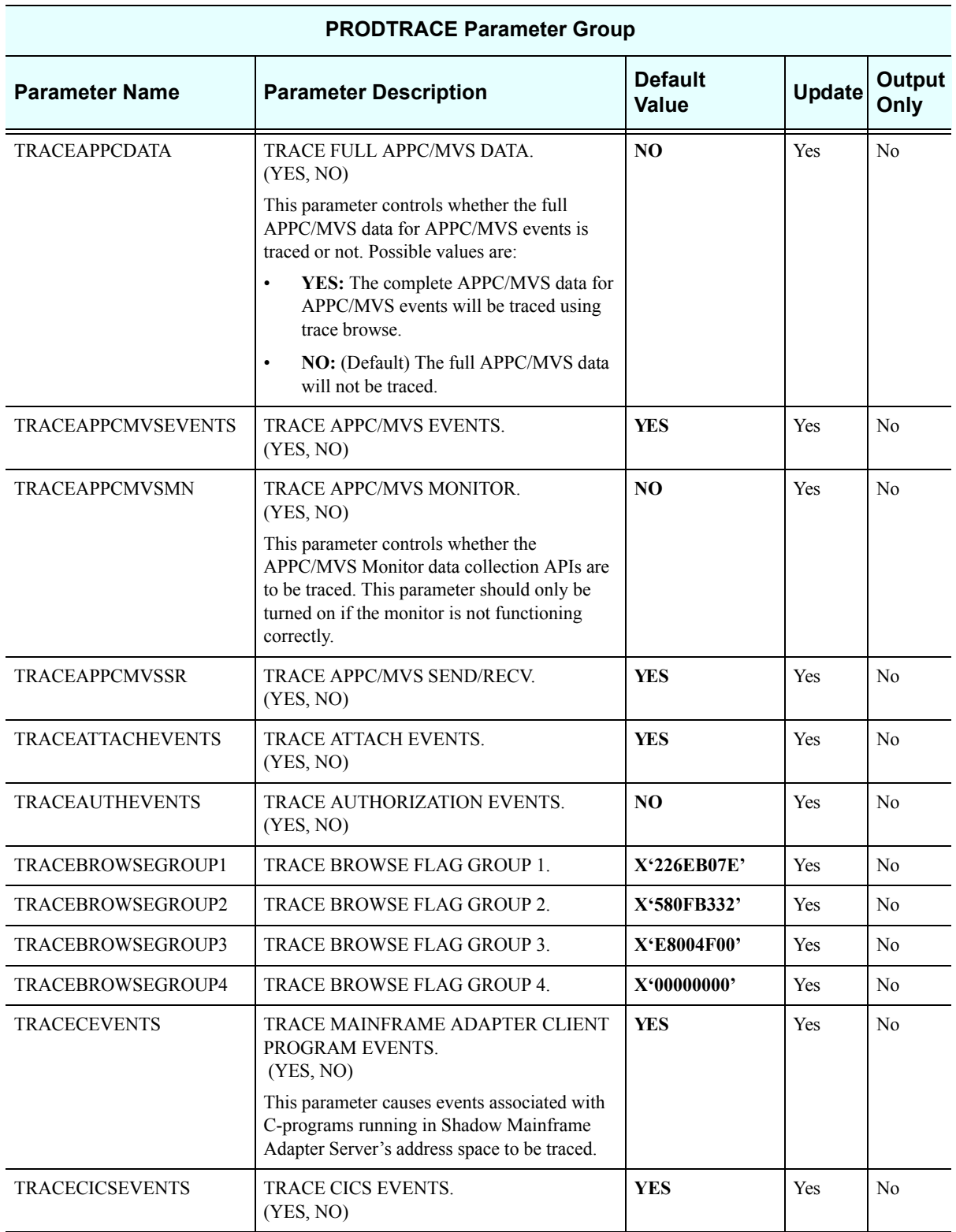

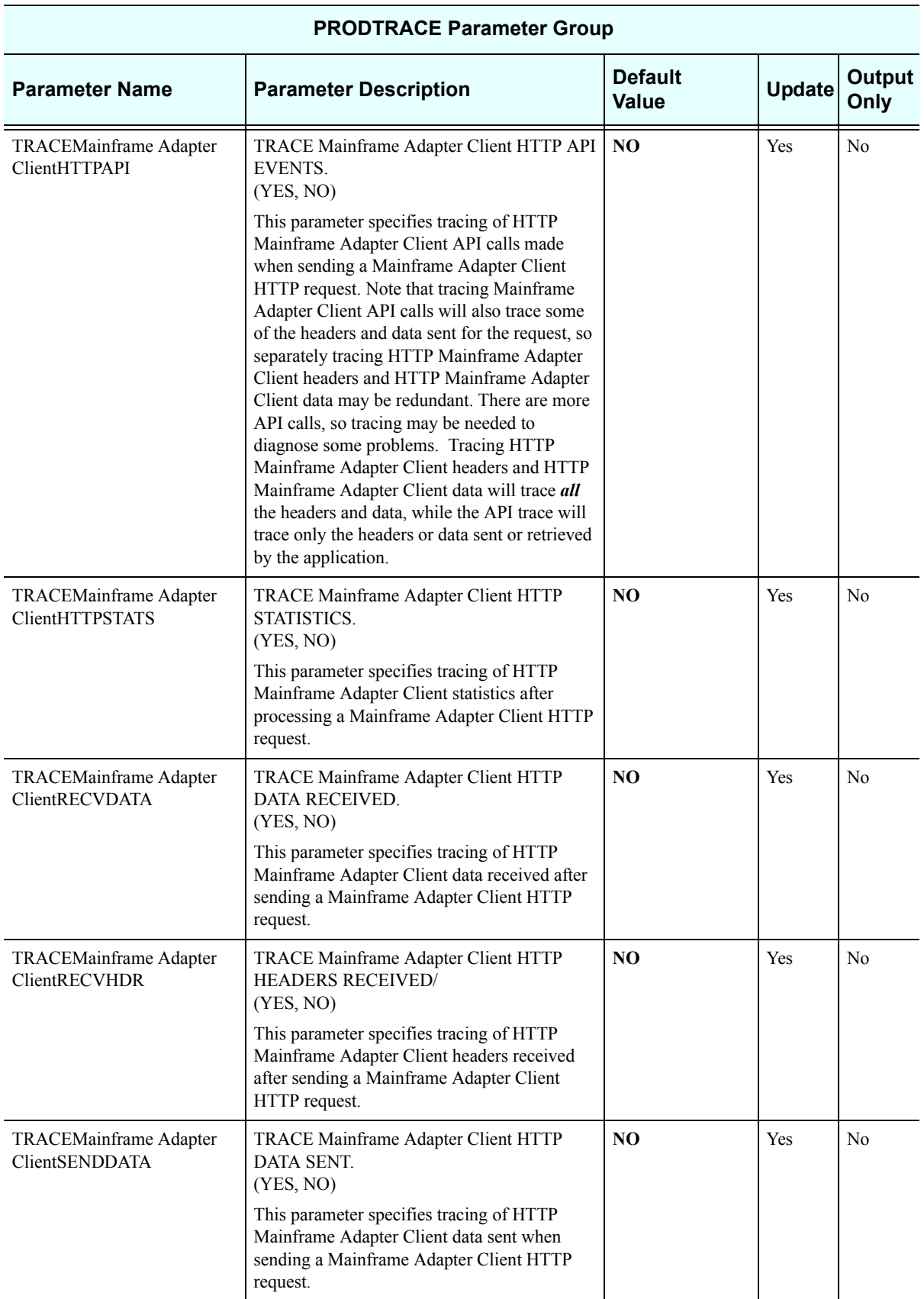

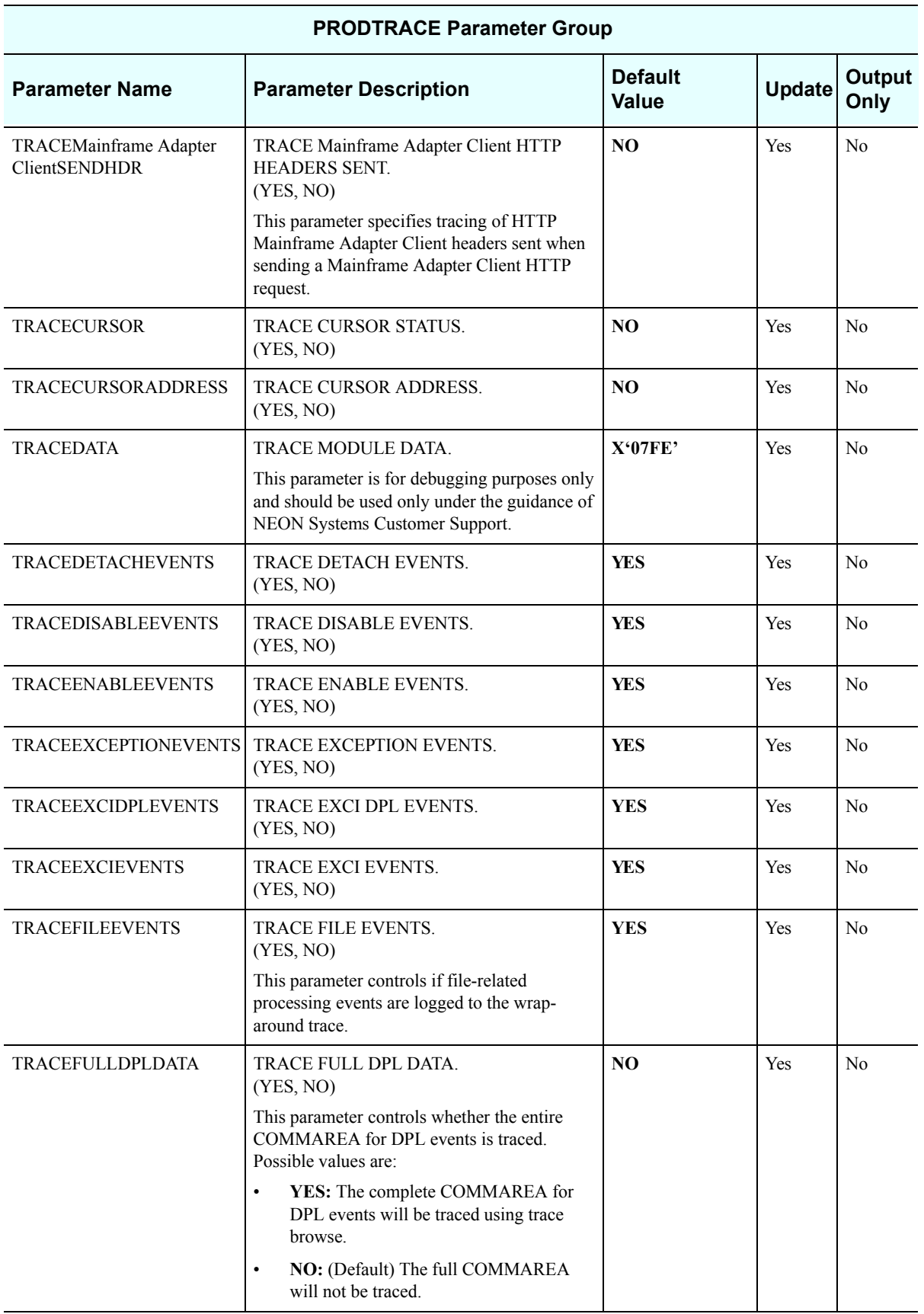

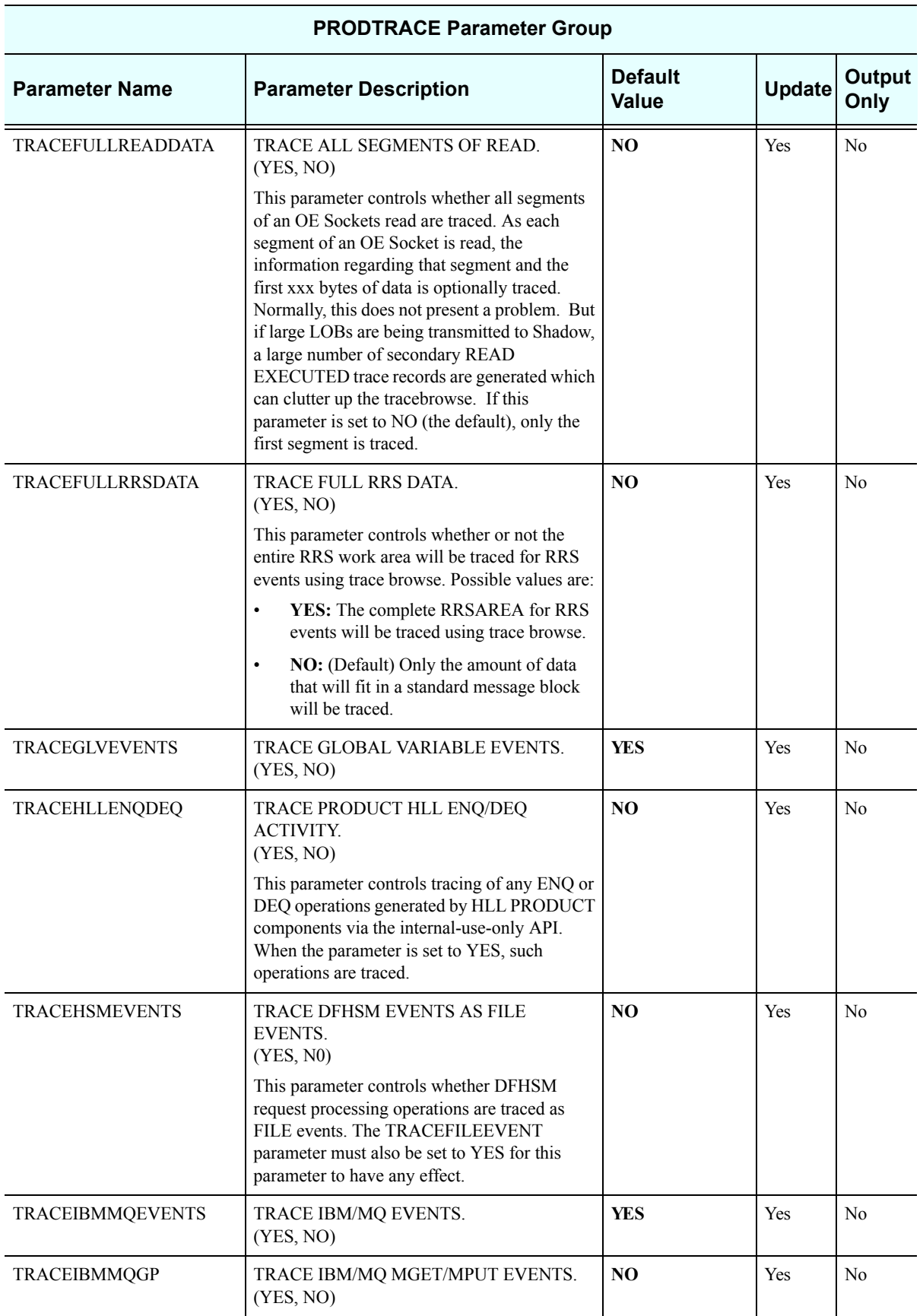

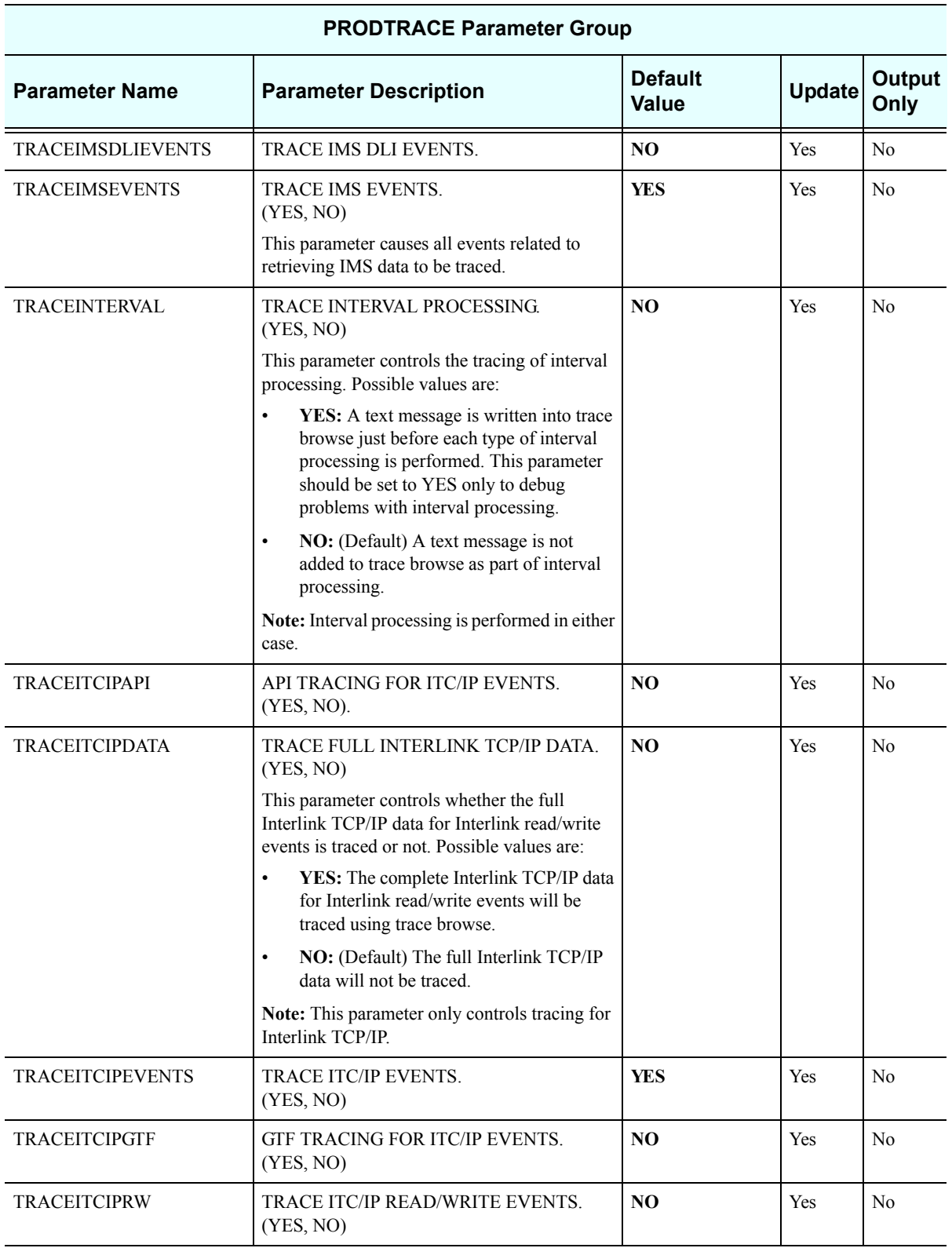

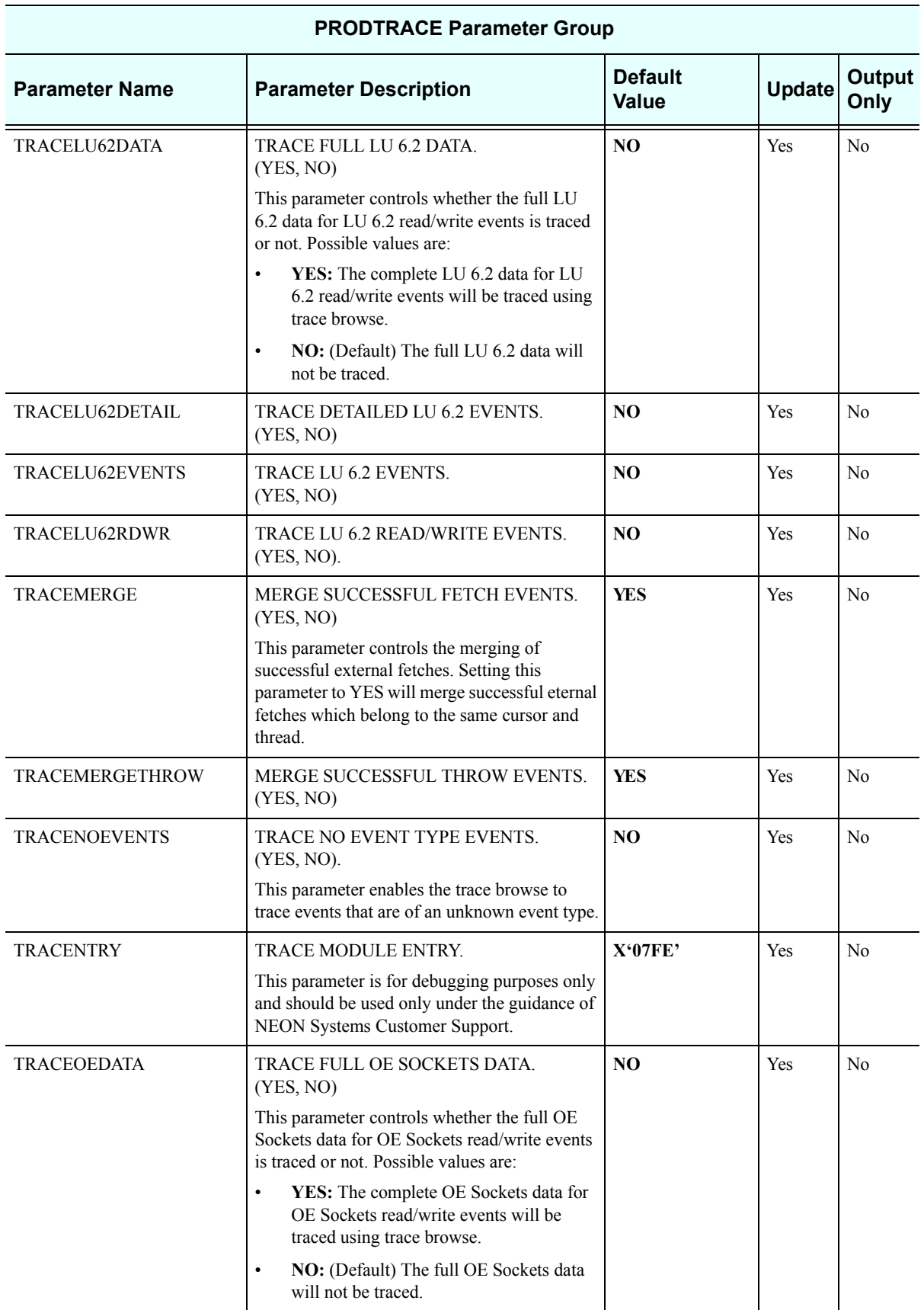

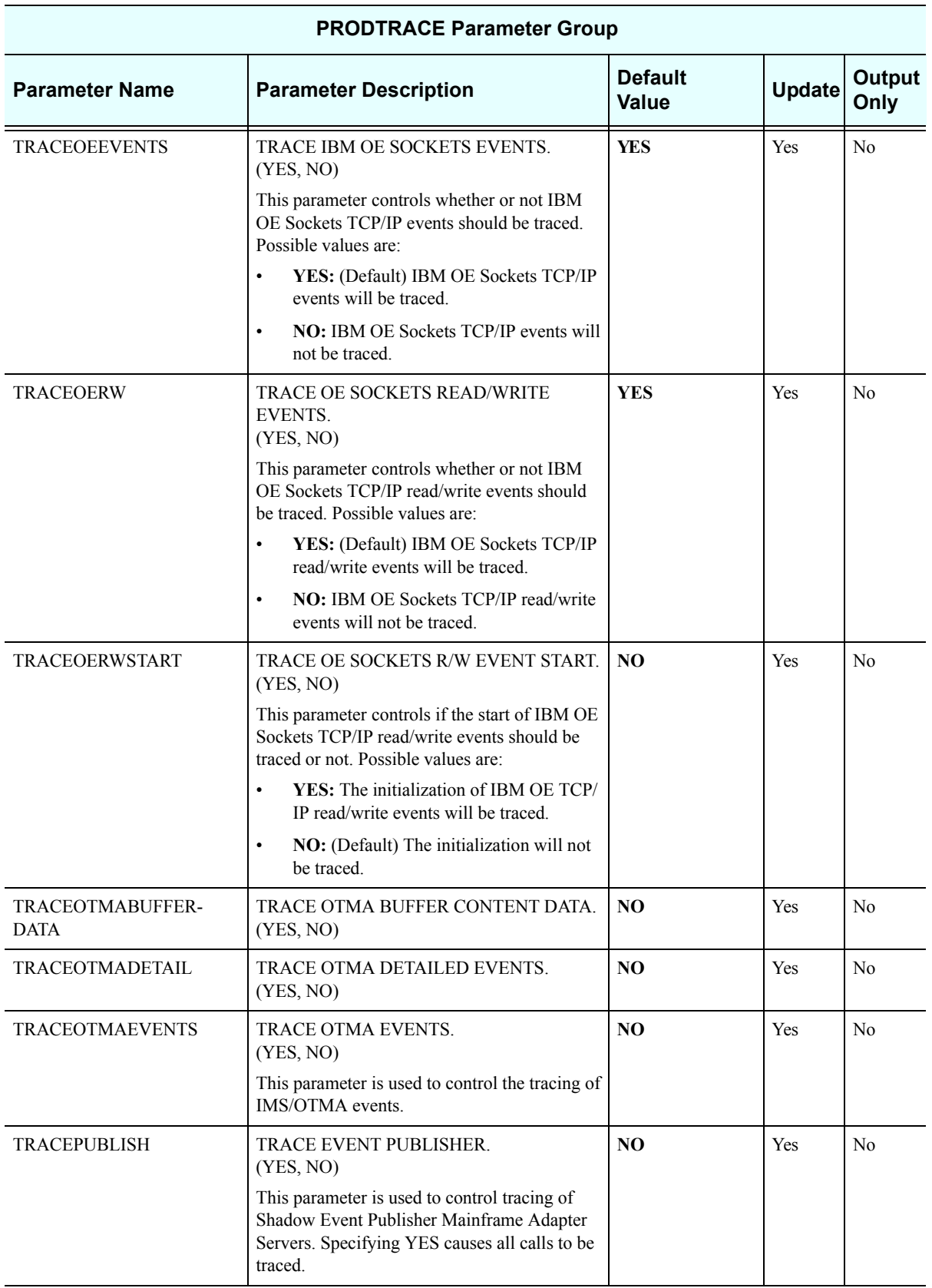

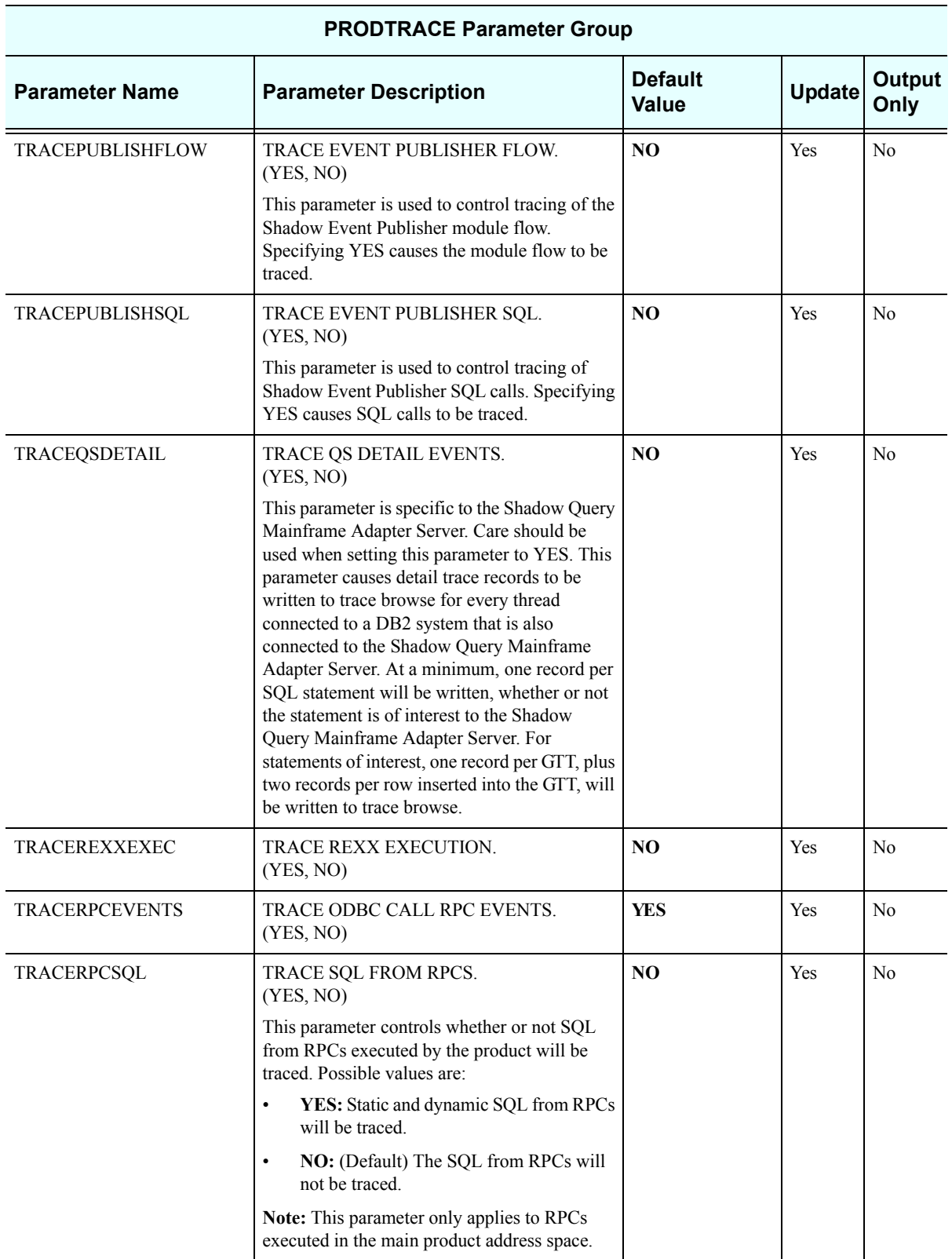

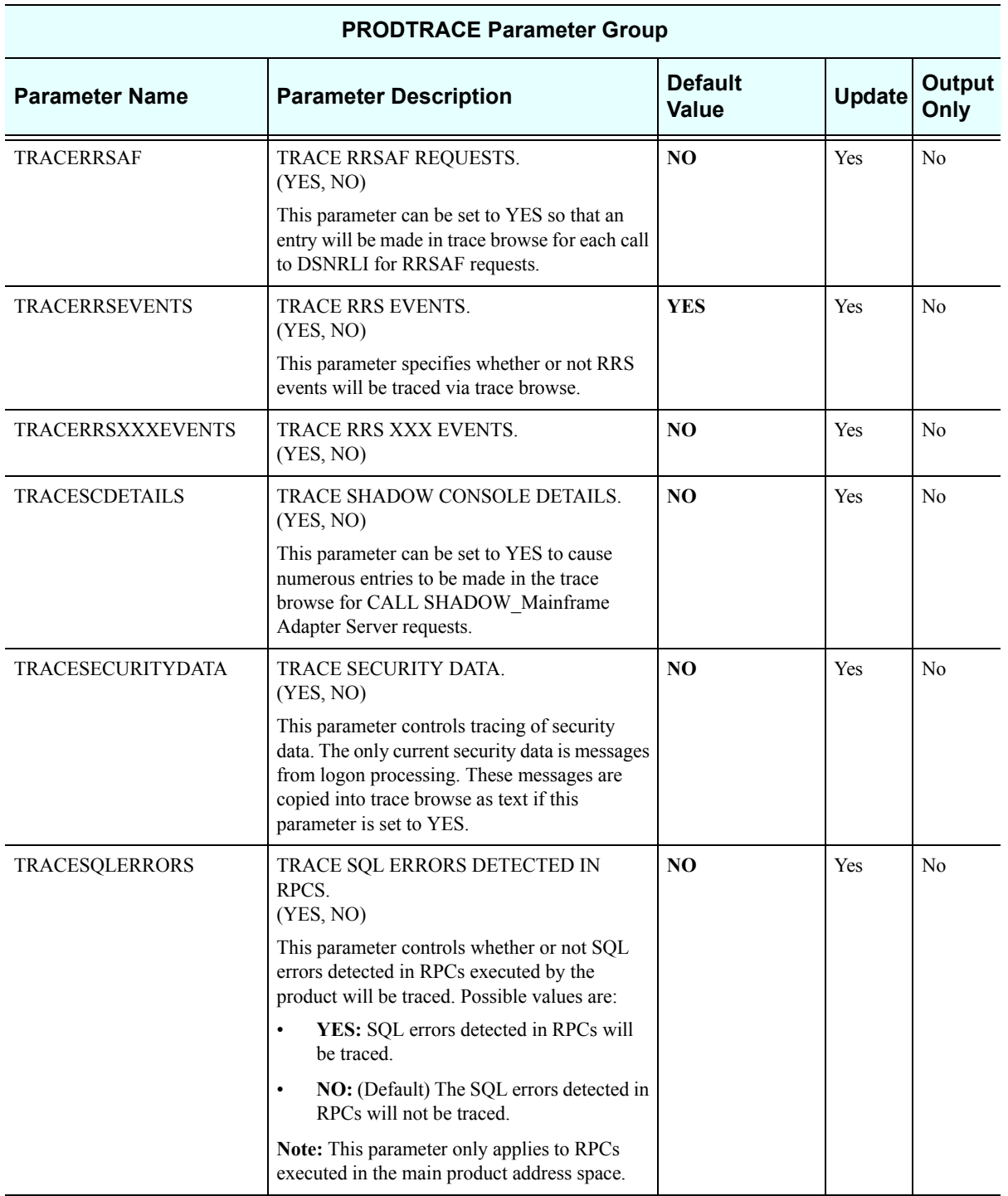

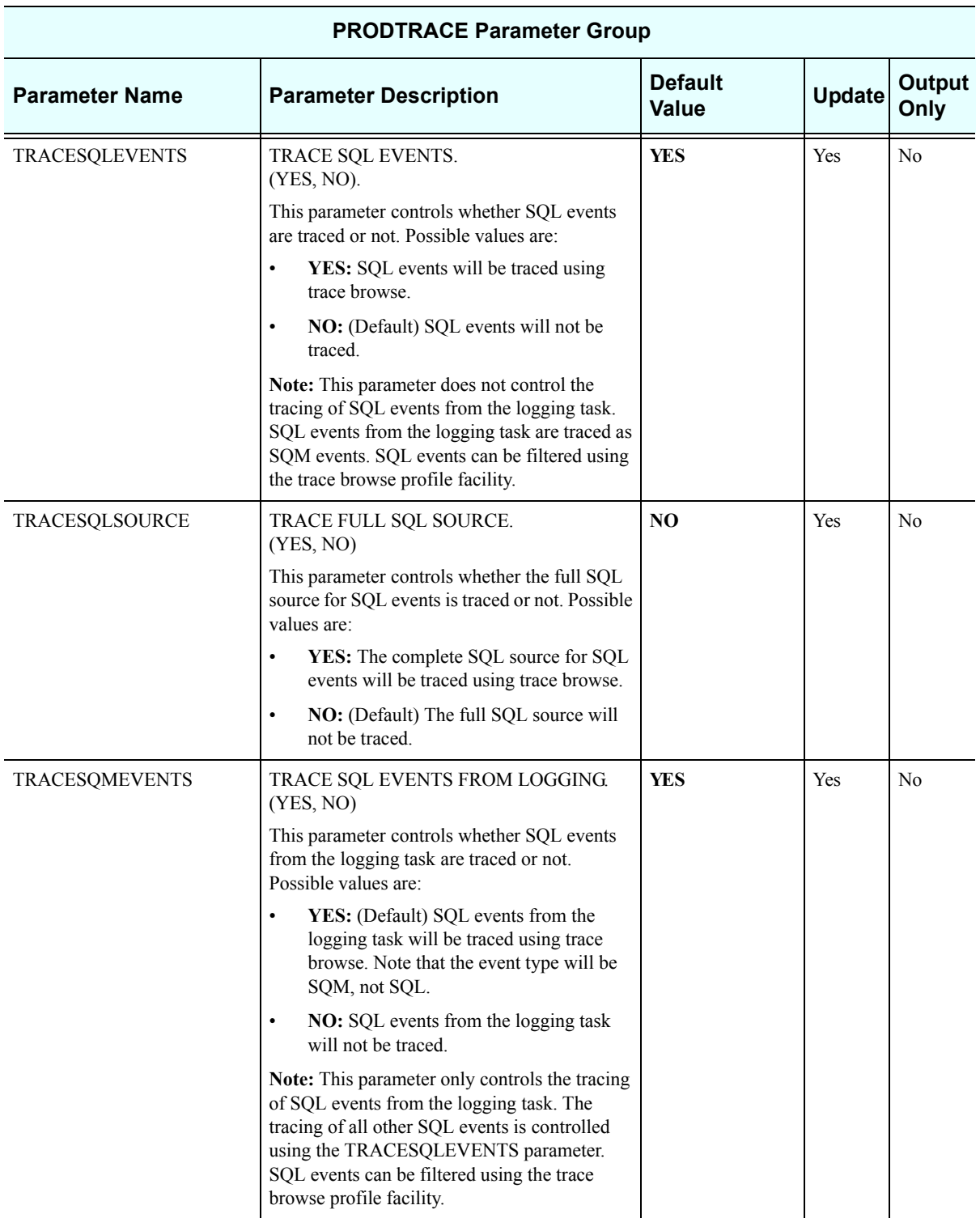

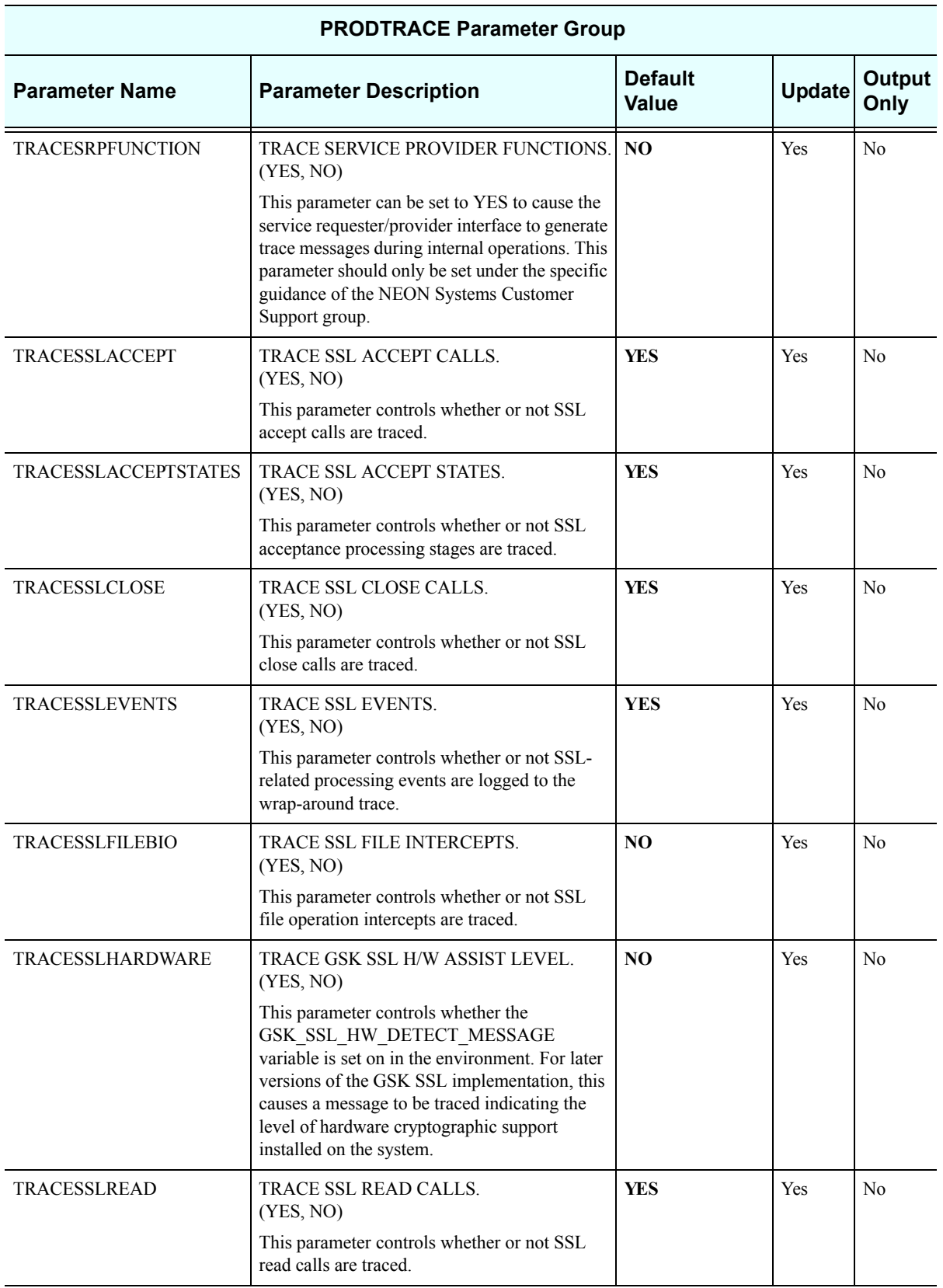

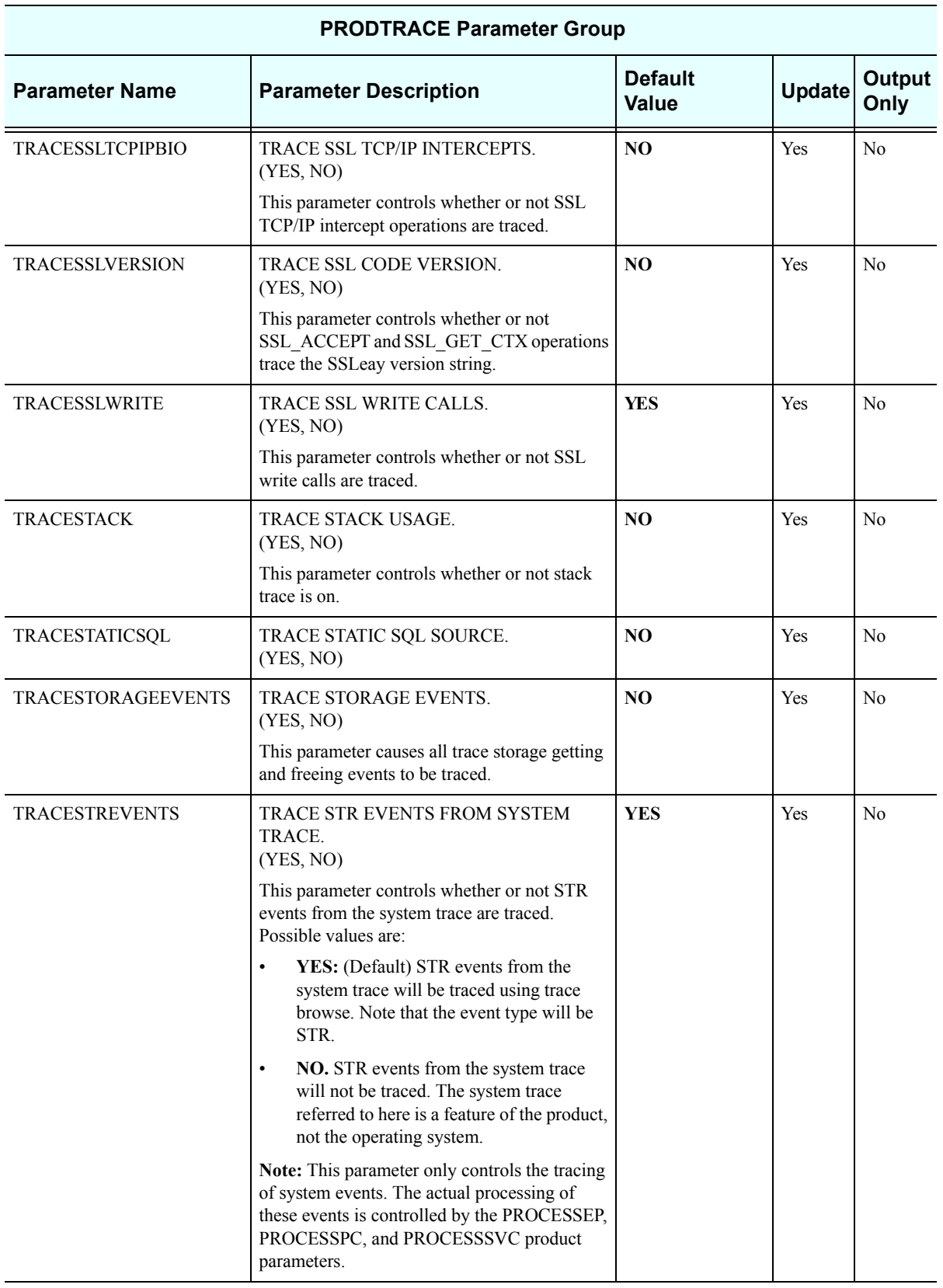
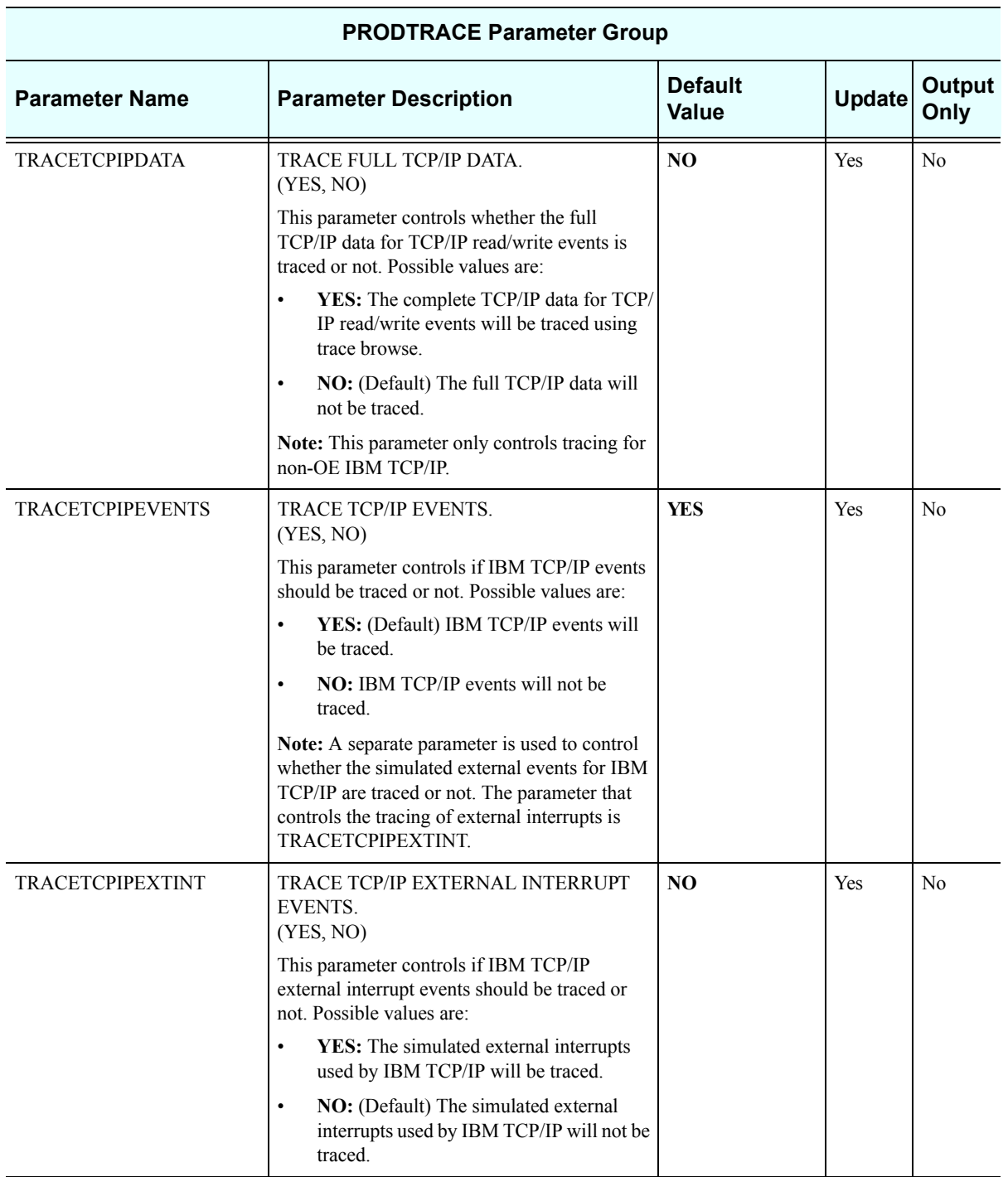

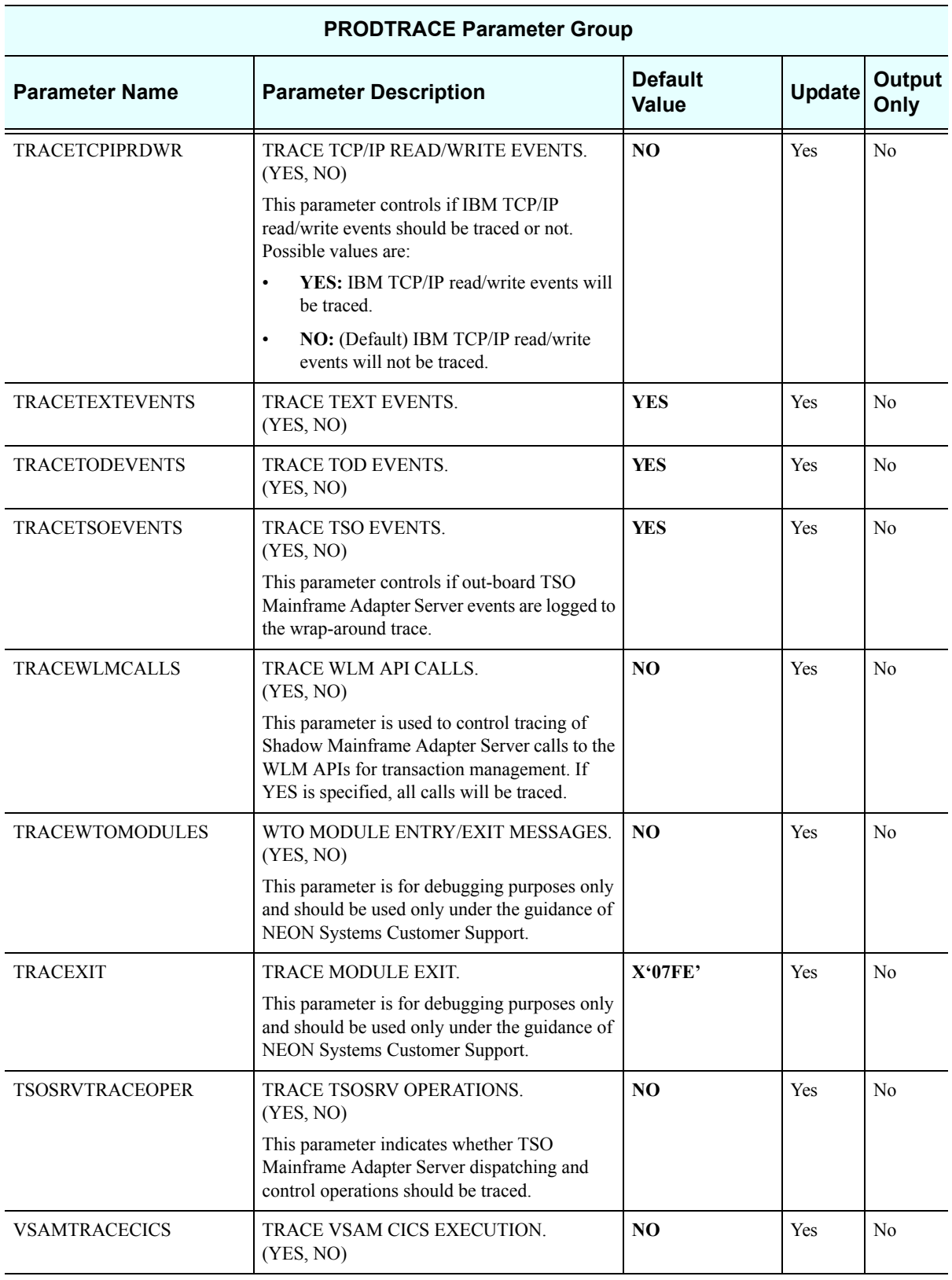

## *PRODWLM*

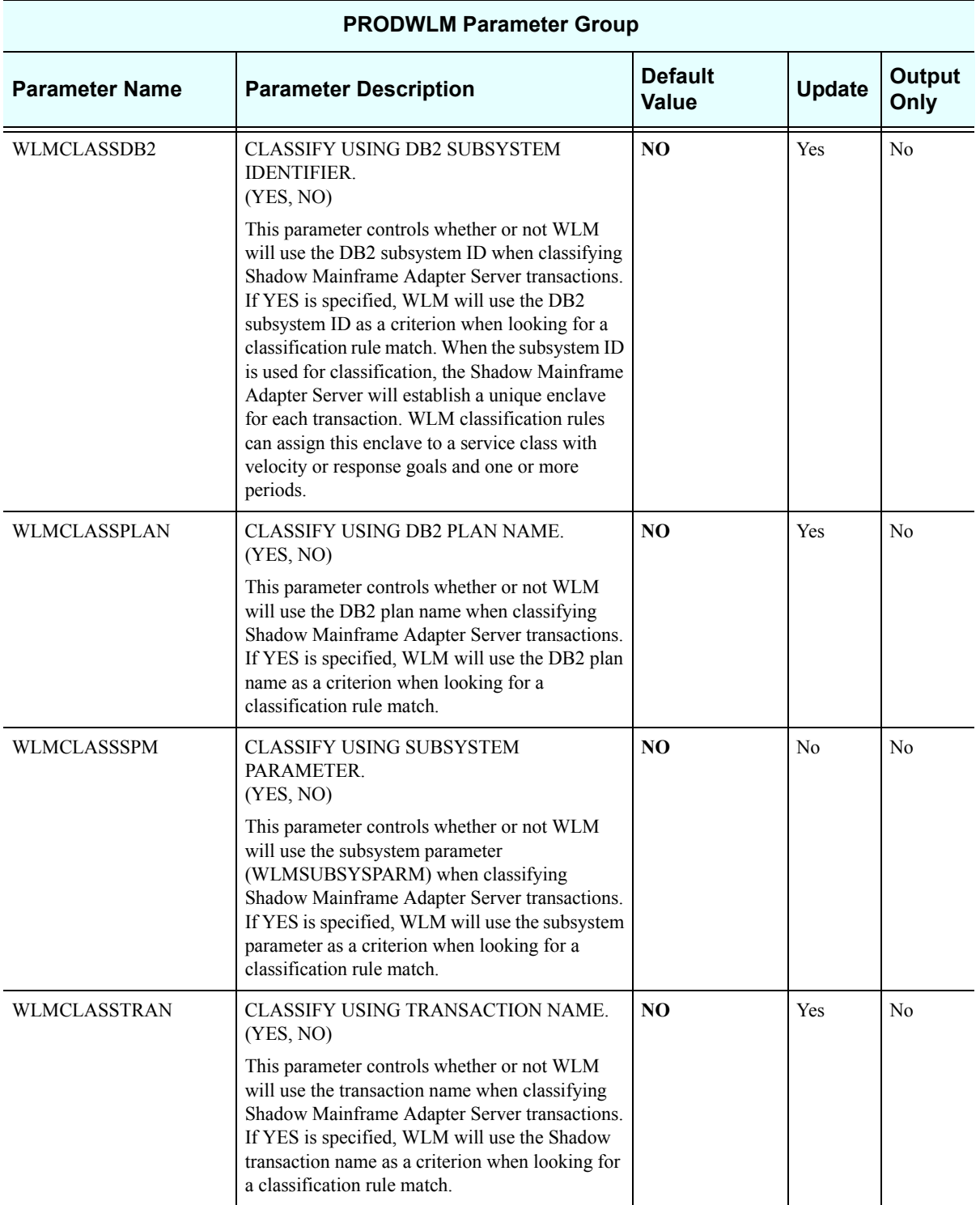

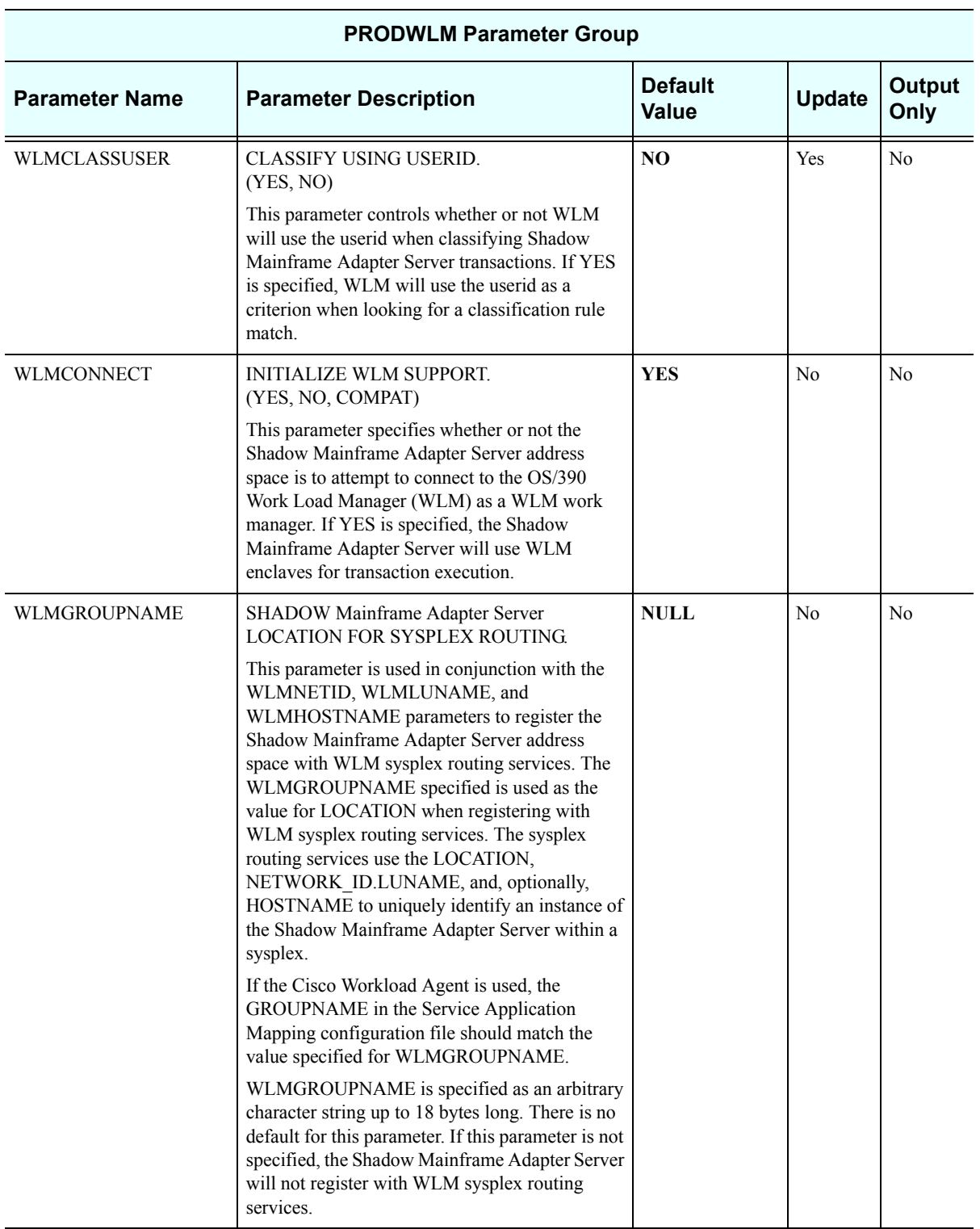

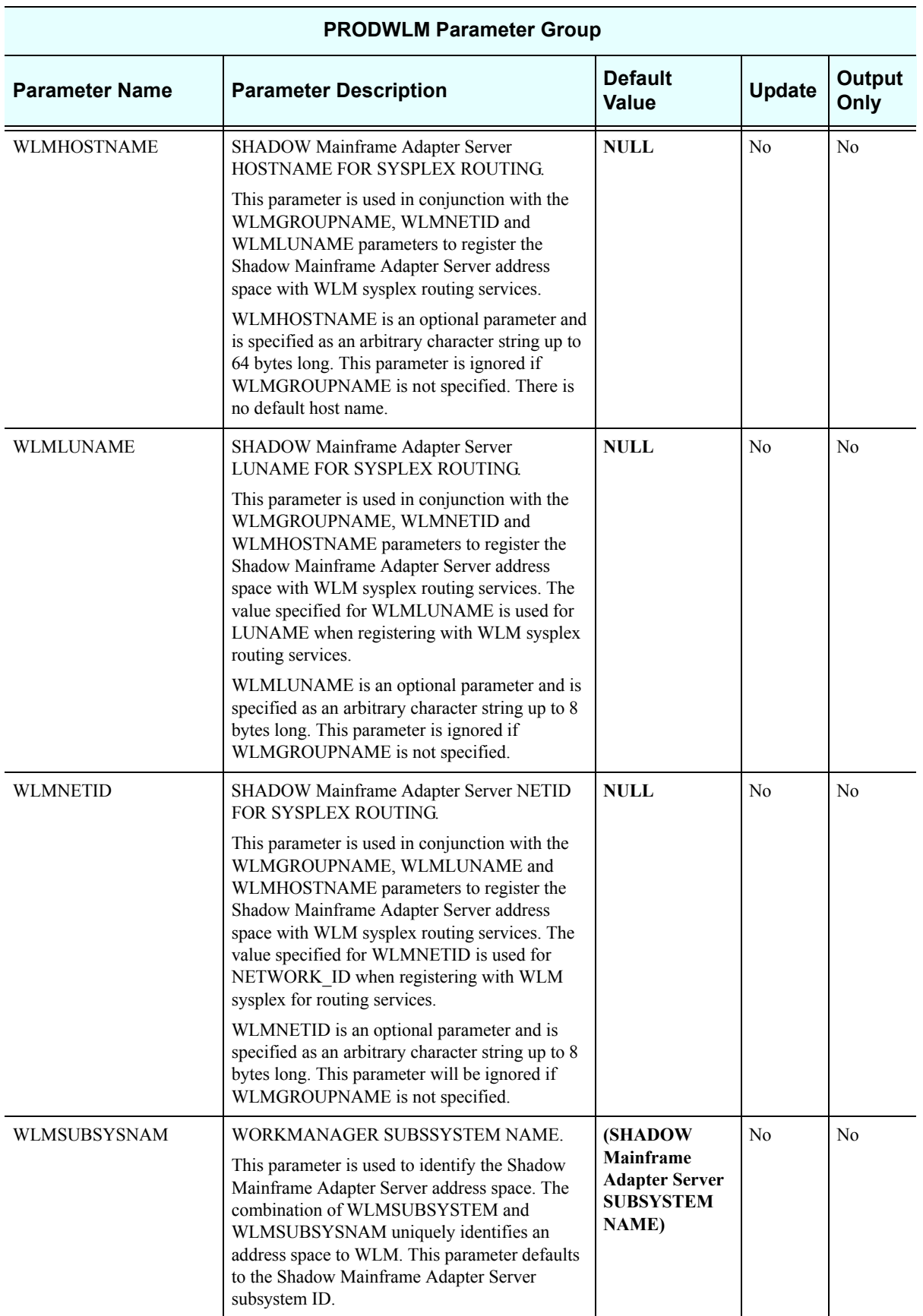

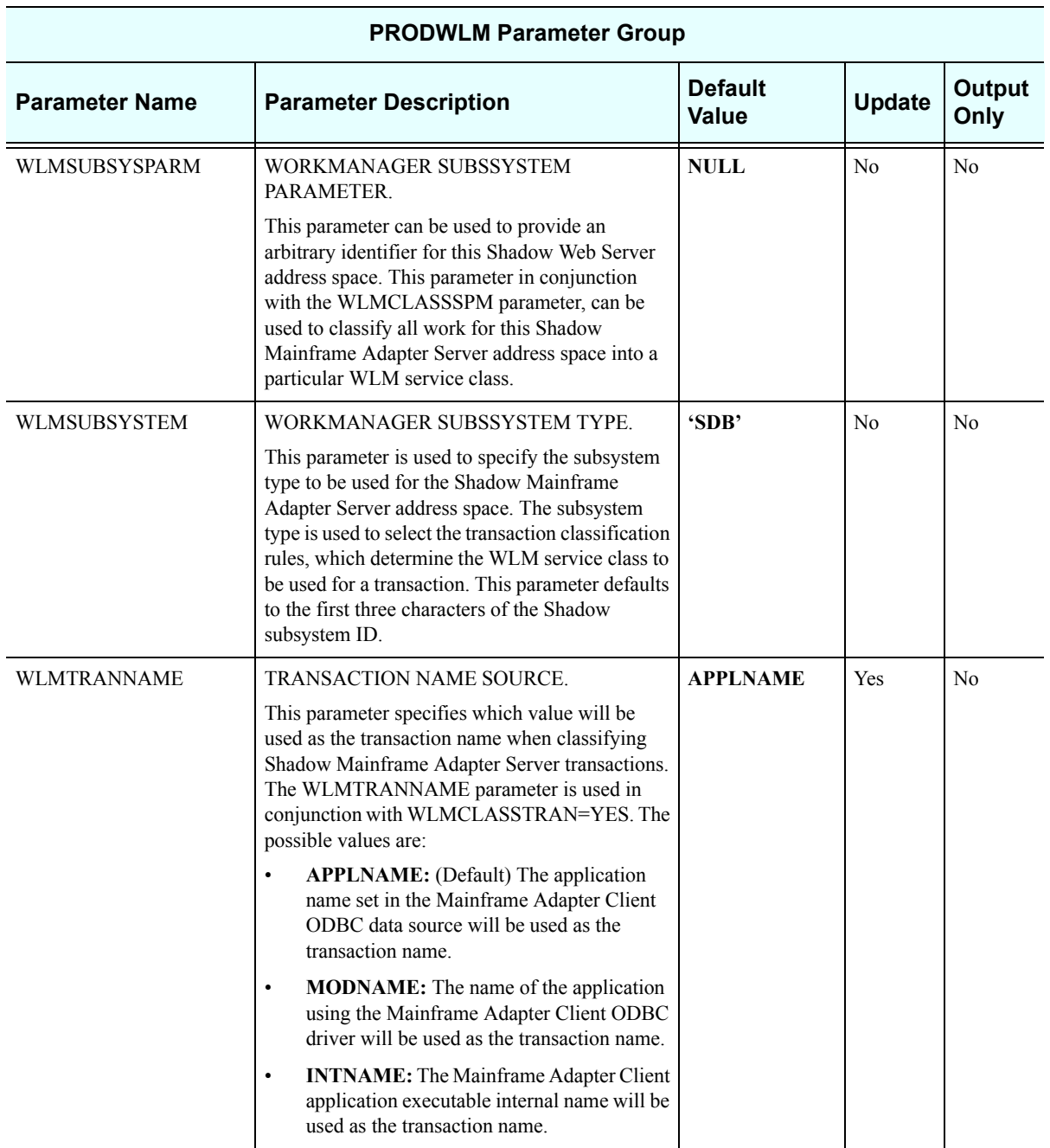

## *Obsolete*

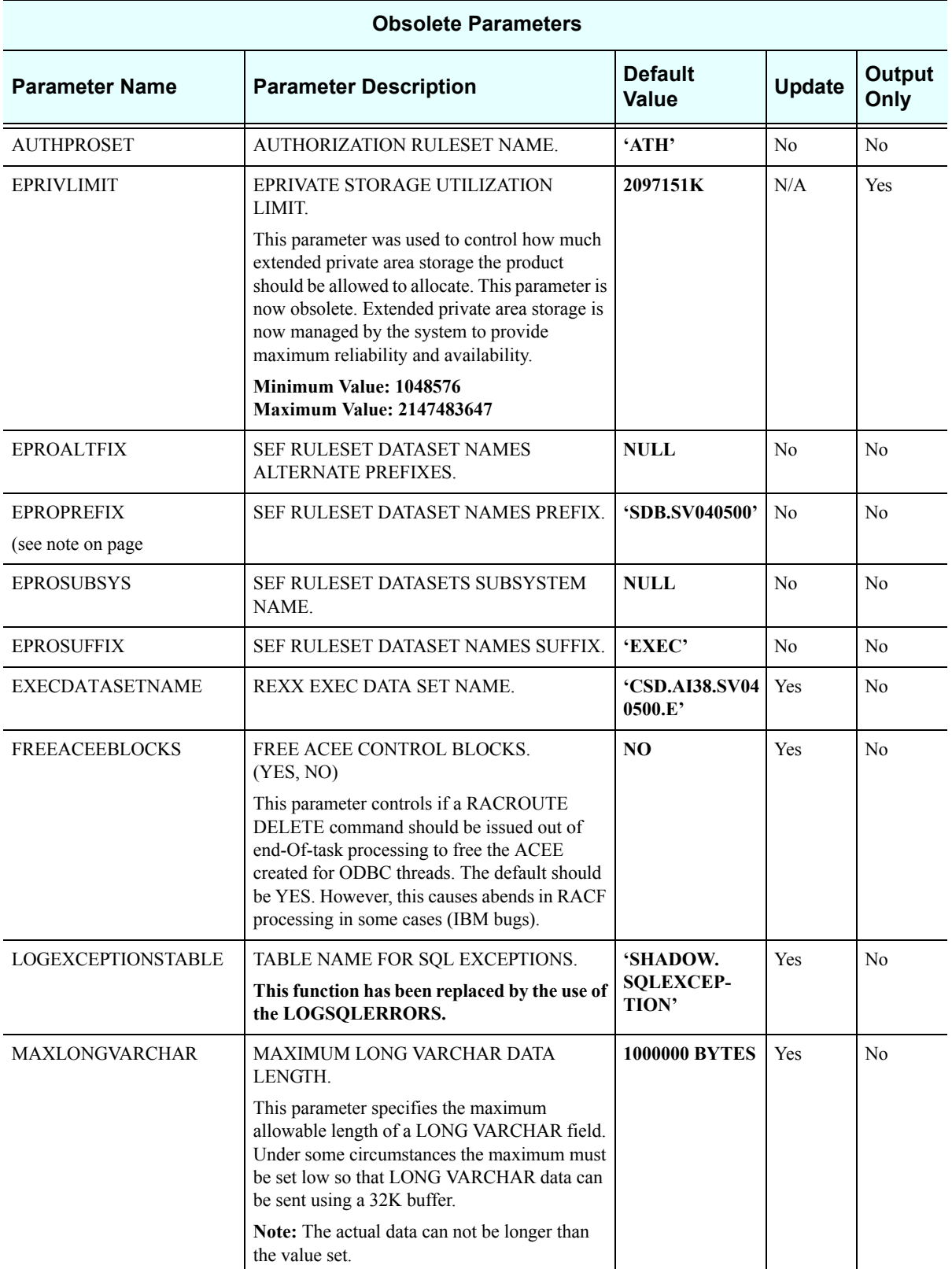

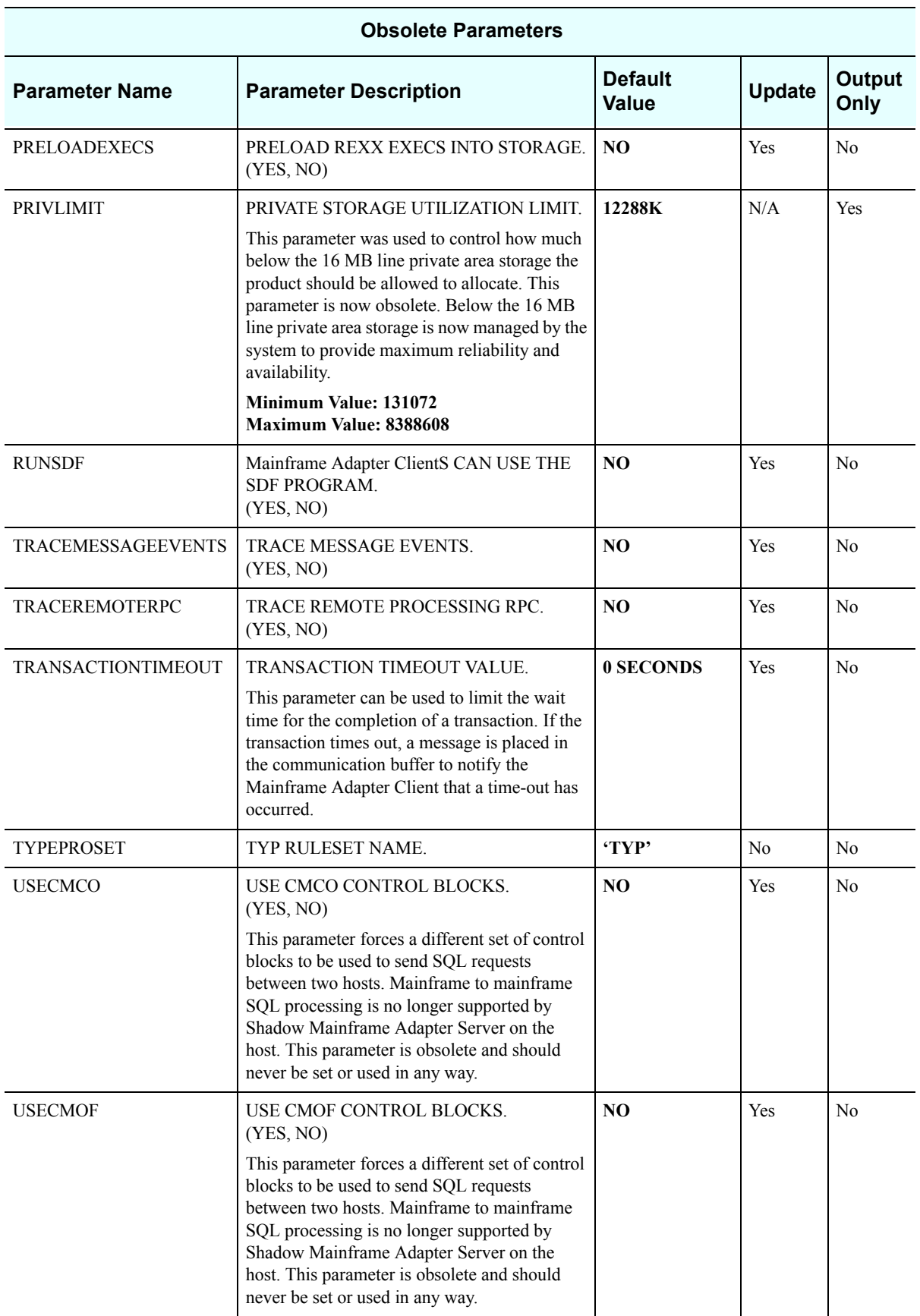

## *Note:*  $\triangleright$

EPROPREFIX, EPROSUFFIX, and EPROSUBSYS are not obsolete for customers using Version 3.1.1 or below of SEF configuration parameters. For more information, see SEFV3COMPATIBLE on page 111 of this chapter.